## aludu CISCO.

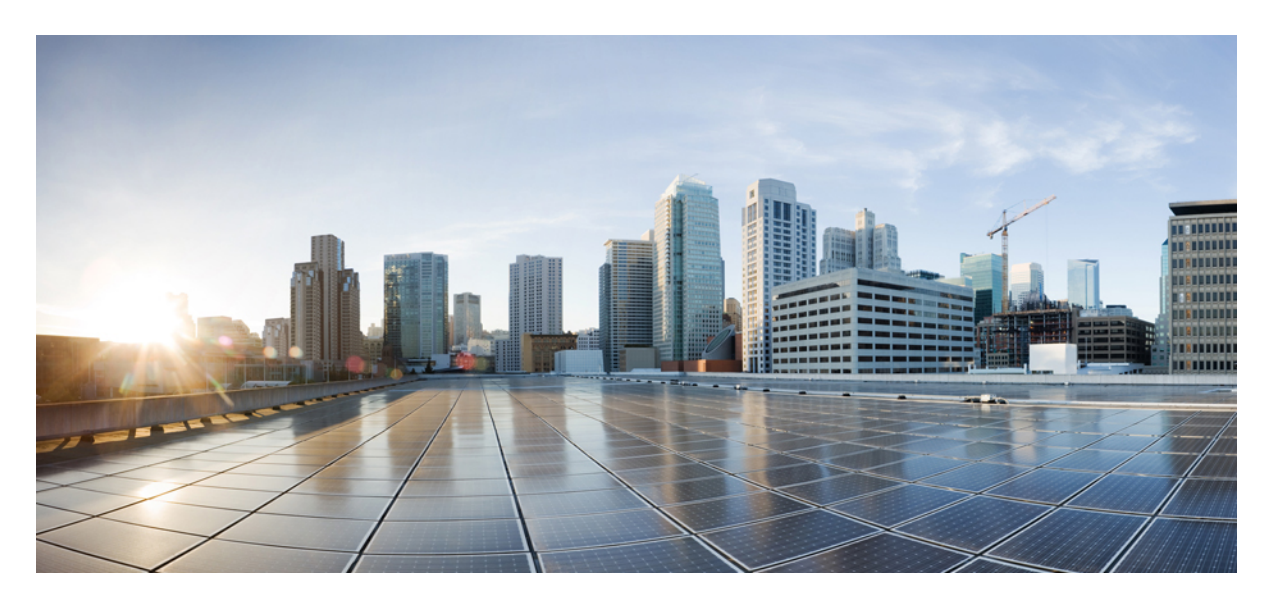

# **Cisco Secure Firewall ASA Virtual 9.19** スタートアップガイド

初版:2022 年 11 月 29 日 最終更新:2023 年 7 月 20 日

### シスコシステムズ合同会社

〒107-6227 東京都港区赤坂9-7-1 ミッドタウン・タワー http://www.cisco.com/jp お問い合わせ先:シスコ コンタクトセンター 0120-092-255 (フリーコール、携帯・PHS含む) 電話受付時間:平日 10:00~12:00、13:00~17:00 http://www.cisco.com/jp/go/contactcenter/

【注意】シスコ製品をご使用になる前に、安全上の注意( **www.cisco.com/jp/go/safety\_warning/** )をご確認ください。本書は、米国シスコ発行ド キュメントの参考和訳です。リンク情報につきましては、日本語版掲載時点で、英語版にアップデートがあり、リンク先のページが移動**/**変更され ている場合がありますことをご了承ください。あくまでも参考和訳となりますので、正式な内容については米国サイトのドキュメントを参照くだ さい。また、契約等の記述については、弊社販売パートナー、または、弊社担当者にご確認ください。

THE SPECIFICATIONS AND INFORMATION REGARDING THE PRODUCTS IN THIS MANUAL ARE SUBJECT TO CHANGE WITHOUT NOTICE. ALL STATEMENTS, INFORMATION, AND RECOMMENDATIONS IN THIS MANUAL ARE BELIEVED TO BE ACCURATE BUT ARE PRESENTED WITHOUT WARRANTY OF ANY KIND, EXPRESS OR IMPLIED. USERS MUST TAKE FULL RESPONSIBILITY FOR THEIR APPLICATION OF ANY PRODUCTS.

THE SOFTWARE LICENSE AND LIMITED WARRANTY FOR THE ACCOMPANYING PRODUCT ARE SET FORTH IN THE INFORMATION PACKET THAT SHIPPED WITH THE PRODUCT AND ARE INCORPORATED HEREIN BY THIS REFERENCE. IF YOU ARE UNABLE TO LOCATE THE SOFTWARE LICENSE OR LIMITED WARRANTY, CONTACT YOUR CISCO REPRESENTATIVE FOR A COPY.

The Cisco implementation of TCP header compression is an adaptation of a program developed by the University of California, Berkeley (UCB) as part of UCB's public domain version of the UNIX operating system. All rights reserved. Copyright © 1981, Regents of the University of California.

NOTWITHSTANDING ANY OTHER WARRANTY HEREIN, ALL DOCUMENT FILES AND SOFTWARE OF THESE SUPPLIERS ARE PROVIDED "AS IS" WITH ALL FAULTS. CISCO AND THE ABOVE-NAMED SUPPLIERS DISCLAIM ALL WARRANTIES, EXPRESSED OR IMPLIED, INCLUDING, WITHOUT LIMITATION, THOSE OF MERCHANTABILITY, FITNESS FOR A PARTICULAR PURPOSE AND NONINFRINGEMENT OR ARISING FROM A COURSE OF DEALING, USAGE, OR TRADE PRACTICE.

IN NO EVENT SHALL CISCO OR ITS SUPPLIERS BE LIABLE FOR ANY INDIRECT, SPECIAL, CONSEQUENTIAL, OR INCIDENTAL DAMAGES, INCLUDING, WITHOUT LIMITATION, LOST PROFITS OR LOSS OR DAMAGE TO DATA ARISING OUT OF THE USE OR INABILITY TO USE THIS MANUAL, EVEN IF CISCO OR ITS SUPPLIERS HAVE BEEN ADVISED OF THE POSSIBILITY OF SUCH DAMAGES.

Any Internet Protocol (IP) addresses and phone numbers used in this document are not intended to be actual addresses and phone numbers. Any examples, command display output, network topology diagrams, and other figures included in the document are shown for illustrative purposes only. Any use of actual IP addresses or phone numbers in illustrative content is unintentional and coincidental.

All printed copies and duplicate soft copies of this document are considered uncontrolled. See the current online version for the latest version.

Cisco has more than 200 offices worldwide. Addresses and phone numbers are listed on the Cisco website at www.cisco.com/go/offices.

The documentation set for this product strives to use bias-free language. For purposes of this documentation set, bias-free is defined as language that does not imply discrimination based on age, disability, gender, racial identity, ethnic identity, sexual orientation, socioeconomic status, and intersectionality. Exceptions may be present in the documentation due to language that is hardcoded in the user interfaces of the product software, language used based on standards documentation, or language that is used by a referenced third-party product.

Cisco and the Cisco logo are trademarks or registered trademarks of Cisco and/or its affiliates in the U.S. and other countries. To view a list of Cisco trademarks, go to this URL: <https://www.cisco.com/c/en/us/about/legal/trademarks.html>. Third-party trademarks mentioned are the property of their respective owners. The use of the word partner does not imply a partnership relationship between Cisco and any other company. (1721R)

© 2022 Cisco Systems, Inc. All rights reserved.

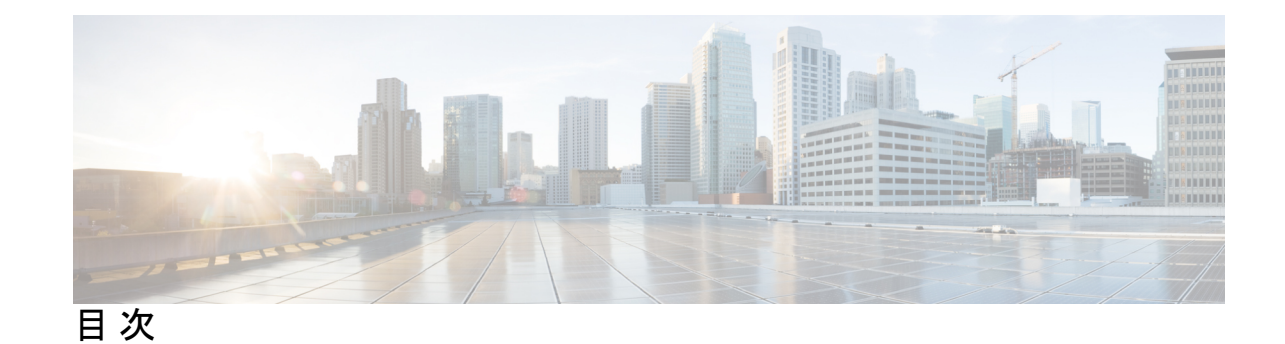

第 **1** 章 **Cisco Secure Firewall ASA Virtual** の概要 **1**

ハイパーバイザのサポート **1**

ASA 仮想 のライセンス **1**

スマートライセンスの権限付与について **2**

ASA 仮想 プライベートクラウドの権限付与(VMware、KVM、Hyper-V) **4**

ASA 仮想 パブリッククラウドの権限付与(AWS) **5**

ASA 仮想 パブリッククラウドの権限付与(Azure) **6**

注意事項と制約事項 **7**

ASA 仮想(すべての権限付与)のガイドラインと制限事項 **7**

1 GB 権限付与のガイドラインと制限事項 **9**

10 GB 権限付与のガイドラインと制限事項 **9**

20 GB 権限付与のガイドラインと制限事項 **10**

ASA 仮想 インターフェイスおよび仮想 NIC **11**

ASA 仮想 のインターフェイス **11**

サポートされている vNIC **11**

ASA 仮想 と SR-IOV インターフェイスのプロビジョニング **13** SR-IOV インターフェイスに関するガイドラインと制限事項 **14**

第 **2** 章 **VMware** を使用した **ASA** 仮想 の導入 **19**

VMware での ASA 仮想 のガイドラインと制限事項 **19** ASA 仮想 の VMware 機能のサポート **24** ASA 仮想 と VMware の前提条件 **26** ASA 仮想 ソフトウェアの解凍と第 0 日用構成ファイルの作成 **27** VMware vSphere Web Client を使用した ASA 仮想 の導入 **30**

vSphere Web Client へのアクセスとクライアント統合プラグインのインストール **31** VMware vSphere Web Client を使用した ASA 仮想 の導入 **31** VMware vSphere スタンドアロンクライアントおよび第 0 日用構成を使用した ASA 仮想 の導 入 **36** OVF ツールおよび第 0 日用構成を使用した ASA 仮想 の導入 **37** ASA 仮想 コンソールへのアクセス **38** VMware vSphere コンソールの使用 **38** ネットワーク シリアル コンソール ポートの設定 **39** vCPU またはスループット ライセンスのアップグレード **40** VMware での ASA 仮想 のパフォーマンス調整 **42** ESXi 構成でのパフォーマンスの向上 **42** NUMA のガイドライン **42** Receive Side Scaling (RSS) 用の複数の RX キュー 44 SR-IOV インターフェイスのプロビジョニング **47** 注意事項と制約事項 **47** ESXi ホスト BIOS の確認 **48** ホスト物理アダプタ上での SR-IOV の有効化 **49** vSphere スイッチの作成 **50** 仮想マシンの互換性レベルのアップグレード **51** ASA 仮想 への SR-IOV NIC の割り当て **52**

#### 第 **3** 章 **KVM** を使用した **ASA** 仮想 の導入 **55**

KVM での ASA 仮想 のガイドラインで制限事項 **55** KVM を使用した ASA 仮想 の導入について **58** ASA 仮想 と KVM の前提条件 **59** 第 0 日のコンフィギュレーション ファイルの準備 **60** 仮想ブリッジ XML ファイルの準備 **62** ASA 仮想 の起動 **64** KVM での ASA 仮想 のパフォーマンス調整 **65** KVM 構成でのパフォーマンスの向上 **65** CPU ピンニングの有効化 **65**

NUMA のガイドライン **66** Receive Side Scaling (RSS) 用の複数の RX キュー 68 VPN の最適化 **71** SR-IOV インターフェイスのプロビジョニング **71** SR-IOV インターフェイスのプロビジョニングに関する要件 **71** KVM ホスト BIOS とホスト OS の変更 **71** ASA 仮想 への PCI デバイスの割り当て **73** CPU 使用率とレポート **76** ASA Virtual の vCPU 使用率 **77** CPU 使用率の例 **77** KVM CPU 使用率レポート **78** ASA Virtual と KVM のグラフ **78**

#### 第 **4** 章 **AWS** クラウドへの **ASA** 仮想 の導入 **79**

AWS クラウドへの ASA 仮想 の導入について **79** ASA 仮想 と AWS の前提条件 **82** ASA 仮想 および AWS のガイドラインと制限事項 **83** 設定の移行と SSH 認証 **84** AWS 上の ASA 仮想 のネットワークトポロジの例 **85** AWS での ASA 仮想 の展開 **86** AWS での ASA 仮想 のパフォーマンス調整 **89** VPN の最適化 **89**

#### 第 **5** 章 **AWS** への **ASA** 仮想 **Auto Scale** ソリューションの導入 **91**

AWS での Threat Defense Virtual ASA 仮想 の Auto Scale ソリューション **91** Auto Scale ソリューションについて **91** サンドイッチトポロジを使用した Auto Scale の導入例 **92** AWS ゲートウェイロードバランサの自動スケールの導入例 **93** Auto Scale ソリューションの仕組み **93** Auto Scale ソリューションのコンポーネント **94** Auto Scale ソリューションの前提条件 **95**

展開ファイルのダウンロード **95** インフラストラクチャ設定 **95** VPC **96** サブネット **96** セキュリティ グループ **97** Amazon S3 バケット **97** SSL サーバー証明書 **97** Lambda レイヤ **98** KMS マスターキー **98** Python 3 環境 **99** Auto Scale の展開 **99** 準備 **99** 入力パラメータ **99** ASA 構成ファイルの更新 **105** Amazon Simple Storage Service(S3)へのファイルのアップロード **106** スタックの展開 **107** 展開の検証 **107** Auto Scale メンテナンスタスク **107** スケーリングプロセス **107** ヘルスモニター **108** ライフサイクルフックの無効化 **108** Auto Scale Manager の無効化 **108** ロードバランサのターゲット **108** インスタンスのスタンバイ **109** インスタンスで終了 **110** インスタンスのスケールイン保護 **110** 設定の変更 **110** AWS リソースに対する変更 **111** CloudWatch ログの収集および分析 **111** Auto Scale のトラブルシューティングとデバッグ **111**

**Cisco Secure Firewall ASA Virtual 9.19** スタートアップガイド

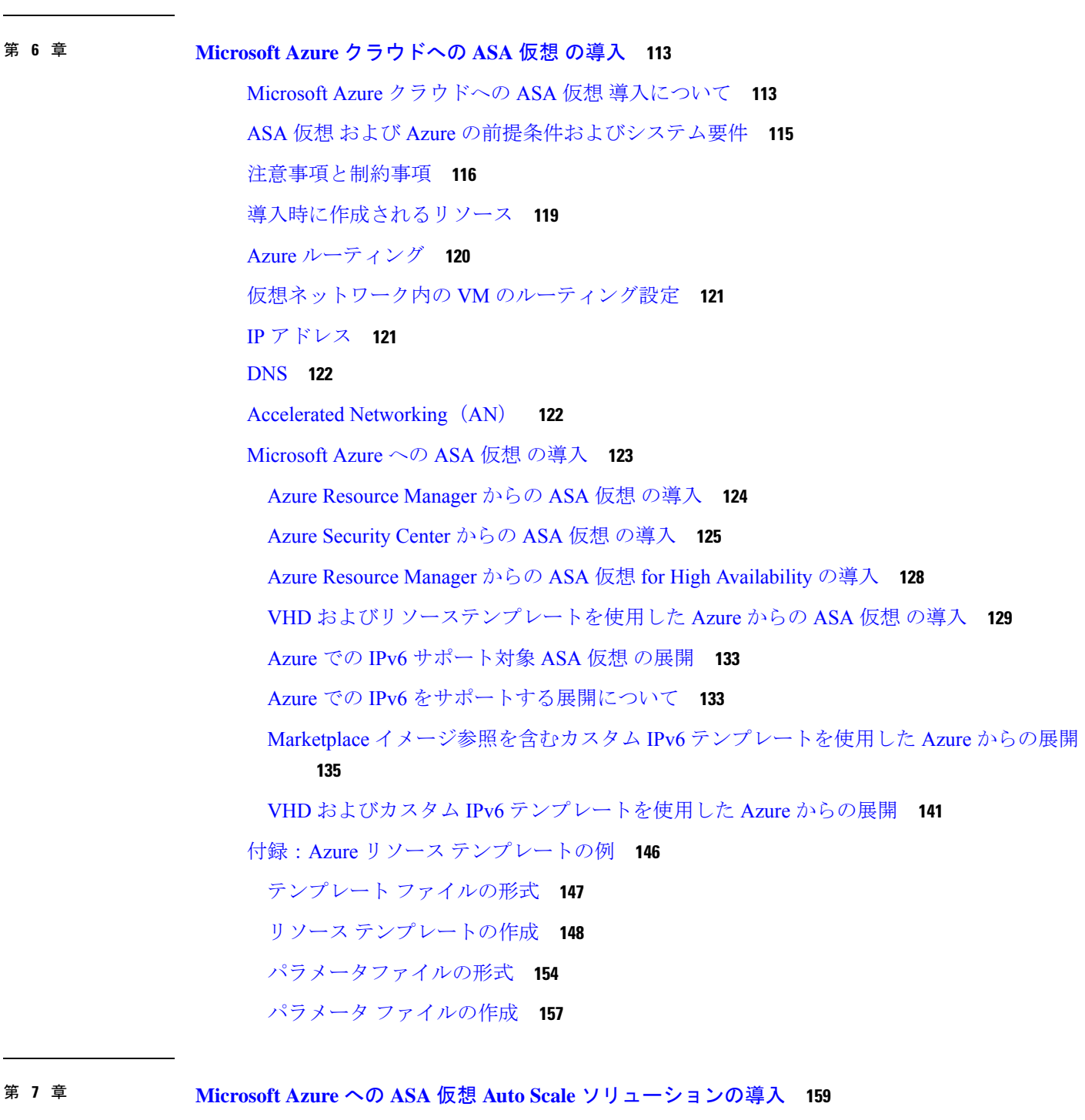

 $\overline{\phantom{a}}$ 

Azure での ASA Virtual の Auto Scale ソリューション **159** Auto Scale ソリューションについて **159** サンドイッチトポロジを使用した Auto Scale の導入例 **160**

Azure Gateway Load Balancer を使用した Auto Scale の導入例 **161** スコープ **164** 導入パッケージのダウンロード **164** Auto Scale ソリューションのコンポーネント **165** Auto Scale ソリューションの前提条件 **167** Azure のリソース **167** ASA 構成ファイルの準備 **168** Azure Function App パッケージの構築 **170** 入力パラメータ **170** Auto Scale の展開 **175** Auto Scale ARM テンプレートの展開 **175** Azure Function App の展開 **181** 設定の微調整 **183** 仮想マシンスケールセットでの IAM ロールの設定 **185** Azure セキュリティグループの更新 **185** Azure Logic App の更新 **186** ASA Virtualのアップグレード **189** Auto Scale ロジック **191** Auto Scale のロギングとデバッグ **191** Auto Scale のガイドラインと制約事項 **193** Auto Scale のトラブルシューティング **193** ソースコードからの Azure 関数の構築 **194**

### 第 **8** 章 **Rackspace Cloud** への **ASA** 仮想 の導入 **197**

Rackspace Cloud への ASA 仮想 の導入について **197** ASA 仮想 と Rackspace の前提条件 **199** Rackspace Cloud ネットワーク **199** Rackspace の第 0 日の構成 **201** Rackspace Cloud への ASA 仮想 の導入 **203** CPU 使用率とレポート **204** ASA Virtual の vCPU 使用率 **204**

CPU 使用率の例 **205** Rackspace CPU 使用率レポート **205** ASA Virtual と Rackspace のグラフ **206**

第 **9** 章 **Hyper-V** を使用した **ASA** 仮想 の導入 **207**

Hyper-V を使用した ASA 仮想 の導入について **207** ASA 仮想 および Hyper-V のガイドラインと制限事項 **208** ASA 仮想 と Hyper-V の前提条件 **210** 第 0 日のコンフィギュレーション ファイルの準備 **210** Hyper-V マネージャを使用した ASA 仮想 と第 0 日用構成ファイルの導入 **212** コマンドラインを使用した Hyper-V への ASA 仮想 のインストール **213** Hyper-V マネージャを使用した Hyper-V への ASA 仮想 のインストール **214** Hyper-V マネージャからのネットワーク アダプタの追加 **221** ネットワーク アダプタの名前の変更 **223** MAC アドレス スプーフィング **224** Hyper-V マネージャを使用した MAC アドレス スプーフィングの設定 **224** コマンド ラインを使用した MAC アドレス スプーフィングの設定 **224** SSH の設定 **225** CPU 使用率とレポート **225** ASA Virtual の vCPU 使用率 **225**

CPU 使用率の例 **226**

第 10 章 **Oracle Cloud Infrastructure への ASA** 仮想 の展開 227 OCI への ASA 仮想 の展開について **227** ASA 仮想 と OCI の前提条件 **229** ASA 仮想 および OCI のガイドラインと制限事項 **229** OCI 上の ASA 仮想 のネットワークトポロジの例 **231** OCI への ASA 仮想 の導入 **231** 仮想クラウドネットワーク(VCN)の作成 **232** ネットワーク セキュリティ グループの作成 **233**

目次

サブネットの作成 **234** OCI での ASA 仮想 インスタンスの作成 **235** インターフェイスの接続 **237** 接続された VNIC のルートルールの追加 **238** OCI 上の ASA 仮想 インスタンスへのアクセス **239** SSH を使用した ASA 仮想 インスタンスへの接続 **239** OpenSSH を使用した ASA 仮想 インスタンスへの接続 **240** PuTTY を使用した ASA 仮想 インスタンスへの接続 **241** IPv6 のトラブルシューティング **241**

第 **1 1** 章 **OCI** への **ASA** 仮想 **Auto Scale** ソリューションの導入 **243** Auto Scale の導入例 **243** 前提条件 **244** パスワードの暗号化 **249** ASA 構成ファイルの準備 **250** OCI への Auto Scale の展開 **257** 手動展開 **257** Terraform Template-1 スタックの展開 **257** Oracle 関数の展開 **258** Terraform Template-2 の展開 **261** クラウドシェルを使用した Auto Scale の導入 **262** 展開の検証 **263** Auto Scale のアップグレード **263** ロードバランサのバックエンドセット **264** OCI のAuto Scale 設定の削除 **265** 手動による削除 **265** Terraform Template-2 スタックの削除 **265** Oracle 関数の削除 **266** Terraform Template-1 スタックの削除 **266** クラウドシェルを使用した Auto Scale の削除 **267**

**Cisco Secure Firewall ASA Virtual 9.19** スタートアップガイド

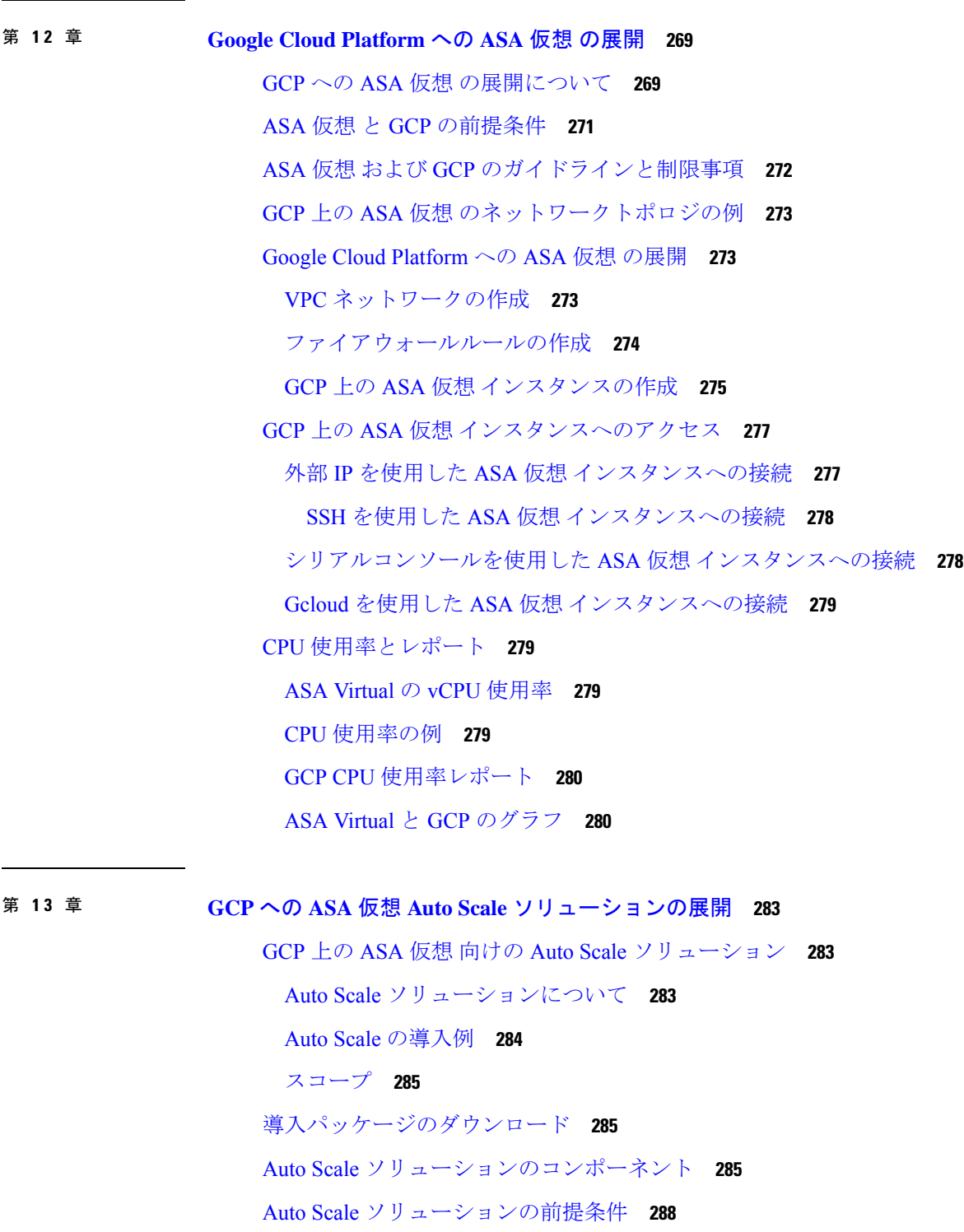

 $\blacksquare$ 

 $\mathbf I$ 

ASA 構成ファイルの準備 **290**

目次

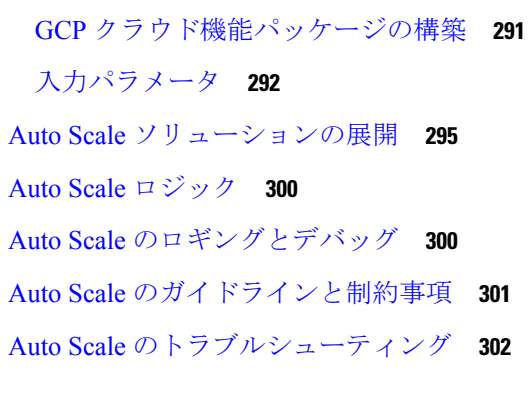

### 第 **1 4** 章 **OpenStack** への **ASA** 仮想 の展開 **303**

OpenStack への ASA 仮想 の展開について **303** ASA 仮想 と OpenStack の前提条件 **303** ASA 仮想 および OpenStack のガイドラインと制限事項 **304** OpenStack の要件 **305** OpenStack 上の ASA 仮想 のネットワークトポロジの例 **307** OpenStack への ASA 仮想 の展開 **307** OpenStack への ASA 仮想 イメージのアップロード **308** OpenStack と ASA 仮想 のネットワーク インフラストラクチャの作成 **309** OpenStack での ASA 仮想 インスタンスの作成 **310**

#### 第 **1 5** 章 **Nutanix** 上で **ASAv** を展開する **311**

Nutanix で ASAv を使い始める **311** Nutanix での ASAv のガイドラインと制限 **311** ASAv と Nutanix のシステム要件 **315** Nutanix にASAv を展開する方法 **315** ASAv と Nutanix を展開するための前提条件 **316** QCOW2 ファイルを Nutanix にアップロード **316** 第 0 日のコンフィギュレーション ファイルの準備 **317** ASAv を Nutanix に展開する **319** ASAv の起動 **320**

第 **1 6** 章 **Cisco HyperFlex** への **ASAv** の導入 **321**

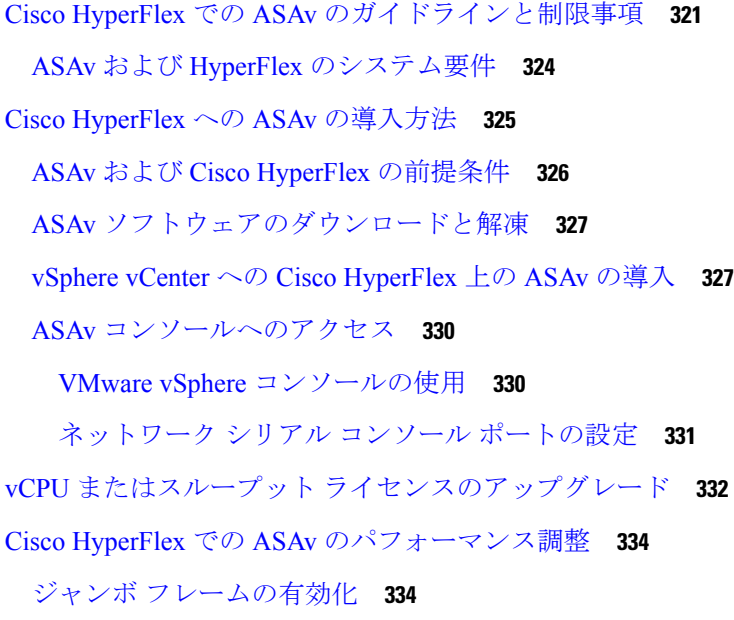

第 **1 7** 章 **Alibaba Cloud** への **ASA Virtual** の導入 **337** Alibaba Cloud への ASA Virtual の導入について **337** ASA Virtual および Alibaba の前提条件 **338**

> ASA Virtual と Alibaba の機能サポートと制限事項 **339** Alibaba への ASA Virtual の導入 **340** Alibaba での ASAv のパフォーマンス調整 **342** VPN の最適化 **342**

第 18 章 **ASA 仮想 の設定 343** 

ASDM の起動 **343** ASDM を使用した初期設定の実行 **344** Startup Wizard の実行 **344** (任意)ASA 仮想 の内側にあるパブリックサーバーへのアクセス許可 **345** (オプション)VPN ウィザードの実行 **345** (オプション)ASDM の他のウィザードの実行 **346** 詳細設定 **346**

ľ

I

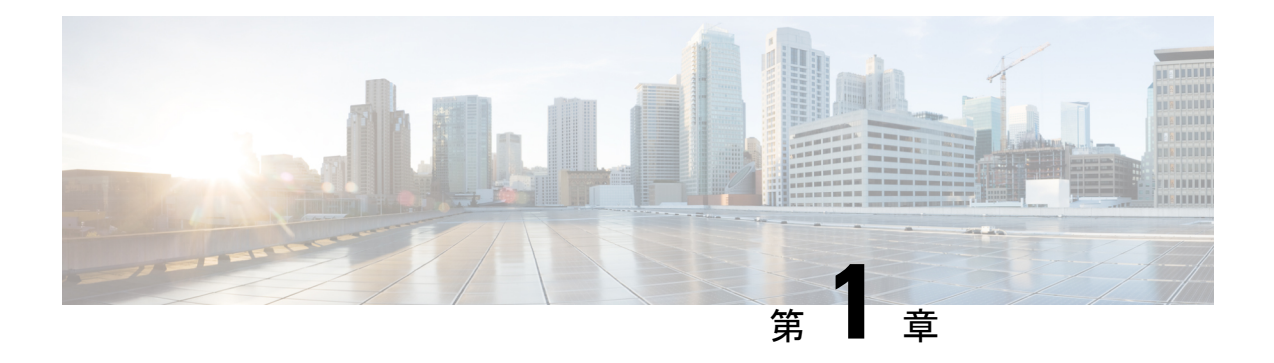

# **Cisco Secure Firewall ASA Virtual** の概要

適応型セキュリティアプライアンス仮想(ASA仮想)は、仮想化環境に包括的なファイアウォー ル機能を提供し、データセンタートラフィックとマルチテナント環境のセキュリティを強化し ます。

ASDM または CLI を使用して、ASA 仮想 を管理およびモニタすることができます。その他の 管理オプションを使用できる場合もあります。

- ハイパーバイザのサポート (1 ページ)
- ASA 仮想 のライセンス (1 ページ)
- 注意事項と制約事項 (7 ページ)
- ASA 仮想 インターフェイスおよび仮想 NIC (11 ページ)
- ASA 仮想 と SR-IOV インターフェイスのプロビジョニング (13 ページ)

# ハイパーバイザのサポート

ハイパーバイザのサポートについては、Cisco Secure Firewall ASA [の互換性](http://www.cisco.com/c/en/us/td/docs/security/asa/compatibility/asamatrx.html) [英語] を参照して ください。

# **ASA** 仮想 のライセンス

ASA 仮想 はシスコ スマート ソフトウェア ライセンシングを使用しています。詳細について は、「Smart Software [Licensing](https://www.cisco.com/c/en/us/td/docs/security/asa/asa912/configuration/general/asa-912-general-config/intro-license-smart.html)」を参照してください。

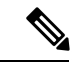

ASA仮想にスマートライセンスをインストールする必要があります。ライセンスをインストー ルするまで、スループットは 100 Kbps に制限されるため、予備接続テストを実行できます。 スマート ライセンスは、通常の操作に必要です。 (注)

9.13(1) 以降では、サポートされているすべての ASA 仮想 vCPU/メモリ構成ですべての ASA 仮 想 ライセンスを使用できます。これにより、さまざまな VM リソースフットプリントに ASA 仮想 を導入できます。セキュアクライアント および TLS プロキシのセッション制限は、モデ

ルタイプに関連付けられたプラットフォーム制限ではなく、インストールされた ASA 仮想 プ ラットフォームの権限付与によって決まります。

ASA 仮想 ライセンスの権限付与と、サポートされているプライベートおよびパブリック導入 ターゲットのリソース仕様については、以降の各セクションを参照してください。

### スマートライセンスの権限付与について

すべての ASA 仮想 ライセンスを、サポートされているすべての ASA 仮想 vCPU/メモリ構成で 使用できます。これにより、さまざまな VM リソースフットプリントで ASA 仮想 を実行でき ます。また、サポート対象の AWS および Azure インスタンスタイプの数も増えます。ASA 仮 想 マシンを構成する場合、サポートされる最大 vCPU 数は 16 (ASAv100)個です。AWS と OCI 以外のすべてのプラットフォームに展開された ASA 仮想の場合、サポートされる最大メ モリは 64GB です。AWS および OCI に展開された ASA 仮想の場合、サポートされる最大メモ リは 128GB です。

### Ú

- 重要 一度展開した ASA 仮想 インスタンスのリソース割り当て(メモリ、CPU、ディスク容量)は 変更できません。何らかの理由でリソース割り当てを増やす必要がある場合(たとえば、ライ センス付与された権限をASAv30/2GbpsからASAv50/10Gbpsに変更する場合)、必要なリソー スを使用して新しいインスタンスを作成する必要があります。
	- vCPU:ASA 仮想 は 1 ~ 16 個の vCPU をサポートします。
	- メモリ:AWS と OCI 以外のすべてのプラットフォームに展開された ASA 仮想の場合、 ASA 仮想 は 2GB ~ 64GB の RAM をサポートします。AWS および OCI に展開された ASA 仮想の場合、サポートされる最大メモリは 128GB です。
	- ディスクストレージ:ASA 仮想 はデフォルトで最小 8GB の仮想ディスクをサポートしま す。プラットフォームのタイプに応じて、仮想ディスクのサポートは 8GB ~ 10GB の間 となります。VMリソースをプロビジョニングする場合は、この点に注意してください。

#### Ú

ASA 仮想 の最小メモリ要件は 2 GB です。現在の ASA 仮想 が 2 GB 未満のメモリで動作して いる場合、ASA仮想マシンのメモリを増やさないと、以前のバージョンからバージョン9.13(1) 以降にアップグレードできません。また、最新バージョンを使用して新しい ASA 仮想 マシン を再導入できます。 重要

1 つ以上の vCPU を使用して ASA 仮想 を展開するための最小メモリ要件は 4 GB です。

ASA 仮想 バージョン 9.14 以降から最新バージョンにアップグレードするには、ASA 仮想マシ ンに 4 GB 以上のメモリと 2 vCPU が必要です。

#### ライセンスされた機能のセッション制限

セキュアクライアント および TLS プロキシのセッション制限は、インストールされた ASA 仮 想プラットフォームの権限付与層によって決まり、レート制限の適用を受けます。次の表は、 権限付与層とレート制限に基づくセッション制限をまとめたものです。

表 **<sup>1</sup> :** 権限付与による **ASA** 仮想 セッションの制限

| 権限付与     | Premium $E\mathcal{P}$ | セキュアクライアント 合計 TLS プロキシセッ レートリミッタ<br>ション |                    |
|----------|------------------------|-----------------------------------------|--------------------|
| 標準層、100M | 50                     | 500                                     | 150 Mbps           |
| 標準層、1G   | 250                    | 500                                     | 1 Gbps             |
| 標準層、2G   | 750                    | 1000                                    | $[2 \text{ Gbps}]$ |
| 標準層、10G  | 10,000                 | 10,000                                  | 10 Gbps            |
| 標準層、20G  | 20,000                 | 20,000                                  | 20 Gbps            |

前の表に示したように、権限付与によって付与されたセッション制限は、プラットフォームの セッション制限を超えることはできません。プラットフォームのセッション制限は、ASA仮想 用にプロビジョニングされたメモリ量に基づいて決まります。

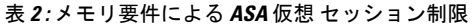

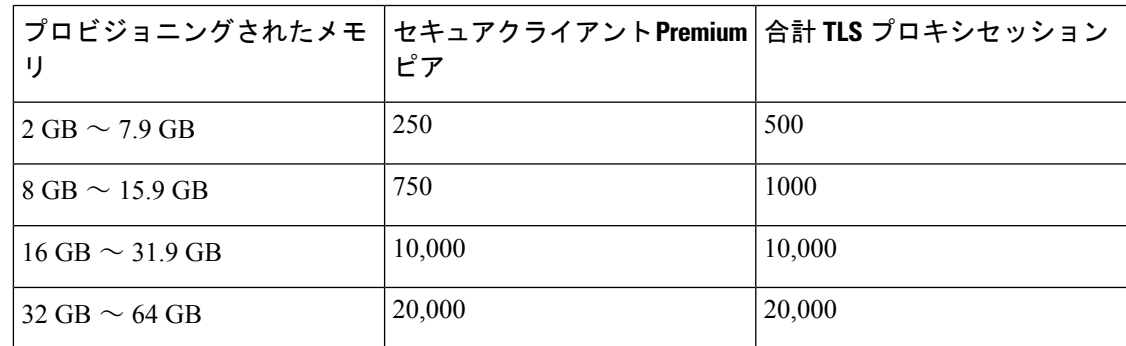

#### プラットフォームの制限

ファイアウォール接続、同時接続、およびVLANは、ASA仮想メモリに基づくプラットフォー ムの制限です。

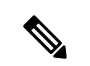

ASA 仮想 がライセンスされていない状態にある場合、ファイアウォール接続は 100 に制限さ れます。権限付与によってライセンスが付与されると、接続はプラットフォームの制限に移行 します。ASA 仮想 の最小メモリ要件は 2GB です。 (注)

表 **3 :** プラットフォームの制限

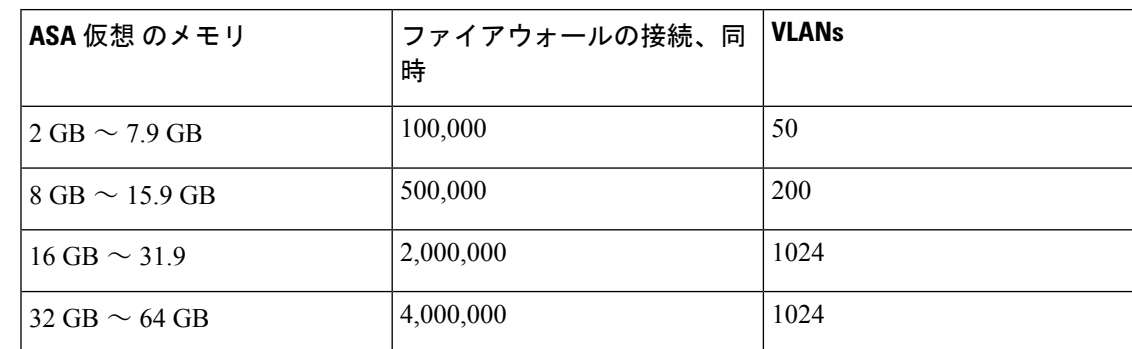

### **ASA** 仮想 プライベートクラウドの権限付与(**VMware**、**KVM**、**Hyper-V**)

すべての ASA 仮想 ライセンスは、サポートされているすべての ASA 仮想 vCPU/メモリ構成で 使用できるため、プライベートクラウド環境(VMware、KVM、Hyper-V)にASA仮想を導入 する場合の柔軟性が高まります。

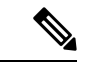

(注) ASAv50 と ASAv100 は、HyperV ではサポートされません。

セキュアクライアント および TLS プロキシのセッション制限は、インストールされた ASA 仮 想プラットフォームの権限付与層によって決まり、レート制限の適用を受けます。次の表は、 プライベートクラウド環境に導入された ASA 仮想 の権限付与層に基づくセッション制限と、 適用されるレート制限をまとめたものです。

ASA 仮想 セッション制限は、ASA 仮想 用にプロビジョニングされたメモリの量に基づいてい ます。表 2 : メモリ要件による ASA 仮想 セッション制限 (3 ページ)を参照してください。 (注)

表 **<sup>4</sup> : VMware/KVM/HyperV** プライベートクラウドの **ASA** 仮想:権限付与に基づいてライセンスされた機能の制限

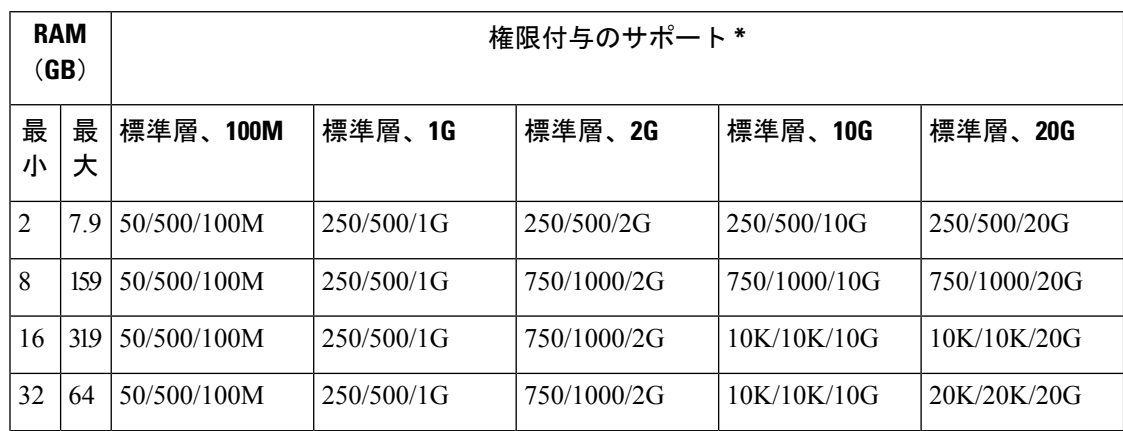

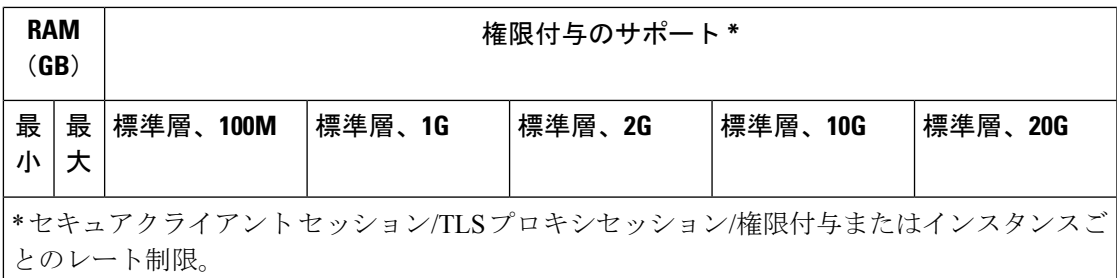

### **ASA** 仮想 パブリッククラウドの権限付与(**AWS**)

すべての ASA 仮想 ライセンスは、サポートされているすべての ASA 仮想 vCPU/メモリ構成で 使用できるため、さまざまな AWS インスタンスタイプに ASA 仮想 を導入できます。セキュ アクライアント および TLS プロキシのセッション制限は、インストールされた ASA 仮想 プ ラットフォームの権限付与層によって決まり、レート制限の適用を受けます。

次の表は、AWS インスタンスタイプの権限付与層に基づくセッション制限とレート制限をま とめたものです。サポートされているインスタンスの AWS VM の規模(vCPU とメモリ)の 内訳については、「AWS クラウドへの ASA 仮想 の導入について」を参照してください。

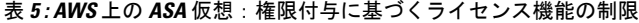

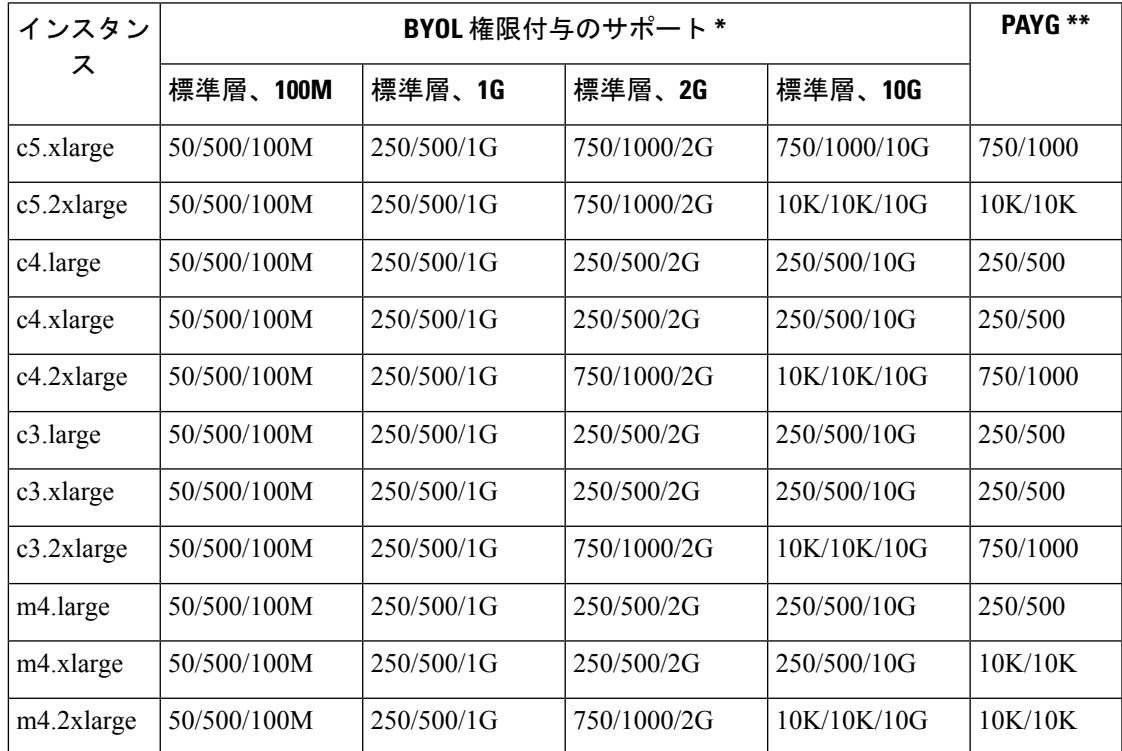

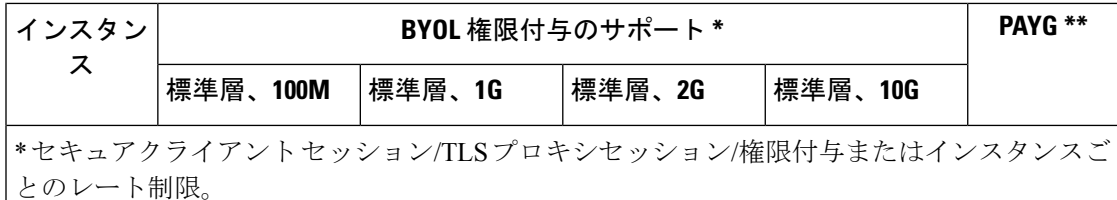

\*\* セキュアクライアント セッション/TLS プロキシセッション。PAYG モードではレート制 限は使用されません。

#### **Pay-As-You-Go**(**PAYG**)モード

次の表に、毎時課金(PAYG)モードにおける各層のスマートライセンス権限付与の概要を示 します。PAYG モードは、割り当てられたメモリに基づきます。

#### 表 **6 : AWS** 上の **ASA** 仮想:**PAYG** のスマートライセンス権限付与

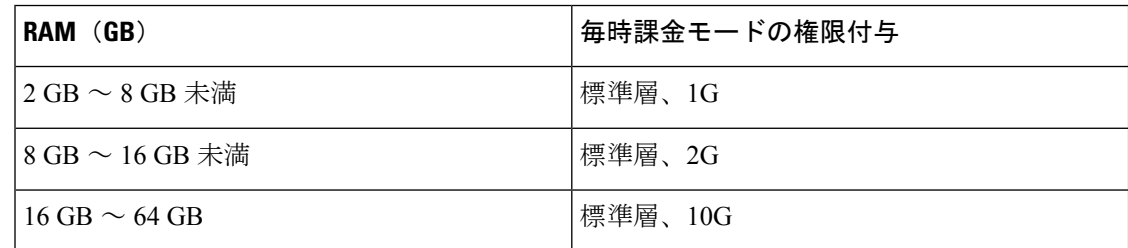

### **ASA** 仮想 パブリッククラウドの権限付与(**Azure**)

すべての ASA 仮想 ライセンスは、サポートされているすべての ASA 仮想 vCPU/メモリ構成で 使用できるため、さまざまな Azure インスタンスタイプに ASA 仮想 を導入できます。セキュ アクライアント および TLS プロキシのセッション制限は、インストールされた ASA 仮想 プ ラットフォームの権限付与層によって決まり、レート制限の適用を受けます。

次の表は、Azure インスタンスタイプの権限付与層に基づくセッション制限とレート制限をま とめたものです。サポートされているインスタンスの Azure VM の規模(vCPU とメモリ)の 内訳については、「Microsoft Azure クラウドへの ASA 仮想 の導入について」を参照してくだ さい。

(注) Pay-As-You-Go(PAYG)モードは現在、Azure 上の ASA 仮想 ではサポートされていません。

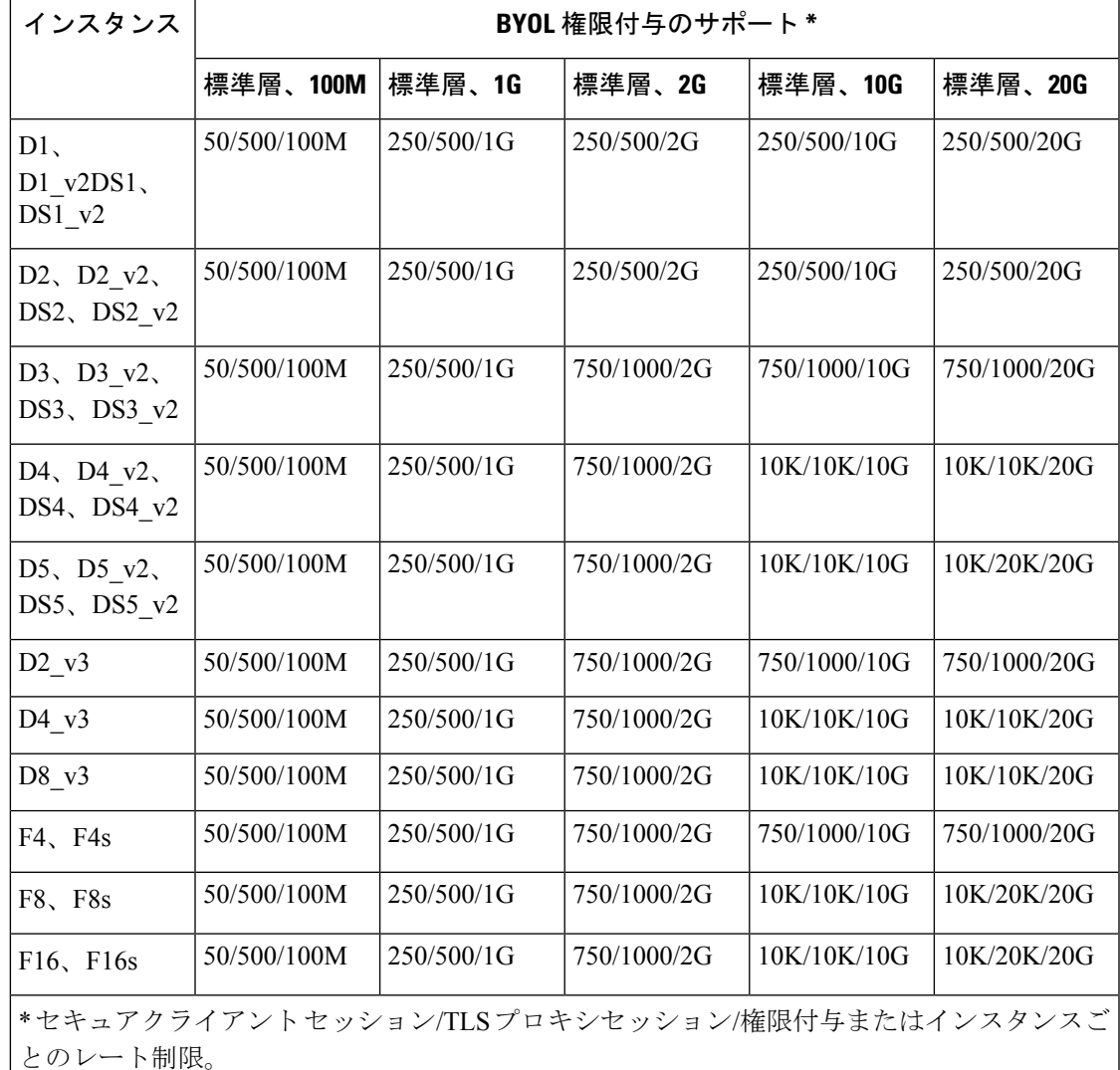

#### 表 **<sup>7</sup> : Azure** 上の **ASA** 仮想:権限付与に基づくライセンス機能の制限

# 注意事項と制約事項

ASA仮想ファイアウォール機能はASAハードウェアファイアウォールとよく似ていますが、 次のガイドラインと制限事項があります。

## ASA 仮想(すべての権限付与)のガイドラインと制限事項

### スマートライセンスのガイドライン

• サポートされる vCPU の最大数は 16 です。AWS と OCI 以外のすべてのプラットフォーム に展開された ASA 仮想の場合、サポートされる最大メモリは 64GB です。AWS および

OCI に展開された ASA 仮想の場合、サポートされる最大メモリは 128GB です。すべての ASA 仮想 ライセンスを、サポートされているすべての ASA 仮想 vCPU/メモリ構成で使用 できます。

- ライセンスされた機能およびライセンスされていないプラットフォーム機能のセッション 制限は、VM メモリの量に基づいて設定されます。
- セキュアクライアントおよびTLSプロキシのセッション制限は、ASA仮想プラットフォー ムの権限付与によって決定されます。セッション制限は、ASA 仮想 モデルタイプ (ASAv5/10/30/50/100)に関連付けられなくなりました。
- セッション制限には最小メモリ要件があります。VMメモリが最小要件を下回っている場 合、セッション制限はそのメモリ量でサポートされる最大数に設定されます。
- 既存の権限付与に変更はありません。権限付与 SKU と表示名には、引き続きモデル番号 (ASAv5/10/30/50/100) が含まれます。
- 権限付与は、レート制限を介して最大スループットを設定します。
- お客様の発注プロセスに変更はありません。

#### ディスク ストレージ

ASA 仮想 は、デフォルトで最大 8 GB の仮想ディスクをサポートします。ディスクサイズを 8 GB を超えて増やすことはできません。VM リソースをプロビジョニングする場合は、この点 に注意してください。

#### コンテキスト モードのガイドライン

シングル コンテキスト モードでだけサポートされます。マルチ コンテキスト モードをサポー トしません。

#### ハイ アベイラビリティ ガイドラインのためのフェールオーバー

フェールオーバー配置の場合は、スタンバイ装置が同じライセンス権限付与を備えていること を確認してください(たとえば、両方の装置が 2Gbps の権限付与であることなど)。

#### Ú

ASA 仮想 を使用して高可用性ペアを作成する場合は、データインターフェイスを各 ASA 仮想 に同じ順序で追加する必要があります。完全に同じインターフェイスが異なる順序で各 ASA 仮想 に追加されると、ASA 仮想 コンソールにエラーが表示されることがあります。また、 フェールオーバー機能にも影響が出ることがあります。 重要

#### サポートしない **ASA** 機能

ASA 仮想 は、次の ASA 機能をサポートしません。

•クラスタリング (AWS、KVM と VMware を除くすべての権限付与)

- マルチ コンテキスト モード
- アクティブ/アクティブ フェールオーバー
- EtherChannel
- AnyConnect Premium(共有)ライセンス

#### 制限事項

• ASA 仮想 は、x710 NIC の 1.9.5 i40en ホストドライバと互換性がありません。これより古 いバージョンまたは新しいバージョンのドライバは動作します。(VMware のみ)

### **1 GB** 権限付与のガイドラインと制限事項

#### パフォーマンスのガイドライン

• 9 つ以上の設定済み e1000 インターフェイスを使用した 1 GB プラットフォームのジャン ボフレーム予約によって、デバイスがリロードされる場合があります。ジャンボフレーム 予約が有効になっている場合は、インターフェイスの数を8つ以下に減らしてください。 インターフェイスの正確な数は、その他の構成済み機能の操作で必要となるメモリの量に よって異なりますが、8 つより少なくすることはできます。

### **10 GB** 権限付与のガイドラインと制限事項

#### パフォーマンスのガイドライン

- 集約トラフィックで 10 Gbps がサポートされます。
- ASA 仮想 のパフォーマンスを向上させるために、次のプラクティスがサポートされてい ます。
	- NUMA  $/ F$
	- 複数の RX キュー
	- SR-IOV プロビジョニング
	- •詳細については、VMware での ASA 仮想 のパフォーマンス調整 (42 ページ)および KVM での ASA 仮想 のパフォーマンス調整 (65ページ)を参照してください。
- フルスループットレートを実現するため、CPU ピンニングを推奨します。ESXi 構成での パフォーマンスの向上 (42ページ)およびKVM 構成でのパフォーマンスの向上 (65 ページ)を参照してください。
- ジャンボフレーム予約で e1000 インターフェイスと i40e-vf インターフェイスが混在して いると、i40e-vf インターフェイスがダウン状態のままになる場合があります。ジャンボ

フレーム予約が有効になっている場合は、e1000ドライバとi40e-vfドライバを使用するイ ンターフェイスのタイプが混在しないようにしてください。

#### 制限事項

- トランスペアレント モードはサポートされていません。
- ASA 仮想 は、x710 NIC の 1.9.5 i40en ホストドライバと互換性がありません。これより古 いバージョンまたは新しいバージョンのドライバは動作します。(VMware のみ)
- Hyper-V ではサポートされていません。

## **20 GB** 権限付与のガイドラインと制限事項

#### パフォーマンスのガイドライン

- 集約トラフィックで 20 Gbps がサポートされます。
- ASA 仮想 のパフォーマンスを向上させるために、次のプラクティスがサポートされてい ます。
	- $\cdot$  NUMA  $/ -$  ド
	- 複数の RX キュー
	- SR-IOV プロビジョニング
	- •詳細については、VMware での ASA 仮想 のパフォーマンス調整 (42ページ)および KVM での ASA 仮想 のパフォーマンス調整 (65 ページ)を参照してください。
- フルスループットレートを実現するため、CPU ピンニングを推奨します。ESXi 構成での パフォーマンスの向上 (42 ページ) およびKVM 構成でのパフォーマンスの向上 (65 ページ)を参照してください。

#### 制限事項

- ASA 仮想 は、x710 NIC の 1.9.5 i40en ホストドライバと互換性がありません。これより古 いバージョンまたは新しいバージョンのドライバは動作します。(VMware のみ)
- トランスペアレント モードはサポートされていません。
- Amazon Web Services (AWS) および Hyper-V ではサポートされません。

# **ASA** 仮想 インターフェイスおよび仮想 **NIC**

ASA 仮想 は、仮想プラットフォーム上のゲストとして、基盤となる物理プラットフォームの ネットワーク インターフェイスを利用します。ASA 仮想 の各インターフェイスは仮想 NIC (vNIC)にマッピングされます。

- ASA 仮想 のインターフェイス
- サポートされている vNIC

## **ASA** 仮想 のインターフェイス

ASA 仮想 は、次のギガビット イーサネット インターフェイスがあります。

• Management 0/0

AWS と Azure の場合は、Management 0/0 をトラフィック伝送用の「外部」インターフェ イスにすることができます。

• GigabitEthernet 0/0 ~ 0/8。ASA 仮想 をフェールオーバー ペアの一部として展開する場合 は GigabitEthernet 0/8 がフェールオーバー リンクに使用されることに注意してください。

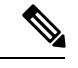

構成を簡単に移行できるように、Ten GigabitEthernet (VMXNET3 ドライバで使用可能なインターフェイスなど)にはGigabitEthernet というラベルが付いています。これは表面的なものであり、実際 のインターフェイス速度には影響しません。 (注)

> ASA 仮想 では、E1000 ドライバを 1 Gbps リンクとして使用して ギガビット イーサネット インターフェイスが定義されます。 VMware では E1000 ドライバの使用が推奨されなくなっているこ とに注意してください。

• Hyper-V は最大 8 つのインターフェイスをサポートします。Management 0/0 および GigabitEthernet 0/0 ~ 0/6。フェールオーバー リンクとして GigabitEthernet 0/6 を使用でき ます。

## サポートされている **vNIC**

ASA 仮想 では次の vNIC がサポートされています。同じ ASA 仮想 での vNIC の混在 (e1000 と vmxnet3 など)はサポートされていません。

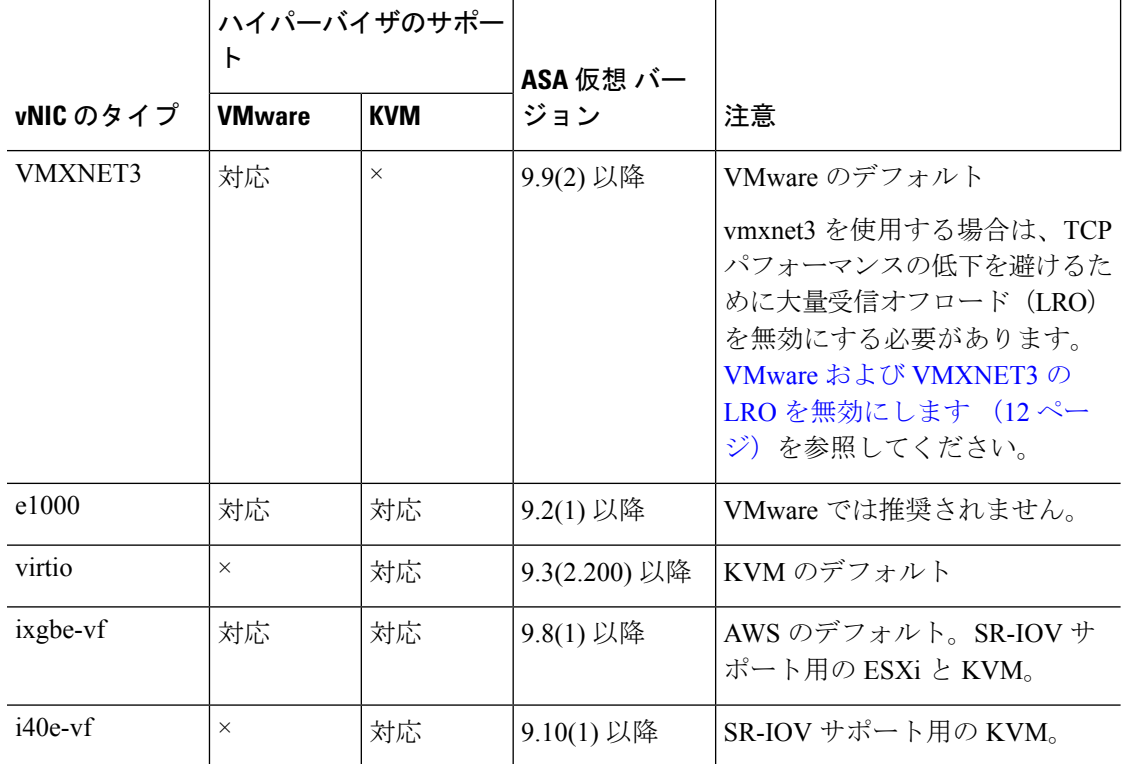

表 **8 :** サポートされている **vNIC**

#### **VMware** および **VMXNET3** の **LRO** を無効にします

Large Receive Offload (LRO) は、CPU オーバーヘッドを削減することによって、高帯域幅ネッ トワーク接続のインバウンドスループットを向上させる手法です。これは、1 つのストリーム からの複数の着信パケットを大きなバッファに集約してから、ネットワークスタックの上位に 渡されるようにすることによって、処理する必要があるパケットの数を減らすことによって機 能します。ただし、LRO は、ネットワークパケット配信のフローが一貫せず、輻輳している ネットワークで「バースト」する可能性がある場合に、TCPパフォーマンスの問題を引き起こ す可能性があります。

#### Ú

VMware は、デフォルトで LRO を有効にして、全体的なスループットを向上させます。した がって、このプラットフォームで ASA 仮想 導入の LRO を無効にする必要があります。 重要

ASA 仮想 マシンで LRO を直接無効化できます。設定変更を行う前に、仮想マシンの電源をオ フにします。

- **1.** vSphere Web Client インベントリで ASA 仮想 マシンを検索します。
	- **1.** 仮想マシンを検索するには、データセンター、フォルダ、クラスタ、リソースプール、 またはホストを選択します。
	- **2.** [Related Objects] タブをクリックし、[Virtual Machines] タブをクリックします。
- **2.** 仮想マシンを右クリックして、[Edit Settings] をクリックします。
- **3.** [VM Options] をクリックします。
- **4.** [Advanced] を展開します。
- **5.** [Configuration Parameters] の下で、[Edit Configuration] ボタンをクリックします。
- **6.** [Add Parameter] をクリックし、LRO パラメータの名前と値を入力します。
	- Net.VmxnetSwLROSL | 0
	- Net.Vmxnet3SwLRO | 0
	- Net.Vmxnet3HwLRO | 0
	- Net.Vmxnet2SwLRO | 0
	- Net.Vmxnet2HwLRO | 0

- オプションで、LROパラメータが存在する場合は、値を調べて必要に応じて変更できます。パ ラメータが 1 に等しい場合、LRO は有効です。0 に等しい場合、LRO は無効です。 (注)
- **7.** [OK] をクリックして変更を保存し、[Configuration Parameters] ダイアログボックスを終了 します。
- **8.** [保存 (Save) ] をクリックします。

詳細については、次の VMware サポート記事を参照してください。

- VMware KB [1027511](http://kb.vmware.com/selfservice/microsites/search.do?cm%20d=displayKC&externalId=1027511)
- VMware KB [2055140](http://kb.vmware.com/selfservice/microsites/search.do?cm%20d=displayKC&externalId=2055140)

# **ASA** 仮想 と **SR-IOV** インターフェイスのプロビジョニン グ

Single Root I/O Virtualization(SR-IOV)により、さまざまなゲスト オペレーティング システム を実行している複数の VM が、ホストサーバー内の単一の PCIe ネットワークアダプタを共有 できるようになります。SR-IOV では、VM がネットワーク アダプタとの間で直接データを移 動でき、ハイパーバイザをバイパスすることで、ネットワークのスループットが増加しサー バーの CPU 負荷が低下します。最近の x86 サーバー プロセッサには、SR-IOV に必要なダイ レクト メモリの転送やその他の操作を容易にする Intel VT-d テクノロジーなど、チップセット の拡張機能が搭載されています。

SR-IOV 仕様では、次の 2 つのデバイス タイプが定義されています。

- •物理機能(PF):基本的にスタティックNICです。PFは、SR-IOV機能を含む完全なPCIe デバイスです。PF は、通常の PCIe デバイスとして検出、管理、設定されます。単一 PF は、一連の仮想関数(VF)の管理および設定を提供できます。
- VirtualFunction(VF):ダイナミック vNIC に似ています。VF は、データ移動に必要な最 低限のリソースを提供する、完全または軽量の仮想PCIeデバイスです。VFは直接的には 管理されず、PF を介して配信および管理されます。1 つ以上の VF を 1 つの VM に割り当 てることができます。

SR-IOV は、PCI 標準の開発および管理が公認されている業界組織である Peripheral Component InterconnectSpecialInterest Group([PCISIG](https://pcisig.com/))によって定義および管理されています。SR-IOVの 詳細については、『PCI-SIG SR-IOV Primer: An [Introduction](http://www.intel.com/content/www/us/en/pci-express/pci-sig-sr-iov-primer-sr-iov-technology-paper.html) to SR-IOV Technology』を参照して ください。

ASA 仮想 上で SR-IOV インターフェイスをプロビジョニングするには、適切なオペレーティ ング システム レベル、ハードウェアと CPU、アダプタタイプ、およびアダプタの設定から始 める計画が必要です。

### **SR-IOV** インターフェイスに関するガイドラインと制限事項

ASA仮想の導入に使用する具体的なハードウェアは、サイズや使用要件によって異なります。 ASA 仮想 のライセンス (1 ページ) には、さまざまな ASA 仮想 プラットフォームに関する ライセンスの権限付与条件に準拠するリソースシナリオが説明されています。加えて、SR-IOV 仮想機能には特定のシステム リソースが必要です。

#### ホスト オペレーティング システムとハイパーバイザ サポート

SR-IOV サポートと VF ドライバは、以下で使用できます。

• Linux 2.6.30 カーネル以降

SR-IOV インターフェイスを備えた ASA 仮想 は、現在、次のハイパーバイザでサポートされ ています。

- VMware vSphere/ESXi
- QEMU/KVM
- AWS

ハードウェア プラットフォーム サポート

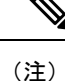

サポートされている仮想化プラットフォームを実行できる任意のサーバークラスのx86CPUデ バイスに ASA 仮想 を導入する必要があります。

このセクションでは、SR-IOV インターフェイスに関するハードウェア ガイドラインについて 説明します。以下はガイドラインであって要件ではありませんが、このガイドラインに従って いないハードウェアを使用すると、機能の問題や性能の低下につながる可能性があります。

SR-IOV をサポートしており、SR-IOV 対応 PCIe アダプタを搭載したサーバーが必要です。以 下のハードウェア検討事項に留意する必要があります。

- 使用可能な VF の数を含む SR-IOV NIC の機能は、ベンダーやデバイスによって異なりま す。
- すべての PCIe スロットが SR-IOV をサポートしているわけではありません。
- SR-IOV 対応 PCIe スロットは機能が異なる場合があります。

メーカーのマニュアルで、お使いのシステムの SR-IOV サポート を確認する必要があります。 (注)

- VT-d対応のチップセット、マザーボード、およびCPUについては、『[virtualization-capable](https://en.wikipedia.org/wiki/List_of_IOMMU-supporting_hardware) IOMMU [supporting](https://en.wikipedia.org/wiki/List_of_IOMMU-supporting_hardware) hardware』を参照してください。VT-d は、SR-IOV システムに必須の BIOS 設定です。
- VMware の場合は、オンラインの『[Compatibility](http://www.vmware.com/resources/compatibility/search.php) Guide』で SR-IOV サポートを検索できま す。
- KVM の場合は、『CPU [compatibility](http://www.linux-kvm.org/page/Processor_support)』を確認できます。KVM 上の ASA 仮想 では、x86 ハードウェアしかサポートされないことに注意してください。

 $\mathscr{D}$ 

シスコでは、ASA 仮想 を Cisco UCS C シリーズ [ラックサーバー](https://www.cisco.com/c/en/us/products/servers-unified-computing/ucs-c-series-rack-servers/index.html) でテストしました。Cisco UCS-B サーバーは ixgbe-vf vNIC をサ ポートしていないことに注意してください。 (注)

#### **SR-IOV** でサポートされている **NIC**

• Intel [イーサネット](https://ark.intel.com/content/www/us/en/ark/products/series/189530/intel-ethernet-network-adapter-x710-series.html) ネットワーク アダプタ X710

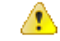

ASA 仮想 は、x710 NIC の 1.9.5 i40en ホストドライバと互換性が ありません。これより古いバージョンまたは新しいバージョンの ドライバは動作します。(VMware のみ) 注目

• Intel [Ethernet](http://www.intel.com/content/www/us/en/ethernet-products/converged-network-adapters/ethernet-x520.html) Server Adapter X520 - DA2

**CPU**

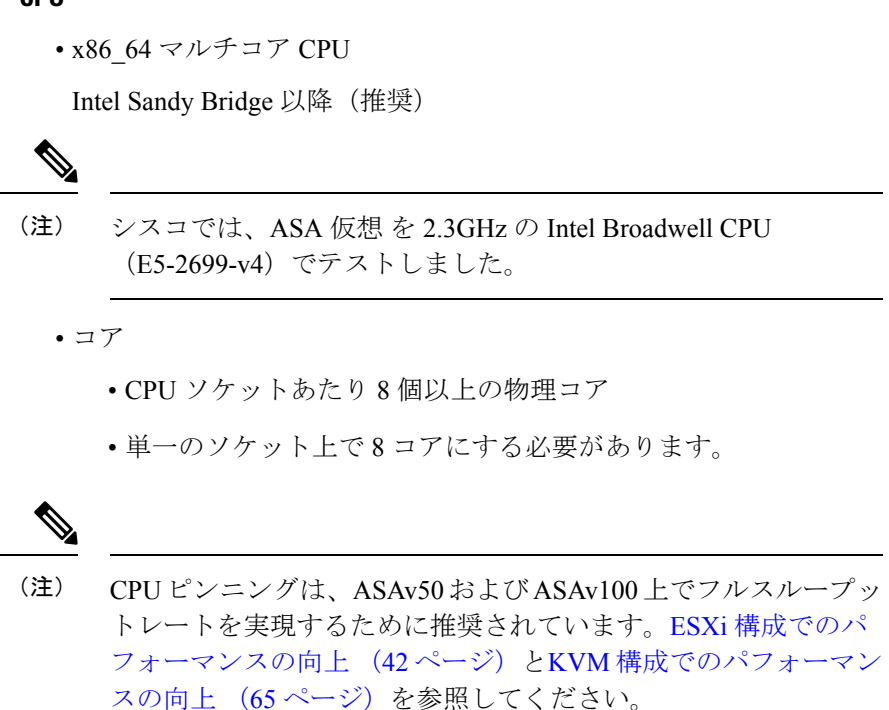

#### **BIOS** 設定

SR-IOV は、BIOS だけでなく、ハードウェアで実行しているオペレーティング システム イン スタンスまたはハイパーバイザのサポートも必要です。システム BIOS で次の設定をチェック します。

- SR-IOV が有効になっている。
- •VT-x (仮想化テクノロジー) が有効になっている。
- VT-d が有効になっている。
- (オプション) ハイパースレッディングが無効になっている。

システムごとに BIOS 設定にアクセスして変更する方法が異なるため、ベンダーのマニュアル でプロセスを確認することをお勧めします。

#### 制限事項

ixgbe-vf インターフェイスを使用する場合、次の制限事項があります。

- ゲストVMでは、VFを無差別モードに設定できません。そのため、ixgbe-vfの使用時はト ランスペアレント モードがサポートされません。
- ゲスト VM では、VF 上で MAC アドレスを設定できません。そのため、HA 中は MAC ア ドレスが転送されません。他の ASA プラットフォームや他のインターフェイス タイプを

使用した場合は転送されます。HA フェールオーバーは、IP アドレスをアクティブからス タンバイに移行することによって機能します。

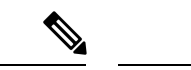

(注) この制限は、i40e-vf インターフェイスにも適用されます。

- Cisco UCSB サーバーは ixgbe-vf の vNIC をサポートしません。
- •フェールオーバー セットアップでは、ペアになっている ASA 仮想(プライマリ装置)に 障害が発生すると、スタンバイ ASA 仮想 装置がプライマリ装置のロールを引き継ぎ、そ のインターフェイス IP アドレスがスタンバイ ASA 仮想 装置の新しい MAC アドレスで更 新されます。その後、ASA 仮想 は Gratuitous Address Resolution Protocol(ARP)更新を送 信して、インターフェイスIPアドレスのMACアドレスの変更を同じネットワーク上の他 のデバイスに通知します。ただし、インターフェイスタイプの非互換性により、Gratuitous ARP 更新は、インターフェイス IP アドレスをグローバル IP アドレスに変換するための NAT または PAT ステートメントで定義されているグローバル IP アドレスに送信されませ  $h_{\alpha}$

**Cisco Secure Firewall ASA Virtual 9.19** スタートアップガイド

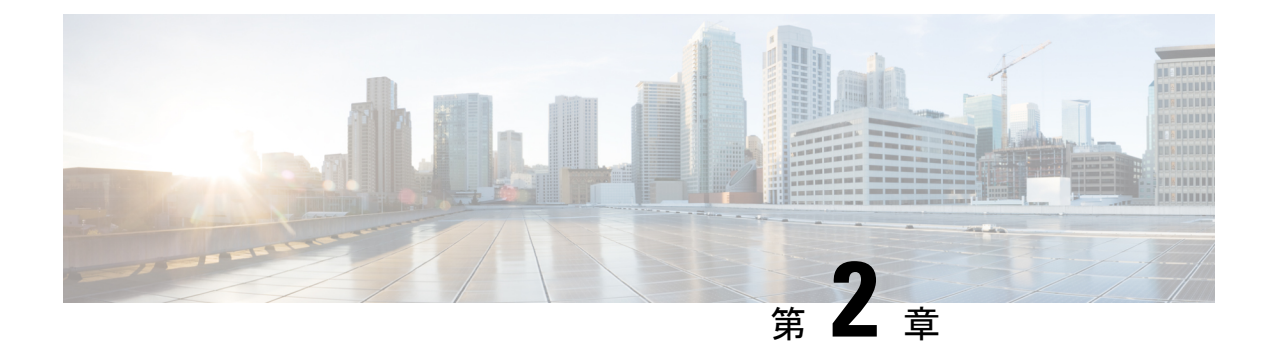

# **VMware** を使用した **ASA** 仮想 の導入

ASA 仮想 は、VMware ESXi を実行できる任意のサーバークラスの x86 CPU デバイスに導入で きます。

#### Ú

- ASA 仮想 の最小メモリ要件は 2GB です。現在の ASA 仮想 が 2GB 未満のメモリで動作してい 重要 る場合、ASA 仮想 マシンのメモリを増やさないと、以前のバージョンから 9.13(1) 以降にアッ プグレードできません。また、最新バージョンを使用して新しい ASA 仮想 マシンを再導入で きます。
	- VMware での ASA 仮想 のガイドラインと制限事項 (19 ページ)
	- ASA 仮想 の VMware 機能のサポート (24 ページ)
	- ASA 仮想 と VMware の前提条件 (26 ページ)
	- ASA 仮想 ソフトウェアの解凍と第 0 日用構成ファイルの作成 (27 ページ)
	- VMware vSphere Web Client を使用した ASA 仮想 の導入 (30ページ)
	- VMware vSphere スタンドアロンクライアントおよび第 0 日用構成を使用した ASA 仮想 の 導入 (36 ページ)
	- OVF ツールおよび第 0 日用構成を使用した ASA 仮想 の導入 (37 ページ)
	- ASA 仮想 コンソールへのアクセス (38 ページ)
	- vCPU またはスループット ライセンスのアップグレード (40 ページ)
	- VMware での ASA 仮想 のパフォーマンス調整 (42 ページ)

# **VMware** での **ASA** 仮想 のガイドラインと制限事項

ESXi サーバーに ASA 仮想 の複数のインスタンスを作成して導入できます。ASA 仮想 の導入 に使用される特定のハードウェアは、導入されるインスタンスの数や使用要件によって異なり ます。作成する各仮想アプライアンスには、ホストマシン上での最小リソース割り当て(メモ リ、CPU 数、およびディスク容量)が必要です。

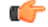

ASA 仮想 は、8GB のディスクストレージサイズで導入されます。ディスク容量のリソース割 重要 り当てを変更することはできません。

ASA 仮想 を導入する前に、次のガイドラインと制限事項を確認します。

#### **VMWare ESXi** での **ASA** 仮想 のシステム要件

最適なパフォーマンスを確保するために、以下の仕様に準拠していることを確認してくださ い。ASA 仮想ASA 仮想 には、次の要件があります。

• ホスト CPU は、仮想化拡張機能を備えたサーバークラスの x86 ベースの Intel または AMD CPU である必要があります。

たとえば、ASA 仮想 パフォーマンステストラボでは、2.6GHz で動作する Intel® Xeon® CPU E5-2690v4 プロセッサを搭載した Cisco Unified Computing System™ (Cisco UCS<sup>®)</sup> C シリーズ M4 サーバーを最低限使用しています。

• ASA 仮想 は、ESXi バージョン 6.0、6.5、6.7、7.0、7.0 アップグレード 1、7.0 アップグ レード 2、および 7.0 アップグレード 3 をサポートします。

#### 推奨される **vNIC**

最適なパフォーマンスを得るためには、次の vNIC を推奨します。

- PCI パススルーでの i40e:サーバーの物理 NIC を VM に関連付け、DMA(ダイレクトメ モリアクセス)を介して NIC と VM の間でパケットデータを転送します。パケットの移 動に CPU サイクルは必要ありません。
- i40evf/ixgbe-vf:実質的に上記と同じですが(NIC と VM 間の DMA パケット)、NIC を複 数の VM 間で共有できます。SR-IOV は、導入の柔軟性が高いため、一般的に推奨されま す。注意事項と制約事項 (47 ページ)を参照してください。
- vmxnet3:10Gbpsの動作をサポートしますが、CPUサイクルも必要な準仮想化ネットワー クドライバです。これが VMware のデフォルトです。

vmxnet3 を使用する場合は、TCP パフォーマンスの低下を避けるために大量受信オフロー ド(LRO)を無効にする必要があります。

#### パフォーマンスの最適化

ASA 仮想 の最高のパフォーマンスを実現するために、VM とホストの両方を調整することが できます。詳細については、VMware での ASA 仮想 のパフォーマンス調整 (42 ページ)を参 照してください。

• **NUMA**:ゲスト VM の CPU リソースを単一の Non-Uniform Memory Access(NUMA)ノー ドに分離することで、ASA 仮想 のパフォーマンスを向上できます。詳細については、 NUMA のガイドライン (42ページ)を参照してください。

- **Receive Side Scaling**:ASA 仮想 は Receive Side Scaling(RSS)をサポートしています。こ れは、ネットワークアダプタによって複数のプロセッサコアにネットワーク受信トラフィッ クを分散するために使用されるテクノロジーです。バージョン 9.13(1) 以降でサポートさ れています。詳細については、Receive Side Scaling(RSS)用の複数の RX キュー (44 ページ)を参照してください。
- **VPN** の最適化:ASA 仮想 で VPN パフォーマンスを最適化するための追加の考慮事項に ついては、VPN の最適化 (71 ページ)を参照してください。

#### クラスタリング

バージョン 9.17 以降、クラスタリングは VMware で展開された ASA 仮想インスタンスでサ ポートされます。詳細については、「ASA [Cluster](https://www.cisco.com/c/en/us/td/docs/security/asa/asa917/configuration/general/asa-917-general-config/ha-cluster-asav.html) for the ASAv」を参照してください。

#### **OVF** ファイルのガイドライン

導入対象に基づいて、asav-vi.ovf ファイルまたは asav-esxi.ovf ファイルを選択します。

- asav-vi:vCenter に導入する場合
- asav-esxi : ESXi に導入する場合 (vCenter なし)
- ASA 仮想 OVF の導入は、ローカリゼーション(非英語モードでのコンポーネントのイン ストール)をサポートしません。ご自身の環境の VMware vCenter と LDAP サーバーが ASCII 互換モードでインストールされていることを確認してください。
- ASA仮想をインストールしてVMコンソールを使用する前に、キーボードを[UnitedStates English] に設定する必要があります。
- ASA 仮想 を導入すると、2 つの異なる ISO イメージが ESXi ハイパーバイザにマウントさ れます。
	- マウントされた最初のドライブには、vSphere によって生成された OVF 環境変数が備 わってます。
	- マウントされた 2 番目のドライブは day0.iso です。

ASA 仮想 マシンが起動したら、両方のドライブのマウントを解 除できます。ただし、[電源投入時に接続 (Connect at Power On)] がオフになっている場合でも、ドライブ 1(OVF 環境変数を使 用)は、ASA 仮想 の電源をオフ/オンにするたびに常にマウント されます。 注目

#### **OVF** テンプレートのガイドラインのエクスポート

vSphere の OVF テンプレートのエクスポート機能は、既存の ASA 仮想 インスタンスパッケー ジを OVF テンプレートとしてエクスポートするのに役立ちます。エクスポートされた OVF テ ンプレートを使用して、同じ環境または異なる環境にASA仮想インスタンスを導入できます。

エクスポートされた OVF テンプレートを使用して vSphere に ASA 仮想 インスタンスを導入す る前に、OVF ファイルの構成の詳細を変更して、導入の失敗を防ぐ必要があります。

ASA 仮想 のエクスポートされた OVF ファイルを変更するには、次の手順を実行します。

- **1.** OVF テンプレートをエクスポートしたローカルマシンにログインします。
- **2.** テキストエディタで OVF ファイルを参照して開きます。
- **3.** <vmw:ExtraConfig vmw:key="monitor\_control.pseudo\_perfctr" vmw:value="TRUE"></vmw:ExtraConfig> タグが存在することを確認します。
- **4.** <rasd:ResourceSubType>vmware.cdrom.iso</rasd:ResourceSubType> タグを削除します。

または

<rasd:ResourceSubType>vmware.cdrom.iso</rasd:ResourceSubType>タグと <rasd:ResourceSubType>vmware.cdrom.remotepassthrough</rasd:ResourceSubType>タグを交 換します。

詳細については、VMware が公開した「Deploying an OVF fails on vCenter Server 5.1/5.5 when VMware tools are installed [\(2034422\)](https://kb.vmware.com/s/article/2034422)」を参照してください。

**5.** UserPrivilege、OvfDeployment、および ControllerType のプロパティ値を入力します。

次に例を示します。

- <Property ovf:qualifiers="ValueMap{"ovf", "ignore", "installer"}" ovf:type="string" ovf:key="OvfDeployment">
- + <Property ovf:qualifiers="ValueMap{"ovf", "ignore", "installer"}" ovf:type="string" ovf:key="OvfDeployment" ovf:value="ovf">
- <Property ovf:type="string" ovf:key="ControllerType"> + <Property ovf:type="string" ovf:key="ControllerType" ovf:value="ASAv"> - <Property ovf:qualifiers="MinValue(0) MaxValue(255)" ovf:type="uint8"

```
ovf:key="UserPrivilege">
+ <Property ovf:qualifiers="MinValue(0) MaxValue(255)" ovf:type="uint8"
ovf:key="UserPrivilege" ovf:value="15">
```
- **6.** OVF ファイルを保存します。
- **7.** OVF テンプレートを使用して、ASA 仮想 を導入します。[VMware](https://www.cisco.com/c/en/us/td/docs/security/asa/asa917/asav/getting-started/asav-917-gsg/asav_vmware.html?bookSearch=true#id_46500) vSphere Web Client を使 [用した](https://www.cisco.com/c/en/us/td/docs/security/asa/asa917/asav/getting-started/asav-917-gsg/asav_vmware.html?bookSearch=true#id_46500) ASA 仮想 の導入 [英語] を参照してください。

#### ハイ アベイラビリティ ガイドラインのためのフェールオーバー

フェールオーバー配置の場合は、スタンバイ装置が同じライセンス権限付与を備えていること を確認してください(たとえば、両方の装置が 2Gbps の権限付与であることなど)。

Ú

ASA 仮想 を使用して高可用性ペアを作成する場合は、データインターフェイスを各 ASA 仮想 に同じ順序で追加する必要があります。完全に同じインターフェイスが異なる順序で各 ASA 仮想 に追加されると、ASA 仮想 コンソールにエラーが表示されることがあります。また、 フェールオーバー機能にも影響が出ることがあります。 重要
ASA仮想内部インターフェイスまたはASA仮想フェールオーバーの高可用性リンクに使用さ れるESXポートグループについては、2つの仮想NICを使用してESXポートグループのフェー ルオーバー順序を設定します(1 つはアクティブアップリンク、もう 1 つはスタンバイアップ リンク)。この設定は、2 つの VM が相互に ping を実行したり、ASA 仮想 高可用性リンクを 稼働させたりするために必要です。

#### **IPv6** のガイドライン

VMware vSphere Web クライアントを使用して ASA 仮想 OVF ファイルを最初に導入する場合 は、管理インターフェイスにIPv6アドレスを指定できません。ASDMまたはCLIを使用して、 IPv6 アドレッシングを後で追加できます。

#### **vMotion** に関するガイドライン

• VMwareでは、vMotionを使用する場合、共有ストレージのみを使用する必要があります。 ASA 仮想 の導入時に、ホスト クラスタがある場合は、ストレージをローカルに(特定の ホスト上)または共有ホスト上でプロビジョニングできます。ただし、ASA仮想をvMotion を使用して別のホストに移行する場合、ローカルストレージを使用するとエラーが発生し ます。

#### スループット用のメモリと **vCPU** の割り当てとライセンス

- ASA仮想に割り当てられたメモリのサイズは、スループットレベルに合わせたものです。 異なるスループットレベルのライセンスを要求する場合を除いて、[EditSettings]ダイアロ グボックスのメモリ設定または vCPU ハードウェア設定は変更しないでください。アン ダープロビジョニングは、パフォーマンスに影響を与える可能性があります。
- 

メモリまたは vCPU ハードウェア設定を変更する必要がある場合 は、ASA 仮想 のライセンス (1 ページ)に記載されている値の みを使用してください。VMwareが推奨するメモリ構成の最小値、 デフォルト値、および最大値は使用しないでください。 (注)

#### **CPU** 予約

• デフォルトでは、ASA 仮想 の CPU 予約は 1000 MHz です。共有、予約、および制限の設 定([設定の編集(EditSettings)] > [リソース(Resources)] > [CPU])を使用することで、 ASA 仮想 に割り当てられる CPU リソースの量を変更できます。より低い設定で必要なト ラフィック負荷が課されている状況で ASA 仮想 が目的を達成できる場合は、CPU 予約の 設定を 1000 Mhz 未満にできます。ASA 仮想 によって使用される CPU の量は、動作して いるハードウェアプラットフォームだけでなく、実行している作業のタイプと量によって も異なります。

仮想マシンの [Performance] タブの [Home] ビューに配置された [CPU Usage (MHz)] チャー トから、すべての仮想マシンに関する CPU 使用率をホストの視点で確認できます。ASA

仮想 が標準的なトラフィック量を処理しているときの CPU 使用率のベンチマークを設定 すると、その情報を CPU 予約の調整時の入力として使用できます。

詳細については、VMware から発行されている『CPU Performance [Enhancement](https://docs.vmware.com/en/VMware-vSphere/5.5/com.vmware.vsphere.monitoring.doc/GUID-FBA3A58A-EEC9-4B4D-8515-ECCF51188913.html) Advice』を 参照してください。

• リソース割り当てとオーバープロビジョニングまたはアンダープロビジョニングされたリ ソースを表示するには、ASA 仮想 **show vm** および **show cpu** コマンド、あるいは ASDM **[**ホーム(**Home**)**]** > **[**デバイスダッシュボード(**Device Dashboard**)**]** > **[**デバイス情報 (**Device Information**)**]** > **[**仮想リソース(**Virtual Resources**)**]** タブまたは **[**モニタリング (**Monitoring**)**]**>**[**プロパティ(**Properties**)**]**>**[**システムリソースグラフ(**SystemResources Graphs**)**]** > **[CPU]** ペインを使用できます。

#### **UCS B** シリーズ ハードウェアにおけるトランスペアレント モードに関するガイドライン

MAC フラップが、Cisco UCS B シリーズ ハードウェアのトランスペアレントモードで動作す る一部の ASA 仮想 設定で発生することがあります。MAC アドレスがさまざまな場所で出現 した場合、パケットはドロップされます。

VMware 環境にトランスペアレントモードで ASA 仮想 を導入する場合に MAC フラップを回 避するには、次のガイドラインを参考にしてください。

• VMware NIC チーミング:UCS B シリーズにトランスペアレントモードで ASA 仮想 を導 入する場合、内部および外部インターフェイスに使用するポートグループにはアクティブ アップリンクを 1 つだけ設定し、アップリンクは同じである必要があります。vCenter で VMware NIC チーミングを設定します。

NIC[チーミングの](https://docs.vmware.com/en/VMware-vSphere/6.5/com.vmware.vsphere.networking.doc/GUID-D34B1ADD-B8A7-43CD-AA7E-2832A0F7EE76.html)設定方法の詳細については、VMwareドキュメントを参照してください。

• ARP インスペクション:ASA 仮想 で ARP インスペクションを有効にし、受信インター フェイスで MAC および ARP エントリを静的に設定します。ARP [インスペクションと](https://www.cisco.com/c/en/us/td/docs/security/asa/asa99/configuration/general/asa-99-general-config/basic-arp-mac.html)有 効化の詳細については、Cisco Secure Firewall ASA シリーズ コンフィギュレーション ガイ ド(一般的な操作)[英語] を参照してください。

#### その他のガイドラインと制限事項

- ESXi 6.7、vCenter 6.7、ASA Virtual 9.12 以降を実行している場合、ASA Virtual は 2 つの CD/DVD IDE ドライブなしで起動します。
- vSphere Web Client は ASA 仮想 OVA の導入ではサポートされないため、vSphere Client を 使用してください。

## **ASA** 仮想 の **VMware** 機能のサポート

次の表に、ASA 仮想 の VMware 機能のサポートを示します。

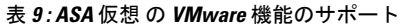

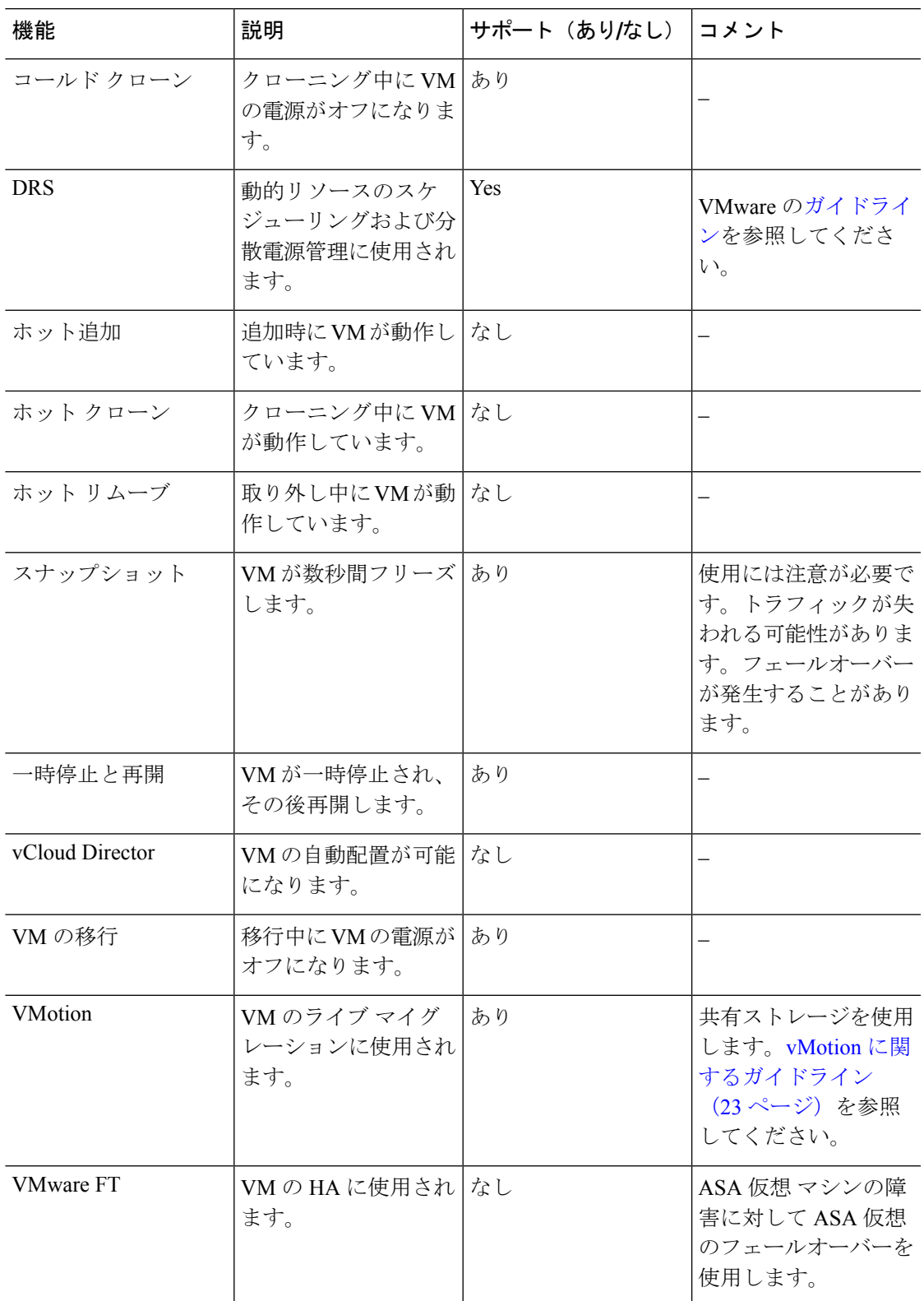

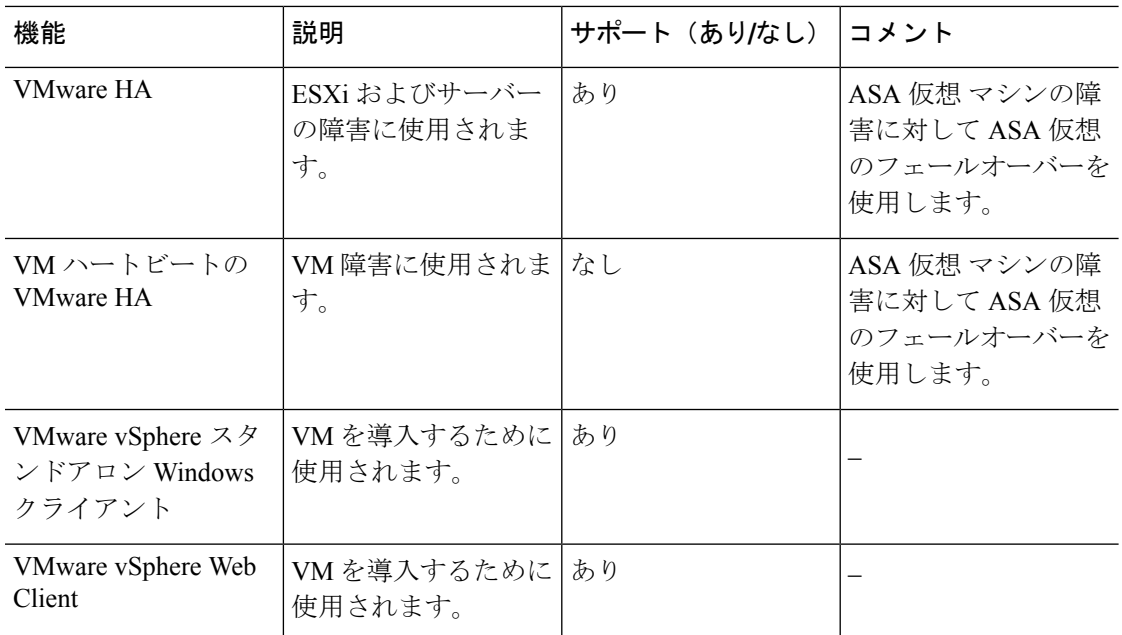

## **ASA** 仮想 と **VMware** の前提条件

VMware vSphere Web Client、vSphere スタンドアロンクライアント、または OVF ツールを使用 して ASA 仮想 を導入できます。システム要件については、[CiscoSecureFirewall](http://www.cisco.com/c/en/us/td/docs/security/asa/compatibility/asamatrx.html) ASA の互換性 [英語] を参照してください。

#### **vSphere** 標準スイッチのセキュリティ ポリシー

vSphereスイッチについては、レイヤ2セキュリティポリシーを編集して、ASA仮想インター フェイスによって使用されるポート グループに対しセキュリティ ポリシーの例外を適用でき ます。次のデフォルト設定を参照してください。

- 無差別モード:拒否
- MAC アドレスの変更:許可
- 不正送信:許可

次の ASA 仮想 設定の場合、これらの設定の変更が必要な場合があります。詳細については、 vSphere [のマニュアル](http://www.vmware.com/products/vsphere.html)を参照してください。

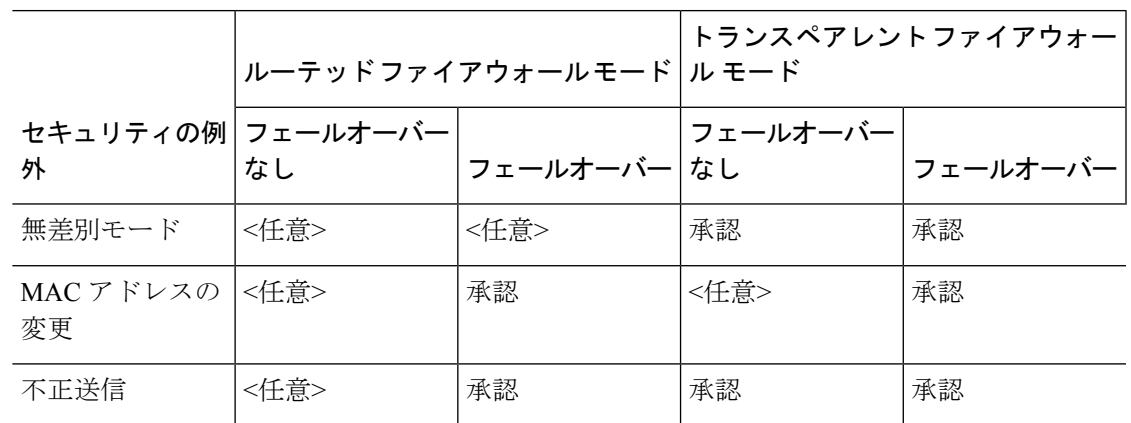

表 **10 :** ポート グループのセキュリティ ポリシーの例外

## **ASA** 仮想 ソフトウェアの解凍と第 **0** 日用構成ファイルの 作成

ASA 仮想 を起動する前に、第 0 日用のコンフィギュレーション ファイルを準備できます。こ のファイルは、ASA 仮想 の起動時に適用される ASA 仮想 の設定を含むテキストファイルで す。この初期設定は、「day0-config」というテキストファイルとして指定の作業ディレクトリ に格納され、さらに day0.iso ファイルへと処理されます。この day0.iso ファイルが最初の起動 時にマウントされて読み取られます。第0日用コンフィギュレーションファイルには、少なく とも、管理インターフェイスをアクティブ化するコマンドと、公開キー認証用 SSH サーバー を設定するコマンドを含める必要がありますが、すべてのASA設定を含めることもできます。 空の day0-config を含むデフォルトの day0.iso がリリースとともに提供されています。day0.iso ファイル(カスタムday0またはデフォルトのday0.iso)は、最初の起動中に使用できなければ なりません。

#### 始める前に

この例では Linux が使用されていますが、Windows の場合にも同様のユーティリティがありま す。

- 初期導入時に自動的にASA仮想にライセンスを付与するには、CiscoSmartSoftwareManager からダウンロードしたSmart Licensing Identity(ID)トークンを「idtoken」というテキスト ファイルに格納し、第 0 日用構成ファイルと同じディレクトリに保存します。
- 仮想 VGA コンソールではなく、ハイパーバイザのシリアルポートから ASA 仮想 にアク セスし、設定する場合は、第0日用構成ファイルにコンソールシリアルの設定を追加して 初回ブート時にシリアルポートを使用する必要があります。
- トランスペアレントモードで ASA 仮想 を導入する場合は、トランスペアレントモードで 実行される既知の ASA 構成ファイルを、第 0 日用構成ファイルとして使用する必要があ ります。これは、ルーテッド ファイアウォールの第 0 日用コンフィギュレーション ファ イルには該当しません。

• ISO イメージが ESXi ハイパーバイザにどのようにマウントされるかの詳細については、 VMware での ASA 仮想 のガイドラインと制限事項 (19 ページ)の OVF ファイルのガイ ドラインを参照してください。

ステップ **1** ZIP ファイルを Cisco.com からダウンロードし、ローカル ディスクに保存します。

<https://www.cisco.com/go/asa-software>

- (注) Cisco.com のログインおよびシスコ サービス契約が必要です。
- ステップ **2** ファイルを作業ディレクトリに解凍します。ディレクトリからファイルを削除しないでください。次のファ イルが含まれています。
	- asav-vi.ovf: vCenter への導入用。
	- asav-esxi.ovf: vCenter 以外への導入用。
	- boot.vmdk:ブート ディスク イメージ。
	- disk0.vmdk:ASA 仮想 ディスクイメージ。
	- day0.iso: day0-config ファイルおよびオプションの idtoken ファイルを含む ISO。
	- asav-vi.mf : vCenter への導入用のマニフェスト ファイル。
	- asav-esxi.mf : vCenter 以外への導入用のマニフェスト ファイル。
- ステップ **3** 「day0-config」というテキストファイルに ASA 仮想 の CLI 設定を記入します。3 つのインターフェイスの 設定とその他の必要な設定を追加します。

最初の行は ASA のバージョンで始める必要があります。day0-config は、有効な ASA 構成である必要があ ります。day0-config を生成する最適な方法は、既存の ASA または ASA 仮想 から実行コンフィギュレー ションの必要な部分をコピーする方法です。day0-config内の行の順序は重要で、既存の**showrunning-config** コマンド出力の順序と一致している必要があります。

day0-config ファイルの 2 つの例を示します。1 つ目の例では、ギガビット イーサネット インターフェイス を備えた ASA 仮想 を導入する場合の day0-config を示します。2 つ目の例では、10 ギガビット イーサネッ ト インターフェイスを備えた ASA 仮想 を導入する場合の day0-config を示します。この day0-config を使用 して、SR-IOV インターフェイスを備えた ASA 仮想 を導入します。注意事項と制約事項 (47ページ) を 参照してください。

#### 例:

```
ASA Version 9.4.1
!
console serial
interface management0/0
nameif management
security-level 100
ip address 192.168.1.1 255.255.255.0
no shutdown
interface gigabitethernet0/0
nameif inside
security-level 100
```

```
ip address 10.1.1.2 255.255.255.0
no shutdown
interface gigabitethernet0/1
nameif outside
security-level 0
ip address 198.51.100.2 255.255.255.0
no shutdown
http server enable
http 192.168.1.0 255.255.255.0 management
crypto key generate rsa modulus 1024
username AdminUser password paSSw0rd
ssh 192.168.1.0 255.255.255.0 management
aaa authentication ssh console LOCAL
call-home
http-proxy 10.1.1.1 port 443
license smart
feature tier standard
throughput level 2G
```
#### 例:

```
ASA Version 9.8.1
!
console serial
interface management 0/0
management-only
nameif management
security-level 0
ip address 192.168.0.230 255.255.255.0
!
interface GigabitEthernet0/0
nameif inside
security-level 100
ip address 10.10.10.10 255.255.255.0
ipv6 address 2001:10::1/64
!
interface GigabitEthernet0/1
nameif outside
security-level 0
ip address 10.10.20.10 255.255.255.0
ipv6 address 2001:20::1/64
!
route management 0.0.0.0 0.0.0.0 192.168.0.254
!
username cisco password cisco123 privilege 15
!
aaa authentication ssh console LOCAL
ssh 0.0.0.0 0.0.0.0 management
ssh timeout 60
ssh version 2
!
http 0.0.0.0 0.0.0.0 management
!
logging enable
logging timestamp
logging buffer-size 99999
logging buffered debugging
logging trap debugging
!
dns domain-lookup management
DNS server-group DefaultDNS
name-server 64.102.6.247
!
license smart
feature tier standard
```
throughput level 10G ! crypto key generate rsa modulus 2048

- ステップ **4** (任意)CiscoSmartSoftware Manager により発行された Smart License ID トークン ファイルをコンピュータ にダウンロードします。
- ステップ **5** (任意)ダウンロード ファイルから ID トークンをコピーし、ID トークンのみを含む「idtoken」というテ キスト ファイルに保存します。

この ID トークンによって、Smart Licensing サーバーに ASA 仮想 が自動的に登録されます。

ステップ **6** テキスト ファイルを ISO ファイルに変換して仮想CD-ROM を生成します。

#### 例:

```
stack@user-ubuntu:-/KvmAsa$ sudo genisoimage -r -o day0.iso day0-config idtoken
I: input-charset not specified, using utf-8 (detected in locale settings)
Total translation table size: 0
Total rockridge attributes bytes: 252
Total directory bytes: 0
Path table size (byptes): 10
Max brk space used 0
176 extents written (0 MB)
stack@user-ubuntu:-/KvmAsa$
```
ステップ **7** day0.iso 用に Linux で新しい SHA1 値を計算します。

#### 例:

```
openssl dgst -sha1 day0.iso
SHA1(day0.iso)= e5bee36e1eb1a2b109311c59e2f1ec9f731ecb66 day0.iso
```
ステップ **8** 新しいチェックサムを作業ディレクトリの asav-vi.mf ファイルに含め、day0.iso SHA1 値を新しく生成され た値で置き換えます。

#### 例:

```
SHA1(asav-vi.ovf)= de0f1878b8f1260e379ef853db4e790c8e92f2b2
SHA1(disk0.vmdk)= 898b26891cc68fa0c94ebd91532fc450da418b02
SHA1(boot.vmdk)= 6b0000ddebfc38ccc99ac2d4d5dbfb8abfb3d9c4
SHA1(day0.iso)= e5bee36e1eb1a2b109311c59e2f1ec9f731ecb66
```
**ステップ9 ZIP** ファイルを解凍したディレクトリに day0.iso ファイルをコピーします。デフォルト(空)の day0.iso ファイルが上書きされます。

このディレクトリから VM が導入される場合は、新しく生成された day0.iso 内の構成が適用されます。

## **VMware vSphere Web Client** を使用した **ASA** 仮想 の導入

この項では、VMware vSphere Web Client を使用して ASA 仮想 を導入する方法について説明し ます。Web クライアントには、vCenter が必要です。vCenter がない場合は、「VMware vSphere スタンドアロンクライアントおよび第0日用構成を使用したASA仮想の導入」、または「OVF ツールおよび第 0 日用構成を使用した ASA 仮想 の導入」を参照してください。

- vSphere Web Client へのアクセスとクライアント統合プラグインのインストール (31 ペー ジ)
- VMware vSphere Web Client を使用した ASA 仮想 の導入 (30ページ)

## **vSphereWebClient**へのアクセスとクライアント統合プラグインのイン ストール

この項では、vSphere Web Client にアクセスする方法について説明します。また、ASA 仮想 コ ンソールアクセスに必要なクライアント統合プラグインをインストールする方法についても説 明します。一部の Web クライアント機能(プラグインなど)は、Macintosh ではサポートされ ていません。完全なクライアントのサポート情報については、VMwareのWebサイトを参照し てください。

ステップ **1** ブラウザから VMware vSphere Web Client を起動します。

#### **https://***vCenter\_server:port***/vsphere-client/**

デフォルトでは、port は 9443 です。

- **ステップ2** (1回のみ) ASA 仮想 コンソールへのアクセスを可能にするため、クライアント統合プラグインをインス トールします。
	- **1.** ログイン画面で、[Download the Client Integration Plug-in] をクリックしてプラグインをダウンロードし ます。
	- **2.** ブラウザを閉じてから、インストーラを使用してプラグインをインストールします。
	- **3.** プラグインをインストールしたら、vSphere Web Client に再接続します。
- ステップ **3** ユーザー名とパスワードを入力し、[Login] をクリックするか、[Use Windows session authentication] チェッ クボックスをオンにします(Windows のみ)。

### **VMware vSphere Web Client** を使用した **ASA** 仮想 の導入

ASA 仮想を導入するには、VMware vSphere Web Client(または vSphere Client)、およびオー プン仮想化フォーマット (OVF) のテンプレートファイルを使用します。シスコの ASA 仮想 パッケージを展開するには、vSphere Web Client で Deploy OVF Template ウィザードを使用しま す。このウィザードでは、ASA 仮想 OVA ファイルを解析し、ASA 仮想 を実行する仮想マシ ンを作成し、パッケージをインストールします。

ウィザードの手順のほとんどは、VMware に対し標準のものです。Deploy OVF Template の詳 細については、VMware vSphere Web Client のオンライン ヘルプを参照してください。

#### 始める前に

ASA 仮想 を導入する前に、vSphere(管理用)で少なくとも 1 つのネットワークを設定してお く必要があります。

ステップ **1** ASA 仮想 ZIP ファイルを Cisco.com からダウンロードし、PC に保存します。

<http://www.cisco.com/go/asa-software>

- (注) Cisco.com のログインおよびシスコ サービス契約が必要です。
- ステップ **2** vSphere Web Client の [Navigator] ペインで、[vCenter] をクリックします。
- ステップ **3** [Hosts and Clusters] をクリックします。
- ステップ **4** ASA仮想を導入するデータセンター、クラスタ、またはホストを右クリックして、[DeployOVFTemplate] を選択します。

[Deploy OVF Template] ウィザードが表示されます。

- ステップ **5** ウィザード画面の指示に従って進みます。
- ステップ **6** [Setup networks] 画面で、使用する各 ASA 仮想 インターフェイスにネットワークをマッピングします。

ネットワークはアルファベット順になっていない可能性があります。ネットワークを見つけることが非 常に困難な場合は、「設定の編集 (Edit Settings) 1ダイアログボックスからネットワークを後で変更でき ます。展開後、ASA 仮想 インスタンスを右クリックし、「設定の編集 (Edit Settings) 1を選択して、「設 定の編集(Edit Settings)] ダイアログボックスにアクセスします。ただし、この画面には ASA 仮想 イン ターフェイス ID は表示されません(ネットワーク アダプタ ID のみ)。次のネットワーク アダプタ ID と ASA 仮想 インターフェイス ID の対応一覧を参照してください。

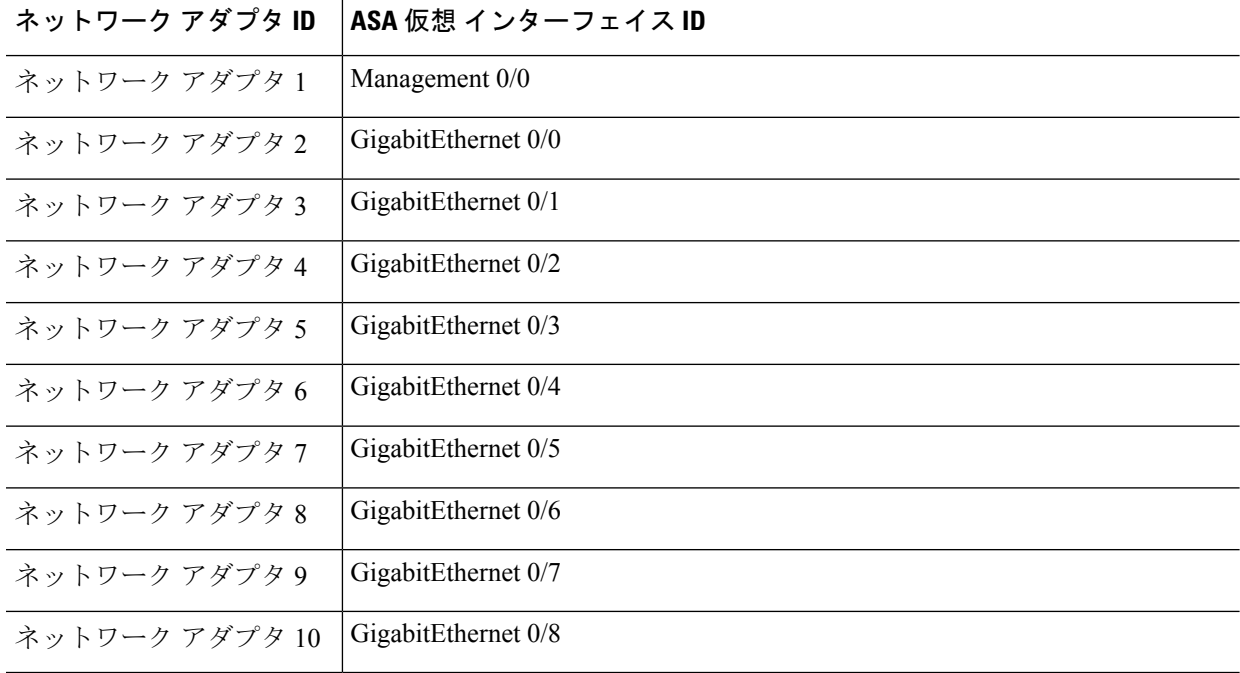

すべての ASA 仮想 インターフェイスを使用する必要はありません。ただし、vSphere Web Client ではす べてのインターフェイスにネットワークを割り当てる必要があります。使用しないインターフェイスに ついては、ASA 仮想 設定内でインターフェイスを無効のままにしておくことができます。ASA 仮想 を 導入した後、任意で vSphere Web Client に戻り、[Edit Settings] ダイアログボックスから余分なインター フェイスを削除することができます。詳細については、vSphere Web Client のオンライン ヘルプを参照し てください。

- フェールオーバー/HA 配置では、GigabitEthernet 0/8 がフェールオーバー インターフェイスと して事前設定されます。 (注)
- ステップ **7** インターネット アクセスに HTTP プロキシを使用する場合は、[Smart Call HomeSettings] 領域でスマート ライセンスのプロキシアドレスを設定する必要があります。このプロキシは、一般にSmartCall Homeに も使用されます。
- ステップ **8** フェールオーバー/HA 配置では、[Customize] テンプレート画面で次を設定します。
	- スタンバイ管理 IP アドレスを指定します。

インターフェイスを設定する場合、同じネットワーク上のアクティブ IP アドレスとスタンバイ IP アドレスを指定する必要があります。プライマリ装置が故障すると、セカンダリ装置はプライマリ 装置の IP アドレスと MAC アドレスを引き継ぎ、トラフィックを通過させます。現在スタンバイに なっている装置が、スタンバイの IP アドレスと MAC アドレスを引き継ぎます。ネットワーク デバ イスは、MAC と IP アドレスの組み合わせについて変更を認識しないため、ネットワーク上のどの ような場所でも ARP エントリが変更されたり、タイムアウトが生じたりすることはありません。

• [HA Connection Settings] 領域で、フェールオーバー リンクを設定します。

フェールオーバー ペアの 2 台の装置は、フェールオーバー リンク経由で常に通信して、各装置の動 作ステータスを確認しています。GigabitEthernet 0/8 がフェールオーバー リンクとして事前設定され ています。同じネットワーク上のリンクに対するアクティブな IP アドレスとスタンバイの IP アド レスを入力します。

ステップ **9** ウィザードが完了すると、vSphereWebClientはVMを処理します。[グローバル情報(GlobalInformation)] 領域の [最近のタスク (Recent Tasks) ] ペインで [OVF展開の初期設定 (Initialize OVF deployment) ] ス テータスを確認できます。

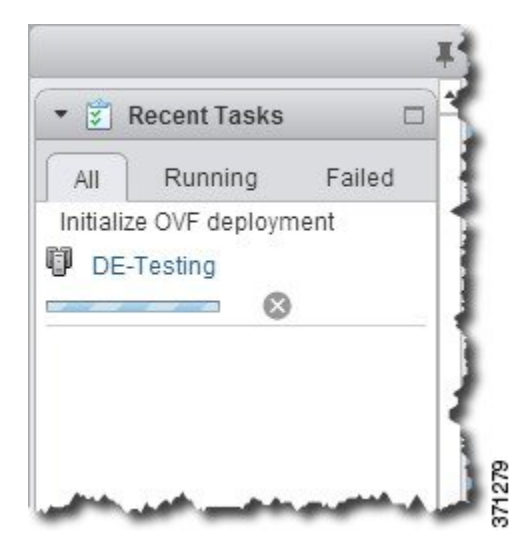

この手順が終了すると、[OVFテンプレートの導入 (Deploy OVF Template)] 完了ステータスが表示され ます。

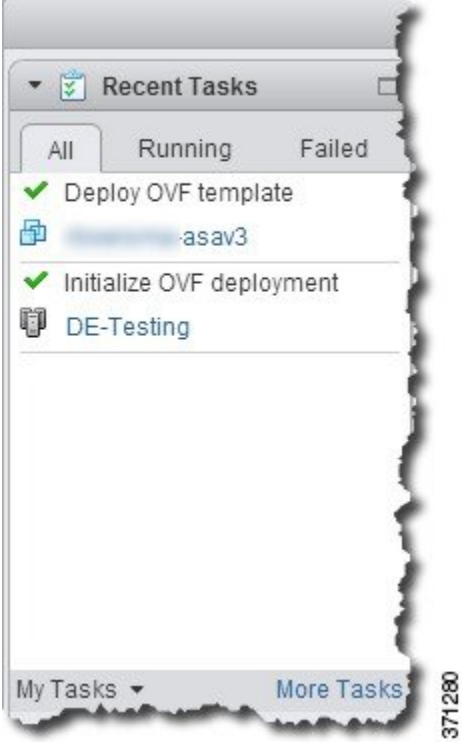

その後、ASA 仮想 インスタンスがインベントリ内の指定されたデータセンターの下に表示されます。

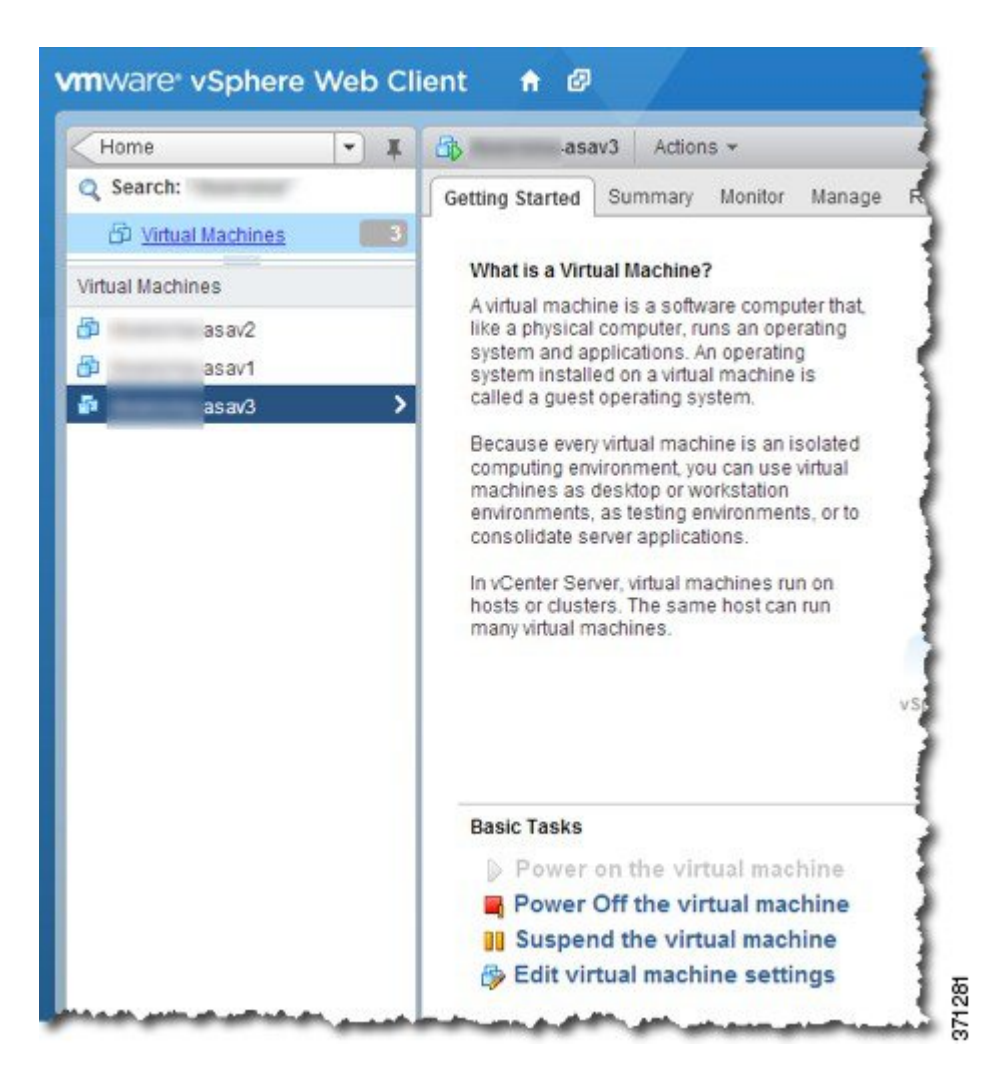

ステップ **10** ASA仮想マシンがまだ稼働していない場合は、[仮想マシンの電源をオン(Power on the virtualmachine)] をクリックします。

ASDMで接続を試行したりコンソールに接続を試行する前に、ASA仮想が起動するのを待ちます。ASA 仮想 が初めて起動すると、OVF ファイルから提供されたパラメータを読み込み、それらを ASA 仮想 シ ステム構成に追加します。その後、起動プロセスが自動的に再開され、稼働を開始します。この二重起 動プロセスは、初めて ASA 仮想 を導入した場合にのみ発生します。起動メッセージを確認するには、 [Console] タブをクリックして、ASA 仮想 コンソールにアクセスします。

- ステップ **11** フェールオーバー/HA 配置の場合は、この手順を繰り返してセカンダリ装置を追加します。次のガイド ラインを参照してください。
	- プライマリ装置と同じスループット レベルを設定します。
	- プライマリ装置とまったく同じ IP アドレス設定を入力します。両方の装置のブートストラップ設定 は、プライマリまたはセカンダリとして装置を識別するパラメータを除いて同一にします。

#### 次のタスク

Cisco Licensing Authority に ASA 仮想 を正常に登録するには、ASA 仮想 にインターネットアク セスが必要です。インターネットに接続してライセンス登録を完了させるには、導入後に追加 の設定が必要になることがあります。

## **VMware vSphere** スタンドアロンクライアントおよび第 **0** 日用構成を使用した **ASA** 仮想 の導入

ASA仮想を導入するには、VMware vSphere Client およびオープン仮想化フォーマット (OVF) のテンプレートファイル(vCenter へ導入する場合は asav-vi.ovf、vCenter 以外へ導入する場合 はasav-esxi.ovf)を使用します。シスコのASA仮想パッケージを導入するには、vSphereClient で[OVFテンプレートの導入(Deploy OVFTemplate)]ウィザードを使用します。このウィザー ドでは、ASA 仮想 OVA ファイルを解析し、ASA 仮想 を実行する仮想マシンを作成し、パッ ケージをインストールします。

ウィザードの手順のほとんどは、VMware に対し標準のものです。[Deploy OVF Template] ウィ ザードの詳細については、VMware vSphere クライアントのオンライン ヘルプを参照してくだ さい。

#### 始める前に

- ASA 仮想 を導入する前に、vSphere(管理用)で少なくとも 1 つのネットワークを設定し ておく必要があります。
- ASA 仮想 ソフトウェアの解凍と第0日用構成ファイルの作成 (27ページ)の手順に従っ て、第 0 日用構成を作成します。

ステップ **1** VMware vSphere クライアントを起動し、**[File]** > **[Deploy OVF Template]** を選択します。

[Deploy OVF Template] ウィザードが表示されます。

- ステップ **2** asav-vi.ovf ファイルを解凍した作業ディレクトリを参照し、それを選択します。
- ステップ **3** [OVFTemplate Details]画面が表示されます。次の画面に移動します。カスタムの第0日用コンフィギュレー ション ファイルを使用する場合は、構成を変更する必要はありません。
- ステップ **4** 最後の画面に導入設定の要約が表示されます。[Finish] をクリックしてVM を導入します。
- ステップ **5** ASA 仮想 の電源を投入し、VMware コンソールを開いて、2 回目の起動を待機します。
- ステップ **6** ASA 仮想 に SSH 接続し、必要な構成を完了します。第 0 日用コンフィギュレーション ファイルに必要な すべての構成がされていない場合は、VMware コンソールを開いて、必要な構成を完了します。

これで、ASA 仮想 は完全に動作可能な状態です。

# **OVF** ツールおよび第 **0** 日用構成を使用した **ASA** 仮想 の導 入

このセクションでは、第 0 日用構成ファイルを必要とする OVF ツールを使用した ASA 仮想 の 導入方法について説明します。

#### 始める前に

- OVF ツールを使用して ASA 仮想 を導入する場合は、day0.iso ファイルが必要です。ZIP ファイルで提供されるデフォルトの空の day0.iso ファイルを使用するか、または、生成し カスタマイズした第0日用コンフィギュレーションファイルを使用できます。第0日用コ ンフィギュレーション ファイルの作成方法については、ASA 仮想 ソフトウェアの解凍と 第0日用構成ファイルの作成 (27ページ) を参照してください。
- OVF ツールが Linux または Windows PC にインストールされ、ターゲット ESXi サーバー に接続できることを確認します。

ステップ **1** OVF ツールがインストールされていることを確認します。

#### 例:

linuxprompt# **which ovftool**

ステップ **2** 必要な導入オプションを指定した .cmd ファイルを作成します。

#### 例:

```
linuxprompt# cat launch.cmd
ovftool \
--name="asav-941-demo" \
--powerOn \
--deploymentOption=4Core8GB \
--diskMode=thin \
--datastore=datastore1 \
--acceptAllEulas \
--net:Management0-0="Portgroup Mgmt" \
--net:GigabitEthernet0-1="Portgroup Inside" \
--net:GigabitEthernet0-0="Portgroup_Outside" \
--prop:HARole=Standalone \
asav-esxi.ovf \
vi://root@10.1.2.3/
```
ステップ **3** cmd ファイルを実行します。

例:

linuxprompt# **./launch.cmd**

ASA 仮想 の電源を投入し、2 回目の起動を待機します。

ステップ **4** ASA 仮想 に SSH 接続し、必要に応じて設定を完了します。さらに設定が必要な場合は、ASA 仮想 に対し て VMware コンソールを開き、必要な設定を適用します。

これで、ASA 仮想 は完全に動作可能な状態です。

## **ASA** 仮想 コンソールへのアクセス

ASDM を使用する場合、トラブルシューティングに CLI を使用する必要がある場合がありま す。デフォルトでは、組み込みの VMware vSphere コンソールにアクセスできます。または、 コピー アンド ペーストなどのより優れた機能を持つネットワーク シリアル コンソールを設定 できます。

- VMware vSphere コンソールの使用
- ネットワーク シリアル コンソール ポートの設定

第 0 日用構成ファイルを使用して ASA 仮想 を導入する場合、構成ファイルにコンソールシリ アルの設定を追加して、初回ブート時に仮想 VGA コンソールではなくシリアルポートを使用 できます。ASA 仮想 ソフトウェアの解凍と第0日用構成ファイルの作成 (27ページ)を参照 してください。

### **VMware vSphere** コンソールの使用

初期設定またはトラブルシューティングを行うには、VMware vSphere Web Client により提供さ れる仮想コンソールから CLI にアクセスします。後で Telnet または SSH の CLI リモート アク セスを設定できます。

#### 始める前に

vSphere Web Client では、ASA 仮想 コンソール アクセスに必要なクライアント統合プラグイン をインストールします。

- ステップ **1** VMware vSphere Web Client で、インベントリの ASA 仮想 インスタンスを右クリックし、[Open Console] を 選択します。または、[Summary] タブの [Launch Console] をクリックします。
- ステップ **2** コンソールでクリックして Enter を押します。注:Ctrl + Alt を押すと、カーソルが解放されます。

ASA 仮想 がまだ起動中の場合は、起動メッセージが表示されます。

ASA 仮想 が初めて起動すると、OVF ファイルから提供されたパラメータを読み込み、それらを ASA 仮想 システム構成に追加します。その後、起動プロセスが自動的に再開され、稼働を開始します。この二重起 動プロセスは、初めて ASA 仮想 を導入した場合にのみ発生します。

<sup>(</sup>注)

ライセンスをインストールするまで、スループットは 100 Kbps に制限されるため、予備接続テ ストを実行できます。ライセンスは、通常の操作に必要です。ライセンスをインストールする まで、次のメッセージがコンソールで繰り返し表示されます。 (注)

```
Warning: ASAv platform license state is Unlicensed.
Install ASAv platform license for full functionality.
```
次のプロンプトが表示されます。

ciscoasa>

このプロンプトは、ユーザー EXEC モードで作業していることを示します。ユーザー EXEC モードでは、 基本コマンドのみを使用できます。

ステップ **3** 特権 EXEC モードにアクセスします。

例:

#### ciscoasa> **enable**

次のプロンプトが表示されます。

Password:

ステップ **4** Enterキーを押して、次に進みます。デフォルトでは、パスワードは空白です。以前にイネーブルパスワー ドを設定した場合は、Enter を押す代わりにこれを入力します。

プロンプトが次のように変化します。

ciscoasa#

設定以外のすべてのコマンドは、特権 EXEC モードで使用できます。特権 EXEC モードからコンフィギュ レーション モードに入ることもできます。

特権モードを終了するには、**disable** コマンド、**exit** コマンド、または **quit** コマンドを入力します。

ステップ **5** グローバル コンフィギュレーション モードにアクセスします。

#### ciscoasa# **configure terminal**

プロンプトが次のように変化します。

ciscoasa(config)#

グローバル コンフィギュレーション モードから ASA 仮想 の設定を開始できます。グローバル コンフィ ギュレーションモードを終了するには、**exit**コマンド、**quit**コマンド、または**end**コマンドを入力します。

### ネットワーク シリアル コンソール ポートの設定

コンソール エクスペリエンスの向上のために、コンソール アクセスについて、ネットワーク シリアルポートを単独で設定するか、または仮想シリアルポートコンセントレータ (vSPC) に接続するように設定できます。各方法の詳細については、VMware vSphere のマニュアルを 参照してください。ASA 仮想 では、仮想コンソールの代わりにシリアル ポートにコンソール 出力を送信する必要があります。この手順では、シリアル ポート コンソールを有効にする方 法について説明します。

- ステップ **1** VMware vSphere でネットワーク シリアル ポートを設定します。VMware vSphere のマニュアルを参照して ください。
- ステップ **2** ASA 仮想 で、「use\_ttyS0」という名前のファイルを disk0 のルート ディレクトリに作成します。このファ イルには内容が含まれている必要はありません。この場所に存在することのみが必要です。

disk0:/use\_ttyS0

- ASDMから**[**ツール(**Tools**)**]** > **[**ファイル管理(**FileManagement**)**]**ダイアログボックスを使用して、 この名前で空のテキストファイルをアップロードできます。
- · vSphere コンソールで、ファイル システム内の既存のファイル(任意のファイル)を新しい名前にコ ピーできます。次に例を示します。

ciscoasa(config)# **cd coredumpinfo** ciscoasa(config)# **copy coredump.cfg disk0:/use\_ttyS0**

- ステップ **3** ASA 仮想をリロードします。
	- ASDM から **[Tools]** > **[System Reload]** を選択します。
	- vSphere コンソールで **reload** を入力します。

ASA 仮想 は vSphere コンソールへの送信を停止し、代わりにシリアル コンソールに送信します。

ステップ **4** シリアル ポートの追加時に指定した vSphere のホスト IP アドレスとポート番号に Telnet 接続するか、また は vSPC の IP アドレスとポートに Telnet 接続します。

## **vCPU** またはスループット ライセンスのアップグレード

ASA 仮想 は、使用できる vCPU の数に影響するスループット ライセンスを使用します。

ASA 仮想の vCPU の数を増やす(または減らす)場合は、新しいライセンスを要求してその 新しいライセンスを適用し、新しい値と一致するようにVMwareのVMプロパティを変更しま す。

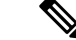

割り当てられた vCPU は、ASA 仮想 CPU ライセンスまたはスループットライセンスと一致し ている必要があります。RAM は、vCPU 用に正しくサイズ調整されている必要があります。 アップグレードまたはダウングレード時には、この手順に従って、ライセンスとvCPUを迅速 に調整するようにします。永続的な不一致がある場合、ASA 仮想 は適切に動作しません。 (注)

- ステップ **1** 新しいライセンスを要求します。
- ステップ **2** 新しいライセンスを適用します。フェールオーバー ペアの場合、両方の装置に新しいライセンスを適用 します。
- ステップ **3** フェールオーバーを使用するかどうかに応じて、次のいずれかを実行します。
	- フェールオーバーあり:vSphere Web Client で、スタンバイ ASA 仮想 の電源を切断します。たとえ ば、ASA 仮想 をクリックしてから [仮想マシンの電源をオフ(Power Off the virtual machine)] をク リックするか、または ASA 仮想 を右クリックして [ゲストOSをシャットダウン(Shut Down Guest OS)] を選択します。
	- フェールオーバーなし:vSphere Web クライアントで、ASA 仮想 の電源を切断します。たとえば、 ASA 仮想 をクリックしてから [仮想マシンの電源をオフ(Power Off the virtual machine)] をクリッ クするか、または ASA 仮想 を右クリックして [ゲストOSをシャットダウン (Shut Down Guest OS)] を選択します。
- ステップ **4** ASA 仮想 をクリックしてから [仮想マシンの設定の編集(Edit Virtual machine settings)] をクリックしま す(または ASA 仮想 を右クリックして [設定の編集(Edit Settings)] を選択します)。 [Edit Settings] ダイアログボックスが表示されます。
- ステップ **5** 新しい vCPU ライセンスの正しい値を確認するには、ASA 仮想 のライセンス (1 ページ)にある CPU 要件とメモリ要件を参照してください。
- ステップ **6** [Virtual Hardware] タブの [CPU] で、ドロップダウン リストから新しい値を選択します。
- ステップ **7** [Memory] には、新しい RAM の値を入力します。
- ステップ **8** [OK] をクリックします。
- ステップ **9** ASA 仮想の電源を入れます。たとえば、[Power On the Virtual Machine] をクリックします。
- ステップ **10** フェールオーバー ペアの場合:
	- **1.** アクティブ装置へのコンソールを開くか、またはアクティブ装置で ASDM を起動します。
	- **2.** スタンバイ装置の起動が終了した後、スタンバイ装置にフェールオーバーします。
		- ASDM:**[Monitoring]** > **[Properties]** > **[Failover]** > **[Status]** を選択し、[Make Standby] をクリック します。
		- CLI: **failover active**
	- **3.** アクティブ装置に対して、ステップ 3 ~ 9 を繰り返します。

#### 次のタスク

詳細については、ASA 仮想 のライセンス (1ページ)を参照してください。

## **VMware** での **ASA** 仮想 のパフォーマンス調整

### **ESXi** 構成でのパフォーマンスの向上

ESXiホストのCPU構成時の設定を調整することによって、ESXi環境内のASA仮想のパフォー マンスを向上させることができます。[Scheduling Affinity] オプションによって、仮想マシンの CPUをホストの物理コア(およびハイパースレッディングが有効になっている場合のハイパー スレッド)にどのように分散させるかを制御できます。この機能を使用すれば、各仮想マシン を、指定したアフィニティ セット内のプロセッサに割り当てることができます。

詳細については、以下の VMware ドキュメントを参照してください。

- 「*Administering CPU Resources*」の章(『vSphere Resource [Management](https://pubs.vmware.com/vsphere-60/topic/com.vmware.ICbase/PDF/vsphere-esxi-vcenter-server-60-resource-management-guide.pdf)』)。
- **『[Performance](http://www.vmware.com/pdf/Perf_Best_Practices_vSphere5.0.pdf) Best Practices for VMware vSphere』**
- vSphere Client の[オンライン](https://pubs.vmware.com/vsphere-50/index.jsp?topic=%2Fcom.vmware.vsphere.vm_admin.doc_50%2FGUID-3D5F6146-5F9C-46BC-B1D3-DCA856E98137.html) ヘルプ。

### **NUMA** のガイドライン

Non-uniform Memory Access (NUMA) は、マルチプロセッサシステムのプロセッサに対するメ インメモリモジュールの配置について記述する共有メモリアーキテクチャです。プロセッサが 自身のノード(リモートメモリ)内に存在しないメモリにアクセスする場合は、ローカルメモ リにアクセスする場合よりも低速の速度で、NUMA 接続を介してデータを転送する必要があ ります。

X86サーバーアーキテクチャは、複数のソケットおよびソケット内の複数のコアで構成されて います。各 CPU ソケットとそのメモリおよび I/O が、NUMA ノードと呼ばれます。メモリか らパケットを効率的に読み取るには、ゲストアプリケーションおよび関連付けられている周辺 機器(NICなど)が同じノード内に存在する必要があります。

最適な ASA 仮想 パフォーマンスを実現するには:

- ASA 仮想 マシンは、1つの NUMA ノード上で実行する必要があります。1つの ASA 仮想 が2つのソケットで実行されるように導入されている場合、パフォーマンスは大幅に低下 します。
- 8 コア ASA 仮想(図 1 : 8 コア NUMA アーキテクチャの例 (43 ページ))では、ホスト CPUの各ソケットが、それぞれ8個以上のコアを備えている必要があります。サーバー上 で実行されている他の VM についても考慮する必要があります。
- 16 コア ASA 仮想(図 2 : 16 コア ASA 仮想 NUMA アーキテクチャの例 (44 ページ)) では、ホスト CPU 上の各ソケットが、それぞれ 16 個以上のコアを備えている必要があり ます。サーバー上で実行されている他の VM についても考慮する必要があります。
- NIC は、ASA 仮想 マシンと同じ NUMA ノード上にある必要があります。

ASA 仮想 は、複数の Non-uniform Memory Access (NUMA) ノー ドおよび物理コア用の複数のCPUソケットをサポートしません。 (注)

次の図は、2 つの CPU ソケットがあり、各 CPU に 18 個のコアが搭載されているサーバーを示 しています。8 コア ASA 仮想 では、ホスト CPU の各ソケットに最低 8 個のコアが必要です。

図 **<sup>1</sup> : 8** コア **NUMA** アーキテクチャの例

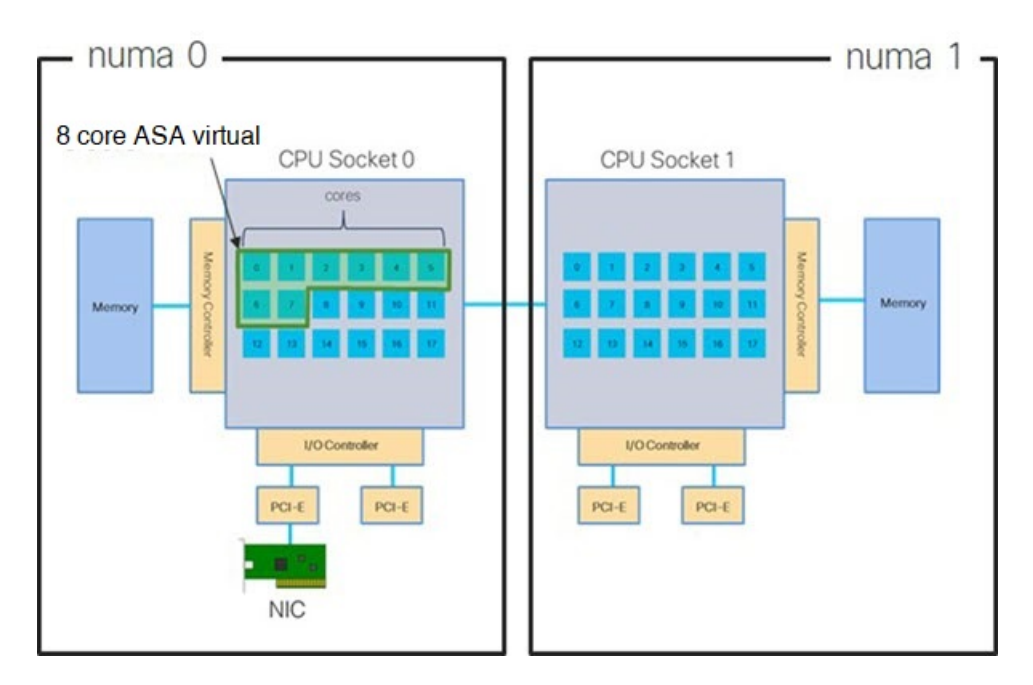

次の図は、2 つの CPU ソケットがあり、各 CPU に 18 個のコアが搭載されているサーバーを示 しています。16 コア ASA 仮想 では、ホスト CPU の各ソケットに最低 16 個のコアが必要で す。

図 **2 : 16** コア **ASA** 仮想 **NUMA** アーキテクチャの例

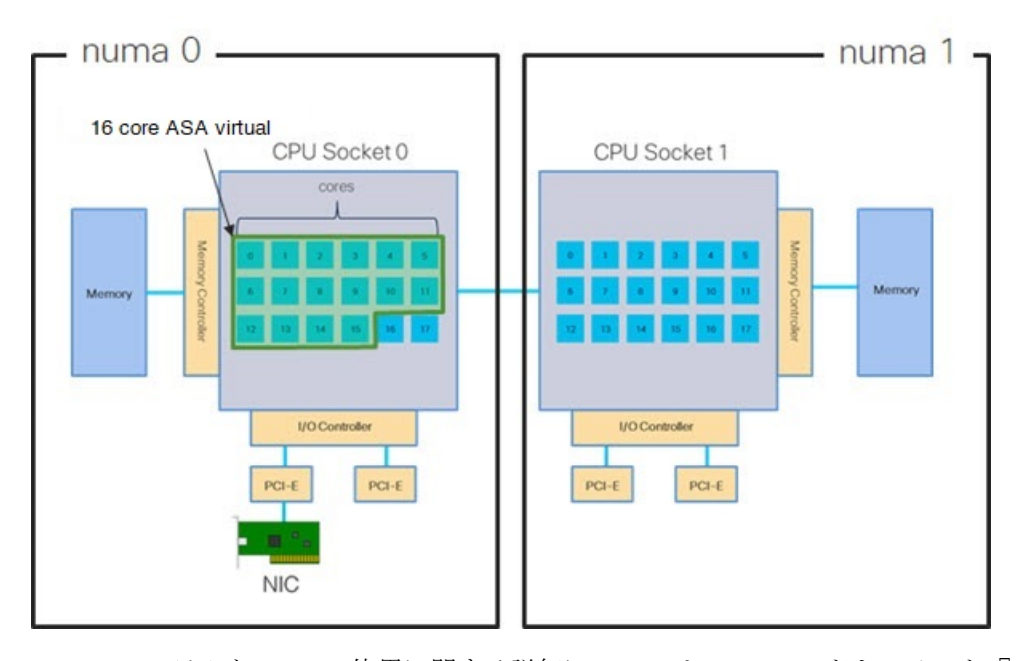

NUMA システムと ESXi の使用に関する詳細については、VMware ドキュメント『*vSphere Resource Management*』で、お使いのVMwareESXiバージョンを参照してください。このドキュ メントおよびその他の関連ドキュメントの最新のエディションを確認するには、 [http://www.vmware.com/support/pubs](https://www.vmware.com/support/pubs/) を参照してください。

### **Receive Side Scaling**(**RSS**)用の複数の **RX** キュー

ASA 仮想 は、複数のプロセッサコアにネットワーク受信トラフィックを分散するためにネッ トワークアダプタによって使用されるテクノロジーである Receive Side Scaling (RSS) をサポー トしています。最大スループットを実現するには、各 vCPU(コア)に独自の NIC RX キュー が設定されている必要があります。一般的な RA VPN 展開では、1つの内部/外部ペアのイン ターフェイスを使用する場合があることに注意してください。

#### Ú

重要 複数の RX キューを使用するには、ASA 仮想 バージョン 9.13(1) 以降が必要です。

内部/外部ペアのインターフェイスを持つ 8 コア VM の場合、図 3 : 8 コア ASA 仮想 RSS RX キュー (45 ページ)に示すように、各インターフェイスには 4 つの RX キューがあります。

#### 図 **3 : 8** コア **ASA** 仮想 **RSS RX** キュー

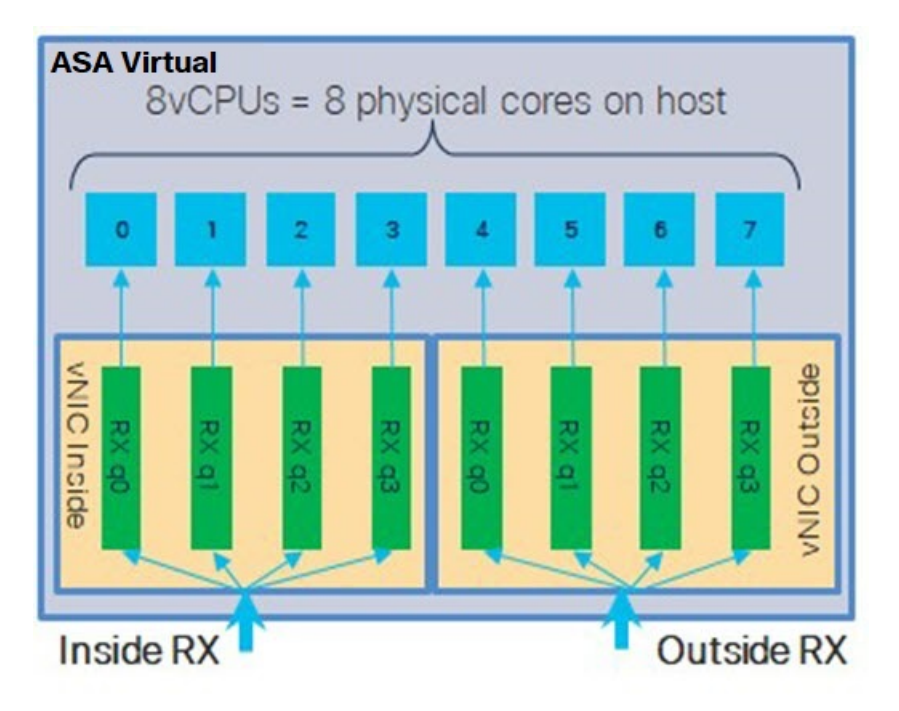

内部/外部ペアのインターフェイスを持つ 16 コア VM の場合、図 4 : 16 コア ASA 仮想 RSS RX キュー (45 ページ)に示すように、各インターフェイスには 8 つの RX キューがあり ます。 図 **<sup>4</sup> : 16** コア **ASA** 仮想 **RSS RX** キュー

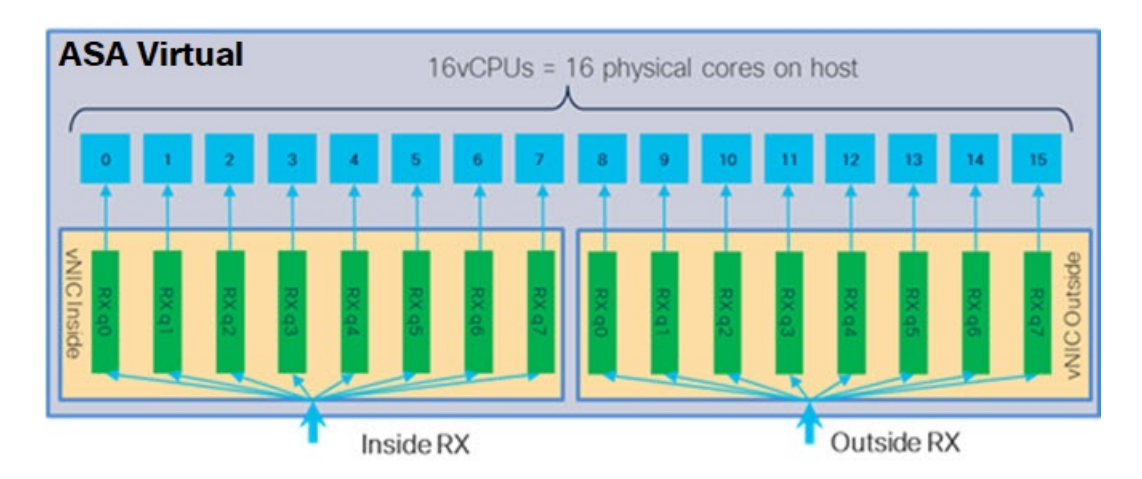

次の表に、VMware 用の ASA 仮想 の vNIC およびサポートされている RX キューの数を示しま す。サポートされている vNIC の説明については、推奨される vNIC (20 ページ)を参照して ください。

#### 表 **<sup>11</sup> : VMware** で推奨される **NIC/vNIC**

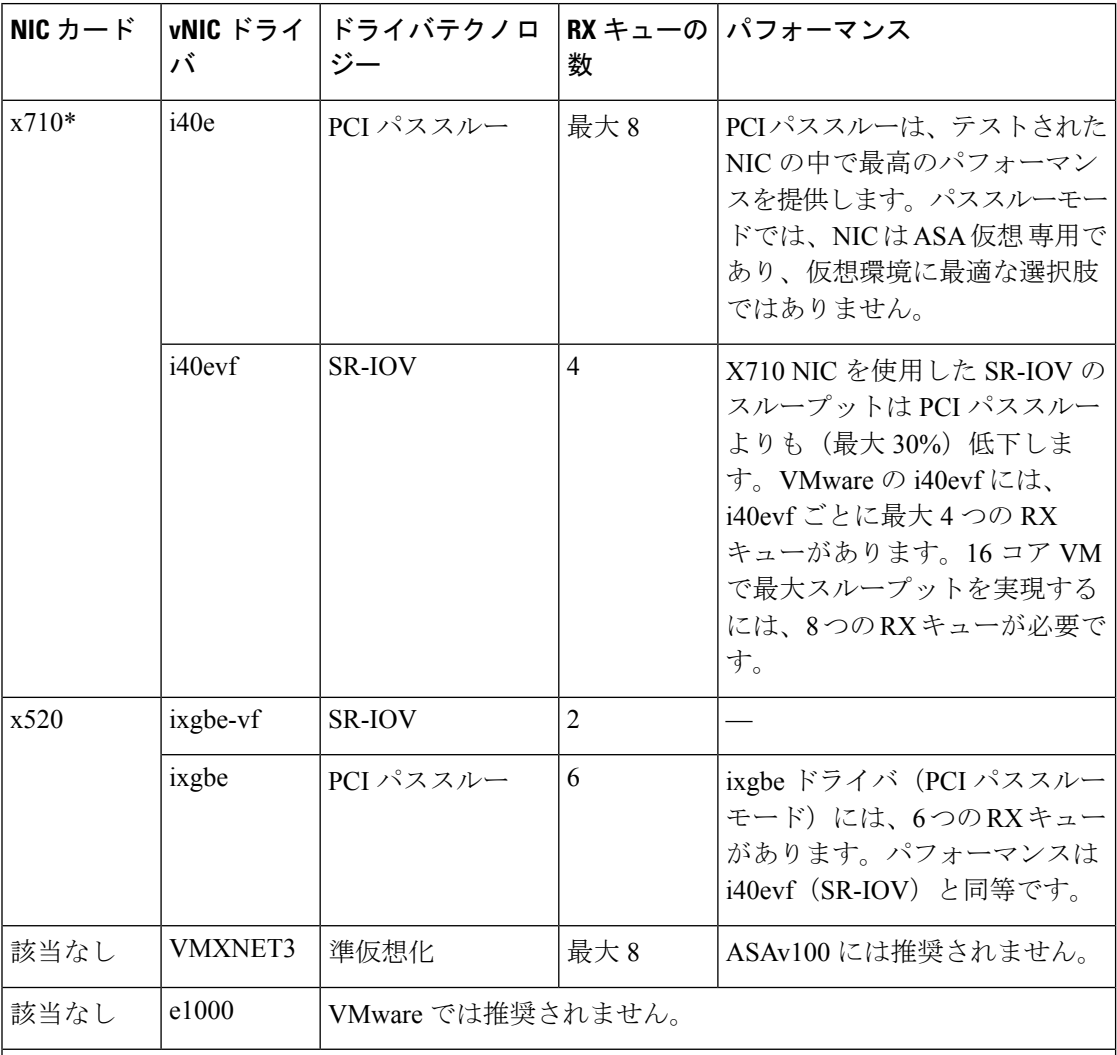

\*ASA 仮想 は、x710 NIC の 1.9.5 i40en ホストドライバと互換性がありません。これより古い バージョンまたは新しいバージョンのドライバは動作します。NIC ドライバとファームウェ アのバージョンを識別または確認するための ESXCLI コマンドの詳細については、NIC ドラ イバとファームウェアバージョンの識別 (46 ページ)を参照してください。

#### **NIC** ドライバとファームウェアバージョンの識別

特定のファームウェアおよびドライバのバージョン情報を識別または確認する必要がある場合 は、ESXCLI コマンドを使用してそのデータを見つけることができます。

• インストールされている NIC のリストを取得するには、関連するホストに SSH 接続し、 esxcli network nic list コマンドを実行します。このコマンドから、デバイスおよび一 般情報の記録が得られるはずです。

• インストールされているNICのリストを取得すれば、詳細な設定情報を得ることができま す。必要なNICの名前を指定して、esxcli network nic getコマンドを実行します:esxcli network nic get -n <nic name><sub>0</sub>

$$
\mathscr{A}
$$

一般的なネットワークアダプタ情報は、VMware vSphere クライアントから確認することもで きます。アダプタとドライバは、[Configure] タブ内の [Physical Adapters] の下にあります。 (注)

### **SR-IOV** インターフェイスのプロビジョニング

SR-IOV を使用すれば、複数の VM でホスト内部の 1 台の PCIe ネットワーク アダプタを共有 することができます。SR-IOV は次の機能を定義しています。

- •物理機能(PF): PF は、SR-IOV 機能を含むフル PCIe 機能です。これらは、ホスト サー バー上の通常のスタティック NIC として表示されます。
- 仮想機能(VF):VFは、データ転送を支援する軽量PCIe機能です。VFは、PFから抽出 され、PF を介して管理されます。

VF は、仮想化されたオペレーティング システム フレームワーク内の ASA 仮想 マシンに最大 10 Gbps の接続を提供できます。このセクションでは、KVM 環境で VF を設定する方法につい て説明します。ASA仮想上のSR-IOVサポートについては、ASA仮想とSR-IOVインターフェ イスのプロビジョニング (13 ページ)を参照してください。

#### 注意事項と制約事項

#### **SR-IOV** インターフェイスに関するガイドライン

VMware vSphere 5.1以降のリリースは、特定の設定の環境でしかSR-IOVをサポートしません。 vSphere の一部の機能は、SR-IOV が有効になっていると機能しません。

SR-IOV インターフェイスに関するガイドラインと制限事項 (14 ページ) に記載されている ASA 仮想 と SR-IOV に関するシステム要件に加えて、VMware と SR-IOV に関する要件、サ ポートされているNIC、機能の可用性、およびアップグレード要件の詳細については、VMware マニュアル内の『Supported [Configurations](https://pubs.vmware.com/vsphere-60/index.jsp#com.vmware.vsphere.networking.doc/GUID-E8E8D7B2-FE67-4B4F-921F-C3D6D7223869.html) for Using SR-IOV』で確認する必要があります。

このセクションでは、VMware システム上の SR-IOV インターフェイスのプロビジョニングに 関するさまざまなセットアップ手順と設定手順を示します。このセクション内の情報は、 VMware ESXi 6.0 と vSphere Web Client、Cisco UCS C シリーズ サーバー、および Intel Ethernet Server Adapter X520 - DA2 を使用した特定のラボ環境内のデバイスから作成されたものです。

#### **SR-IOV** インターフェイスに関する制限事項

ASA 仮想 を起動すると、ESXi で表示される順序とは逆の順序で、SR-IOV インターフェイス が表示される場合があります。これにより、インターフェイス設定エラーが発生し、特定の ASA 仮想 マシンへのネットワーク接続が切断する場合があります。

 $\triangle$ 

ASA 仮想 で SR-IOV ネットワーク インターフェイスの設定を開始する前に、インターフェイ スのマッピングを確認することが重要です。これにより、ネットワークインターフェイスの設 定が、VM ホストの正しい物理 MAC アドレスインターフェイスに適用されます。 注意

ASA 仮想 が起動したら、MAC アドレスとインターフェイスのマッピングを確認できます。 **showinterface**コマンドを使用して、インターフェイスのMACアドレスなど、インターフェイ スの詳細情報を確認します。インターフェイス割り当てが正しいことを確認するには、**show kernel ifconfig** コマンドの結果と MAC アドレスを比較します。

#### **ESXi** ホスト **BIOS** の確認

VMware に SR-IOV インターフェイスを備えた ASA 仮想 を導入するには、仮想化をサポート して有効にする必要があります。VMware では、SR-IOV サポートに関するオンラインの 『[CompatibilityGuide](http://www.vmware.com/resources/compatibility/search.php)』だけでなく、仮想化が有効か無効かを検出するダウンロード可能な『[CPU](https://my.vmware.com/web/vmware/details?productId=136&downloadGroup=CPU%20IDENTIFICATION%20UTILITY) [Identification](https://my.vmware.com/web/vmware/details?productId=136&downloadGroup=CPU%20IDENTIFICATION%20UTILITY) Utility』も含めて、仮想化サポートの各種確認手段を提供しています。

また、ESXiホストにログインすることによって、BIOS内で仮想化が有効になっているかどう かを判断することもできます。

ステップ **1** 次のいずれかの方法を使用して、ESXi シェルにログインします。

- ホストへの直接アクセスがある場合は、Alt+F2 を押して、マシンの物理コンソールのログインページ を開きます。
- ホストにリモートで接続している場合は、SSH または別のリモート コンソール接続を使用して、ホス ト上のセッションを開始します。

ステップ **2** ホストによって認識されるユーザ名とパスワードを入力します。

ステップ **3** 次のコマンドを実行します。

#### 例:

esxcfg-info|grep "\----\HV Support"

HV Support コマンドの出力は、使用可能なハイパーバイザサポートのタイプを示します。可能性のある値 の説明を以下に示します。

0:VT/AMD-V は、サポートがこのハードウェアでは使用できないことを示します。

1:VT/AMD-V は、VT または AMD-V を使用できますが、このハードウェアではサポートされないことを 示します。

2:VT/AMD-V は、VT または AMD-V を使用できますが、現在、BIOS 内で有効になっていないことを示 します。

3:VT/AMD-V は、VT または AMD-V が BIOS 内で有効になっており、使用できることを示します。

例:

<sup>~</sup> # esxcfg-info|grep "\----\HV Support" |----HV Support...........................3

値の 3 は、仮想化がサポートされており、有効になっていることを示します。

#### 次のタスク

• ホスト物理アダプタ上で SR-IOV を有効にします。

#### ホスト物理アダプタ上での **SR-IOV** の有効化

vSphere Web Client を使用して、ホストで SR-IOV を有効にし、仮想機能の数を設定します。設 定しないと、仮想マシンを仮想機能に接続できません。

始める前に

- SR-IOV 互換ネットワーク インターフェイス カード (NIC) がインストールされているこ とを確認します。「SR-IOV でサポートされている NIC (15 ページ)」を参照してくださ い。
- ステップ **1** vSphere Web Client で、SR-IOV を有効にする ESXi ホストに移動します。
- ステップ **2** [Manage] タブで、[Networking] をクリックし、[Physical adapters] を選択します。 SR-IOVプロパティを調査することにより、物理アダプタがSR-IOVをサポートしているかどうかを確認で きます。
- ステップ **3** 物理アダプタを選択し、[Edit adapter settings] をクリックします。
- ステップ **4** SR-IOV の下で、[Status] ドロップダウン メニューから [Enabled] を選択します。
- ステップ **5** [Number of virtual functions] テキストボックスに、アダプタに設定する仮想機能の数を入力します。
	- ASAv50 では、インターフェイスあたり 2 つ以上の VF を使用しないことをお勧めします。物理 インターフェイスを複数の仮想機能で共有すると、パフォーマンスが低下する可能性がありま す。 (注)

ステップ **6** [OK] をクリックします。

ステップ7 ESXi ホストを再起動します。

物理アダプタエントリで表現されたNICポートで仮想機能がアクティブになります。これらは、ホストの [Settings] タブの [PCI Devices] リストに表示されます。

#### 次のタスク

• SR-IOV 機能と設定を管理するための標準 vSwitch を作成します。

#### **vSphere** スイッチの作成

SR-IOV インターフェイスを管理するための vSphere スイッチを作成します。

- ステップ1 vSphere Web Client で、ESXi ホストに移動します。
- ステップ **2** [Manage] で、[Networking] を選択してから、[Virtual switches] を選択します。
- ステップ3 プラス (+) 記号付きの緑色の地球アイコンである [Add host networking] アイコンをクリックします。
- ステップ **4** [標準スイッチ用仮想マシンポートグループ(Virtual Machine Port Group for a Standard Switch)] 接続タイプ を選択して、[次へ (Next) ] をクリックします。
- ステップ **5** [New standard switch] を選択して、[Next] をクリックします。
- ステップ **6** 物理ネットワーク アダプタを新しい標準スイッチに追加します。
	- a) 割り当てられたアダプタの下で、緑色のプラス (+) 記号をクリックしてアダプタを追加します。
	- b) リストからSR-IOVに対応するネットワークインターフェイスを選択します。たとえば、Intel(R) 82599 10 Gigabit Dual Port Network Connection を選択します。
	- c) [Failover order group] ドロップダウン メニューで、[Active adapters] から選択します。
	- d) [OK] をクリックします。
- ステップ **7** SR-IOV vSwitch の [Network label] を入力して、[Next] をクリックします。
- ステップ **8** [Ready to complete] ページで選択を確認してから、[Finish] をクリックします。

#### 図 **5 : SR-IOV** インターフェイスがアタッチされた新しい **vSwitch**

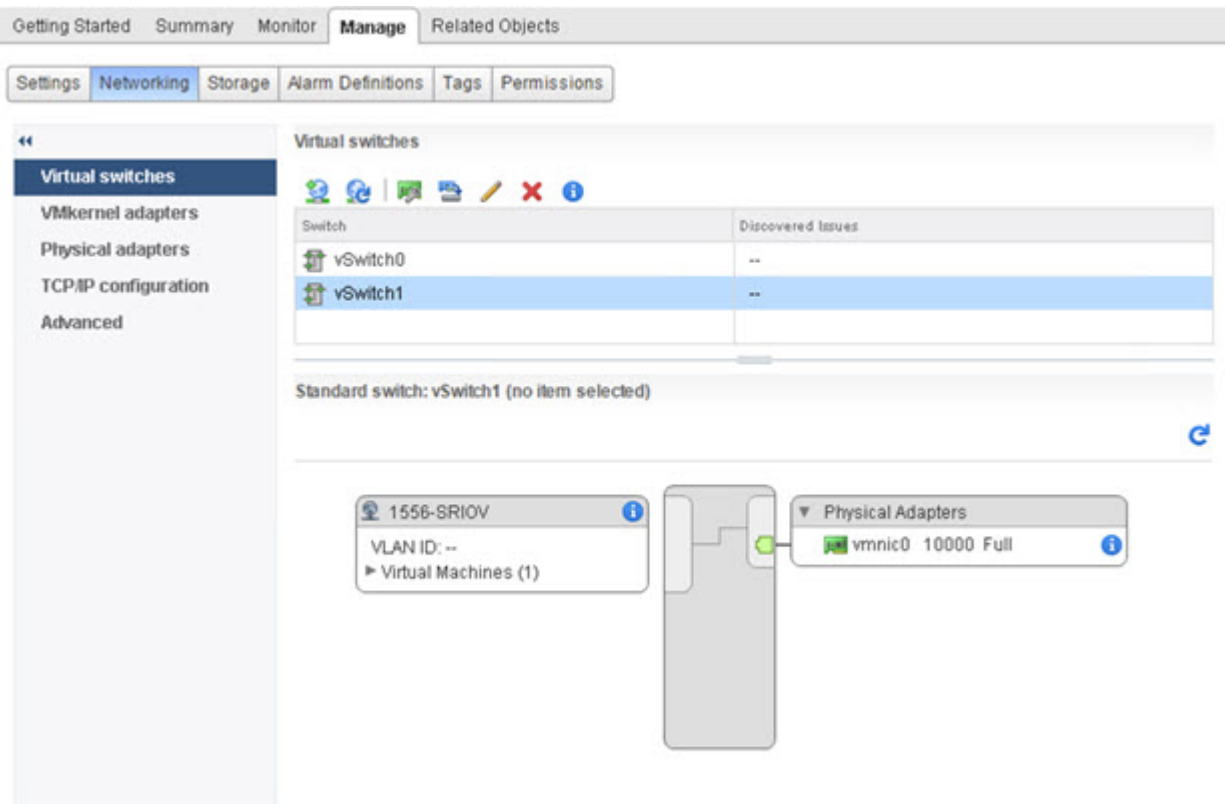

#### 次のタスク

• 仮想マシンの互換性レベルを確認します。

### 仮想マシンの互換性レベルのアップグレード

互換性レベルは、ホストマシンで使用可能な物理ハードウェアに対応する仮想マシンで使用可 能な仮想ハードウェアを決定します。ASA 仮想 マシンは、ハードウェアレベルを 10 以上にす る必要があります。これにより、SR-IOV のパススルー機能が ASA 仮想 に公開されます。こ の手順では、ASA 仮想 を短時間で最新のサポートされている仮想ハードウェアバージョンに アップグレードします。

仮想マシンのハードウェアバージョンと互換性については、vSphere 仮想マシン管理マニュア ルを参照してください。

- ステップ **1** vSphere Web Client から vCenter Server にログインします。
- ステップ **2** 変更する ASA 仮想 マシンを特定します。
	- a) データセンター、フォルダ、クラスタ、リソース プール、またはホストを選択して、[Related Objects] タブをクリックします。
	- b) [仮想マシン(Virtual Machines)] をクリックして、リストから ASA 仮想 マシンを選択します。

ステップ **3** 選択した仮想マシンの電源をオフにします。

- ステップ **4** ASA 仮想 を右クリックして、**[**アクション(**Actions**)**]** > **[**すべての**vCenter**アクション(**All vCenter Actions**)**]** > **[**互換性(**Compatibility**)**]** > **[VM**アップグレードの互換性(**Upgrade VM Compatibility**)**]** を 選択します。
- **ステップ5** [はい (Yes)] をクリックして、アップグレードを確認します。
- ステップ **6** 仮想マシンの互換性で [ESXi 5.5以降(ESXi 5.5 and later)] オプションを選択します。
- ステップ **7** (オプション)[通常のゲストOSのシャットダウン後にのみアップグレード(Only upgrade after normal guest OS shutdown) 1を選択します。

選択された仮想マシンが、選択された [Compatibility] 設定の対応するハードウェア バージョンにアップグ レードされ、仮想マシンの [Summary] タブで新しいハードウェア バージョンが更新されます。

#### 次のタスク

• SR-IOV パススルー ネットワーク アダプタを介して ASA 仮想 と仮想機能を関連付けま す。

#### **ASA** 仮想 への **SR-IOV NIC** の割り当て

ASA 仮想 マシンと物理 NIC がデータを交換可能なことを保証するには、ASA 仮想 を SR-IOV パススルー ネットワーク アダプタとして 1 つ以上の仮想機能に関連付ける必要があります。 次の手順では、vSphere Web Client を使用して、SR-IOV NIC を ASA 仮想 マシンに割り当てる 方法について説明します。

- ステップ **1** vSphere Web Client から vCenter Server にログインします。
- ステップ **2** 変更する ASA 仮想 マシンを特定します。
	- a) データセンター、フォルダ、クラスタ、リソース プール、またはホストを選択して、[Related Objects] タブをクリックします。
	- b) [仮想マシン(Virtual Machines)] をクリックして、リストから ASA 仮想 マシンを選択します。
- ステップ **3** 仮想マシンの [Manage] タブで、**[Settings]** > **[VM Hardware]** を選択します。
- ステップ **4** [Edit] をクリックして、[Virtual Hardware] タブを選択します。
- ステップ **5** [New device] ドロップダウン メニューで、[Network] を選択して、[Add] をクリックします。 [New Network] インターフェイスが表示されます。
- ステップ **6** [New Network] セクションを展開して、使用可能な SRIOV オプションを選択します。
- ステップ **7** [Adapter Type] ドロップダウン メニューで、[SR-IOV passthrough] を選択します。
- ステップ **8** [Physical function] ドロップダウン メニューで、パススルー仮想マシン アダプタに対応する物理アダプタを 選択します。
- ステップ **9** 仮想マシンの電源をオンにします。

仮想マシンの電源をオンにすると、ESXi ホストが物理アダプタから空いている仮想機能を選 択して、それをSR-IOVパススルーアダプタにマップします。ホストが仮想マシンアダプタと 基礎となる仮想機能のすべてのプロパティを確認します。

I

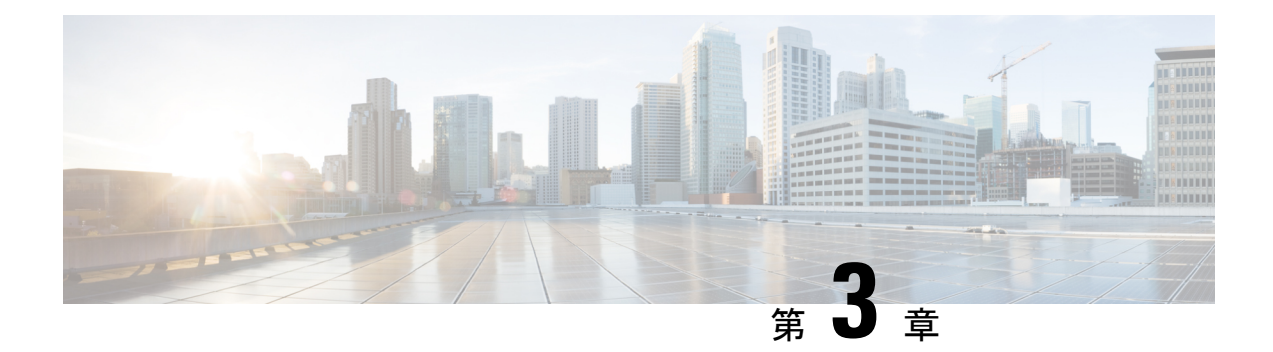

## **KVM** を使用した **ASA** 仮想 の導入

カーネルベースの仮想マシン(KVM)を実行できる任意のサーバークラスの x86 CPU デバイ スに ASA 仮想 を導入できます。

#### Ú

- ASA 仮想 の最小メモリ要件は 2GB です。現在の ASA 仮想 が 2GB 未満のメモリで動作してい 重要 る場合、ASA 仮想 マシンのメモリを増やさないと、以前のバージョンから 9.13(1) 以降にアッ プグレードできません。また、最新バージョンを使用して新しい ASA 仮想 マシンを再導入で きます。
	- KVM での ASA 仮想 のガイドラインで制限事項 (55 ページ)
	- KVM を使用した ASA 仮想 の導入について (58 ページ)
	- ASA 仮想 と KVM の前提条件 (59 ページ)
	- 第 0 日のコンフィギュレーション ファイルの準備 (60 ページ)
	- 仮想ブリッジ XML ファイルの準備 (62 ページ)
	- ASA 仮想 の起動 (64ページ)
	- KVM での ASA 仮想 のパフォーマンス調整 (65 ページ)
	- CPU 使用率とレポート (76 ページ)

## **KVM** での **ASA** 仮想 のガイドラインで制限事項

ASA 仮想 の導入に使用される特定のハードウェアは、導入されるインスタンスの数や使用要 件によって異なります。作成する各仮想アプライアンスには、ホストマシン上での最小リソー ス割り当て(メモリ、CPU 数、およびディスク容量)が必要です。

#### Ú

ASA 仮想 は、8GB のディスクストレージサイズで導入されます。ディスク容量のリソース割 重要 り当てを変更することはできません。

ASA 仮想 を導入する前に、次のガイドラインと制限事項を確認します。

#### **KVM** での **ASA** 仮想 のシステム要件

最適なパフォーマンスを確保するために、以下の仕様に準拠していることを確認してくださ い。ASA 仮想 には、次の要件があります。

• ホスト CPU は、仮想化拡張機能を備えたサーバークラスの x86 ベースの Intel または AMD CPU である必要があります。

たとえば、ASA 仮想 パフォーマンステストラボでは、2.6GHz で動作する Intel® Xeon® CPU E5-2690v4 プロセッサを搭載した Cisco Unified Computing System™ (Cisco UCS<sup>®</sup>) C シリーズ M4 サーバーを最低限使用しています。

#### 推奨される **vNIC**

最適なパフォーマンスを得るためには、次の vNIC を推奨します。

- PCI パススルーでの i40e : サーバーの物理 NIC を VM に関連付け、DMA(ダイレクトメ モリアクセス)を介して NIC と VM の間でパケットデータを転送します。パケットの移 動に CPU サイクルは必要ありません。
- i40evf/ixgbe-vf:実質的に上記と同じですが(NIC と VM 間の DMA パケット)、NIC を複 数の VM 間で共有できます。SR-IOV は、導入の柔軟性が高いため、一般的に推奨されま す。参照先
- virtio:10Gbps の動作をサポートしますが、CPU サイクルも必要な準仮想化ネットワーク ドライバです。

- (注)
- KVM システムで実行されている ASA 仮想 インスタンスでは、vNIC ドライバ i40e バージョン 2.11.25を使用するSR-IOVインターフェイスでデータ接続の問題が発生する場合があります。 この問題の回避策として、この vNIC バージョンを他のバージョンにアップグレードすること を推奨します。

#### パフォーマンスの最適化

ASA 仮想 の最高のパフォーマンスを実現するために、VM とホストの両方を調整することが できます。詳細については、KVM での ASA 仮想 のパフォーマンス調整 (65 ページ)を参照 してください。

- **NUMA**:ゲスト VM の CPU リソースを単一の Non-Uniform Memory Access(NUMA)ノー ドに分離することで、ASA 仮想 のパフォーマンスを向上できます。詳細については、 NUMA のガイドライン (66ページ)を参照してください。
- **Receive Side Scaling**:ASA 仮想 は Receive Side Scaling(RSS)をサポートしています。こ れは、ネットワークアダプタによって複数のプロセッサコアにネットワーク受信トラフィッ クを分散するために使用されるテクノロジーです。詳細については、Receive Side Scaling (RSS)用の複数の RX キュー (68 ページ)を参照してください。

• **VPN** の最適化:ASA 仮想 で VPN パフォーマンスを最適化するための追加の考慮事項に ついては、VPN の最適化 (71 ページ)を参照してください。

#### クラスタリング

バージョン 9.17 以降、クラスタリングは KVM で展開された ASA 仮想インスタンスでサポー トされます。詳細については、「ASA [Cluster](https://www.cisco.com/c/en/us/td/docs/security/asa/asa917/configuration/general/asa-917-general-config/ha-cluster-asav.html) for the ASAv」を参照してください。

#### **CPU** ピニング

KVM 環境で ASA 仮想 を機能させるには、CPU ピニングが必要です。CPU ピンニングの有効 化 (65ページ)を参照してください。

#### ハイ アベイラビリティ ガイドラインのためのフェールオーバー

フェールオーバー配置の場合は、スタンバイ装置が同じライセンス権限付与を備えていること を確認してください(たとえば、両方の装置が 2Gbps の権限付与であることなど)。

#### Ú

ASA 仮想 を使用して高可用性ペアを作成する場合は、データインターフェイスを各 ASA 仮想 重要 に同じ順序で追加する必要があります。完全に同じインターフェイスが異なる順序で各 ASA 仮想 に追加されると、ASA 仮想 コンソールにエラーが表示されることがあります。また、 フェールオーバー機能にも影響が出ることがあります。

#### **Proxmox VE** 上の **ASA** 仮想

Proxmox Virtual Environment (VE) は、KVM 仮想マシンを管理できるオープンソースのサー バー仮想化プラットフォームです。Proxmox VE は、Web ベースの管理インターフェイスも提 供します。

Proxmox VEにASA仮想を導入する場合は、エミュレートされたシリアルポートを持つように VM を設定する必要があります。シリアルポートがないと、ブートアッププロセス中に ASA 仮想 がループ状態になります。すべての管理タスクは、Proxmox VE Web ベース管理インター フェイスを使用して実行できます。

Unix シェルまたは Windows Powershell に慣れている上級ユーザー向けに、Proxmox VE は仮想 環境のすべてのコンポーネントを管理するコマンド ライン インターフェイスを提供します。 このコマンドラインインターフェイスには、インテリジェントなタブ補完機能とUNIXのman ページ形式の完全なドキュメントがあります。 (注)

ASA 仮想 を正しく起動するには、VM にシリアルデバイスを設定する必要があります。

- **1.** メイン Management Center の左側のナビゲーションツリーで ASA 仮想 マシンを選択しま す。
- **2.** 仮想マシンの電源をオフにします。
- **3. Hardware** > **Add** > **Network Device** を選択して、シリアルポートを追加します。
- **4.** 仮想マシンの電源をオンにします。
- **5.** Xterm.js を使用して ASA 仮想 マシンにアクセスします。

ゲスト/サーバーで端末をセットアップしてアクティブ化する方法については、Proxmox[シリア](https://pve.proxmox.com/wiki/Serial_Terminal) [ル端末](https://pve.proxmox.com/wiki/Serial_Terminal)のページを参照してください。

#### **IPv6** のサポート

KVM で IPv6 をサポートする設定の vNIC を作成するには、IPv6 設定パラメータで構成される XMLファイルをインターフェイスごとに作成する必要があります。**virshnet-create***<<interface configuration XML file name>>* コマンドを使用してこれらの XML ファイルを実行することによ り、IPv6 ネットワークプロトコルを使用する vNIC をインストールできます。

インターフェイスごとに、次の XML ファイルを作成できます。

- 管理インターフェイス:*mgmt-vnic.xml*
- 診断インターフェイス:*diag-vnic.xml*
- 内部インターフェイス:*inside-vnic.xml*
- 外部インターフェイス:*outside-vnic.xml*

#### 例:

IPv6 設定の管理インターフェイス用の XML ファイルを作成する方法。

<network>

```
<name>mgmt-vnic</name>
     <bridge name='mgmt-vnic' stp='on' delay='0' />
     <ip family='ipv6' address='2001:db8::a111:b220:0:abcd' prefix='96'/>
</network>
```
同様に、他のインターフェイス用の XML ファイルも作成する必要があります。

次のコマンドを実行して、KVM にインストールされている仮想ネットワークアダプタを確認 できます。

virsh net-list brctl show

### **KVM** を使用した **ASA** 仮想 の導入について

次の図は、ASA 仮想 と KVM のネットワークトポロジの例を示します。この章で説明してい る手順は、このトポロジの例に基づいています。ASA 仮想 は、内部ネットワークと外部ネッ トワークの間のファイアウォールとして動作します。また、別個の管理ネットワークが設定さ れます。
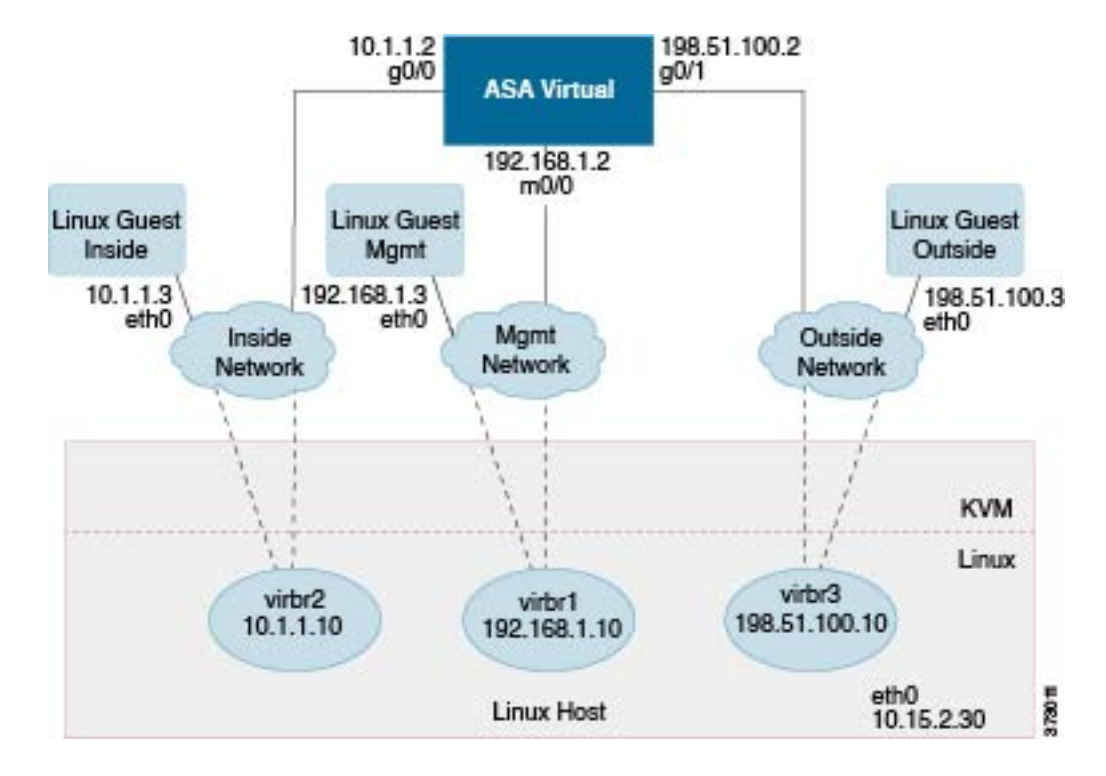

図 **6 : KVM** を使用した **ASA** 仮想 の導入例

## **ASA** 仮想 と **KVM** の前提条件

• Cisco.com から ASA 仮想 qcow2 ファイルをダウンロードし、Linux ホストに格納します。 [http://www.cisco.com/go/asa-software](http://software.cisco.com/download/navigator.html?mdfid=279513386)

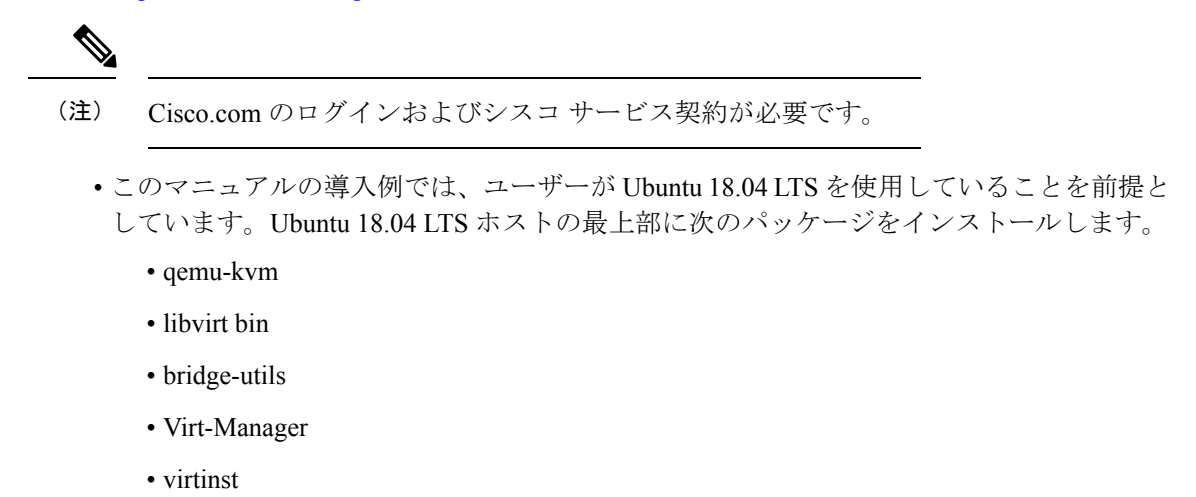

- virsh tools
- genisoimage
- パフォーマンスはホストとその設定の影響を受けます。ホストを調整することで、KVM でのASA仮想のスループットを最大化できます。一般的なホスト調整の概念については、 『NFV Delivers Packet Processing [Performance](https://www.intel.com/content/www/us/en/communications/nfv-packet-processing-brief.html) with Intel』を参照してください。
- Ubuntu 18.04 の便利な最適化には、次のものが含まれます。
	- macvtap:高性能の Linux ブリッジ。Linux ブリッジの代わりに macvtap を使用できま す。ただし、Linux ブリッジの代わりに macvtap を使用する場合は、特定の設定を行 う必要があります。
	- Transparent Huge Pages:メモリページサイズを増加させます。Ubuntu 18.04 では、デ フォルトでオンになっています。

Hyperthread disabled:2 つの vCPUを 1 つのシングル コアに削減します。

- txqueuelength: デフォルトのtxqueuelengthを4000パケットに増加させ、ドロップレー トを低減します。
- pinning: qemu および vhost プロセスを特定のCPU コア にピン接続します。特定の条 件下では、ピン接続によってパフォーマンスが大幅に向上します。
- RHEL ベースのディストリビューションの最適化については、『Red Hat [Enterprise](https://access.redhat.com/documentation/en-us/red_hat_enterprise_linux/7/pdf/virtualization_tuning_and_optimization_guide/Red_Hat_Enterprise_Linux-7-Virtualization_Tuning_and_Optimization_Guide-en-US.pdf) Linux 7 [Virtualization](https://access.redhat.com/documentation/en-us/red_hat_enterprise_linux/7/pdf/virtualization_tuning_and_optimization_guide/Red_Hat_Enterprise_Linux-7-Virtualization_Tuning_and_Optimization_Guide-en-US.pdf) Tuning and Optimization Guide』を参照してください。
- ASA ソフトウェアおよび ASA 仮想 ハイパーバイザの互換性については、Cisco [Secure](https://www.cisco.com/c/en/us/td/docs/security/asa/compatibility/asamatrx.html#id_65990) Firewall ASA [の互換性](https://www.cisco.com/c/en/us/td/docs/security/asa/compatibility/asamatrx.html#id_65990) [英語] を参照してください。

# 第 **0** 日のコンフィギュレーション ファイルの準備

ASA 仮想 を起動する前に、第 0 日用のコンフィギュレーション ファイルを準備できます。こ のファイルは、ASA 仮想 の起動時に適用される ASA 仮想 の設定を含むテキストファイルで す。この初期設定は、「day0-config」というテキストファイルとして指定の作業ディレクトリ に格納され、さらに day0.iso ファイルへと処理されます。この day0.iso ファイルが最初の起動 時にマウントされて読み取られます。第0日用コンフィギュレーションファイルには、少なく とも、管理インターフェイスをアクティブ化するコマンドと、公開キー認証用 SSH サーバー を設定するコマンドを含める必要がありますが、すべてのASA設定を含めることもできます。

day0.iso ファイル(カスタム day0.iso またはデフォルト day0.iso)は、最初の起動中に使用でき る必要があります。

- 初期導入時に自動的にASA仮想にライセンスを付与するには、CiscoSmartSoftwareManager からダウンロードしたSmart Licensing Identity(ID)トークンを「idtoken」というテキスト ファイルに格納し、第 0 日用構成ファイルと同じディレクトリに保存します。
- 仮想 VGA コンソールではなく、ハイパーバイザのシリアルポートから ASA 仮想 にアク セスし、設定する場合は、第0日用構成ファイルにコンソールシリアルの設定を追加して 初回ブート時にシリアルポートを使用する必要があります。

• トランスペアレントモードで ASA 仮想 を導入する場合は、トランスペアレントモードで 実行される既知の ASA 構成ファイルを、第 0 日用構成ファイルとして使用する必要があ ります。これは、ルーテッド ファイアウォールの第 0 日用コンフィギュレーション ファ イルには該当しません。

- この例では Linux が使用されていますが、Windows の場合にも同様のユーティリティがありま す。 (注)
- ステップ **1** 「day0-config」というテキストファイルに ASA 仮想 の CLI 設定を記入します。3 つのインターフェイスの 設定とその他の必要な設定を追加します。

最初の行は ASA のバージョンで始める必要があります。day0-config は、有効な ASA 構成である必要があ ります。day0-config を生成する最適な方法は、既存の ASA または ASA 仮想 から実行コンフィギュレー ションの関連部分をコピーする方法です。day0-config 内の行の順序は重要で、既存の **show running-config** コマンド出力の順序と一致している必要があります。

#### 例:

```
ASA Version
!
interface management0/0
ipv6 enable
ipv6 address 2001:db8::a111:b220:0:abcd/96
nameif management
security-level 100
no shut
interface gigabitethernet0/0
ipv6 enable
ipv6 address 2001:db8::a111:b221:0:abcd/96
nameif inside
security-level 100
no shut
interface gigabitethernet1/0
ipv6 enable
ipv6 address 2001:db8::a111:b222:0:abcd/96
nameif outside
security-level 100
no shut
crypto key generate rsa general-keys modulus 4096
ssh ::/0 inside
ssh timeout 60
ssh version 2
aaa authentication ssh console LOCAL
dns domain-lookup management
dns server-group DefaultDNS
name-server 2001:4860:4860::8888
```
ステップ **2** (任意)ASA仮想の初期導入時に自動的にライセンスを許諾する場合は、day0-configファイルに次の情報 が含まれていることを確認してください。

- 管理インターフェイスの IP アドレス
- (任意)SSmart Licensing で使用する HTTP プロキシ
- HTTP プロキシ(指定した場合)または tools.cisco.com への接続を有効にする **route** コマンド
- tools.cisco.com を IP アドレスに解決する DNS サーバー
- 要求する ASA 仮想 ライセンスを指定するための Smart Licensing の設定
- (任意) CSSM での ASA 仮想 の検索を容易にするための一意のホスト名
- ステップ **3** (任意)Cisco Smart Software Manager によって発行された Smart License ID トークンファイルをコンピュー タにダウンロードし、ダウンロードファイルからIDトークンをコピーし、IDトークンのみを含む「idtoken」 というテキストファイルを作成します。
- ステップ **4** テキスト ファイルを ISO ファイルに変換して仮想CD-ROM を生成します。

#### 例:

```
stack@user-ubuntu:-/KvmAsa$ sudo genisoimage -r -o day0.iso day0-config idtoken
I: input-charset not specified, using utf-8 (detected in locale settings)
Total translation table size: 0
Total rockridge attributes bytes: 252
Total directory bytes: 0
Path table size (byptes): 10
Max brk space used 0
176 extents written (0 MB)
stack@user-ubuntu:-/KvmAsa$
```
この ID トークンによって、Smart Licensing サーバーに ASA 仮想 が自動的に登録されます。

ステップ **5** ステップ1から5を繰り返し、導入するASA仮想ごとに、適切なIPアドレスを含むデフォルトの構成ファ イルを作成します。

# 仮想ブリッジ **XML** ファイルの準備

ASA 仮想 ゲストを KVM ホストに接続し、ゲストを相互接続する仮想ネットワークを設定す る必要があります。

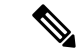

(注) この手順では、KVM ホストから外部への接続は確立されません。

KVM ホスト上に仮想ブリッジ XMLファイルを準備します。第 0 日のコンフィギュレーション ファイルの準備 (60 ページ) に記載されている仮想ネットワーク トポロジの例では、3 つの 仮想ブリッジ ファイル(virbr1.xml、virbr2.xml、virbr3.xml)が必要です(これらの 3 つのファ イル名を使用する必要があります。たとえば、virbr0 はすでに存在しているため使用できませ ん)。各ファイルには、仮想ブリッジの設定に必要な情報が含まれています。仮想ブリッジに

対して名前と一意の MAC アドレスを指定する必要があります。IP アドレスの指定は任意で す。

ステップ **1** 3 つの仮想ネットワーク ブリッジ XML ファイルを作成します。次の例では、virbr1.xml、virbr2.xml、およ び virbr3.xml です。

#### 例:

```
<network>
<name>virbr1</name>
<bridge name='virbr1' stp='on' delay='0' />
<mac address='52:54:00:05:6e:00' />
<ip address='192.168.1.10' netmask='255.255.255.0' />
</network>
```
#### 例:

```
<network>
<name>virbr2</name>
<bridge name='virbr2' stp='on' delay='0' />
<mac address='52:54:00:05:6e:01' />
<ip address='10.1.1.10' netmask='255.255.255.0' />
</network>
```
#### 例:

```
<network>
<name>virbr3</name>
<bridge name='virbr3' stp='on' delay='0' />
<mac address='52:54:00:05:6e:02' />
<ip address='198.51.100.10' netmask='255.255.255.0' />
</network>
```
ステップ2 以下を含むスクリプトを作成します (この例では、スクリプトにvirt\_network\_setup.shという名前を付けま す)。

```
virsh net-create virbr1.xml
virsh net-create virbr2.xml
virsh net-create virbr3.xml
```
ステップ **3** このスクリプトを実行して、仮想ネットワークを設定します。このスクリプトは、仮想ネットワークを稼 働状態にします。ネットワークは、KVM ホストが動作している限り稼動します。

stack@user-ubuntu:-/KvmAsa\$ **virt\_network\_setup.sh**

Linux ホストをリロードする場合は、virt\_network\_setup.sh スクリプトを再実行する必要があり ます。スクリプトはリブート後に継続されません。 (注)

ステップ **4** 仮想ネットワークが作成されたことを確認します。

stack@user-ubuntu:-/KvmAsa\$ **brctl show** bridge name bridge id STP enabled Interfaces virbr0 8000.0000000000000 yes virbr1 8000.5254000056eed yes virb1-nic virbr2 8000.5254000056eee yes virb2-nic virbr3 8000.5254000056eec yes virb3-nic stack@user-ubuntu:-/KvmAsa\$

ステップ **5** virbr1 ブリッジに割り当てられている IP アドレスを表示します。これは、XML ファイルで割り当てた IP アドレスです。

> stack@user-ubuntu:-/KvmAsa\$ **ip address show virbr1** S: virbr1: <NO-CARRIER,BROADCAST,MULTICAST,UP> mtu 1500 qdisc noqueue state DOWN link/ether 52:54:00:05:6e:00 brd ff:ff:ff:ff:ff:ff inet 192.168.1.10/24 brd 192.168.1.255 scope global virbr1 valid\_lft forever preferred\_lft forever

# **ASA** 仮想 の起動

virt-install ベースの導入スクリプトを使用して ASA 仮想 を起動できます。

ステップ1 「virt\_install\_asav.sh」という virt-install スクリプトを作成します。

ASA 仮想 マシンの名前は、この KVM ホスト上の他の全 VM で一意である必要があります。

ASA 仮想 では最大 10 のネットワークがサポートされます。この例では 3 つのネットワークが使用されて います。ネットワークブリッジの句の順序は重要です。リストの最初の句は常にASA仮想の管理インター フェイス(Management 0/0)、2 番目の句は ASA 仮想 の GigabitEthernet 0/0、3 番目の句は ASA 仮想 の GigabitEthernet 0/1 に該当し、GigabitEthernet 0/8 まで同様に続きます。仮想 NIC は Virtio でなければなりま せん。

#### 例:

```
virt-install \
--connect=qemu:///system \
--network network=default,model=virtio \
--network network=default,model=virtio \
--network network=default,model=virtio \
--name=asav \
--cpu host \
--arch=x8664 \setminus--machine=pc-1.0 \
-vcpus=1 \backslash--ram=2048--os-type=linux \
--virt-type=kvm \
--import--disk path=/home/kvmperf/Images/desmo.qcow2,format=qcow2,device=disk,bus=virtio,cache=none \
--disk path=/home/kvmperf/asav day0.iso,format=iso,device=cdrom \
--console pty, target type=virtio \
--serial tcp,host=127.0.0.1:4554,mode=bind,protocol=telnet
```
ステップ2 virt\_install スクリプトを実行します。

#### 例:

stack@user-ubuntu:-/KvmAsa\$ **./virt\_install\_asav.sh**

Starting install... Creating domain...

ウィンドウが開き、VMのコンソールが表示されます。VMが起動中であることを確認できます。VMが起 動するまでに数分かかります。VM が起動したら、コンソール画面から CLI コマンドを実行できます。

# **KVM** での **ASA** 仮想 のパフォーマンス調整

### **KVM** 構成でのパフォーマンスの向上

KVM ホストの設定を変更することによって、KVM 環境内の ASA 仮想 のパフォーマンスを向 上させることができます。これらの設定は、ホスト サーバー上の構成時の設定とは無関係で す。このオプションは、Red Hat Enterprise Linux 7.0 KVM で使用できます。

CPU ピニングを有効にすると、KVM 構成でのパフォーマンスを向上できます。

#### **CPU** ピンニングの有効化

ASA 仮想 では、KVM 環境での ASA 仮想 のパフォーマンスを向上させるために KVM CPU ア フィニティオプションを使用する必要があります。プロセッサアフィニティ(CPUピニング) により、プロセスまたスレッドと中央処理装置 (CPU) や幅広い CPU 間のバインドとバイン ド解除が可能になり、任意の CPU ではなく、指定された CPU でのみプロセスまたはスレッド が実行されるようになります。

ピン接続されていないインスタンスでピン接続されているインスタンスのリソース要件が使用 されないようにするために、CPU ピニングを使用しないインスタンスとは別のホストに CPU ピニングを使用するインスタンスを展開するようにホスト集約を設定します。

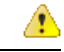

NUMA トポロジを持たないインスタンスと同じホストに NUMA トポロジを持つインスタンス を展開しないでください。 注目

このオプションを使用する場合は、KVM ホストで CPU ピンニングを構成します。

ステップ **1** KVM ホスト環境で、ピンニングに使用できる vCPU の数を調べるために、ホストのトポロジを確認しま す。

#### 例:

virsh nodeinfo

ステップ **2** 使用可能な vCPU の数を確認します。

例:

virsh capabilities

ステップ **3** vCPU をプロセッサ コアのセットにピンニングします。

例:

virsh vcpupin <vm-name> <vcpu-number> <host-core-number>

**virsh vcpupin** コマンドは、ASA 仮想 上の vCPU ごとに実行する必要があります。次の例は、vCPU が 4 個 の ASA 仮想 構成を使用し、ホストに 8 個のコアが搭載されている場合に必要になる KVM コマンドを示し ています。

```
virsh vcpupin asav 0 2
virsh vcpupin asav 1 3
virsh vcpupin asav 2 4
virsh vcpupin asav 3 5
```
ホストのコア番号は、0 ~ 7 のどの番号でもかまいません。詳細については、KVM のドキュメンテーショ ンを参照してください。

CPU ピンニングを構成する場合は、ホスト サーバーの CPU トポロジを慎重に検討してくださ い。複数のコアで構成されたサーバーを使用している場合は、複数のソケットにまたがる CPU ピンニングを設定しないでください。 (注)

KVM 構成でのパフォーマンスの向上には、専用のシステム リソースが必要になるという短所 もあります。

# **NUMA** のガイドライン

Non-uniform Memory Access (NUMA) は、マルチプロセッサシステムのプロセッサに対するメ インメモリモジュールの配置について記述する共有メモリアーキテクチャです。プロセッサが 自身のノード(リモートメモリ)内に存在しないメモリにアクセスする場合は、ローカルメモ リにアクセスする場合よりも低速の速度で、NUMA 接続を介してデータを転送する必要があ ります。

X86サーバーアーキテクチャは、複数のソケットおよびソケット内の複数のコアで構成されて います。各 CPU ソケットとそのメモリおよび I/O が、NUMA ノードと呼ばれます。メモリか らパケットを効率的に読み取るには、ゲストアプリケーションおよび関連付けられている周辺 機器(NIC など)が同じノード内に存在する必要があります。

最適な ASA 仮想 パフォーマンスを実現するには:

- ASA 仮想 マシンは、1つの NUMA ノード上で実行する必要があります。1つの ASA 仮想 が2つのソケットで実行されるように導入されている場合、パフォーマンスは大幅に低下 します。
- 8 コア ASA 仮想(図 7 : 8 コア ASA 仮想 NUMA アーキテクチャの例 (67 ページ))で は、ホストCPUの各ソケットが、それぞれ8個以上のコアを備えている必要があります。 サーバー上で実行されている他の VM についても考慮する必要があります。
- 16 コア ASA 仮想 (図 8 : 16 コア ASA 仮想 NUMA アーキテクチャの例 (67 ページ)) では、ホスト CPU 上の各ソケットが、それぞれ 16 個以上のコアを備えている必要があり ます。サーバー上で実行されている他の VM についても考慮する必要があります。
- NIC は、ASA 仮想 マシンと同じ NUMA ノード上にある必要があります。

次の図は、2 つの CPU ソケットがあり、各 CPU に 18 個のコアが搭載されているサーバーを示 しています。8 コア ASA 仮想 では、ホスト CPU の各ソケットに最低 8 個のコアが必要です。

```
図 7 : 8 コア ASA 仮想 NUMA アーキテクチャの例
```
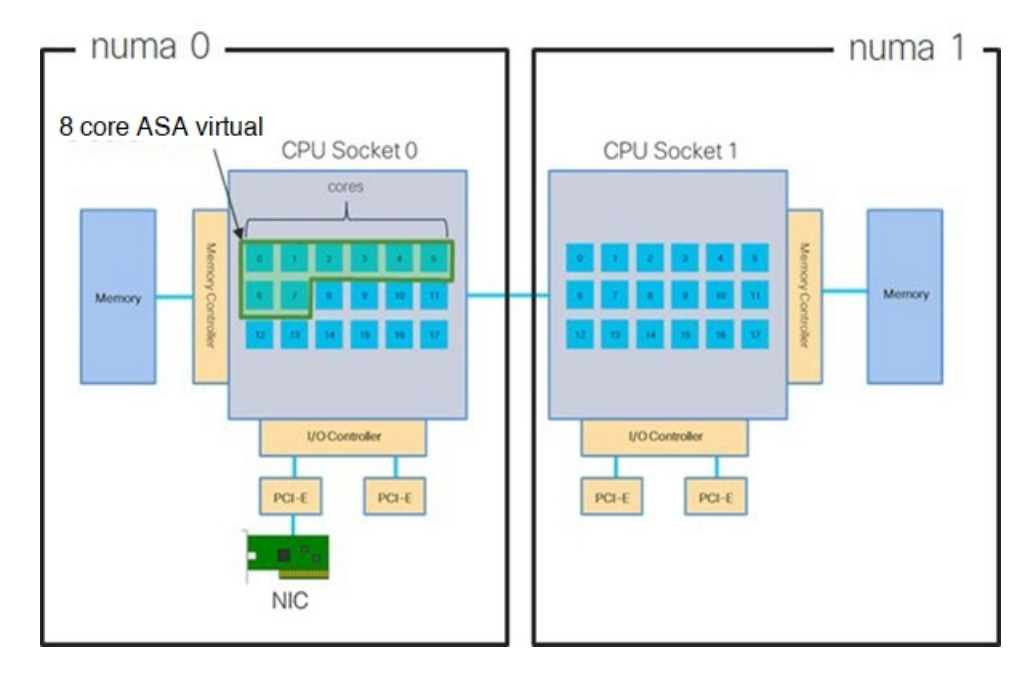

次の図は、2 つの CPU ソケットがあり、各 CPU に 18 個のコアが搭載されているサーバーを示 しています。16 コア ASA 仮想 では、ホスト CPU の各ソケットに最低 16 個のコアが必要で す。

図 **8 : 16** コア **ASA** 仮想 **NUMA** アーキテクチャの例

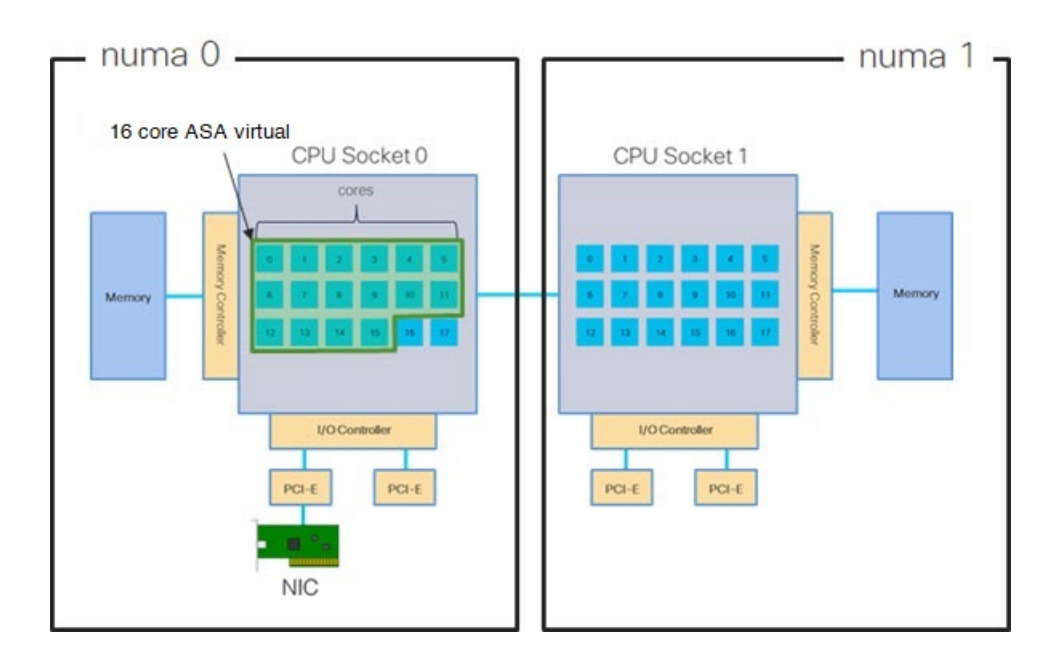

#### **NUMA** の最適化

理想的には、ASA 仮想 マシンは、NIC が動作しているノードと同じ NUMA ノード上で実行す る必要があります。手順は次のとおりです。

- **1.** 「lstopo」を使用してNICがオンになっているノードを判別し、ノードの図を表示します。 NIC を見つけて、どのノードが接続されているかをメモします。
- **2.** KVM ホストで、virsh list を使用して ASA 仮想 を検出します。
- **3.** virsh edit <VM Number> を使用して VM を編集します。
- **4.** 選択したノードに ASA 仮想 を配置します。次の例では、18 コアノードを想定していま す。

```
ノード 0 への配置:
```

```
<vcpu placement='static' cpuset='0-17'>16</vcpu>
<numatune>
    <memory mode='strict' nodeset='0'/>
</numatune>
```

```
ノード 1 への配置:
```

```
<vcpu placement='static' cpuset='18-35'>16</vcpu>
<numatune>
    <memory mode='strict' nodeset='1'/>
</numatune>
```
- **5.** .xml の変更を保存し、ASA 仮想 マシンの電源を再投入します。
- **6.** VM が目的のノードで実行されていることを確認するには、 ps aux | grep <name of your ASAv VM> を実行して、プロセス ID を取得します。
- **7.** sudo numastat -c <ASAv VM Process ID> を実行して、ASA 仮想 マシンが適切に配置され ているか確認します。

KVM での NUMA 調整の使用に関する詳細については、RedHat のドキュメント『9.3. [libvirt](https://access.redhat.com/documentation/en-us/red_hat_enterprise_linux/7/html/virtualization_tuning_and_optimization_guide/sect-virtualization_tuning_optimization_guide-numa-numa_and_libvirt) [NUMA](https://access.redhat.com/documentation/en-us/red_hat_enterprise_linux/7/html/virtualization_tuning_and_optimization_guide/sect-virtualization_tuning_optimization_guide-numa-numa_and_libvirt) Tuning』を参照してください。

## **Receive Side Scaling**(**RSS**)用の複数の **RX** キュー

ASA 仮想 は、複数のプロセッサコアにネットワーク受信トラフィックを分散するためにネッ トワークアダプタによって使用されるテクノロジーである Receive Side Scaling (RSS) をサポー トしています。最大スループットを実現するには、各 vCPU(コア)に独自の NIC RX キュー が設定されている必要があります。一般的な RA VPN 展開では、1つの内部/外部ペアのイン ターフェイスを使用する場合があることに注意してください。

Ú

複数の RX キューを使用するには、ASA 仮想 バージョン 9.13(1) 以降が必要です。KVM の場 合、*libvirt* のバージョンは 1.0.6 以降である必要があります。 重要

内部/外部ペアのインターフェイスを持つ 8 コア VM の場合、図 9 : 8 コア ASA 仮想 RSS RX キュー (69ページ)に示すように、各インターフェイスには4つの RX キューがあります。

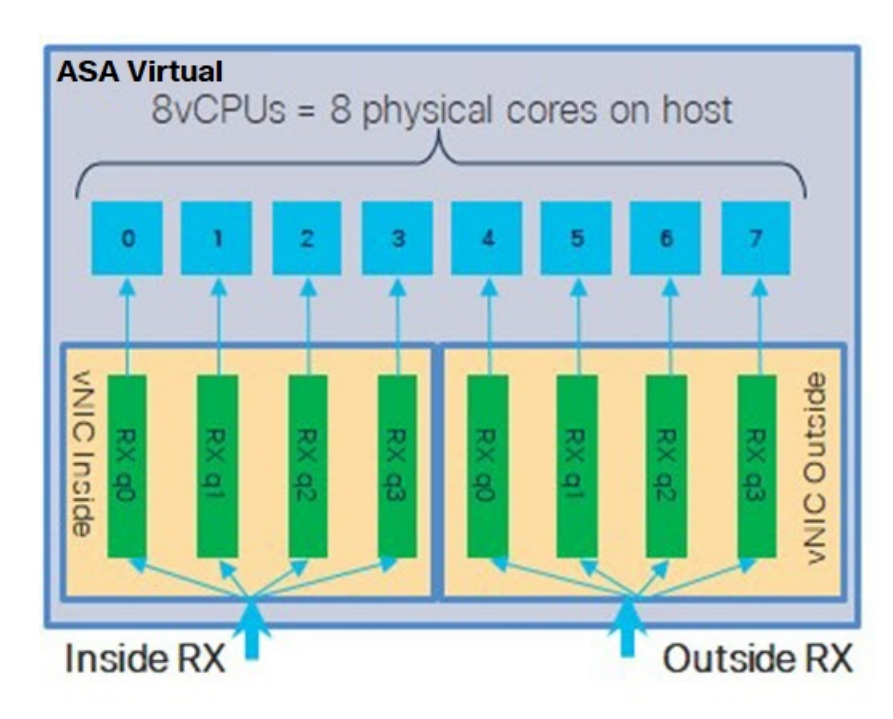

図 **9 : 8** コア **ASA** 仮想 **RSS RX** キュー

内部/外部ペアのインターフェイスを持つ 16 コア VM の場合、図 10 : 16 コア ASA 仮想 RSS RX キュー (69ページ)に示すように、各インターフェイスには8つの RX キューがあります。

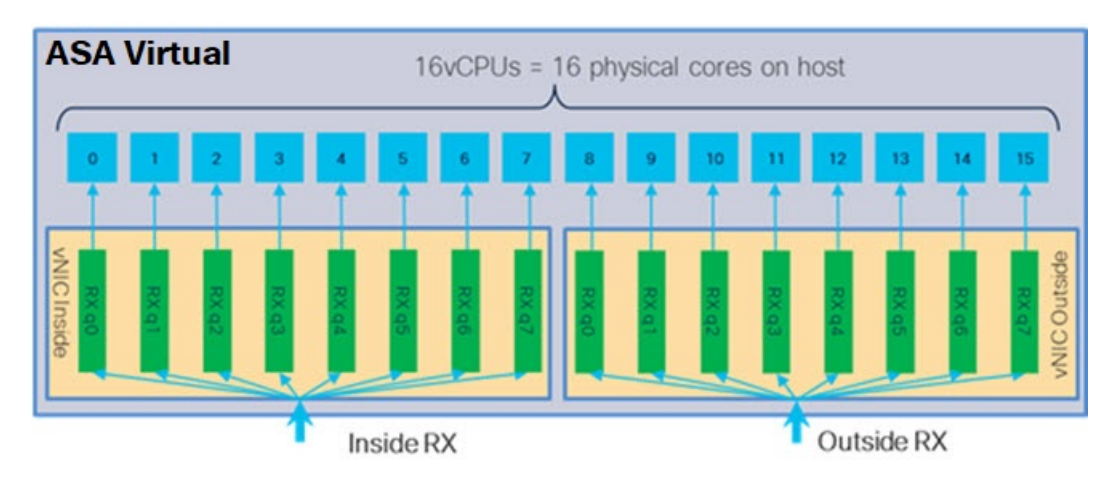

図 **10 : 16** コア **ASA** 仮想 **RSS RX** キュー

次の表に、KVM 用の ASA 仮想 の vNIC およびサポートされている RX キューの数を示しま す。サポートされている vNIC の説明については、推奨される vNIC (56 ページ)を参照して ください。

#### 表 **12 : KVM** で推奨される **NIC/vNIC**

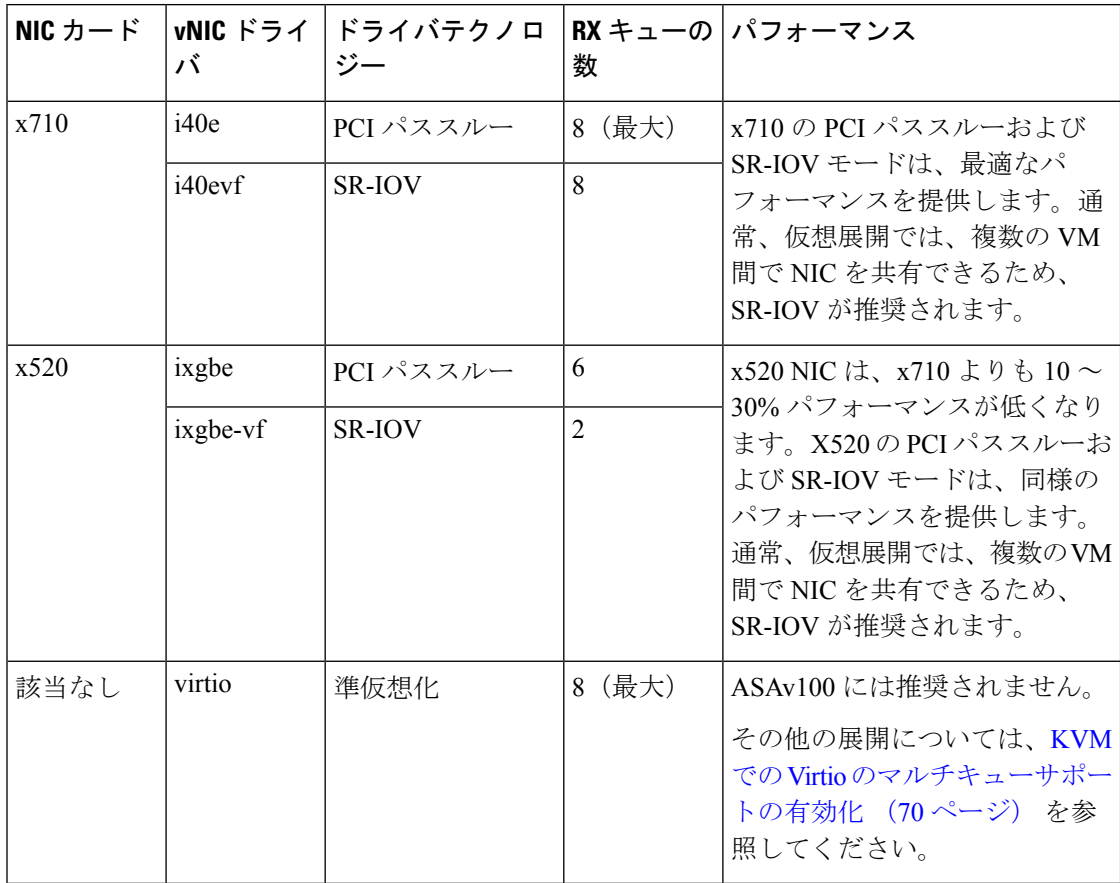

#### **KVM** での **Virtio** のマルチキューサポートの有効化

次の例は、libvirt xml を編集するために、Virtio NIC RX キューの数を 4 に設定する方法を示し ています。

```
<interface type='bridge'>
<mac address='52:54:00:43:6e:3f'/>
<source bridge='clients'/>
<model type='virtio'/>
<driver name='vhost' queues='4'/>
<address type='pci' domain='0x0000' bus='0x00' slot='0x04' function='0x0'/>
</interface>
```

```
Ú
```
複数の RX キューをサポートするには、*libvirt* のバージョンが 1.0.6 以降である必要がありま す。 重要

### **VPN** の最適化

ASA 仮想 で VPN パフォーマンスを最適化するための追加の考慮事項は、次のとおりです。

- IPSec のスループットは DTLS よりも高くなります。
- GCM 暗号には、CBC の約 2 倍のスループットがあります。

## **SR-IOV** インターフェイスのプロビジョニング

SR-IOV を使用すれば、複数の VM でホスト内部の 1 台の PCIe ネットワーク アダプタを共有 することができます。SR-IOV は次の機能を定義しています。

- ·物理機能(PF):PF は、SR-IOV 機能を含むフル PCIe 機能です。これらは、ホスト サー バー上の通常のスタティック NIC として表示されます。
- ·仮想機能(VF): VFは、データ転送を支援する軽量PCIe機能です。VFは、PFから抽出 され、PF を介して管理されます。

VF は、仮想化されたオペレーティング システム フレームワーク内の ASA 仮想 マシンに最大 10 Gbps の接続を提供できます。このセクションでは、KVM 環境で VF を設定する方法につい て説明します。ASA仮想上のSR-IOVサポートについては、ASA仮想とSR-IOVインターフェ イスのプロビジョニング (13ページ)を参照してください。

#### **SR-IOV** インターフェイスのプロビジョニングに関する要件

SR-IOVをサポートする物理NICがある場合、SR-IOV対応VFまたは仮想NIC(vNIC)をASA 仮想 インスタンスにアタッチできます。SR-IOV は、BIOS だけでなく、ハードウェア上で実 行しているオペレーティング システム インスタンスまたはハイパーバイザでのサポートも必 要です。KVM 環境で実行中の ASA 仮想 用の SR-IOV インターフェイスのプロビジョニングに 関する一般的なガイドラインのリストを以下に示します。

- ホスト サーバーには SR-IOV 対応物理 NIC が必要です。SR-IOV インターフェイスに関す るガイドラインと制限事項 (14 ページ)を参照してください。
- ホストサーバーのBIOSで仮想化が有効になっている必要があります。詳細については、 ベンダーのマニュアルを参照してください。
- ホスト サーバーの BIOS で IOMMU グローバル サポートが SR-IOV に対して有効になって いる必要があります。詳細については、ハードウェアベンダーのマニュアルを参照してく ださい。

#### **KVM** ホスト **BIOS** とホスト **OS** の変更

このセクションでは、KVM システム上の SR-IOV インターフェイスのプロビジョニングに関 するさまざまなセットアップ手順と設定手順を示します。このセクション内の情報は、Intel Ethernet Server Adapter X520 - DA2 を使用した Cisco UCS C シリーズ サーバー上の Ubuntu 14.04 を使用して、特定のラボ環境内のデバイスから作成されたものです。

始める前に

- SR-IOV 互換ネットワーク インターフェイス カード (NIC) が取り付けられていることを 確認します。
- Intel 仮想化テクノロジー(VT-x)機能と VT-d 機能が有効になっていることを確認しま す。

 $\mathscr{P}$ 

- システムメーカーによっては、これらの拡張機能がデフォルトで 無効になっている場合があります。システムごとに BIOS 設定に アクセスして変更する方法が異なるため、ベンダーのマニュアル でプロセスを確認することをお勧めします。 (注)
	- オペレーティング システムのインストール中に、Linux KVM モジュール、ライブラリ、 ユーザツール、およびユーティリティのすべてがインストールされていることを確認しま す。ASA 仮想 と KVM の前提条件 (59 ページ) を参照してください。
	- 物理インターフェイスが稼働状態であることを確認します。ifconfig <*ethname*>を使用して 確認します。
- ステップ **1** "root" ユーザー アカウントとパスワードを使用してシステムにログインします。
- ステップ **2** Intel VT-d が有効になっていることを確認します。

#### 例:

kvmuser@kvm-host:**/\$ dmesg | grep -e DMAR -e IOMMU**

[ 0.000000] ACPI: DMAR 0x000000006F9A4C68 000140 (v01 Cisco0 CiscoUCS 00000001 INTL 20091013)

```
[ 0.000000] DMAR: IOMMU enabled
```
最後の行は、VT-d が有効になっていることを示しています。

ステップ **3** */etc/default/grub* 設定ファイル内の GRUB\_CMDLINE\_LINUX エントリに *intel\_iommu=on* パラメータを付加 することによって、カーネル内の Intel VT-d をアクティブにします。

例:

# **vi /etc/default/grub**

**GRUB\_CMDLINE\_LINUX="nofb splash=quiet console=tty0 ... intel\_iommu=on"**

...

**...**

- AMD プロセッサを使用している場合は、代わりに、*amd\_iommu=on* をブート パラメータに付 加します。 (注)
- ステップ **4** iommu の変更を有効にするためにサーバーをリブートします。

例:

> **shutdown -r now**

ステップ **5** 次の形式を使用して *sysfs* インターフェイス経由で *sriov\_numvfs* パラメータに適切な値を書き込むことに よって、VF を作成します。

#### **#echo n > /sys/class/net/device name/device/sriov\_numvfs**

サーバーの電源を入れ直すたびに必要な数のVFが作成されるようにするには、*/etc/rc.d/*ディレクトリに配 置されている*rc.local*ファイルに上記コマンドを付加します。LinuxOSは、ブートプロセスの最後で*rc.local* スクリプトを実行します。

たとえば、ポートあたり 1 つの VF を作成するケースを以下に示します。お使いのセットアップではイン ターフェイスが異なる可能性があります。

```
例:
```
**echo '1' > /sys/class/net/eth4/device/sriov\_numvfs echo '1' > /sys/class/net/eth5/device/sriov\_numvfs echo '1' > /sys/class/net/eth6/device/sriov\_numvfs echo '1' > /sys/class/net/eth7/device/sriov\_numvfs**

ステップ **6** サーバーをリブートします。

例:

> **shutdown -r now**

ステップ **7** *lspci* を使用して、VF が作成されたことを確認します。

例:

```
> lspci | grep -i "Virtual Function"
kvmuser@kvm-racetrack:~$ lspci | grep -i "Virtual Function"
0a:10.0 Ethernet controller: Intel Corporation 82599 Ethernet Controller Virtual Function (rev 01)
0a:10.1 Ethernet controller: Intel Corporation 82599 Ethernet Controller Virtual Function (rev 01)
0a:10.2 Ethernet controller: Intel Corporation 82599 Ethernet Controller Virtual Function (rev 01)
0a:10.3 Ethernet controller: Intel Corporation 82599 Ethernet Controller Virtual Function (rev 01)
```
(注) **ifconfig** コマンドを使用して、新しいインターフェイスを表示します。

#### **ASA** 仮想 への **PCI** デバイスの割り当て

VF を作成したら、PCI デバイスを追加するのと同様に、VF を ASA 仮想 に追加できます。次 の例では、グラフィカル **virt-manager** ツールを使用して、イーサネット VF コントローラを ASA 仮想 に追加する方法について説明します。

ステップ **1** ASA 仮想 を開いて、[Add Hardware] ボタンをクリックし、新しいデバイスを仮想マシンに追加します。

#### 図 **<sup>11</sup> :** ハードウェアの追加

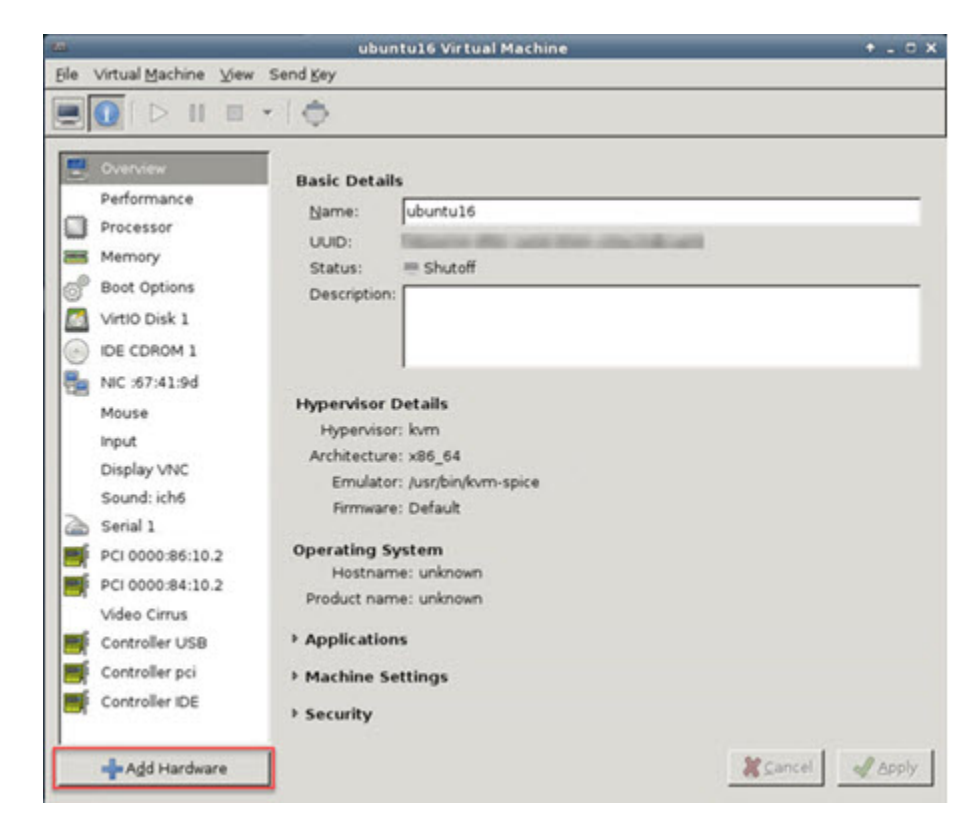

ステップ **2** 左ペインの [Hardware] リストで [PCI Host Device] をクリックします。 VF を含む PCI デバイスのリストが中央ペインに表示されます。

#### 図 **12 :** 仮想機能のリスト

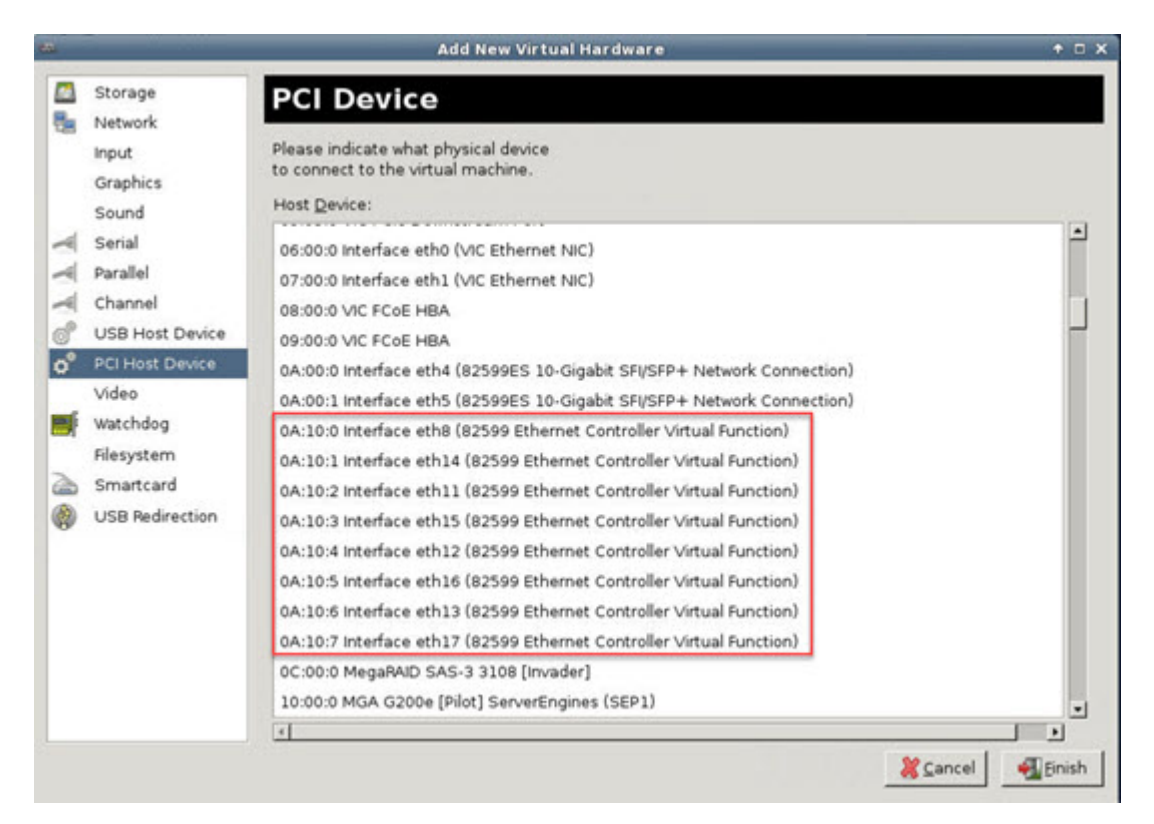

ステップ **3** 使用可能な仮想機能のいずれかを選択して、[Finish] をクリックします。

PCI デバイスがハードウェア リストに表示されます。デバイスの記述が Ethernet Controller Virtual Function になっていることに注意してください。

#### 図 **13 :** 追加された仮想機能

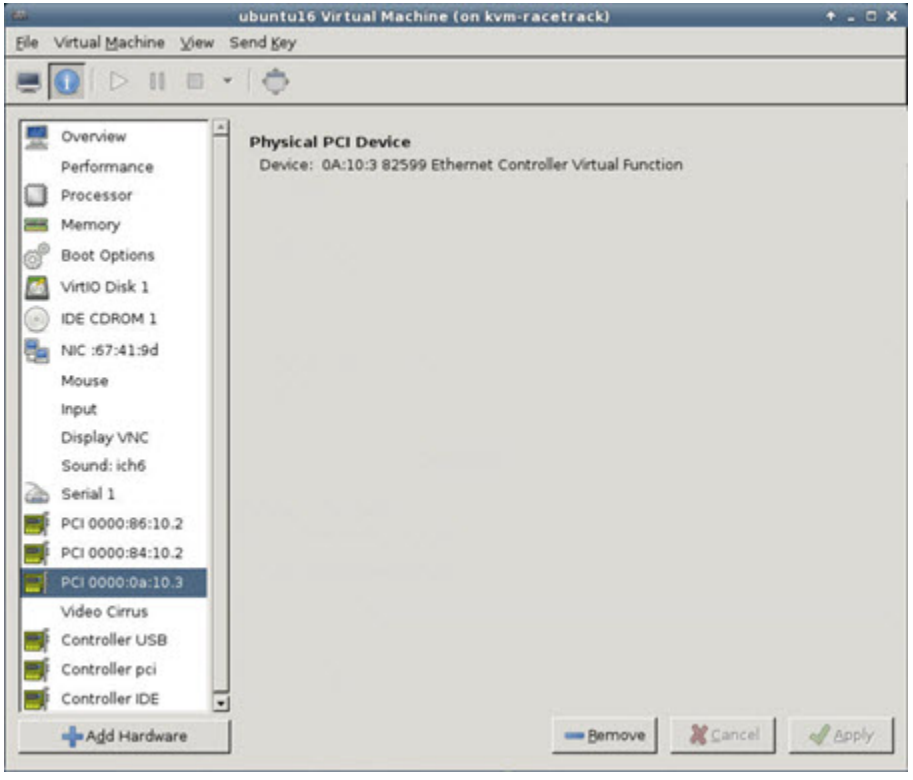

#### 次のタスク

- ASA 仮想 コマンド ラインから、**show interface** コマンドを使用して、新しく設定したイン ターフェイスを確認します。
- ASA 仮想 でインターフェイス コンフィギュレーション モードを使用して、トラフィック の送受信インターフェイスを設定して有効化します。詳細については、『Cisco [Secure](https://www.cisco.com/c/en/us/support/security/asa-5500-series-next-generation-firewalls/products-installation-and-configuration-guides-list.html) Firewall ASA シリーズ CLI コンフィギュレーション [ガイド\(一般的な操作\)』](https://www.cisco.com/c/en/us/support/security/asa-5500-series-next-generation-firewalls/products-installation-and-configuration-guides-list.html)の「*Basic Interface Configuration*」の章を参照してください。

# **CPU** 使用率とレポート

CPU使用率レポートには、指定された時間内に使用されたCPUの割合の要約が表示されます。 通常、コアはピーク時以外には合計 CPU 容量の約 30~40% で動作し、ピーク時は約60~ 70% の容量で動作します。

Ú

9.13(1) 以降では、サポートされているすべての ASA Virtual vCPU/メモリ構成ですべての ASA Virtual ライセンスを使用できるようになり、ASA Virtual を使用しているお客様は、さまざま な VM リソースフットプリントで実行できます。 重要

### **ASA Virtual** の **vCPU** 使用率

ASA Virtual の vCPU 使用率には、データパス、制御ポイント、および外部プロセスで使用さ れている vCPU の量が表示されます。

vSphere で報告される vCPU の使用率には、ASA Virtual の使用率に加えて、次のものが含まれ ます。

- ASA Virtual アイドル時間
- ASA Virtual マシンに使用された %SYS オーバーヘッド
- vSwitch、vNICおよびpNICの間を移動するパケットのオーバーヘッド。このオーバーヘッ ドは非常に大きくなる場合があります。

### **CPU** 使用率の例

CPU 使用率の統計情報を表示するには、**show cpu usage** コマンドを使用します。

例

#### Ciscoasa#**show cpu usage**

CPU 5 1%1 2%5 1%

報告された vCPU の使用率が大幅に異なる例を次に示します。

- ASA Virtual レポート: 40%
- DP:35%
- 外部プロセス:5%
- ASA (ASA Virtual  $\nu \mathcal{R} \vdash$ ) : 40%
- ASA アイドル ポーリング:10%
- オーバーヘッド:45%

オーバーヘッドは、ハイパーバイザ機能の実行、および vSwitch を使用した NIC と vNIC の間 のパケット転送に使用されています。

### **KVM CPU** 使用率レポート

#### 値は、

virsh cpu-stats *domain* --total start count

コマンドを実行すると、指定されたゲスト仮想マシンのCPU統計情報が表示されます。デフォ ルトでは、すべてのCPUの統計と合計が表示されます。--totalオプションを指定すると、合 計統計のみ表示されます。--count オプションを指定すると、count 個の CPU の統計のみ表示 されます。

OProfile、topなどのツールを実行すると、ハイパーバイザとVMの両方のCPU使用率を含む、 特定の KVM VM の合計 CPU 使用率が表示されます。同様に、Xen VMM に固有の XenMon な どのツールの場合、Xenハイパーバイザ、つまりDom0の合計CPU使用率が表示されますが、 VM ごとのハイパーバイザ使用率には分割されません。

これらのツールとは別に、OpenNebula などのクラウド コンピューティング フレームワークに は、VM によって使用される仮想 CPU の割合の大まかな情報のみを提供する特定のツールが 存在します。

## **ASA Virtual** と **KVM** のグラフ

ASA Virtual と KVM の間には CPU % の数値に違いがあります。

- KVM グラフの数値は ASA Virtual の数値よりも常に大きくなります。
- KVMではこの値は「%CPUusage」と呼ばれ、ASAVirtualではこの値は「%CPUutilization」 と呼ばれます。

用語「%CPU utilization」と「%CPU usage」は別のものを意味しています。

- CPU utilization は、物理 CPU の統計情報を提供します。
- CPU usage は CPU のハイパースレッディングに基づいた論理 CPU の統計情報を提供しま す。しかし、1 つの vCPU のみが使用されるため、ハイパースレッディングは動作しませ  $h_{\rm o}$

KVM では「%CPU usage」は次のように計算されます。

アクティブに使用された仮想 CPU の量。使用可能な CPU の合計に対する割合として指定され ます。

この計算は、ホストから見た CPU 使用率であり、ゲスト オペレーティング システムから見た CPU 使用率ではありません。また、これは仮想マシンで使用可能なすべての仮想 CPU の平均 CPU 使用率になります。

たとえば、1 個の仮想 CPU を搭載した 1 つの仮想マシンが、4 個の物理 CPU を搭載した 1 台 のホストで実行されており、その CPU 使用率が 100% の場合、仮想マシンは、1 個の物理 CPU をすべて使用しています。仮想 CPU の使用率は、「MHz 単位の使用率 / 仮想 CPU の数 x コア 周波数」として計算されます。

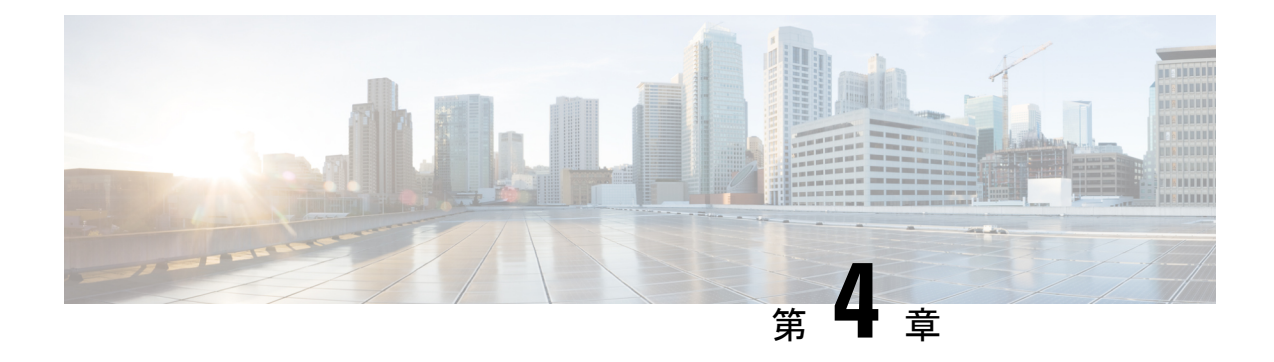

# **AWS** クラウドへの **ASA** 仮想 の導入

Amazon Web Services (AWS) クラウドに ASA 仮想 を導入できます。

#### Ú

- 9.13(1) 以降では、サポートされているすべての ASA 仮想 vCPU/メモリ構成ですべての ASA 仮 重要 想 ライセンスを使用できるようになりました。これにより、ASA 仮想 を使用しているお客様 は、さまざまなVMリソースフットプリントで実行できるようになります。また、サポート対 象の AWS インスタンスタイプの数も増えます。
	- AWS クラウドへの ASA 仮想 の導入について (79 ページ)
	- ASA 仮想 と AWS の前提条件 (82ページ)
	- ASA 仮想 および AWS のガイドラインと制限事項 (83 ページ)
	- 設定の移行と SSH 認証 (84 ページ)
	- AWS 上の ASA 仮想 のネットワークトポロジの例 (85 ページ)
	- AWS での ASA 仮想 の展開 (86ページ)
	- AWS での ASA 仮想 のパフォーマンス調整 (89 ページ)

# **AWS** クラウドへの **ASA** 仮想 の導入について

ASA 仮想 は、物理 ASA と同じソフトウェアを実行して、仮想フォームファクタにおいて実証 済みのセキュリティ機能を提供します。ASA仮想は、パブリックAWSクラウドに導入できま す。その後設定を行うことで、時間の経過とともにロケーションを展開、契約、またはシフト する仮想および物理データセンターのワークロードを保護できます。

ASA 仮想 は、次の AWS インスタンスタイプをサポートしています。

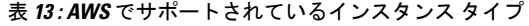

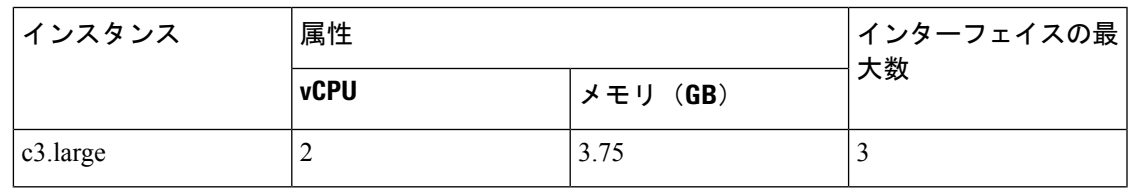

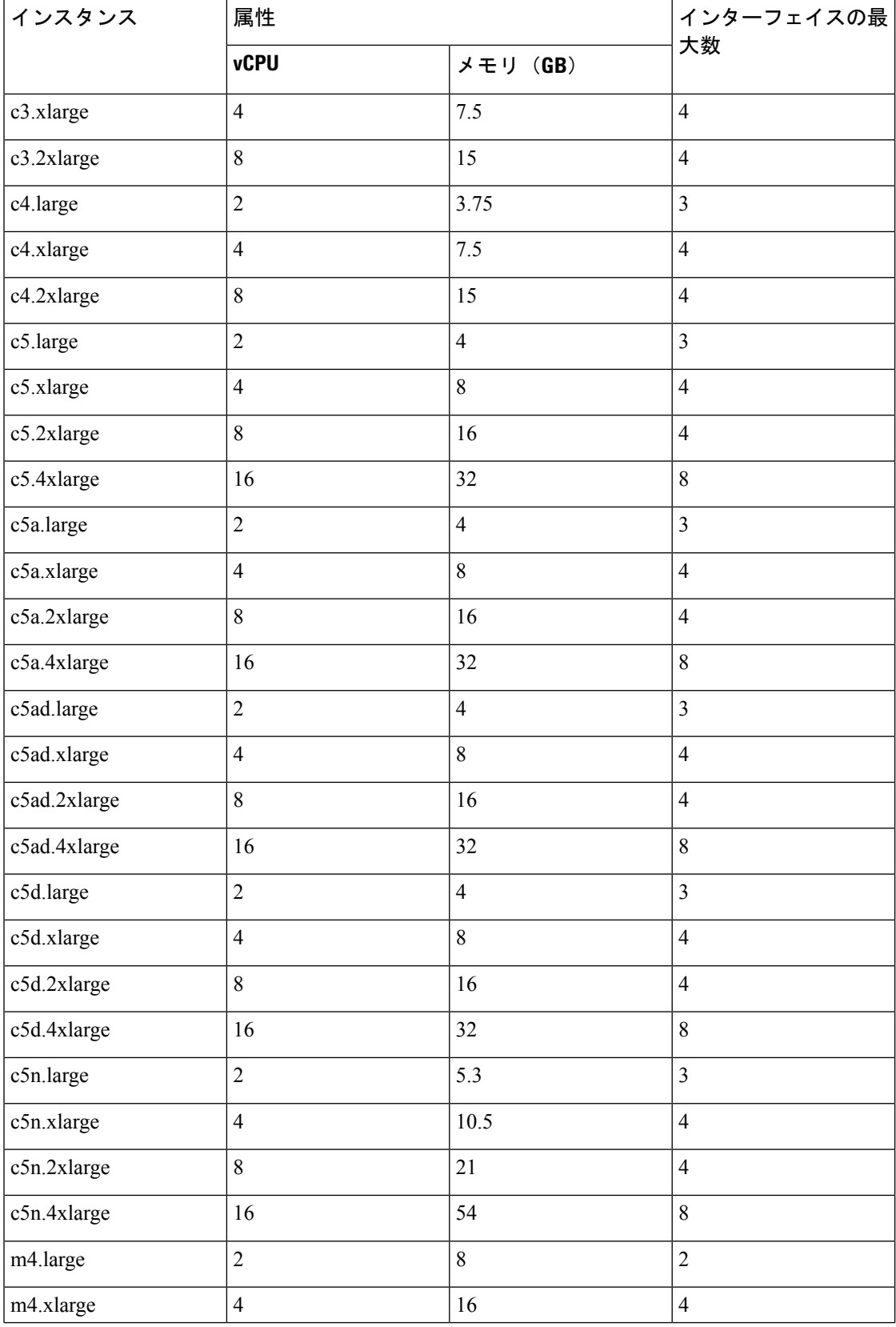

#### **Cisco Secure Firewall ASA Virtual 9.19** スタートアップガイド

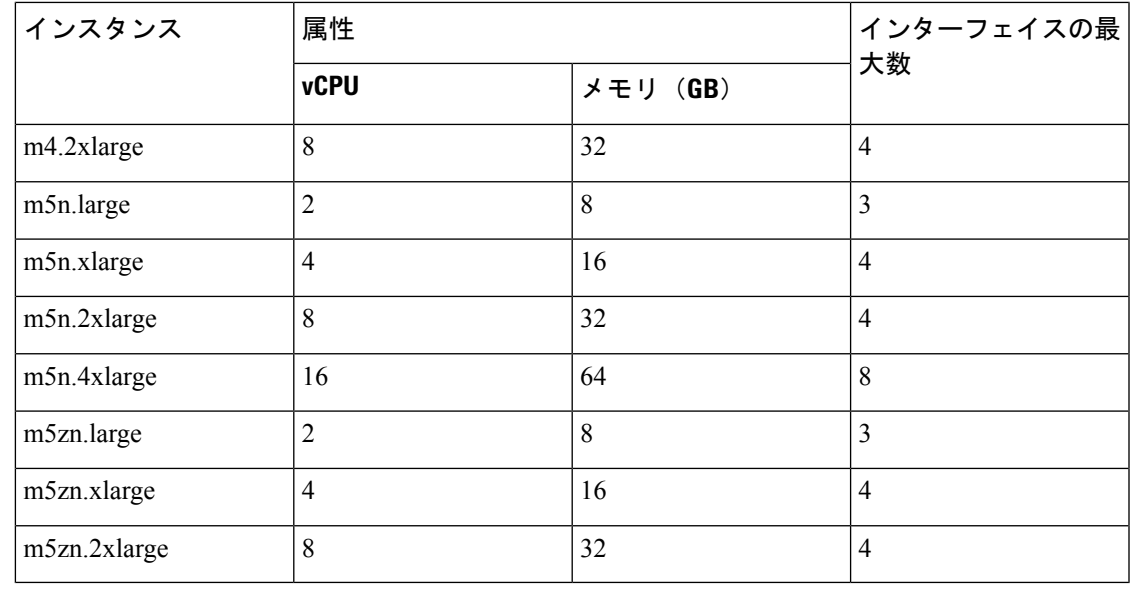

- $\mathcal{Q}$
- ヒント M4 または C4 インスタンスタイプを使用している場合は、パフォーマンスを向上させるため に、Nitro ハイパーバイザと Elastic Network Adapter (ENA) インターフェイスドライバを使用 する M5 または C5 インスタンスタイプに移行することを推奨します。

### $\mathcal{P}$

C4 インスタンスタイプを使用している場合は、パフォーマンスを向上させるために、Nitro ハ ヒント イパーバイザと Elastic Network Adapter (ENA) インターフェイスドライバを使用する C5 イン スタンスタイプに移行することを推奨します。

表 **<sup>14</sup> : ASA** 仮想 権限付与に基づくライセンス機能の制限

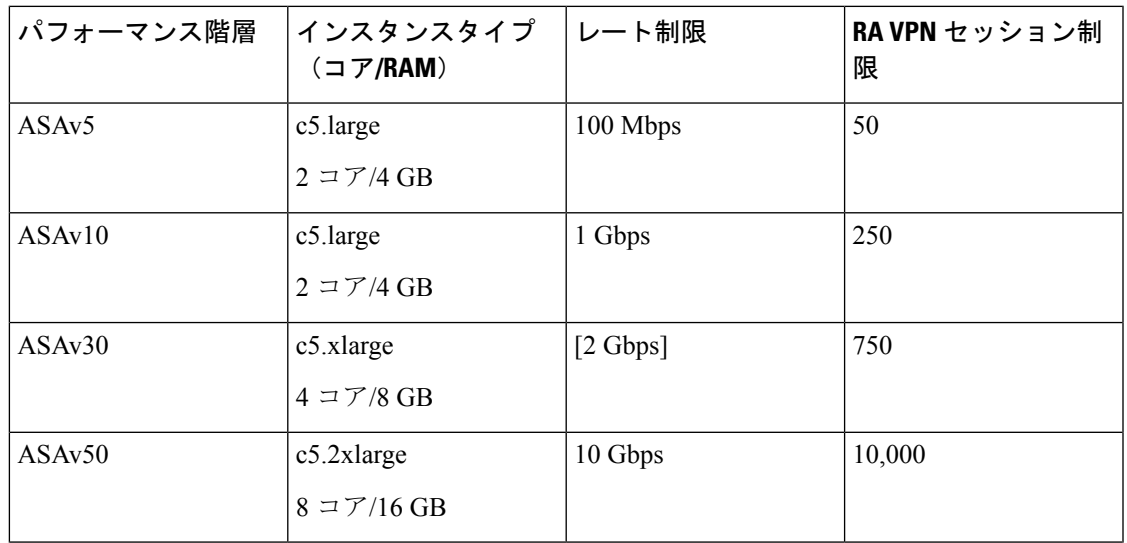

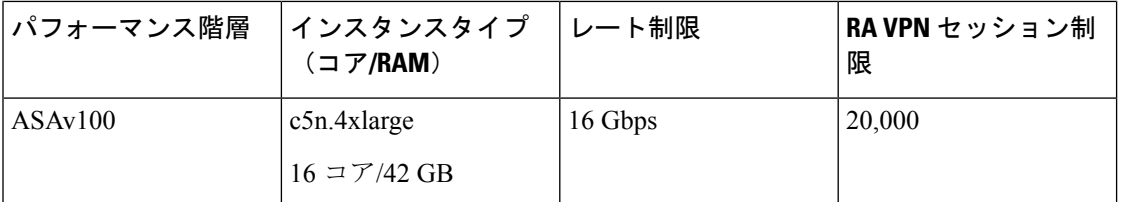

AWS にアカウントを作成し、AWS ウィザードを使用して ASA 仮想 をセットアップして、 Amazon Machine Image(AMI)を選択します。AMIは、インスタンスを起動するために必要な ソフトウェア構成を含むテンプレートです。

#### Ú

重要 AMI イメージは AWS 環境の外部ではダウンロードできません。

# **ASA** 仮想 と **AWS** の前提条件

- [aws.amazon.com](https://aws.amazon.com/) でアカウントを作成します。
- ASA 仮想 へのライセンス付与。ASA 仮想 にライセンスを付与するまでは、100 回の接続 と 100 Kbps のスループットのみが許可される縮退モードで実行されます。「ASA 仮想 の ライセンス (1 ページ)」を参照してください。

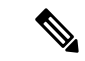

これまでASAVirtual向けにシスコが提供していたすべてのデフォ ルトのソフトウェア利用資格でIPv6の設定がサポートされます。 (注)

- インターフェイスの要件:
	- 管理インターフェイス
	- 内部および外部インターフェイス
	- (任意) 追加のサブネット (DMZ)

#### • 通信パス:

- 管理インターフェイス:ASDM に ASA 仮想 を接続するために使用され、トラフィッ クの通過には使用できません。
- 内部インターフェイス(必須):内部ホストに ASA 仮想 を接続するために使用され ます。
- 外部インターフェイス(必須): ASA 仮想 をパブリック ネットワークに接続するた めに使用されます。
- DMZ インターフェイス(任意): c3.xlarge インターフェイスを使用する場合、DMZ ネットワークに ASA 仮想 を接続するために使用されます。

• ASA 仮想 システム要件については、Cisco Secure Firewall ASA [の互換性](http://www.cisco.com/c/en/us/td/docs/security/asa/compatibility/asamatrx.html) [英語] を参照して ください。

# **ASA** 仮想 および **AWS** のガイドラインと制限事項

#### サポートされる機能

AWS 上の ASA 仮想 は、次の機能をサポートしています。

- 次世代の Amazon EC2 Compute Optimized インスタンスファミリである Amazon EC2 C5 イ ンスタンスのサポート
- •仮想プライベートクラウド (VPC)への展開
- 拡張ネットワーク (SR-IOV) (使用可能な場合)
- Amazon マーケットプレイスからの展開
- L3 ネットワークのユーザー展開
- ルーテッド モード(デフォルト)
- IPv6
- Amazon CloudWatch
- クラスタリング

#### サポートされない機能

AWS 上の ASA 仮想 は、以下の機能をサポートしていません。

- コンソールアクセス(管理は、ネットワークインターフェイスを介してSSHまたはASDM を使用して実行される)
- VLAN
- 無差別モード(スニファなし、またはトランスペアレントモードのファイアウォールのサ ポート)
- マルチ コンテキスト モード
- ASA 仮想 ネイティブ HA
- EtherChannel は、ダイレクト物理インターフェイスのみでサポートされる
- VM のインポート/エクスポート
- ハイパーバイザに非依存のパッケージ
- VMware ESXi
- ブロードキャスト/マルチキャスト メッセージ

これらのメッセージは AWS 内で伝播されないため、ブロードキャスト/マルチキャストを 必要とするルーティング プロトコルは AWS で予期どおりに機能しません。VXLAN はス タティック ピアでのみ動作できます。

• Gratuitous/非要請 ARP

これらの ARPS は AWS 内では受け入れられないため、Gratuitous ARP または非要請 ARP を必要とする NAT 設定は期待どおりに機能しません。

## 設定の移行と **SSH** 認証

SSH公開キー認証使用時のアップグレードの影響:SSH認証が更新されることにより、SSH公 開キー認証を有効にするための新たな設定が必要となります。そのため、アップグレード後 は、公開キー認証を使用した既存の SSH 設定は機能しません。公開キー認証は、Amazon Web Services (AWS) の ASA 仮想 のデフォルトであるため、AWS ユーザーにはこの問題が表示さ れます。SSH接続を失なう問題を避けるには、アップグレードの前に設定を更新します。また は(ASDM アクセスが有効になっている場合)アップグレード後に ASDM を使用して設定を 修正できます。

次は、ユーザー名「admin」の元の設定例です。

username admin nopassword privilege 15 username admin attributes ssh authentication publickey 55:06:47:eb:13:75:fc:5c:a8:c1:2c:bb: 07:80:3a:fc:d9:08:a9:1f:34:76:31:ed:ab:bd:3a:9e:03:14:1e:1b hashed

**ssh authentication** コマンドを使用するには、アップグレードの前に次のコマンドを入力しま す。

aaa authentication ssh console LOCAL username admin password <password> privilege 15

**nopassword** キーワードが存在している場合、これを維持するのではなく、代わりにユーザー 名に対応したパスワードを設定することを推奨します。**nopassword** キーワードは、パスワー ドは入力不可を意味するのではなく、任意のパスワードを入力できます。9.6(2) より前のバー ジョンでは、**aaa** コマンドは SSH 公開キー認証に必須ではありませんでした。このため、 **nopassword** キーワードはトリガーされませんでした。9.6(2) では **aaa** コマンドが必須となり、 **password**(または**nopassword**)キーワードが存在する場合、自動的に**username**の通常のパス ワード認証を許可するようになりました。

アップグレード後は、 **username** コマンドに対する **password** または **nopassword** キーワードの 指定は任意となり、ユーザーがパスワードを入力できなくするよう指定できるようになりま す。よって、公開キー認証のみを強制的に使用する場合は、**username** コマンドを入力しなお します。

username admin privilege 15

# **AWS** 上の **ASA** 仮想 のネットワークトポロジの例

次の図は、ASA 仮想用に AWS 内で設定された4つのサブネット(管理、内部、外部、および DMZ)を備えたルーテッド ファイアウォール モードの ASA 仮想 の推奨トポロジを示してい ます。

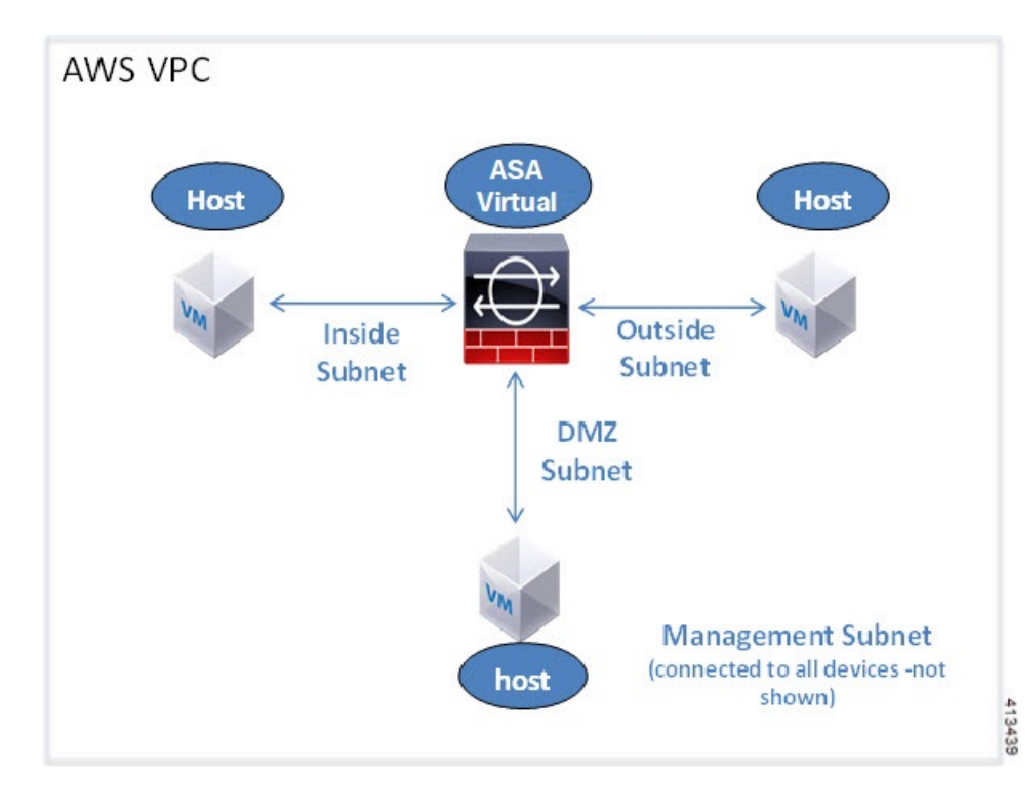

図 **<sup>14</sup> : AWS** への **ASA** 仮想 の導入例

#### **IPv6** トポロジ

## **ASAv IPv6 Deployment Topology**

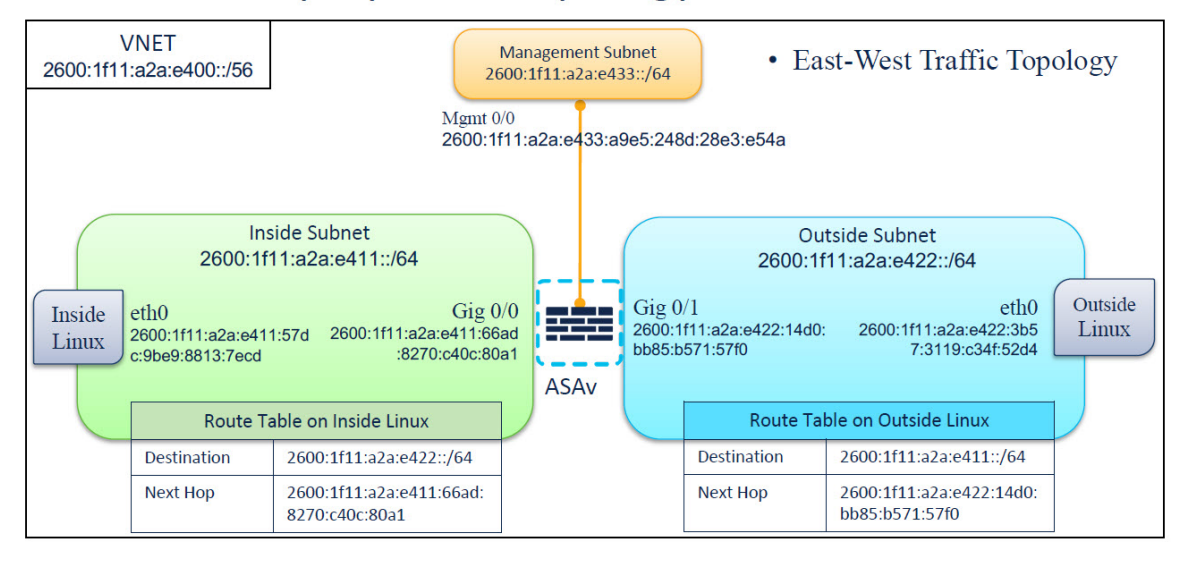

# **AWS** での **ASA** 仮想 の展開

次の手順は、ASA仮想でAWSをセットアップする手順の概略です。設定の詳細な手順につい ては、『[Getting](https://aws.amazon.com/documentation/gettingstarted/) Started with AWS』を参照してください。

- ステップ1 [aws.amazon.com](https://aws.amazon.com/) にログインし、地域を選択します。
	- AWS は互いに分かれた複数の地域に分割されています。地域は、画面の右上隅に表示されま す。ある地域内のリソースは、別の地域には表示されません。目的の地域内に存在しているこ とを定期的に確認してください。 (注)
- ステップ **2 [My Account]** > **[AWS Management Console]** をクリックし、[Networking] で **[VPC]** > **[Start VPC Wizard]** を クリックして、単一のパブリック サブネットを選択して VPC を作成し、次を設定します(特記のないか ぎり、デフォルト設定を使用できます)。
	- 内部および外部のサブネット:VPC およびサブネットの名前を入力します。
	- インターネットゲートウェイ:インターネット経由の直接接続を有効にします(インターネットゲー トウェイの名前を入力します)。
	- 外部テーブル:インターネットへの発信トラフィックを有効にするためのエントリを追加します(イ ンターネット ゲートウェイに 0.0.0.0/0 を追加します)。
	- IPv6 だけを使用して、仮想ネットワーク、サブネット、インターフェースなどを構築すること はできません。デフォルトでは IPv4 が使用され、IPv6 も一緒に有効にできます。IPv6 の詳細 については、「AWS IPv6 [Overview](https://docs.aws.amazon.com/vpc/latest/userguide/get-started-ipv6.html)」と「AWS VPC [Migration](https://docs.aws.amazon.com/vpc/latest/userguide/vpc-migrate-ipv6.html)」を参照してください。 (注)
- ステップ **3 [My Account]** > **[AWS Management Console]** > **[EC2]** をクリックし、さらに、[Create an Instance] をクリック します。
	- AMI(たとえば、Ubuntu Server 14.04 LTS)を選択します。
	- イメージ配信通知で識別された AMI を使用します。
	- ASA 仮想 でサポートされるインスタンスタイプ(c3.large など)を選択します。
	- インスタンスを設定します(CPU とメモリは固定です)。
	- [高度な詳細(Advanced Details)]セクションを導入し、[ユーザーデータ(User data)]フィールドに、 オプションで第 0 日用構成を入力できます。これは、ASA 仮想 の起動時に適用される ASA 仮想 構成 を含むテキスト入力です。第 0 日用構成にスマート ライセンスなどの詳細情報を設定する方法の詳細 については、「第 0 日のコンフィギュレーション ファイルの準備」を参照してください。
		- 管理インターフェイス:第 0 日用構成を選択する場合は、管理インターフェイスの詳細を指定す る必要があります。これは DHCP を使用するように設定する必要があります。
		- •データインターフェイス:データインターフェイスの IP アドレスは、その情報を第0日用構成の 一部として指定した場合にのみ割り当てられ、設定されます。データインターフェイスは、DHCP を使用するように設定できます。または、接続するネットワーク インターフェイスがすでに作成 されていて、IP アドレスがわかっている場合は、第 0 日用構成で IP の詳細を指定できます。
		- 第 **0** 日用構成なし:第 0 日用構成を指定せずに ASA 仮想 を導入すると、ASA 仮想 はデフォルト の ASA 仮想 構成を適用し、AWS メタデータサーバーから接続されたインターフェイスの IP を取 得し、IP アドレスを割り当てます(データインターフェイスに IP は割り当てられますが、ENI は ダウンします)。Management0/0 インターフェイスが起動し、DHCP アドレスで設定された IP を 取得します。Amazon EC2 および Amazon VPC の IP アドレッシングについては、「[VPC](https://docs.aws.amazon.com/vpc/latest/userguide/vpc-ip-addressing.html) での IP [アドレッシング](https://docs.aws.amazon.com/vpc/latest/userguide/vpc-ip-addressing.html)」を参照してください。

#### • 第 **0** 日用構成の例:

```
! ASA Version 9.x.1.200
!
interface management0/0
management-only
nameif management
security-level 100
ip address dhcp setroute
ipv6 enable
ipv6 address dhcp default
no shutdown
!
crypto key generate rsa modulus 2048
ssh 0 0 management
ssh ::/0 management
ssh timeout 60
ssh version 2
username admin password Q1w2e3r4 privilege 15
username admin attributes
service-type admin
aaa authentication ssh console LOCAL
!
same-security-traffic permit inter-interface
same-security-traffic permit intra-interface
```

```
access-list allow-all extended permit ip any any
access-list allow-all extended permit ip any6 any6
access-group allow-all global
!
interface G0/0
nameif outside
ip address dhcp setroute
ipv6 enable
ipv6 address dhcp default
no shutdown
!
interface G0/1
nameif inside
ip address dhcp
ipv6 enable
ipv6 address dhcp default
no shutdown
!
```
- •ストレージ(デフォルトを受け入れます)。
- タグ インスタンス:デバイスを分類するため、多数のタグを作成できます。タグを容易に見つけるた めに使用できる名前を付けます。
- セキュリティ グループ:セキュリティ グループを作成して名前を付けます。セキュリティ グループ は、着信および発信トラフィックを制御するためのインスタンスの仮想ファイアウォールです。 デフォルトでは、セキュリティ グループはすべてのアドレスに対して開かれています。ASA 仮想 の アクセスに使用するアドレスからの SSH 接続だけを許可するように、ルールを変更します。

• 設定を確認し、[Launch] をクリックします。

- ステップ **4** キー ペアを作成します。
	- キーペアにわかりやすい名前を付け、キーを安全な場所にダウンロードします。再度、ダウン ロードすることはできません。キーペアを失った場合は、インスタンスを破棄し、それらを再 度導入する必要があります。 注意
- ステップ **5** [インスタンスの起動(Launch Instance)] をクリックして、ASA 仮想 を導入します。
- ステップ **6 [My Account]** > **[AWS Management Console]** > **[EC2]** > **[Launch an Instance]** > **[My AMIs]** をクリックしま す。
- ステップ7 ASA 仮想 のインターフェイスごとに [送信元または宛先の確認 (Source/Destination Check) 1が無効になっ ていることを確認します。

AWS のデフォルト設定では、インスタンスはその IP アドレス (IPv4 および IPv6) のトラフィックのみを 受信でき、インスタンスは独自のIPアドレス (IPv4およびIPv6) からのみトラフィックを送信できます。 ASA 仮想 のルーテッドホップとしての動作を有効にするには、ASA 仮想 の各トラフィック インターフェ イス(内部、外部、および DMZ)の [送信元または宛先の確認(Source/Destination Check) ] を無効にする 必要があります。

# **AWS** での **ASA** 仮想 のパフォーマンス調整

## **VPN** の最適化

AWSc5インスタンスは、以前のc3、c4、およびm4インスタンスよりもはるかに高いパフォー マンスを提供します。c5インスタンスファミリでのおおよそのRAVPNスループット(AES-CBC 暗号化による 450B TCP トラフィックを使用する DTLS)は、以下のようである必要がありま す。

- 0.5 Gbps (c5.large)
- 1 Gbps (c5.xlarge)
- 2 Gbps (c5.2xlarge)

I

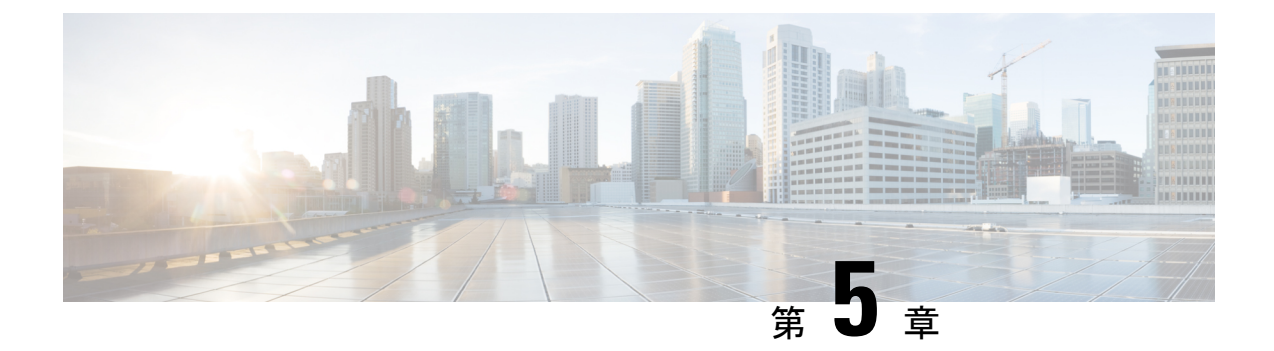

# **AWS**への**ASA**仮想**AutoScale**ソリューショ ンの導入

- AWS での Threat Defense Virtual ASA 仮想 の Auto Scale ソリューション (91 ページ)
- Auto Scale ソリューションの前提条件 (95 ページ)
- Auto Scale の展開 (99 ページ)
- Auto Scale メンテナンスタスク (107 ページ)
- Auto Scale のトラブルシューティングとデバッグ (111 ページ)

# **AWS** での **Threat Defense Virtual ASA** 仮想 の **Auto Scale** ソ リューション

次のセクションでは、Auto Scale ソリューションのコンポーネントが AWS の ASA Virtual でど のように機能するかについて説明します。

## **Auto Scale** ソリューションについて

シスコでは、Lambda、Auto Scaling グループ、Elastic Load Balancing(ELB)、Amazon S3 バ ケット、SNS、CloudWatchなどの複数のAWSサービスを使用して、ASAVirtualファイアウォー ルの Auto Scaling グループを導入するための CloudFormation テンプレートとスクリプトを提供 しています。

AWS の ASA Virtual Auto Scale は、AWS 環境の ASA Virtual インスタンスに水平 Auto Scaling 機能を追加する、完全なサーバーレス実装です(つまり、この機能の自動化に関与するヘル パー VM はありません)。バージョン 6.4 以降、 Auto Scale ソリューションは、Management Center によって管理される でサポートされます。

ASA Virtual AutoScale ソリューションは、以下の内容を提供する CloudFormation テンプレート ベースの導入です。

- スケールアウトされた ASA 仮想 インスタンスに完全に自動化された構成を自動適用。
- ロードバランサとマルチ可用性ゾーンのサポート。

• Auto Scale 機能の有効化と無効化をサポート。

## サンドイッチトポロジを使用した **Auto Scale** の導入例

この ASA 仮想 AWS Auto Scale ソリューションの導入例は、導入例の図に示されています。 AWS ロードバランサはインバウンドで開始された接続のみを許可するため、外部で生成され たトラフィックのみが ASA 仮想 ファイアウォール経由で内部を通過できます。

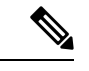

前提条件のSSL サーバー証明書 (97 ページ)で説明されているように、セキュアなポートに は SSL/TLS 証明書が必要です。 (注)

インターネットに面したロードバランサは、ネットワークロードバランサまたはアプリケー ション ロードバランサです。いずれの場合も、AWS のすべての要件と条件が適用されます。 導入例の図に示されているように、点線の右側部分は ASA 仮想 テンプレートを介して展開さ れます。左側は完全にユーザー定義の部分です。

(注) アプリケーションが開始したアウトバウンドトラフィックは ASA 仮想 を通過しません。

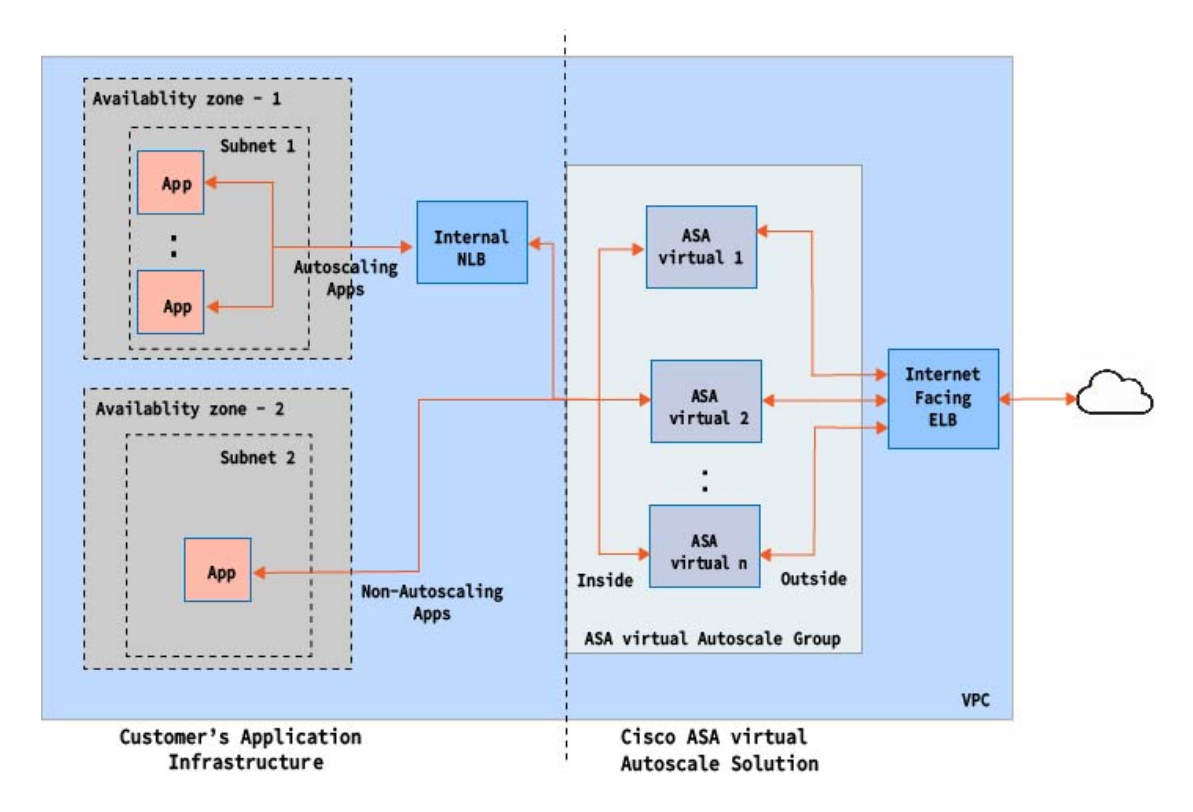

図 **15 :** サンドイッチトポロジを使用した **ASA** 仮想 **Auto Scale** の導入例の図

トラフィックのポートベースの分岐が可能です。この分岐は、NAT ルールによって実現でき ます。たとえば、インターネットに面した LB DNS、ポート:80 のトラフィックは、アプリ ケーション 1 にルーティングでき、ポート:88 のトラフィックはアプリケーション 2 にルー ティングできます。

## **AWS** ゲートウェイロードバランサの自動スケールの導入例

この ASA 仮想 AWS Gateway Load Balancer(GWLB)Auto Scale ソリューションの導入例は、 導入例の図に示されています。AWS GWLB はインバウンド接続とアウトバウンド接続の両方 を許可するため、内部と外部で生成されたトラフィックは Cisco ASA 仮想 ファイアウォール 経由で内部を通過できます。

インターネットに接続するロードバランサは、AWS ゲートウェイロードバランサのエンドポ イント(GWLBe)にすることができます。GWLBe はトラフィックを GWLB に送信し、検査 のためにASA仮想に送信します。いずれの場合も、AWSのすべての要件と条件が適用されま す。導入例の図に示されているように、点線の右側部分は ASA 仮想 テンプレートを介して展 開された ASA 仮想 GWLB 自動スケールソリューションです。左側は完全にユーザー定義の部 分です。

(注) アプリケーションが開始したアウトバウンドトラフィックは ASA 仮想 を通過しません。

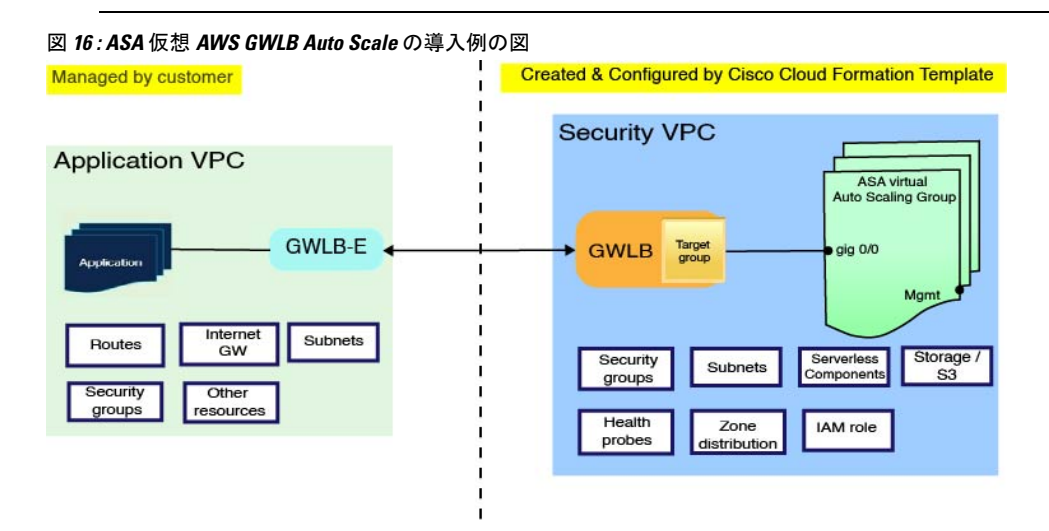

### **Auto Scale** ソリューションの仕組み

ASA Virtual インスタンスをスケールインおよびスケールアウトするには、Auto Scale Manager と呼ばれる外部エンティティがメトリックをモニターし、AutoScaleグループにASA Virtualイ ンスタンスの追加または削除を指示し、 ASA Virtualインスタンスを設定します。

Auto Scale Manager は、AWS サーバーレスアーキテクチャを使用して実装され、AWS リソー ス および ASA 仮想 と通信します。シスコでは、Auto Scale Manager コンポーネントの導入を 自動化するCloudFormationテンプレートを提供しています。このテンプレートにより、包括的 なソリューションが機能するために必要なその他のリソースも展開されます。

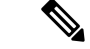

サーバーレス Auto Scale スクリプトは CloudWatch イベントによってのみ呼び出されるため、 インスタンスの起動時にのみ実行されます。 (注)

## **Auto Scale** ソリューションのコンポーネント

Auto Scale ソリューションは、次のコンポーネントで構成されています。

#### **CloudFormation** テンプレート

CloudFormation テンプレートは、AWS の AutoScale ソリューションに必要なリソースを展開す るために使用されます。テンプレートの構成は次のとおりです。

- Auto Scale グループ、ロードバランサ、セキュリティグループ、およびその他のコンポー ネント。
- 展開をカスタマイズするためのユーザー入力を取り込むテンプレート。

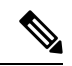

テンプレートのユーザー入力の検証には限界があるため、展開時 に入力を検証するのはユーザーの責任です。 (注)

#### **Lambda** 関数

AutoScaleソリューションは、Pythonで開発された一連のLambda関数で、ライフサイクルフッ ク、SNS、CloudWatchイベントやアラームイベントからトリガーされます。基本的な機能は次 のとおりです。

- インスタンスに対して Gig0/0、および Gig 0/1 インターフェイスを追加/削除します。
- ロードバランサのターゲットグループに Gig0/1 インターフェイスを登録します。
- ASA 構成ファイルを使用して新しい ASA 仮想 を設定し展開します。

Lambda 関数は、Python パッケージの形式でお客様に提供されます。

#### ライフサイクルフック

- ライフサイクルフックは、インスタンスに関するライフサイクルの変更通知を取得するた めに使用されます。
- インスタンス起動の場合、ライフサイクルフックを使用して、ASA Virtual インスタンス にインターフェイスを追加し、ターゲットグループに外部インターフェイス IP を登録で きる Lambda 関数をトリガーします。
• インスタンス終了の場合、ライフサイクルフックを使用して Lambda 関数をトリガーし、 ターゲットグループから ASA Virtual インスタンスを登録解除します。

#### **Simple Notification Service**(**SNS**)

- AWS の Simple Notification Service (SNS) を使用してイベントが生成されます。
- AWS にはサーバーレス Lambda 関数に適した Orchestrator がないという制限があるため、 ソリューションは、イベントに基づいて Lambda 関数をオーケストレーションするための 一種の関数チェーンとして SNS を使用します。

## **Auto Scale** ソリューションの前提条件

## 展開ファイルのダウンロード

ASA Virtual Auto Scale for AWS ソリューションの起動に必要なファイルをダウンロードしま す。該当する ASA バージョン用の展開スクリプトとテンプレートは、[GitHub](https://github.com/CiscoDevNet/cisco-asav/tree/master/autoscale/aws) リポジトリから 入手できます。

Auto Scale 用のシスコ提供の導入スクリプトおよびテンプレートは、オープンソースの例とし て提供されており、通常の Cisco TAC サポートの範囲内ではカバーされないことに注意してく ださい。更新と ReadMe の手順については、GitHub を定期的に確認してください。 注目

## インフラストラクチャ設定

複製/ダウンロードされた GitHub リポジトリでは、**infrastructure.yaml** ファイルはテンプレー トフォルダ内にあります。このCFTは、バケットポリシーを使用してVPC、サブネット、ルー ト、ACL、セキュリティグループ、VPC エンドポイント、および S3 バケットを展開するため に使用できます。この CFT は、要件に合わせて変更できます。

次の項では、これらのリソースと AutoScale での使用について詳しく説明します。これらのリ ソースを手動で展開し、Auto Scale で使用することもできます。

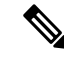

**infrastructure.yaml** テンプレートは、VPC、サブネット、ACL、セキュリティグループ、S3 バ ケット、および VPC エンドポイントのみを展開します。SSL 証明書、Lambda レイヤ、または KMS キーリソースは作成されません。 (注)

### **VPC**

**VPC**

アプリケーション要件に応じて VPC を作成する必要があります。VPC には、インターネット へのルートがある少なくとも1つのサブネットを持つインターネットゲートウェイがあること が想定されます。セキュリティグループ、サブネットなどの要件については、該当するセク ションを参照してください。

## サブネット

サブネットは、アプリケーションの要件に応じて作成できます。導入例に示されているよう に、ASA Virtual マシン の動作には 3 つのサブネットが必要です。

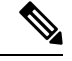

複数の可用性ゾーンのサポートが必要な場合、サブネットは AWS クラウド内のゾーンプロパ ティであるため、各ゾーンにサブネットが必要です。 (注)

#### 外部サブネット

外部サブネットには、インターネットゲートウェイへの「0.0.0.0/0」のデフォルトルートが必 要です。このサブネットには、ASA Virtual の外部インターフェイスが含まれ、インターネッ トに面した NLB も含まれます。

#### 内部サブネット

これは、NAT/インターネットゲートウェイの有無にかかわらず、アプリケーションサブネッ トに似ています。ASA Virtual の正常性プローブでは、ポート 80 経由で AWS メタデータサー バー(169.254.169.254)に到達できる必要があることに注意してください。

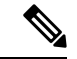

このAutoScaleソリューションでは、ロードバランサの正常性プローブがinside/Gig0/0インター フェイスを介して AWS メタデータサーバーにリダイレクトされます。ただし、ロードバラン サから ASA Virtual に送信される正常性プローブ接続を提供する独自のアプリケーションでこ れを変更できます。この場合、AWS メタデータ サーバー オブジェクトをそれぞれのアプリ ケーションの IP アドレスに置き換えて、正常性プローブ応答を提供する必要があります。 (注)

#### 管理サブネット

このサブネットには、ASA Virtual 管理インターフェイスが含まれます。 デフォルトルートを 設定することは任意です。

#### **Lambda** サブネット

AWS Lambda 関数では、デフォルトゲートウェイとして NAT ゲートウェイを持つ 2 つのサブ ネットが必要です。これにより、Lambda関数がVPCに対してプライベートになります。Lambda サブネットは、他のサブネットと同じ幅である必要はありません。Lambda サブネットのベス トプラクティスについては、AWS のドキュメントを参照してください。

#### アプリケーションサブネット

Auto Scale ソリューションからこのサブネットに課せられる制限はありませんが、アプリケー ションに VPC 外部のアウトバウンド接続が必要な場合は、サブネット上にそれぞれのルート が設定されている必要があります。これは、アウトバウンドで開始されたトラフィックがロー ドバランサを通過しないためです。AWS Elastic Load Balancing [ユーザーガイド](https://docs.aws.amazon.com/elasticloadbalancing/latest/userguide/elb-ug.pdf) [英語] を参照し てください。

## セキュリティ グループ

提供された Auto Scale グループテンプレートでは、すべての接続が許可されます。Auto Scale ソリューションを機能させるために必要なのは、次の接続だけです。

表 **15 :** 必須のポート

| ポート              | 使用方法                                                                 | サブネット |
|------------------|----------------------------------------------------------------------|-------|
| $\vdash$ : 8080) | 正常性プローブ  インターネットに面したロードバラ  外部サブネット、内部サブネット<br> ポート (デフォル  ンサの正常性プローブ |       |
| ポート              | アプリケーション アプリケーションデータトラフィッ 外部サブネット、内部サブネット                            |       |

## **Amazon S3** バケット

Amazon Simple Storage Service (Amazon S3) は、業界をリードする拡張性、データ可用性、セ キュリティ、およびパフォーマンスを提供するオブジェクト ストレージ サービスです。ファ イアウォール テンプレートとアプリケーション テンプレートの両方に必要なすべてのファイ ルを S3 バケットに配置できます。

テンプレートが展開されると、S3 バケット内の Zip ファイルを参照して Lambda 関数が作成さ れます。したがって、S3 バケットはユーザーアカウントにアクセス可能である必要がありま す。

## **SSL** サーバー証明書

インターネットに面したロードバランサが TLS/SSL をサポートしている必要がある場合、証 明書 ARN が必要です。詳細については、次のリンクを参照してください。

- [サーバー証明書の使用](https://docs.aws.amazon.com/IAM/latest/UserGuide/id_credentials_server-certs.html)
- [テスト用の秘密キーと自己署名証明書の作成](https://developer.amazon.com/docs/custom-skills/configure-web-service-self-signed-certificate.html)

• 自己署名 SSL [証明書を使用した](https://medium.com/@francisyzy/create-aws-elb-with-self-signed-ssl-cert-cd1c352331f) AWS ELB の作成(サードパーティリンク)

ARN の例: arn:aws:iam::[AWS Account]:server-certificate/[Certificate Name]

### **Lambda** レイヤ

*autoscale\_layer.zip* は、Python 3.9 がインストールされた Ubuntu 18.04 などの Linux 環境で作成 できます。

```
#!/bin/bash
mkdir -p layer
virtualenv -p /usr/bin/python3.9 ./layer/
source ./layer/bin/activate
pip3 install cffi==1.15.1
pip3 install cryptography==2.9.1
pip3 install paramiko==2.7.1
pip3 install requests==2.23.0
pip3 install scp==0.13.2
pip3 install jsonschema==3.2.0
pip3 install pycryptodome==3.15.0
echo "Copy from ./layer directory to ./python\n"
cp -r ./layer/lib/python3.9/site-packages/* ./python/
zip -r autoscale layer.zip ./python
```
作成された *autoscale\_layer.zip* ファイルは、*lambda-python-files* フォルダにコピーする必要があ ります。

## **KMS** マスターキー

これは、ASA仮想パスワードが暗号化形式の場合に必要です。それ以外の場合、このコンポー ネントは必要ありません。パスワードは、ここで提供される KMS のみを使用して暗号化する 必要があります。KMS ARNがCFTで入力される場合、パスワードを暗号化する必要がありま す。それ以外の場合、パスワードはプレーンテキストである必要があります。

マスターキーと暗号化の詳細については、パスワードの暗号化とKMSに関するAWSのドキュ メントの[キーの作成](https://docs.aws.amazon.com/kms/latest/developerguide/create-keys.html) [英語] と AWS CLI [コマンドリファレンス](https://awscli.amazonaws.com/v2/documentation/api/latest/reference/kms/encrypt.html) [英語] を参照してください。

```
例:
```

```
$ aws kms encrypt --key-id <KMS-ARN> --plaintext 'MyC0mplIc@tedProtect1oN'
{
    "KeyId": "KMS-ARN",
    "CiphertextBlob":
"AQICAHgcQFAGtz/hvaxMtJvY/x/rfHnKI3clFPpSXUU7HQRnCAFwfXhXHJAHL8tcVmDqurALAAAAajBoBgkqhki
G9w0BBwagWzBZAgEAMFQGCSqGSIb3DQEHATAeBglghkgBZQMEAS4wEQQM45AIkTqjSekX2mniAgEQgCcOav6Hhol
+wxpWKtXY4y1Z1d0z1P4fx0jTdosfCbPnUExmNJ4zdx8="
}
\mathcal{S}
```
CiphertextBlob キーの値をパスワードとして使用する必要があります。

## **Python 3** 環境

*make.py* ファイルは、複製されたリポジトリの最上位ディレクトリにあります。これにより、 python ファイルが Zip ファイルに圧縮され、ターゲットフォルダにコピーされます。これらの タスクを実行するには、Python 3 環境が使用可能である必要があります。

## **Auto Scale** の展開

## 準備

アプリケーションが展開されているか、アプリケーションの展開プランが利用可能である必要 があります。

### 入力パラメータ

導入前に、次の入力パラメータを収集する必要があります。

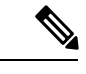

AWS Gateway Load Balancer (GWLB)の場合**LoadBalancerType**、LoadBalancerSG、 **LoadBalancerPort**、および**SSLcertificate** パラメータは対象外です。 (注)

表 **16 : Auto Scale** 入力パラメータ

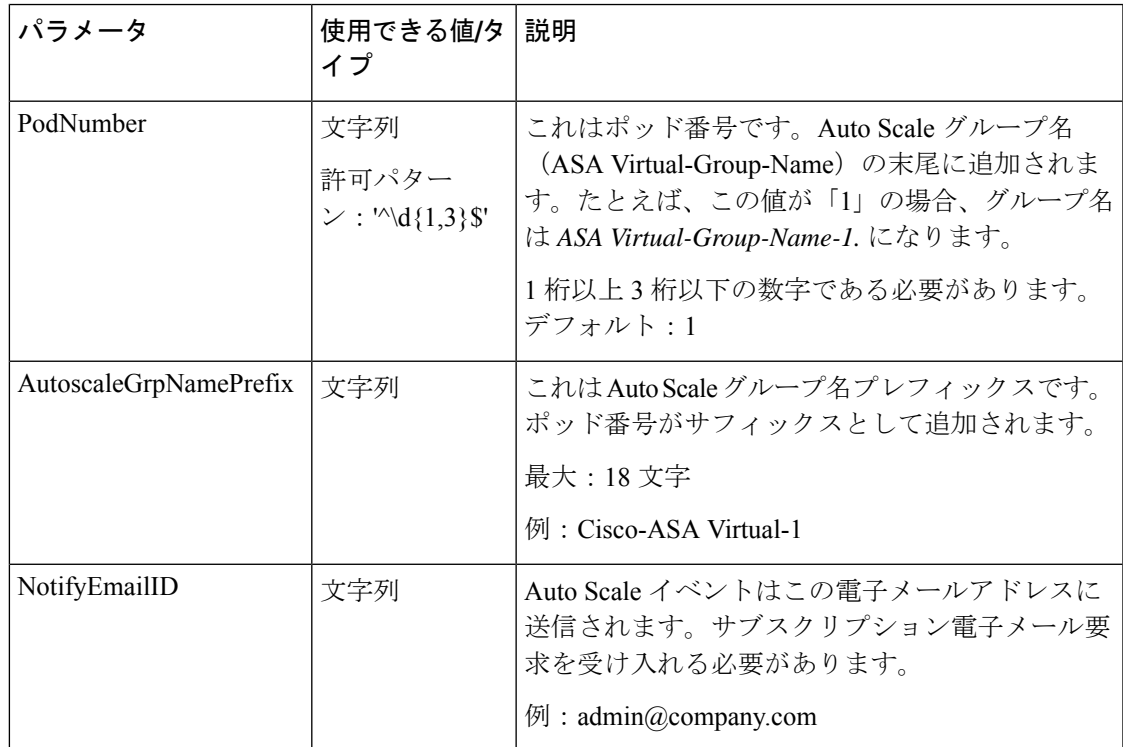

I

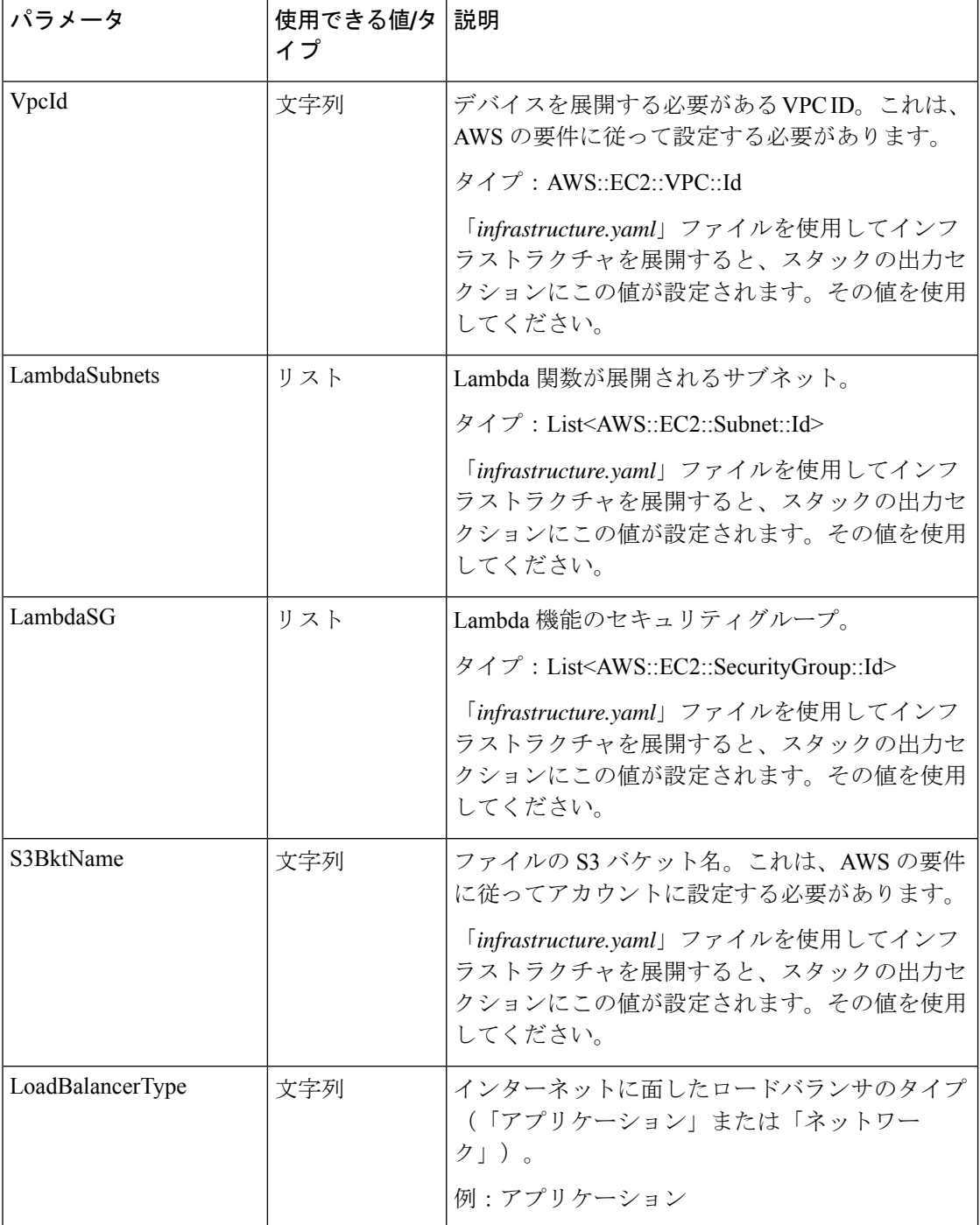

 $\mathbf I$ 

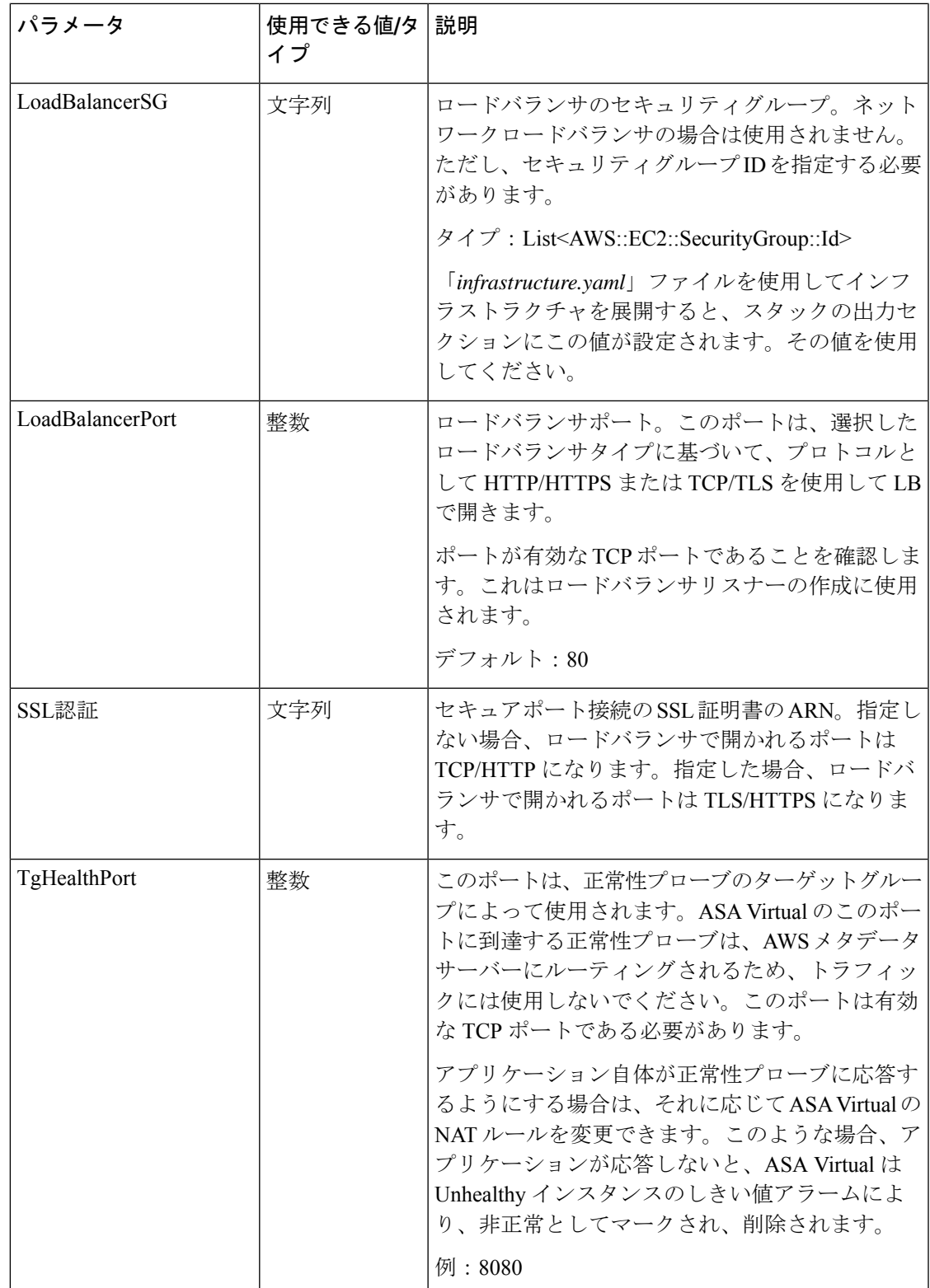

I

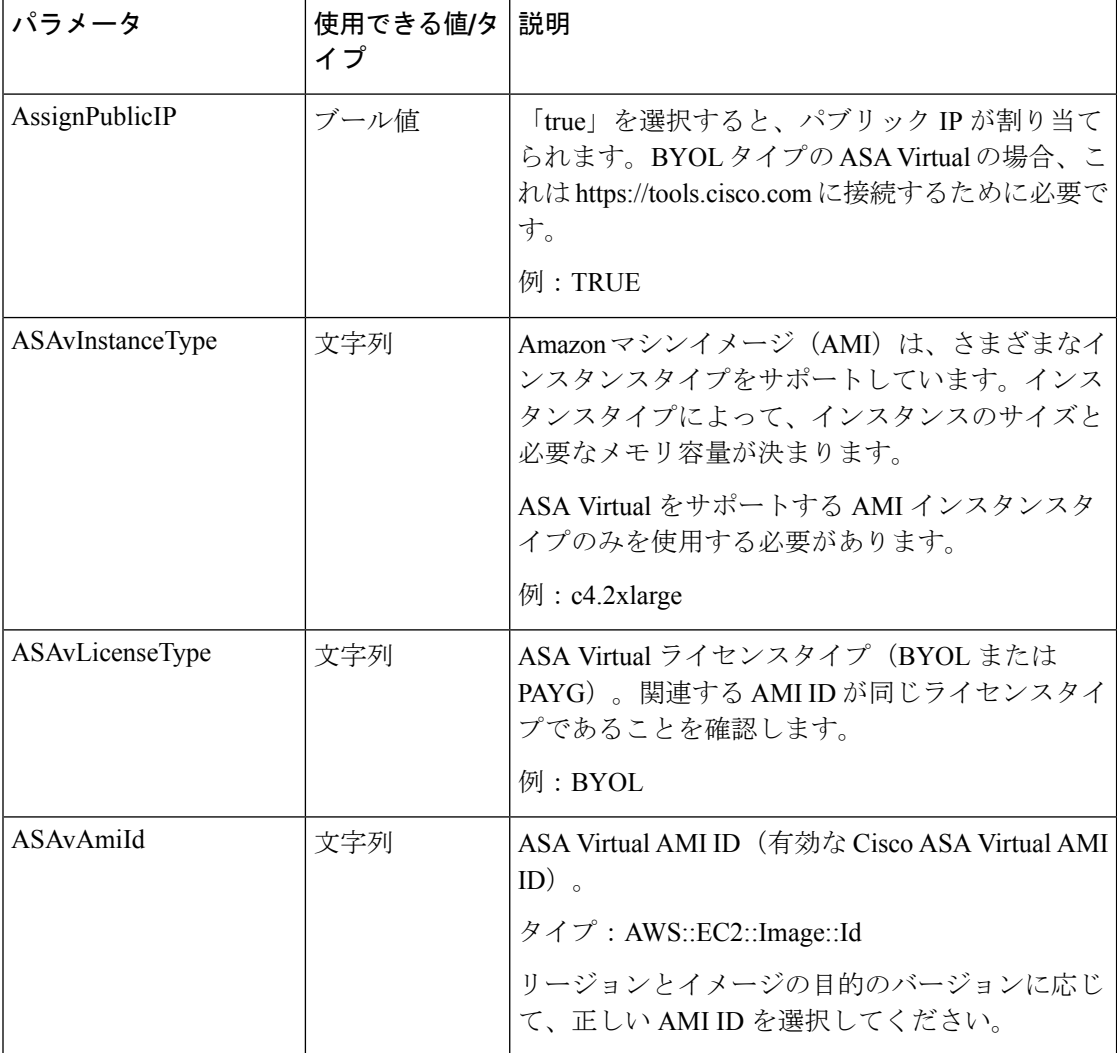

I

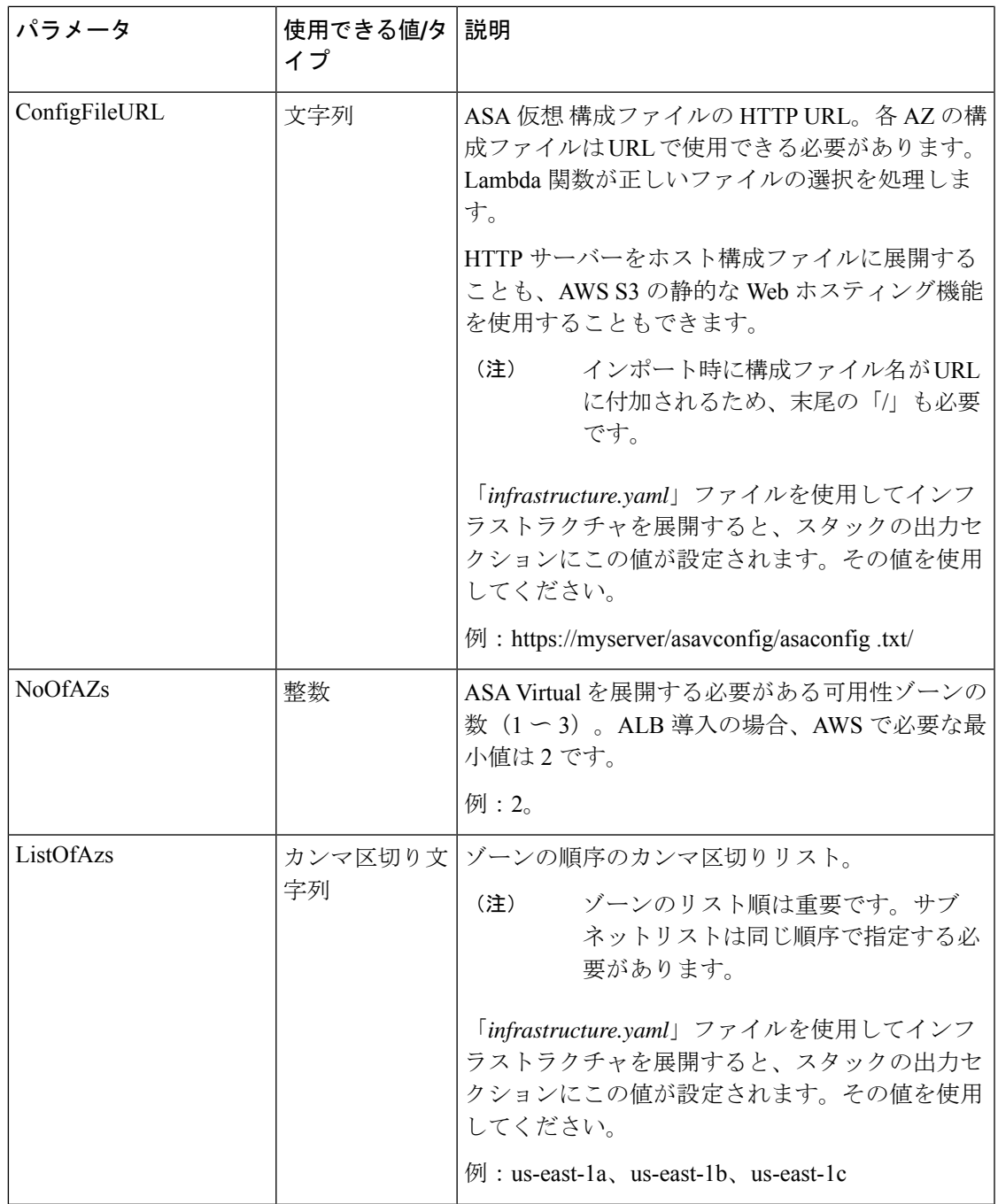

Ι

入力パラメータ

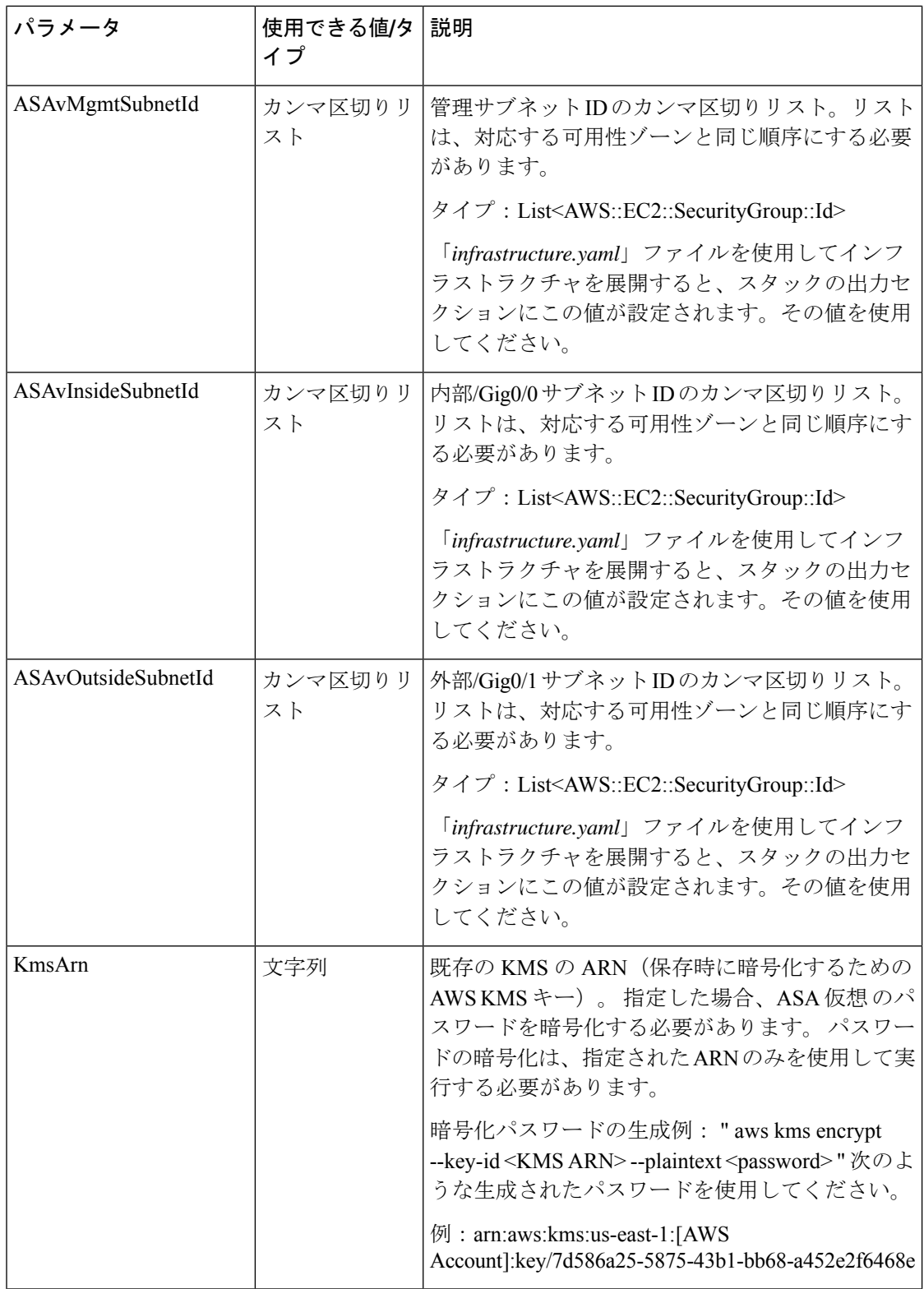

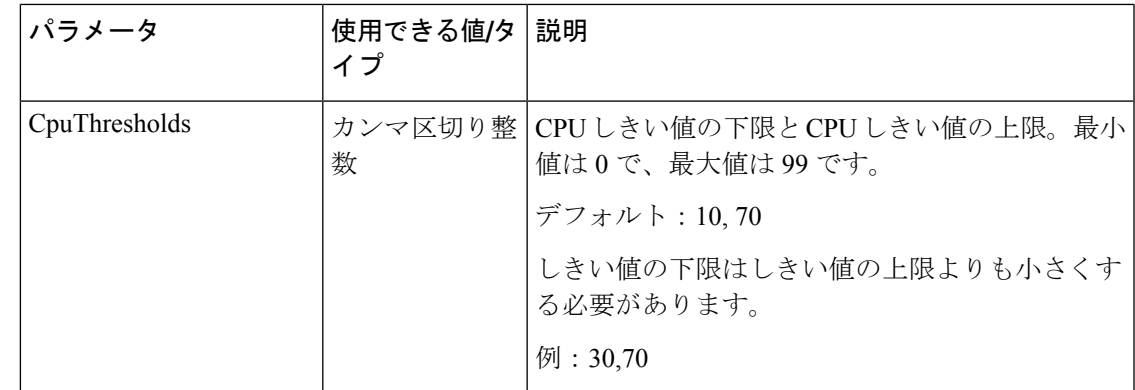

### **ASA** 構成ファイルの更新

ASA 構成ファイルを準備し、ASA 仮想 インスタンスからアクセス可能な HTTP/HTTPS サー バーに保存します。これは標準の ASA 構成ファイル形式です。スケールアウトされた ASA 仮 想 により、構成ファイルがダウンロードされて構成が更新されます。

以下のセクションでは、AutoScaleソリューション用にASA構成ファイルを変更する方法の例 を示します。

#### オブジェクト、デバイスグループ、**NAT** ルール、アクセスポリシー

ASA 仮想 構成のロードバランサの正常性プローブのオブジェクト、ルート、および NAT ルー ルの例については、次を参照してください。

```
! Load Balancer Health probe Configuration
object network aws-metadata-server
host 169.254.169.254
object service aws-health-port
service tcp destination eq 7777
object service aws-metadata-http-port
service tcp destination eq 80
route inside 169.254.169.254 255.255.255.255 10.0.100.1 1
nat (outside,inside) source static any interface destination static interface
aws-metadata-server service aws-health-port aws-metadata-http-port
!
```
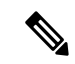

(注) 上記の正常性プローブ接続がアクセスポリシーで許可されている必要があります。

ASA 仮想 構成のデータプレーンの構成例については、次を参照してください。

```
! Data Plane Configuration
route inside 10.0.0.0 255.255.0.0 10.0.100.1 1
object network http-server-80
host 10.0.50.40
object network file-server-8000
host 10.0.51.27
object service http-server-80-port
service tcp destination eq 80
nat (outside, inside) source static any interface destination static interface
```

```
http-server-80 service http-server-80-port http-server-80-port
object service file-server-8000-port
service tcp destination eq 8000
nat (outside,inside) source static any interface destination static interface
file-server-8000 service file-server-8000-port file-server-8000-port
object service https-server-443-port
service tcp destination eq 443
nat (outside, inside) source static any interface destination static interface
http-server-80 service https-server-443-port http-server-80-port
!
```
#### 構成ファイルの更新

ASA 仮想 構成は、*az1-connfiguration.txt*、*az2-configuration.txt*、および *az3-configuration.txt* ファ イルで更新する必要があります。

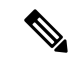

```
3つの構成ファイルがあると、可用性ゾーン (AZ) に基づいて構成を変更できます。たとえ
    ば、aws-metadata-server へのスタティックルートには、各 AZ に異なるゲートウェイがありま
    す。
(注)
```
### テンプレートの更新

*deploy\_autoscale.yaml*テンプレートは慎重に変更する必要があります。*LaunchTemplate*の[ユー ザーデータ (UserData) ]フィールドを変更する必要があります。[ユーザーデータ (UserData) ] は必要に応じて更新できます。*name-server* を適宜更新する必要があります。たとえば、VPC DNSIP にすることができます。利用するライセンスが BYOL の場合、ライセンスの *idtoken* を ここで共有する必要があります。

```
!
dns domain-lookup management
DNS server-group DefaultDNS
name-server <VPC DNS IP>
!
! License configuration
       call-home
        profile License
        destination transport-method http
        destination address http <url>
        license smart
        feature tier standard
        throughput level <entitlement>
        license smart register idtoken <token>
```
## **Amazon Simple Storage Service**(**S3**)へのファイルのアップロード

*target* ディレクトリ内のすべてのファイルを Amazon S3 バケットにアップロードする必要があ ります。必要に応じて、CLIを使用して、*target*ディレクトリ内のすべてのファイルをAmazon S3 バケットにアップロードできます。

```
$ cd ./target
$ aws s3 cp . s3://<bucket-name> --recursive
```
## スタックの展開

展開のすべての前提条件が完了すると、AWS CloudFormation スタックを作成できます。 *target* ディレクトリ内の *deploy\_autoscale.yaml* ファイルを使用します。

*target* ディレクトリ内の *deploy\_ngfw\_autoscale\_with\_gwlb.yaml* ファイルを使用します。

*deploy\_ngfw\_autoscale\_with\_gwlb.yaml* ファイルを展開する前に、AWS GWLB 自動スケール ソ リューション用に **infrastructure\_gwlb.yaml** ファイルを展開する必要があります。 (注)

*deploy\_autoscale\_with\_gwlb.yaml* テンプレートの展開時に作成される GWLB を選択して、ゲー トウェイ ロードバランサー エンドポイント (GWLB-E) を作成する必要があります。GWLBe を作成したら、アプリケーションサブネットとデフォルトルートテーブルで GWLBe を使用す るようにデフォルトルートを更新する必要があります。

詳細については、「[https://docs.amazonaws.cn/en\\_us/vpc/latest/privatelink/](https://docs.amazonaws.cn/en_us/vpc/latest/privatelink/create-endpoint-service-gwlbe.html) [create-endpoint-service-gwlbe.html](https://docs.amazonaws.cn/en_us/vpc/latest/privatelink/create-endpoint-service-gwlbe.html)」を参照してください。

入力パラメータ (99 ページ)で収集されたパラメータを入力します。

## 展開の検証

テンプレートの展開が成功したら、Lambda 関数と CloudWatch イベントが作成されていること を検証する必要があります。デフォルトでは、Auto Scale グループのインスタンスの最小数と 最大数はゼロです。AWS EC2 コンソールで必要な数のインスタンスを使用して、AutoScale グ ループを編集する必要があります。これにより、新しい ASA Virtual インスタンスがトリガー されます。

1 つのインスタンスのみを起動してワークフローを確認し、そのインスタンスが期待どおりに 動作しているかどうかを検証することを推奨します。その後に ASA Virtual の実際の要件を展 開でき、動作を確認することもできます。AWS スケーリングポリシーによる削除を回避する ために、最小数の ASA Virtual インスタンスをスケールイン保護としてマークできます。

## **Auto Scale** メンテナンスタスク

## スケーリングプロセス

このトピックでは、Auto Scale グループの 1 つ以上のスケーリングプロセスを一時停止してか ら再開する方法について説明します。

#### スケールアクションの開始と停止

スケールアクションを開始および停止するには、次の手順を実行します。

• AWS 動的スケーリングの場合:スケールアウトアクションを有効化または無効化する方 法については、次のリンクを参照してください。

[スケーリングプロセスの一時停止と再開](https://docs.aws.amazon.com/autoscaling/ec2/userguide/as-suspend-resume-processes.html#choosing-suspend-resume)

### ヘルスモニター

60 分ごとに、CloudWatch Cron ジョブは、Health Doctor モジュールの Auto Scale Manager Lambda をトリガーします。

- 有効な ASA Virtual VM に属する異常な IP がある場合、ASA Virtual の展開時間が 1 時間を 超えると、そのインスタンスは削除されます。
- それらの IP が有効な ASA Virtual マシン の IP ではない場合、IP だけがターゲットグルー プから削除されます。

#### ヘルスモニターの無効化

ヘルスモニターを無効にするには、*constant.py* で constant を「True」に設定します。

#### ヘルスモニターの有効化

ヘルスモニターを有効にするには、*constant.py* で固定値を「False」に設定します。

### ライフサイクルフックの無効化

まれに、ライフサイクルフックを無効にする必要があります。無効にすると、インスタンスに 追加のインターフェイスが追加されません。また、ASA Virtual インスタンスの展開に連続し て失敗することがあります。

## **Auto Scale Manager** の無効化

AutoScale Managerを無効化するには、それぞれのCloudWatchイベント「notify-instance-launch」 と「notify-instance-terminate」を無効化する必要があります。これらのイベントを無効にして も、新しいイベントのLambdaはトリガーされません。ただし、すでに実行されているLambda アクションは続行されます。Auto Scale Manager が突然停止することはありません。スタック の削除またはリソースの削除による突然の停止を試みると、不定状態になる可能性がありま す。

## ロードバランサのターゲット

AWS ロードバランサでは、複数のネットワーク インターフェイスを持つインスタンスに対し てインスタンスタイプのターゲットが許可されないため、Gigabit0/1 インターフェイス IP は ターゲットグループのターゲットとして設定されます。ただし、現在のところ、AWS Auto Scale のヘルスチェックは、IP ではなく、インスタンスタイプのターゲットに対してのみ機能

します。また、これらの IP はターゲットグループから自動的に追加されたり、削除されたり しません。したがって、Auto Scale ソリューションは、これら両方のタスクをプログラムで処 理します。ただし、メンテナンスやトラブルシューティングの場合は、手動で実行する必要が あることがあります。

#### ターゲットグループへのターゲットの登録

ASA Virtual インスタンスをロードバランサに登録するには、Gigabit0/1 インスタンス IP (外部 サブネット)をターゲットとしてターゲットグループに追加する必要があります。「IP[アドレ](https://docs.aws.amazon.com/elasticloadbalancing/latest/application/target-group-register-targets.html#register-ip-addresses) [スによるターゲットの登録または登録解除](https://docs.aws.amazon.com/elasticloadbalancing/latest/application/target-group-register-targets.html#register-ip-addresses)」を参照してください。

### ターゲットグループからのターゲットの登録解除

ロードバランサに対する ASA Virtual インスタンスの登録を解除するには、Gigabit0/1 インスタ ンス IP (外部サブネット) をターゲットグループのターゲットとして削除する必要がありま す。「IP [アドレスによるターゲットの登録または登録解除」](https://docs.aws.amazon.com/elasticloadbalancing/latest/application/target-group-register-targets.html#register-ip-addresses)を参照してください。

## インスタンスのスタンバイ

AWSでは、AutoScaleグループでのインスタンスの再起動は許可されませんが、ユーザーはイ ンスタンスをスタンバイ状態にして再起動アクションを実行できます。これは、ロードバラン サのターゲットがインスタンスタイプの場合に最も機能しますが、ASA Virtual マシンは、複 数のネットワークインターフェイスがあるため、インスタンスタイプのターゲットとして設定 できません。

#### インスタンスをスタンバイ状態にする

インスタンスがスタンバイ状態になると、正常性プローブが失敗するまで、ターゲットグルー プ内のそのインスタンスの IP は同じ状態のままになります。このため、インスタンスをスタ ンバイ状態にする前に、ターゲットグループからそれぞれの IP を登録解除することをお勧め します。詳細については、ターゲットグループからのターゲットの登録解除(109ページ)を 参照してください。

IP が削除されたら、「Auto Scaling [グループからのインスタンスの一時的な削除」](https://docs.aws.amazon.com/autoscaling/ec2/userguide/as-enter-exit-standby.htm)を参照して ください。

#### スタンバイ状態からのインスタンスの削除

同様に、インスタンスをスタンバイ状態から実行状態に移行できます。スタンバイ状態から削 除すると、インスタンスのIPがターゲットグループのターゲットに登録されます。「ターゲッ トグループへのターゲットの登録 (109 ページ)」を参照してください。

トラブルシューティングやメンテナンスのためにインスタンスをスタンバイ状態にする方法の 詳細については、AWS [News](https://aws.amazon.com/blogs/aws/auto-scaling-update-lifecycle-standby-detach/) Blog を参照してください。

#### **Auto Scale** グループからのインスタンスの削除または分離

Auto Scale グループからインスタンスを削除するには、まずインスタンスをスタンバイ状態に 移行する必要があります。「インスタンスをスタンバイ状態にする」を参照してください。ス タンバイ状態になったインスタンスは、削除または分離できます。「Auto Scaling [グループか](https://docs.aws.amazon.com/autoscaling/ec2/userguide/detach-instance-asg.html) ら EC2 [インスタンスをデタッチする」](https://docs.aws.amazon.com/autoscaling/ec2/userguide/detach-instance-asg.html)を参照してください。

### インスタンスで終了

インスタンスを終了するには、スタンバイ状態にする必要があります。インスタンスのスタン バイ (109ページ)を参照してください。インスタンスがスタンバイ状態になったら、終了で きます。

## インスタンスのスケールイン保護

Auto Scale グループから特定のインスタンスが誤って削除されないようにするために、そのイ ンスタンスをスケールイン保護として作成できます。インスタンスがスケールイン保護されて いる場合、スケールインイベントが原因で終了することはありません。

インスタンスをスケールイン保護状態にするには、次のリンクを参照してください。

<https://docs.aws.amazon.com/autoscaling/ec2/userguide/as-instance-termination.html>

#### Ú

正常(EC2インスタンスだけでなく、ターゲットIPが正常)なインスタンスの最小数をスケー ルイン保護として設定することをお勧めします。 重要

## 設定の変更

設定の変更は、すでに実行中のインスタンスには自動的に反映されません。変更は新しいデバ イスにのみ反映されます。このような変更は、既存のデバイスに手動でプッシュする必要があ ります。

既存のインスタンスの設定を手動で更新しているときに問題が発生した場合は、それらのイン スタンスをスケーリンググループから削除し、新しいインスタンスに置き換えることを推奨し ます。

#### **ASA Virtual** の管理者パスワードを変更します。

ASA Virtual パスワードを変更すると、インスタンスを実行するために各デバイスでパスワー ドを手動で変更する必要があります。新しいASAVirtualデバイスをオンボードする場合、ASA Virtual パスワードは Lambda 環境変数から取得されます。「AWS Lambda [環境変数の使用](https://docs.aws.amazon.com/lambda/latest/dg/env_variables.html)」を 参照してください。

## **AWS** リソースに対する変更

AWSの導入後、AutoScaleグループ、起動設定、CloudWatchイベント、スケーリングポリシー など、多くの項目を変更できます。CloudFormationスタックにリソースをインポートするか、 既存のリソースから新しいスタックを作成できます。

AWS リソースで実行される変更を管理する方法の詳細については、[「既存リソースの](https://docs.aws.amazon.com/AWSCloudFormation/latest/UserGuide/resource-import.html) CloudFormation [管理への取り込み」](https://docs.aws.amazon.com/AWSCloudFormation/latest/UserGuide/resource-import.html)を参照してください。

## **CloudWatch** ログの収集および分析

CloudWatch ログをエクスポートするには、「AWS CLI を使用した Amazon S3 [へのログデータ](https://docs.aws.amazon.com/AmazonCloudWatch/latest/logs/S3ExportTasks.html) [のエクスポート](https://docs.aws.amazon.com/AmazonCloudWatch/latest/logs/S3ExportTasks.html)」を参照してください。

# **Auto Scale** のトラブルシューティングとデバッグ

#### **AWS CloudFormation** コンソール

AWS CloudFormation コンソールで CloudFormation スタックへの入力パラメータを確認できま す。これにより、Web ブラウザからスタックを直接作成、監視、更新、削除できます。

目的のスタックに移動し、[パラメータ(parameter)] タブを確認します。[Lambda関数環境変 数(Lambda Functions environment variables)] タブで Lambda 関数への入力を確認することもで きます。

AWS CloudFormation コンソールの詳細については、 『AWS CloudFormation ユーザーガイド (AWS CloudFormation User Guide)』を参照してください。

#### **Amazon CloudWatch** ログ

個々の Lambda 関数のログを表示できます。AWS Lambda はお客様の代わりに Lambda 関数を 自動的に監視し、Amazon CloudWatch を通じてメトリックを報告します。関数の障害のトラブ ルシューティングに役立つように、Lambda は関数によって処理されたすべての要求をログに 記録し、Amazon CloudWatch ログを通じてコードによって生成されたログも自動的に保存しま す。

Lambda コンソール、CloudWatch コンソール、AWS CLI、または CloudWatch API を使用して、 Lambda のログを表示できます。ロググループと CloudWatch コンソールを介したロググループ へのアクセスの詳細については、『*Amazon CloudWatch* ユーザーガイド(*Amazon CloudWatch User Guide*)』でモニターリングシステム、アプリケーション、およびカスタムログファイル について参照してください。

#### ロードバランサのヘルスチェックの失敗

ロードバランサのヘルスチェックには、プロトコル、pingポート、pingパス、応答タイムアウ ト、ヘルスチェック間隔などの情報が含まれます。ヘルスチェック間隔内に200応答コードを 返す場合、インスタンスは正常と見なされます。

一部またはすべてのインスタンスの現在の状態がOutOfServiceであり、説明フィールドに「イ ンスタンスがヘルスチェックの異常しきい値の数以上連続して失敗しました(Instance hasfailed at least the Unhealthy Threshold number of health checks consecutively) 」というメッセージが表示 された場合、インスタンスはロードバランサのヘルスチェックに失敗しています。

ASA 構成の正常性プローブ NAT ルールを確認する必要があります。詳細については、 『[Troubleshoot](https://docs.aws.amazon.com/elasticloadbalancing/latest/classic/ts-elb-healthcheck.html) a Classic Load Balancer: Health checks』を参照してください。

#### トラフィックの問題

ASA Virtual インスタンスのトラフィックの問題をトラブルシューティングするには、ロード バランサルール、NAT ルール、および ASA Virtual インスタンスで設定されているスタティッ クルートを確認する必要があります。

セキュリティグループのルールなど、展開テンプレートで提供される AWS 仮想ネットワーク/ サブネット/ゲートウェイの詳細も確認する必要があります。たとえば、「EC2 インスタンス のトラブルシューティング(TroubleshootingEC2 instances)」[https://docs.aws.amazon.com/AWSEC2/](https://docs.aws.amazon.com/AWSEC2/latest/UserGuide/ec2-instance-troubleshoot.html) [latest/UserGuide/ec2-instance-troubleshoot.html](https://docs.aws.amazon.com/AWSEC2/latest/UserGuide/ec2-instance-troubleshoot.html)など、AWS のドキュメントを参照することもでき ます。

#### **ASA** 仮想 が設定に失敗

ASA 仮想 の設定に失敗した場合は、Amazon S3 の静的な HTTP Web サーバーのホスティング 構成への接続を確認してください。詳細については、「Amazon S3 での静的な Web サイトの ホスティング(Hosting a static website on Amazon S3)」[https://docs.aws.amazon.com/AmazonS3/](https://docs.aws.amazon.com/AmazonS3/latest/dev/WebsiteHosting.html) [latest/dev/WebsiteHosting.html](https://docs.aws.amazon.com/AmazonS3/latest/dev/WebsiteHosting.html)を参照してください。

#### **ASA** 仮想 でライセンス交付に失敗

ASA 仮想 がライセンスに失敗した場合は、CSSM サーバーへの接続、ASA 仮想 セキュリティ グループの構成、アクセス制御リストを確認します。

#### **ASA Virtual** に **SSH** 接続できない

ASAVirtualにSSH接続できない場合は、テンプレートを介して複雑なパスワードがASAVirtual に渡されたかどうかを確認します。

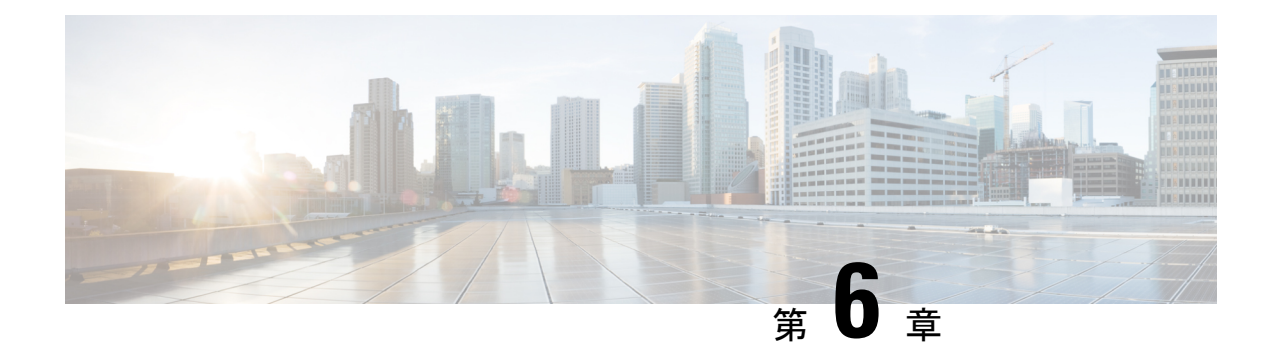

# **Microsoft Azure** クラウドへの **ASA** 仮想 の 導入

Microsoft Azure クラウドに ASA 仮想 を導入できます。

#### œ

- 9.13(1) 以降では、サポートされているすべての ASA 仮想 vCPU/メモリ構成ですべての ASA 仮 重要 想 ライセンスを使用できるようになりました。これにより、ASA 仮想 を使用しているお客様 は、さまざまなVMリソースフットプリントで実行できるようになります。また、サポート対 象の Azure インスタンスタイプの数も増えます。
	- Microsoft Azure クラウドへの ASA 仮想 導入について (113 ページ)
	- ASA 仮想 および Azure の前提条件およびシステム要件 (115 ページ)
	- 注意事項と制約事項 (116 ページ)
	- 導入時に作成されるリソース (119 ページ)
	- Azure ルーティング (120 ページ)
	- 仮想ネットワーク内の VM のルーティング設定 (121 ページ)
	- IP アドレス (121 ページ)
	- DNS (122 ページ)
	- Accelerated Networking  $(AN)$   $(122 \sim \sim \sim \sim)$
	- Microsoft Azure への ASA 仮想 の導入 (123 ページ)
	- 付録: Azure リソース テンプレートの例 (146ページ)

## **Microsoft Azure** クラウドへの **ASA** 仮想 導入について

ASA 仮想 のニーズに合わせて Azure 仮想マシンの階層とサイズを選択します。すべての ASA 仮想ライセンスを、サポートされているすべてのASA仮想vCPU/メモリ構成で使用できます。 そのため、さまざまな Azure インスタンスタイプで ASA 仮想 を実行できます。

#### 表 **<sup>17</sup> : Azure** でサポートされているインスタンス タイプ

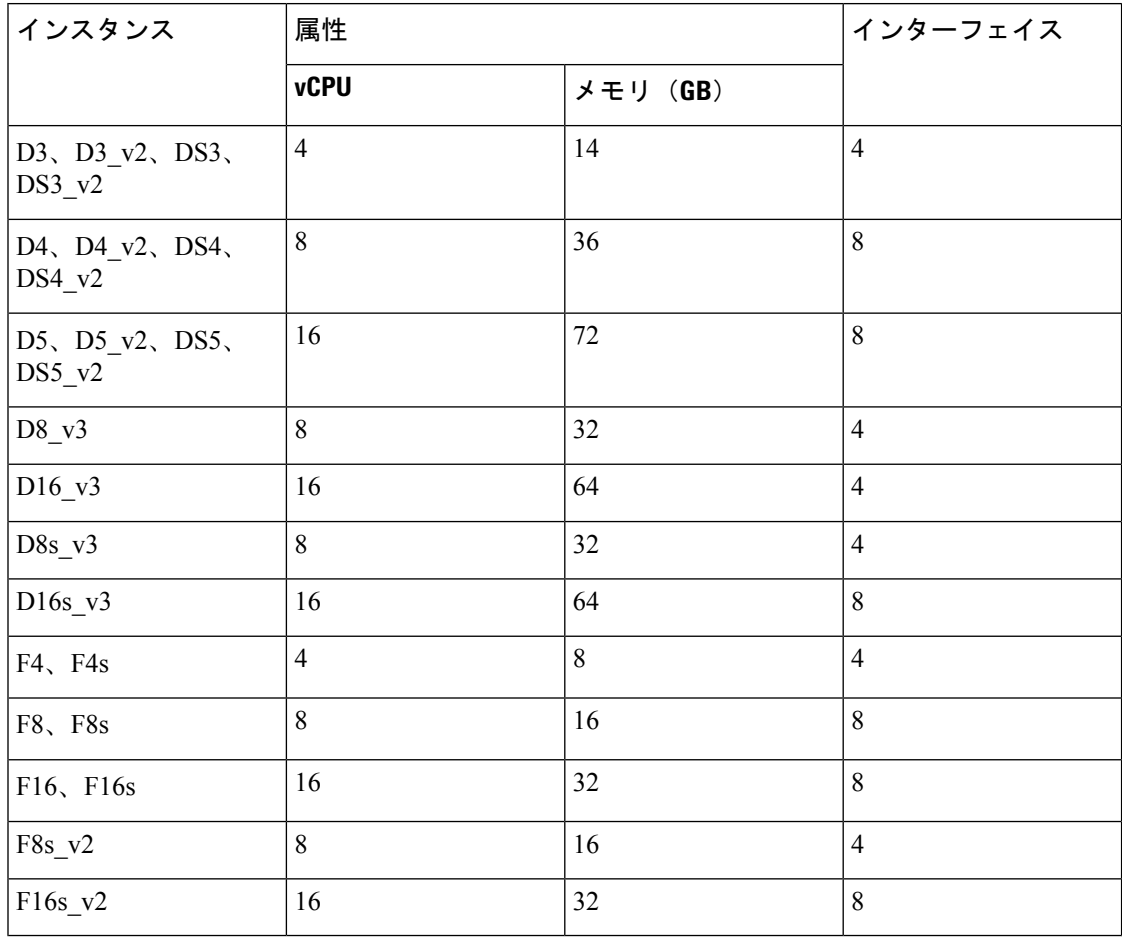

表 **18 : ASA** 仮想 権限付与に基づくライセンス機能の制限

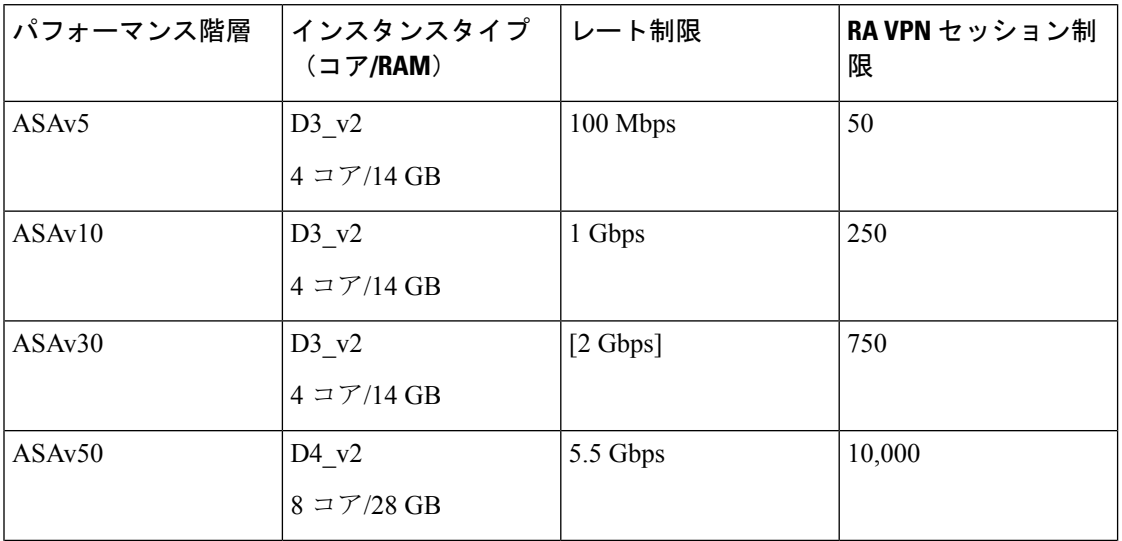

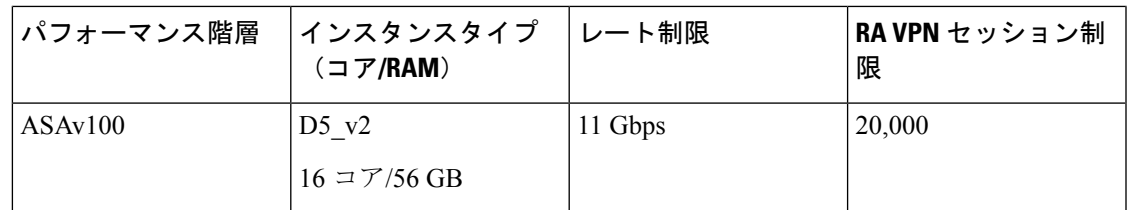

次の方法で Microsoft Azure に ASA 仮想 を導入できます。

- 標準的な Azure パブリック クラウドおよび Azure Government 環境で、Azure Resource Manager を使用してスタンドアロン ファイアウォールとして導入
- Azure Security Center を使用して統合パートナー ソリューションとして導入
- 標準的な Azure パブリック クラウドおよび Azure Government 環境で、Azure Resource Manager を使用してハイアベイラビリティ (HA) ペアとして導入

「Azure Resource Manager からの ASA 仮想 の導入 (124 ページ)」を参照してください。標準 的な Azure パブリッククラウドおよび Azure Government 環境で ASA 仮想 HA 構成を導入でき ます。

## **ASA** 仮想 および **Azure** の前提条件およびシステム要件

• [Azure.com](https://azure.microsoft.com/en-us/) でアカウントを作成します。

Microsoft Azure でアカウントを作成したら、ログインして、Microsoft Azure Marketplace 内 で ASA 仮想 を選択し、ASA 仮想 を導入できます。

• ASA 仮想 へのライセンス付与。

ASA 仮想 にライセンスを付与するまでは、100 回の接続と 100 Kbps のスループットのみ が許可される縮退モードで実行されます。「Smart Software [Licensing](http://www.cisco.com/c/en/us/td/docs/security/asa/asa96/configuration/general/asa-96-general-config/intro-license-smart.html) for the ASA 仮想」を 参照してください。

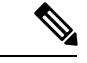

Azure に導入する場合、ASA 仮想 にはデフォルトで 2Gbps の権限 が付与されています。100Mbps および 1Gbps の権限付与を使用で きます。ただし、100Mbps または 1Gbps の権限付与を使用できる ように、スループットレベルを明示的に設定する必要がありま す。 (注)

• インターフェイスの要件:

4 つのネットワーク上の 4 つのインターフェイスとともに ASA 仮想 を導入する必要があ ります。任意のインターフェイスにパブリックIPアドレスを割り当てることができます。 パブリック IP アドレスの作成、変更、削除など、パブリック IP に関する Azure のガイド ラインについては[、パブリック](https://docs.microsoft.com/en-us/azure/virtual-network/public-ip-addresses) IP アドレス [英語] を参照してください。

• 管理インターフェイス:

Azure では、最初に定義されたインターフェイスが常に管理インターフェイスです。

- IPv6 導入の場合、VNet およびサブネットの作成時に IPv6 を設定 します。 (注)
	- 通信パス:
		- 管理インターフェイス:SSH アクセス、および ASA 仮想 を ASDM に接続するために 使用されます。

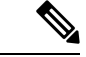

 $\label{eq:1} \bigotimes_{\mathbb{Z}} \mathbb{Z}^n$ 

- Azure Accelerated Networkingは、管理インターフェイスではサポー トされていません。 (注)
	- •内部インターフェイス(必須): 内部ホストに ASA 仮想 を接続するために使用され ます。
	- 外部インターフェイス(必須):ASA 仮想 をパブリック ネットワークに接続するた めに使用されます。
	- DMZインターフェイス (任意): Standard D3インターフェイスを使用する場合に、 ASA 仮想 を DMZ ネットワークに接続するために使用されます。
	- ASA 仮想 ハイパーバイザおよび仮想プラットフォームのサポート情報については、[Cisco](http://www.cisco.com/c/en/us/td/docs/security/asa/compatibility/asamatrx.html) Secure Firewall ASA [の互換性](http://www.cisco.com/c/en/us/td/docs/security/asa/compatibility/asamatrx.html) [英語] を参照してください。

## 注意事項と制約事項

サポートされる機能

- Microsoft Azure クラウドからの導入
- Azure Accelerated Networking (AN)
- 選択したインスタンスタイプに基づく最大 16 個の vCPU

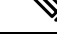

- (注) Azure では L2 vSwitch 機能は設定できません。
	- インターフェイスのパブリック IP アドレス

任意のインターフェイスにパブリックIPアドレスを割り当てることができます。パブリッ ク IP アドレスの作成、変更、削除など、パブリック IP に関する Azure のガイドラインに ついては[、パブリック](https://docs.microsoft.com/en-us/azure/virtual-network/public-ip-addresses) IP アドレス [英語] を参照してください。

• ルーテッド ファイアウォール モード(デフォルト)

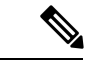

(注)

ルーテッド ファイアウォール モードでは、ASA 仮想 はネット ワーク内の従来のレイヤ 3 境界となります。このモードには、各 インターフェイスの IP アドレスが必要です。Azure は VLAN タグ 付きインターフェイスをサポートしていないため、IPアドレスは タグなしのトランク以外のインターフェイスで設定する必要があ ります。

 $\cdot$  IPv6

#### 既知の問題

アイドル タイムアウト

Azure 上の ASA 仮想 には、VM で設定可能なアイドルタイムアウトがあります。最小設定値 は 4 分、最大設定値は 30 分です。ただし、SSH セッションでは最小設定値は 5 分、最大設定 値は 60 分です。

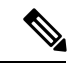

ASA 仮想 のアイドルタイムアウトにより、SSH タイムアウトは常に上書きされ、セッション が切断されることに注意してください。セッションがどちらの側からもタイムアウトしないよ うに、VM のアイドルタイムアウトを SSH タイムアウトに合わせることができます。 (注)

#### プライマリ **ASA** 仮想 からスタンバイ **ASA** 仮想 へのフェールオーバー

Azure での ASA 仮想 HA 導入で Azure のアップグレードが発生すると、プライマリ ASA 仮想 からスタンバイ ASA 仮想 へのフェールオーバーが発生する場合があります。Azure のアップ グレードにより、プライマリ ASA 仮想 が一時停止状態になります。プライマリ ASA 仮想 が 一時停止している場合、スタンバイ ASA 仮想 は hello パケットを受信しません。スタンバイ ASA 仮想 がフェールオーバーホールド時間を経過しても hello パケットを受信しない場合、ス タンバイ ASA 仮想 へのフェールオーバーが発生します。

また、フェールオーバーホールド時間を経過していなくてもフェールオーバーが発生する可能 性があります。プライマリASA仮想が一時停止状態に入ってから19秒後に再開するシナリオ を考えてみましょう。フェールオーバーホールド時間は 30 秒ですが、クロックは約 2 分ごと に同期されるため、スタンバイASA仮想は正しいタイムスタンプのhelloパケットを受信しま せん。その結果、プライマリ ASA 仮想 からスタンバイ ASA 仮想 へのフェールオーバーが発 生します。

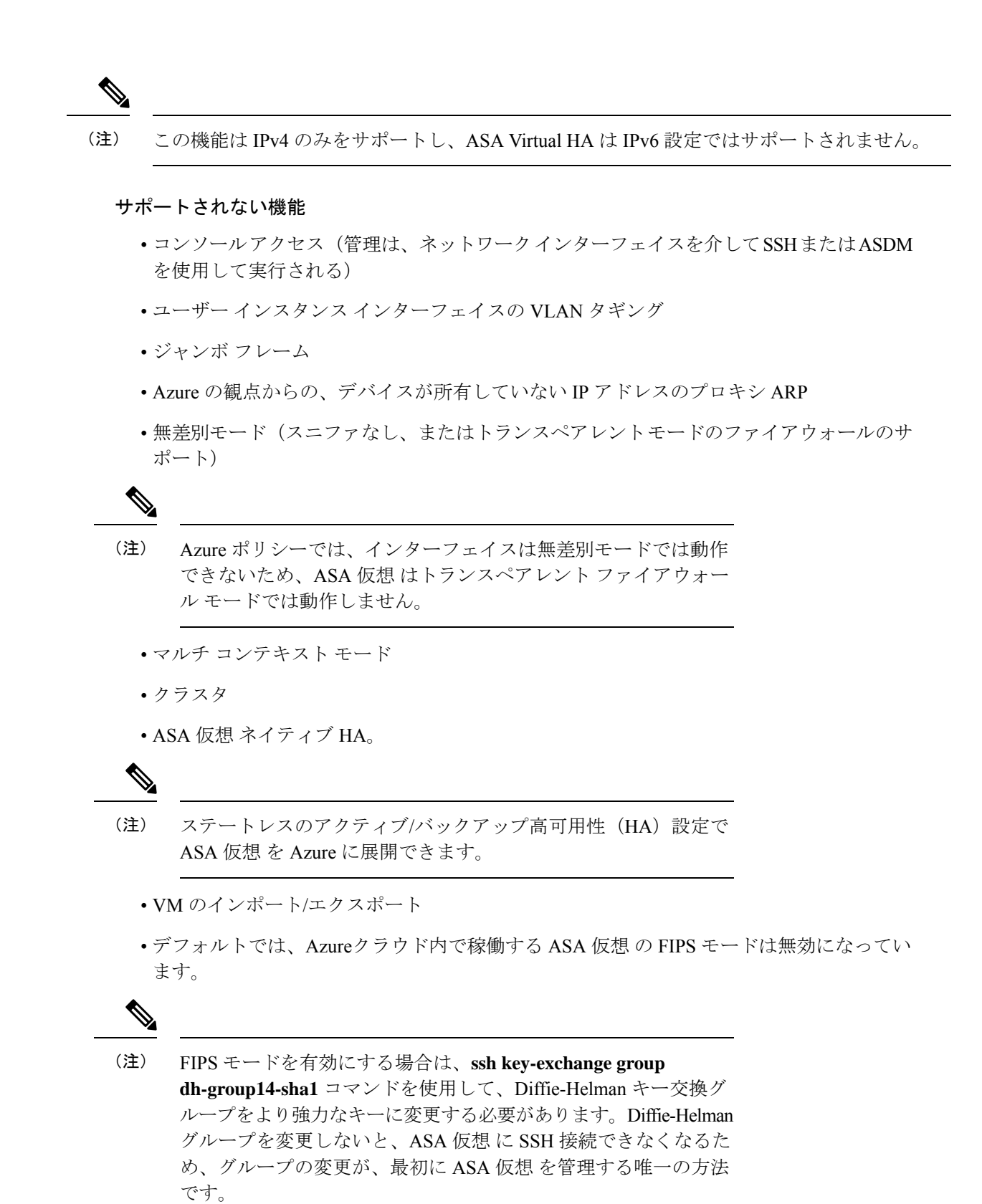

#### **Azure DDoS Protection** 機能

Microsoft Azure の Azure DDoS Protection は、ASA 仮想 の最前線に実装された追加機能です。 仮想ネットワークでこの機能を有効にすると、ネットワークで予想されるトラフィックの1秒 あたりのパケット数に応じて、一般的なネットワーク層攻撃からアプリケーションを保護する のに役立ちます。この機能は、ネットワーク トラフィック パターンに基づいてカスタマイズ できます。

Azure DDoS [Protection](https://docs.microsoft.com/en-us/azure/ddos-protection/ddos-protection-overview) 機能の詳細については、『Azure DDoS Protection Standard overview』[英 語] を参照してください。

# 導入時に作成されるリソース

Azure に ASA 仮想 を展開すると、次のリソースが作成されます。

- ASA 仮想 マシン
- •リソースグループ(既存のリソースグループを選択していない場合)

ASA 仮想 リソースグループは、仮想ネットワークとストレージアカウントで使用するリ ソースグループと同じである必要があります。

• vm name-Nic0、vm name-Nic1、vm name-Nic2、vm name-Nic3 という名前の 4 つの NIC

これらの NIC は、それぞれ ASA 仮想 インターフェイスの Management 0/0、GigabitEthernet 0/0、GigabitEthernet 0/1、および GigabitEthernet 0/2 にマッピングされます。

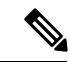

```
(注)
```
要件に基づいて、IPv4のみまたはデュアルスタック (IPv4および IPv6 が有効)で VNet を作成できます。

• VM 名-SSH-SecurityGroup という名前のセキュリティ グループ

セキュリティグループは、ASA 仮想 Management 0/0 にマッピングされる VM の Nic0 にア タッチされます。

セキュリティ グループには、VPN 目的で SSH、UDP ポート 500、および UDP 4500 を許 可するルールが含まれます。導入後に、これらの値を変更できます。

• パブリック IP アドレス(展開時に選択した値に従って命名)。

パブリック IP アドレス(IPv4 のみまたはデュアルスタック(IPv4 および IPv6))。

任意のインターフェイスにパブリックIPアドレスを割り当てることができます。パブリッ ク IP アドレスの作成、変更、削除など、パブリック IP に関する Azure のガイドラインに ついては、[「パブリック](https://docs.microsoft.com/en-us/azure/virtual-network/public-ip-addresses) IP アドレス」を参照してください。

- 4つのサブネットを備えた仮想ネットワーク(既存のネットワークを選択していない場合)
- サブネットごとのルーティング テーブル(既存の場合は最新のもの)

このテーブルの名前は、サブネット名-ASAv-RouteTable です。

各ルーティングテーブルには、ASA仮想IPアドレスを持つ他の3つのサブネットへのルー トがネクストホップとして含まれています。トラフィックを他のサブネットまたはイン ターネットに到達させる必要がある場合は、デフォルトルートを追加することもできま す。

• 選択したストレージアカウントの起動時診断ファイル

起動時診断ファイルは、ブロブ(サイズの大きいバイナリオブジェクト)内に配置されま す。

- 選択したストレージ アカウントのブロブおよびコンテナ VHD にある 2 つのファイル(名 前は、*vm name*-disk.vhd および *vm name*-<uuid>.status)
- ストレージアカウント(既存のストレージアカウントが選択されていない場合)

(注)

VM を削除すると、保持を希望する任意のリソースを除き、これ らの各リソースを個別に削除する必要があります。

## **Azure** ルーティング

Azure仮想ネットワークでのルーティングは、仮想ネットワークの有効なルーティングテーブ ルによって決まります。有効なルーティング テーブルは、既存のシステム ルーティング テー ブルとユーザー定義のルーティング テーブルの組み合わせです。

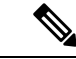

ASA 仮想 では、Azure クラウドルーティングの特性により、EIGRP や OSPF などのダイナミッ クな内部ルーティングプロトコルを使用できません。有効なルーティングテーブルは、仮想ク ライアントにスタティック/ダイナミック ルートが設定されているかどうかに関係なく、ネク スト ホップを決定します。 (注)

現在、有効なルーティング テーブルまたはシステム ルーティング テーブルはどちらも表示で きません。

ユーザー定義のルーティング テーブルは表示および編集できます。システム テーブルとユー ザー定義のテーブルを組み合わせて有効なルーティングテーブルを形成した場合、最も限定的 なルート(同位のものを含め)がユーザー定義のルーティングテーブルに含められます。シス テム ルーティング テーブルには、Azure の仮想ネットワーク インターネット ゲートウェイを 指すデフォルトルート (0.0.0.0/0) が含まれます。また、システム ルーティング テーブルに は、Azureの仮想ネットワークインフラストラクチャゲートウェイを指すネクストホップとと もに、他の定義済みのサブネットへの固有ルートが含まれます。

ASA 仮想 を介してトラフィックをルーティングするために、ASA 仮想 導入プロセスで、ASA 仮想をネクストホップとして使用する他の3つのサブネットへのルートが各サブネットに追加

されます。サブネット上の ASA 仮想 インターフェイスを指すデフォルトルート(0.0.0.0/0) を追加することもできます。これで、サブネットからのトラフィックはすべて ASA 仮想 を介 して送信されますが、場合によっては、トラフィックを処理する前に、ASA 仮想 ポリシーを 設定する必要があります(通常は NAT/PAT を使用)。

システムルーティングテーブル内の既存の限定的なルートのために、ユーザー定義のルーティ ングテーブルに、ネクストホップとして ASA 仮想 を指す限定的なルートを追加する必要があ ります。追加しないと、ユーザー定義のテーブル内のデフォルトルートではなく、システム ルーティング テーブル内のより限定的なルートが選択され、トラフィックは ASA 仮想 をバイ パスします。

## 仮想ネットワーク内の **VM** のルーティング設定

Azure 仮想ネットワーク内のルーティングは、クライアントの特定なゲートウェイ設定ではな く、有効なルーティングテーブルに依存します。仮想ネットワーク内で稼働するクライアント は、DHCPによって、それぞれのサブネット上の 1 アドレスとなるルートを指定されることが あります。これはプレースホルダで、仮想ネットワークのインフラストラクチャ仮想ゲート ウェイにパケットを送信するためにだけ使用されます。パケットは、VMから送信されると、 有効なルーティングテーブル(ユーザー定義のテーブルによって変更された)に従ってルー ティングされます。有効なルーティング テーブルは、クライアントでゲートウェイが 1 とし て、または ASA 仮想 アドレスとして設定されているかどうかに関係なく、ネクストホップを 決定します。

Azure VM ARP テーブルには、すべての既知のホストに対して同じ MAC アドレス (1234.5678.9abc)が表示されます。これによって、Azure VMからのすべてのパケットが、有 効なルーティングテーブルを使用してパケットのパスを決定するAzureゲートウェイに到達す るように保証されます。

ASA 仮想 では、Azure クラウドルーティングの特性により、EIGRP や OSPF などのダイナミッ クな内部ルーティングプロトコルを使用できません。有効なルーティングテーブルは、仮想ク ライアントにスタティック/ダイナミック ルートが設定されているかどうかに関係なく、ネク スト ホップを決定します。 (注)

IPv6だけを使用して、仮想ネットワーク、サブネット、インターフェースなどを構築すること はできません。デフォルトでは IPv4 が使用され、IPv6 も一緒に有効にできます。 (注)

# **IP** アドレス

次の情報は Azure の IP アドレスに適用されます。

• ASA 仮想 インターフェイスの IP アドレスを設定するには、DHCP を使用する必要があり ます。さらに、DHCP を使用して IPv6 アドレスを取得するためには、ASA 仮想 の最初の NIC にマッピングされる Management 0/0 が必要です。

Azure インフラストラクチャは、Azure に設定された IP アドレスが確実に ASA 仮想 イン ターフェイスに割り当てられるように動作します。

• Management 0/0 には、それが接続されているサブネット内のプライベート IP アドレスが 割り当てられます。

パブリックIPアドレスは、プライベートIPアドレスに関連付けられる場合があり、Azure インターネット ゲートウェイは NAT 変換を処理します。

- 任意のインターフェイスにパブリック IP アドレスを割り当てることができます。
- •仮想マシンスケールセット(VMSS)の ASA 仮想 アプライアンスに接続されているネッ トワーク インターフェイスで **IP** 転送を有効にすることができます。ネットワークトラ フィックの宛先がネットワーク インターフェイスで設定されている IP アドレスのいずれ でもない場合、このオプションを有効にすると、そのようなネットワークトラフィックが 仮想マシンで設定されている IP アドレス以外の他の IP アドレスに転送されます。ネット ワーク インターフェイスで IP 転送を有効にする方法については、Azure のドキュメント 「Enable or disable IP [forwarding](https://learn.microsoft.com/en-us/azure/virtual-network/virtual-network-network-interface?tabs=network-interface-portal#enable-or-disable-ip-forwarding)」を参照してください。
- ダイナミック パブリック IP アドレスは Azure の停止/開始サイクル中に変更される場合が あります。ただし、Azure の再起動時および ASA 仮想 のリロード時には、パブリック IP アドレスは保持されます。
- スタティック パブリック IP アドレスは Azure 内でそれらを変更するまで変わりません。

## **DNS**

**DNS**

すべてのAzure仮想ネットワークが、次のように使用できる168.63.129.16で、組み込みのDNS サーバーにアクセスできます。

```
configure terminal
dns domain-lookup management
dns server-group DefaultDNS
name-server 168.63.129.16
end
```
この構成は、Smart Licensing を設定し、専用の DNS サーバーをセットアップしていない場合 に使用できます。

## **Accelerated Networking**(**AN**)

Azure の Accelerated Networking (AN) 機能により、VM に対するシングルルート I/O 仮想化 (SR-IOV)が可能になります。これにより、VMNICがハイパーバイザをバイパスしてその下 の PCIe カードに直接アクセスできるようになり、ネットワークが高速化します。AN は VM

のスループットパフォーマンスを大幅に向上させ、コアの追加(つまり VMの拡大)にも対応 します。

AN はデフォルトではディセーブルになっています。Azure は、事前プロビジョニングされた 仮想マシンでのANの有効化をサポートしています。AzureでVMを停止し、ネットワークカー ドのプロパティを更新して*enableAcceleratedNetworking*パラメータをtrueに設定するだけです。 Microsoft ドキュメントの「既存の VM [で高速ネットワークを有効にする](https://docs.microsoft.com/en-us/azure/virtual-network/create-vm-accelerated-networking-powershell#enable-accelerated-networking-on-existing-vms)」を参照してくださ い。その後、VM を再起動します。

#### **Mellanox** ハードウェアのサポート

Microsoft Azure クラウドには、AN 機能をサポートする Mellanox 4(MLX4)と Mellanox 5 (MLX5)の2種類のハードウェアがあります。ASA 仮想 は、リリース 9.15 以降の次のイン スタンスに対する Mellanox ハードウェアの AN をサポートしています。

- D3、D3 v2、DS3、DS3 v2
- D4、D4 v2、DS4、DS4 v2
- D5、D5\_v2、DS5、DS5\_v2
- D8 v3、D8s v3
- $D16_v3$ ,  $D16s_v3$
- F4、F4s
- F8、F8s、F8s\_v2
- F16、F16s、F16s v2

MLX4 (Mellanox 4) は connectx3 = cx3 とも呼ばれ、MLX5 (Mellanox 5) は connectx4 = cx4 と も呼ばれます。 (注)

VM の導入に Azure が使用する NIC(MLX4 または MLX5)は指定できません。シスコでは、 高速ネットワーキング機能を使用するために、ASA 仮想 9.15 バージョン以降にアップグレー ドすることを推奨しています。

## **Microsoft Azure** への **ASA** 仮想 の導入

Microsoft Azure に ASA 仮想 を導入できます。

- •標準的なAzureパブリッククラウドおよびAzure Government 環境で、Azure Resource Manager を使用してスタンドアロン ファイアウォールとして ASA 仮想 を導入します。「Azure Resource Manager からの ASA 仮想 の導入」を参照してください。
- Azure Security Center を使用して、Azure 内の統合パートナーソリューションとして ASA 仮想 を導入します。セキュリティを重視するお客様には、Azure ワークロードを保護する

ためのファイアウォールオプションとして ASA 仮想 が提供されます。セキュリティ イベ ントとヘルスイベントが単一の統合ダッシュボードからモニターされます。「AzureSecurity Center からの ASA 仮想 の導入」を参照してください。

- Azure Resource Manager を使用して ASA 仮想 高可用性ペアを導入します。冗長性を確保す るために、ASA仮想をアクティブ/バックアップ高可用性 (HA) 設定で導入できます。パ ブリッククラウドでの HA では、アクティブな ASA 仮想 の障害時に、バックアップ ASA 仮想 へのシステムの自動フェールオーバーをトリガーできるステートレスなアクティブ/ バックアップソリューションが実装されます。「Azure Resource Manager からの ASA 仮想 for High Availability の導入 (128 ページ)」を参照してください。
- VHD(cisco.com から入手可能)から管理対象イメージを使用し、カスタムテンプレート で ASA 仮想 または ASA 仮想 高可用性ペアを導入します。シスコでは、圧縮仮想ハード ディスク(VHD)を提供しています。このVHDをAzureにアップロードすることで、ASA 仮想 の導入プロセスを簡素化できます。管理対象イメージと 2 つの JSON ファイル(テン プレートファイルおよびパラメータファイル)を使用して、単一の協調操作で ASA 仮想 のすべてのリソースを導入およびプロビジョニングできます。カスタムテンプレートを使 用するには、「VHD およびリソーステンプレートを使用した Azure からの ASA 仮想 の導 入 (129 ページ)」を参照してください。

### **Azure Resource Manager** からの **ASA** 仮想 の導入

次の手順は、ASA 仮想 で Microsoft Azure をセットアップする手順の概略を示しています。 Azure の設定の詳細な手順については、『Azure [を使ってみる』](https://azure.microsoft.com/en-us/get-started/)を参照してください。

Azure に ASA 仮想 を導入すると、リソース、パブリック IP アドレス、ルートテーブルなどの さまざまな設定が自動的に生成されます。導入後に、これらの設定をさらに管理できます。た とえば、アイドルタイムアウト値を、デフォルトの短いタイムアウトから変更することができ ます。

ステップ1 Azure [Resource](https://login.microsoftonline.com/common/oauth2/authorize?resource=https%3a%2f%2fmanagement.core.windows.net%2f&response_mode=form_post&response_type=code+id_token&scope=user_impersonation+openid&state=OpenIdConnect.AuthenticationProperties%3d2VY4R804-d5gaK3qdwEwGvGHtudVBe4yovizm-D_Pa0fafLwweakNSpPPgX8lArLs_rsVNmX4YnMZ-NBGAkjry-088n-RVK63S5DomhsQwsZgo1KF8vsFjROAI9MzDj2TktcV2kp6X0HLZ1SR8pHHT2oBD1EjaZ9qteZDdg3JJ0epOqhZo47BkUEUACwrqZ0PjUE2g&nonce=636246850636096080.OWNhNTU2MWEtMmQ0Zi00MDc0LTlkYjItODlhNmE4OWFhNjMyZWJmYWIxMjQtNjM0NC00ZWE5LTgwNDktNjc4NDE5ODRkMzEx&client_id=c44b4083-3bb0-49c1-b47d-974e53cbdf3c&redirect_uri=https%3a%2f%2fportal.azure.com%2fsignin%2findex%2f%3fsignIn%3d1&site_id=501430) Manager (ARM) ポータルにログインします。

Azure ポータルは、データセンターの場所に関係なく、現在のアカウントとサブスクリプションに関連付 けられた仮想要素を表示します。

- ステップ **2** Cisco ASAv のマーケットプレイスを検索し、導入する ASA 仮想 をクリックします。
- ステップ **3** 基本的な設定を行います。
	- a) 仮想マシンの名前を入力します。この名前は Azure サブスクリプション内で一意である必要がありま す。

重要 名前が一意でなく、既存の名前を再使用すると、導入に失敗します。

- b) ユーザー名を入力します。
- c) 認証タイプとして、[パスワード(Password)]または[SSH公開キー(SSH public key)]を選択します。 [パスワード(Password)] を選択した場合は、パスワードを入力して確定します。
- d) サブスクリプション タイプを選択します。
- e) [Resource group] を選択します。 リソース グループは、仮想ネットワークのリソース グループと同じである必要があります。
- f) 場所を選択します。 場所は、ネットワークおよびリソース グループと同じである必要があります。
- g) [OK] をクリックします。
- ステップ **4** ASA 仮想 の設定項目を設定します。
	- a) 仮想マシンのサイズを選択します。
	- b) ストレージアカウントを選択します。

既存のストレージアカウントを使用するほか、新規に作成することもできます。ストレージ アカウン トの場所はネットワークおよび仮想マシンと同じである必要があります。

c) [Name] フィールドに IP アドレスのラベルを入力し、[OK] をクリックして、パブリック IP アドレスを 要求します。

Azureは、VMを停止して再起動すると変更される可能性のある、ダイナミックパブリックIPをデフォ ルトでは作成します。固定 IP アドレスを優先する場合は、ポータルのパブリック IP を開き、ダイナ ミック アドレスからスタティック アドレスに変更します。

d) 必要に応じて、DNS のラベルを追加します。

完全修飾ドメイン名は、DNS ラベルと Azure URL の組み合わせで、 *<dnslabel>.<location>.cloupapp.azure.com* の形式になります。

- e) 既存の仮想ネットワークを選択するか、新しい仮想ネットワークを作成します。
- f) ASA 仮想 を導入する 4 つのサブネットを設定し、[OK] をクリックします。

重要 各インターフェイスを一意のサブネットにアタッチする必要があります。

- g) [OK] をクリックします。
- ステップ **5** 構成サマリを確認し、[OK] をクリックします。
- ステップ **6** 利用条件を確認し、[作成(Create)] をクリックします。

#### 次のタスク

• SSH を介して入力できる CLI コマンドを使用するか、または ASDM を使用して、設定を 続行します。ASDM にアクセスする手順については、「ASDM の起動」を参照してくだ さい。

## **Azure Security Center** からの **ASA** 仮想 の導入

Microsoft AzureSecurityCenterは、お客様がクラウド導入に対するセキュリティリスクを防御、 検出、および軽減できるようにする Azure 向けのセキュリティ ソリューションです。Security Centerのダッシュボードから、セキュリティポリシーを設定したり、セキュリティ設定をモニ ターしたり、セキュリティ アラートを表示したりできます。

SecurityCenterは、Azureリソースのセキュリティ状態を分析して、潜在的なセキュリティの脆 弱性を特定します。推奨事項のリストに従い、必要なコントロールを設定するプロセスを実行 します。対象には、Azure のお客様に対するファイアウォール ソリューションとしての ASA 仮想 の導入を含めることができます。

SecurityCenterの統合ソリューションのように、数クリックでASA仮想をすばやく導入し、単 一のダッシュボードからセキュリティイベントと正常性イベントをモニターできます。次の手 順は、Security Center から ASA 仮想 を導入する手順の概要です。詳細については、『[Azure](https://azure.microsoft.com/en-us/services/security-center/) [Security](https://azure.microsoft.com/en-us/services/security-center/) Center』を参照してください。

ステップ **1** [Azure](https://login.microsoftonline.com/common/oauth2/authorize?resource=https%3a%2f%2fmanagement.core.windows.net%2f&response_mode=form_post&response_type=code+id_token&scope=user_impersonation+openid&state=OpenIdConnect.AuthenticationProperties%3dLf-okBvP8JbNbHiewraHfcemcnovdhcjFJXbvGcviLtENW6Y7cxi9THjBse_F7yX2nH5nV4g_LdegMMfjOf4Oj0odG7yAhQPW0aqxwZDYcOEPbPZy7Q0iCYX-sdNEjF5woh394K85NUTbVN4NZJ-L7I6lHJUEh_stwT8IHsoNrysLeOUbqWcfJNkFPac_jbe2vpxXjIDSHSorHs3kF1hDAmBcsY&nonce=636574191076743854.ZjVjODYwMGQtMmYyNy00OTMwLTgzNWUtOGU2MTNhYzViOWQ3NjAyMjFjOTktMGEzZC00ZjBjLTk1Y2UtMGYwZDk0OGU0MGQ5&client_id=c44b4083-3bb0-49c1-b47d-974e53cbdf3c&redirect_uri=https%3a%2f%2fportal.azure.com%2fsignin%2findex%2f&site_id=501430&client-request-id=dd51078a-3a01-4d44-99b6-230a03bd77c8&x-client-SKU=ID_NET&x-client-ver=1.0.40306.1554) ポータルにログインします。

Azureポータルは、データセンターの場所に関係なく、現在のアカウントとサブスクリプションに関連付 けられた仮想要素を表示します。

ステップ **2** Microsoft Azure メニューから、[Security Center] を選択します。

初めて Security Center にアクセスする場合は、[Welcome] ブレードが開きます。**[Yes! I want to Launch Azure Security Center]** を選択して、[Security Center] ブレードを開き、データ収集を有効にします。

- ステップ **3** [Security Center] ブレードで、[Policy] タイルを選択します。
- ステップ **4** [Security policy] ブレードで、[Prevention policy] を選択します。
- ステップ **5** [Prevention policy] ブレードで、セキュリティ ポリシーの一部として表示する推奨事項をオンにします。
	- a) [Next generation firewall]を[On]に設定します。これで、ASA 仮想が Security Center 内の推奨ソリュー ションとなります。
	- b) 必要に応じて、他の推奨事項を設定します。
- ステップ **6** [Security Center] ブレードに戻って、[Recommendations] タイルを選択します。

Security Center は、Azure リソースのセキュリティ状態を定期的に分析します。Security Center が潜在的な セキュリティの脆弱性を特定すると、[Recommendations] ブレードに推奨事項が表示されます。

- ステップ **7** [Recommendations] ブレードで [Add a Next Generation Firewall] 推奨事項を選択して、詳細を表示したり、 問題を解決するためのアクションを実行したりします。
- ステップ **8** [新規作成(Create New)] または [既存のソリューションを使用(Use existing solution)] を選択してか ら、導入する ASA 仮想 をクリックします。
- ステップ **9** 基本的な設定を行います。
	- a) 仮想マシンの名前を入力します。この名前はAzureサブスクリプション内で一意である必要がありま す。

重要 名前が一意でなく、既存の名前を再使用すると、導入に失敗します。

- b) ユーザー名を入力します。
- c) 認証のタイプとして、パスワードまたは SSH キーのいずれかを選択します。 パスワードを選択した場合は、パスワードを入力して確定します。
- d) サブスクリプション タイプを選択します。
- e) リソース グループを選択します。 リソース グループは、仮想ネットワークのリソース グループと同じである必要があります。
- f) 場所を選択します。 場所は、ネットワークおよびリソース グループと同じである必要があります。
- g) [OK] をクリックします。
- ステップ **10** ASA 仮想 の設定項目を設定します。
	- a) 仮想マシンのサイズを選択します。

ASA 仮想 では、Standard D3 および Standard D3\_v2 がサポートされます。

b) ストレージアカウントを選択します。

既存のストレージアカウントを使用するほか、新規に作成することもできます。ストレージ アカウ ントの場所はネットワークおよび仮想マシンと同じである必要があります。

c) [Name] フィールドに IP アドレスのラベルを入力し、[OK] をクリックして、パブリック IP アドレス を要求します。

Azure は、VM を停止して再起動すると変更される可能性のある、ダイナミック パブリック IP をデ フォルトでは作成します。固定 IP アドレスを優先する場合は、ポータルのパブリック IP を開き、ダ イナミック アドレスからスタティック アドレスに変更します。

d) 必要に応じて、DNS のラベルを追加します。

完全修飾ドメイン名は、DNS ラベルと Azure URL の組み合わせで、 *<dnslabel>.<location>.cloupapp.azure.com* の形式になります。

- e) 既存の仮想ネットワークを選択するか、新しい仮想ネットワークを作成します。
- f) ASA 仮想 を導入する 4 つのサブネットを設定し、[OK] をクリックします。

重要 各インターフェイスを一意のサブネットにアタッチする必要があります。

- g) [OK] をクリックします。
- ステップ **11** 構成サマリを確認し、[OK] をクリックします。
- ステップ **12** 利用条件を確認し、[作成(Create)] をクリックします。

### 次のタスク

- SSH を介して入力できる CLI コマンドを使用するか、または ASDM を使用して、設定を 続行します。ASDM にアクセスする手順については、「ASDM の起動」を参照してくだ さい。
- Security Center 内の推奨事項がどのように Azure リソースの保護に役立つかの詳細につい ては、Security Center から入手可能[なマニュアル](https://docs.microsoft.com/en-us/azure/security-center/security-center-recommendations)を参照してください。

### **Azure Resource Manager** からの **ASA** 仮想 **for High Availability** の導入

次の手順は、Microsoft Azure で高可用性 (HA) ASA 仮想 ペアを設定する手順の概略を示して います。Azureの設定の詳細な手順については、『Azure[を使ってみる』](https://azure.microsoft.com/en-us/get-started/)を参照してください。

Azure の ASA 仮想 HA では、2 つの ASA 仮想 を可用性セットに導入し、リソース、パブリッ ク IP アドレス、ルートテーブルなどの各種設定を自動的に生成します。導入後に、これらの 設定をさらに管理できます。

ステップ **1** [Azure](https://login.microsoftonline.com/common/oauth2/authorize?resource=https%3a%2f%2fmanagement.core.windows.net%2f&response_mode=form_post&response_type=code+id_token&scope=user_impersonation+openid&state=OpenIdConnect.AuthenticationProperties%3dLf-okBvP8JbNbHiewraHfcemcnovdhcjFJXbvGcviLtENW6Y7cxi9THjBse_F7yX2nH5nV4g_LdegMMfjOf4Oj0odG7yAhQPW0aqxwZDYcOEPbPZy7Q0iCYX-sdNEjF5woh394K85NUTbVN4NZJ-L7I6lHJUEh_stwT8IHsoNrysLeOUbqWcfJNkFPac_jbe2vpxXjIDSHSorHs3kF1hDAmBcsY&nonce=636574191076743854.ZjVjODYwMGQtMmYyNy00OTMwLTgzNWUtOGU2MTNhYzViOWQ3NjAyMjFjOTktMGEzZC00ZjBjLTk1Y2UtMGYwZDk0OGU0MGQ5&client_id=c44b4083-3bb0-49c1-b47d-974e53cbdf3c&redirect_uri=https%3a%2f%2fportal.azure.com%2fsignin%2findex%2f&site_id=501430&client-request-id=dd51078a-3a01-4d44-99b6-230a03bd77c8&x-client-SKU=ID_NET&x-client-ver=1.0.40306.1554) ポータルにログインします。

Azure ポータルは、データセンターの場所に関係なく、現在のアカウントとサブスクリプションに関連付 けられた仮想要素を表示します。

- ステップ **2** マーケットプレイスで [Cisco ASAv] を検索し、[ASAv 4 NIC HA] をクリックして、フェールオーバー ASA 仮想 構成を導入します。
- ステップ **3** [Basics] 設定を構成します。
	- a) ASA 仮想 マシン名のプレフィックスを入力します。ASA 仮想 の名前は「プレフィックス」-A と「プ レフィックス」-B になります。
		- 既存のプレフィックスを使用していないことを確認します。使用すると、導入は失敗しま す。 重要
	- b) ユーザー名を入力します。 これは両方の仮想マシンの管理ユーザー名です。

重要 Azure では、admin というユーザー名は使用できません。

- c) 両方の仮想マシンに認証タイプとして、[Password] または [SSH public key] のいずれかを選択します。 [パスワード(Password)] を選択した場合は、パスワードを入力して確定します。
- d) サブスクリプション タイプを選択します。
- e) [Resource group] を選択します。

[Create new] を選択して新しいリソース グループを作成するか、[Use existing] で既存のリソース グルー プを選択します。既存のリソース グループを使用する場合は、空である必要があります。そうでない 場合は、新しいリソース グループを作成する必要があります。

f) [Location] を選択します。

場所は、ネットワークおよびリソース グループと同じである必要があります。

- g) [OK] をクリックします。
- ステップ **4** [Cisco ASAv settings] を設定します。
	- a) 仮想マシンのサイズを選択します。
	- b) [Managed] または [Unmanaged OS disk] ストレージを選択します。
		- 重要 ASA HA モードでは常に [Managed] を使用します。

**Cisco Secure Firewall ASA Virtual 9.19** スタートアップガイド

- ステップ **5** [ASAv-A] 設定を構成します。
	- a) (オプション)[Create new] を選択して、[Name] フィールドに IP アドレスのラベルを入力し、[OK] を クリックしてパブリック IP アドレスを要求します。パブリック IP アドレスが必要ない場合は、[None] を選択します。
		- Azureは、VMを停止して再起動すると変更される可能性のある、ダイナミックパブリック IP をデフォルトでは作成します。固定 IP アドレスを優先する場合は、ポータルのパブリッ ク IP を開き、ダイナミック アドレスからスタティック アドレスに変更します。 (注)
	- b) 必要に応じて、DNS のラベルを追加します。

完全修飾ドメイン名は、DNS ラベルと Azure URL の組み合わせで、 *<dnslabel>.<location>.cloupapp.azure.com* の形式になります。

- c) ASAv-A 起動時診断のストレージ アカウントに必要な設定を構成します。
- ステップ **6** [ASAv-B] 設定についても、この手順を繰り返します。
- ステップ7 既存の仮想ネットワークを選択するか、新しい仮想ネットワークを作成します。
	- a) ASA 仮想 を導入する 4 つのサブネットを設定し、[OK] をクリックします。

重要 各インターフェイスを一意のサブネットにアタッチする必要があります。

- b) [OK] をクリックします。
- ステップ **8** 構成の [Summary] を確認し、[OK] をクリックします。
- **ステップ9** 利用条件を確認し、[作成 (Create) ] をクリックします。

#### 次のタスク

- SSH を介して入力できる CLI コマンドを使用するか、または ASDM を使用して、設定を 続行します。ASDM にアクセスする手順については、「ASDM の起動」を参照してくだ さい。
- Azure の ASA 仮想 HA 構成の詳細については、『ASA Series General Operations [Configuration](https://www.cisco.com/c/en/us/support/security/adaptive-security-appliance-asa-software/products-installation-and-configuration-guides-list.html) [Guide](https://www.cisco.com/c/en/us/support/security/adaptive-security-appliance-asa-software/products-installation-and-configuration-guides-list.html)』の「Failover for High Availability in the Public Cloud」の章を参照してください。

## **VHD** およびリソーステンプレートを使用した **Azure** からの **ASA** 仮想 の 導入

シスコが提供する圧縮 VHD イメージを使用して、独自のカスタム ASA 仮想 イメージを作成 できます。VHD イメージを使用して展開するには、Azure ストレージアカウントに VHD イ メージをアップロードする必要があります。次に、アップロードしたディスクイメージおよび AzureResource Managerテンプレートを使用して、管理対象イメージを作成できます。Azureテ ンプレートは、リソースの説明とパラメータの定義が含まれている JSON ファイルです。

#### 始める前に

• ASA 仮想 テンプレートの展開には、JSON テンプレートおよび対応する JSON パラメータ ファイルが必要です。テンプレートファイルは、次の GitHub リポジトリからダウンロー ドできます。

<https://github.com/CiscoDevNet/cisco-asav/tree/master/deployment-templates/azure>

- テンプレートとパラメータファイルを構築する手順については、付録:Azure リソース テ ンプレートの例 (146 ページ)を参照してください。
- この手順では、Azure に Linux VM が存在している必要があります。一時的な Linux VM (Ubuntu 16.04 など)を使用して、Azure に圧縮 VHD イメージをアップロードすることを お勧めします。このイメージを解凍するには、約50GBのストレージが必要です。また、 Azure の Linux VM から Azure ストレージへのアップロード時間が短くなります。

VM を作成する必要がある場合は、次のいずれかの方法を使用します。

- Azure CLI による Linux [仮想マシンの作成](https://docs.microsoft.com/en-us/azure/virtual-machines/linux/quick-create-cli)
- Azure ポータルでの Linux [仮想マシンの作成](https://docs.microsoft.com/en-us/azure/virtual-machines/linux/quick-create-portal)
- Azureサブスクリプションには、ASA仮想を展開する場所で使用可能なストレージアカウ ントが必要です。
- ステップ **1** <https://software.cisco.com/download/home> ページから、ASA 仮想 圧縮 VHD イメージをダウンロードしま す。
	- a) [Products] > [Security] > [Firewalls] > [Adaptive Security Appliances (ASA)] > [Adaptive Security Appliance (ASA) Software] に移動します。
	- b) [Adaptive Security Virtual Appliance (ASAv)] をクリックします。

手順に従ってイメージをダウンロードしてください。

たとえば、asav9-14-1.vhd.bz2

ステップ **2** Azure の Linux VM に圧縮 VHD イメージをコピーします。

Azure との間でファイルをやり取りするために使用できるオプションが数多くあります。この例では、 SCP(セキュアコピー)を示します。

# scp /username@remotehost.com/dir/asav9-14-1.vhd.bz2 <linux-ip>

- ステップ **3** Azure の Linux VM にログインし、圧縮 VHD イメージをコピーしたディレクトリに移動します。
- ステップ **4** ASA 仮想 VHD イメージを解凍します。

ファイルを解凍または圧縮解除するために使用できるオプションが数多くあります。この例では Bzip2 ユーティリティを示しますが、Windows ベースのユーティリティも正常に機能します。

# bunzip2 asav9-14-1.vhd.bz2
ステップ **5** Azure ストレージアカウントのコンテナに VHD をアップロードします。既存のストレージアカウントを 使用するほか、新規に作成することもできます。ストレージアカウント名には、小文字と数字のみを使 用できます。

ストレージアカウントに VHD をアップロードするために使用できるオプションが数多くあります。

AzCopy、AzureStorage Copy Blob API、AzureStorage Explorer、Azure CLI、Azure ポータルなどです。ASA 仮想 と同等の大きさのファイルには、Azure ポータルを使用しないことを推奨します。

次の例は、Azure CLI を使用した構文を示しています。

```
azure storage blob upload \
       --file <unzipped vhd> \
       --account-name <azure storage account> \
       --account-key yX7txxxxxxxx1dnQ == \
       --container <container> \
       --blob <desired vhd name in azure> \
       --blobtype page
```
- ステップ **6** VHD から管理対象イメージを作成します。
	- a) Azure ポータルで、「イメージ (Images) ] を選択します。
	- b) [追加(Add)] をクリックして、新しいイメージを作成します。
	- c) 次の情報を入力します。
		- [名前 (Name) 1: 管理対象イメージのユーザー定義の名前を入力します。
		- [サブスクリプション(Subscription)]:ドロップダウンリストからサブスクリプションを選択し ます。
		- [リソースグループ(Resource group)]:既存のリソースグループを選択するか、新しいリソース グループを作成します。
		- [OSディスク (OS disk) ]: OS タイプとして Linux を選択します。
		- [ストレージブロブ (Storage blob) ]: ストレージアカウントを参照して、アップロードしたVHD を選択します。
		- •「アカウントタイプ(Account type)]:ドロップダウンリストから [標準(HDD)(Standard (HDD))] を選択します。
		- [ホストキャッシング(Host caching)]: ドロップダウンリストから [読み取り/書き込み (Read/write)] を選択します。
		- [データディスク(Data disks)]:デフォルトのままにしておきます。データディスクを追加しな いでください。
	- d) [作成(Create)] をクリックします。

「イメージが正常に作成されました(Successfully created image)」というメッセージが [通知 (Notifications)] タブの下に表示されるまで待ちます。

管理対象イメージが作成されたら、アップロードした VHD とアップロード ストレージ アカ ウントを削除できます。 (注)

ステップ **7** 新規に作成した管理対象イメージのリソース ID を取得します。

Azure の内部では、あらゆるリソースがリソース ID に関連付けられています。リソース ID は、この管 理対象イメージから新しい ASA 仮想 ファイアウォールを展開するときに必要になります。

- a) Azure ポータルで、[イメージ(Images)] を選択します。
- b) 前のステップで作成した管理対象イメージを選択します。
- c) [概要 (Overview) ] をクリックして、イメージのプロパティを表示します。
- d) クリップボードにリソース **ID** をコピーします。

リソース **ID** は、次の形式を取ります。

**/subscriptions/<subscription-id>/resourceGroups/<resourceGroup> /providers/Microsoft.Compute/<container>/ <vhdname>**

- ステップ **8** 管理対象イメージおよびリソーステンプレートを使用して、ASA仮想ファイアウォールを構築します。
	- a) [新規(New) ] を選択し、オプションから選択できるようになるまで [テンプレート展開(Template Deployment) | を検索します。
	- b) [作成 (Create) ] を選択します。
	- c) [エディタで独自のテンプレートを構築する (Build your own template in the editor) ] を選択します。
	- カスタマイズできる空白のテンプレートが作成されます。テンプレートを作成する方法の例につい ては、リソース テンプレートの作成 (148 ページ)を参照してください。
	- d) カスタマイズしたJSONテンプレートコードをウィンドウに貼り付け、[保存(Save)]をクリックし ます。
	- e) ドロップダウンリストから [サブスクリプション(Subscription)] を選択します。
	- f) 既存の[リソースグループ(Resource group)]を選択するか、新しいリソースグループを作成します。
	- g) ドロップダウンリストから [ロケーション(Location)] を選択します。
	- h) 前ステップからの管理対象イメージの「リソースID (Resource ID) 1を [VM管理対象イメージID (Vm Managed Image Id) コフィールドに貼り付けます。
- ステップ **9** [カスタム展開(Custom deployment)] ページの最上部にある [パラメータの編集(Edit parameters)] をク リックします。カスタマイズできるパラメータテンプレートが作成されます。
	- a) [ファイルのロード (Load file) ] をクリックし、カスタマイズした ASA 仮想 パラメータファイルを 参照します。パラメータテンプレートを作成する例については、「パラメータファイルの作成(157 ページ)」を参照してください。
	- b) カスタマイズしたJSONパラメータコードをウィンドウに貼り付け、[保存 (Save) ]をクリックしま す。
- ステップ **10** カスタム展開の詳細を確認します。[基本(Basics)]と[設定(Settings)]の情報([リソースID(Resource ID) ] など)が、想定した展開設定に一致することを確認します。
- ステップ **11** 利用規約を確認し、[上記の利用規約に同意します(I agree to the terms and conditionsstated above)] チェッ クボックスをオンにします。
- ステップ **12** [購入(Purchase)] をクリックし、管理対象イメージおよびカスタムテンプレートを使用して ASA 仮想 ファイアウォールを導入します。

テンプレートファイルとパラメータファイルに競合がなければ、展開が正常に完了しているはずです。

管理対象イメージは、同じサブスクリプションおよび地域内の複数の展開に使用できます。

### 次のタスク

• SSH を介して入力できる CLI コマンドを使用するか、または ASDM を使用して、設定を 続行します。ASDM にアクセスする手順については、「ASDM の起動」を参照してくだ さい。

### **Azure** での **IPv6** サポート対象 **ASA** 仮想 の展開

この章では、Azure ポータルから IPv6 サポート対象の ASA 仮想 を展開する方法について説明 します。

### **Azure** での **IPv6** をサポートする展開について

ASA 仮想 製品は、 9.19 以降、IPv4 と IPv6 の両方をサポートします。Azure では、仮想ネット ワークを作成または使用する Marketplace サービスから ASA 仮想 を直接展開できますが、現 在、Azure の制限により、Marketplace アプリケーション製品は、IPv4 ベースの VNet/サブネッ トのみを使用または作成するように制限されています。IPv6 アドレスを既存の VNet に手動で 設定することはできますが、IPv6 サブネットで設定された VNet に新しい ASA 仮想 インスタ ンスを追加することはできません。Azureでは、Marketplaceを介してリソースを展開する方法 以外の代替アプローチを使用してサードパーティのリソースを展開するように、一定の制限を 課しています。

シスコは現在、IPv6 アドレッシングをサポートするために ASA 仮想 を展開する 2 つの方法を 提供しています。

次の 2 つの異なるカスタム IPv6 テンプレートが提供されます。

• [カスタムIPv6テンプレート(ARMテンプレート)(CustomIPv6 template (ARMtemplate))]: Azure 上の Marketplace イメージを内部的に参照する Azure Resource Manager(ARM)テン プレートを使用して、IPv6 設定の ASA 仮想 を展開するために提供されます。このテンプ レートには、IPv6 サポート対象の ASA 仮想 を展開するように設定可能なリソースとパラ メータ定義を含む JSON ファイルが含まれています。このテンプレートを使用するには、 「Marketplace イメージ参照を含むカスタム IPv6 テンプレートを使用した Azure からの展 開 (135 ページ)」を参照してください。

プログラムによる展開は、PowerShell、Azure CLI、ARM テンプレート、または API を介 してカスタムテンプレートを展開するために、Azure Marketplace 上の VM イメージへのア クセスを許可するプロセスです。VMへのアクセスを許可せずに、これらのカスタムテン プレートをVMに展開することは制限されています。このようなカスタムテンプレートを VM に展開しようとすると、次のエラーメッセージが表示されます。

*Legal terms have not been accepted for this item on this subscription. To accept legal terms ….and configure programmatic deployment for the Marketplace item …..*

次のいずれかの方法を使用して、Azureでのプログラムによる展開を有効にして、Marketplace イメージを参照するカスタム IPv6(ARM)テンプレートを展開できます。

- **Azure** ポータル:カスタム IPv6 テンプレート(ARM テンプレート)を展開するため に、Azure Marketplace で利用可能な ASA 仮想 の提供に対応するプログラムによる展 開オプションを有効にします。
- **Azure CLI**:CLIコマンドを実行して、カスタムIPv6(ARMテンプレート)を展開す るためのプログラムによる展開を有効にします。
- カスタム **VHD** イメージと **IPv6** テンプレート(**ARM** テンプレート):Azure で VHD イ メージと ARM テンプレートを使用して管理対象イメージを作成します。このプロセス は、VHDとリソーステンプレートを使用したASA仮想の展開に似ています。このテンプ レートは、展開中に管理対象イメージを参照し、IPv6 サポート対象の ASA 仮想 を展開す るために Azure にアップロードして設定できる ARM テンプレートを使用します。VHD お よびカスタムIPv6テンプレートを使用したAzureからの展開(141ページ)を参照してく ださい。

カスタムIPv6テンプレートを使用したMarketplaceイメージまたはVHDイメージを参照して、 カスタムIPv6テンプレート(ARMテンプレート)を使用してASA仮想を展開するプロセス。

ASA 仮想 の展開に含まれる手順は次のとおりです。

```
表 19 :
```
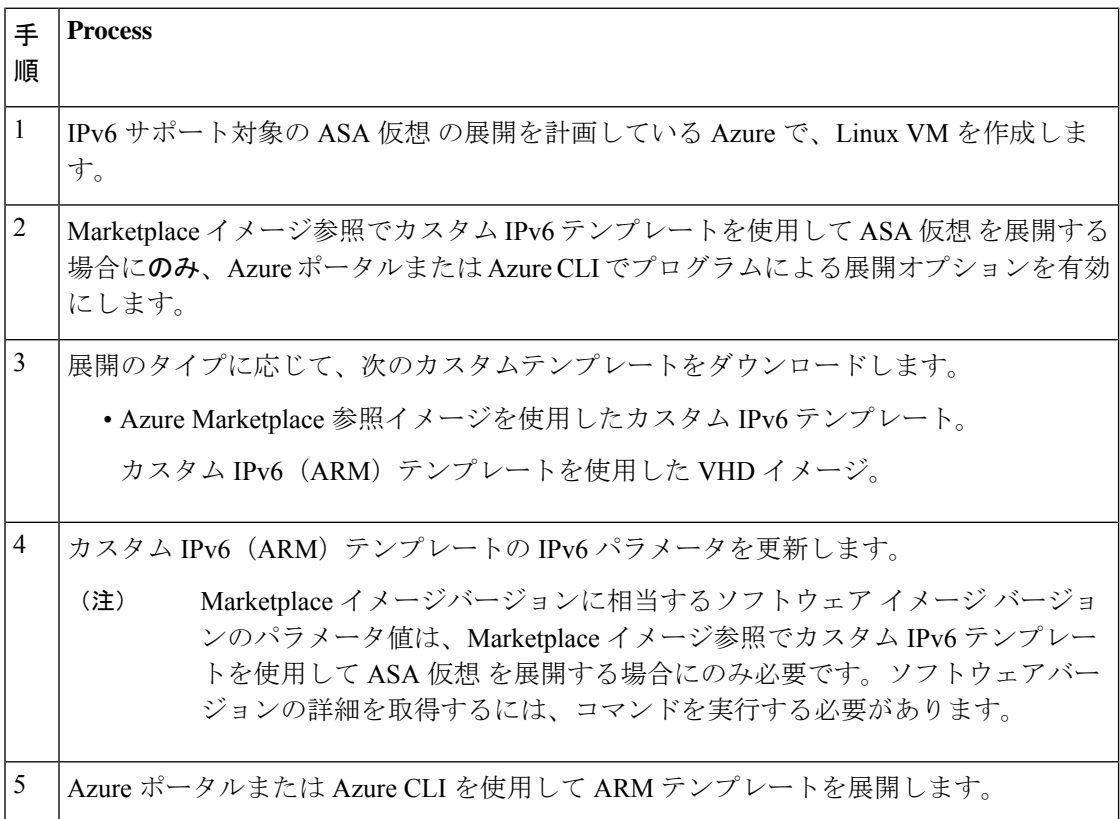

**Cisco Secure Firewall ASA Virtual 9.19** スタートアップガイド

## **Marketplace** イメージ参照を含むカスタム **IPv6** テンプレートを使用し た **Azure** からの展開

Marketplaceイメージを参照し、カスタムIPv6テンプレート(ARMテンプレート)を使用して ASA 仮想 を展開するプロセス。

ステップ **1** Azure ポータルにログインします。

Azure ポータルは、データセンターの場所に関係なく、現在のアカウントとサブスクリプションに関連付 けられた仮想要素を表示します。

ステップ **2** 次の方法で、Azure ポータルまたは Azure CLI を使用してプログラムによる展開を有効にします。

Azure ポータルでこのオプションを有効にするには、次の手順を実行します。

- a) [Azure(サービス)(Azure Services)] で [サブスクリプション(Subscriptions)] をクリックして、サ ブスクリプション ブレード ページを表示します。
- b) 左側のペインで、[設定 (Settings) ]オプションの[プラグラムによる展開 (Programmatic Deployment) ] をクリックします。 VM に展開されたすべてのタイプのリソースが、関連するサブスクリプション製品とともに表示され ます。
- c) [ステータス(Status)] 列で、カスタム IPv6 テンプレートのプログラムによる展開のために取得する ASA 仮想 製品に対応する [有効化 (Enable) ] ボタンをクリックします。 または

Azure CLI を使用してこのオプションを有効にするには、次の手順を実行します。

- a) Linux VM に移動します。
- b) 次のCLIコマンドを実行して、カスタムIPv6(ARMテンプレート)を展開するためのプログラムによ る展開を有効にします。

コマンドの実行時に、イメージのサブスクリプションごとに1回だけ規約に同意する必要があります。

**# Accept terms**

**az vm image terms accept -p <publisher> -f <offer> --plan <SKU/plan>**

**# Review that terms were accepted (i.e., accepted=true)**

**az vm image terms show -p <publisher> -f <offer> --plan <SKU/plan>**

それぞれの説明は次のとおりです。

- <**publisher>**: 'cisco'。
- < offer >: 'cisco-asav'
- **<sku/plan>**:'asav-azure-byol'

以下は、BYOLサブスクリプションプランで展開するためのプログラムによる ASA 仮想の展開を有効 にするコマンドスクリプトの例です。

#### • **az vm image terms show -p cisco -f cisco-ftdv --plan asav-azure-byol**

ステップ **3** 次のコマンドを実行して、Marketplace イメージバージョンに相当するソフトウェアバージョンの詳細を取 得します。

**az vm image list --all -p <publisher> -f <offer> -s <sku>**

それぞれの説明は次のとおりです。

- <publisher> : 'cisco'<sub>。</sub>
- < offer >: 'cisco-asav'
- **<sku>**:'asav-azure-byol'

以下は、 ASA 仮想 用の Marketplace イメージバージョンに相当するソフトウェアバージョンの詳細を取得 するコマンドスクリプトの例です。

### **az vm image list --all -p cisco -f cisco-ftdv -s asav-azure-byol**

ステップ **4** 表示される使用可能な Marketplace イメージバージョンのリストから、いずれかの ASA 仮想 バージョンを 選択します。

> ASA 仮想 の IPv6 サポート展開の場合は、 ASA 仮想 バージョンを 919\* 以上として選択する必要がありま す。

- ステップ **5** Cisco GitHub リポジトリから Marketplace カスタム IPv6 テンプレート(ARM テンプレート)をダウンロー ドします。
- ステップ **6** パラメータ テンプレート ファイル(JSON)で展開値を指定して、パラメータファイルを準備します。

次の表で、 ASA 仮想 カスタム展開用のカスタム IPv6 テンプレートパラメータに入力する必要がある展開 値について説明します。

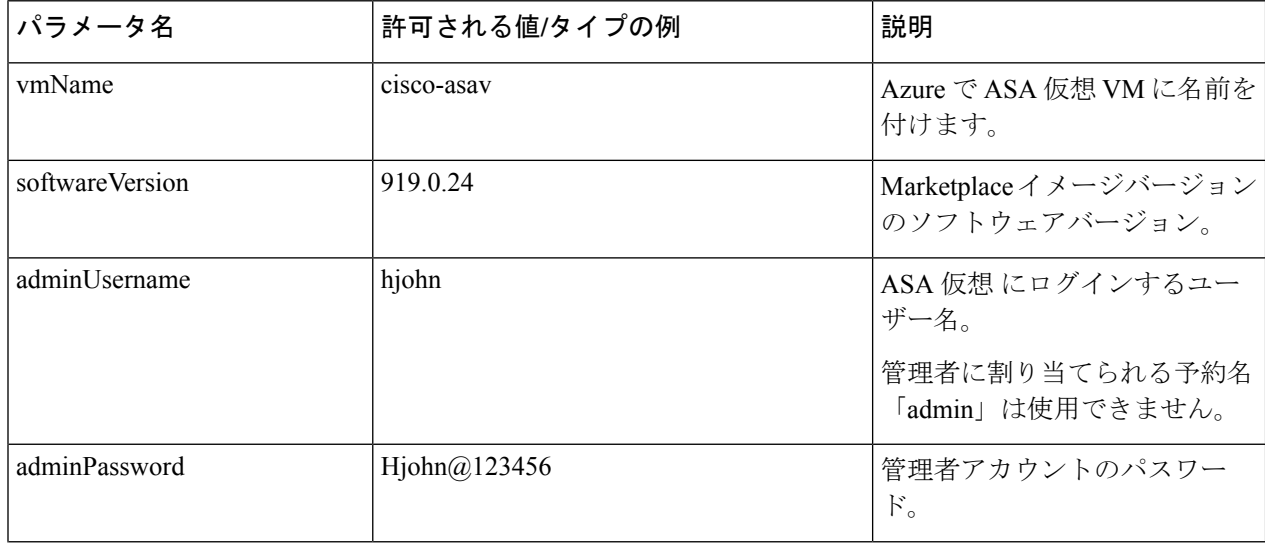

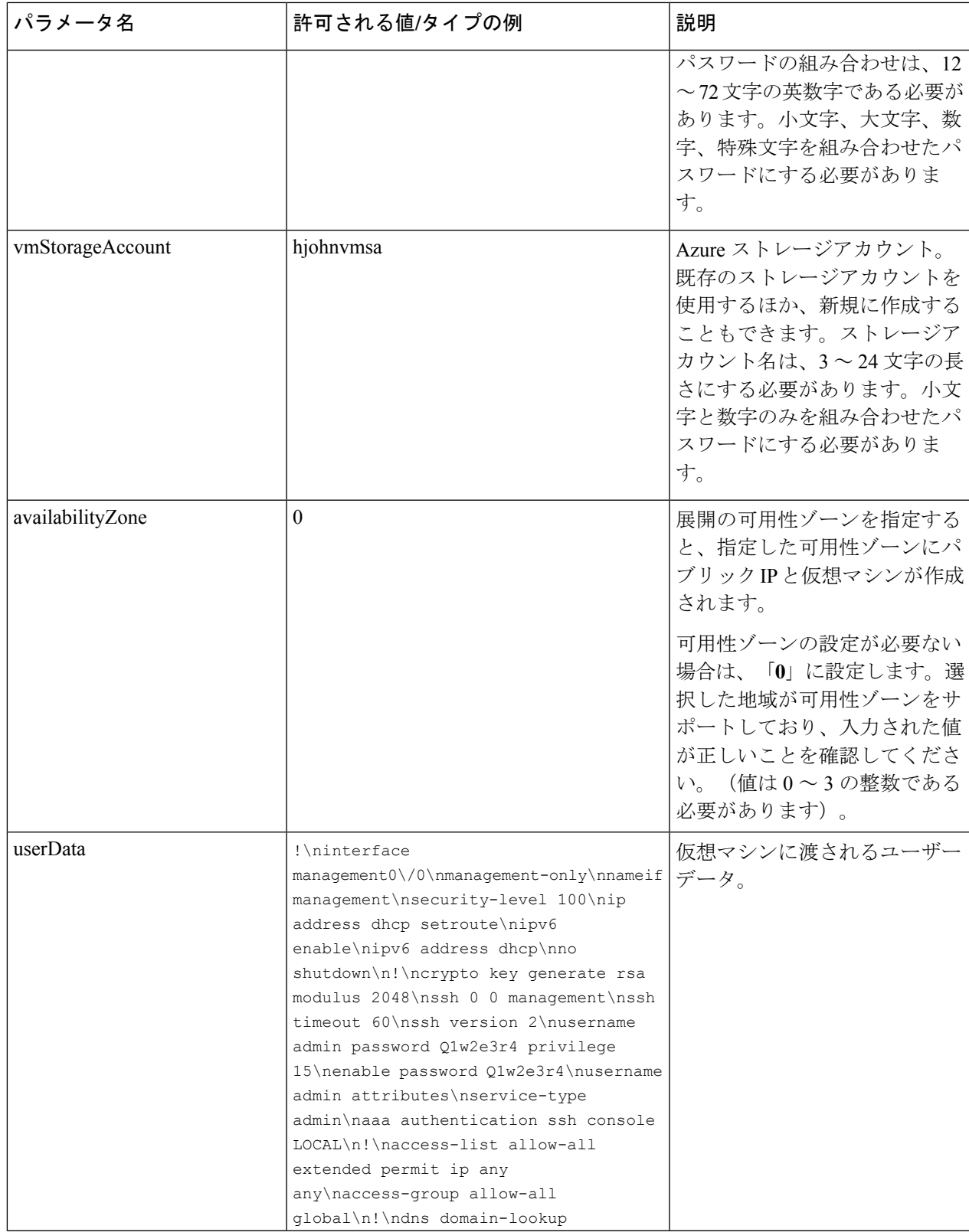

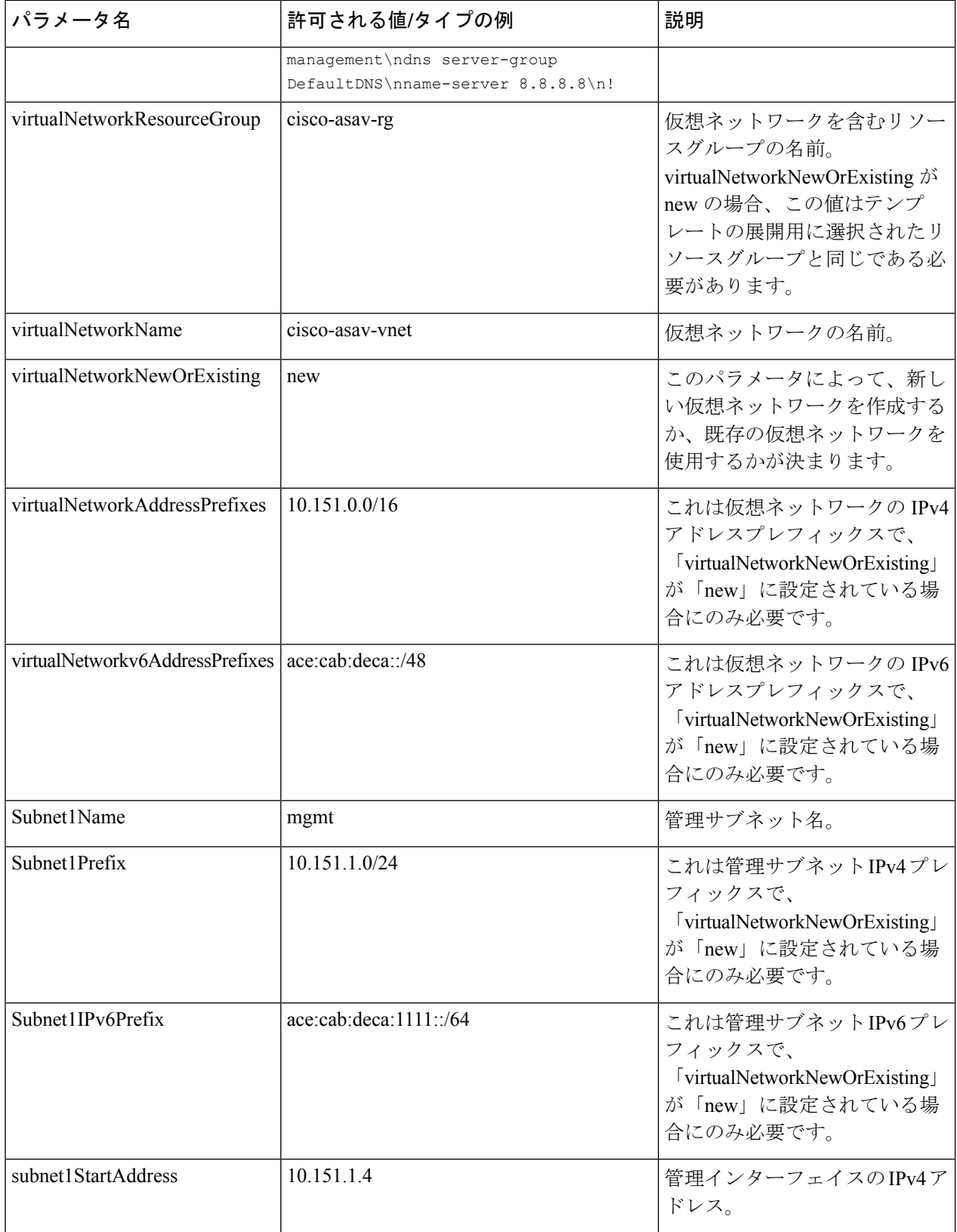

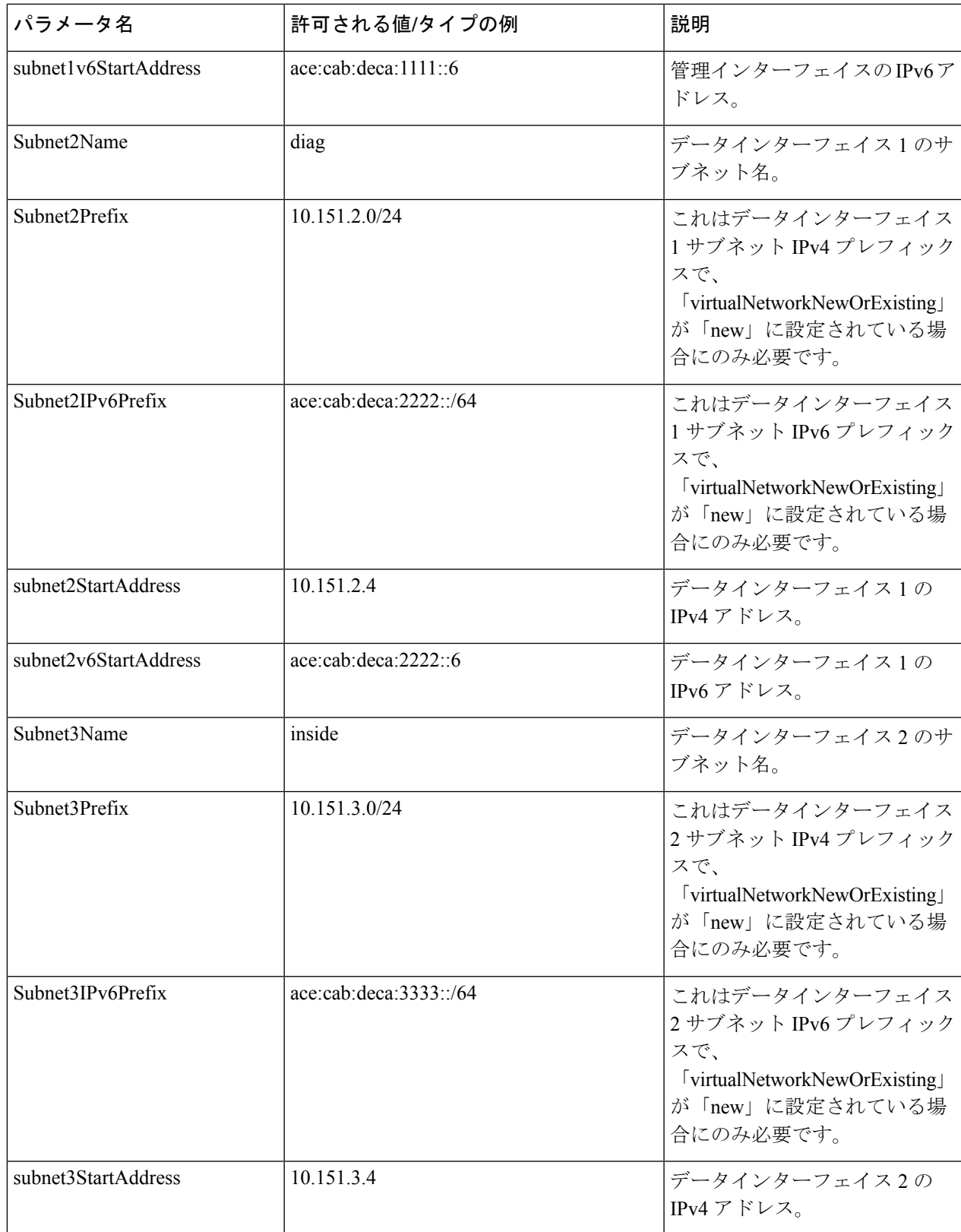

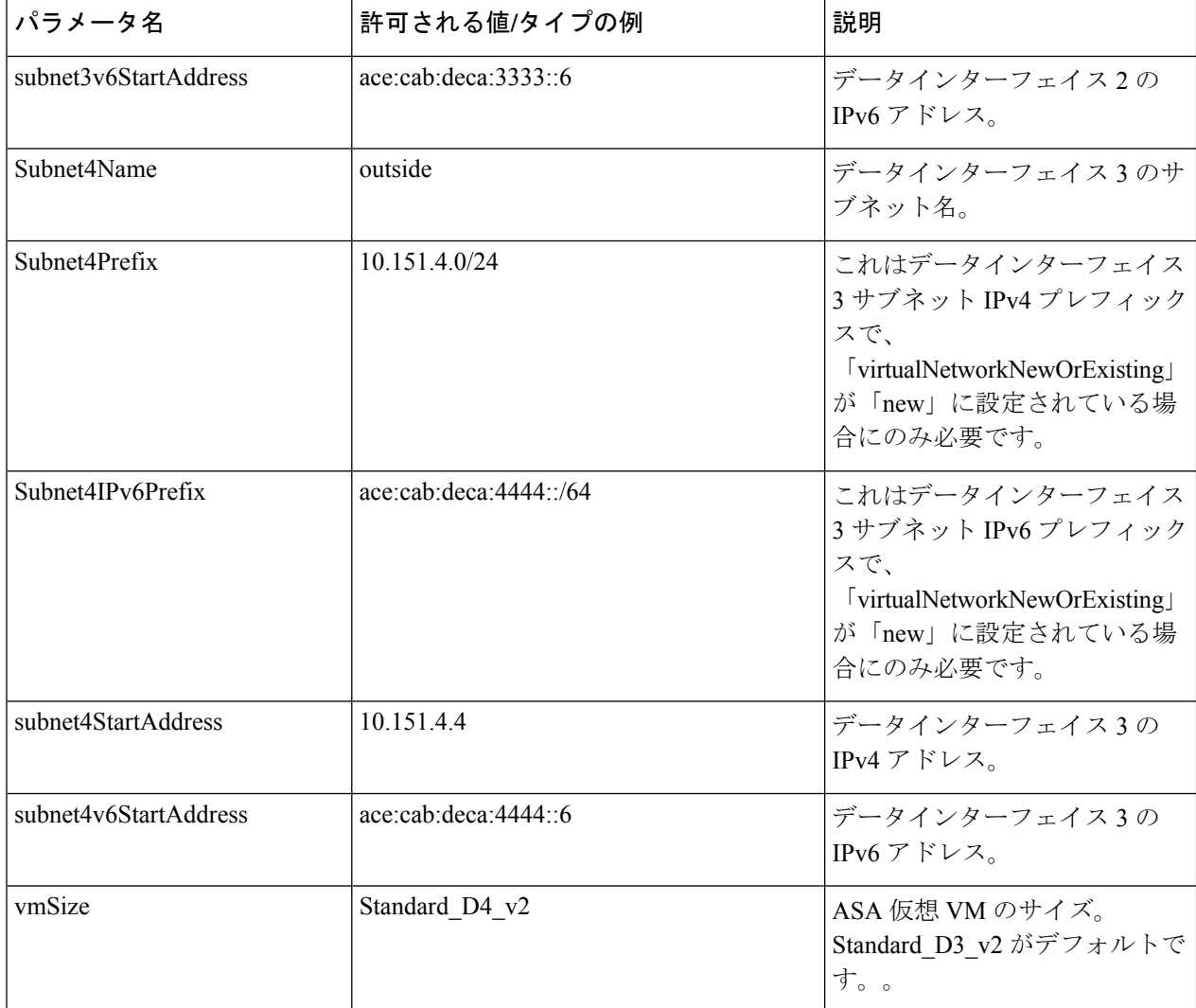

- ステップ **7** ARM テンプレートを使用して、Azure ポータルまたは Azure CLI で ASA 仮想 ファイアウォールを展開し ます。Azure での ARM テンプレートの展開については、次の Azure ドキュメントを参照してください。
	- 『Create and deploy ARM [templates](https://docs.microsoft.com/en-us/azure/azure-resource-manager/templates/quickstart-create-templates-use-the-portal) by using the Azure portal』
	- **『Deploy a local ARM [template](https://docs.microsoft.com/en-us/azure/azure-resource-manager/templates/deployment-tutorial-local-template?tabs=azure-cli) through CLI**』

### 次のタスク

SSH を介して入力できる CLI コマンドを使用するか、または ASDM を使用して、設定を続行 します。ASDM にアクセスする手順については、「[ASDM](https://www.cisco.com/c/en/us/td/docs/security/asa/asa918/asav/getting-started/asav-918-gsg/asav_config.html#id_45820) の開始」を参照してください。 SecurityCenter内の推奨事項がどのようにAzureリソースの保護に役立つかの詳細については、 Security Center から入手可能なマニュアルを参照してください。

## **VHD** およびカスタム **IPv6** テンプレートを使用した **Azure** からの展開

シスコが提供する圧縮 VHD イメージを使用して、独自のカスタム ASA 仮想 イメージを作成 できます。このプロセスは、VHDとリソーステンプレートを使用したASA仮想の展開に似て います。

### 始める前に

- [Github](https://github.com/CiscoDevNet/cisco-ftdv/tree/master/deployment-templates/azure) の VHD および ARM の最新テンプレートを使用した ASA 仮想 の展開には、JSON テンプレートおよび対応する JSON パラメータファイルが必要です。ここでは、テンプ レートとパラメータファイルの作成方法を確認できます。
- この手順では、Azure に Linux VM が存在している必要があります。一時的な Linux VM (Ubuntu 16.04 など)を使用して、Azure に圧縮 VHD イメージをアップロードすることを お勧めします。このイメージを解凍するには、約50GBのストレージが必要です。また、 Azure の Linux VM から Azure ストレージへのアップロード時間が短くなります。

VM を作成する必要がある場合は、次のいずれかの方法を使用します。

- Azure CLI による Linux [仮想マシンの作成](https://docs.microsoft.com/en-us/azure/virtual-machines/linux/quick-create-cli)
- Azure ポータルによる Linux [仮想マシンの作成](https://docs.microsoft.com/en-us/azure/virtual-machines/linux/quick-create-portal)
- Azure サブスクリプションには、 ASA 仮想 を展開する場所で使用可能なストレージアカ ウントが必要です。
- ステップ **1** シスコ [ダウンロード](https://software.cisco.com/download/home) ソフトウェア ページから ASA 仮想 圧縮 VHD イメージ(\*.bz2)をダウンロードしま す。
	- a) [Products] > [Security] > [Firewalls] > [Adaptive Security Appliances (ASA)] > [Adaptive Security Appliance (ASA) Software] に移動します。
	- b) [Adaptive Security Virtual Appliance (ASAv)] をクリックします。

手順に従ってイメージをダウンロードしてください。

たとえば、asav9-14-1.vhd.bz2

- ステップ **2** 「VHD[およびリソーステンプレートを使用した](https://www.cisco.com/c/en/us/td/docs/security/asa/asa918/asav/getting-started/asav-919-gsg/asav_azure.html#id_68650)AzureからのASA Virtualの展開」のステップ**2**からステッ プ **8** の手順を実行します。。
- ステップ **3** [カスタム展開(Custom deployment)] ページの最上部にある [パラメータの編集(Edit parameters)] をク リックします。カスタマイズできるパラメータテンプレートが作成されます。
	- a) [ファイルのロード(Load file)] をクリックし、カスタマイズした ASA 仮想 パラメータファイルを参 照します。VHD およびカスタム IPv6 (ARM) テンプレートを使用した Azure への ASA 仮想 の展開例 は、Github を参照してください。ここでは、テンプレートとパラメータファイルの作成方法を確認で きます。
	- b) カスタマイズした JSON パラメータコードをウィンドウに貼り付け、[保存(Save)] をクリックしま す。

次の表で、 ASA 仮想 展開用のカスタム IPv6 テンプレートパラメータに入力する必要がある展開値につい て説明します。

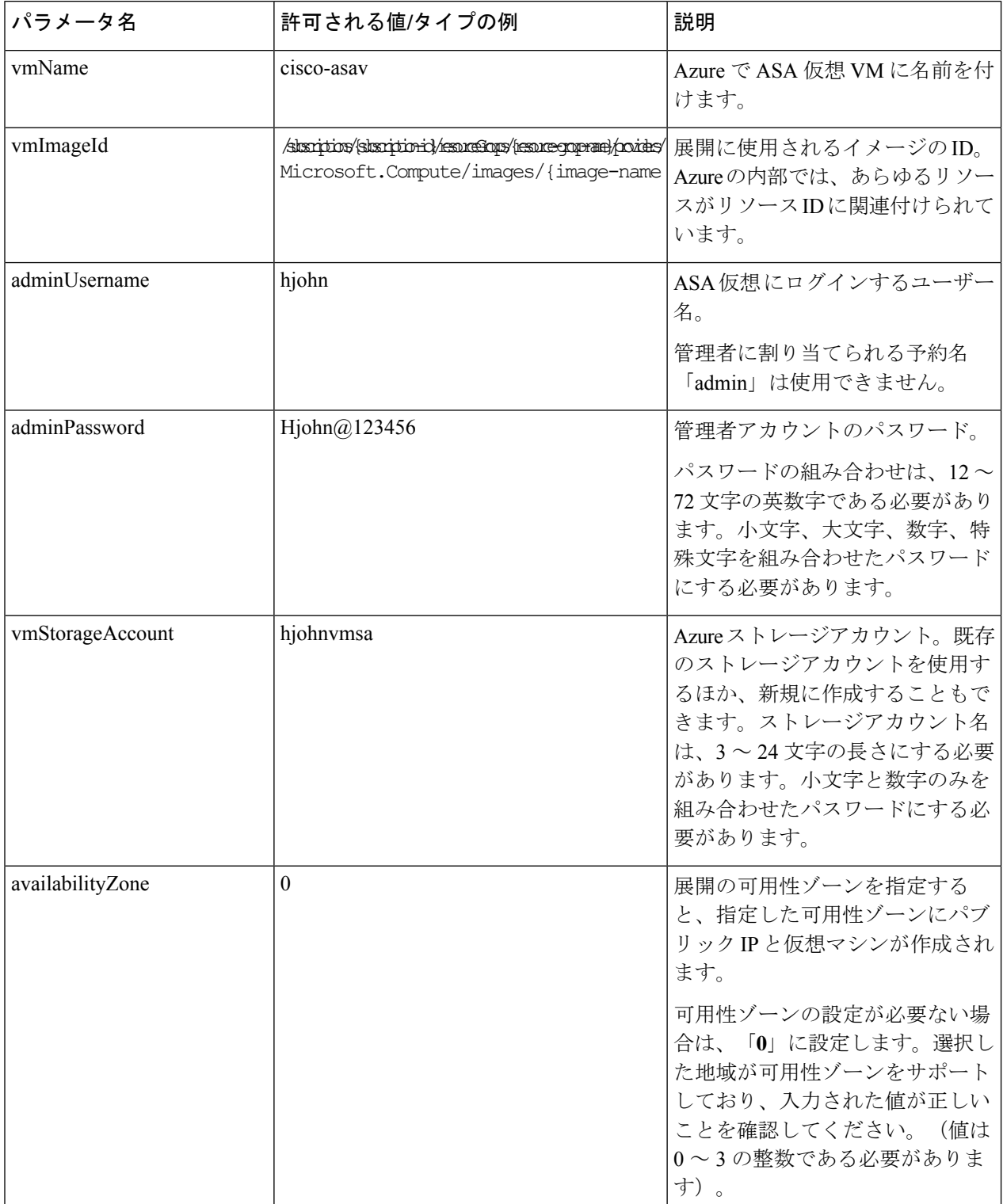

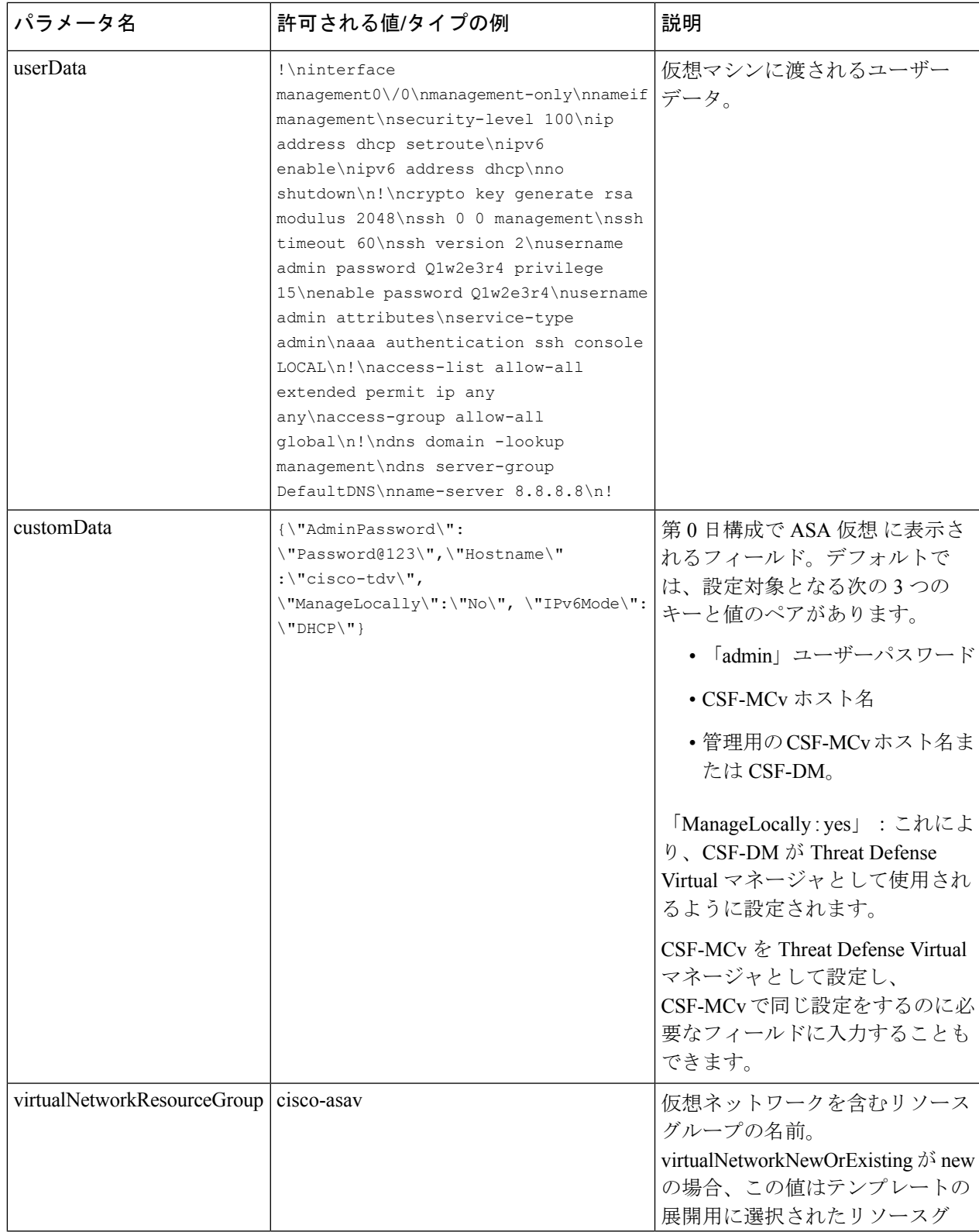

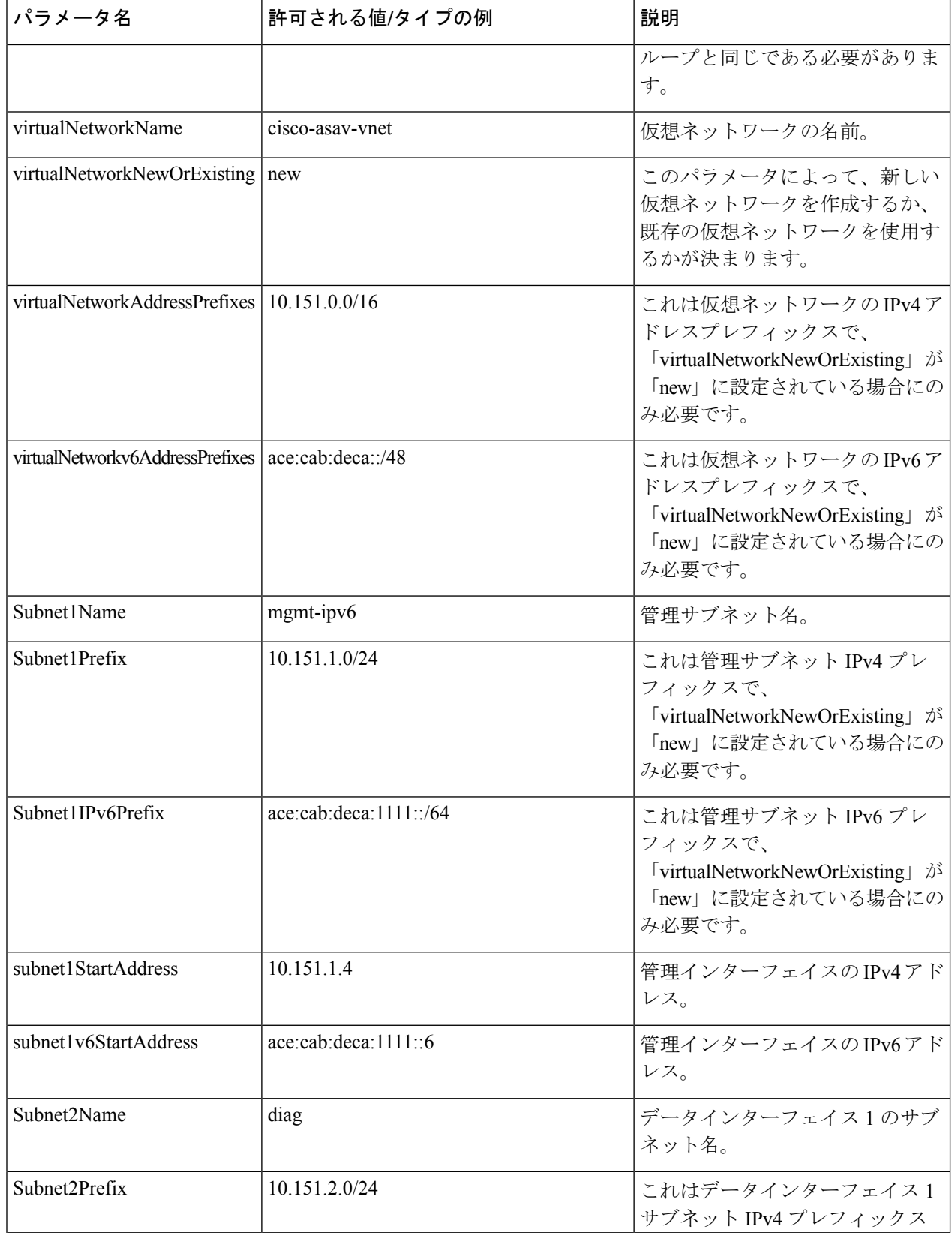

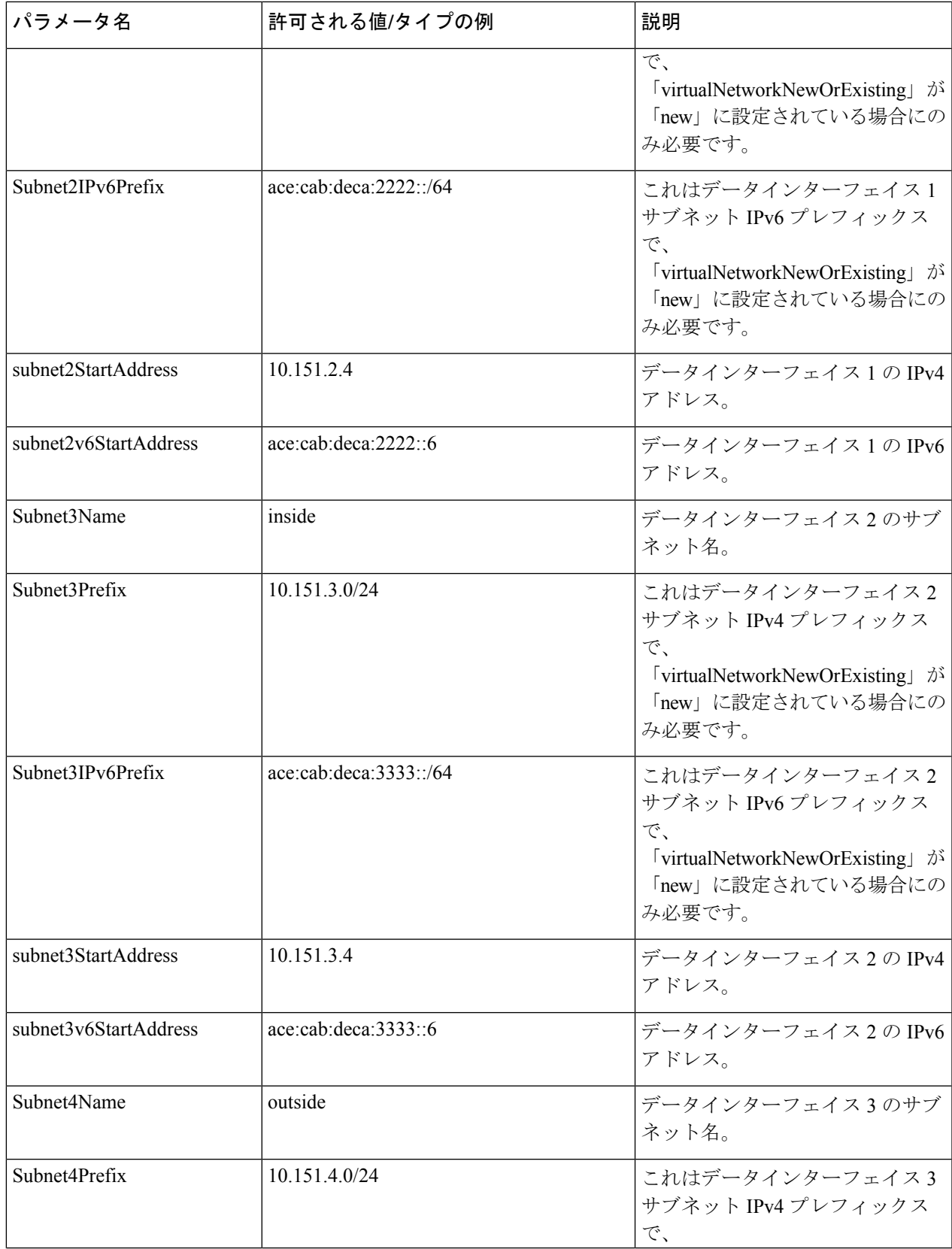

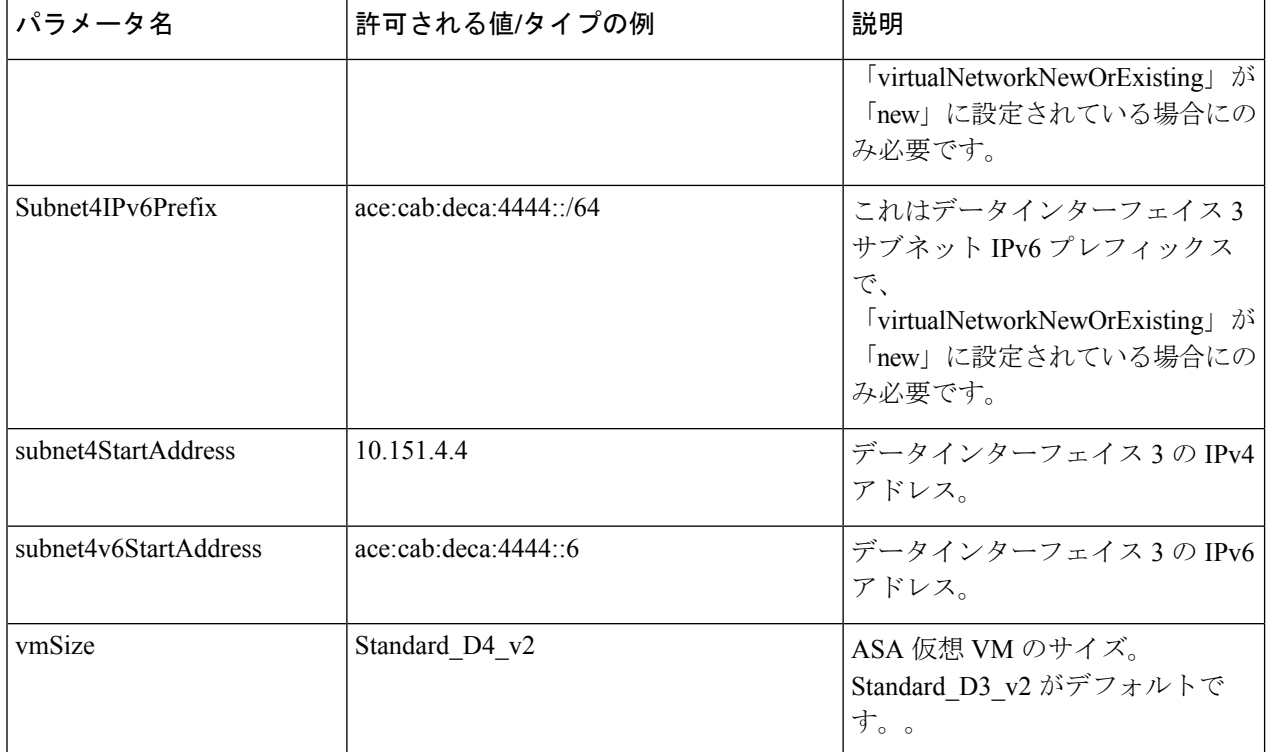

- ステップ **4** ARM テンプレートを使用して、Azure ポータルまたは Azure CLI で ASA 仮想 ファイアウォールを展開し ます。Azure での ARM テンプレートの展開については、次の Azure ドキュメントを参照してください。
	- 『Create and deploy ARM [templates](https://docs.microsoft.com/en-us/azure/azure-resource-manager/templates/quickstart-create-templates-use-the-portal) by using the Azure portal』
	- 『Deploy a local ARM [template](https://docs.microsoft.com/en-us/azure/azure-resource-manager/templates/deployment-tutorial-local-template?tabs=azure-cli) through CLI』

### 次のタスク

• SSH を介して入力できる CLI コマンドを使用するか、または ASDM を使用して、設定を 続行します。ASDM にアクセスする手順については、「[ASDM](https://www.cisco.com/c/en/us/td/docs/security/asa/asa918/asav/getting-started/asav-918-gsg/asav_config.html#id_45820) の開始」を参照してくだ さい。

## 付録:**Azure** リソース テンプレートの例

この項では、ASA 仮想 を展開するために使用できる Azure Resource Manager テンプレートの構 造について説明します。Azure リソーステンプレートは JSON ファイルです。必須の全リソー スの展開を簡素化するため、この例には 2 つの JSON ファイルが含まれています。

• テンプレートファイル:これは、リソースグループ内のすべてのコンポーネントを展開す るメインリソースファイルです。

• パラメータ ファイル:このファイルには、ASA 仮想 を正常に展開するために必要なパラ メータが含まれています。このファイルには、サブネット情報、仮想マシンの階層とサイ ズ、ASA 仮想 のユーザー名とパスワード、ストレージコンテナの名前など、詳細な情報 が含まれています。このファイルはAzureStackHub展開環境用にカスタマイズできます。

## テンプレート ファイルの形式

この項では、Azure Resource Manager テンプレートの構造について説明します。次の例は、テ ンプレートファイルを縮小表示したもので、テンプレートのさまざまな部分を示しています。

**Azure Resource Manager JSON** テンプレート ファイル

```
{
   "$schema":
"http://schema.management.azure.com/schemas/2015-01-01/deploymentTemplate.json#",
    "contentVersion": "",
    "parameters": { },
    "variables": { },
    "resources": [ ],
    "outputs": { }
}
```
テンプレートは、ASA 仮想 展開の値を作成するために使用できる JSON および式で構成され ています。その最も単純な構造では、テンプレートに次の要素が含まれています。

| 要素              | 必須  | 説明                                                                                                    |
|-----------------|-----|----------------------------------------------------------------------------------------------------|
| <b>S</b> schema | はい  | テンプレート言語のバージョンを説明するJSONスキー<br>マファイルの場所。前の図に示した URL を使用しま<br>す。                                                                  |
| contentVersion  | はい  | テンプレートのバージョン (1.0.0.0など) 。この要素<br>には任意の値を指定できます。テンプレートを使用し<br>てリソースを展開するときは、この値を使用して、適<br>切なテンプレートが使用されていることを確認できま<br>す。        |
| パラメータ           | いいえ | 展開を実行してリソース展開をカスタマイズするとき<br>に指定する値。パラメータにより、展開時に値を入力<br>できます。絶対に必要というわけではありませんが、<br>指定しないと、JSONテンプレートは毎回同じパラメー<br>タでリソースを展開します。 |
| 変数              | いいえ | テンプレート言語式を簡素化するためにテンプレート<br>で JSON フラグメントとして使用される値。                                                                             |

表 **<sup>20</sup> :** 定義済みの **Azure Resource Manager JSON** テンプレートファイル要素

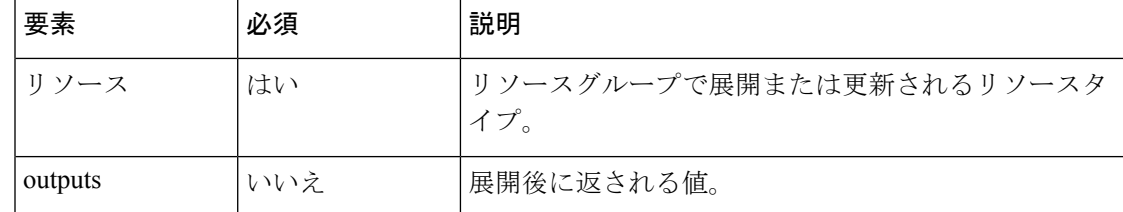

JSON テンプレートは、展開するリソース タイプを宣言するためだけでなく、その関連する設 定パラメータを宣言するためにも利用できます。次の例は、新しい ASA 仮想 を展開するテン プレートを示しています。

## リソース テンプレートの作成

以下の例を使用して、テキストエディタを使用した独自の導入テンプレートを作成できます。

ステップ1 次の例に示したテキストをコピーします。

### 例:

```
{
   "$schema": "http://schema.management.azure.com/schemas/2015-01-01/deploymentTemplate.json#",
    "contentVersion": "1.0.0.0",
    "parameters": {
        "vmName": {
            "type": "string",
            "defaultValue": "ngfw",
            "metadata": {
                "description": "Name of the NGFW VM"
            }
        },
        "vmManagedImageId": {
            "type": "string",
            "defaultValue":
"/subscriptions/{subscription-id}/resourceGroups/myresourcegroup1/providers/Microsoft.Compute/images/myImage",
```
"metadata": { "description": "The ID of the managed image used for deployment. /subscriptions/{subscription-id}/resourceGroups/myresourcegroup1/providers/Microsoft.Compute/images/myImage"

```
}
       },
       "adminUsername": {
           "type": "string",
           "defaultValue": "",
           "metadata": {
               "description": "Username for the Virtual Machine. admin, Administrator among other
values are disallowed - see Azure docs"
           }
       },
       "adminPassword": {
           "type": "securestring",
           "defaultValue" : "",
           "metadata": {
               "description": "Password for the Virtual Machine. Passwords must be 12 to 72 chars
and have at least 3 of the following: Lowercase, uppercase, numbers, special chars"
           }
```

```
},
        "vmStorageAccount": {
            "type": "string",
            "defaultValue": "",
            "metadata": {
                "description": "A storage account name (boot diags require a storage account).
Between 3 and 24 characters. Lowercase letters and numbers only"
            }
        },
        "virtualNetworkResourceGroup": {
            "type": "string",
            "defaultValue": "",
            "metadata": {
                "description": "Name of the virtual network's Resource Group"
            }
        },
        "virtualNetworkName": {
            "type": "string"
            "defaultValue": "",
            "metadata": {
                "description": "Name of the virtual network"
            }
        },
        "mgmtSubnetName": {
            "type": "string",
            "defaultValue": "",
            "metadata": {
                "description": "The FTDv management interface will attach to this subnet"
            }
        },
        "mgmtSubnetIP": {
            "type": "string",
            "defaultValue": "",
            "metadata": {
                "description": "NGFW IP on the mgmt interface (example: 192.168.0.10)"
            }
        },
        "diagSubnetName": {
            "type": "string",
            "defaultValue": "",
            "metadata": {
                "description": "The FTDv diagnostic0/0 interface will attach to this subnet"
            }
        },
        "diagSubnetIP": {
            "type": "string",
            "defaultValue": "",
            "metadata": {
                "description": "NGFW IP on the diag interface (example: 192.168.1.10)"
            }
        },
        "gig00SubnetName": {
            "type": "string",
            "defaultValue": "",
            "metadata": {
                "description": "The FTDv Gigabit 0/0 interface will attach to this subnet"
            }
        },
        "gig00SubnetIP": {
            "type": "string",
            "defaultValue": "",
            "metadata": {
                "description": "The IP on the Gigabit 0/0 interface (example: 192.168.2.10)"
            }
```

```
},
        "gig01SubnetName": {
            "type": "string",
            "defaultValue": "",
            "metadata": {
                "description": "The FTDv Gigabit 0/1 interface will attach to this subnet"
            }
        },
        "gig01SubnetIP": {
            "type": "string",
            "defaultValue": "",
            "metadata": {
                "description": "The IP on the Gigabit 0/1 interface (example: 192.168.3.5)"
            }
        },
        "VmSize": {
            "type": "string",
            "defaultValue": "Standard_D3_v2",
            "allowedValues": [ "Standard D3 v2" , "Standard D3" ],
            "metadata": {
                "description": "NGFW VM Size (Standard_D3_v2 or Standard_D3)"
            }
        }
   },
    "variables": {
        "virtualNetworkID":
"[resourceId(parameters('virtualNetworkResourceGroup'),'Microsoft.Network/virtualNetworks',
parameters('virtualNetworkName'))]",
        "vmNic0Name":"[concat(parameters('vmName'),'-nic0')]",
        "vmNic1Name":"[concat(parameters('vmName'),'-nic1')]",
        "vmNic2Name":"[concat(parameters('vmName'),'-nic2')]",
        "vmNic3Name":"[concat(parameters('vmName'),'-nic3')]",
        "vmNic0NsgName":"[concat(variables('vmNic0Name'),'-NSG')]",
        "vmMgmtPublicIPAddressName": "[concat(parameters('vmName'),'nic0-ip')]",
        "vmMgmtPublicIPAddressType": "Static",
        "vmMgmtPublicIPAddressDnsName": "[variables('vmMgmtPublicIPAddressName')]"
   },
    "resources": [
        {
            "apiVersion": "2017-03-01",
            "type": "Microsoft.Network/publicIPAddresses",
            "name": "[variables('vmMgmtPublicIPAddressName')]",
            "location": "[resourceGroup().location]",
            "properties": {
              "publicIPAllocationMethod": "[variables('vmMgmtPublicIpAddressType')]",
              "dnsSettings": {
                "domainNameLabel": "[variables('vmMgmtPublicIPAddressDnsName')]"
              }
            }
        },
        {
            "apiVersion": "2015-06-15",
            "type": "Microsoft.Network/networkSecurityGroups",
            "name": "[variables('vmNic0NsgName')]",
            "location": "[resourceGroup().location]",
            "properties": {
                "securityRules": [
                    {
                        "name": "SSH-Rule",
                        "properties": {
```

```
"description": "Allow SSH",
                             "protocol": "Tcp",
                            "sourcePortRange": "*",
                            "destinationPortRange": "22",
                             "sourceAddressPrefix": "Internet",
                             "destinationAddressPrefix": "*",
                             "access": "Allow",
                            "priority": 100,
                            "direction": "Inbound"
                        }
                    },
                    {
                        "name": "SFtunnel-Rule",
                        "properties": {
                            "description": "Allow tcp 8305",
                             "protocol": "Tcp",
                             "sourcePortRange": "*",
                             "destinationPortRange": "8305",
                            "sourceAddressPrefix": "Internet",
                            "destinationAddressPrefix": "*",
                             "access": "Allow",
                             "priority": 101,
                             "direction": "Inbound"
                        }
                   }
               ]
            }
        },
        {
            "apiVersion": "2017-03-01",
            "type": "Microsoft.Network/networkInterfaces",
            "name": "[variables('vmNic0Name')]",
            "location": "[resourceGroup().location]",
            "dependsOn": [
                "[concat('Microsoft.Network/networkSecurityGroups/',variables('vmNic0NsgName'))]",
                "[concat('Microsoft.Network/publicIPAddresses/',
variables('vmMgmtPublicIPAddressName'))]"
            ],
            "properties": {
                "ipConfigurations": [
                    {
                        "name": "ipconfig1",
                        "properties": {
                             "privateIPAllocationMethod": "Static",
                             "privateIPAddress" : "[parameters('mgmtSubnetIP')]",
                             "subnet": {
                                 "id": "[concat(variables('virtualNetworkID'),'/subnets/',
parameters('mgmtSubnetName'))]"
                             },
                             "publicIPAddress":{
                                "id": "[resourceId('Microsoft.Network/publicIPAddresses/',
variables('vmMgmtPublicIPAddressName'))]"
                            }
                        }
                    }
                ],
                "networkSecurityGroup": {
                    "id": "[resourceId('Microsoft.Network/networkSecurityGroups',
variables('vmNic0NsgName'))]"
                },
                "enableIPForwarding": true
            }
        },
        {
```

```
"apiVersion": "2017-03-01",
           "type": "Microsoft.Network/networkInterfaces",
           "name": "[variables('vmNic1Name')]",
           "location": "[resourceGroup().location]",
           "dependsOn": [
           \cdot"properties": {
               "ipConfigurations": [
                   {
                       "name": "ipconfig1",
                       "properties": {
                           "privateIPAllocationMethod": "Static",
                           "privateIPAddress" : "[parameters('diagSubnetIP')]",
                           "subnet": {
                               "id": "[concat(variables('virtualNetworkID'),'/subnets/',
parameters('diagSubnetName'))]"
                           } }
                   }
               ],
                "enableIPForwarding": true
           }
        },
        {
           "apiVersion": "2017-03-01",
           "type": "Microsoft.Network/networkInterfaces",
           "name": "[variables('vmNic2Name')]",
           "location": "[resourceGroup().location]",
           "dependsOn": [
           ],
           "properties": {
               "ipConfigurations": [
                   {
                       "name": "ipconfig1",
                       "properties": {
                           "privateIPAllocationMethod": "Static",
                           "privateIPAddress" : "[parameters('gig00SubnetIP')]",
                           "subnet": {
                               "id": "[concat(variables('virtualNetworkID'),'/subnets/',
parameters('gig00SubnetName'))]"
                           } }
                   }
               ],
                "enableIPForwarding": true
           }
        },
        {
           "apiVersion": "2017-03-01",
           "type": "Microsoft.Network/networkInterfaces",
           "name": "[variables('vmNic3Name')]",
           "location": "[resourceGroup().location]",
           "dependsOn": [
           ],
           "properties": {
                "ipConfigurations": [
                   {
                       "name": "ipconfig1",
                       "properties": {
                           "privateIPAllocationMethod": "Static",
                           "privateIPAddress" : "[parameters('gig01SubnetIP')]",
                           "subnet": {
                               "id": "[concat(variables('virtualNetworkID'),'/subnets/',
parameters('gig01SubnetName'))]"
                           } }
```
**Cisco Secure Firewall ASA Virtual 9.19** スタートアップガイド

```
}
                ],
                "enableIPForwarding": true
            }
        },
        {
            "type": "Microsoft.Storage/storageAccounts",
            "name": "[concat(parameters('vmStorageAccount'))]",
            "apiVersion": "2015-06-15",
            "location": "[resourceGroup().location]",
            "properties": {
              "accountType": "Standard_LRS"
            }
        },
        {
            "apiVersion": "2017-12-01",
            "type": "Microsoft.Compute/virtualMachines",
            "name": "[parameters('vmName')]",
            "location": "[resourceGroup().location]",
            "dependsOn": [
                "[concat('Microsoft.Storage/storageAccounts/', parameters('vmStorageAccount'))]",
                "[concat('Microsoft.Network/networkInterfaces/',variables('vmNic0Name'))]",
                "[concat('Microsoft.Network/networkInterfaces/',variables('vmNic1Name'))]",
                "[concat('Microsoft.Network/networkInterfaces/',variables('vmNic2Name'))]",
                "[concat('Microsoft.Network/networkInterfaces/',variables('vmNic3Name'))]"
            \frac{1}{2}"properties": {
                "hardwareProfile": {
                    "vmSize": "[parameters('vmSize')]"
                },
                "osProfile": {
                    "computername": "[parameters('vmName')]",
                    "adminUsername": "[parameters('AdminUsername')]",
                    "adminPassword": "[parameters('AdminPassword')]"
                },
                "storageProfile": {
                    "imageReference": {
                        "id": "[parameters('vmManagedImageId')]"
                    },
                    "osDisk": {
                        "osType": "Linux",
                        "caching": "ReadWrite",
                        "createOption": "FromImage"
                    }
                },
                "networkProfile": {
                    "networkInterfaces": [
                         {
                             "properties": {
                                 "primary": true
                             },
                             "id": "[resourceId('Microsoft.Network/networkInterfaces',
variables('vmNic0Name'))]"
                        },
                         {
                             "properties": {
                                 "primary": false
                             },
                             "id": "[resourceId('Microsoft.Network/networkInterfaces',
variables('vmNic1Name'))]"
                        },
                         {
                             "properties": {
                                 "primary": false
```

```
},
                              "id": "[resourceId('Microsoft.Network/networkInterfaces',
variables('vmNic2Name'))]"
                         },
                         {
                             "properties": {
                                  "primary": false
                              },
                              "id": "[resourceId('Microsoft.Network/networkInterfaces',
variables('vmNic3Name'))]"
                         }
                     ]
                 },
                 "diagnosticsProfile": {
                     "bootDiagnostics": {
                         "enabled": true,
                         "storageUri":
"[concat('http://',parameters('vmStorageAccount'),'.blob.core.windows.net')]"
                     }
                 }
             }
        }
    ],
    "outputs": { }
}
```
- ステップ **2** このファイルを、たとえば**azureDeploy.json**というように、JSONファイルとしてローカルに保存します。 ステップ **3** ファイルを編集し、導入パラメータに合うテンプレートを作成します。
- ステップ4 VHD およびリソーステンプレートを使用した Azure からの ASA 仮想 の導入 (129ページ)で説明してい るように、このテンプレートを使用して ASA 仮想 を展開します。

## パラメータファイルの形式

新しい展開を開始するときには、リソーステンプレートにパラメータが定義されています。展 開を開始するには、これらを入力しておく必要があります。リソーステンプレートに定義した パラメータを手動で入力することも、パラメータをテンプレートパラメータ JSON ファイルに 配置しておくこともできます。

パラメータファイルには、パラメータファイルの作成(157ページ)のパラメータの例に表示 される各パラメータの値が含まれています。これらの値は、展開時にテンプレートに自動的に 渡されます。さまざまな展開シナリオに合わせて複数のパラメータファイルを作成できます。

この例の ASA 仮想 テンプレートの場合、パラメータ ファイルに次のパラメータを定義する必 要があります。

#### 表 **21 : ASA** 仮想 パラメータの定義

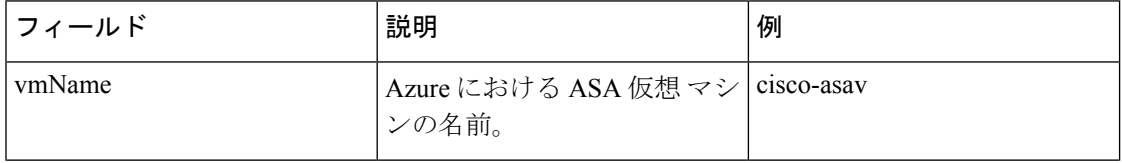

 $\mathbf I$ 

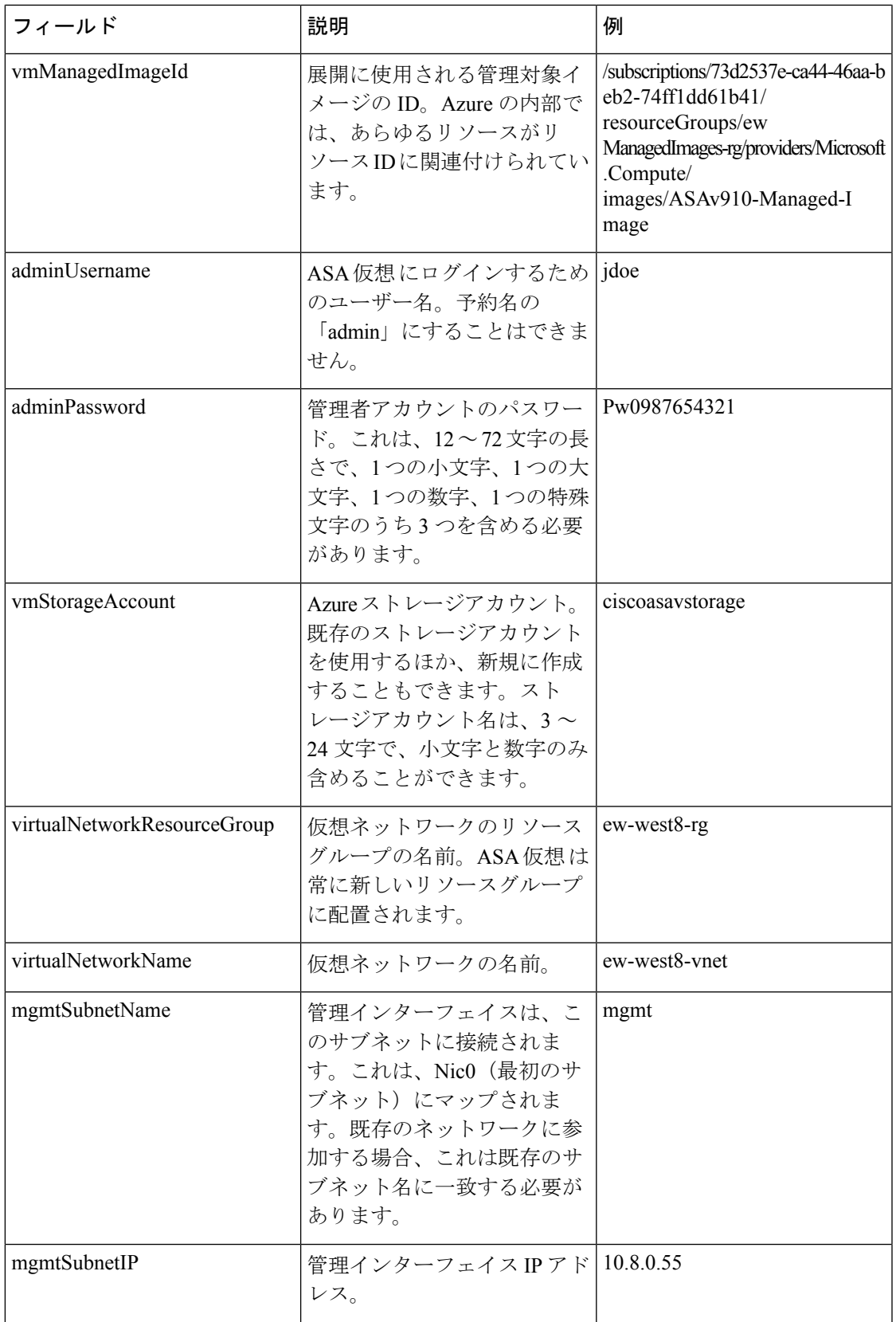

I

 $\overline{\phantom{a}}$ 

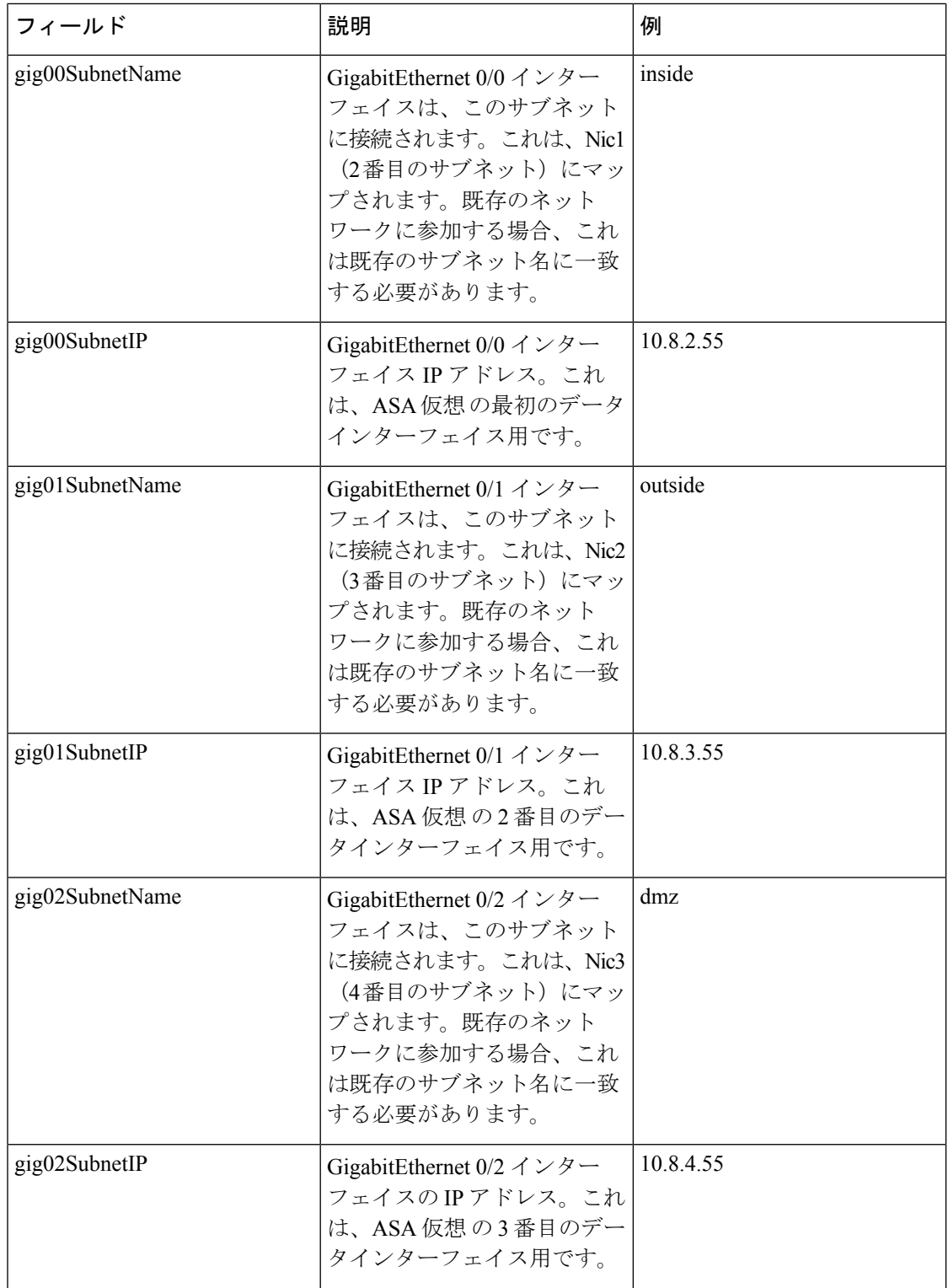

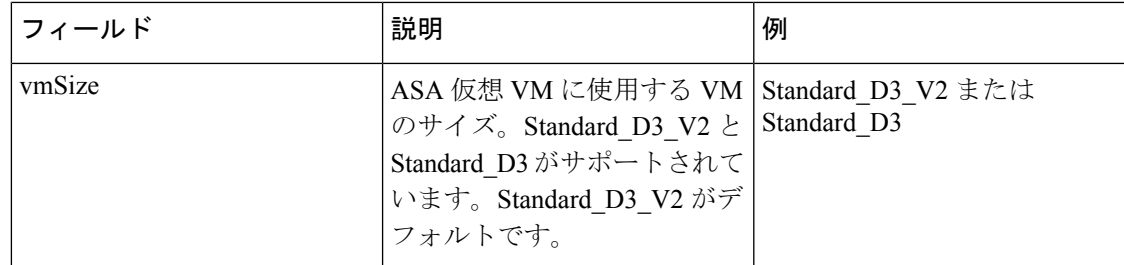

## パラメータ ファイルの作成

 $\begin{picture}(20,20) \put(0,0){\line(1,0){10}} \put(15,0){\line(1,0){10}} \put(15,0){\line(1,0){10}} \put(15,0){\line(1,0){10}} \put(15,0){\line(1,0){10}} \put(15,0){\line(1,0){10}} \put(15,0){\line(1,0){10}} \put(15,0){\line(1,0){10}} \put(15,0){\line(1,0){10}} \put(15,0){\line(1,0){10}} \put(15,0){\line(1,0){10}} \put(15,0){\line(1$ 

以下の例を使用して、テキスト エディタを使用した独自のパラメータ ファイルを作成できま す。

(注) 次の例は、IPV4 専用です。

ステップ **1** 次の例に示したテキストをコピーします。

### 例:

```
{
 "$schema": "https://schema.management.azure.com/schemas/2015-01-01/deploymentParameters.json#",
 "contentVersion": "1.0.0.0",
 "parameters": {
    "vmName": {
     "value": "cisco-asav1"
   },
   "vmManagedImageId": {
     "value":
```
"/subscriptions/33d2517e-ca88-46aa-beb2-74ff1dd61b41/resourceGroups/ewManagedImages-rg/providers/Microsoft.Compute/images/ASAv-9.10.1-81-Managed-Image"

```
},
"adminUsername": {
 "value": "jdoe"
},
"adminPassword": {
 "value": "Pw0987654321"
},
"vmStorageAccount": {
 "value": "ciscoasavstorage"
},
"virtualNetworkResourceGroup": {
 "value": "ew-west8-rg"
},
"virtualNetworkName": {
 "value": "ew-west8-vn"
},
"mgmtSubnetName": {
 "value": "mgmt"
},
"mgmtSubnetIP": {
 "value": "10.8.3.77"
},
```
} }

```
"gig00SubnetName": {
  "value": "inside"
},
"gig00SubnetIP": {
  "value": "10.8.2.77"
},
"gig01SubnetName": {
  "value": "outside"
},
"gig01SubnetIP": {
  "value": "10.8.1.77"
},
"gig02SubnetName": {
  "value": "dmz"
},
"gig02SubnetIP": {
 "value": "10.8.0.77"
},
"VmSize": {
 "value": "Standard_D3_v2"
}
```
- ステップ **2** このファイルを、たとえば**azureParameters.json**というように、JSONファイルとしてローカルに保存しま す。
- ステップ **3** ファイルを編集し、導入パラメータに合うテンプレートを作成します。
- ステップ **4** VHD およびリソーステンプレートを使用した Azure からの ASA 仮想 の導入 (129 ページ)で説明してい るように、このパラメータ テンプレートを使用して ASA 仮想 を展開します。

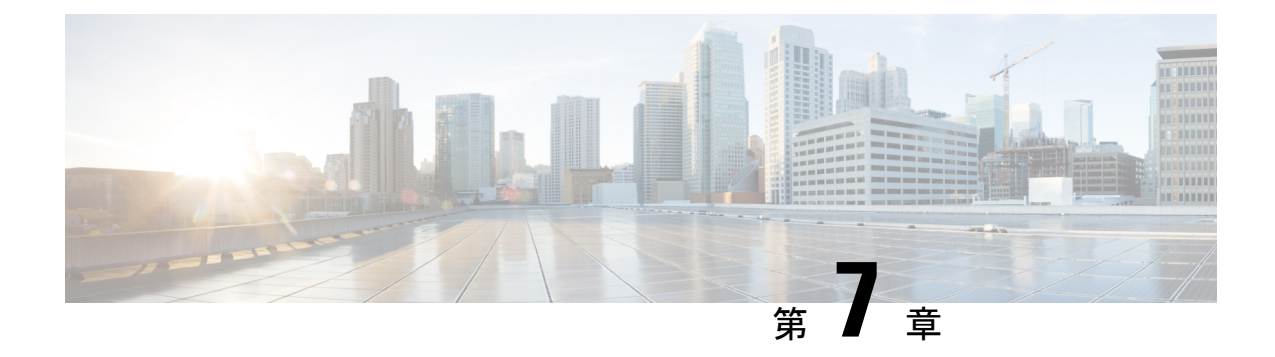

# **Microsoft Azure** への **ASA** 仮想 **Auto Scale** ソ リューションの導入

- Azure での ASA Virtual の Auto Scale ソリューション (159 ページ)
- 導入パッケージのダウンロード (164 ページ)
- Auto Scale ソリューションのコンポーネント (165 ページ)
- Auto Scale ソリューションの前提条件 (167ページ)
- Auto Scale の展開 (175 ページ)
- Auto Scale ロジック (191 ページ)
- Auto Scale のロギングとデバッグ (191 ページ)
- Auto Scale のガイドラインと制約事項 (193 ページ)
- Auto Scale のトラブルシューティング (193 ページ)
- ソースコードからの Azure 関数の構築 (194ページ)

## **Azure** での **ASA Virtual** の **Auto Scale** ソリューション

## **Auto Scale** ソリューションについて

Auto Scale ソリューションにより、パフォーマンス要件に合わせてリソースを割り当て、コス トを削減できます。リソースの需要が増加した場合、システムは必要に応じてリソースが割り 当てられるようにします。リソースの需要が減少すると、コストを削減するためにリソースの 割り当てが解除されます。

ASA Virtual Auto Scale for Azure は、Azure が提供するサーバーレスインフラストラクチャ (Logic App、Azure関数、ロードバランサ、セキュリティグループ、仮想マシンスケールセットなど) を使用する完全なサーバーレス導入です。

ASA Virtual Auto Scale for Azure 導入の主な特徴は次のとおりです。

- Azure Resource Manager (ARM) テンプレートベースの展開。
- CPU およびに基づくスケーリングメトリックのサポート:
- 詳細については、「Auto Scaleロジック (191ページ)」を参照し てください。 (注)
	- ASA Virtual 展開とマルチ可用性ゾーンのサポート。
	- スケールアウトされた ASA 仮想 インスタンスに完全に自動化された構成を自動適用。
	- ロードバランサとマルチ可用性ゾーンのサポート。
	- Auto Scale 機能の有効化と無効化をサポート。
	- シスコでは、導入を容易にするために、Auto Scale for Azure 導入パッケージを提供してい ます。

Azure の ASA Virtual Auto Scale ソリューションは、異なるトポロジを使用して構成された 2 種 類の導入例をサポートします。

- サンドイッチテクノロジーを使用した Auto Scale:ASA Virtual スケールセットを Azure の 内部ロードバランサ (ILB) と Azure の外部ロードバランサ (ELB) の間に配置します。
- Azure ゲートウェイロードバランサ(GWLB)を使用した AutoScale:Azure GWLB は、セ キュアファイアウォール、パブリックロードバランサ、および内部サーバーと統合されて おり、ファイアウォールの展開、管理、およびスケーリングを簡素化します。

## サンドイッチトポロジを使用した **Auto Scale** の導入例

ASA 仮想 Auto Scale for Azure は、ASA 仮想 スケールセットを Azure の内部ロードバランサ (ILB)とAzureの外部ロードバランサ(ELB)の間に配置する自動水平スケーリングソリュー ションです。

- ELB は、インターネットからのトラフィックをスケールセット内の ASA 仮想 インスタン スに分散させます。その後、ファイアウォールがアプリケーションにトラフィックを転送 します。
- ILB は、アプリケーションからのアウトバウンド インターネット トラフィックをスケー ルセット内の ASA 仮想 インスタンスに分散させます。その後、ファイアウォールがイン ターネットにトラフィックを転送します。
- ネットワークパケットが、単一の接続で両方(内部および外部)のロードバランサを通過 することはありません。
- スケールセット内の ASA 仮想 インスタンスの数は、負荷条件に基づいて自動的にスケー リングおよび設定されます。

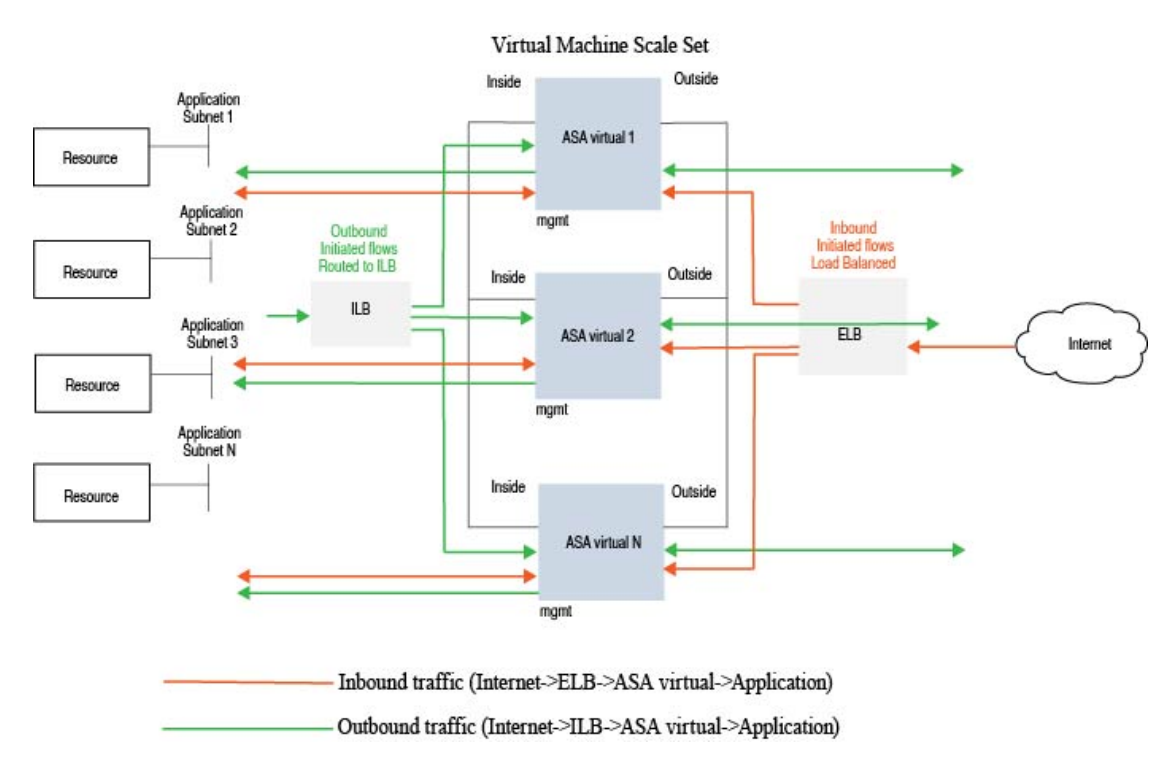

#### 図 **<sup>17</sup> :** サンドイッチトポロジを使用した **ASA** 仮想 **Auto Scale** の導入例

### **Azure Gateway Load Balancer** を使用した **Auto Scale** の導入例

Azure Gateway Load Balancer (GWLB) は、アプリケーションサーバーなどの Azure VM との間 のインターネットトラフィックが、ルーティングの変更を必要とせずに Secure Firewall によっ て検査されるようにします。このAzureGWLBとSecureFirewallの統合により、ファイアウォー ルの展開、管理、およびスケーリングが簡素化されます。また、この統合により、運用の複雑 さが軽減され、ファイアウォールでのトラフィックの単一のエントリポイントとエグジットポ イントが提供されます。アプリケーションとインフラストラクチャは、送信元 IP アドレスの 可視性を維持できます。一部の環境では、この可視性が非常に重要です。

Azure GWLB Auto Scale の導入例で、ASA Virtual は、管理、診断、およびデータインターフェ イス 1 つの合計 3 つのインターフェイスのみを使用します。もう 1 つのデータインターフェイ スは使用しません。

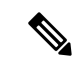

(注)

· Azure GWLB を展開する場合、ネットワークアドレス変換(NAT)は必要ありません。

• IPv4 だけがサポートされます。

ライセンシング

PAYG と BYOL の両方がサポートされています。

### 着信トラフィックの導入例とトポロジ

次の図は、着信トラフィックのトラフィックフローを示しています。

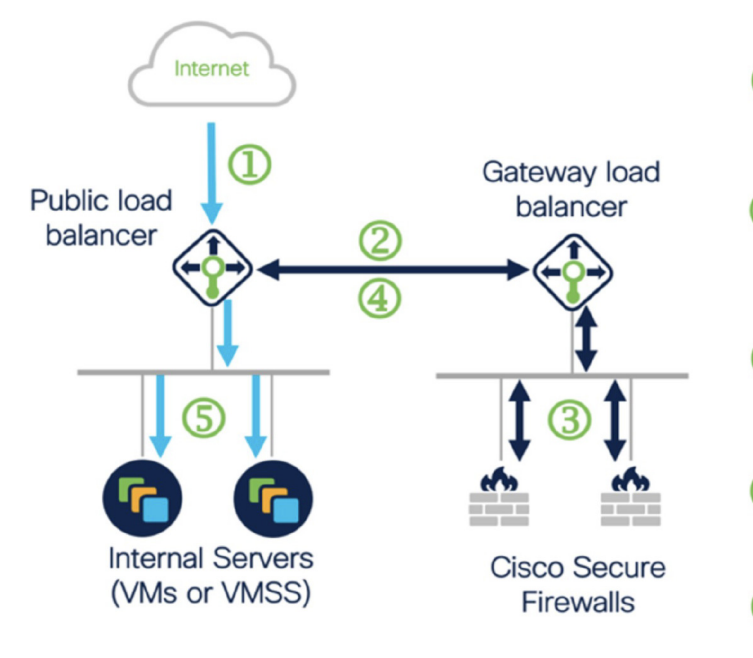

Inbound flow uses public IP of<br>public load balancer

Flow is forwarded transparently (2) from the public load balancer to the gateway load balancer

Flow is inspected by a firewall 3 and returned to the gateway load balancer

Flow is returned to the public 4 load balancer

Flow is forwarded to an interna server

発信トラフィックの導入例とトポロジ

次の図は、発信トラフィックのトラフィックフローを示しています。

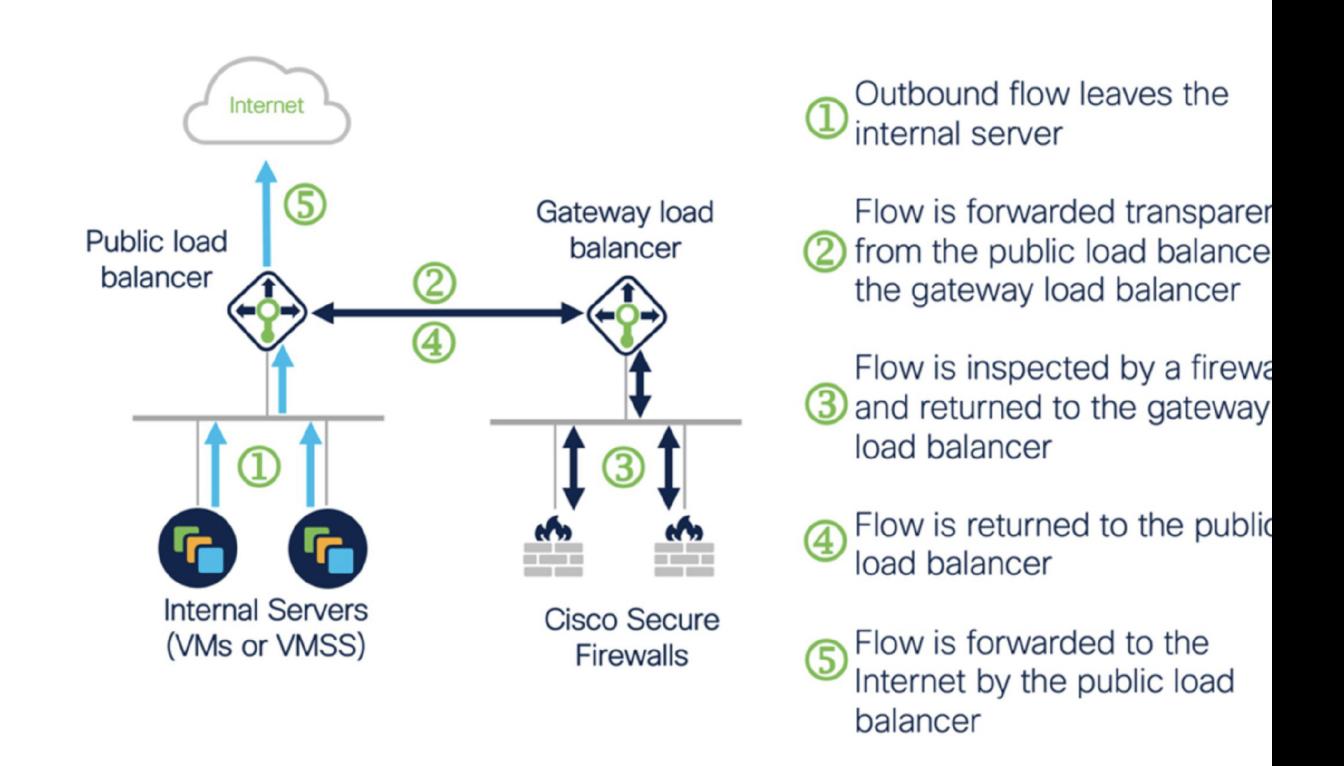

### アプリケーション **VPC** とセキュリティ **VPC** 間のトラフィックフロー

次の図では、トラフィックは既存のトポロジからファイアウォールにリダイレクトされ、外部 ロードバランサによる検査が行われます。その後、トラフィックは新しく作成された GWLB にルーティングされます。ELB にルーティングされるトラフィックはすべて GWLB に転送さ れます。

次に、GWLB は VXLAN でカプセル化されたトラフィックを ASA Virtual インスタンスに転送 します。GWLBは、入力トラフィックと出力トラフィックに2つの別個のVXLANトンネルを 使用するため、2 つの ASA Virtual アソシエーションを作成する必要があります。ASA Virtual は、VXLANでカプセル化されたトラフィックのカプセル化を解除して検査し、GWLBにルー ティングします。その後、GWLB はトラフィックを ELB に転送します。

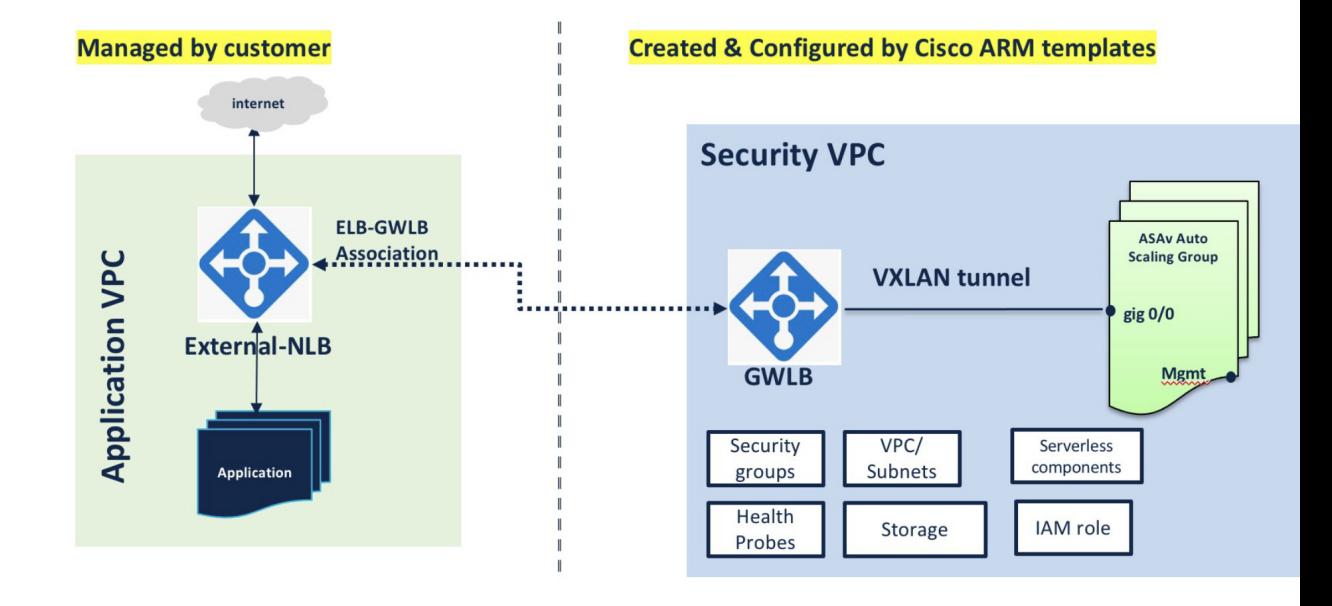

```
スコープ
```
このドキュメントでは、ASA Virtual Auto Scale for Azure ソリューションと、 のサーバーレス コンポーネントを展開する詳細な手順について説明します。

### Ú

- 導入を開始する前に、ドキュメント全体をお読みください。 重要
	- 導入を開始する前に、前提条件を満たしていることを確認します。

• ここに記載されている手順と実行順序に従っていることを確認します。

## 導入パッケージのダウンロード

ASA Virtual Auto Scale for Azure ソリューションは、Azure が提供するサーバーレス インフラス トラクチャ(LogicApp、Azure関数、ロードバランサ、仮想マシンスケールセットなど)を使 用する Azure Resource Manager(ARM)テンプレートベースの展開です。

ASA Virtual Auto Scale for Azure ソリューションの起動に必要なファイルをダウンロードしま す。該当するバージョン用の展開スクリプトとテンプレートは、[GitHub](https://github.com/CiscoDevNet/cisco-asav/tree/master/autoscale/azure)リポジトリから入手で きます。

### $\triangle$

Auto Scale 用のシスコ提供の導入スクリプトおよびテンプレートは、オープンソースの例とし て提供されており、通常の Cisco TAC サポートの範囲内ではカバーされないことに注意してく ださい。更新と ReadMe の手順については、GitHub を定期的に確認してください。 注目

ASM\_Function.zip パッケージの作成方法については、「ソースコードからの Azure 関数の構築 (194 ページ)」を参照してください。

## **Auto Scale** ソリューションのコンポーネント

ASA Virtual AutoScale for Azure ソリューションは、次のコンポーネントで構成されています。

### **Azure** 関数(**Function App**)

Function App とは一連の Azure 関数です。基本的な機能は次のとおりです。

- Azure メトリックを定期的に通信またはプローブします。
- ASA Virtual の負荷をモニターし、スケールイン/スケールアウト操作をトリガーします。

関数は、圧縮された Zip パッケージの形式で提供されます(「Azure Function App パッケージ の構築(170ページ)」を参照)。関数は、特定のタスクを実行するために可能な限り独立し ており、拡張機能や新しいリリースのサポートのために必要に応じてアップグレードできま す。

### **Orchestrator**(**Logic App**)

Auto Scale Logic App は、ワークフロー、つまり一連のステップの集合です。Azure 関数は独立 したエンティティであり、相互に通信できません。この Orchestrator は、関数の実行を順序付 けし、関数間で情報を交換します。

- Logic App は、Auto Scale Azure 関数間で情報をオーケストレーションおよび受け渡すため に使用されます。
- 各ステップは、Auto Scale Azure 関数または組み込みの標準ロジックを表します。
- Logic App は JSON ファイルとして提供されます。
- Logic App は、GUI または JSON ファイルを使用してカスタマイズできます。

#### 仮想マシンスケールセット(**VMSS**)

VMSS は、ASA Virtual デバイスなどの同種の仮想マシンの集合です。

- VMSS では、新しい同一の VM をセットに追加できます。
- VMSSに追加された新しいVMは、ロードバランサ、セキュリティグループ、およびネッ トワーク インターフェイスに自動的に接続されます。
- VMSS には組み込みの Auto Scale 機能があり、ASA Virtual for Azure では無効になってい ます。
- VMSS で ASA Virtual インスタンスを手動で追加したり、削除したりしないでください。

### **Azure Resource Manager**(**ARM**)テンプレート

ARM テンプレートは、ASA Virtual Auto Scale for Azure ソリューションに必要なリソースを展 開するために使用されます。

ASA Virtual Auto Scale for Azure:ARM テンプレート **azure\_asav\_autoscale.json** は、以下を含む Auto Scale Manager コンポーネントへの入力情報を提供します。

- Azure Function App
- Azure Logic App
- 仮想マシンスケールセット(VMSS)
- 内部および外部ロードバランサ。
- 展開に必要なセキュリティグループおよびその他のコンポーネント。

ASA Virtual Auto Scale for Azure GWLB:ARM テンプレート

**azure\_asav\_autoscale\_with\_GWLB.json** は、以下を含む AutoScale Manager コンポーネントへの 入力情報を提供します。

- Azure Function App
- Azure Logic App
- •仮想マシン(VM)または仮想マシンスケールセット(VMSS)
- ネットワーキング インフラストラクチャ
- ゲートウェイロードバランサ
- 展開に必要なセキュリティグループおよびその他のコンポーネント

### Ú

ユーザー入力の検証に関しては、ARM テンプレートには限界があるため、展開時に入力を検 証する必要があります。 重要
# **Auto Scale** ソリューションの前提条件

### **Azure** のリソース

#### リソース グループ

このソリューションのすべてのコンポーネントを展開するには、既存または新しく作成された リソースグループが必要です。

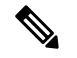

後で使用するために、リソースグループ名、リソースグループが作成されたリージョン、およ び Azure サブスクリプション ID を記録します。 (注)

#### ネットワーキング

仮想ネットワークが使用可能または作成済みであることを確認します。サンドイッチテクノロ ジーを使用した AutoScale 展開では、ネットワークリソースの作成、変更、管理は行われませ ん。 ただし、Azure GWLB を使用した Auto Scale の展開では、ネットワーク インフラストラ クチャが作成されることに注意してください。

ASA Virtual には 3 つのネットワークインターフェイスが必要なため、仮想ネットワークには 次の3つのサブネットが必要です。

- **1.** 管理トラフィック
- **2.** 内部トラフィック
- **3.** 外部トラフィック

サブネットが接続されているネットワーク セキュリティ グループで、次のポートを開く必要 があります。

 $\cdot$  SSH (TCP/22)

ロードバランサと ASA Virtual 間の正常性プローブに必要です。

サーバーレス機能と ASA Virtual 間の通信に必要です。

• アプリケーション固有のプロトコルまたはポート ユーザーアプリケーションに必要です(TCP/80 など)。

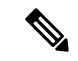

仮想ネットワーク名、仮想ネットワーク CIDR、 3 つすべてのサブネットの名前、および外部 と内部のサブネットのゲートウェイ IP アドレスを記録します。 (注)

### **ASA** 構成ファイルの準備

ASA 仮想 構成ファイルを準備し、ASA 仮想 インスタンスからアクセス可能な HTTP/HTTPS サーバーに保存します。これは標準のASA構成ファイル形式です。スケールアウトされたASA 仮想 により、このファイルがダウンロードされて構成が更新されます。

ASA 構成ファイルでは、(少なくとも)次のことが必要になります。

- すべてのインターフェイスに DHCP IP 割り当てを設定します。
- GigabitEthernet0/1 は「内部」インターフェイスである必要があります。
- GigabitEthernet0/0 は「外部」インターフェイスである必要があります。

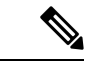

- サンドイッチトポロジを使用した Auto Scale の展開には、2 つの データインターフェイスが必要です。一方、Azure GWLB を使用 した Auto Scale の展開に必要なのは、1 つのデータインターフェ イスのみです。 (注)
	- ゲートウェイを内部インターフェイスと外部インターフェイスに設定します。
	- 内部インターフェイスと外部インターフェイスで Azure ユーティリティ IP からの SSH を 有効にします(ヘルスプローブ用)。
	- 外部インターフェイスから内部インターフェイスにトラフィックを転送するための NAT 構成を作成します。
	- 目的のトラフィックを許可するアクセスポリシーを作成します。
	- 構成のライセンスを取得します。PAYG 課金はサポートされていません。

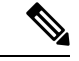

(注) 管理インターフェイスを特別に設定する必要はありません。

以下は、Azure ソリューション用 ASA 仮想 Auto Scale の ASA 構成ファイルのサンプルです。

```
ASA Version 9.13(1)
!
interface GigabitEthernet0/1
nameif inside
security-level 100
ip address dhcp setroute
!
interface GigabitEthernet0/0
nameif outside
security-level 0
ip address dhcp setroute
!
route outside 0.0.0.0 0.0.0.0 10.12.3.1 2
!
```

```
route inside 0.0.0.0 0.0.0.0 10.12.2.1 3
!
ssh 168.63.129.0 255.255.255.0 outside
!
ssh 168.63.129.0 255.255.255.0 inside
!
object network webserver
host 10.12.2.5
object service myport
service tcp source range 1 65535 destination range 1 65535
access-list outowebaccess extended permit object myport any any log disable
access-group outowebaccess in interface outside
object service app
service tcp source eq www
nat (inside,outside) source static webserver interface destination static interface any
service app app
object network obj-any
subnet 0.0.0.0 0.0.0.0
nat (inside,outside) source dynamic obj-any interface destination static obj-any obj-any
configure terminal
dns domain-lookup management
policy-map global_policy
class inspection default
inspect icmp
call-home
profile License
destination transport-method http
destination address http https://tools.cisco.com/its/service/oddce/services/DDCEService
license smart
feature tier standard
throughput level 2G
license smart register idtoken <TOKEN>
: end
```
以下は、Azure GWLB ソリューション用 ASA 仮想 Auto Scale の ASA 構成ファイルのサンプル です。

```
interface G0/0
nameif outside
ip address dhcp setroute
no shut
!s
sh 168.63.129.0 255.255.255.0 outside
route outside 0.0.0.0 0.0.0.0 192.168.2.1 2
nve 1
encapsulation vxlan
source-interface outside
peer ip 192.168.2.100
!i
nterface vni1
proxy paired
nameif GWLB-backend-pool
internal-port 2000
internal-segment-id 800
external-port 2001
external-segment-id 801
vtep-nve 1
!s
ame-security-traffic permit intra-interface
```
## **Azure Function App** パッケージの構築

ASA Virtual Auto Scale ソリューションでは、*ASM\_Function.zip* アーカイブファイルを作成する 必要があります。このファイルから、圧縮された ZIP パッケージの形式で一連の個別の Azure 関数が提供されます。

ASM Function.zip パッケージの作成方法については、「ソースコードからの Azure 関数の構築 (194 ページ)」を参照してください。

関数は、特定のタスクを実行するために可能な限り独立しており、拡張機能や新しいリリース のサポートのために必要に応じてアップグレードできます。

### 入力パラメータ

次の表に、テンプレートパラメータおよび例を示します。各パラメータの値を決めたら、Azure サブスクリプションに ARM テンプレートを展開するときに、各パラメータを使用して ASA Virtual デバイスを作成できます。「AutoScale ARM テンプレートの展開 (175 ページ)」を参 照してください。Azure GWLB ソリューションを使用した Auto Scale では、テンプレートで追 加の入力パラメータを設定する必要があるため、ネットワークインフラストラクチャも作成さ れます。パラメータの意味は一目瞭然なので説明を省略します。

表 **22 :** テンプレートパラメータ

| パラメータ名             | 使用できる値/ 説明<br>タイプ |                                                                                      | リソースの作<br>成タイプ |
|--------------------|-------------------|--------------------------------------------------------------------------------------|----------------|
| resourceNamePrefix |                   | 文字列* (3 ~   すべてのリソースは、このプ<br>10 文字) レフィックスを含む名前で作<br>成されます。<br>注:小文字のみを使用してく<br>ださい。 | 新規作成           |
|                    |                   | 例:asav                                                                               |                |
| virtualNetworkRg   | 文字列               | 仮想ネットワークのリソース<br>グループの名前。<br>$\varphi$ : cisco-virtualnet-rg                         | 既存             |
| virtualNetworkName | 文字列               | 仮想ネットワーク名(作成済<br>$\mathcal{F}$<br>$\mathcal{F}$ : cisco-virtualnet                   | 既存             |
| mgmtSubnet         | 文字列               | 管理サブネット名(作成済<br>7)<br>$\varnothing$ : cisco-mgmt-subnet                              | 既存             |

 $\mathbf I$ 

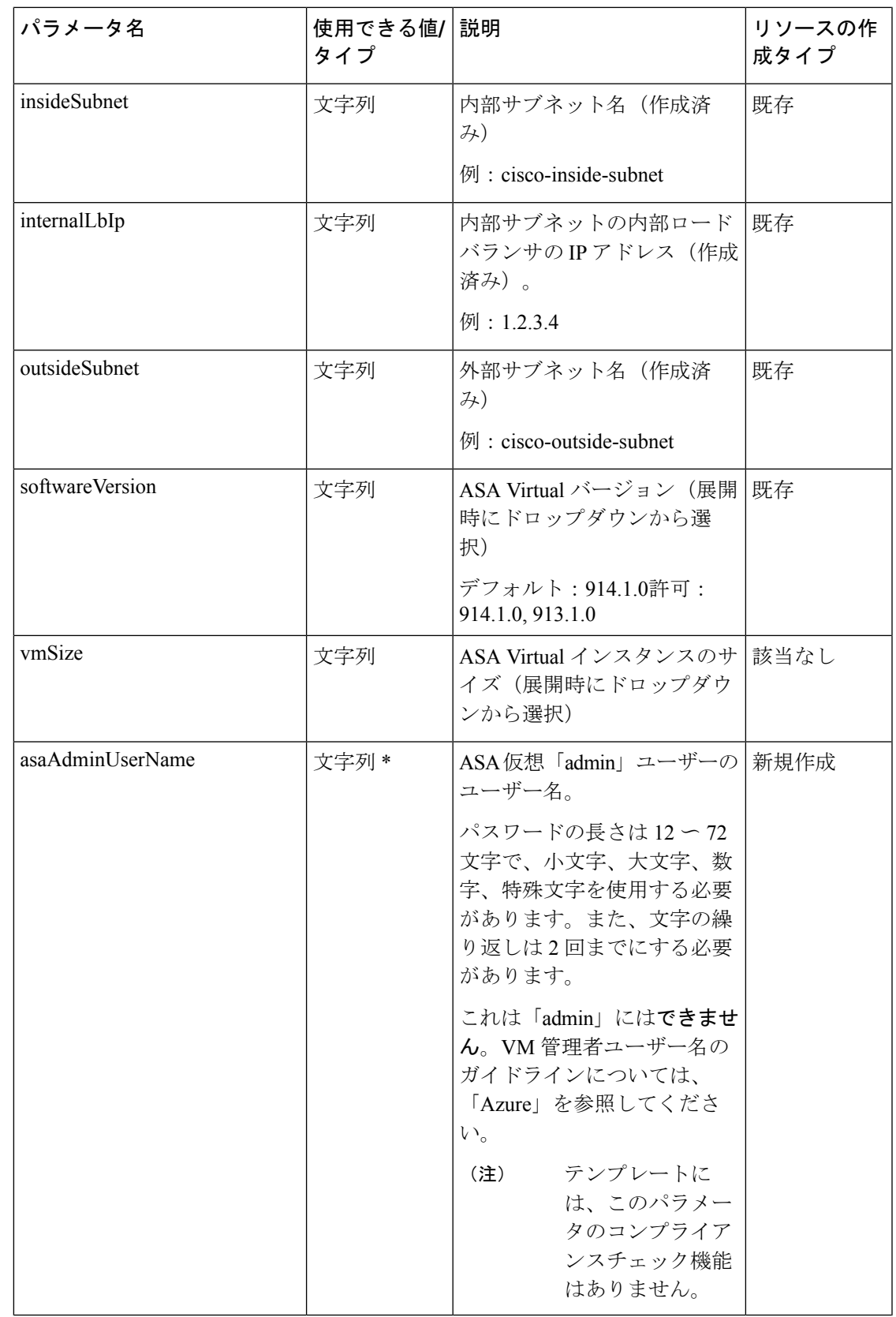

 $\overline{\phantom{a}}$ 

I

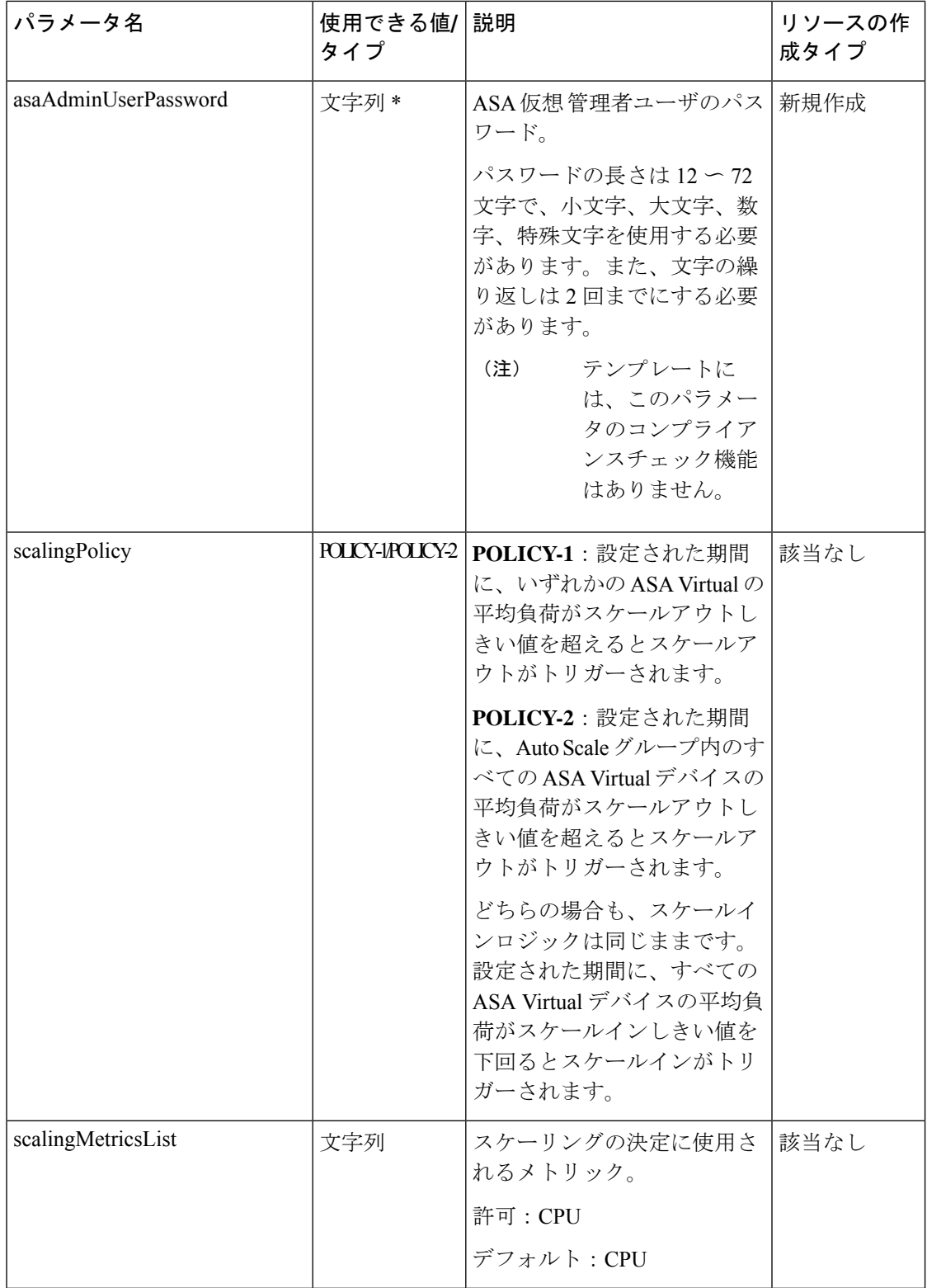

 $\mathbf I$ 

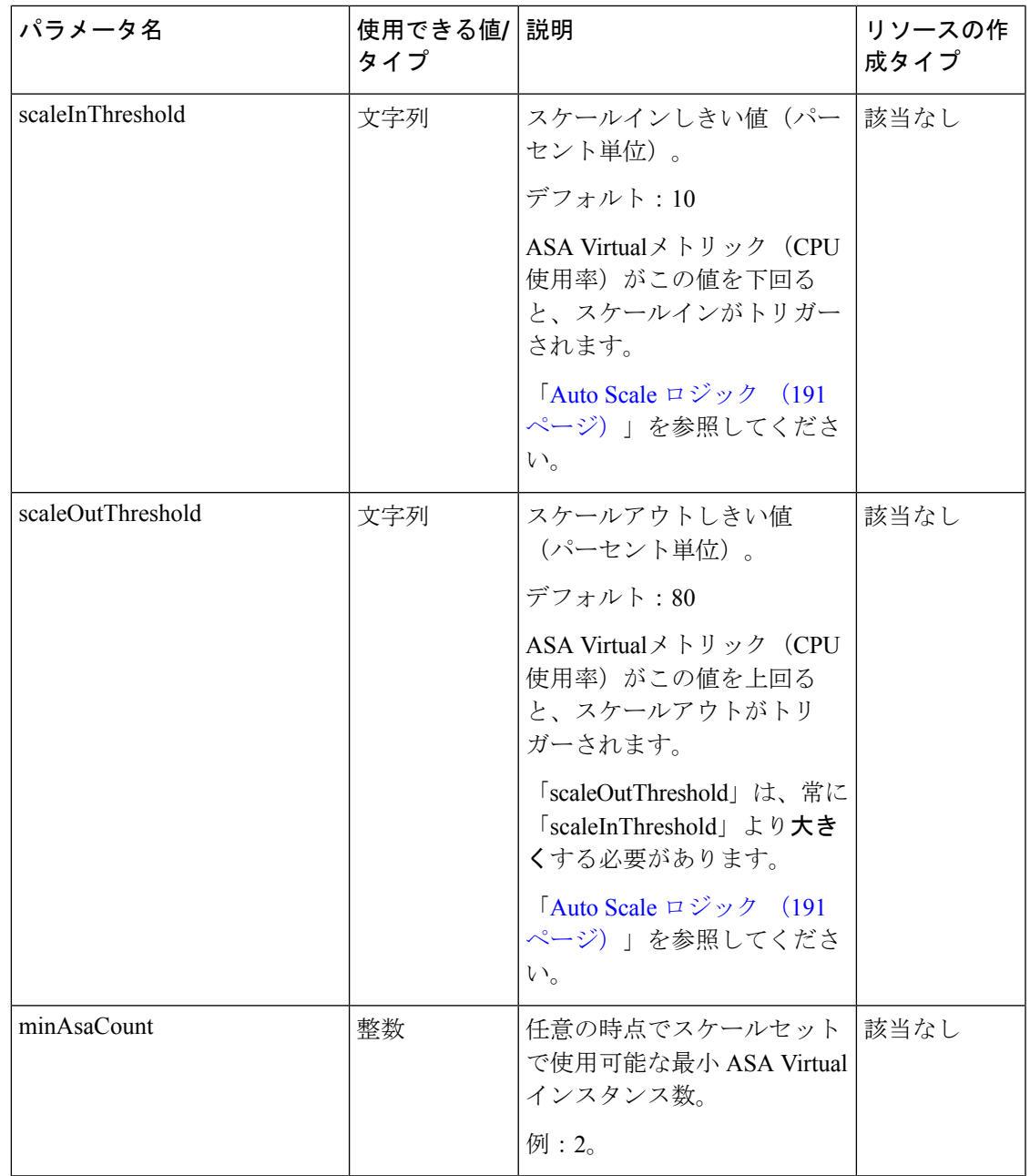

 $\overline{\phantom{a}}$ 

I

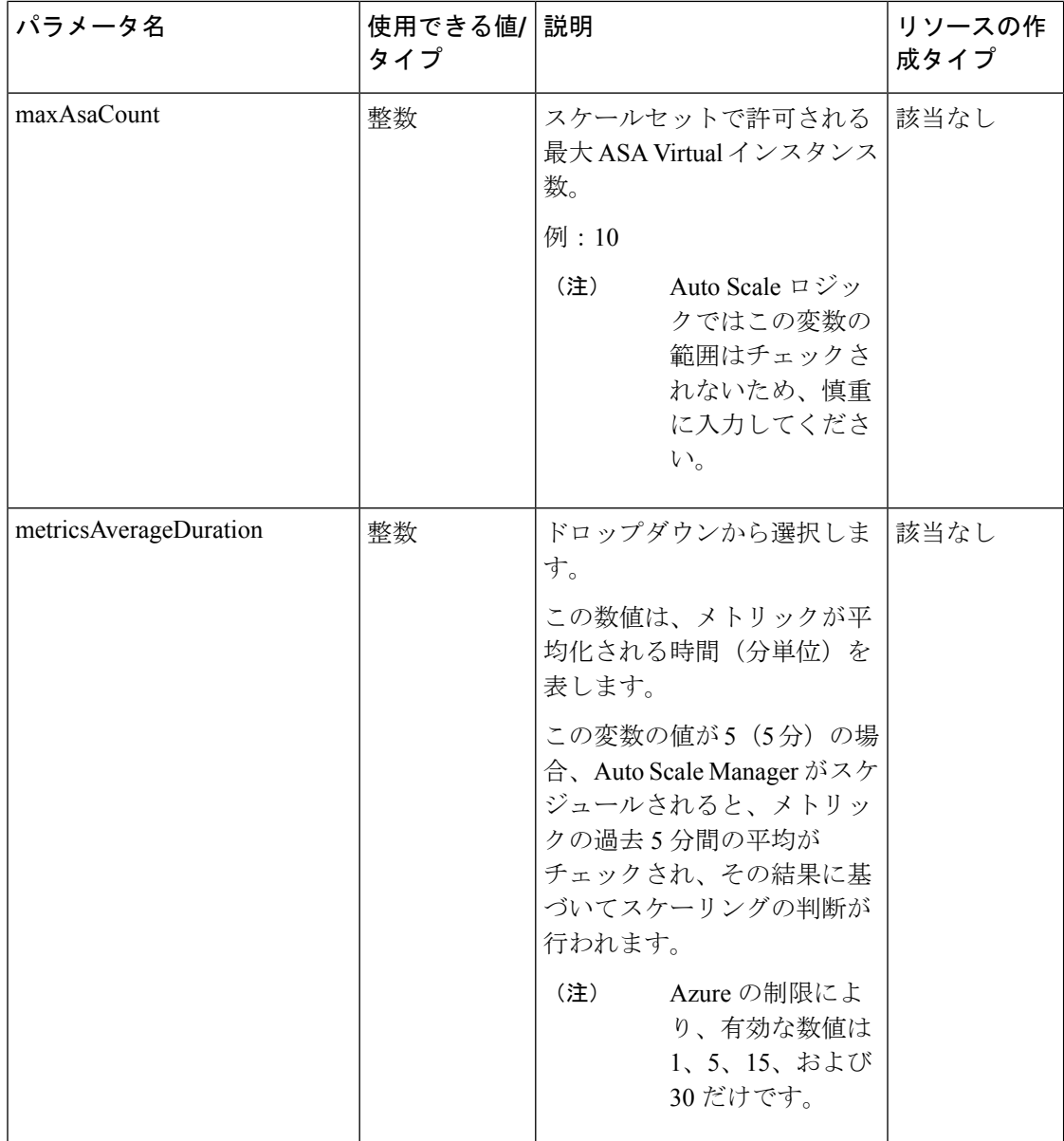

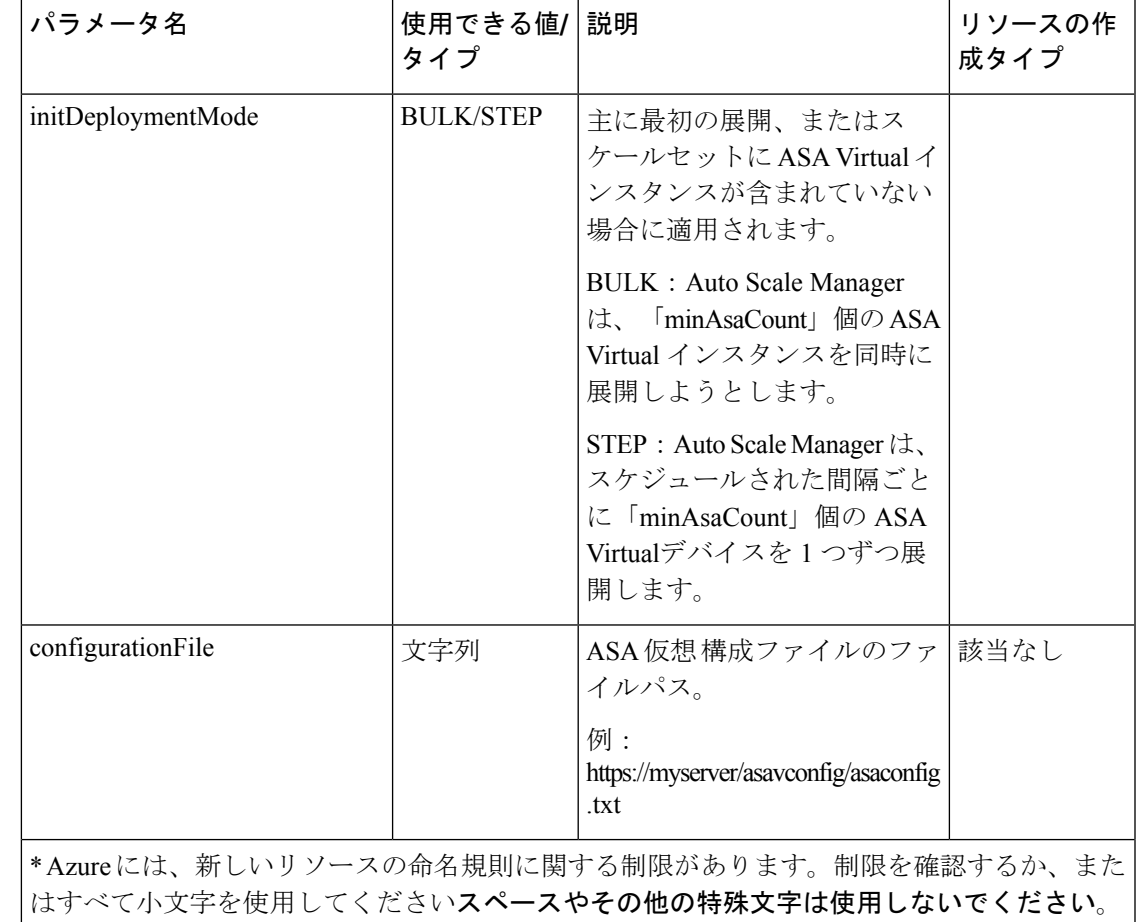

# **Auto Scale** の展開

# **Auto Scale ARM** テンプレートの展開

サンドイッチトポロジを使用した **Azure** 用 **ASA virtual Auto Scale**:ARM テンプレート **azure\_asav\_autoscale.json** を使用して、Azure 用 ASA Virtual Auto Scale に必要なリソースを展 開します。特定のリソースグループ内では、ARM テンプレートを展開することで次の内容が 作成されます。

- 仮想マシンスケールセット(VMSS)
- 外部ロードバランサ
- 内部ロードバランサ
- Azure Function App
- Logic App

• セキュリティグループ(データインターフェイスおよび管理インターフェイス用)

**Azure GWLB** を使用した **ASA virtual Auto Scale**:ARM テンプレート **azure\_asav\_autoscale\_with\_GWLB.json** を使用して、Azure GWLB ソリューションによる ASA Virtual Auto Scale に必要なリソースを展開します。特定のリソースグループ内では、ARM テ ンプレートを展開することで次の内容が作成されます。

- •仮想マシン(VM)または仮想マシンスケールセット(VMSS)
- ゲートウェイロードバランサ
- Azure Function App
- Logic App
- ネットワーキング インフラストラクチャ
- 展開に必要なセキュリティグループおよびその他のコンポーネント

#### 始める前に

- GitHub リポジトリ (<https://github.com/CiscoDevNet/cisco-asav/tree/master/autoscale/azure>) か ら、ARM テンプレートをダウンロードします。
- ステップ **1** 複数の Azure ゾーンに ASA Virtual インスタンスを展開する必要がある場合は、展開リージョンで使用可 能なゾーンに基づいて、ARM テンプレートを編集します。

#### 例:

```
"zones": [
    "1",
    "2",
    "3"
],
```
この例は、3 つのゾーンを持つ「Central US」リージョンを示しています。

ステップ **2** 外部ロードバランサで必要なトラフィックルールを編集します。この「json」配列を拡張することで、任 意の数のルールを追加できます。

#### 例:

```
{
"type": "Microsoft.Network/loadBalancers",
"name": "[variables('elbName')]",
"location": "[resourceGroup().location]",
"apiVersion": "2018-06-01",
"sku": {
  "name": "Standard"
},
"dependsOn": [
  "[concat('Microsoft.Network/publicIPAddresses/', variables('elbPublicIpName'))]"
```

```
\frac{1}{2}"properties": {
          "frontendIPConfigurations": [
             {
              "name": "LoadBalancerFrontEnd",
                "properties": {
                   "publicIPAddress": {
                     "id": "[resourceId('Microsoft.Network/publicIPAddresses/',
variables('elbPublicIpName'))]"
                   }
                 }
            }
          ],
          "backendAddressPools": [
            {
              "name": "backendPool"
            }
           ],
          "loadBalancingRules": [
            {
               "properties": {
                "frontendIPConfiguration": {
                "Id": "[concat(resourceId('Microsoft.Network/loadBalancers', variables('elbName')),
 '/frontendIpConfigurations/LoadBalancerFrontend')]"
                },
                "backendAddressPool": {
                "Id": "[concat(resourceId('Microsoft.Network/loadBalancers', variables('elbName')),
 '/backendAddressPools/BackendPool')]"
                },
                "probe": {
                "Id": "[concat(resourceId('Microsoft.Network/loadBalancers', variables('elbName')),
 '/probes/lbprobe')]"
                },
                 "protocol": "TCP",
                "frontendPort": "80",
                "backendPort": "80",
                "idleTimeoutInMinutes": "[variables('idleTimeoutInMinutes')]"
              },
              "Name": "lbrule"
            }
          ],
```
(注) このファイルを編集しない場合は、導入後に Azure ポータルから編集することもできます。

- ステップ **3** Microsoftアカウントのユーザー名とパスワードを使用して、MicrosoftAzureポータルにログインします。
- ステップ **4** [リソースグループ(Resource Groups)] ブレードにアクセスするには、サービスのメニューから [リソー スグループ (Resource groups) ] をクリックします。サブスクリプション内のすべてのリソースグループ がブレードに一覧表示されます。

新しいリソースグループを作成するか、既存の空のリソースグループを選択します。たとえば、*ASA Virtual\_AutoScale*。

図 **18 : Azure** ポータル

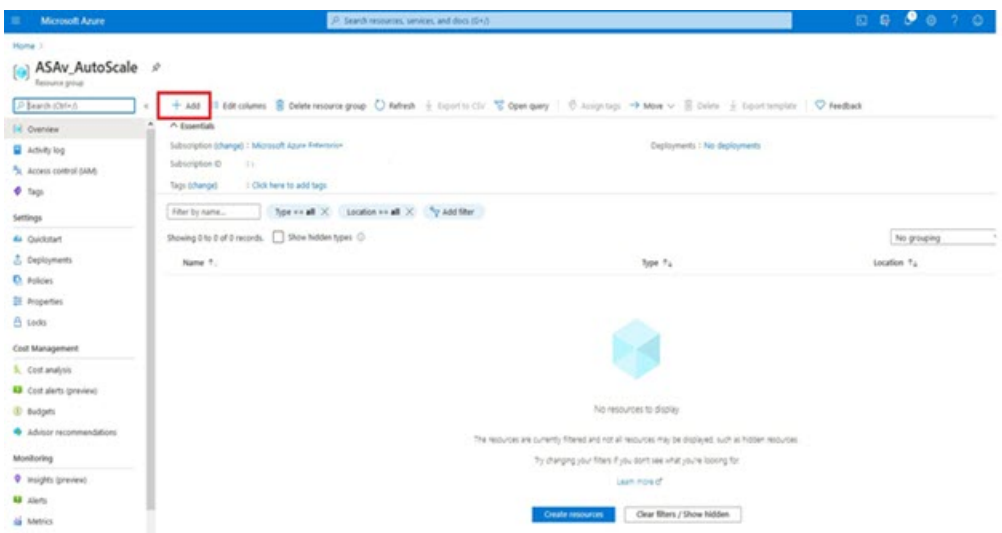

- ステップ **5** [リソースの作成(+)(Create a resource (+))] をクリックして、テンプレート展開用の新しいリソース を作成します。[リソースグループの作成(Create Resource Group)] ブレードが表示されます。
- ステップ **6** [マーケットプレイスの検索(Search the Marketplace)]で、「テンプレートの展開(カスタムテンプレー トを使用した展開) (Template deployment (deploy using custom templates))」と入力し、Enter を押しま す。

```
図 19 : カスタムテンプレートの展開
```
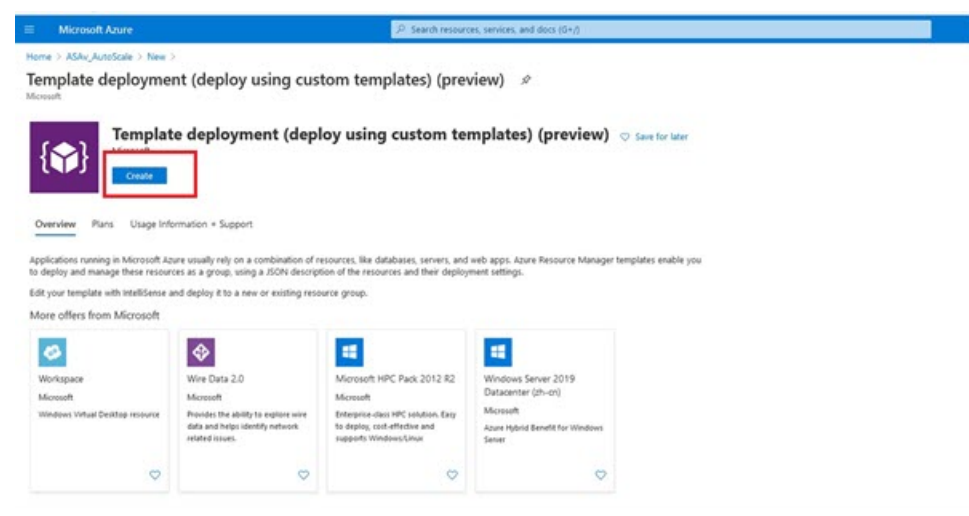

- ステップ7 [作成 (Create) ] をクリックします。
- ステップ **8** テンプレートを作成するためのオプションは複数あります。[エディタで独自のテンプレートを作成する (Build your own template in editor) ] を選択します。

#### 図 **20 :** 独自のテンプレートの作成

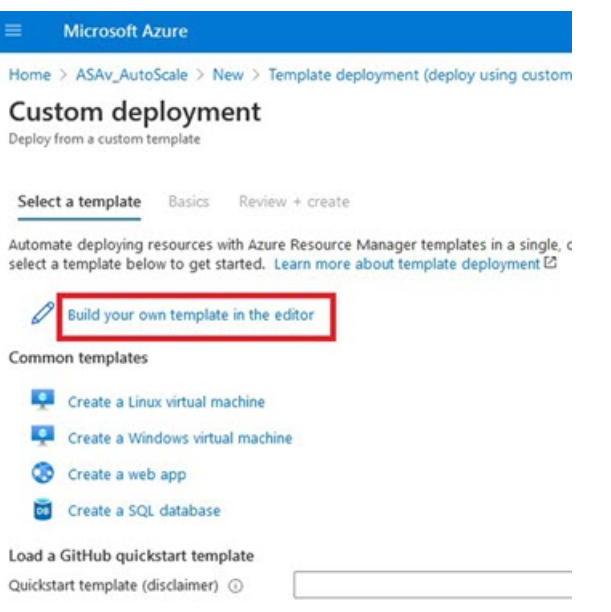

ステップ **9** [テンプレートの編集(Edit template)] ウィンドウで、すべてのデフォルトコンテンツを削除し、更新し た *azure\_asav\_autoscale.json* からコンテンツをコピーして、[保存(Save)] をクリックします。

#### 図 **<sup>21</sup> : Edit Template**

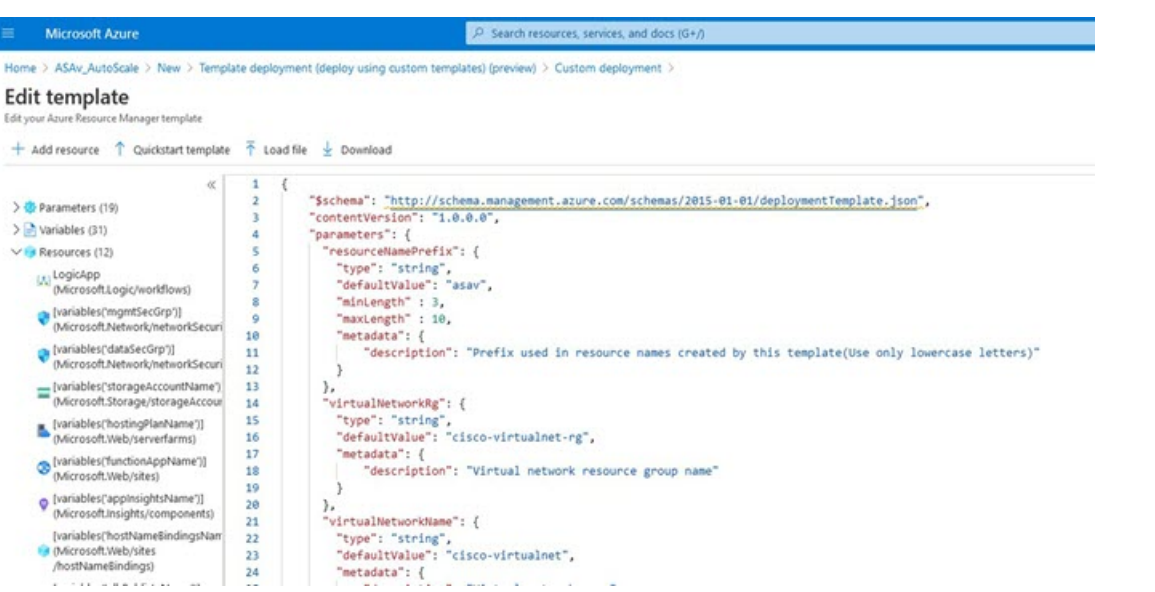

ステップ **10** 次のセクションで、すべてのパラメータを入力します。各パラメータの詳細については、「入力パラメー タ (170 ページ)」を参照してください。次に、[購入(Purchase)] をクリックします。

#### 図 **22 : ARM** テンプレートパラメータ

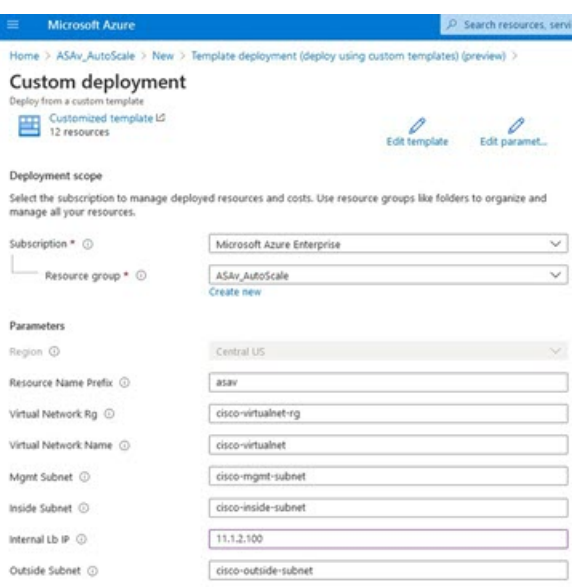

[パラメータの編集 (Edit Parameters) ] をクリックして、JSON ファイルを編集するか、また は事前入力されたコンテンツをアップロードできます。 (注)

ARMテンプレートの入力検証機能は限られているため、入力を検証するのはユーザーの責任 です。

ステップ **11** テンプレートの展開が成功すると、ASA Virtual Auto Scale for Azure ソリューションに必要なすべてのリ ソースが作成されます。次の図のリソースを参照してください。[タイプ(Type)] 列には、Logic App、 VMSS、ロードバランサ、パブリック IP アドレスなどの各リソースが示されます。

#### 図 **23 : ASA Virtual** 自動スケールテンプレートの展開

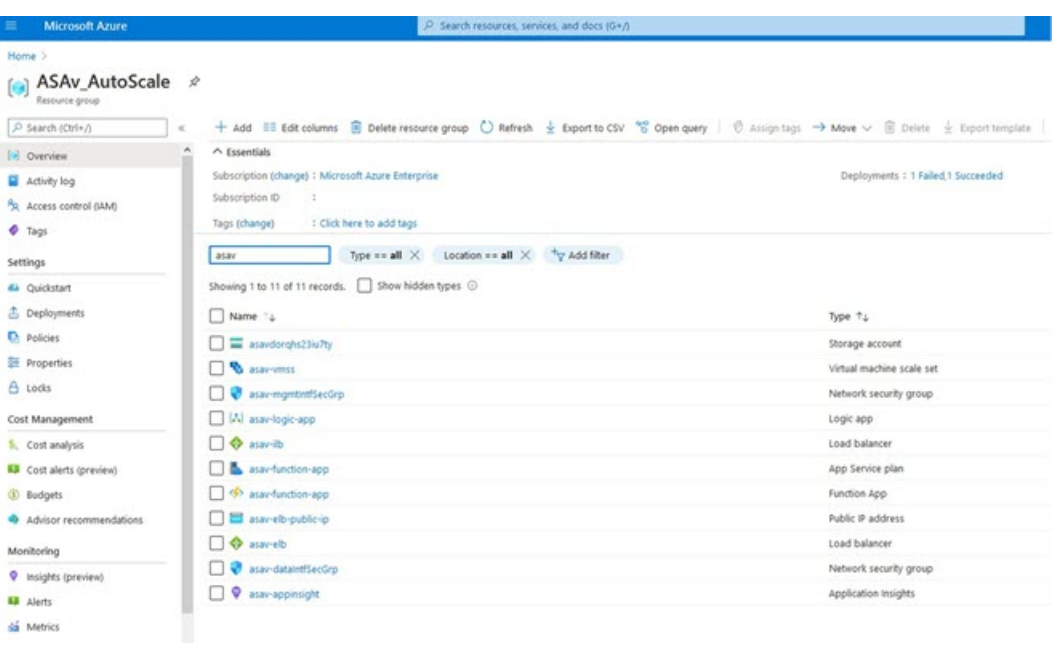

### **Azure Function App** の展開

ARMテンプレートを展開すると、AzureによってスケルトンFunction Appが作成されます。こ のアプリは、Auto Scale Manager ロジックに必要な関数を使用して手動で更新および設定する 必要があります。

#### 始める前に

- ASM\_Function.zip パッケージをビルドします。「ソースコードからの Azure 関数の構築 (194 ページ)」を参照してください。
- ステップ **1** ARM テンプレートを展開したときに作成した Function App に移動し、関数が存在しないことを確認しま す。ブラウザで次の URL にアクセスします。

https://<Function App Name>.scm.azurewebsites.net/DebugConsole

「Auto Scale ARM テンプレートの展開 (175 ページ)」の例の場合、次のようになります。

https://asav-function-app.scm.azurewebsites.net/DebugConsole

- ステップ **2** ファイルエクスプローラで、site/wwwroot に移動します。
- ステップ **3** ASM\_Function.zip をファイルエクスプローラの右隅にドラッグアンドドロップします。

図 **24 : ASA Virtual Auto Scale** 機能のアップロード

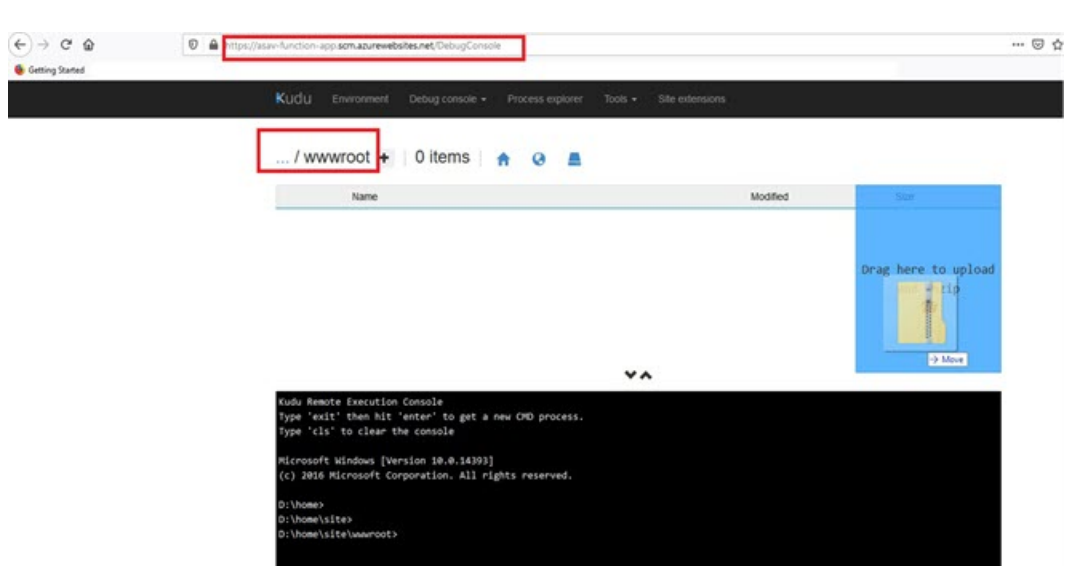

ステップ **4** アップロードが成功すると、すべてのサーバーレス関数が表示されます。

図 **25 : ASA Virtual** のサーバーレス機能

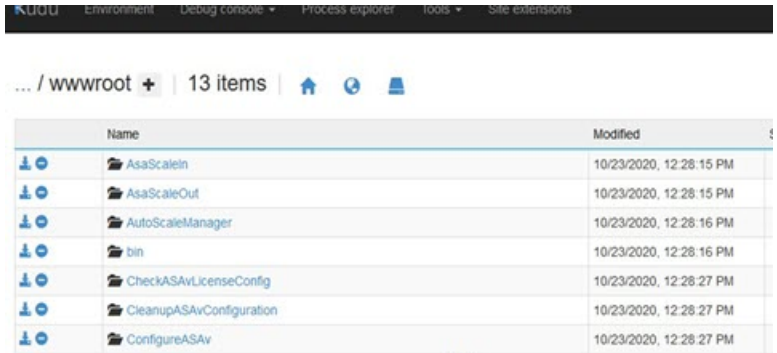

ステップ **5** PuTTY SSH クライアントをダウンロードします。

Azure 関数は、SSH 接続を介して ASA Virtual にアクセスする必要があります。ただし、サーバーレスコー ドで使用されるオープンソースライブラリは、ASA Virtual で使用される SSH キー交換アルゴリズムをサ ポートしていません。したがって、事前に構築されたSSHクライアントをダウンロードする必要がありま す。

[www.putty.org](http://www.putty.org) から PuTTY コマンドライン インターフェイスを PuTTY バックエンド (plink.exe) にダウン ロードします。

#### 図 **26 : PuTTY** のダウンロード

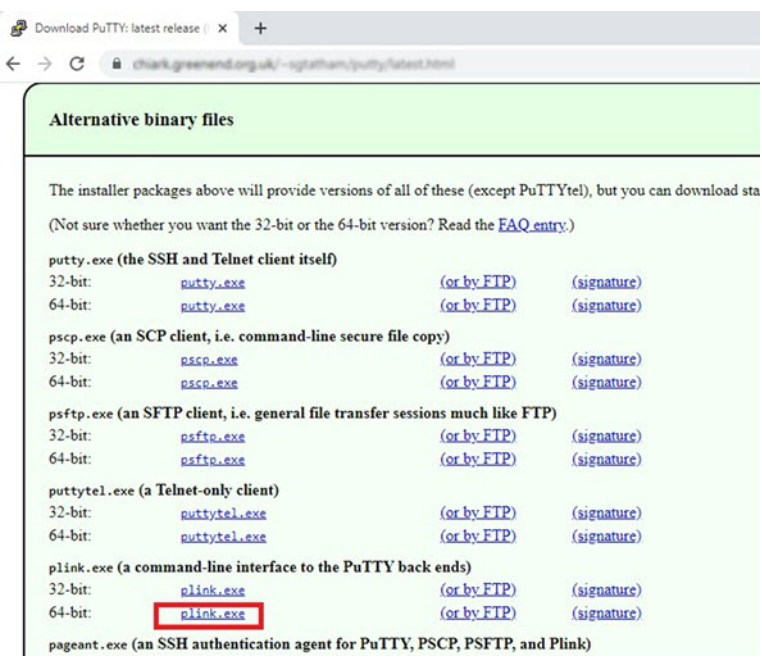

- ステップ **6** SSH クライアントの実行ファイル **plink.exe** の名前を **asassh.exe** に変更します。
- ステップ **7 asassh.exe** をファイルエクスプローラの右隅(前のステップで **ASM\_Function.zip** をアップロードした場 所)にドラッグアンドドロップします。
- ステップ **8** SSHクライアントがFunctionAppとともに存在することを確認します。必要に応じてページを更新します。

## 設定の微調整

Auto Scale Manager を微調整したり、デバッグで使用したりするために使用できる設定がいく つかあります。これらのオプションは、ARM テンプレートには表示されませんが、Function App で編集できます。

#### 始める前に

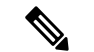

設定はいつでも編集できます。設定を編集する場合は、次の手順に従います。 (注)

- Function App を無効にします。
- 既存のスケジュール済みタスクが終了するまで待ちます。
- 設定を編集して保存します。
- Function App を有効にします。

ステップ **1** Azure ポータルで、ASA Virtual Function App を検索して選択します。

図 **27 : ASA Virtual** 機能アプリケーション

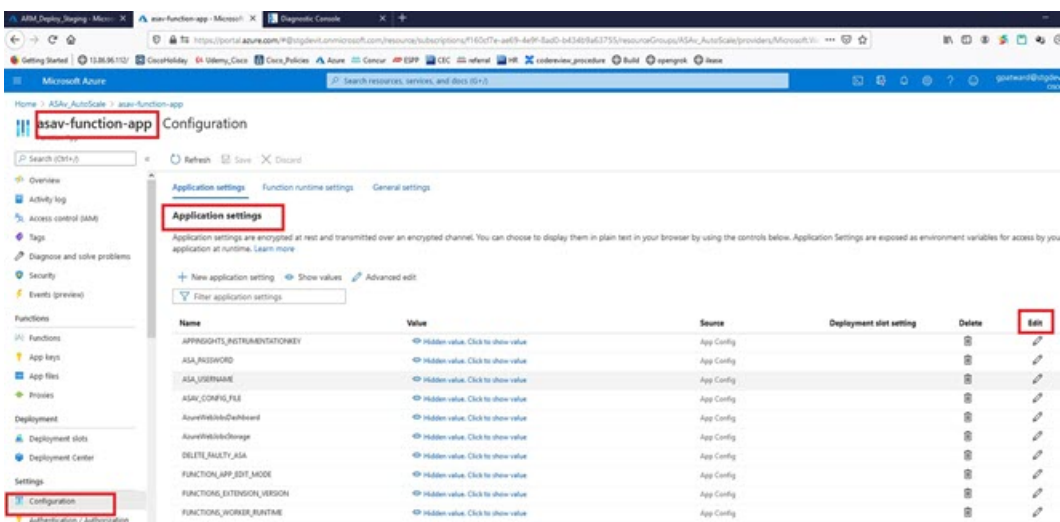

ステップ **2** ここでは、ARM テンプレートを介して渡された設定も編集できます。変数名は、ARM テンプレートとは 異なる場合がありますが、変数の目的は名前から簡単に識別できます。

ほとんどのオプションは、名前を見ればわかります。次に例を示します。

• [構成名 (Configuration Name) ]: 「DELETE\_FAULTY\_ASA」 ([デフォルト値] (Default value) ]: YES)

スケールアウト中に、新しい ASA Virtual インスタンスが起動し、 構成ファイルを介して設定されま すFMC に登録されます。設定が失敗した場合、このオプションに基づいて、Auto Scale Manager がそ の ASA Virtual インスタンスを保持するか、削除するかを決定します。([はい(Yes)]:障害のある ASA Virtual を削除します。[いいえ (No)]:設定が失敗した場合でも、ASA Virtual インスタンスを保 持します)。

• Function App 設定では、Azure サブスクリプションにアクセスできるユーザーは、すべての変数 (「password」などのセキュアな文字列を含んでいる変数を含む)をクリアテキスト形式で表示でき ます。

この点に関するセキュリティ上の懸念がある場合(たとえば、Azure サブスクリプションが組織内の 低い権限を持つユーザー間で共有されている場合)、ユーザーは Azure の Key Vault サービスを使用し てパスワードを保護できます。この設定をすると、関数の設定でクリアテキストの「password」を入 力する代わりに、ユーザーは、パスワードが保存されているKeyVaultによって生成された、セキュア な識別子を入力する必要があります。

Azure のドキュメントを検索して、アプリケーションデータを保護するためのベストプラ クティスを見つけてください。 (注)

### 仮想マシンスケールセットでの **IAM** ロールの設定

Azure Identity and Access Management (IAM) は、Azure Security and Access Control の一部とし て使用され、ユーザーの ID を管理および制御します。Azure リソースのマネージド ID は、 Azure Active Directory で自動的にマネージド ID が Azure サービスに提供されます。

これにより、明示的な認証ログイン情報がなくても、Function App が仮想マシンスケールセッ ト(VMSS)を制御できます。

- ステップ **1** Azure ポータルで、VMSS に移動します。
- ステップ2 [アクセス制御 (IAM) (Access control (IAM))] をクリックします。
- ステップ **3** [追加(Add)] をクリックしてロールの割り当てを追加します。
- ステップ **4** [ロール割り当ての追加(Add role assignment)] ドロップダウンから、[共同作成者(Contributor)] を選択 します。
- ステップ **5** [アクセスの割り当て先(Assign access to)] ドロップダウンから、[Function App] を選択します。
- ステップ **6** ASA Virtual Function App を選択します。

図 **28 : AIM** ロールの割り当て

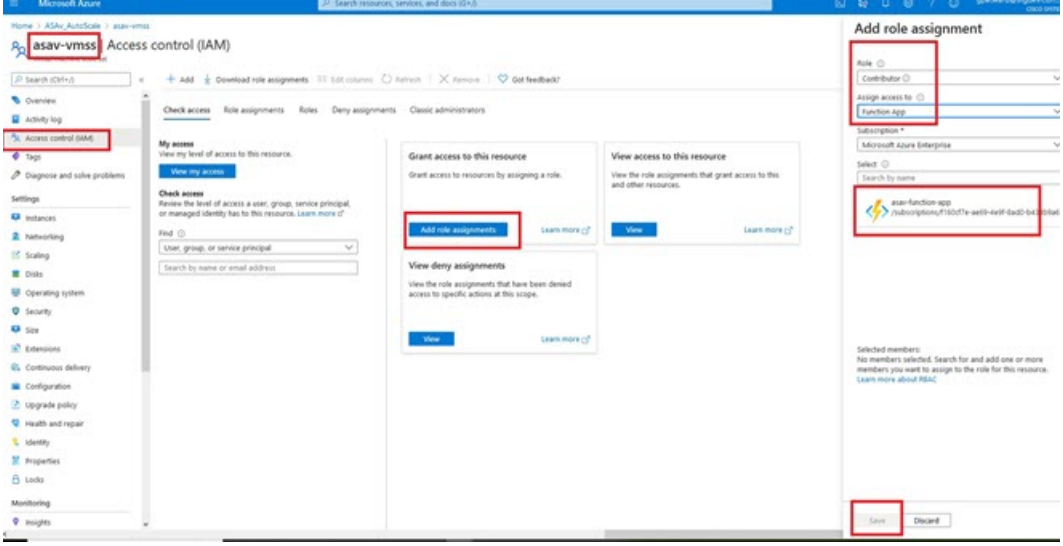

ステップ **7** [保存(**Save**)] をクリックします。

## **Azure** セキュリティグループの更新

ARM テンプレートは、管理インターフェイス用とデータインターフェイス用の 2 つのセキュ リティグループを作成します。管理セキュリティグループは、ASAVirtual管理アクティビティ

<sup>(</sup>注) まだ ASA Virtual インスタンスが起動していないことも確認する必要があります。

に必要なトラフィックのみを許可します。ただし、データインターフェイスのセキュリティグ ループはすべてのトラフィックを許可します。

展開のトポロジとアプリケーションのニーズに基づいてセキュリティグループのルールを微調整します。

データインターフェイスのセキュリティグループは、少なくともロードバランサからのSSHト ラフィックを許可する必要があります。 (注)

### **Azure Logic App** の更新

Logic App は、AutoScale 機能の Orchestrator として機能します。ARM テンプレートによってス ケルトン Logic App が作成されます。このアプリケーションを手動で更新して、Auto Scale Orchestrator として機能するために必要な情報を提供する必要があります。

ステップ **1** リポジトリから、LogicApp.txt ファイルをローカルシステムに取得し、次のように編集します。

手順をすべて読んで理解してから続行してください。 重要

> 手動の手順は、ARM テンプレートでは自動化されないため、Logic App のみ後で個別にアップ グレードできます。

- a) 必須: すべての「SUBSCRIPTION ID」を検索し、サブスクリプション ID 情報に置き換えます。
- b) 必須: すべての「RG\_NAME」を検索し、リソースグループ名に置き換えます。
- c) 必須: すべての「FUNCTIONAPPNAME」を検索し、Function App 名に置き換えます。

次の例は、LogicApp.txt ファイルの行の一部を示しています。

```
"AutoScaleManager": {
       "inputs": {
            "function": {
                "id":
"/subscriptions/SUBSCRIPTION_ID/resourceGroups/RG_NAME/providers/Microsoft.Web/sites/FUNCTIONAPPNAME/functions/AutoScaleManager"
            }
.
.
                           },
                          "Deploy_Changes_to_ASA": {
                               "inputs": {
                                    "body": "@body('AutoScaleManager')",
                                    "function": {
                                         "id":
"/subscriptions/SUBSCRIPTION_ID/resourceGroups/RG_NAME/providers/Microsoft.Web/sites/FUNCTIONAPPNAME/functions/DeployConfiguration"
                                    }
.
.
                          "DeviceDeRegister": {
                               "inputs": {
                                    "body": "@body('AutoScaleManager')",
```
"function": { "id": "/subscriptions/SUBSCRIPTION\_ID/resourceGroups/RG\_NAME/providers/Microsoft.Web/sites/FUNCTIONAPPNAME/functions/DeviceDeRegister"

```
}
},
"runAfter": {
    "Delay_For_connection_Draining": [
```
d) (任意) トリガー間隔を編集するか、デフォルト値(5)のままにします。これは、Auto Scale 機能が 定期的にトリガーされる時間間隔です。次の例は、LogicApp.txtファイルの行の一部を示しています。

```
"triggers": {
    "Recurrence": {
        "conditions": [],
        "inputs": {},
        "recurrence": {
            "frequency": "Minute",
            "interval": 5
        },
```
e) (任意)ドレインする時間を編集するか、デフォルト値(5)のままにします。これは、スケールイン 操作中にデバイスを削除する前に、ASA Virtual から既存の接続をドレインする時間間隔です。次の例 は、LogicApp.txt ファイルの行の一部を示しています。

```
"actions": {
     "Branch based_on_Scale-In_or_Scale-Out_condition": {
         "actions": {
             "Delay_For_connection_Draining": {
                 "inputs": {
                     "interval": {
                          "count": 5,
                          "unit": "Minute"
                     }
```
f) (任意) クールダウン時間を編集するか、デフォルト値(10)のままにします。これは、スケールア ウト完了後に NO ACTION を実行する時間です。次の例は、LogicApp.txt ファイルの行の一部を示して います。

```
"actions": {
    "Branch based on Scale-Out or Invalid condition": {
        "actions": {
            "Cooldown time": {
                "inputs": {
                    "interval": {
                        "count": 10,
                        "unit": "Second"
                 }
```
これらの手順は、Azureポータルからも実行できます。詳細については、Azureのドキュメント を参照してください。 (注)

ステップ **2** [Logic Appコードビュー(Logic App code view)] に移動し、デフォルトの内容を削除して、編集した LogicApp.txt ファイルの内容を貼り付け、[保存 (Save) ] をクリックします。

図 **<sup>29</sup> : Logic App** コードビュー

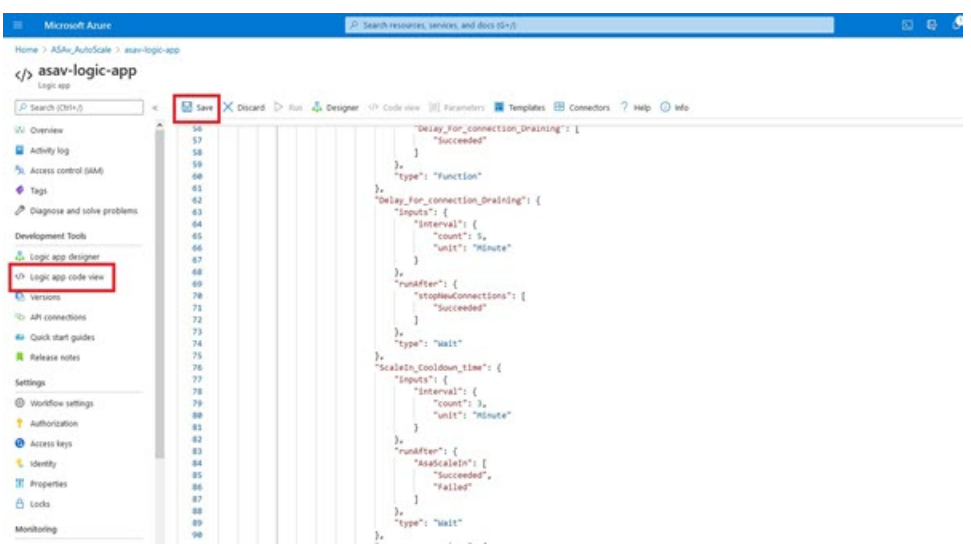

ステップ **3** Logic App を保存すると、[無効(Disabled)] 状態になります。Auto Scale Manager を起動する場合は、[有 効化(Enable)] をクリックします。

図 **<sup>30</sup> : Logic App** の有効化

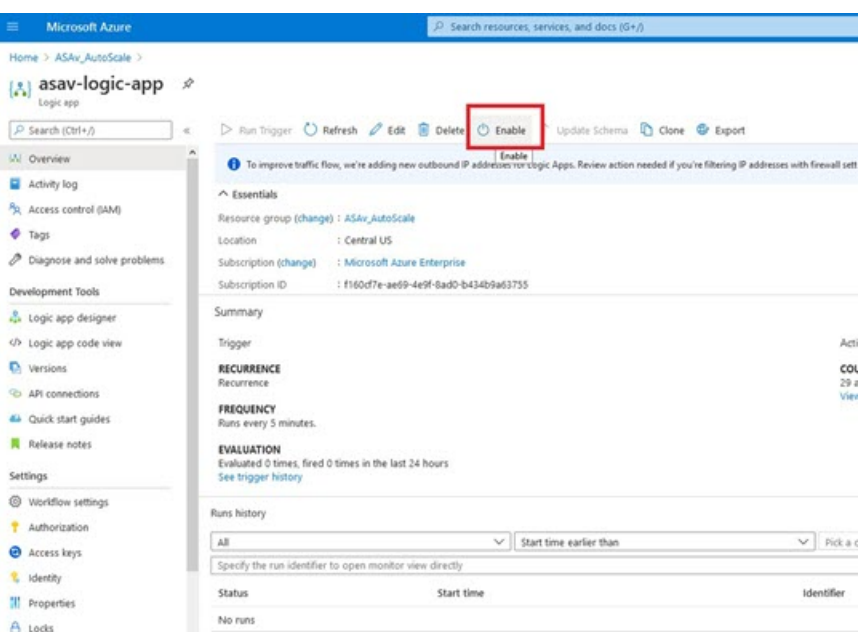

ステップ **4** 有効にすると、タスクの実行が開始されます。[実行中(Running)]ステータスをクリックしてアクティビ ティを表示します。

#### 図 **<sup>31</sup> : Logic App** の実行ステータス

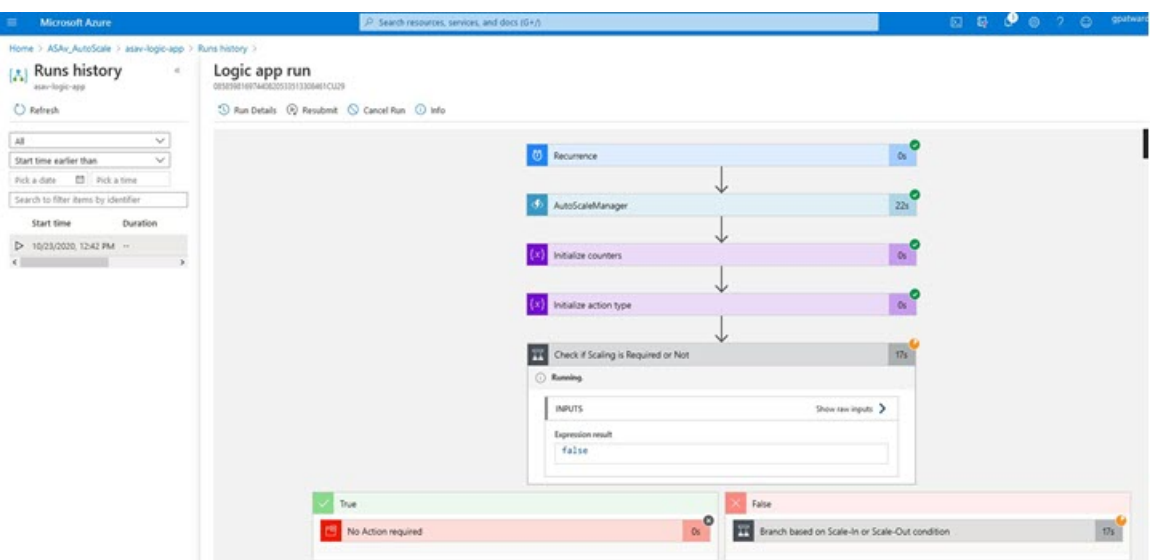

- ステップ **5** Logic App が起動すると、導入関連のすべての手順が完了します。
- ステップ **6** ASA Virtual インスタンスが作成されていることを VMSS で確認します。

#### 図 **32 :** 稼働中の**ASA Virtual** インスタンス

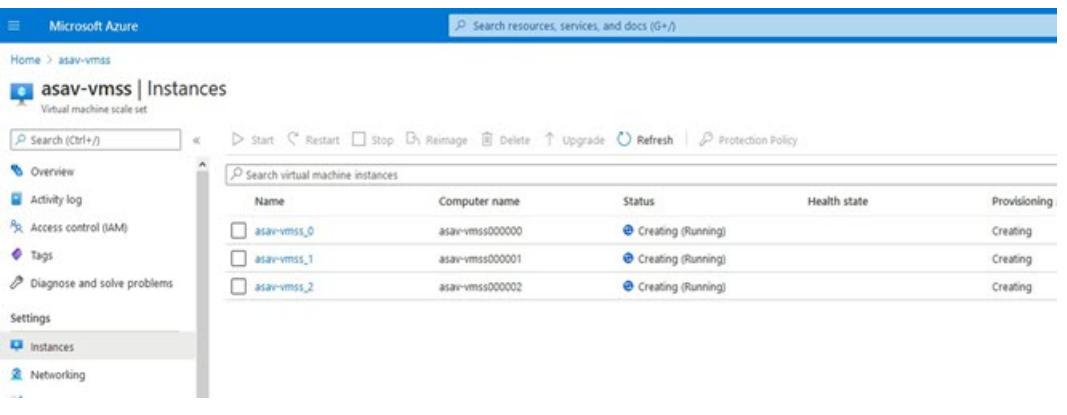

この例では、ARMテンプレートの展開で「'minAsaCount'」が「3」に設定され、「initDeploymentMode」が 「BULK」に設定されているため、3 つの ASA Virtual インスタンスが起動されます。

# **ASA Virtual**のアップグレード

ASAVirtualアップグレードは、仮想マシンスケールセット(VMSS)のイメージアップグレー ドの形式でのみサポートされます。したがって、ASA Virtual は Azure REST API インターフェ イスを介してアップグレードします。

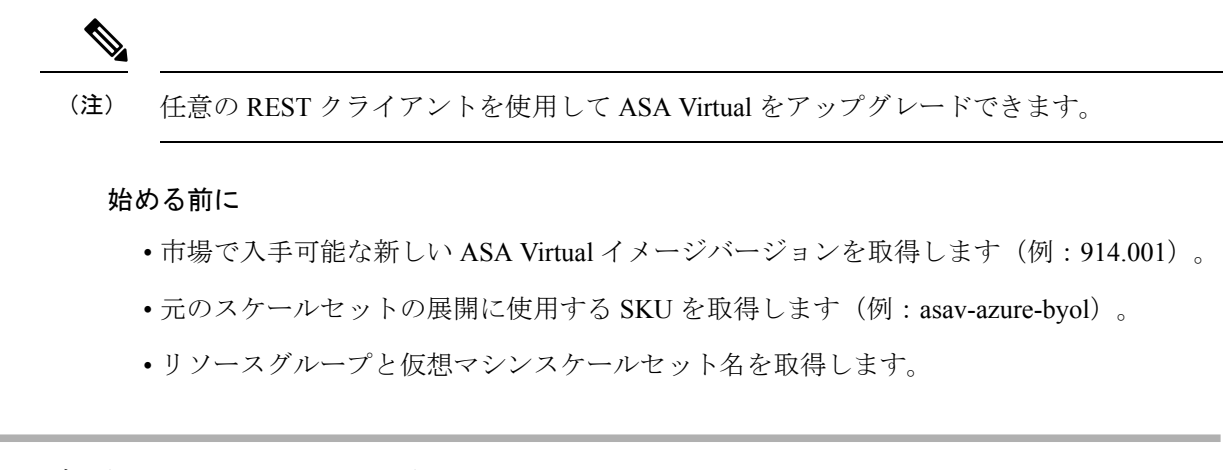

ステップ1 ブラウザで次の URL にアクセスします。

https://docs.microsoft.com/en-us/rest/api/compute/virtualmachinescalesets/update#code-try-0

**ステップ2** [パラメータ (Parameters) ] セクションに詳細を入力します。

図 **33 : ASA Virtual**のアップグレード

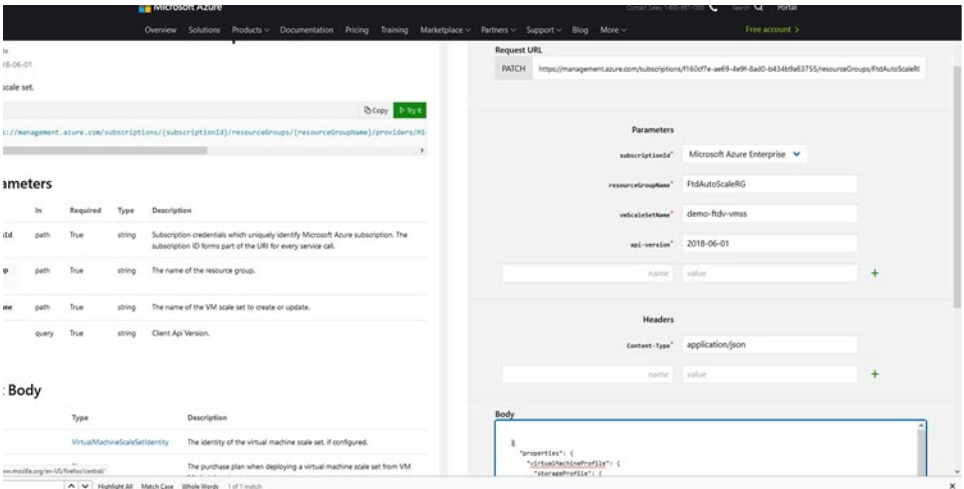

ステップ **3** 新しい ASA Virtual イメージバージョン、SKU、トリガー RUN を含む JSON 入力を **[**本文(**Body**)**]** セク ションに入力します。

```
{
 "properties": {
        "virtualMachineProfile": {
              "storageProfile": {
                       "imageReference": {
                            "publisher": "cisco",
                            "offer": "cisco-asav",
                            "sku": "asav-azure-byol",
                             "version": "650.32.0"
                      }
                },
           }
     }
```
}

ステップ **4** VMSS が変更を受け入れると、Azure から成功の応答が返ってきます。

新しいイメージは、スケールアウト操作の一環として起動される新しいASAVirtualインスタンスで使用さ れます。

- 既存のASAVirtualインスタンスは、スケールセットに存在している間、古いソフトウェアイメージを 使用し続けます。
- 前述の動作を上書きし、既存のASAVirtualインスタンスを手動でアップグレードできます。これを行 うには、VMSS の [アップグレード (Upgrade) 1ボタンをクリックします。選択した ASA Virtual イン スタンスが再起動されて、アップグレードされます。アップグレードされたASAVirtualインスタンス は手動で再登録および再設定する必要があります。この方法は推奨されません。

## **Auto Scale** ロジック

スケールアウトロジック

- **POLICY-1**:設定された期間に、いずれか ASA Virtualの平均負荷がスケールアウトしきい 値を超えるとスケールアウトがトリガーされます。
- **POLICY-2**:設定された期間に、すべての ASA Virtual デバイスの平均負荷がスケールア ウトしきい値を超えるとスケールアウトがトリガーされます。「

#### スケールインロジック

• 設定された期間に、すべての ASA Virtual デバイスの CPU 使用率が設定されたスケールイ ンしきい値を下回った場合。

#### 注意

- •スケールイン/スケールアウトは1つずつ行われます(つまり、一度に1つの ASA Virtual だけがスケールインまたはスケールアウトされます)。
- 上記のロジックは、ロードバランサがすべての ASA 仮想 デバイスに接続を均等に分散し ようとし、平均してすべての ASA 仮想 デバイスが均等にロードされるという前提に基づ いています。

# **Auto Scale** のロギングとデバッグ

サーバーレスコードの各コンポーネントには、独自のロギングメカニズムがあります。また、 ログはアプリケーションインサイトにパブリッシュされます。

• 個々の Azure 関数のログを表示できます。

図 **34 : Azure** 関数ログ

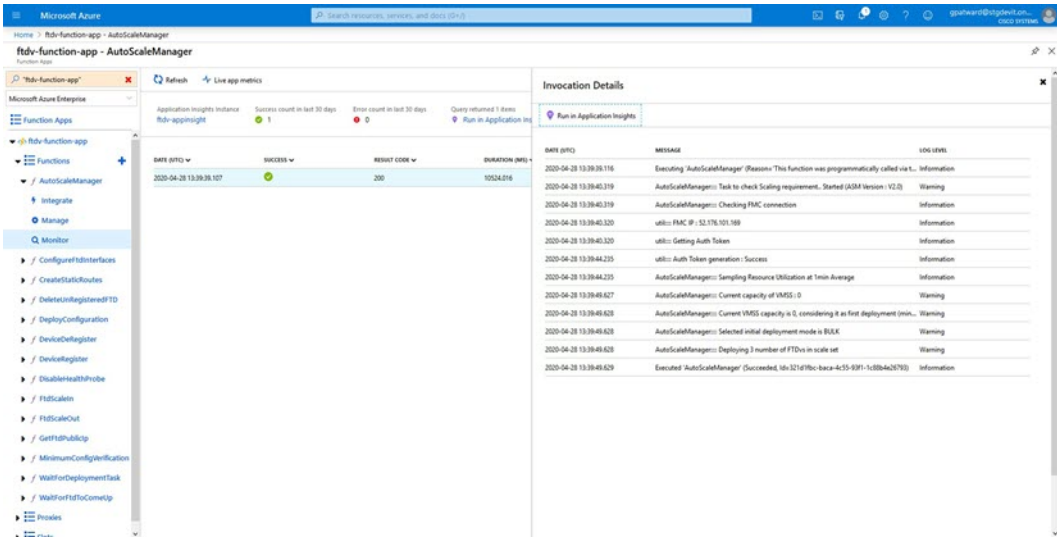

• Logic App とその個々のコンポーネントの実行ごとに同様のログを表示できます。

図 **<sup>35</sup> : Logic App** の実行ログ

| Home > autoscaletestlogicapp > Runs history > Logic app run                                |                                         |                                                                |                                                    |                    |
|--------------------------------------------------------------------------------------------|-----------------------------------------|----------------------------------------------------------------|----------------------------------------------------|--------------------|
| $\kappa$ $\times$<br>$\left[\begin{smallmatrix} 8\\ \end{smallmatrix}\right]$ Runs history | Logic app run<br>9002005030227304292129 |                                                                |                                                    |                    |
| <b>U</b> Refresh                                                                           | Shan Details @ Resubmit © Cancel Run    |                                                                |                                                    |                    |
| $\Delta B$<br>$\sim$<br>Start time earlier than<br>$\checkmark$                            |                                         | <b>D</b> Recumence                                             | $\mathbf{M}$                                       | $^{\circ}$<br>100% |
| <b>B</b> Pakatine<br>Pick a date<br>Search to filter items by identifier                   |                                         | AutoScaleManager<br>G.                                         | I.<br>55                                           |                    |
| START TIME DURATION STATIC RES<br>0 7/20/201. 5.84 Sec                                     |                                         | $\overline{\mathbf{u}}$<br>Check if Scaling is Required or Not | $\alpha$                                           |                    |
| C 7/20/201. 5.66 Sec.                                                                      |                                         | (i) Cancelled.                                                 |                                                    |                    |
| 0 7/20/201. 6.03 Sec<br>0 7/20/201. 5.63 Sec                                               |                                         |                                                                |                                                    |                    |
| 0 7/20/201. 7.06 Sec                                                                       | If true                                 |                                                                | If false                                           |                    |
| 0 7/20/201. 6.29 Sec                                                                       | No Action required                      | Os.                                                            | FF Branch based on Scale-In or Scale-Out condition | ۱O                 |
| 0 7/20/201. 6.82 Sec                                                                       |                                         |                                                                |                                                    |                    |
| 2 7/20/201. 5.68 Sec                                                                       |                                         |                                                                |                                                    |                    |
| 0 7/20/201. 5.71 Sec                                                                       |                                         |                                                                |                                                    |                    |
| 0 7/20/201. 5.65 Sec                                                                       |                                         |                                                                |                                                    |                    |
| 2 7/20/201. 6.02 Sec.                                                                      |                                         |                                                                |                                                    |                    |

- 必要な場合は、LogicAppで実行中のタスクをいつでも停止または終了できます。ただし、 現在実行中の ASA Virtual デバイスが起動または終了すると、一貫性のない状態になりま す。
- 各実行または個々のタスクにかかった時間は、Logic App で確認できます。
- FunctionAppは、新しいzipをアップロードすることでいつでもアップグレードできます。 Logic App を停止し、すべてのタスクの完了を待ってから、Function App をアップグレー ドします。

# **Auto Scale** のガイドラインと制約事項

ASA Virtual AutoScale for Azure を導入する場合は、次のガイドラインと制限事項に注意してく ださい。

- スケーリングの決定は、CPU 使用率に基づきます。
- ASAVirtual管理インターフェイスは、パブリックIPアドレスを持つように設定されます。
- IPv4 だけがサポートされます。
- ARM テンプレートの入力検証機能は限られているため、入力を正しく検証するのはユー ザーの責任です。
- Azure 管理者は、Function App 環境内の機密データ(管理者ログイン情報やパスワードな ど)をプレーンテキスト形式で確認できます。Azure Key Vault サービスを使用して、セン シティブデータを保護できます。
- 設定の変更は、すでに実行中のインスタンスには自動的に反映されません。変更は新しい デバイスにのみ反映されます。このような変更は、既存のデバイスに手動でプッシュする 必要があります。
- 既存のインスタンスの設定を手動で更新しているときに問題が発生した場合は、それらの インスタンスをスケーリンググループから削除し、新しいインスタンスに置き換えること を推奨します。

# **Auto Scale** のトラブルシューティング

次に、ASA Virtual Auto Scale for Azure の一般的なエラーシナリオとデバッグのヒントを示しま す。

- ASA Virtual に SSH 接続できない:複雑なパスワードがテンプレートを介して ASA Virtual に渡されているか確認します。セキュリティグループで SSH 接続が許可されているか確 認します。
- ロードバランサのヘルスチェックエラー:ASA Virtual がデータインターフェイスの SSH に応答しているか確認します。セキュリティグループの設定を確認します。
- トラフィックの問題:ロードバランサルール、ASA Virtual で設定された NAT ルールおよ びスタティックルートを確認します。テンプレートとセキュリティグループルールで提供 される Azure 仮想ネットワーク/サブネット/ゲートウェイの詳細を確認します。
- Logic App が VMSS にアクセスできない:VMSS の IAM ロール設定が正しいか確認しま す。
- Logic App の実行時間が長すぎる:スケールアウトされた ASA Virtual デバイスで SSH ア クセスを確認します。Azure VMSS で ASA Virtual デバイスの状態を確認します。
- サブスクリプション ID 関連の Azure 関数のスローエラー:アカウントでデフォルトのサ ブスクリプションが選択されていることを確認します。
- スケールイン操作の失敗:Azure でのインスタンスの削除には長時間かかることがありま す。このような状況では、スケールイン操作がタイムアウトし、エラーが報告されます が、最終的にはインスタンスが削除されます。
- 設定を変更する前に、Logic App を無効にし、実行中のすべてのタスクが完了するまで待 ちます。

Azure GWLB 展開を使用した ASA Virtual 自動スケーリング中に問題が発生した場合のトラブ ルシューティングのヒントは次のとおりです。

- ELB と GWLB の関連付けを確認します。
- GWLB で正常性プローブのステータスを確認します。
- ASA Virtual の物理インターフェイスおよび論理インターフェイスでトラフィックフロー を確認して、VXLAN 設定を確認します。
- セキュリティグループのルールを確認します。

# ソースコードからの **Azure** 関数の構築

#### システム要件

- Microsoft Windows デスクトップ/ラップトップ。
- Visual Studio (Visual Studio 2019 バージョン 16.1.3 でテスト済み)

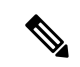

(注) Azure 関数は C# を使用して記述されます。

• 「Azure 開発」ワークロードを Visual Studio にインストールする必要があります。

#### **Visual Studio** を使用したビルド

- **1.** 「code」フォルダをローカルマシンにダウンロードします。
- **2.** 「ASAAutoScaling」フォルダに移動します。
- **3.** Visual Studio でプロジェクトファイル「ASAAutoScaling」を開きます。
- **4.** クリーンアップしてビルドするには、Visual Studio の標準手順を使用します。

#### 図 **36 : Visual Studio** ビルド

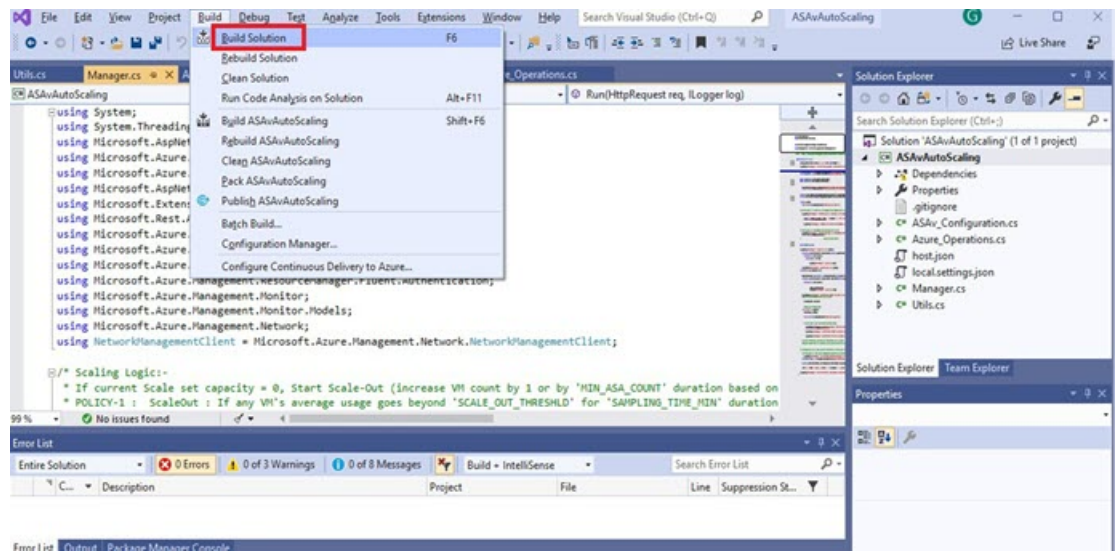

- **5.** ビルドが正常にコンパイルされたら、**\bin\Release\netcoreapp2.1** フォルダに移動します。
- **6.** すべての内容を選択し、**[**送信先(**Sendto**)**]** > **[**圧縮(**ZIP**)フォルダ(**Compressed(zipped) folder**)**]** の順にクリックして、ZIP ファイルを ASM\_Function.zip として保存します。

図 **<sup>37</sup> : ASM\_Function.zip** のビルド

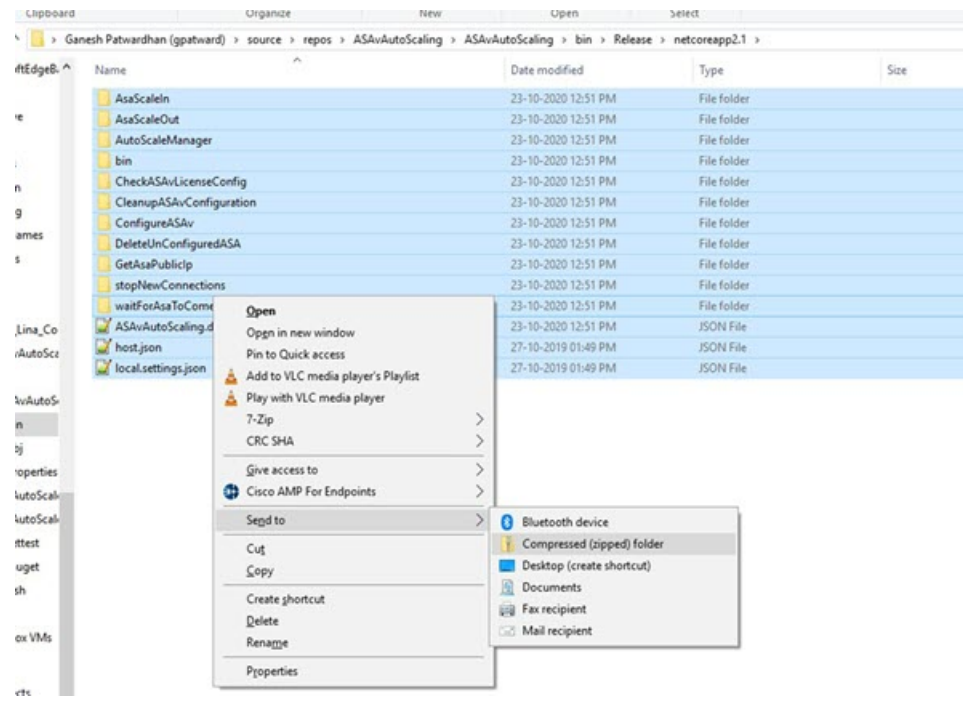

 $\overline{\phantom{a}}$ 

I

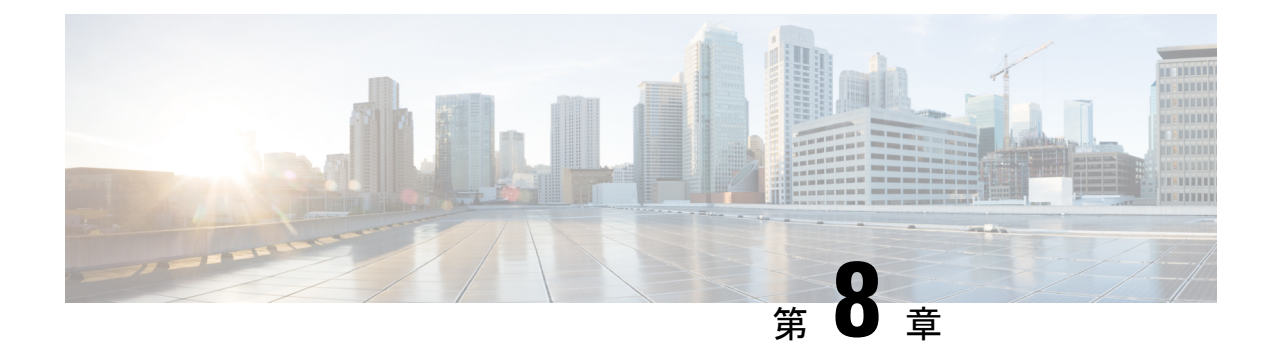

# **Rackspace Cloud** への **ASA** 仮想 の導入

Rackspace Cloud に ASA 仮想 を導入できます。

#### Ú

- 9.13(1) 以降では、サポートされているすべての ASA 仮想 vCPU/メモリ構成ですべての ASA 仮 想 ライセンスを使用できるようになりました。これにより、ASA 仮想 を使用しているお客様 は、さまざまな VM リソースフットプリントで実行できるようになります。 重要
	- Rackspace Cloud への ASA 仮想 の導入について (197ページ)
	- ASA 仮想 と Rackspace の前提条件 (199 ページ)
	- Rackspace Cloud ネットワーク (199ページ)
	- Rackspace の第 0 日の構成 (201 ページ)
	- Rackspace Cloud への ASA 仮想 の導入 (203 ページ)
	- CPU 使用率とレポート (204 ページ)

# **Rackspace Cloud** への **ASA** 仮想 の導入について

Rackspace は、あらゆる主要なパブリックおよびプライベートクラウド テクノロジーにわたる 専門知識とマネージドサービスを提供するリーディングプロバイダです。RackspaceCloudは、 ユーティリティ コンピューティング ベースで課金が行われるクラウドコンピューティング製 品およびサービスのセットです。

Rackspace Cloud で ASA 仮想 for Rackspace を仮想アプライアンスとして導入できます。この章 では、単一インスタンスの ASA 仮想 アプライアンスをインストールして構成する方法につい て説明します。

Rackspace Cloud のインスタンスタイプは、フレーバと呼ばれます。フレーバという用語は、 RAMサイズ、vCPU、ネットワークスループット(RXTXファクタ)、ディスク容量から成る サーバーの組み合わせを指します。次の表に、ASA 仮想 の導入に適した Rackspace フレーバ を示します。

#### 表 **<sup>23</sup> : Rackspace** でサポートされるフレーバ

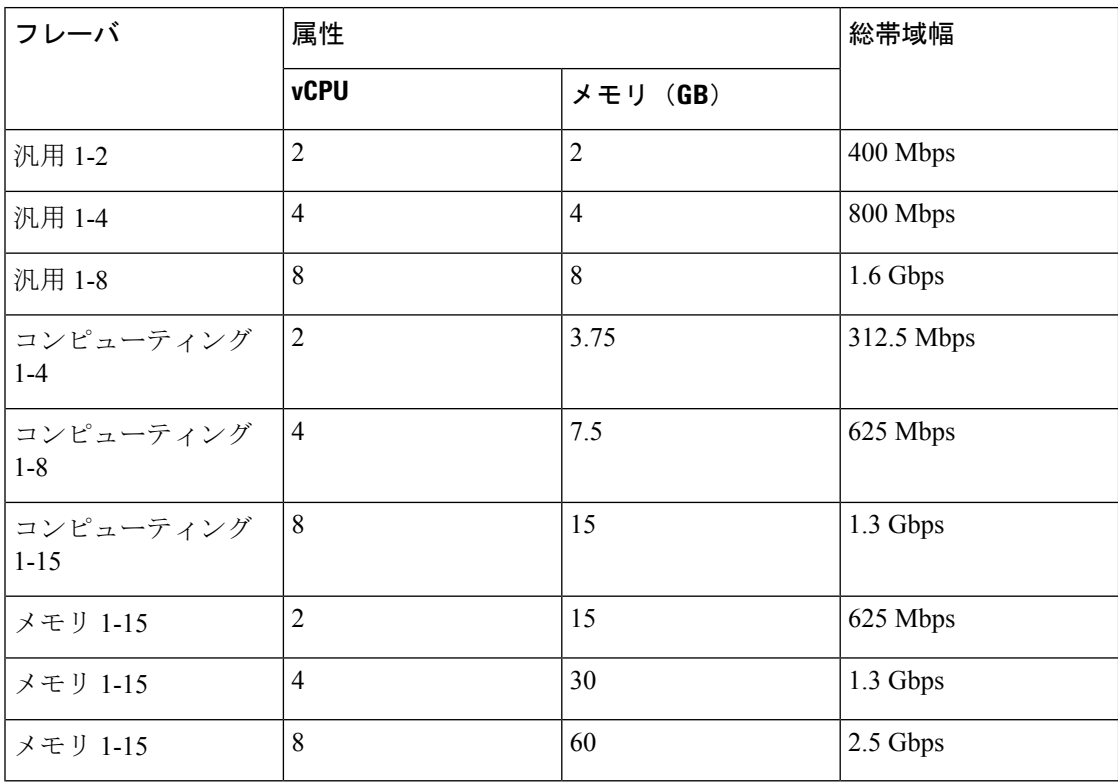

#### **Rackspace** のフレーバについて

Rackspace 仮想クラウドサーバーのフレーバは、次のクラスに分類されます。

- 汎用 **v1**
	- 汎用ワークロードから高パフォーマンスの Web サイトまで、さまざまなユースケー スに役立ちます。
	- vCPU はオーバーサブスクライブされ、「バースト可能」です。つまり、物理ホスト 上のクラウドサーバーに割り当てられる vCPU の数は、物理 CPU スレッドの数より も多くなります。

#### • コンピューティング **v1**

- Webサーバー、アプリケーションサーバー、およびその他のCPU集約型のワークロー ド向けに最適化されています。
- vCPU は「予約済み」です。つまり、物理ホスト上のクラウドサーバーに割り当てら れる vCPU の数は、そのホスト上の物理 CPU スレッドの数よりも多くなることはあ りません。

#### • メモリ **v1**

• メモリ集約型のワークロードに推奨されます。

#### • **I/O v1**

• 高速ディスク I/O のメリットを得やすい高パフォーマンスのアプリケーションおよび データベースに最適です。

# **ASA** 仮想 と **Rackspace** の前提条件

• [Rackspace](https://support.rackspace.com/how-to/sign-up-for-rackspace-services/#fanatical-support-for-rackspace-public-cloud)https://support.rackspace.com/how-to/sign-up-for-rackspace-services/) アカウントを作成します。

すべての RackspacePublic Cloud アカウントは、デフォルトで Managed Infrastructure サービ スレベルに設定されます。クラウドコントロールパネル内で Managed Operations サービス レベルにアップグレードできます。クラウドコントロールパネルの上部で、アカウントの ユーザー名をクリックし、[Upgrade Service Level] を選択します。

- ASA 仮想 へのライセンス付与。ASA 仮想 にライセンスを付与するまでは、100 回の接続 と 100 Kbps のスループットのみが許可される縮退モードで実行されます。「ASA 仮想 の ライセンス (1 ページ)」を参照してください。
- インターフェイスの要件:
	- 管理インターフェイス
	- 内部および外部インターフェイス
	- (任意) 追加のサブネット (DMZ)
- 通信パス:
	- 管理インターフェイス:ASDM に ASA 仮想 を接続するために使用され、トラフィッ クの通過には使用できません。
	- 内部インターフェイス(必須):内部ホストに ASA 仮想 を接続するために使用され ます。
	- 外部インターフェイス (必須): ASA 仮想 をパブリック ネットワークに接続するた めに使用されます。
	- DMZ インターフェイス(任意):DMZ ネットワークに ASA 仮想 を接続するために 使用されます。
- ASA および ASA 仮想 システムの互換性と要件については、Cisco Secure [Firewall](http://www.cisco.com/c/en/us/td/docs/security/asa/compatibility/asamatrx.html) ASA の [互換性](http://www.cisco.com/c/en/us/td/docs/security/asa/compatibility/asamatrx.html) [英語] を参照してください。

## **Rackspace Cloud** ネットワーク

クラウド構成には、必要に応じて接続された複数の種類のネットワークを含めることができま す。クラウドサーバーのネットワーキング機能は、多くの場合、他のネットワークと同じ方法 で管理できます。ASA仮想の導入では、主に、RackspaceCloudの次の3種類の仮想ネットワー クと情報を交換します。

- [PublicNet](https://developer.rackspace.com/docs/user-guides/infrastructure/cloud-config/network/cloud-networks-product-concepts/publicnet/#publicnet):クラウドサーバー、クラウドロードバランサ、ネットワークアプライアンスな どのクラウド インフラストラクチャ コンポーネントをインターネットに接続します。
	- PublicNet を使用して、ASA 仮想 をインターネットに接続します。
	- ASA仮想は、Management0/0インターフェイスを介してこのネットワークに接続しま す。
	- PublicNet は、IPv4 と IPv6 のデュアルスタックです。PublicNet を使用してサーバーを 作成すると、そのサーバーはデフォルトで IPv4 アドレスと IPv6 アドレスを受け取り ます。
- [ServiceNet](https://developer.rackspace.com/docs/user-guides/infrastructure/cloud-config/network/cloud-networks-product-concepts/servicenet/#servicenet):各 Rackspace クラウドリージョン内の IPv4 専用の内部マルチテナントネット ワーク。
	- ServiceNetは、構成内のサーバー間でトラフィック(East-Westトラフィック)を伝送 するように最適化されます。
	- クラウドファイル、クラウドロードバランサ、クラウドデータベース、クラウドバッ クアップなどのリージョン別サービスへの無料アクセスをサーバーに提供します。
	- ネットワーク 10.176.0.0/12 および 10.208.0.0/12 は ServiceNet 用に予約されています。 ServiceNet接続を備えるサーバーは、これらのネットワークのいずれかのIPアドレス を使用してプロビジョニングされます。
	- ASA 仮想 は、Gigabit0/0 インターフェイスを介してこのネットワークに接続します。

• [プライベート](https://support.rackspace.com/how-to/cloud-networks/) Cloud Networks:Cloud Networks を使用すると、クラウドで分離された安全 なネットワークを作成および管理できます。

- これらのネットワークは単一のテナントであり、ネットワークトポロジ、IPアドレッ シング(IPv4 または IPv6)、および接続するクラウドサーバーを完全に制御できま す。
- Cloud Networks はリージョンを対象範囲とし、特定のリージョン内の任意のクラウド サーバーに接続できます。
- APIを介して、またはRackspaceCloudコントロールパネルを使用して、CloudNetworks を作成および管理できます。

ASA 仮想 は、Gigabit0/1 ~ Gigabit0/8 のインターフェイスを介してこれらのネット ワークに接続します。

## **Rackspace** の第 **0** 日の構成

Rackspace Cloud に VM を展開すると、Rackspace のプロビジョニング情報を持つファイルを含 むCD-ROMデバイスがVMに接続されます。プロビジョニング情報には次の項目があります。

- ホスト名
- 必要なインターフェイスの IP アドレス
- スタティック IP ルート
- ユーザー名とパスワード (オプションの SSH 公開キー)
- DNS サーバー
- NTP サーバー

これらのファイルは初期展開時に読み込まれ、ASA の構成が生成されます。

#### **ASA** 仮想 ホスト名

デフォルトでは、ASA 仮想 ホスト名は、ASA 仮想 の構築を開始するときにクラウドサーバー に割り当てる名前です。

```
hostname rackspace-asav
```
ASA ホスト名構成では、RFC 1034 および 1101 に準拠するホスト名のみ使用できます。

- 先頭と末尾が文字または数字である必要があります。
- 内側の文字は、文字、数字、またはハイフンである必要があります。

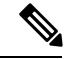

ASA 仮想 では、これらのルールに準拠するように、元のクラウドサーバー名にできるだけ近 い名前にクラウドサーバー名が変更されます。クラウドサーバー名の先頭と末尾に特殊文字が ある場合はそれを削除し、ルールに準拠しない内側の文字をハイフンに置き換えます。 (注)

たとえば、クラウドサーバーの名前が **ASAv-9.13.1.200** の場合、ホスト名は **ASAv-9-13-1-200** になります。

#### **Interfaces**

インターフェイスは次のように設定されます。

- Management0/0
	- PublicNet に接続されているため、「outside」という名前が付けられます。
	- Rackspace は、IPv4 と IPv6 の両方のパブリックアドレスを PublicNet インターフェイ スに割り当てます。
- Gigabit0/0
	- ServiceNet に接続されているため、「management」という名前が付けられます。
	- Rackspace は、Rackspace リージョンの ServiceNet サブネットから IPv4 アドレスを割 り当てます。
- Gigabit $0/1$   $\sim$  Gigabit $0/8$ 
	- プライベート Cloud Networks に接続されているため、「inside」、「inside02」、 「inside03」などの名前が付けられます。
	- Rackspace は、Cloud Networks サブネットから IP アドレスを割り当てます。

3 つのインターフェイスを持つ ASA 仮想 のインターフェイス構成は次のようになります。

```
interface GigabitEthernet0/0
nameif management
security-level 0
ip address 10.176.5.71 255.255.192.0
!
interface GigabitEthernet0/1
nameif inside
security-level 100
ip address 172.19.219.7 255.255.255.0
!
interface Management0/0
nameif outside
security-level 0
ip address 162.209.103.109 255.255.255.0
ipv6 address 2001:4802:7800:1:be76:4eff:fe20:1763/64
```
#### スタティック ルート

Rackspace は、次のスタティック IP ルートをプロビジョニングします。

- PublicNet インターフェイス (outside) 経由のデフォルト IPv4 ルート。
- PublicNet インターフェイス経由のデフォルト IPv6 ルート。
- ServiceNet インターフェイス(**management**)上のインフラストラクチャ サブネット ルー ト。

route outside 0.0.0.0 0.0.0.0 104.130.24.1 1 ipv6 route outside ::/0 fe80::def route management 10.176.0.0 255.240.0.0 10.176.0.1 1 route management 10.208.0.0 255.240.0.0 10.176.0.1 1

#### ログイン クレデンシャル

Rackspaceによって作成されたパスワードを使用して、「admin」という名前のユーザーが作成 されます。Rackspace 公開キーを使用してクラウドサーバーが展開されている場合、ユーザー 「admin」の公開キーが作成されます。
```
username admin password <admin_password> privilege 15
username admin attributes
ssh authentication publickey <public key>
```
day0 SSH 構成:

- PublicNet インターフェイス(**outside**)経由の SSH が IPv4 と IPv6 に対して有効になりま す。
- ServiceNet インターフェイス(**management**)経由の SSH が IPv4 に対して有効になりま す。
- Rackspace の要求に応じて、より強力なキー交換グループを設定します。

aaa authentication ssh console LOCAL ssh 0 0 management ssh 0 0 outside ssh ::0/0 outside ssh version 2 ssh key-exchange group dh-group14-sha1

### **DNS** と **NTP**

Rackspace は、DNS と NTP に使用される 2 つの IPv4 サービスアドレスを提供します。

```
dns domain-lookup outside
dns server-group DefaultDNS
name-server 69.20.0.164
name-server 69.20.0.196
ntp server 69.20.0.164
ntp server 69.20.0.196
```
## **Rackspace Cloud** への **ASA** 仮想 の導入

Rackspace Cloud で ASA 仮想 を仮想アプライアンスとして導入できます。この手順では、単一 インスタンスの ASA 仮想 アプライアンスをインストールする方法を示します。

### 始める前に

ホスト名の要件、インターフェイスのプロビジョニング、ネットワーク情報など、ASA 仮想 の導入を成功させるために Rackspace Cloud で有効にする構成パラメータの説明については、 Rackspace の第0日の構成 (201ページ)のトピックを参照してください。

ステップ **1** Rackspace mycloud ポータルで、**[SERVERS]** > **[CREATE RESOURCES]** > **[Cloud Server]** に移動します。

ステップ **2** [Create Server] ページの [Server Details] で次のように入力します。

a) [サーバー名(Server Name)] フィールドに ASA 仮想 マシンの名前を入力します。

- b) [Region] ドロップダウンリストからリージョンを選択します。
- ステップ **3** [Image] で、**[Linux/Appliances]** > **[ASAv]** > **[Version]** を選択します。
	- (注) 通常、新しいASA仮想を導入する場合は、サポートされている最新バージョンを選択します。
- ステップ **4** [Flavor] で、リソースのニーズに合った [Flavor Class] を選択します。適切な VM のリストについては、表 23 : Rackspace でサポートされるフレーバ (198 ページ)を参照してください。
	- 9.13(1) 以降は、ASA 仮想 の最小メモリ要件は 2GB です。1 つ以上の vCPU を使用して ASA 仮 想 を導入する場合、ASA 仮想 の最小メモリ要件は 4GB です。 重要
- ステップ **5** (オプション)[Advanced Options] で、SSH キーを設定します。 Rackspace Cloud の SSH キーの詳細については、「[Managing](https://developer.rackspace.com/docs/user-guides/infrastructure/cloud-config/compute/cloud-servers-product-concepts/ssh/#ssh) access with SSH keys」を参照してください。
- ステップ **6** ASA 仮想 の該当する [推奨のインストール(Recommended Installs)] および [項目別のチャージ(Itemized Charges)] を確認し、[サーバーの作成(Create Server)] をクリックします。

root 管理者のパスワードが表示されます。パスワードをコピーし、ダイアログを閉じます。

ステップ7 サーバーを作成すると、サーバーの詳細ページが表示されます。サーバーのステータスがアクティブにな るまで待ちます。通常、これには数分かかります。

### 次のタスク

- ASA 仮想 に接続します。
- SSH を介して入力できる CLI コマンドを使用するか、または ASDM を使用して、設定を 続行します。ASDMにアクセスする手順については、ASDMの起動 (343ページ)を参照 してください。

## **CPU** 使用率とレポート

CPU使用率レポートには、指定された時間内に使用されたCPUの割合の要約が表示されます。 通常、コアはピーク時以外には合計 CPU 容量の約 30 ~ 40% で動作し、ピーク時は約 60 ~ 70% の容量で動作します。

### **ASA Virtual** の **vCPU** 使用率

ASA Virtual の vCPU 使用率には、データパス、制御ポイント、および外部プロセスで使用さ れている vCPU の量が表示されます。

Rackspace で報告される vCPU 使用率には、ASA Virtual の使用率に加えて、次のものが含まれ ます。

• ASA Virtual アイドル時間

- ASA Virtual マシンに使用された %SYS オーバーヘッド
- vSwitch、vNICおよびpNICの間を移動するパケットのオーバーヘッド。このオーバーヘッ ドは非常に大きくなる場合があります。

### **CPU** 使用率の例

CPU 使用率の統計情報を表示するには、**show cpu usage** コマンドを使用します。

例

Ciscoasa#**show cpu usage**

CPU  $\Box$  $\Box$ 5 $\Box$  $\Box$ 1% $\Box$ 1  $\Box$  $\Box$ 2% $\Box$ 5  $\Box$  $\Box$ 1%

報告された vCPU の使用率が大幅に異なる例を次に示します。

- ASA Virtual レポート: 40%
- DP:35%
- 外部プロセス:5%
- ASA (ASA Virtual  $\nu \mathcal{R} \mathcal{R}$ ) : 40%
- ASA アイドル ポーリング:10%
- オーバーヘッド:45%

オーバーヘッドは、ハイパーバイザ機能の実行、および vSwitch を使用した NIC と vNIC の間 のパケット転送に使用されています。

### **Rackspace CPU** 使用率レポート

使用可能なクラウドサーバーのCPU、RAM、およびディスク容量の構成情報の表示に加えて、 ディスク、I/O、およびネットワーク情報も表示できます。この情報を使用して、ニーズに適 したクラウドサーバーを決定してください。コマンドライン nova クライアントまたは **[Cloud](https://login.rackspace.com/) [Control](https://login.rackspace.com/) Panel** インターフェイスを使用して、使用可能なサーバーを表示できます。

コマンドラインで、次のコマンドを実行します。

nova flavor-list

使用可能なすべてのサーバー構成が表示されます。リストには、次の情報が含まれています。

- ID:サーバー構成 ID
- 名前:RAM サイズとパフォーマンスタイプでラベル付けされた構成名
- Memory\_MB:構成の RAM の量
- ディスク:GB 単位のディスクサイズ(汎用クラウドサーバーの場合、システムディスク のサイズ)
- エフェメラル:データディスクのサイズ
- スワップ:スワップ領域のサイズ
- VCPU:構成に関連付けられた仮想 CPU の数
- RXTX\_Factor:サーバーに接続された PublicNet ポート、ServiceNet ポート、および分離さ れたネットワーク(クラウドネットワーク)に割り当てられる帯域幅の量(Mbps 単位)
- Is Public: 未使用

### **ASA Virtual** と **Rackspace** のグラフ

ASA Virtual と Rackspace の間には CPU % の数値に違いがあります。

- Rackspace グラフの数値は ASA Virtual の数値よりも常に大きくなります。
- Rackspace ではこの値は「%CPU usage」と呼ばれ、ASA Virtual ではこの値は「%CPU utilization」と呼ばれます。

用語「%CPU utilization」と「%CPU usage」は別のものを意味しています。

- CPU utilization は、物理 CPU の統計情報を提供します。
- CPU usage は CPU のハイパースレッディングに基づいた論理 CPU の統計情報を提供しま す。しかし、1 つの vCPU のみが使用されるため、ハイパースレッディングは動作しませ  $h_{\rm o}$

Rackspace では「%CPU usage」は次のように計算されます。

アクティブに使用された仮想 CPU の量。使用可能な CPU の合計に対する割合として指定され ます。

この計算は、ホストから見た CPU 使用率であり、ゲスト オペレーティング システムから見た CPU 使用率ではありません。また、これは仮想マシンで使用可能なすべての仮想 CPU の平均 CPU 使用率になります。

たとえば、1 個の仮想 CPU を搭載した 1 つの仮想マシンが、4 個の物理 CPU を搭載した 1 台 のホストで実行されており、その CPU 使用率が 100% の場合、仮想マシンは、1 個の物理 CPU をすべて使用しています。仮想 CPU の使用率は、「MHz 単位の使用率 / 仮想 CPU の数 x コア 周波数」として計算されます。

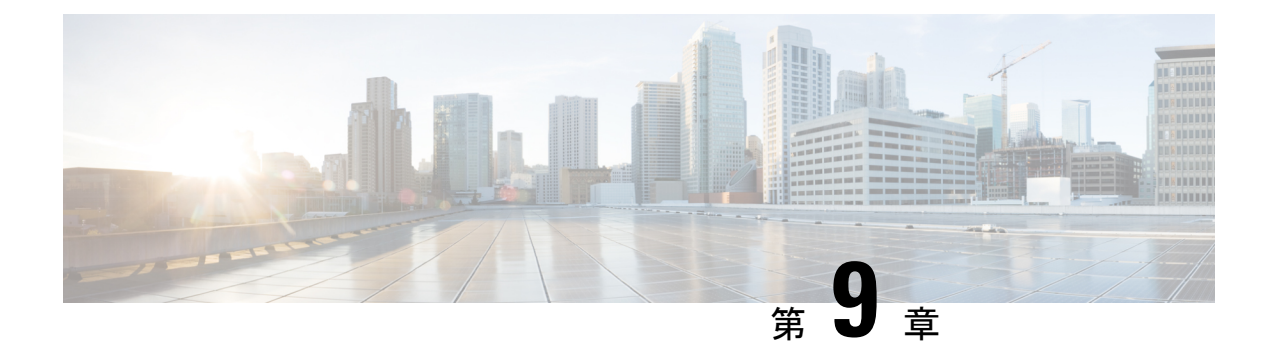

# **Hyper-V** を使用した **ASA** 仮想 の導入

Microsoft Hyper-V を使用して ASA 仮想 を導入できます。

### Ú

- 9.13(1) 以降は、ASA 仮想 の最小メモリ要件は 2GB です。現在の ASA 仮想 が 2GB 未満のメモ 重要 リで動作している場合、ASA 仮想 マシンのメモリを増やさないと、以前のバージョンから 9.13(1) 以降にアップグレードできません。また、バージョン 9.13(1) を使用して新しい ASA 仮 想 マシンを再導入できます。
	- Hyper-V を使用した ASA 仮想 の導入について (207 ページ)
	- ASA 仮想 および Hyper-V のガイドラインと制限事項 (208 ページ)
	- ASA 仮想 と Hyper-V の前提条件 (210 ページ)
	- 第 0 日のコンフィギュレーション ファイルの準備 (210 ページ)
	- Hyper-V マネージャを使用した ASA 仮想 と第 0 日用構成ファイルの導入 (212 ページ)
	- コマンドラインを使用した Hyper-V への ASA 仮想 のインストール (213ページ)
	- Hyper-V マネージャを使用した Hyper-V への ASA 仮想 のインストール (214 ページ)
	- Hyper-V マネージャからのネットワーク アダプタの追加 (221 ページ)
	- ネットワーク アダプタの名前の変更 (223 ページ)
	- MAC アドレス スプーフィング (224 ページ)
	- SSH の設定 (225 ページ)
	- CPU 使用率とレポート (225 ページ)

## **Hyper-V** を使用した **ASA** 仮想 の導入について

スタンドアロンの Hyper-V サーバー上に、または Hyper-V マネージャを介して Hyper-V を導入 できます。PowerShell CLI コマンドを使用したインストール手順については、「コマンドライ ンを使用した Hyper-V への ASA 仮想 のインストール」(46 ページ)を参照してください。 Hyper-V マネージャを使用したインストール手順については、「Hyper-V マネージャを使用し た Hyper-V への ASA 仮想 のインストール」(46 ページ)を参照してください。Hyper-V はシ リアル コンソール オプションを提供していません。管理インターフェイスを介して SSH また

は ASDM を通じて Hyper-V を管理できます。SSH の設定については、「SSH の設定」の 54 ページを参照してください。

次の図は、ルーテッド ファイアウォール モードでの ASA 仮想 の推奨トポロジを示していま す。ASA 仮想 向けに Hyper-V でセットアップされた 3 つのサブネット(管理、内部、および 外部)があります。

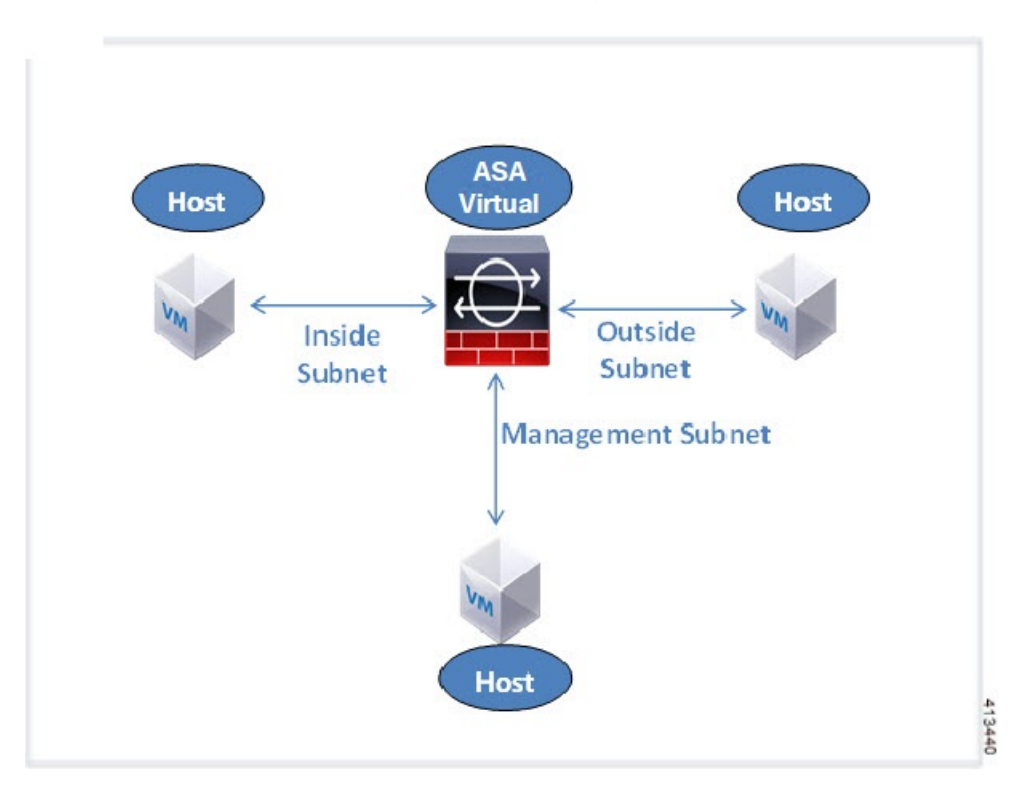

図 **38 :** ルーテッド ファイアウォール モードの **ASA** 仮想 の推奨トポロジ

## **ASA** 仮想 および **Hyper-V** のガイドラインと制限事項

- プラットフォーム サポート
	- Cisco UCS B シリーズ サーバー
	- Cisco UCS C シリーズ サーバー
	- Hewlett Packard Proliant DL160 Gen8
- サポートされる OS
	- Windows Server 2012
	- ネイティブ Hyper-V

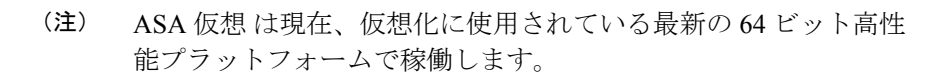

• ファイル形式

Hyper-V への ASA 仮想 の初期導入では、VHDX 形式がサポートされています。

• 第0日用 (Day 0) 構成

必要な ASA CLI 設定コマンドを含むテキスト ファイルを作成します。手順については、 「第 0 日のコンフィギュレーション ファイルの準備」を参照してください。

• 第 0 日用構成のファイアウォール トランスペアレント モード

設定行「firewall transparent」は、第 0 日用コンフィギュレーション ファイルの先頭に配置 する必要があります。ファイル内のそれ以外の場所にあると、異常な動作が起きる場合が あります。手順については、「第0日のコンフィギュレーションファイルの準備」を参照 してください。

• フェールオーバー

Hyper-V 上の ASA 仮想 はアクティブ/スタンバイフェールオーバーをサポートしていま す。ルーテッドモードとトランスペアレントモードの両方でアクティブ/スタンバイフェー ルオーバーを実行するには、すべての仮想ネットワークアダプタでMACアドレススプー フィングを有効化する必要があります。「MAC アドレス スプーフィングの設定」の 53 ページを参照してください。スタンドアロン ASA 仮想 のトランスペアレントモードの場 合、管理インターフェイスの MAC アドレススプーフィングは有効にしないでください。 アクティブ/アクティブ フェールオーバーはサポートされていません。

- Hyper-V は最大 8 つのインターフェイスをサポートします。Management 0/0 および GigabitEthernet 0/0 ~ 0/6。フェールオーバー リンクとして GigabitEthernet を使用できま す。
- VLANs

トランクモードでインターフェイスにVLANを設定するには、**Set-VMNetworkAdapterVLan** Hyper-V Powershell コマンドを使用します。管理インターフェイスの NativeVlanID は、特 定のVLANとして、またはVLANがない場合は「0」として設定できます。トランクモー ドは、Hyper-V ホストをリブートした場合は保持されません。各リブート後に、トランク モードを再設定する必要があります。

- レガシー ネットワーク アダプタはサポートされていません。
- 第 2 世代仮想マシンはサポートされていません。
- Microsoft Azure はサポートされていません。

## **ASA** 仮想 と **Hyper-V** の前提条件

- MS Windows 2012 に Hyper-V をインストールします。
- 第 0 日用コンフィギュレーション テキスト ファイルを使用する場合は、それを作成しま す。

ASA仮想の初回導入前に、第0日用構成を追加する必要があります。追加しない場合は、 第 0 日用構成を使用するために、ASA 仮想 から write erase を実行する必要があります。 手順については、「第0日のコンフィギュレーションファイルの準備」を参照してくださ い。

• Cisco.com から ASA 仮想 VHDX ファイルをダウンロードします。

[http://www.cisco.com/go/asa-software](https://software.cisco.com/download/navigator.html?mdfid=279513386)

- (注) Cisco.com のログインおよびシスコ サービス契約が必要です。
	- Hyper-V スイッチには、3 つ以上のサブネット/VLAN が構成されます。
	- Hyper-V システム要件については、Cisco Secure Firewall ASA [の互換性](http://www.cisco.com/c/en/us/td/docs/security/asa/compatibility/asamatrx.html) [英語] を参照して ください。

## 第 **0** 日のコンフィギュレーション ファイルの準備

ASA 仮想 を起動する前に、第 0 日用のコンフィギュレーション ファイルを準備できます。こ のファイルは、ASA 仮想 の起動時に適用される ASA 仮想 の設定を含むテキストファイルで す。この初期設定は、「day0-config」というテキストファイルとして指定の作業ディレクトリ に格納され、さらに day0.iso ファイルへと処理されます。この day0.iso ファイルが最初の起動 時にマウントされて読み取られます。第0日用コンフィギュレーションファイルには、少なく とも、管理インターフェイスをアクティブ化するコマンドと、公開キー認証用 SSH サーバー をセットアップするコマンドを含める必要がありますが、すべての ASA 設定を含めることも できます。day0.iso ファイル(カスタム day0 またはデフォルトの day0.iso)は、最初の起動中 に使用できなければなりません。

### 始める前に

この例では Linux が使用されていますが、Windows の場合にも同様のユーティリティがありま す。

• 初期導入時に自動的にASA仮想にライセンスを付与するには、CiscoSmartSoftwareManager からダウンロードしたSmart Licensing Identity(ID)トークンを「idtoken」というテキスト ファイルに格納し、第 0 日用構成ファイルと同じディレクトリに保存します。

- トランスペアレントモードで ASA 仮想 を導入する場合は、トランスペアレントモードで 実行される既知の ASA 構成ファイルを、第 0 日用構成ファイルとして使用する必要があ ります。これは、ルーテッド ファイアウォールの第 0 日用コンフィギュレーション ファ イルには該当しません。
- ASA 仮想 の初回起動前に、第 0 日用構成ファイルを追加する必要があります。ASA 仮想 の初回起動後に第 0 日用構成ファイルを使用する場合は、**write erase** コマンドを実行し、 第 0 日用構成 ファイルを適用してから、ASA 仮想 を起動する必要があります。
- ステップ **1** 「day0-config」というテキスト ファイルに ASA 仮想 の CLI 設定を記入します。3 つのインターフェイス の設定とその他の必要な設定を追加します。

最初の行は ASA のバージョンで始める必要があります。day0-config は、有効な ASA 構成である必要があ ります。day0-config を生成する最適な方法は、既存の ASA または ASA 仮想 から実行コンフィギュレー ションの必要な部分をコピーする方法です。day0-config 内の行の順序は重要で、既存の show run コマンド 出力の順序と一致している必要があります。

### 例:

```
ASA Version 9.5.1
!
interface management0/0
nameif management
security-level 100
ip address 192.168.1.2 255.255.255.0
no shutdown
interface gigabitethernet0/0
nameif inside
security-level 100
ip address 10.1.1.2 255.255.255.0
no shutdown
interface gigabitethernet0/1
nameif outside
security-level 0
ip address 198.51.100.2 255.255.255.0
no shutdown
http server enable
http 192.168.1.0 255.255.255.0 management
crypto key generate rsa modulus 1024
username AdminUser password paSSw0rd
ssh 192.168.1.0 255.255.255.0 management
aaa authentication ssh console LOCAL
```
- ステップ **2** (任意)CiscoSmartSoftware Manager により発行された Smart License ID トークン ファイルをコンピュータ にダウンロードします。
- ステップ **3** (任意)ダウンロードしたファイルから ID トークンをコピーし、ID トークンのみを含むテキスト ファイ ルを作成します。
- ステップ **4** (任意)ASA仮想の初期導入時に自動的にライセンスを許諾する場合は、day0-configファイルに次の情報 が含まれていることを確認してください。
	- 管理インターフェイスの IP アドレス
	- (任意)SSmart Licensing で使用する HTTP プロキシ
- HTTP プロキシ(指定した場合)または tools.cisco.com への接続を有効にする route コマンド
- tools.cisco.com を IP アドレスに解決する DNS サーバー
- 要求する ASA 仮想 ライセンスを指定するための Smart Licensing の設定
- (任意) CSSM での ASA 仮想 の検索を容易にするための一意のホスト名

ステップ **5** テキスト ファイルを ISO ファイルに変換して仮想CD-ROM を生成します。

```
stack@user-ubuntu:-/KvmAsa$ sudo genisoimage -r -o day0.iso day0-config idtoken
I: input-charset not specified, using utf-8 (detected in locale settings)
Total translation table size: 0
Total rockridge attributes bytes: 252
Total directory bytes: 0
Path table size (byptes): 10
Max brk space used 0
176 extents written (0 MB)
stack@user-ubuntu:-/KvmAsa$
```
この ID トークンによって、Smart Licensing サーバーに ASA 仮想 が自動的に登録されます。

ステップ **6** ステップ1から5を繰り返し、導入するASA仮想ごとに、適切なIPアドレスを含むデフォルトの構成ファ イルを作成します。

## **Hyper-V** マネージャを使用した **ASA** 仮想 と第 **0** 日用構成 ファイルの導入

第0日用コンフィギュレーションファイルを設定したら(「第0日のコンフィギュレーション ファイルの準備」)、Hyper-V マネージャを使用して導入できます。

- ステップ **1 [Server Manager]** > **[Tools]** > **[Hyper-V Manager]** に移動します。
- ステップ **2** Hyper-V マネージャの右側にある [Settings] をクリックします。[Settings] ダイアログボックスが開きます。 左側の [Hardware] の下で、[IDE Controller 1] をクリックします。

図 **<sup>39</sup> : Hyper-V** マネージャ

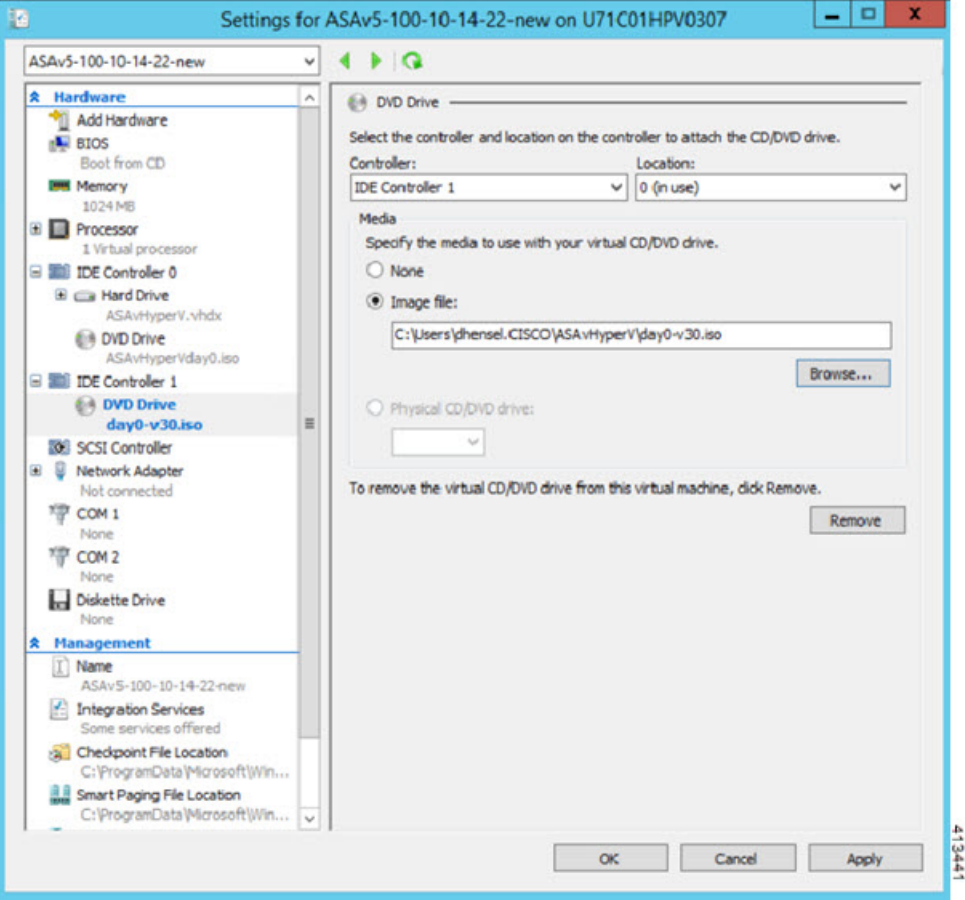

ステップ **3** 右側のペインの [Media] の下で、[Image file] のラジオ ボタンを選択して、第 0 日用 ISO コンフィギュレー ション ファイルを保存するディレクトリを参照し、[Apply] をクリックします。ASA 仮想 は、初回起動時 に、第 0 日用構成ファイルの内容に基づいて構成されます。

## コマンドラインを使用した **Hyper-V** への **ASA** 仮想 のイン ストール

Windows PowerShell コマンドラインを介して Hyper-V に ASA 仮想 をインストールできます。 スタンドアロンの Hyper-V サーバー上にいる場合は、コマンド ラインを使用して Hyper-V を インストールする必要があります。

- ステップ1 Windows Powershell を開きます。
- ステップ **2** ASA 仮想 を導入します。

### 例:

new-vm -name \$fullVMName -MemoryStartupBytes \$memorysize -Generation 1 -vhdpath C:\Users\jsmith.CISCO\ASAvHyperV\\$ImageName.vhdx -Verbose

ステップ **3** ASA 仮想 のモデルに応じて、CPU 数をデフォルトの 1 から変更します。

#### 例:

set-vm -Name \$fullVMName -ProcessorCount 4

ステップ **4** (任意)インターフェイス名をわかりやすい名前に変更します。

#### 例:

Get-VMNetworkAdapter -VMName \$fullVMName -Name "Network Adapter" | Rename-vmNetworkAdapter -NewName mgmt

ステップ **5** (任意)ネットワークで必要な場合は、VLAN ID を変更します。

#### 例:

Set-VMNetworkAdapterVlan -VMName \$fullVMName -VlanId 1151 -Access -VMNetworkAdapterName "mgmt"

ステップ **6** Hyper-V が変更を反映するように、インターフェイスを更新します。

#### 例:

Connect-VMNetworkAdapter -VMName \$fullVMName -Name "mgmt" -SwitchName 1151mgmtswitch

ステップ1 内部インターフェイスを追加します。

### 例:

Add-VMNetworkAdapter -VMName \$fullVMName -name "inside" -SwitchName 1151mgmtswitch Set-VMNetworkAdapterVlan -VMName \$fullVMName -VlanId 1552 -Access -VMNetworkAdapterName "inside"

### ステップ **8** 外部インターフェイスを追加します。

### 例:

Add-VMNetworkAdapter -VMName \$fullVMName -name "outside" -SwitchName 1151mgmtswitch Set-VMNetworkAdapterVlan -VMName \$fullVMName -VlanId 1553 -Access -VMNetworkAdapterName "outside"

## **Hyper-V** マネージャを使用した **Hyper-V** への **ASA** 仮想 の インストール

Hyper-V マネージャを使用して、Hyper-V に ASA 仮想 をインストールできます。

ステップ **1 [Server Manager]** > **[Tools]** > **[Hyper-V Manager]** に移動します。

### 図 **<sup>40</sup> : Server Manager**

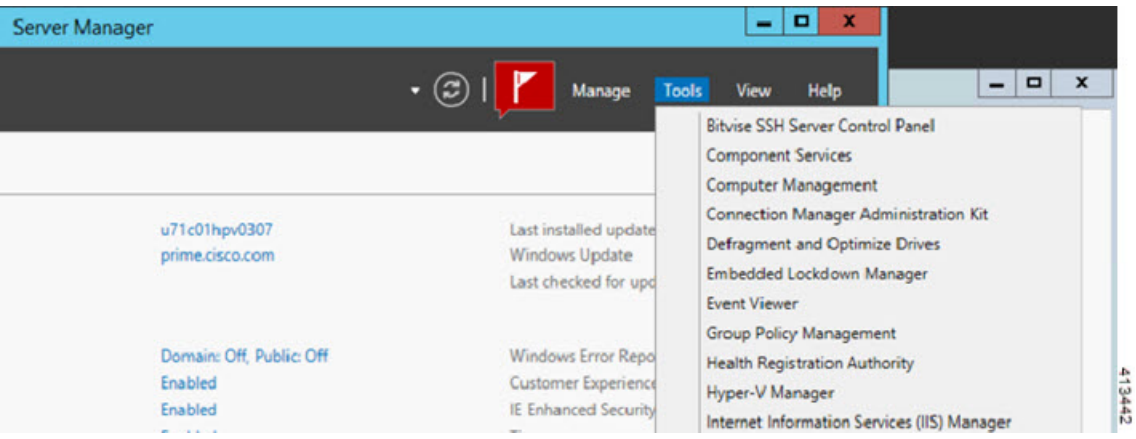

ステップ **2** Hyper-V マネージャが表示されます。

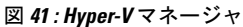

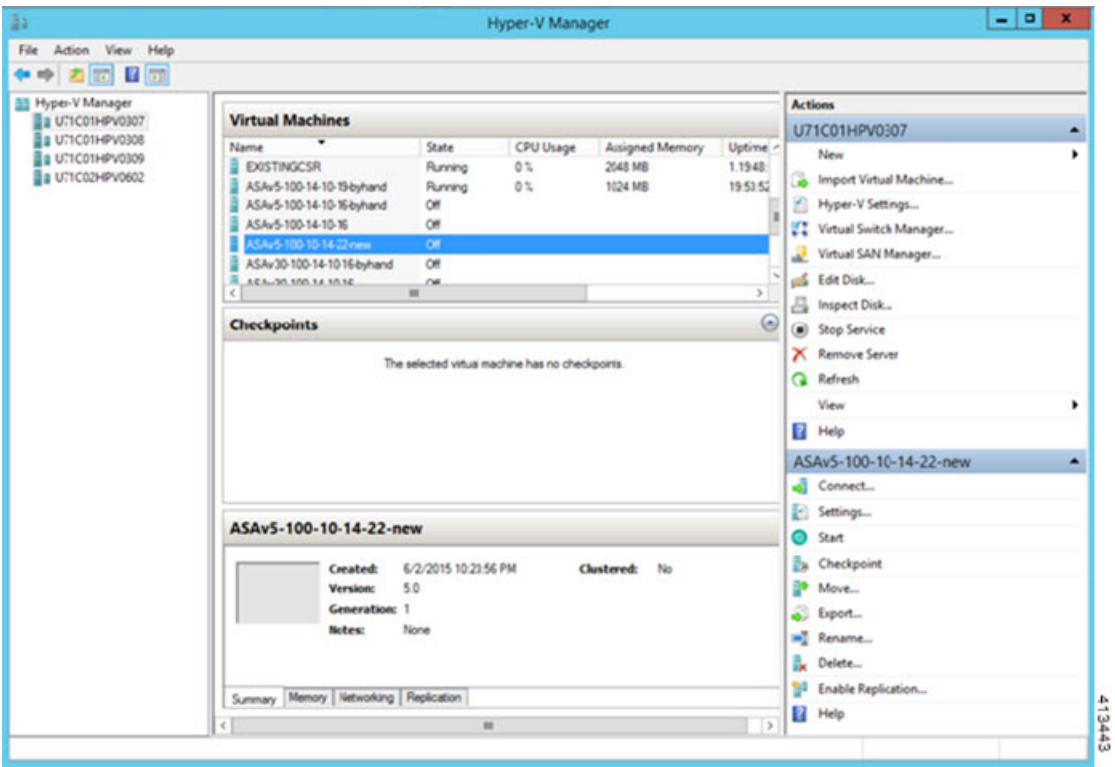

ステップ **3** 右側のハイパーバイザのリストから、目的のハイパーバイザを右クリックし、**[New]** > **[Virtual Machine]** を選択します。

### 図 **42 :** 新規仮想マシンの起動

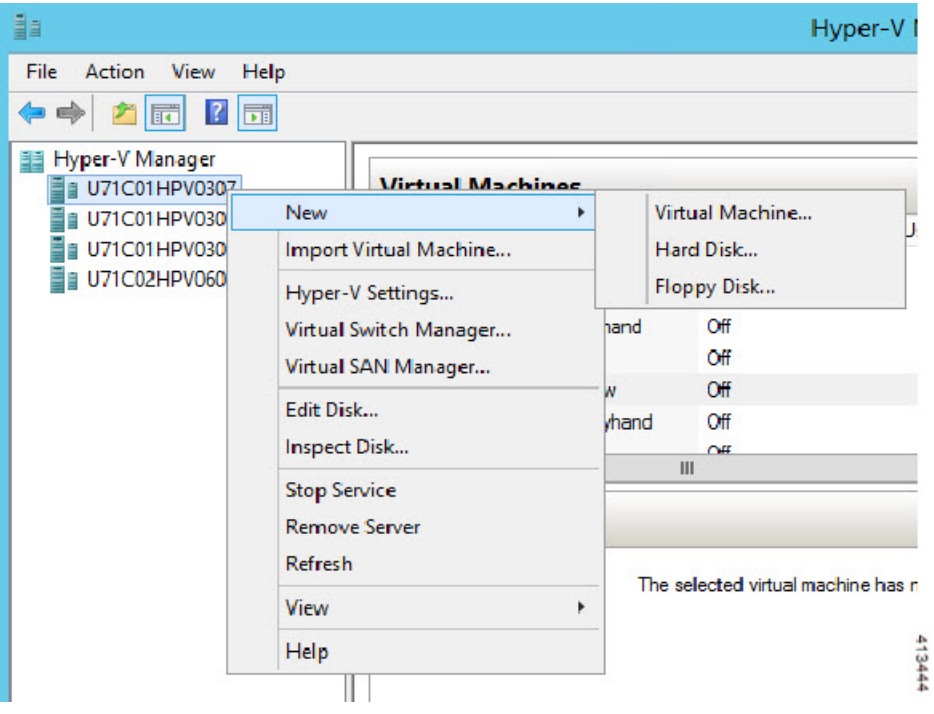

ステップ **4** [New Virtual Machine] ウィザードが表示されます。

図 **43 : [New Virtual Machine]** ウィザード

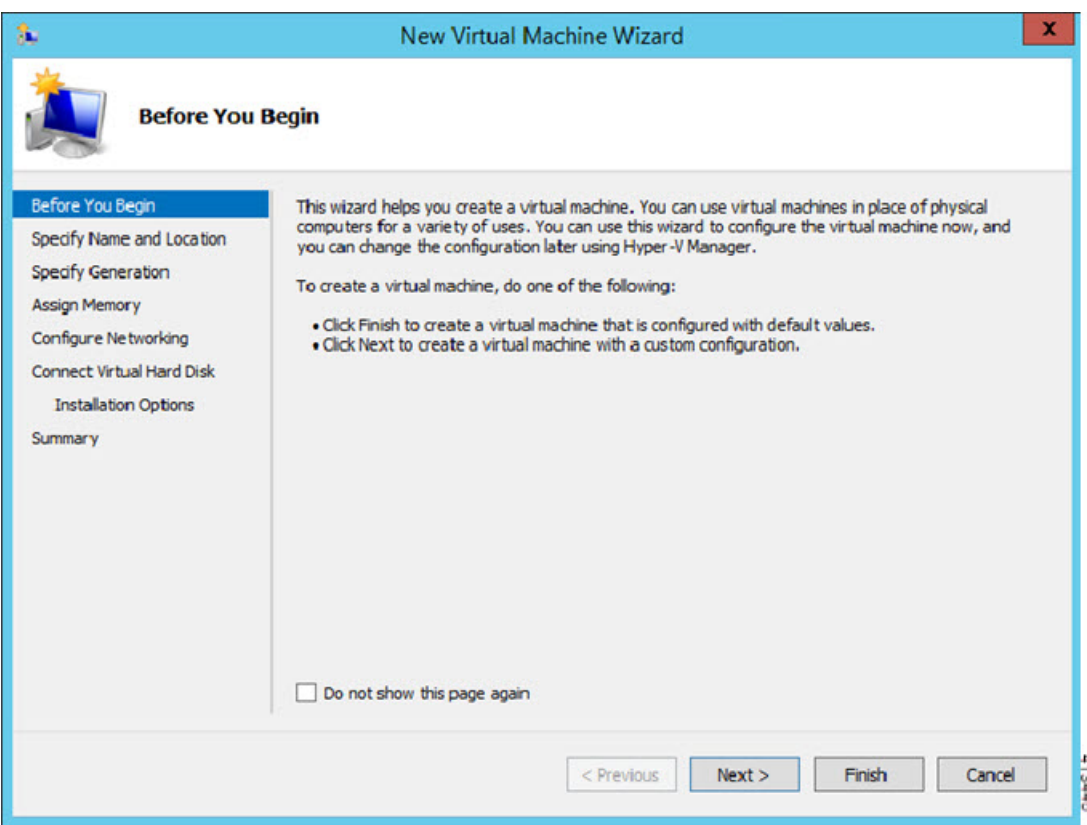

ステップ **5** ウィザードを通じて作業し、次の情報を指定します。

- ASA 仮想 の名前と場所
- ASA 仮想 の世代

ASA 仮想 でサポートされている唯一の世代は [世代1 (Generation 1) ] です。

- ASA 仮想 のメモリ量 (100Mbps の場合は 1024 MB、1Gbps の場合は 2048 MB、2Gbps の場合は 8192 MB)
- •ネットワークアダプタ(セットアップ済みの仮想スイッチに接続)
- 仮想ハード ディスクと場所

[Use an existing virtual hard disk] を選択し、VHDX ファイルの場所を参照します。

ステップ **6** [終了(Finish)] をクリックすると、ASA 仮想 構成を示すダイアログボックスが表示されます。

#### 図 **<sup>44</sup> :** 新規仮想マシンの概要

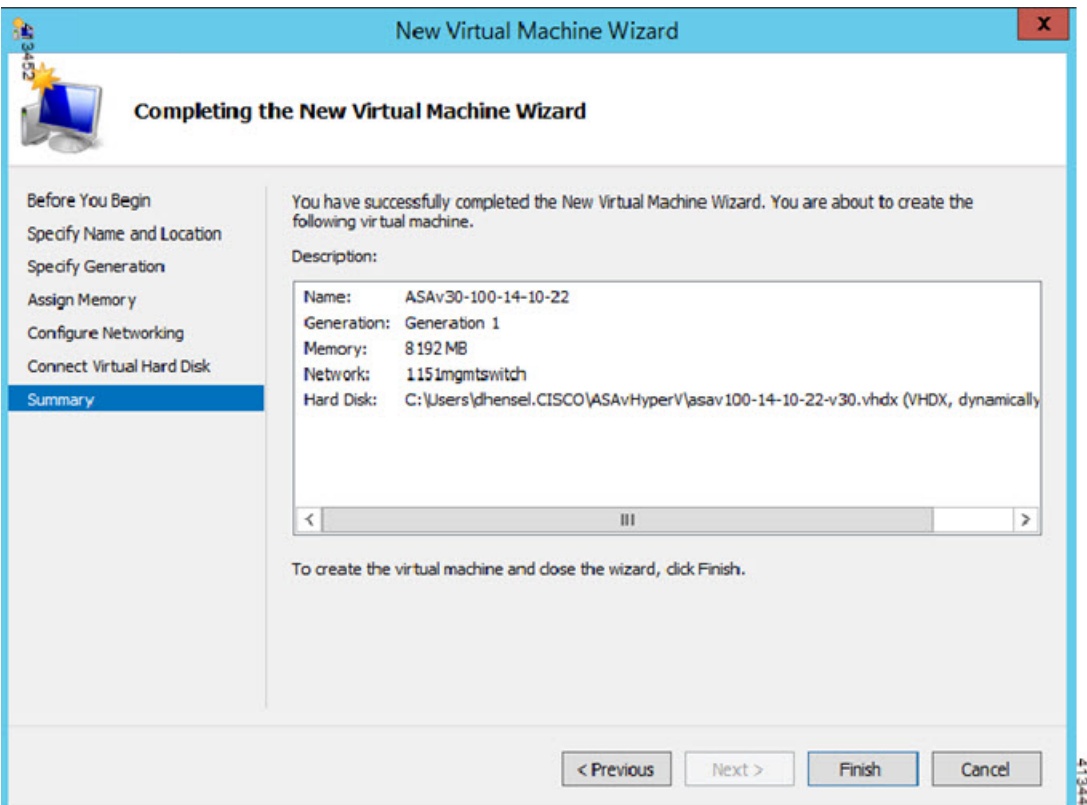

ステップ **7** ASA 仮想 に 4 つの vCPU がある場合は、ASA 仮想 を起動する前に、vCPU 値を変更する必要がありま す。Hyper-V マネージャの右側にある [Settings] をクリックします。[Settings] ダイアログボックスが開き ます。左側の[Hardware]メニューで、[Processor]をクリックし、[Processor]ペインを表示します。[Number of virtual processors] を 4 に変更します。

> 100Mbps および 1Gbps の権限付与では 1 個の vCPU、2Gbps の権限付与では 4 個の vCPU となります。デ フォルトは 1 です。

### 図 **45 :** 仮想マシンのプロセッサの設定

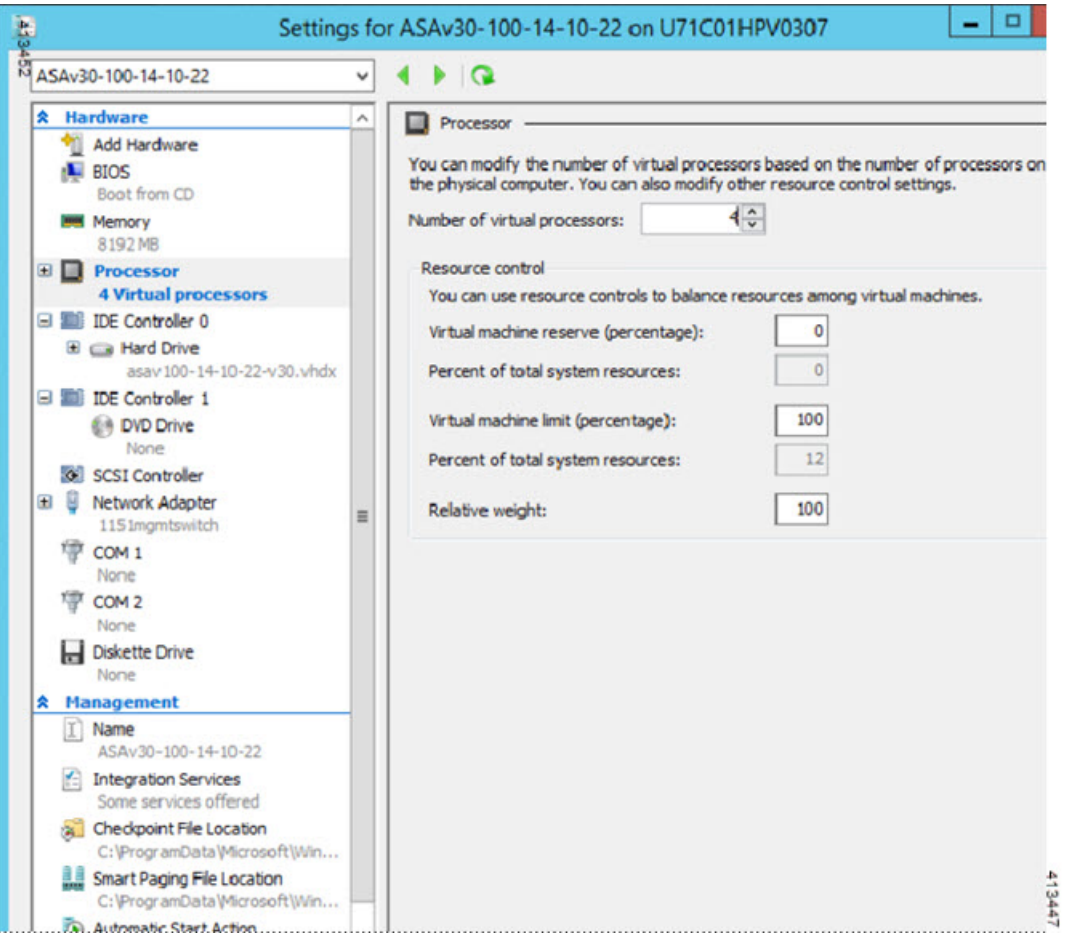

ステップ **8** [仮想マシン(Virtual Machines)] メニューで、リスト内の ASA 仮想 の名前を右クリックし、[接続 (Connect)] をクリックして、ASA 仮想 に接続します。コンソールが開き、停止されている ASA 仮想 が表示されます。

#### 図 **46 :** 仮想マシンへの接続

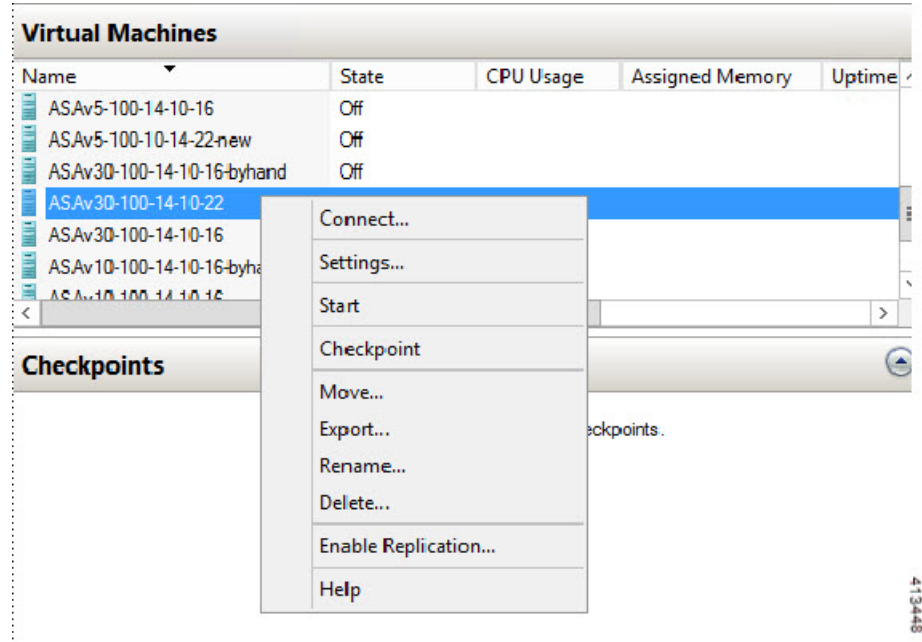

ステップ9 [仮想マシンの接続 (Virtual Machine Connection) ] コンソールウィンドウで、青緑色の開始ボタンをク リックして、ASA 仮想 を起動します。

### 図 **<sup>47</sup> :** 仮想マシンの開始

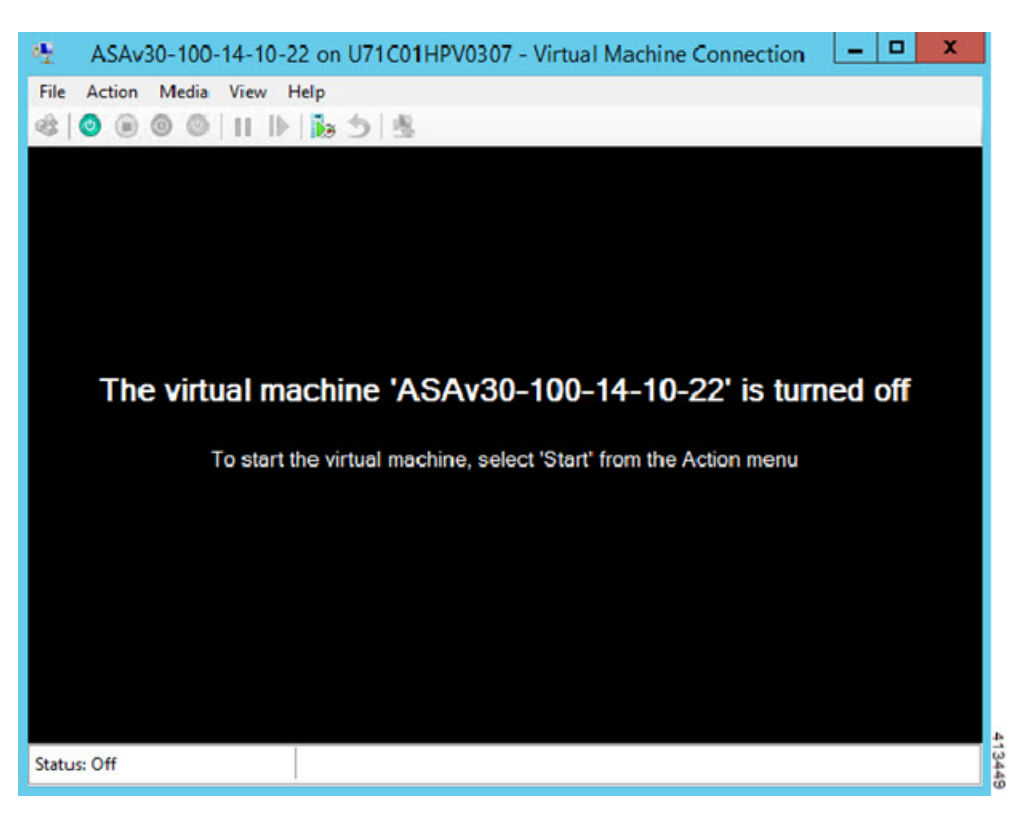

ステップ **10** ASA 仮想 の起動の進行状況がコンソールに表示されます。

図 **48 :** 仮想マシンの起動の進行状況

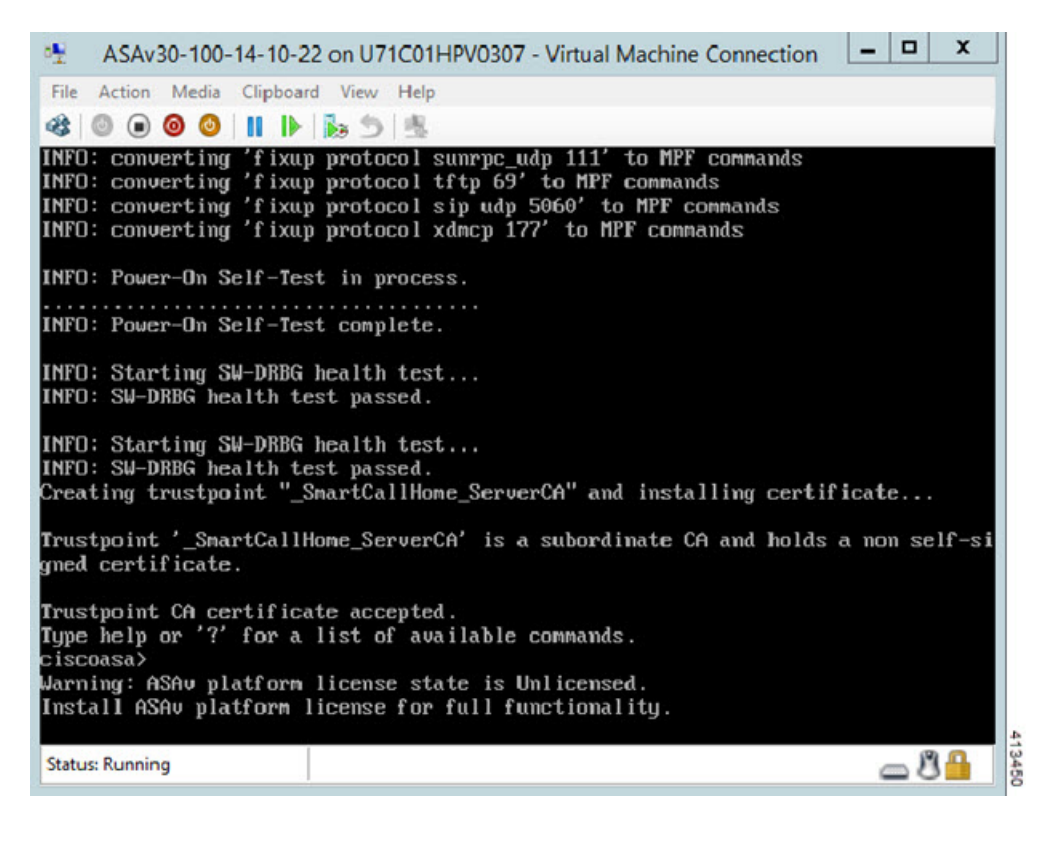

## **Hyper-V** マネージャからのネットワーク アダプタの追加

新しく導入された ASA 仮想 のネットワークアダプタは 1 つだけです。さらに 2 つ以上のネッ トワーク アダプタを追加する必要があります。この例では、内部ネットワーク アダプタを追 加します。

始める前に

- ASA 仮想 はオフ状態である必要があります。
- ステップ **1** Hyper-V マネージャの右側にある [Settings] をクリックします。[Settings] ダイアログボックスが開きます。 左側の [Hardware] メニューで、[Add Hardware] をクリックし、次に [Network Adapter] をクリックします。
	- (注) レガシー ネットワーク アダプタを使用しないでください。

### 図 **49 :** ネットワーク アダプタの追加

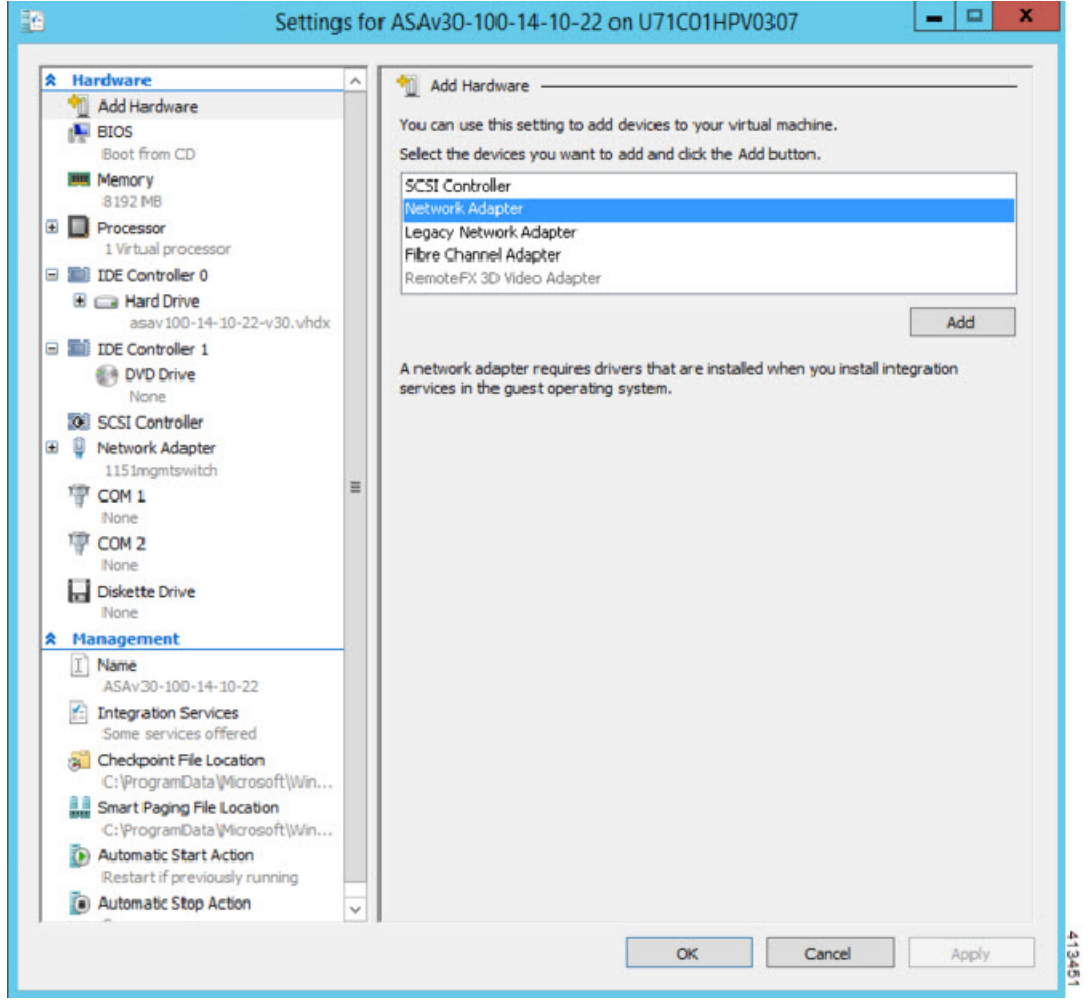

ステップ **2** ネットワークアダプタの追加後、仮想スイッチとその他の機能を変更できます。また、必要に応じてVLAN ID を設定できます。

### 図 **50 :** ネットワーク アダプタ設定の変更

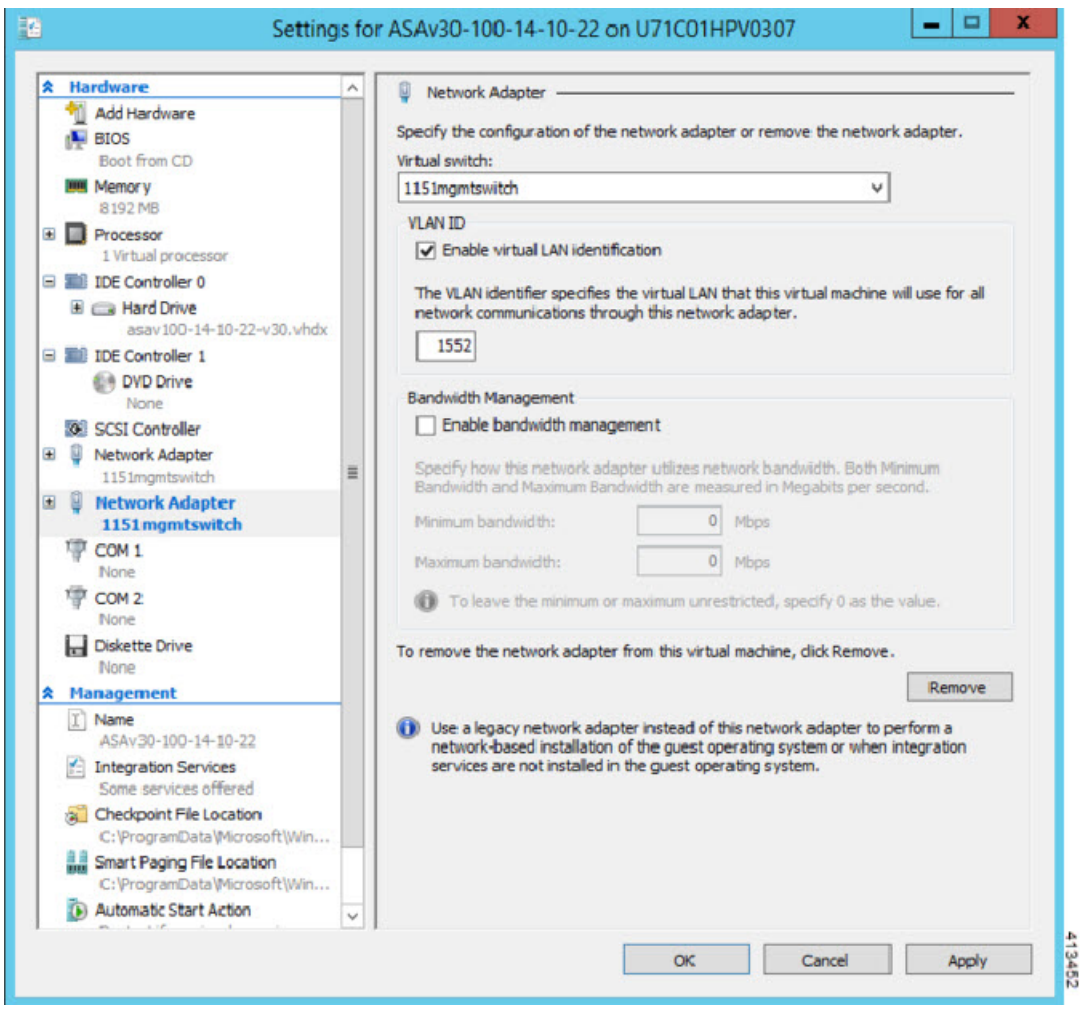

## ネットワーク アダプタの名前の変更

Hyper-Vでは、「Network Adapter」という汎用ネットワークインターフェイス名が使用されま す。このため、ネットワークインターフェイスがすべて同じ名前であると、紛らわしい場合が あります。Hyper-Vマネージャを使用して名前を変更することはできません。WindowsPowershell コマンドを使用して変更する必要があります。

- ステップ1 Windows Powershell を開きます。
- ステップ2 必要に応じてネットワークアダプタを変更します。
	- 例:

\$NICRENAME= Get-VMNetworkAdapter -VMName 'ASAvVM' -Name "Network Adapter" rename-VMNetworkAdapter -VMNetworkAdapter \$NICRENAME[0] -newname inside rename-VMNetworkAdapter -VMNetworkAdapter \$NICRENAME[1] -newname outside

## **MAC** アドレス スプーフィング

ASA 仮想 がトランスペアレントモードでパケットを渡し、HA アクティブ/スタンバイフェー ルオーバーに対応できるように、すべてのインターフェイスの MAC アドレススプーフィング を有効にする必要があります。Hyper-V マネージャ内で、または Powershell コマンドを使用し て、これを実行できます。

### **Hyper-V** マネージャを使用した **MAC** アドレス スプーフィングの設定

Hyper-V マネージャを使用して、MAC スプーフィングを Hyper-V に設定できます。

ステップ **1 [Server Manager]** > **[Tools]** > **[Hyper-V Manager]** に移動します。

Hyper-V マネージャが表示されます。

- ステップ **2** Hyper-V マネージャの右側の [Settings] をクリックして、設定ダイアログ ボックスを開きます。
- ステップ **3** 左側の [Hardware] メニューで次の操作をします。
	- **1.** [Inside] をクリックして、メニューを展開します。
	- **2.** [Advanced Features] をクリックして、MAC アドレス オプションを表示します。
	- **3.** [Enable MAC address spoofing] ラジオ ボタンをクリックします。

ステップ **4** 外部インターフェイスでも、この手順を繰り返します。

## コマンド ラインを使用した **MAC** アドレス スプーフィングの設定

Windows Powershell コマンド ラインを使用して、MAC スプーフィングを Hyper-V に設定でき ます。

- ステップ **1** Windows Powershell を開きます。
- ステップ **2** MAC アドレス スプーフィングを設定します。

例:

```
Set-VMNetworkAdapter -VMName $vm_name\
-ComputerName $computer_name -MacAddressSpoofing On\
-VMNetworkAdapterName $network_adapter\r"
```
## **SSH** の設定

Hyper-Vマネージャの[仮想マシンの接続(Virtual MachineConnection)]から管理インターフェ イスを介して SSH アクセスできるように ASA 仮想 を設定できます。第 0 日用コンフィギュ レーション ファイルを使用している場合は、ASAv への SSH アクセスを追加できます。詳細 については、「第 0 日のコンフィギュレーション ファイルの準備」を参照してください。

ステップ **1** RSAキー ペアが存在することを確認します。

#### 例:

asav# show crypto key mypubkey rsa

ステップ **2** RSAキー ペアがない場合は、RSAキー ペアを生成します。

#### 例:

asav(conf t)# crypto key generate rsa modulus 2048

username test password test123 privilege 15 aaa authentication ssh console LOCAL ssh 10.7.24.0 255.255.255.0 management ssh version 2

ステップ **3** 別の PC から SSH を使用して ASA 仮想 にアクセスできることを確認します。

## **CPU** 使用率とレポート

CPU使用率レポートには、指定された時間内に使用されたCPUの割合の要約が表示されます。 通常、コアはピーク時以外には合計 CPU 容量の約 30 ~ 40% で動作し、ピーク時は約 60 ~ 70% の容量で動作します。

### **ASA Virtual** の **vCPU** 使用率

ASA Virtual の vCPU 使用率には、データパス、制御ポイント、および外部プロセスで使用さ れている vCPU の量が表示されます。

Hyper-V で報告される vCPU 使用率には、ASA Virtual の使用率に加えて、次のものが含まれま す。

• ASA Virtual アイドル時間

• ASA Virtual マシンに使用された %SYS オーバーヘッド

### **CPU** 使用率の例

CPU 使用率の統計情報を表示するには、**show cpu usage** コマンドを使用します。

例

### Ciscoasa#**show cpu usage**

CPU 5 1%1 2%5 1%

報告された vCPU の使用率が大幅に異なる例を次に示します。

- ASA Virtual レポート: 40%
- DP:35%
- 外部プロセス:5%
- ASA (ASA Virtual  $\nu \mathcal{R} \vdash$ ) : 40%
- ASA アイドル ポーリング:10%
- オーバーヘッド:45%

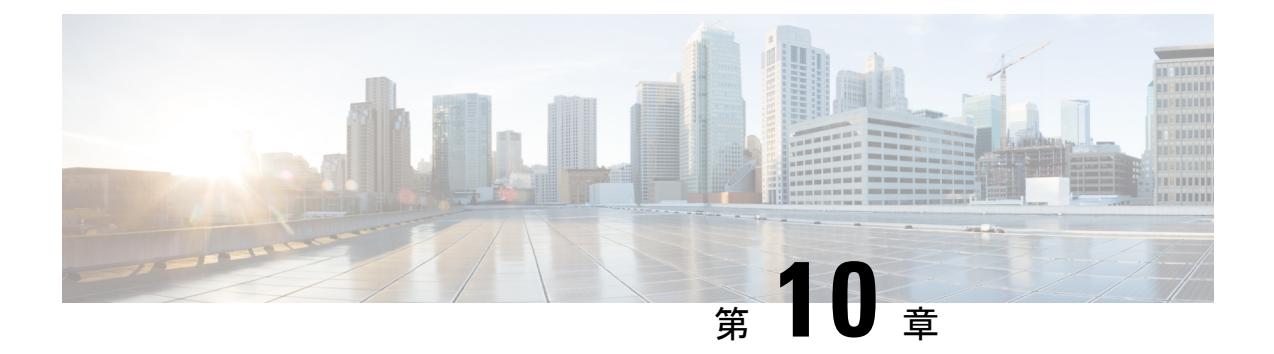

## **Oracle Cloud Infrastructure** への **ASA** 仮想 の 展開

Oracle Cloud Infrastructure (OCI) に ASA 仮想 を導入できます。

- OCI への ASA 仮想 の展開について (227 ページ)
- ASA 仮想 と OCI の前提条件 (229 ページ)
- ASA 仮想 および OCI のガイドラインと制限事項 (229 ページ)
- OCI 上の ASA 仮想 のネットワークトポロジの例 (231 ページ)
- OCI への ASA 仮想 の導入 (231 ページ)
- OCI 上の ASA 仮想 インスタンスへのアクセス (239 ページ)
- IPv6 のトラブルシューティング (241 ページ)

## **OCI** への **ASA** 仮想 の展開について

OCI は、オラクルが提供する可用性の高いホスト環境でアプリケーションを実行できるパブ リック クラウド コンピューティング サービスです。

ASA仮想は、物理ASA仮想と同じソフトウェアを実行して、仮想フォームファクタにおいて 実証済みのセキュリティ機能を提供します。ASA 仮想 は、パブリック OCI で展開できます。 その後設定を行うことで、時間の経過とともにロケーションを展開、契約、またはシフトする 仮想および物理データセンターのワークロードを保護できます。

### **OCI** のコンピューティングシェイプ

シェイプは、インスタンスに割り当てられる CPU の数、メモリの量、およびその他のリソー スを決定するテンプレートです。ASA 仮想 は、次の「標準:汎用」の OCI シェイプタイプを サポートします。

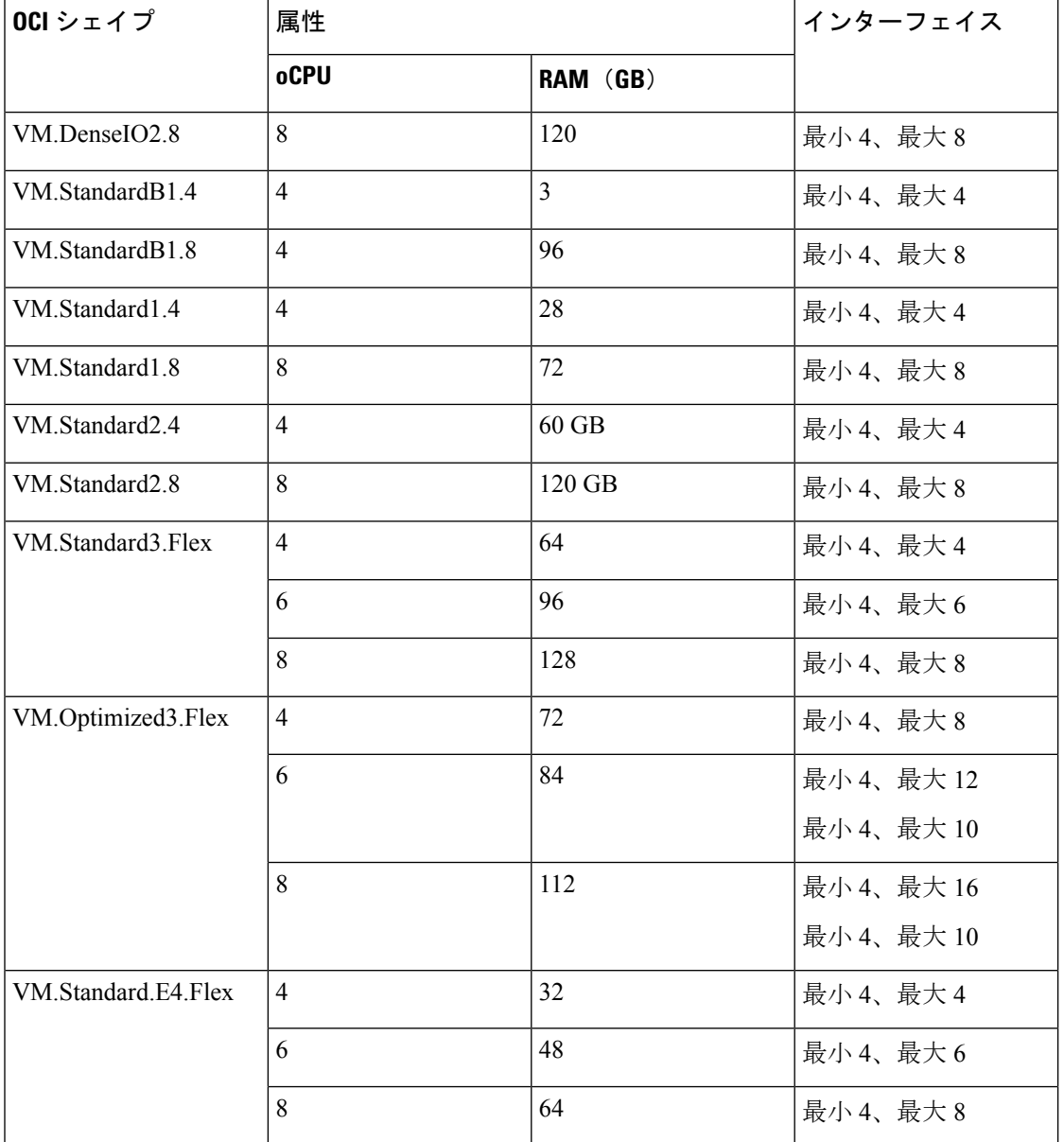

#### 表 **24 :** でサポートされるコンピューティングシェイプ **ASA** 仮想

• ASA 仮想 には、少なくとも 3 つのインターフェイスが必要です。

• OCI では、1 つの oCPU は 2 つの vCPU に相当します。

•サポートされる vCPU の最大数は 16 (8個の oCPU)です。

ユーザーは、OCI でアカウントを作成し、Oracle Cloud Marketplace の Cisco ASA 仮想ファイア ウォール (ASA仮想) 製品を使用してコンピューティングインスタンスを起動し、OCIのシェ イプを選択します。

## **ASA** 仮想 と **OCI** の前提条件

- <https://www.oracle.com/cloud/sign-in.html> でアカウントを作成します。
- ASA 仮想 へのライセンス付与。ASA 仮想 にライセンスを付与するまでは、100 回の接続 と100Kbpsのスループットのみが許可される縮退モードで実行されます。「[Licenses:Smart](https://www.cisco.com/c/en/us/td/docs/security/asa/asa98/configuration/general/asa-98-general-config/intro-license-smart.html) Software [Licensing](https://www.cisco.com/c/en/us/td/docs/security/asa/asa98/configuration/general/asa-98-general-config/intro-license-smart.html)」を参照してください。

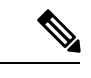

これまでASAVirtual向けにシスコが提供していたすべてのデフォ ルトのソフトウェア利用資格でIPv6の設定がサポートされます。 (注)

- インターフェイスの要件:
	- 管理インターフェイス
	- 内部および外部インターフェイス
	- (任意)追加のサブネット(DMZ)
- 通信パス:
	- 管理インターフェイス:ASDM に ASA 仮想 を接続するために使用され、トラフィッ クの通過には使用できません。
	- •内部インターフェイス(必須) : 内部ホストに ASA 仮想 を接続するために使用され ます。
	- •外部インターフェイス(必須): ASA 仮想 をパブリック ネットワークに接続するた めに使用されます。
	- DMZ インターフェイス (任意): DMZ ネットワークに ASA 仮想 を接続するために 使用されます。
- ASA 仮想 システム要件については、Cisco Secure Firewall ASA [の互換性](http://www.cisco.com/c/en/us/td/docs/security/asa/compatibility/asamatrx.html) [英語] を参照して ください。

## **ASA** 仮想 および **OCI** のガイドラインと制限事項

### サポートされる機能

OCI 上の ASA 仮想 は、次の機能をサポートしています。

- OCI 仮想クラウドネットワーク (VCN) での展開
- •インスタンスあたり最大 16個の vCPU (8個の oCPU)
- ルーテッド モード(デフォルト)
- ライセンス:BYOL のみをサポート
- Single Root I/O Virtualization (SR-IOV) をサポート
- IPv6

### **ASA** 仮想 スマートライセンスのパフォーマンス階層

ASA 仮想 は、導入要件に基づいて異なるスループットレベルと VPN 接続制限を提供するパ フォーマンス階層型ライセンスをサポートしています。

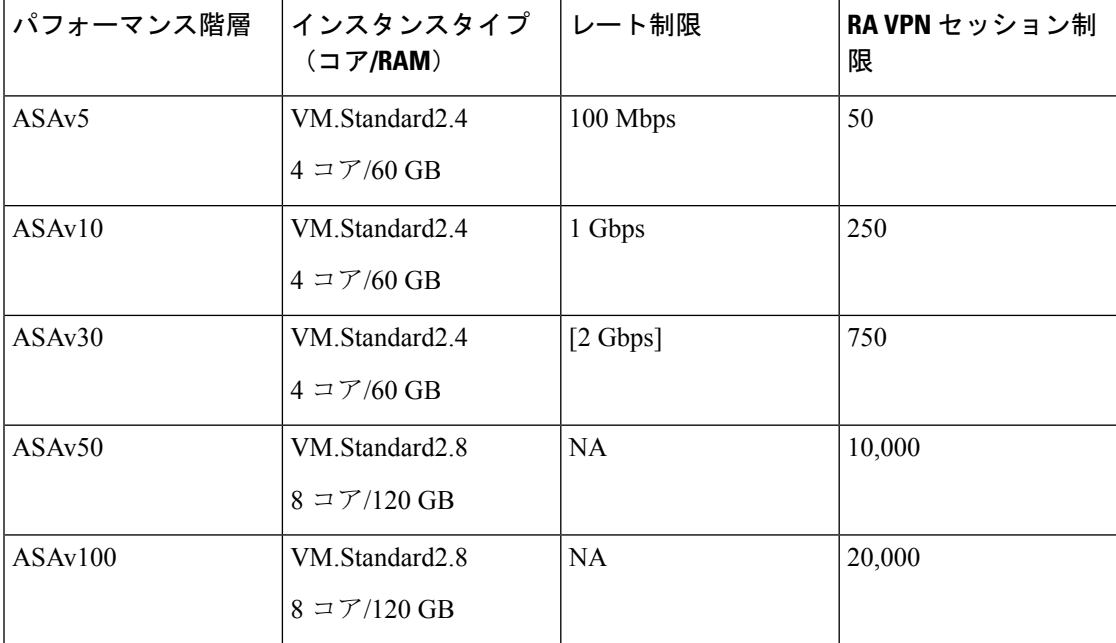

### サポートされない機能

OCI 上の ASA 仮想 は、次の機能をサポートしていません。

- ASA 仮想 ネイティブ HA
- トランスペアレント/インライン/パッシブ モード
- マルチ コンテキスト モード

### 制限事項

- OCI に ASA 仮想 を展開する場合、Mellanox 5 は SR-IOV モードの vNIC としてサポートさ れません。
- OCIはデュアルスタックモード(IPv4およびIPv6)設定のみをサポートし、スタンドアロ ンの IPv6 設定は仮想プライベートネットワーク(VPN)ではサポートされません。

• 静的設定と DHCP 設定の両方で ASAv に必要な個別のルーティングルール。

## **OCI** 上の **ASA** 仮想 のネットワークトポロジの例

次の図は、ASA 仮想用の3つのサブネット(管理、内部、外部)が OCI 内に設定されている ルーテッド ファイアウォール モードの ASA 仮想 の推奨ネットワークトポロジを示していま す。

図 **51 : OCI** 上の **ASA** 仮想 の展開例

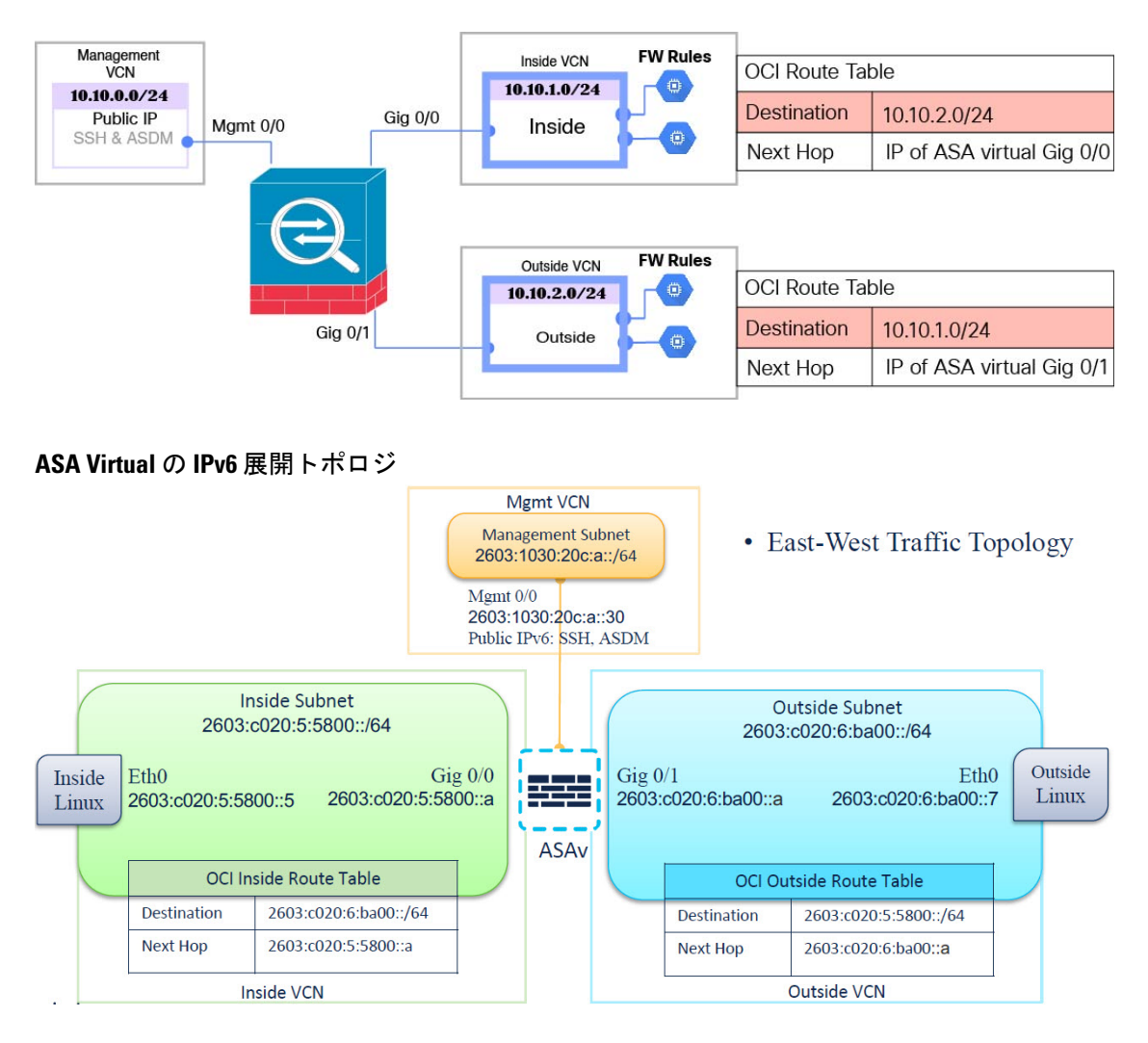

## **OCI** への **ASA** 仮想 の導入

次の手順では、OCI 環境を準備し、ASA 仮想 インスタンスを起動する方法について説明しま す。OCI ポータルにログインし、OCI Marketplace で Cisco ASA 仮想ファイアウォール (ASA

仮想)製品を検索し、コンピューティングインスタンスを起動します。ASA仮想の起動後に、 トラフィックの送信元と接続先に応じて、トラフィックをファイアウォールに転送するように ルートテーブルを設定する必要があります。

### 仮想クラウドネットワーク (VCN) の作成

ASA 仮想 展開用の仮想クラウドネットワーク(VCN)を設定します。少なくとも、ASA 仮想 の各インターフェイスに 1 つずつ、合計 3 つの VCN が必要です。

次の手順に進み、管理 VCN を完了できます。次に、[Networking] に戻り、内部インターフェ イスおよび外部インターフェイスの VCN を作成します。

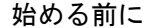

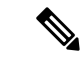

- ナビゲーションメニューからサービスを選択すると、左側のメニューにコンパートメントリス トが表示されます。コンパートメントはリソースの整理に役立ち、リソースへのアクセスを制 御しやすくなります。ルートコンパートメントは、テナントがプロビジョニングされるときに Oracleによって作成されます。管理者は、ルートコンパートメントにさらに多くのコンパート メントを作成し、アクセスルールを追加して、どのユーザーがそれらのコンパートメントを表 示してアクションを実行できるかを制御できます。詳細については、Oracle のドキュメント 『コンパートメントの管理(Managing Compartments)』を参照してください。 (注)
- ステップ1 [OCI](https://www.oracle.com/cloud/sign-in.html)にログインし、地域を選択します。

OCI は互いに分かれた複数の地域に分割されています。地域は、画面の右上隅に表示されます。ある地域 内のリソースは、別の地域には表示されません。目的の地域内に存在していることを定期的に確認してく ださい。

- ステップ **2 [Networking]** > **[Virtual Cloud Networks]** を選択し、[Create Virtual Cloud Networks] をクリックします。
- ステップ **3** [Name] に、VCN のわかりやすい名前を入力します(例:*ASAvManagement*)。
- ステップ **4** VCN の **CIDR** ブロックを入力します。
	- a) IP アドレスの **IPv4 CIDR** ブロック。CIDR(クラスレス ドメイン間ルーティング)の表記法は、IP ア ドレスとそれに関連付けられているルーティング プレフィクスのコンパクトな表現です。たとえば、 「10.0.0.0/24」と入力します。
		- (注) この VCN でDNS ホスト名を使用します。
	- b) [Oracleが割り当てたIPv6/56を割り当てる(Assign an Oracle allocated IPv6/56)] チェックボックスを選 択して、Oracle が割り当てた単一の IPv6 アドレスを VCN に追加します。

ステップ **5 [VCN** の作成(**Create VCN**)**]** をクリックします。

### ネットワーク セキュリティ グループの作成

ネットワーク セキュリティ グループは、一連の vNIC と、vNIC に適用される一連のセキュリ ティルールで構成されます。

- ステップ **1 [**ネットワーキング(**Networking**)**]** > **[**仮想クラウドネットワーク(**Virtual Cloud Networks**)**]** > **[**仮想クラ ウドネットワークの詳細(**VirtualCloudNetworkDetails**)**]**>**[**ネットワークセキュリティグループ(**Network Security Groups**)**]**を選択し、**[**ネットワーク セキュリティ グループの作成(**Create Network Security Group**)**]** をクリックします。
- ステップ **2** [Name] に、ネットワーク セキュリティ グループのわかりやすい名前を入力します(例: *ASAv-Mgmt-Allow-22-443* )。
- ステップ **3** [Next] をクリックします。
- ステップ **4** セキュリティルールを追加します。
	- a) ASA 仮想 コンソールへの SSH アクセスに TCP ポート 22 を許可するルールを追加します。
	- b) ASDM への HTTPS アクセスに TCP ポート 443 を許可するルールを追加します。

ASA 仮想 は ASDM を介して管理できます。管理するには、HTTPS 接続用にポート 443 を開く必要が あります。

**ステップ5** [作成 (Create)] をクリックします。

### インターネットゲートウェイの作成

管理サブネットを公的にアクセス可能にするには、インターネットゲートウェイが必要です。

- ステップ **1 [**ネットワーキング(**Networking**)**]** > **[**仮想クラウドネットワーク(**Virtual Cloud Networks**)**]** > **[**仮想クラ ウドネットワークの詳細(**Virtual Cloud Network Details**)**]** > **[**インターネットゲートウェイ(**Internet Gateways**)**]**を選択し、**[**インターネットゲートウェイの作成(**Create Internet Gateway**)**]** をクリックしま す。
- ステップ **2** [Name] にインターネットゲートウェイのわかりやすい名前を入力します(例:*ASAv-IG*)。
- ステップ **3 [**インターネットゲートウェイの作成(**Create Internet Gateway**) をクリックします。
- ステップ **4** インターネットゲートウェイへのルートを追加します。
	- a) **[**ネットワーキング(**Networking**)**]** > **[**仮想クラウドネットワーク(**Virtual Cloud Networks**)**]** > **[**仮想 クラウドネットワークの詳細(**Virtual Cloud Network Details**)**]** > **[**ルートテーブル(**Route Tables**)**]**を 選択します。
	- b) ルートルールを追加するには、デフォルトのルートテーブルのリンクをクリックします。
	- c) **[**ルートルールの追加(**Add Route Rules**)**]** をクリックします。
	- d) **[**ターゲットタイプ(**Target Type**)**]** ドロップダウンから、**[**インターネットゲートウェイ(**Internet Gateway**)**]** を選択します。
	- e) 宛先の IPv4 CIDR ブロックを入力します(例:0.0.0.0/0)。
	- f) 宛先の IPv6 CIDR ブロックを入力します(例:[::/])。
- g) **[**ターゲット インターネット ゲートウェイ(**Target Internet Gateway**)**]** ドロップダウンから、作成し たゲートウェイを選択します。
- h) **[**ルートルールの追加(**Add Route Rules**)**]** をクリックします。

### サブネットの作成

- ステップ **1 [**ネットワーキング(**Networking**)**]** > **[**仮想クラウドネットワーク(**Virtual Cloud Networks**)**]** > **[**仮想ク ラウドネットワークの詳細(**Virtual Cloud Network Details**)**]** > **[**サブネット(**Subnets**)**]**を選択し、**[**サ ブネットの作成(**Create Subnet**)**]** をクリックします。
- ステップ **2** [Name] にサブネットのわかりやすい名前を入力します(例:*Management*)。
- ステップ **3 [**サブネットタイプ(**Subnet Type**)**]** を選択します(推奨されるデフォルトの **[**地域(**Regional**)**]** のまま にします)。
- ステップ **4 CIDR** ブロックを入力します(例:10.10.0.0/24)。サブネットの内部(非公開)IP アドレスは、この CIDR ブロックから取得されます。
- ステップ **5** [Oracleが割り当てたIPv6/56プレフィックスを割り当てる(Assign an Oracle allocated IPv6/56 prefix)]チェッ クボックスをオンにします。 一意の IPv6 アドレスが生成されますが、最後の 2 桁の 16 進数を手動で入力する必要があります。ただ し、サブネット内の IPv6 プレフィックスは常に **/64** に固定されています。
- ステップ **6 [**ルートテーブル(**Route Table**)**]** ドロップダウンから、以前に作成したルートテーブルのいずれかを選 択します。
- ステップ **7** サブネットの **[**サブネットアクセス(**Subnet Access**)**]** を選択します。 管理サブネットの場合、これはパブリックサブネットである必要があります。
- ステップ **8 [DHCP** オプション(**DHCP Option**)**]** を選択します。
- ステップ **9** 以前作成した **[**セキュリティリスト(**Security List**)**]** を選択します。
- ステップ **10 [**サブネットの作成(**Create Subnet**)**]** をクリックします。

### 次のタスク

VCN(管理、内部、外部)を設定すると、ASA 仮想 を起動できます。ASA 仮想 VCN 構成の 例については、次の図を参照してください。

各 VCN には、少なくとも 1 つのサブネットがあります。管理 VCN の管理サブネットを作成し ます。また、内部 VCN の内部サブネット、および外部 VCN の外部サブネットも必要です。

### 図 **52 : ASA** 仮想 クラウドネットワーク

#### Virtual Cloud Networks in asav Compartment

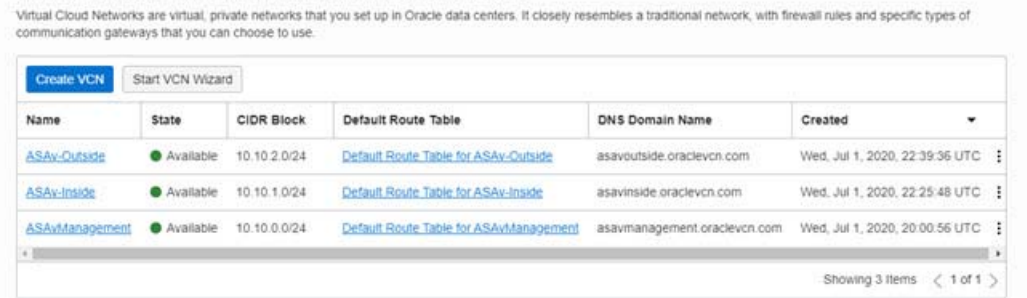

### クラウドシェルを使用した **IPv6** ゲートウェイアドレス

OCI では、各サブネットに一意の IPv6 ゲートウェイアドレスがあり、IPv6 トラフィックが機 能するように ASAv で設定する必要があります。このゲートウェイアドレスは、クラウドシェ ルで OCI コマンドを実行しているサブネットの詳細から取得されます。

- ステップ **1 [OCI]** > **[CloudShell**を開く(**OCI**クラウドターミナル))(**Open CloudShell (OCI Cloud Terminal)**)**]**に移 動します。
- ステップ **2** 次のコマンドを実行して、サブネットから IPv6 の詳細を取得します。

oci network subnet get -subnet id <subnet OCID>

- ステップ **3** コマンドの結果から ipv6-virtual-router-ip キーを見つけます。
- ステップ **4** このキーの値をコピーし、必要に応じて使用します。

### **OCI** での **ASA** 仮想 インスタンスの作成

Oracle Cloud Marketplace の Cisco ASA 仮想ファイアウォール (ASA 仮想) 製品を使用して、コ ンピューティング インスタンスを介して OCI に ASA 仮想 を導入します。CPU の数、メモリ の量、ネットワークリソースなどの特性に基づいて、最適なマシンシェイプを選択します。

ステップ **1** [OCI](https://www.oracle.com/cloud/sign-in.html) ポータルにログインします。

地域は、画面の右上隅に表示されます。目的の地域内に存在していることを確認してください。

- ステップ **2 [**マーケットプレイス(**Marketplace**)**]** > **[**アプリケーション(**Applications**)**]**を選択します。
- ステップ **3** マーケットプレイスで「Cisco ASA virtual firewall (ASAv)」を検索して、製品を選択します。
- ステップ **4** 契約条件を確認し、[Oracleの利用規約とパートナーの契約条件を確認して同意します。(I have reviewed and accept the Oracle Terms of Use and thePartner terms and conditions.)] チェックボックスをオンにします。
- **ステップ5** [インスタンスの起動 (Launch Instance)]をクリックします。
- ステップ **6** [Name] に、インスタンスのわかりやすい名前を入力します(例:*ASAv-9-15*)。
- ステップ **7** [シェイプの変更(ChangeShape)] をクリックし、ASA 仮想 に必要な oCPU の数、RAM の量、およびイ ンターフェイスの数が指定されたシェイプ(VM.Standard2.4 など)を選択します(表 24 : でサポートさ れるコンピューティングシェイプ ASA 仮想 (228 ページ)を参照)。
- ステップ **8 [**仮想クラウドネットワーク(**Virtual Cloud Network**)**]** ドロップダウンから、[管理 VCN(Management VCN)] を選択します。
- ステップ **9** 自動入力されていない場合は、**[**サブネット(**Subnet**)**]**ドロップダウンから[管理サブネット(Management subnet) 1を選択します。
- ステップ **10 [**ネットワーク セキュリティ グループを使用してトラフィックを制御する(**Use NetworkSecurity Groups to Control Traffic**)**]** にチェックを入れ、管理 VCN に設定したセキュリティグループを選択します。
- ステップ **11 [**パブリック**IP**アドレスの割り当て(**Assigna Public Ip Address**)**]**オプションボタンをクリックします。
- ステップ **12 [SSH** キーの追加(**AddSSH keys**)**]** の下で、**[**公開キーの貼り付け(**Paste Public Keys**)**]** オプションボタ ンをクリックして、SSH キーを貼り付けます。

Linux ベースのインスタンスは、パスワードの代わりに SSH キーペアを使用してリモートユーザーを認 証します。キーペアは、秘密キーと公開キーで構成されます。インスタンスを作成するときに、秘密キー をコンピュータに保持し、公開キーを提供します。ガイドラインについては、『Linuxインスタンスでの キーペアの管理 (Managing Key Pairs on Linux Instances) 』[https://docs.cloud.oracle.com/en-us/iaas/Content/](https://docs.cloud.oracle.com/en-us/iaas/Content/Compute/Tasks/managingkeypairs.htm) [Compute/Tasks/managingkeypairs.htm](https://docs.cloud.oracle.com/en-us/iaas/Content/Compute/Tasks/managingkeypairs.htm)を参照してください。

- ステップ **13 [**詳細オプションの表示(**Show Advanced Options**)**]** リンクをクリックして、オプションを展開します。
- ステップ **14** (任意)[スクリプトの初期化(Initialization Script)] の下で、[クラウド初期化スクリプトの貼り付け (Paste Cloud-Init Script)] オプションボタンをクリックして、 ASA 仮想 の第 0 日用構成を指定します。 第 0 日用構成は、ASA 仮想 の起動時に適用されます。

次に、**[**クラウド初期化スクリプト(**Cloud-Init Script**)**]** フィールドにコピーして貼り付けることができ る day0 構成の例を示します。

ASAコマンドの詳細については、『ASA[構成ガイド』](https://www.cisco.com/c/en/us/support/security/asa-5500-series-next-generation-firewalls/products-installation-and-configuration-guides-list.html)および『ASA[コマンドリファレンス』](https://www.cisco.com/c/en/us/support/security/asa-5500-series-next-generation-firewalls/products-command-reference-list.html)を参照して ください。

この例からテキストをコピーする場合は、サードパーティのテキストエディタまたは検証エ ンジンでスクリプトを検証して、形式エラーを防止し、無効な Unicode 文字を削除する必要 があります。 重要

```
!ASA Version 9.18.1
interface management0/0
management-only
nameif management
security-level 100
ip address dhcp setroute
ipv6 enable
ipv6 address dhcp default
no shut
!
same-security-traffic permit inter-interface
same-security-traffic permit intra-interface
!
crypto key generate rsa modulus 2048
ssh 0 0 management
ssh ::/0 management
```

```
ssh timeout 60
ssh version 2
username admin nopassword privilege 15
username admin attributes
service-type admin
http server enable
http 0 0 management
aaa authentication ssh console LOCAL
```
ステップ **15** [作成(Create)] をクリックします。

### 次のタスク

**[**作成(**Create**)**]**ボタンをクリックした後、状態が[プロビジョニング(Provisioning)]として 表示される ASA 仮想 インスタンスをモニターします。

### Ú

ステータスをモニターすることが重要です。ASA仮想インスタンスの状態が[プロビジョニン グ(Provisioning)] から [実行中(Running)] に移行したら、ASA 仮想 ブートが完了する前に 必要に応じて VNIC を接続する必要があります。 重要

### インターフェイスの接続

ASA 仮想 は、1 つの VNIC が接続された状態で実行状態になります( **[**コンピューティング (**Compute**)**]** > **[**インスタンス(**Instances**)**]** > **[**インスタンスの詳細(**Instance Details**)**]** > **[**接 続された **VNIC** (**Attached VNICs**)**]**を参照)。これはプライマリ VNIC と呼ばれ、管理 VCN にマッピングされます。ASA 仮想 が最初の起動を完了する前に、vNIC が ASA 仮想 で正しく 検出されるように、以前作成した他の VCN サブネット(内部、外部)の vNIC を接続する必 要があります。

- ステップ **1** 新しく起動した ASA 仮想 インスタンスを選択します。
- ステップ **2 [**接続された **VNIC**(**Attached VNICs**)**]** > **[VNIC** の作成(**Create VNIC**)**]**の順に選択します。
- ステップ **3** [名前(Name)] に、VNIC のわかりやすい名前を入力します(例:*Inside*)。
- ステップ **4** [仮想クラウドネットワーク(Virtual Cloud Network)] ドロップダウンから VCN を選択します。
- ステップ **5** [サブネット(Subnet)] ドロップダウンからサブネットを選択します。
- ステップ **6 [**ネットワーク セキュリティ グループを使用してトラフィックを制御する(**Use NetworkSecurity Groups to Control Traffic**)**]** をオンにして、選択した VCN 用に設定したセキュリティグループを選択します。
- ステップ7 [送信元と宛先のチェックをスキップ (Skip Source Destination Check) ] をオンにします。
- ステップ **8** (オプション)[プライベート IP アドレス(Private IP Address)] を指定します。これは、VNIC に対して 特定の IP を選択する場合にのみ必要です。

IP を指定しない場合、OCI はサブネットに割り当てられた CIDR ブロックから IP アドレスを割り当てま す。

IPv6アドレスを設定している場合は、一意のIPv6アドレスを選択して、各インターフェイスに割り当て ます。

- ステップ **9** [変更の保存 (Save Changes)] をクリックし、VNIC を作成します。
- ステップ **10** 展開で必要となる各 VNIC について、この手順を繰り返します。

### 接続された **VNIC** のルートルールの追加

内部および外部のルートテーブルにルートテーブルルールを追加します。

- ステップ **1 [Networking]** > **[Virtual Cloud Networks]** を選択し、VCN に関連付けられているデフォルトルートテーブル (内部または外部)をクリックします。
- ステップ **2 [**ルートルールの追加(**Add Route Rules**)**]** をクリックします。
- ステップ **3** [ターゲットタイプ(Target Type)] ドロップダウンから、[プライベート IP(Private IP)] を選択します。
- ステップ **4** [宛先タイプ(Destination Type)] ドロップダウンから、[CIDR ブロック(CIDR Block)] を選択します。
- ステップ **5** [宛先のIPv4CIDRブロック(Destination IPv4CIDRBlock)]に宛先のIPv4CIDRブロックを入力します(例:  $0.0.0.0/0$
- ステップ **6** [宛先のIPv6CIDRブロック(Destination IPv6CIDRBlock)]に宛先のIPv6CIDRブロックを入力します(例:  $[:0]$   $\circ$
- ステップ7 [ターゲット選択(Target Selection)] フィールドに VNIC のプライベート IP アドレスを入力します。 VNICにIPアドレスを明示的に割り当てていない場合は、VNICの詳細(**[**コンピューティング(**Compute**)**]**> **[**インスタンス(**Instances**)**]** > **[**インスタンスの詳細(**Instance Details**)**]** > **[**接続された **VNIC**(**Attached VNICs**)**]**)で自動割り当てされた IP アドレスを確認できます。
- ステップ **8 [**ルートルールの追加(**Add Route Rules**)**]** をクリックします。
- ステップ **9** 展開で必要となる各 VNIC について、この手順を繰り返します。
	- ASA Virtual の (静的および DHCP)設定に必要な個別のルーティングルール。 ipv6 route  $\leq$ interface name>  $\leq$ interface subnet CIDR>  $\leq$ ipv6 virtual router ip> (注)

### 例

- ipv6 route inside 2603:c020:5:5800::/64 fe80::200:17ff:fe96:921b
- ipv6 route outside 2603:c020:6:ba00::/64 fe80::200:17ff:fe21:748c
## **OCI** 上の **ASA** 仮想 インスタンスへのアクセス

セキュアシェル(SSH)接続を使用して、実行中のインスタンスに接続できます。

- ほとんどの UNIX スタイルのシステムには、デフォルトで SSH クライアントが含まれて います。
- Windows 10 および Windows Server 2019 システムには、OpenSSH クライアントが含まれて いる必要があります。Oracle Cloud Infrastructure によって生成された SSH キーを使用して インスタンスを作成した場合に必要になります。
- その他の Windows バージョンの場合は、[http://www.putty.org](http://www.putty.org/) から無償の SSH クライアン トである PuTTY をダウンロードできます。

#### 前提条件

インスタンスに接続するには、次の情報が必要です。

- インスタンスのパブリック IP アドレス。アドレスは、コンソールの [インスタンスの詳細 (Instance Details)] ページから取得できます。ナビゲーションメニューを開きます。**[**コ アインフラストラクチャ(**CoreInfrastructure**)**]**の下で、**[**コンピューティング(**Compute**)**]** に移動し、**[**インスタンス(**Instances**)**]**をクリックします。次に、インスタンスを選択し ます。あるいは、コアサービス API の [ListVnicAttachments](https://docs.cloud.oracle.com/en-us/iaas/api/#/en/iaas/20160918/VnicAttachment/ListVnicAttachments) および [GetVnic](https://docs.cloud.oracle.com/en-us/iaas/api/#/en/iaas/20160918/Vnic/GetVnic) 操作を使用でき ます。
- インスタンスのユーザー名とパスワード。
- インスタンスを起動したときに使用したSSHキーペアの秘密キー部分へのフルパス。キー ペアの詳細については、「[Managing](https://docs.cloud.oracle.com/en-us/iaas/Content/Compute/Tasks/managingkeypairs.htm#Managing_Key_Pairs_on_Linux_Instances) Key Pairs on Linux Instances」を参照してください。

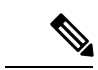

第 0 日用構成で指定したログイン情報を使用するか、インスタンスの起動時に作成した SSH キーペアを使用して、ASA 仮想 インスタンスにログインできます。 (注)

### **SSH** を使用した **ASA** 仮想 インスタンスへの接続

UNIX スタイルのシステムから ASA 仮想 インスタンスに接続するには、SSH を使用してイン スタンスにログインします。

ステップ1 次のコマンドを使用して、ファイルの権限を設定し、自分だけがファイルを読み取れるようにします。

#### **\$ chmod 400 <private\_key>**

ここで、

<private\_key> は、アクセスするインスタンスに関連付けられた秘密キーを含むファイルのフルパスと 名前です。

ステップ **2** インスタンスにアクセスするには、次の SSH コマンドを使用します。

#### **\$ ssh –i <private\_key> <username>@<public-ip-address>**

ここで、

<private\_key>は、アクセスするインスタンスに関連付けられた秘密キーを含むファイルのフルパスと 名前です。

<username> は、ASA 仮想 インスタンスのユーザー名です。

<public-ip-address> は、コンソールから取得したインスタンスの IP アドレスです。

<ipv6-address> はインスタンス管理インターフェイスの IPv6 アドレスです。

### **OpenSSH** を使用した **ASA** 仮想 インスタンスへの接続

Windows システムから ASA 仮想 インスタンスに接続するには、OpenSSH を使用してインスタ ンスにログインします。

ステップ1 このキーペアを初めて使用する場合は、自分だけがファイルを読み取れるようにファイルの権限を設定す る必要があります。

次の手順を実行します。

- a) WindowsExplorerで、秘密キーファイルに移動し、ファイルを右クリックして**[**プロパティ(**Properties**)**]** をクリックします。
- b) **[**セキュリティ(**Security**)**]** タブで、**[**詳細設定(**Advanced**)**]** をクリックします。
- c) **[**オーナー(**Owner**)**]** が自分のユーザーアカウントであることを確認します。
- d) **[**継承の無効化(**Disable Inheritance**)**]**をクリックし、**[**継承された権限をこのオブジェクトの明示的な 権限に変換する(**Convert inheritedpermissionsinto explicitpermissions onthis object**)**]** を選択します。
- e) 自分のユーザーアカウントではない各権限エントリを選択し、**[**削除(**Remove**)**]** をクリックします。
- f) 自分のユーザーアカウントのアクセス権限が **[**フルコントロール(**Full Control**)**]** であることを確認し ます。
- g) 変更を保存します。
- ステップ **2** インスタンスに接続するには、Windows PowerShell を開き、次のコマンドを実行します。

#### **\$ ssh –i <private\_key> <username>@<public-ip-address>**

ここで、

<private\_key>は、アクセスするインスタンスに関連付けられた秘密キーを含むファイルのフルパスと 名前です。

<username> は、ASA 仮想 インスタンスのユーザー名です。

<public-ip-address> は、コンソールから取得したインスタンスの IP アドレスです。

### **PuTTY** を使用した **ASA** 仮想 インスタンスへの接続

PuTTY を使用して Windows システムから ASA 仮想 インスタンスに接続するには、次の手順 を実行します。

- ステップ1 PuTTY を開きます。
- ステップ **2 [**カテゴリ(**Category**)**]** ペインで、**[**セッション(**Session**)**]** を選択し、次の内容を入力します。
	- ホスト名または **IP** アドレス:
		- **<username>@<public-ip-address>**

ここで、

<username> は、ASA 仮想 インスタンスのユーザー名です。

<public-ip-address> は、コンソールから取得したインスタンスのパブリック IP アドレスです。

- ポート: 22
- 接続タイプ: SSH
- ステップ **3 [**カテゴリ(**Category**)**]** ペインで、**[Window]** を展開し、**[**変換(**Translation**)**]** を選択します。
- ステップ **4 [**リモート文字セット(**Remote character set**)**]** ドロップダウンリストで、**[UTF-8]** を選択します。

Linuxベースのインスタンスでデフォルトのロケール設定はUTF-8です。これにより、PuTTYは同じロケー ルを使用するように設定されます。

- ステップ **5 [**カテゴリ(**Category**)**]** ペインで、**[**接続(**Connection**)**]**、**[SSH]** の順に展開し、**[**認証(**Auth**)**]** をクリッ クします。
- ステップ **6 [**参照(**Browse**)**]** をクリックして、秘密キーを選択します。
- ステップ **7 [**開く(**Open**)**]** をクリックして、セッションを開始します。

インスタンスに初めて接続する場合は、「サーバーのホストキーがレジストリにキャッシュされていない (the server's host key is not cached in the registry)」というメッセージが表示されることがあります。**[**はい (**Yes**)**]** をクリックして、接続を続行します。

## **IPv6** のトラブルシューティング

問題 SSH:IPv6 を使用した ASA Virtual が機能していない

- 解決法 インターネットゲートウェイ経由の ::/0 のルートが VPC ルートテーブルに存在す るかどうかを確認します。
- 解決法 管理サブネットまたはインターフェイスに関連付けられたセキュリティグループ でポート 22 が許可されているかどうかを確認します。
- 解決法 管理インターフェイスが IPv6 アドレスで設定されているかどうかを IPv4SSH セッ ション経由で確認します。
- 解決法 ASA Virtual の「ssh config」で必要なすべての設定が Day-0 の一環として指定され ているか、あるいは後で設定するのかを確認します。
- 問題 水平方向のトラフィックが機能していない。
	- 解決法 **[EC2]** > **[**インスタンス(**Instance**)**]** > **[**ネットワーキング(**Networking**)**]**で、「送 信元または送信先の確認の変更」が停止されているかどうかを確認します。
	- 解決法 ルートが内部/外部の Linux で適切に設定されていることを確認します。
	- 解決法 手動による IPv6 アドレッシングの場合は、ASA Virtual に適切なルートを追加しま す。
	- 解決法 「show asp drop」でパケットドロップが発生していないかを確認し、適宜対応しま す。

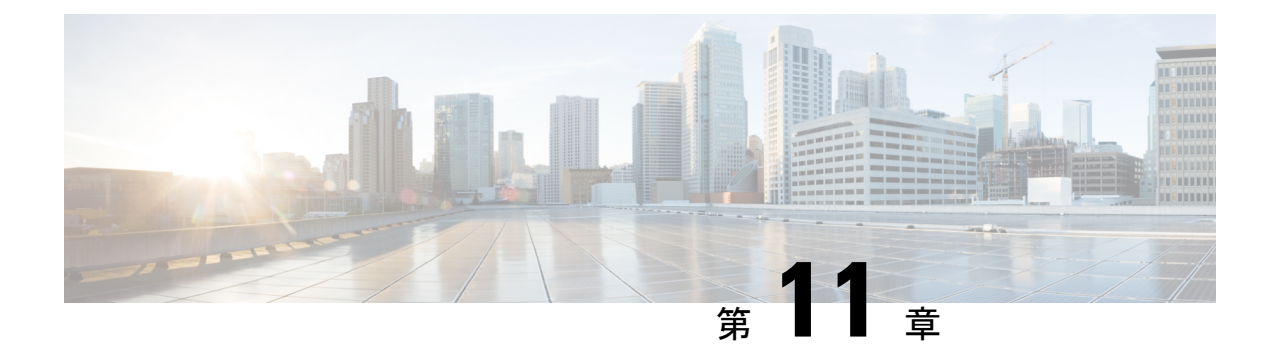

# **OCI** への **ASA** 仮想 **Auto Scale** ソリューショ ンの導入

- Auto Scale の導入例 (243 ページ)
- 前提条件 (244 ページ)
- ASA 構成ファイルの準備 (250 ページ)
- OCI への Auto Scale の展開 (257 ページ)
- 展開の検証 (263 ページ)
- Auto Scale のアップグレード (263 ページ)
- OCI のAuto Scale 設定の削除 (265 ページ)

## **Auto Scale** の導入例

この ASA 仮想 の導入例:OCI Auto Scale ソリューションは、導入例の図に示されています。 インターネット向けのロードバランサには、リスナーとターゲットグループの組み合わせを使 用してポートが有効になっているパブリック IP アドレスがあります。

#### 図 **53 :** 導入例の図

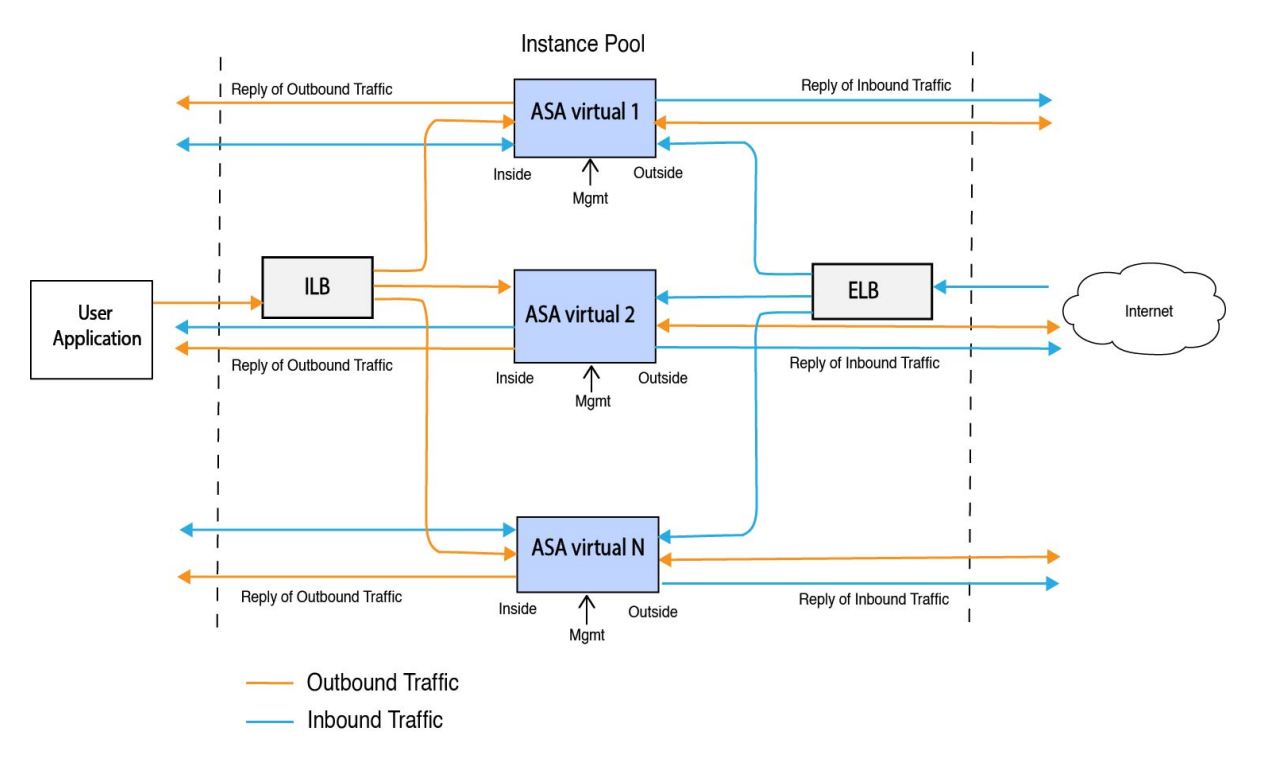

ポートベースの分岐は、ネットワークトラフィックに実装できます。この分岐は、NAT ルー ルによって実現できます。分岐の設定例については、以下のセクションで説明します。

## 前提条件

### 権限およびポリシー

ソリューションを導入するために必要な OCI の権限とポリシーは次のとおりです。

**1.** ユーザーおよびグループ

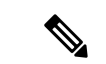

ユーザーとグループを作成するには、OCIユーザーまたはテナンシー管理者である必要があり ます。 (注)

Oracle Cloud Infrastructure のユーザーアカウントと、そのユーザーアカウントが属するグ ループを作成します。ユーザーアカウントを持つ関連グループが存在する場合は、作成す る必要はありません。ユーザーとグループの作成手順については、「[グループとユーザー](https://docs.oracle.com/en-us/iaas/Content/Functions/Tasks/functionscreatinggroupsusers.htm) [の作成](https://docs.oracle.com/en-us/iaas/Content/Functions/Tasks/functionscreatinggroupsusers.htm)」を参照してください。

**2.** グループ ポリシー

ポリシーを作成したら、それをグループにマッピングする必要があります。ポリシーを作 成するには、**[OCI]** > **[**アイデンティティとセキュリティ(**Identity & Security**) **]** > **[**ポリ シー(**Policies**)**]** > **[**ポリシーの作成(**Create Policy**)**]**に移動します。次のポリシーを作成 して、目的のグループに追加します。

- グループ *<Group\_Name>* がコンパートメント *<Compartment\_Name>* でメトリックを 使用することを許可します。
- グループ *<Group\_Name>* がコンパートメント *<Compartment\_Name>* でアラームを管 理することを許可します。
- グループ *<Group\_Name>* がコンパートメント *<Compartment\_Name>* で ONS トピック を管理することを許可します。
- グループ *<Group\_Name>* がコンパートメント *<Compartment\_Name>* でメトリックを 検査することを許可します。
- グループ *<Group\_Name>* がコンパートメント *<Compartment\_Name>* でメトリックを 読み取ることを許可します。
- グループ *<Group\_Name>* がコンパートメント *<Compartment\_Name>* でタグの名前空 間を使用することを許可します。
- グループ *<Group\_Name>* がコンパートメント *<Compartment\_Name>*でロググループを 読み取ることを許可します。
- グループ*<Group\_Name>*がインスタンスプールコンパートメント*<Compartment\_Name>* を使用することを許可します。
- グループ*<Group\_Name>*がテナントでクラウドシェルを使用することを許可します。
- グループ*<Group\_Name>*がテナントのオブジェクトストレージ名前空間を読み取るこ とを許可します
- グループ *<Group\_Name>* がテナント内のリポジトリを管理することを許可します。

(注)

テナントレベルでポリシーを作成することもできます。ユーザーの責任と判断のもとで、すべ ての権限を自由に指定できます。

### **3. Oracle** 関数の権限

Oracle関数が別のOracleCloud Infrastructureリソースにアクセスできるようにするには、関 数をダイナミックグループに含めてから、そのリソースへのダイナミック グループ アク セスを許可するポリシーを作成します。

**4.** ダイナミックグループの作成

ダイナミックグループを作成するには、**[OCI]**>**[**アイデンティティとセキュリティ(**Identity & Security**)**]** > ダイナミックグループ(**Dynamic Group**)**]** > **[**ダイナミックグループの作 成(**Create Dynamic Group**)**]**に移動します。

ダイナミックグループの作成時に次のルールを指定します。

ALL {resource.type = 'fnfunc', resource.compartment.id = '*<Your\_Compartment\_OCID>*'}

ダイナミックグループの詳細については、次を参照してください。

- <https://docs.oracle.com/en-us/iaas/Content/Functions/Tasks/functionsaccessingociresources.htm>
- <https://docs.oracle.com/en-us/iaas/Content/Identity/Tasks/managingdynamicgroups.htm>

### **5.** ダイナミックグループのポリシーの作成

ポリシーを追加するには、**[OCI]**> **[**アイデンティティとセキュリティ(**Identity&Security**) **]** > **[**ポリシー(**Policies**)**]** > **[**ポリシーの作成(**Create Policy**)**]**に移動します。次のポリシー をグループに追加します。

Allow dynamic-group *<Dynamic\_Group\_Name>* to manage all-resources in compartment *<Compartment\_OCID>*

#### **GitHub** からのファイルのダウンロード

ASA 仮想:OCI AutoScale ソリューションは、[GitHub](https://github.com/CiscoDevNet/cisco-asav/tree/master/autoscale/oci) リポジトリ形式で配布されます。リポジ トリからファイルをプルまたはダウンロードできます。

#### **Python3** 環境

*make.py* ファイルは、複製されたリポジトリ内にあります。このプログラムは、Oracle 関数と テンプレートファイルをZIPファイルに圧縮します。それらをターゲットフォルダーにコピー します。これらのタスクを実行するには、Python 3 環境が設定されている必要があります。

(注) この Python スクリプトは Linux 環境でのみ使用できます。

#### インフラストラクチャ設定

次を設定する必要があります。

**1. VCN**

ASA 仮想 アプリケーションの要件に応じて VCN を作成します。インターネットへのルー トが割り当てられたサブネットが1つ以上あるインターネットゲートウェイを備えたVPC を作成します。

VCN の作成については、「[https://docs.oracle.com/en-us/iaas/Content/GSG/Tasks/](https://docs.oracle.com/en-us/iaas/Content/GSG/Tasks/creatingnetwork.htm) [creatingnetwork.htm](https://docs.oracle.com/en-us/iaas/Content/GSG/Tasks/creatingnetwork.htm)」を参照してください。

**2.** アプリケーションサブネット

ASA 仮想 アプリケーションの要件に応じてサブネットを作成します。このユースケース に従ってソリューションを導入するには、ASA仮想インスタンスの運用に3つのサブネッ トが必要です。

サブネットの作成については、 [https://docs.oracle.com/en-us/iaas/Content/Network/Tasks/managingVCNs\\_topic-Overview\\_of\\_VCNs\\_and\\_Subnets.htm#](https://docs.oracle.com/en-us/iaas/Content/Network/Tasks/managingVCNs_topic-Overview_of_VCNs_and_Subnets.htm) を参照してください。

**3.** 外部サブネット

サブネットには、インターネットゲートウェイへの「0.0.0.0/0」のルートが必要です。こ のサブネットには、Cisco ASA 仮想 の外部インターフェイスとインターネット向けロード バランサが含まれています。アウトバウンドトラフィック用に NAT ゲートウェイが追加 されていることを確認します。

詳細については、次のマニュアルを参照してください。

- <https://docs.oracle.com/en-us/iaas/Content/Network/Tasks/managingIGs.htm>
- https://docs.oracle.com/en-us/iaas/Content/Network/Tasks/NATgateway.htm#To\_create\_a NAT gateway
- **4.** 内部サブネット

これは、NAT/インターネットゲートウェイの有無にかかわらず、アプリケーションサブ ネットに似ています。

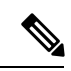

- ASA 仮想 正常性プローブの場合、ポート 80 を介してメタデータサーバー(169.254.169.254) に到達できます。 (注)
- **5.** 管理サブネット

管理サブネットは、ASA 仮想 への SSH 接続をサポートするようにパブリックにする必要 があります。

**6.** セキュリティ グループ:**ASA** 仮想 インスタンスのネットワーク セキュリティ グループ

次の要件に対応した ASA 仮想 インスタンスのセキュリティグループを設定します。

- · Oracle 関数(同じ VCN 内)は、ASA 仮想の管理アドレスへの SSH 接続を実行しま す。
- 管理ホストでは、 SSH を介した ASA 仮想 インスタンスヘのアクセスが必要になる場 合があります。
- ASA 仮想 はライセンスのために CSSM/Satellite サーバーとの通信を開始します。

### **7.** オブジェクトストレージの名前空間

このオブジェクトストレージの名前空間は、configuration.txtファイルを持つ静的Webサイ トをホストするために使用されます。configuration.txt ファイルの事前認証済みリクエスト を作成する必要があります。この事前認証された URL は、テンプレートの展開時に使用 されます。

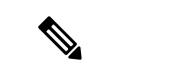

アップロードされた次の設定に、HTTP URL を介して ASA 仮想 インスタンスからアクセスで きることを確認します。 (注)

ASA 仮想 を起動すると、\$ copy /noconfirm <configuration.txt file's pre-authenticated request URL > disk0:Connfiguration.txt コマンドが実行されます。

このコマンドにより、ASA 仮想 の起動を configuration.txt ファイルで設定できるようになりま す。

**8. configuration.txt** ファイルのアップロード

ASA 仮想 構成ファイルの事前認証済みリクエスト URL を作成するには、次の手順を実行 します。

- **1. [**バケット(**Buckets**)**]** > **[**バケットの作成(**Create Bucket**)**]**の順にクリックします。
- 2. [アップロード (Upload)] をクリックします。
- **3.** 構成ファイルがアップロードされたら、下の図に示すように、[事前認証済みリクエス トの作成 (Create Pre-Authenticated Request) 1を選択します。

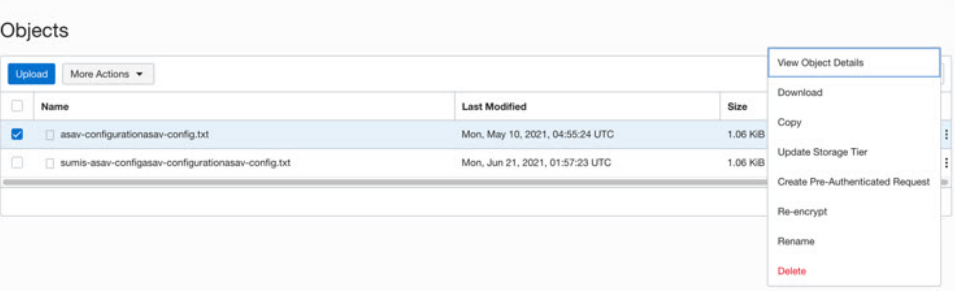

(注) これで、オラクル関数から構成ファイルにアクセスできるようになります。

ネットワーク構成

**1.** インバウンドトラフィック

ステップ 2で説明されているように、configuration.txt 内の *<Application VM IP>* アドレスが 正しいことを確認します。

- **2.** アウトバウンドトラフィック
	- ステップ 2で説明されているように、configuration.txt 内の *<External Server IP>* アドレ スが正しいことを確認します。
	- 外部 VCN に 1 つの NAT ゲートウェイがあることを確認します。

• 次の図の例に示すように、 NAT ゲートウェイを経由する外部 VCN のルートテーブル 内の同じ *<External Server IP>* アドレスを追加してください。

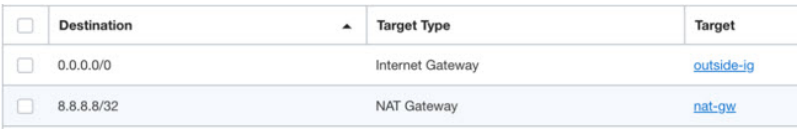

### パスワードの暗号化

(注) この手順の詳細については、「Vault [とシークレットの作成」](https://docs.oracle.com/en/database/other-databases/essbase/19.3/essad/create-vault-and-secrets.html)を参照してください。

ASA仮想のパスワードは、自動スケーリング中に使用されるすべてのASA仮想インスタンス を設定するために使用されます。また、ASA 仮想 インスタンスの CPU 使用率データを取得す るために使用されます。

したがって、パスワードを時々保存して処理する必要があります。頻繁な変更と脆弱性のた め、プレーンテキスト形式での「パスワードの編集や保存はできません。パスワードには、暗 号化された形式のみを使用する必要があります。

暗号化された形式のパスワードを取得するには、次の手順を実行します。

#### ステップ **1** Vault を作成します。

。

OCI Vaultは、マスター暗号化キーを安全に作成および保存するサービスと、それらを使用する際に暗号化 および復号化する方法を提供します。したがって、Vaultは、自動スケールソリューションの残りの部分と 同じコンパートメントに作成する必要があります(まだ作成していない場合)。

**[OCI]** > **[**アイデンティティとセキュリティ(**Identity & Security**)**]** > **[Vault]** > **[**新規**Vault**の選択または作成 (**Choose or Create New Vault**)**]**に移動します。

#### ステップ **2** マスター暗号化キーを作成します。

プレーンテキストのパスワードを暗号化するには、マスター暗号化キーが 1 つ必要です。

**[OCI]**>**[**アイデンティティとセキュリティ(**Identity & Security**)**]**>**[Vault]**>**[**キーの選択または作成(**Choose or Create Key**)**]**に移動します。

任意のビット長で、指定されたアルゴリズムのいずれかから任意のキーを選択します。

- **1.** AES:128、192、256
- **2.** RSA:2048、3072、4096
- **3.** ECDSA:256、384、521

#### 図 **54 :** キーの作成

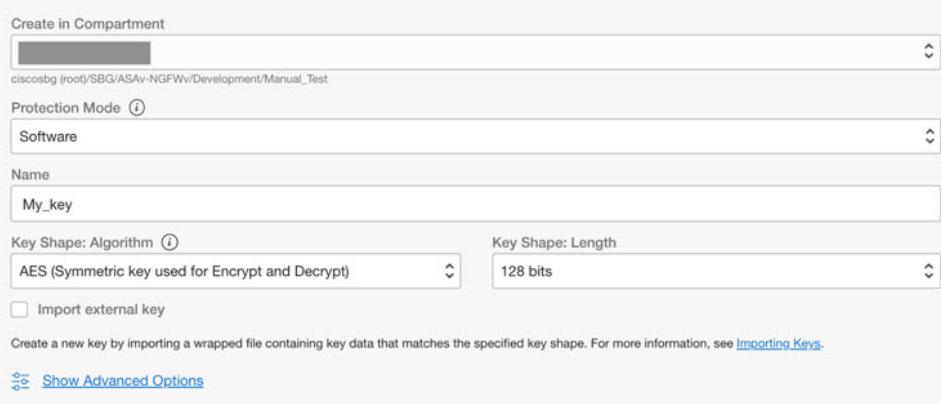

ステップ **3** 暗号化されたパスワードを作成します。

- **1. [OCI]** > **[ CloudShell**(**OCI Cloud Terminal**)を開く(**Open CloudShell (OCI Cloud Terminal)**に移動し ます。
- **2.** *<Password>* をお使いのパスワードに置き換えて、次のコマンドを実行します。

echo -n '<Password>' | base64

- **3.** 選択した Vault から、暗号化エンドポイントとマスター暗号化キーの OCID をコピーします。次のよう に値を置き換えてから、暗号化コマンドを実行します。
	- KEY\_OCID:キーの OCID
	- Cryptographic Endpoint URL: Vault の暗号化エンドポイント URL
	- Password:パスワード

#### 暗号化コマンド

oci kms crypto encrypt --key-id Key\_OCID --endpoint

Cryptographic\_Endpoint\_URL --plaintext <base64-value-of-password>

**4.** 上記のコマンドの出力から暗号文をコピーし、必要に応じて使用します。

## **ASA** 構成ファイルの準備

アプリケーションが展開されているか、アプリケーションの展開プランが利用可能であるかを 確認します。

ステップ **1** 展開する前に、次の入力パラメータを収集します。

I

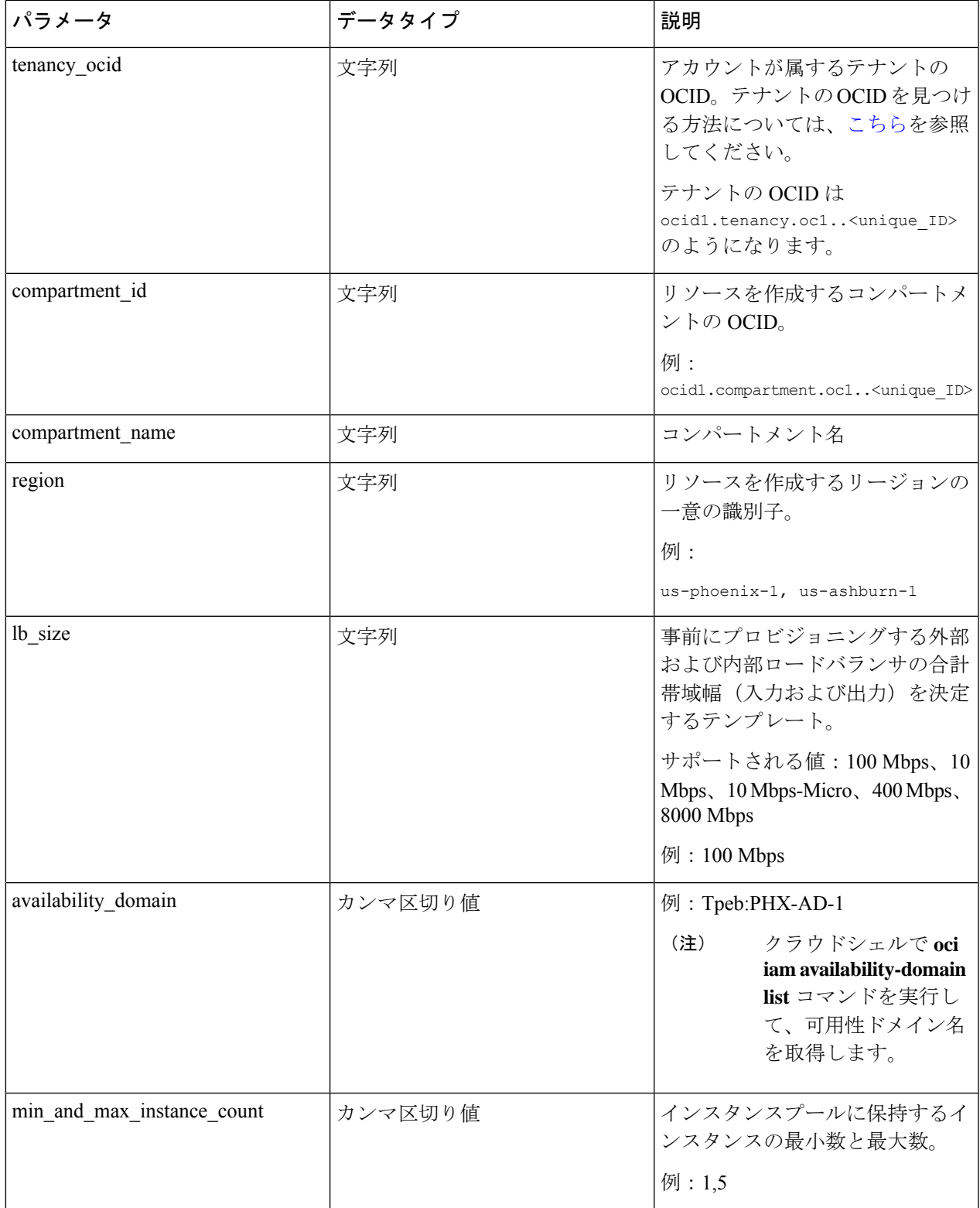

I

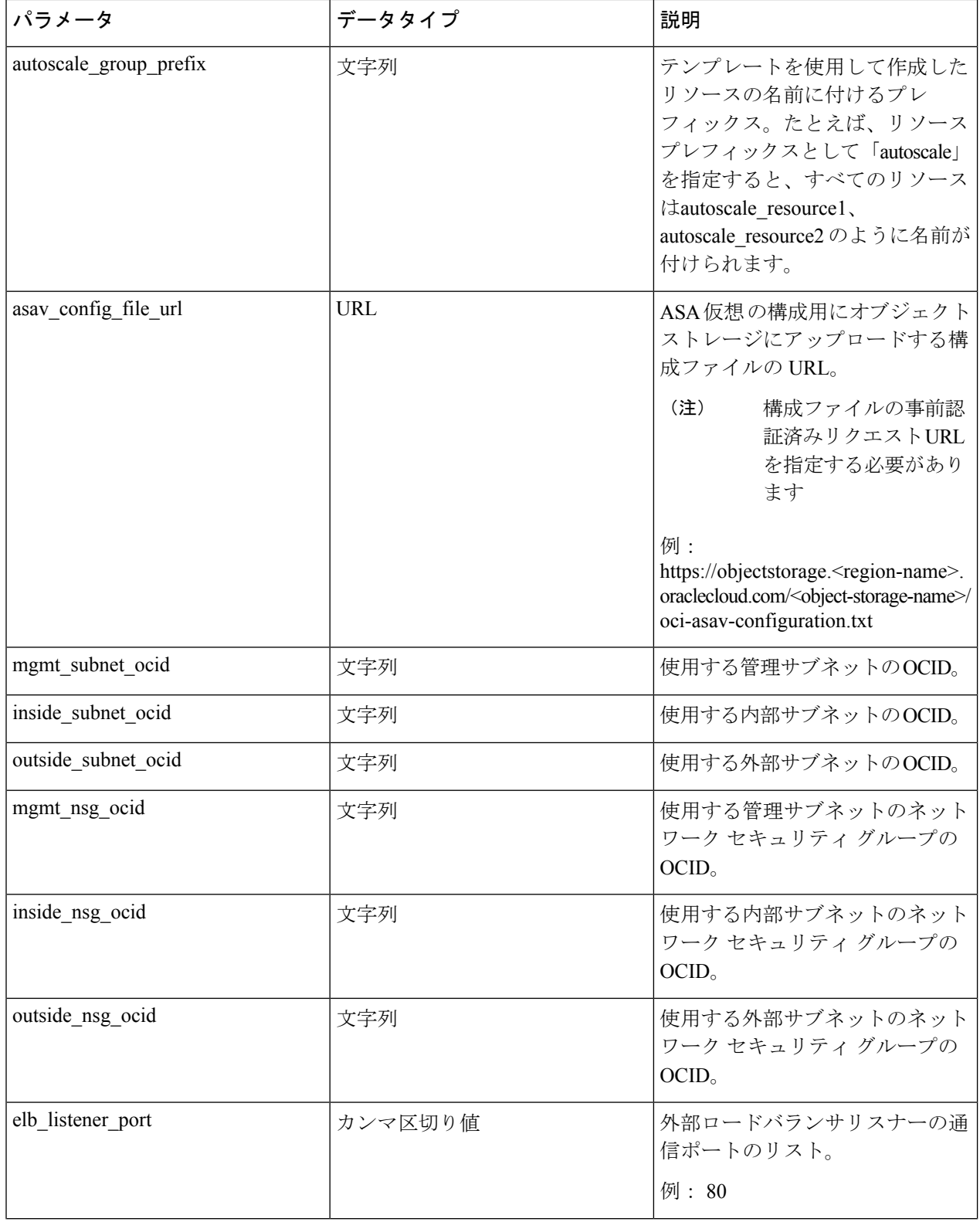

Ι

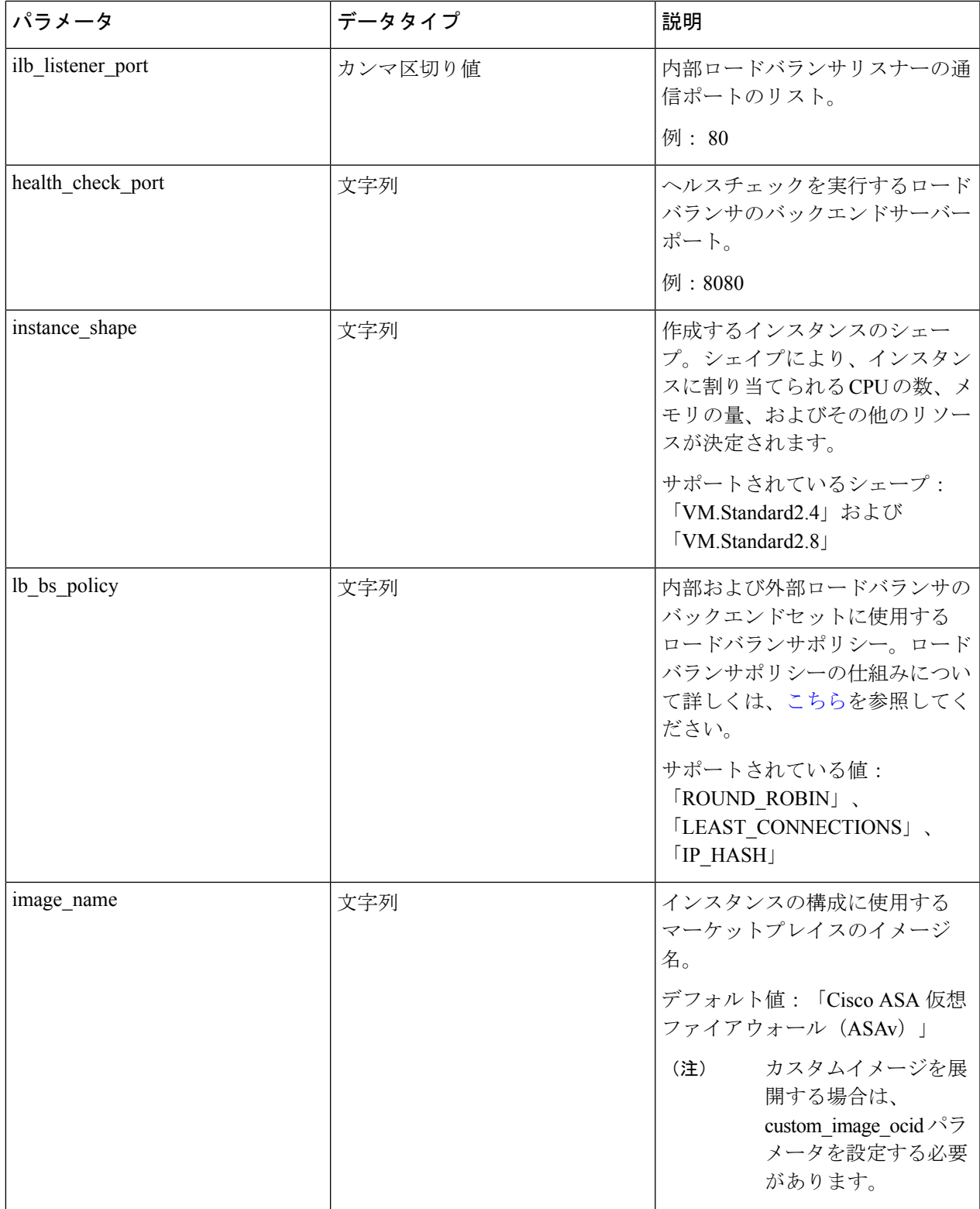

I

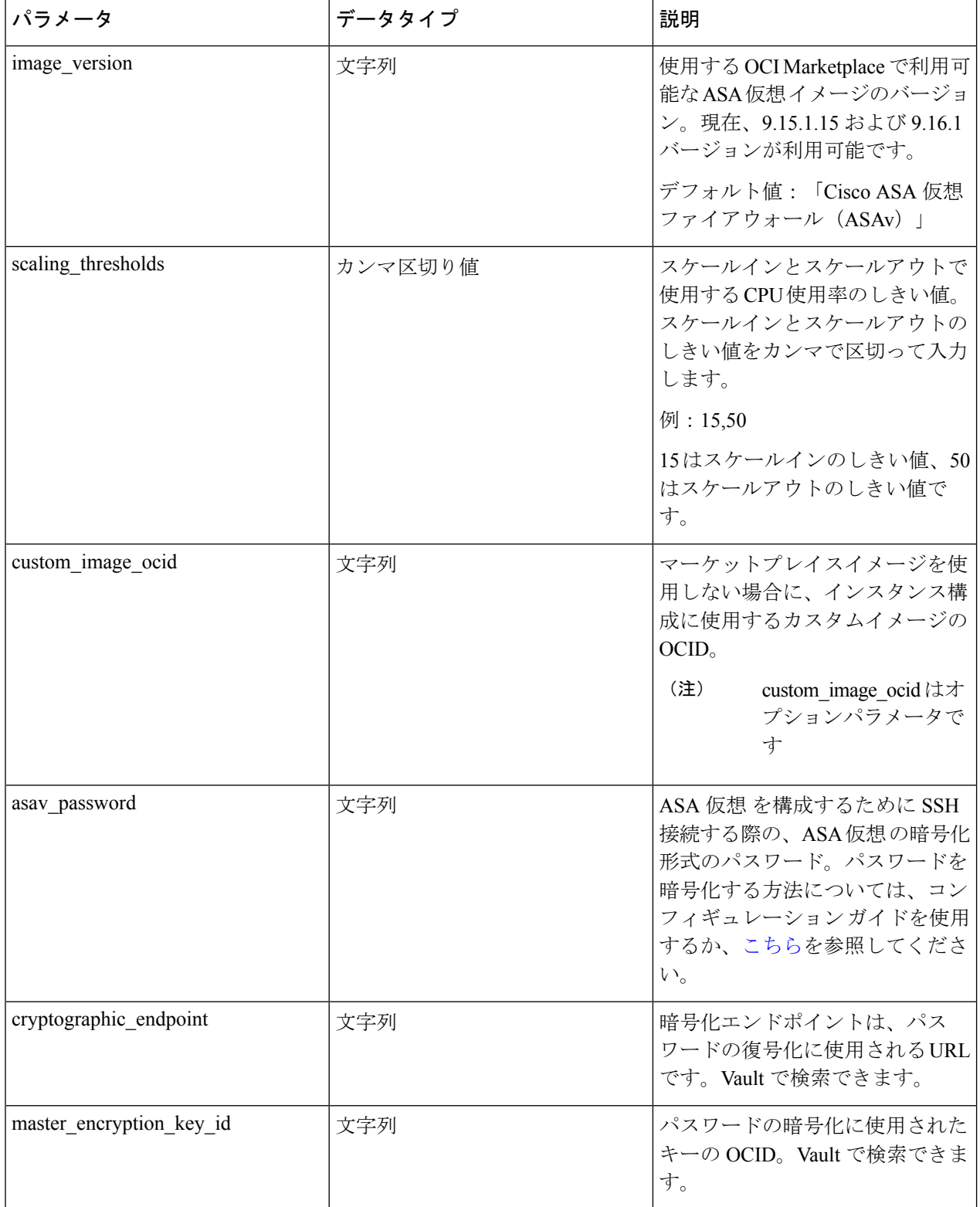

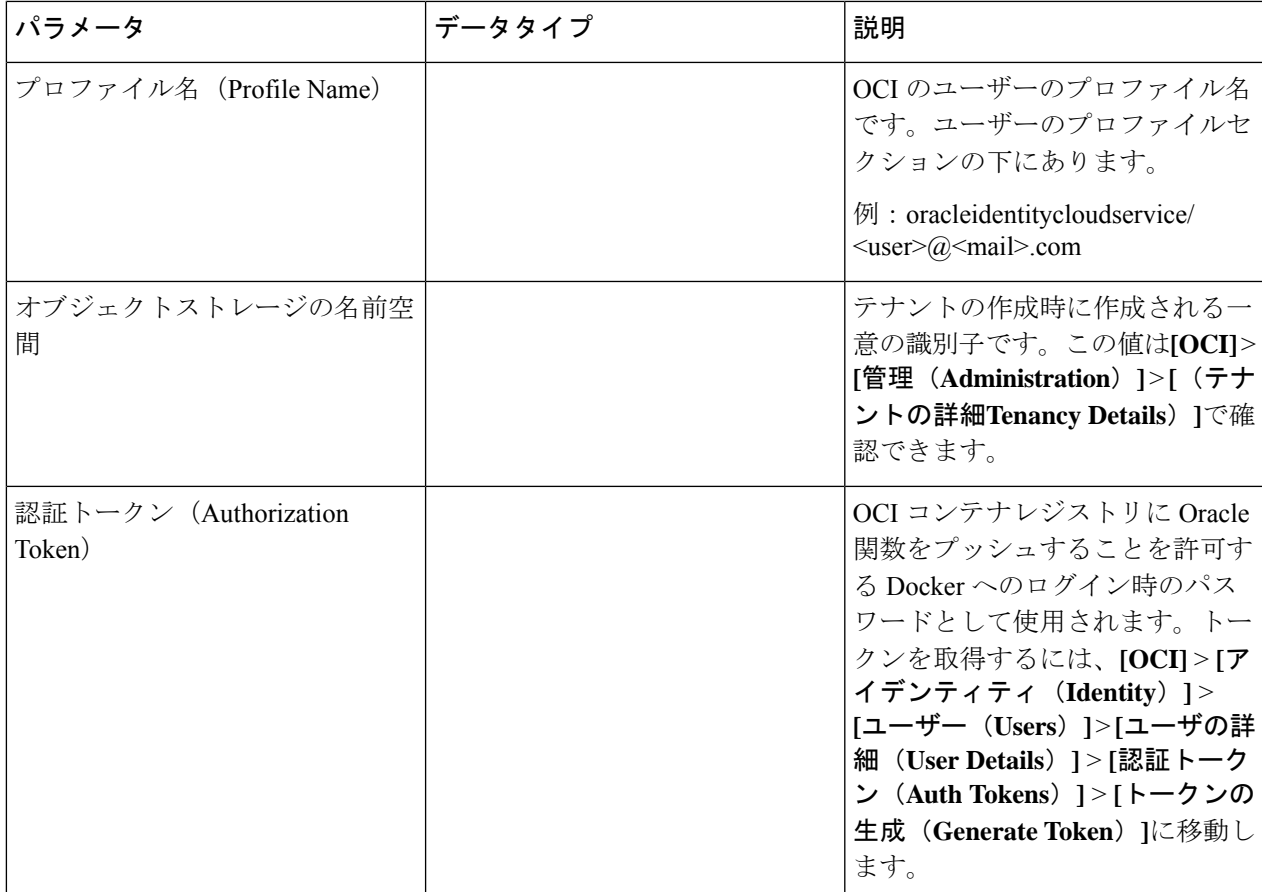

ステップ **2** ロードバランサの正常性プローブとアクセスポリシーのオブジェクト、ライセンス、NAT ルールを設定し ます。

> ! Default route via outside route outside 0.0.0.0 0.0.0.0 <Outside Subnet gateway> 2

! Health Check Configuration object network metadata-server host 169.254.169.254 object service health-check-port service tcp destination eq <health-check-port> object service http-port service tcp destination eq <traffic port> route inside 169.254.169.254 255.255.255.255 <Inside Subnet GW> 1

! Health check NAT nat (outside, inside) source static any interface destination static interface metadata-server service health-check-port http-port nat (inside,outside) source static any interface destination static interface metadata-server service health-check-port http-port ! Outbound NAT

object network inside-subnet subnet <Inside Subnet> <Inside Subnet Gateway> object network external-server host <External Server IP> nat (inside,outside) source static inside-subnet interface destination static interface external-server

! Inbound NAT object network outside-subnet subnet <Outside Subnet> <Outside Subnet GW> object network http-server-80 host <Application VM IP> nat (outside,inside) source static outside-subnet interface destination static interface http-server-80 ! dns domain-lookup outside DNS server-group DefaultDNS ! License Configuration call-home profile license destination transport-method http destination address http <URL> debug menu license 25 production license smart

これらの正常性プローブ接続およびデータプレーンがアクセスポリシーで許可されている必要があります。

ステップ **3** 設定の詳細を使用して *configuration.txt* ファイルを更新します。

licence smart register idtoken <License token> force

- ステップ **4** ユーザーが作成したオブジェクトストレージスペースに*configuration.txt*ファイルをアップロードし、アッ プロードしたファイルの事前認証リクエストを作成します。
	- スタックの展開で、configuration.txtの事前認証済みリクエストURLが使用されていることを確 認します。 (注)
- ステップ5 ZIP ファイルを作成します。

feature tier standard

!

throughput level <Entitlement>

*make.py* ファイルは、複製されたリポジトリ内にあります。python3 make.py build コマンドを実行して、 zip ファイルを作成します。対象フォルダには以下のファイルがあります。

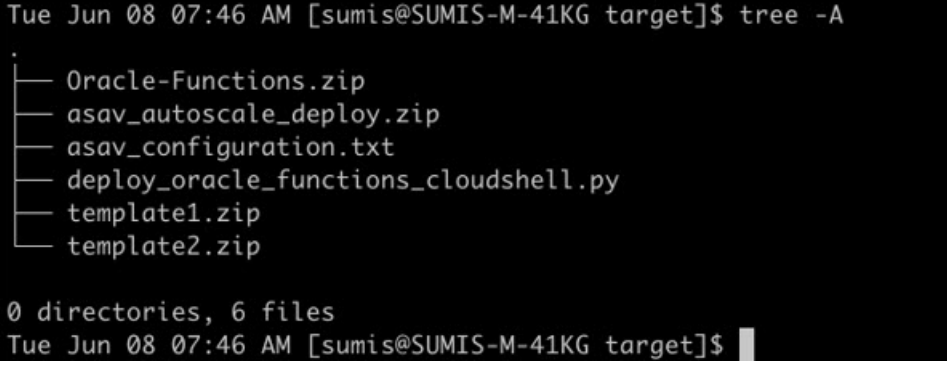

クラウドシェルを使用してAutoScaleソリューションを展開する場合は、python3 make.py build を実行する前に *easy\_deploy/deployment\_parameters.json* ファイルを更新します。更新について は、「ステップ 1」および「Oracle 関数の展開」を参照してください。 (注)

## **OCI** への **Auto Scale** の展開

展開の前提条件となる手順を完了したら、OCIスタックの作成を開始します。手動展開を実行 するか、(クラウドシェルを使用した AutoScale の導入)を実行できます。該当するバージョ ン用の展開スクリプトとテンプレートは、[GitHub](https://github.com/CiscoDevNet/cisco-asav/tree/master/autoscale/oci) リポジトリから入手できます。

### 手動展開

エンドツーエンドの Auto Scale ソリューションの展開は、次の 3 つの手順で構成されます。 Terraform Template-1 スタックの展開 、Oracle 関数の展開、次いで Terraform Template-2 の展開

### **Terraform Template-1** スタックの展開

ステップ **1** [OCI](https://www.oracle.com/cloud/sign-in.html) ポータルにログインします。

地域は、画面の右上隅に表示されます。目的の地域内に存在していることを確認してください。

ステップ **2 [**デベロッパーサービス(**Developer Service**)**]** > **[**リソースマネージャ(**Resource Manager**)**]** > **[**スタック (**Stack**)**]** > **[**スタックの作成(**Create Stack**)**]**の順に選択します。

> [マイ設定(MyConfiguration)]を選択し、次の図に示すように、対象フォルダ内にある*Terraformtemplate1.zip* ファイルを Terraform の設定ソースとして選択します。

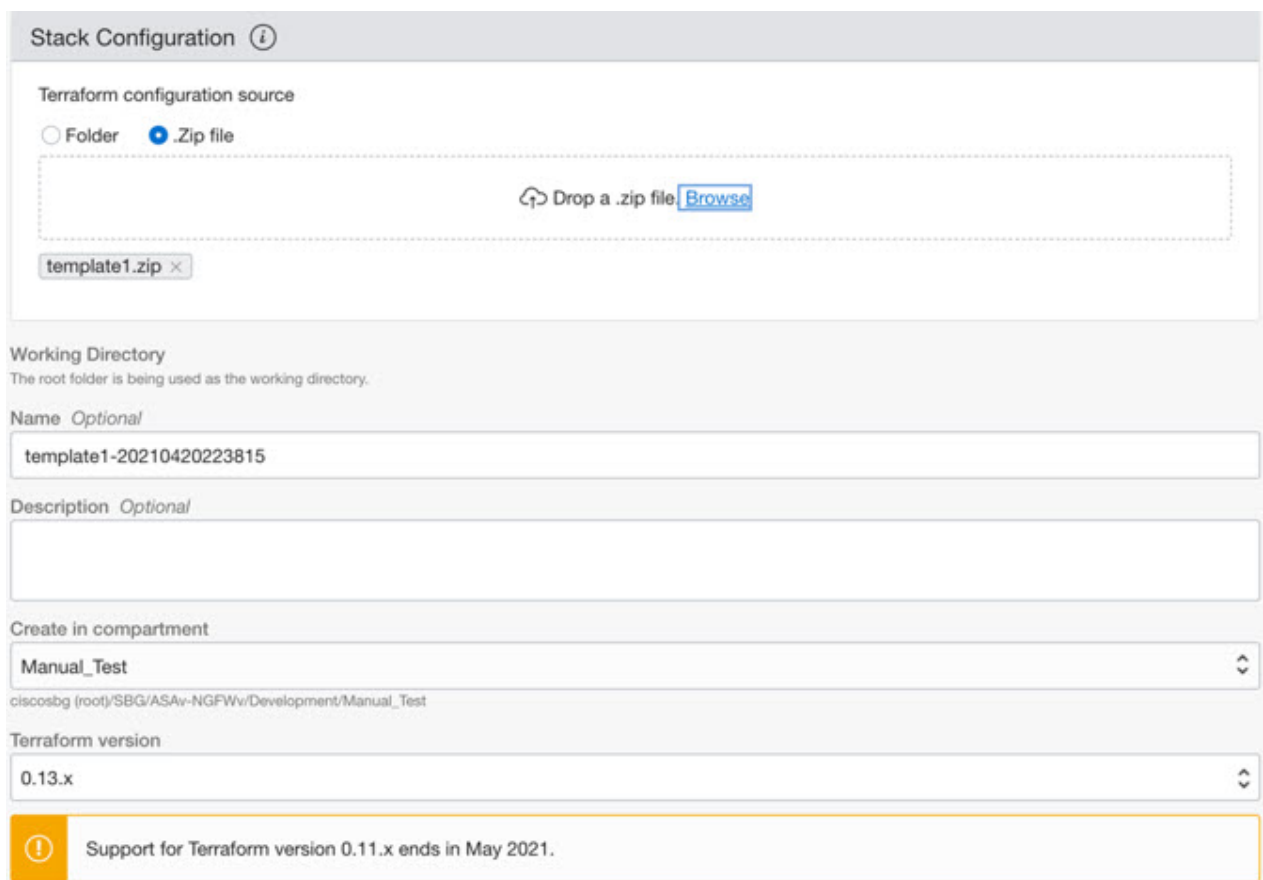

- ステップ **3** [トランスフォームバージョン(Transform version)] ドロップダウンリストで、0.13.x または 0.14.x を選択 します。
- ステップ **4** 次の手順では、ステップ 1で収集した詳細情報をすべて入力します。
	- 有効な入力パラメータを入力しnoてください。そうしないと、以降の手順でスタックの展開に 失敗する可能性があります。 (注)
- ステップ **5** 次の手順で**[Terraform**アクション(**Terraform Actions**)**]** > **[**適用(**Apply**)**]**を選択します。

正常に展開されたら、Oracle 関数の展開に進みます。

### **Oracle** 関数の展開

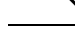

(注) この手順は、*Terraform Template-1* の導入が成功した後にのみ実行する必要があります。

OCI では、Oracle 関数は Docker イメージとしてアップロードされ、OCI コンテナレジストリ に保存されます。Oracle 関数は、導入時に OCI アプリケーション(Terraform Template-1 で作 成)の 1 つにプッシュする必要があります。

ステップ **1** OCI のクラウドシェルを開きます。

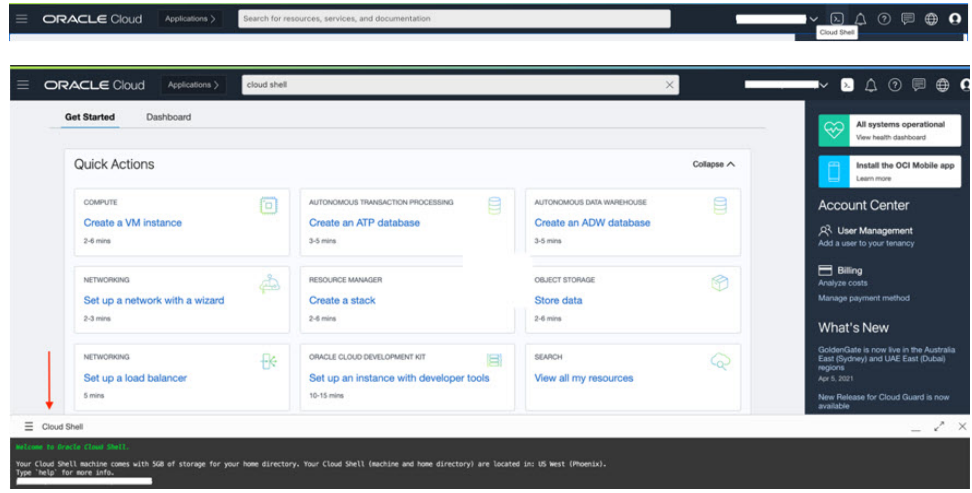

ステップ **2** *deploy\_oracle\_functions\_cloudshell.py* と *Oracle-Functions.zip* をアップロードします。

クラウドシェルのハンバーガーメニューから [アップロード(Upload)] を選択します。

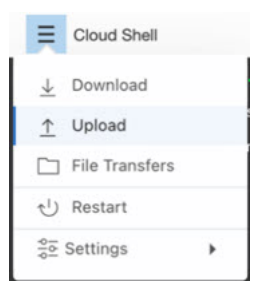

ステップ **3 ls** コマンドを使用してファイルを確認します。

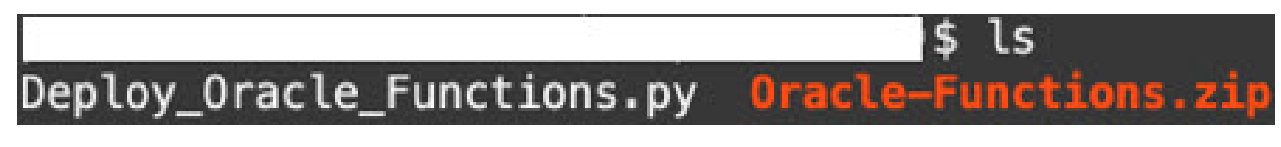

ステップ4 python3 Deploy Oracle Functions.py -h を実行します。以下の図に示すように、 deploy oracle functions cloudshell.py スクリプトには、いくつかの入力パラメータが必要です。詳細は help 引数を使用して確認できます。

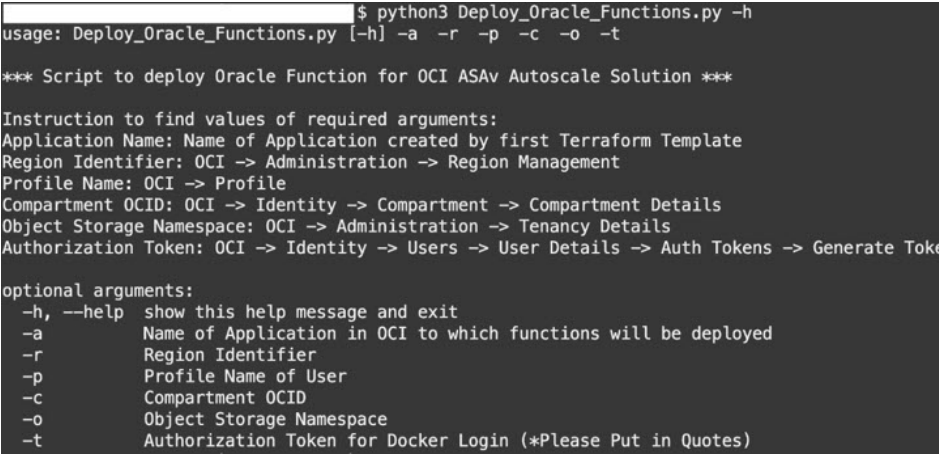

スクリプトを実行するには、次の引数を渡します。

### 表 **25 :** 引数と詳細

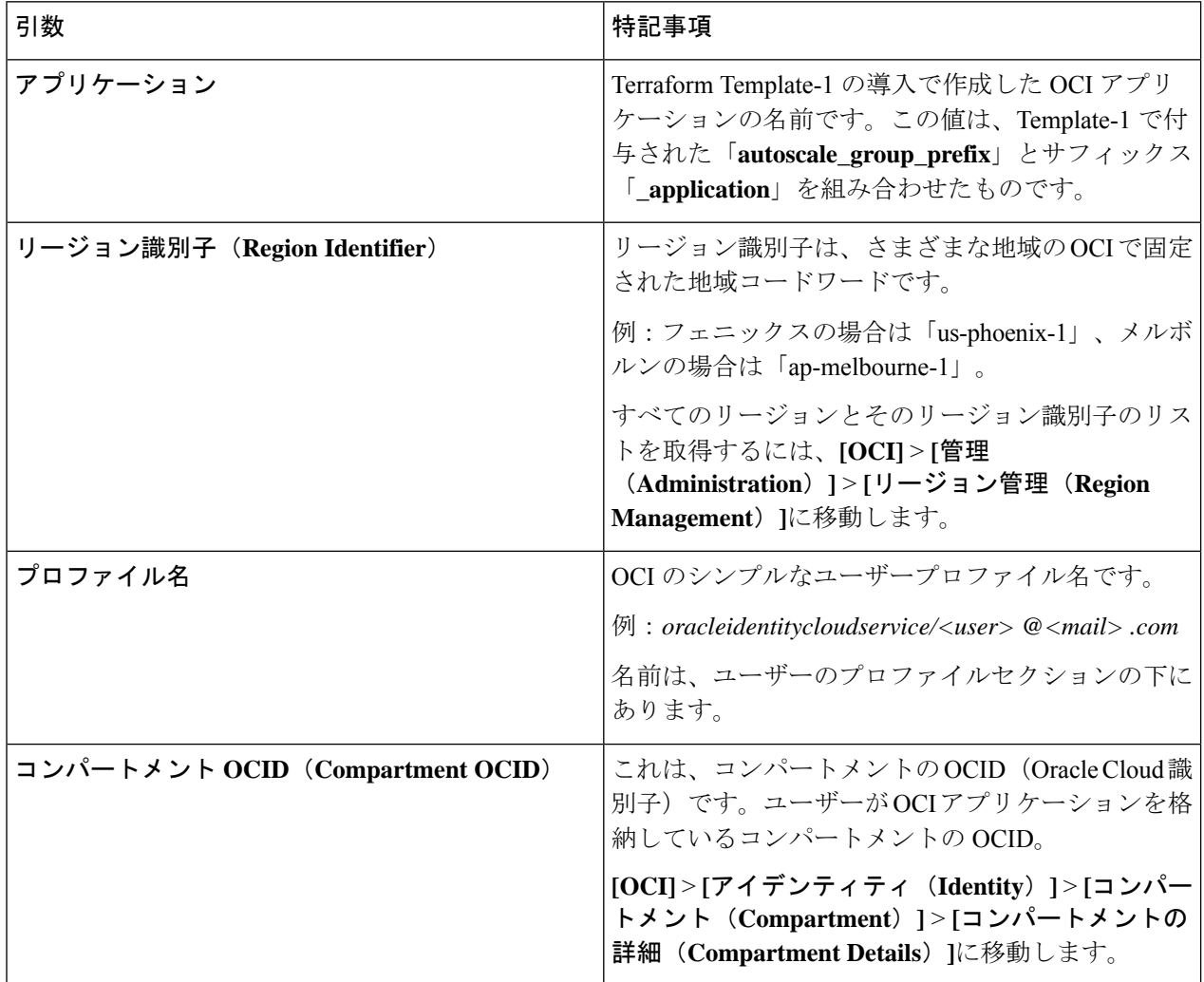

### **Cisco Secure Firewall ASA Virtual 9.19** スタートアップガイド

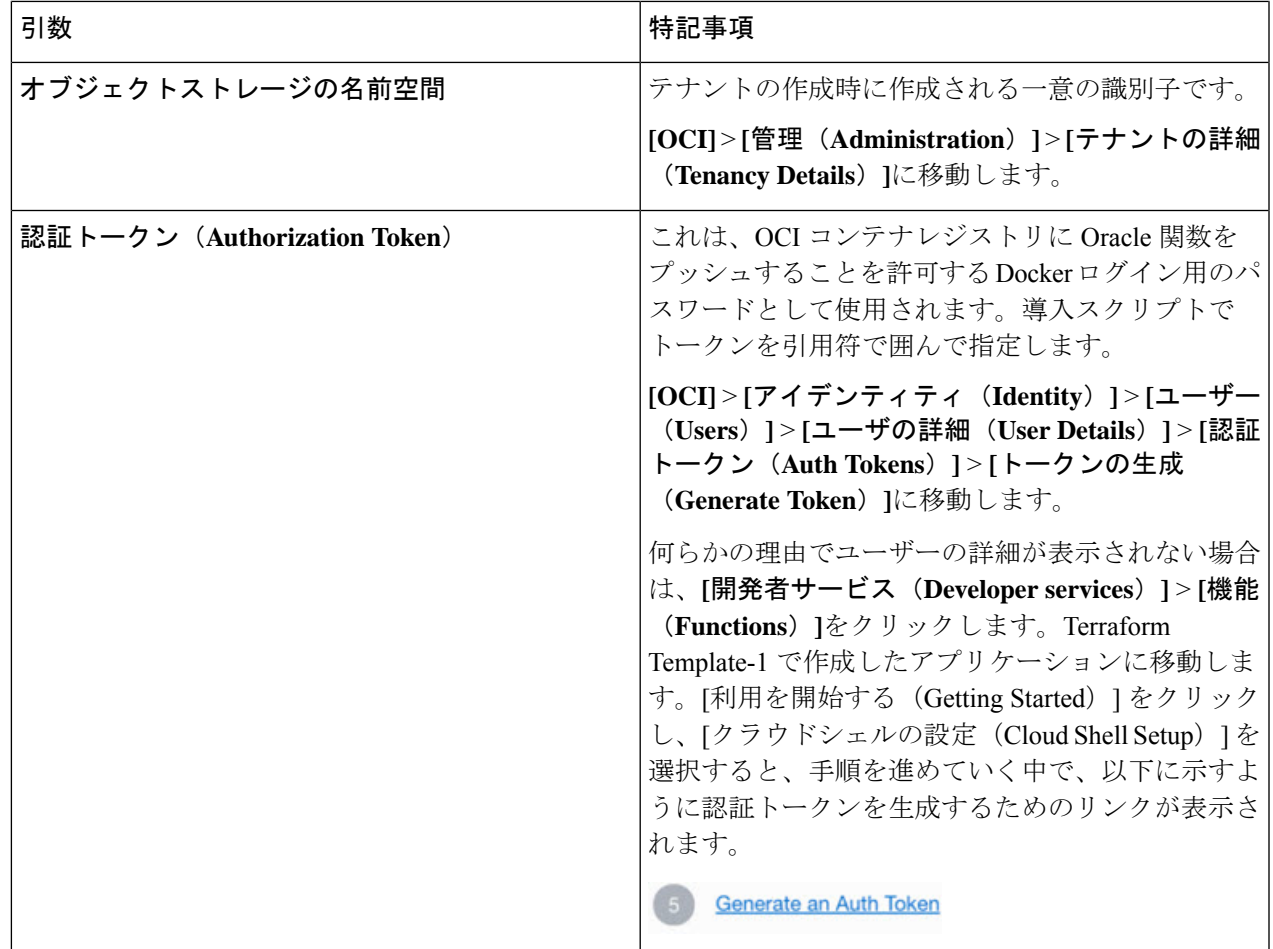

ステップ5 有効な入力引数を渡して、python3 Deploy Oracle Functions.pyコマンドを実行します。すべての機能を展 開するには時間がかかります。その後、ファイルを削除してクラウドシェルを閉じることができます。

### **Terraform Template-2** の展開

Template-2 は、アラーム、関数を呼び出すための ONS トピックなど、アラーム作成に関連す るリソースを展開します。Template-2 の展開は、Terraform Template-1 の展開に似ています。

ステップ **1** [OCI](https://www.oracle.com/cloud/sign-in.html) ポータルにログインします。

地域は、画面の右上隅に表示されます。目的の地域内に存在していることを確認してください。

ステップ **2 [**デベロッパーサービス(**Developer Service**)**]** > **[**リソースマネージャ(**Resource Manager**)**]** > **[**スタック (**Stack**)**]** > **[**スタックの作成(**Create Stack**)**]**の順に選択します。

Terraform 設定のソースとして、ターゲットフォルダにある *Terraform template template2.zip* を選択します。

ステップ **3** 次のステップで、**Terraform**アクション(**Terraform Actions**)**]** > **[**適用(**Apply**)**]**をクリックします。

### クラウドシェルを使用した **Auto Scale** の導入

展開のオーバーヘッドを回避するために、簡単なエンドツーエンドの展開スクリプトを呼び出 して、自動スケールソリューション(terraformtemplate1、template2、およびOracle関数)を展 開できます。

ステップ **1** 対象フォルダ内にある *asav\_autoscale\_deploy.zip* ファイルをクラウドシェルにアップロードして、ファイル を抽出します。

```
\equiv Cloud Shell
```
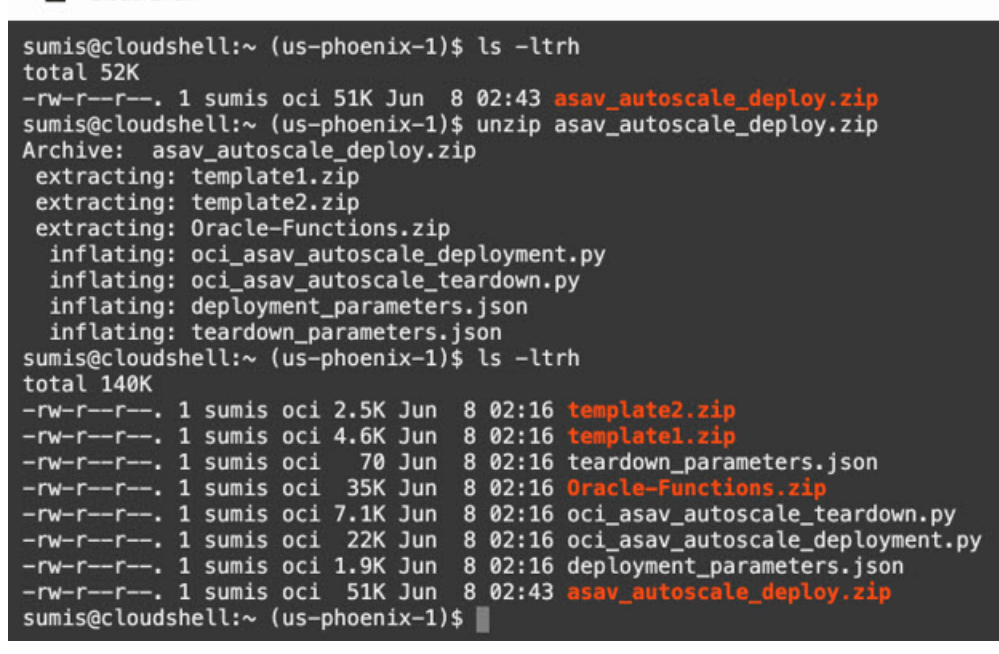

- ステップ **2** python3 make.py build コマンドを実行する前に、*deployment\_parameters.json* の入力パラメータが更新され ていることを確認してください。
- ステップ **3** Auto Scale ソリューションの導入を開始するには、クラウドシェルで python3 oci asav autoscale deployment.py コマンドを実行します。

ソリューションの展開が完了するまでに約 10 ~ 15 分かかります。

ソリューションの展開中にエラーが発生した場合、エラーログが保存されます。

## 展開の検証

すべてのリソースが展開され、Oracle関数がアラームとイベントに接続されているかどうかを 検証します。デフォルトでは、インスタンスプールのインスタンスの最小数と最大数はゼロで す。OCI UI でインスタンスプールを編集して、必要な最小数と最大数に設定できます。これ により、新しい ASA 仮想 インスタンスがトリガーされます。

1 つのインスタンスのみを起動してワークフローを確認し、そのインスタンスが期待どおりに 動作しているかどうかを検証することを推奨します。この検証をポストすると、ASA 仮想 の 実際の要件を展開できます。

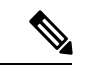

OCI スケーリングポリシーによる削除を回避するために、最小数の ASA 仮想 インスタンスを スケールイン保護として指定します。 (注)

## **Auto Scale** のアップグレード

**Auto Scale** スタックのアップグレード

このリリースではアップグレードはサポートされていません。スタックを再導入する必要があ ります。

**ASA** 仮想 **VM** のアップグレード

このリリースでは、ASA 仮想 VM のアップグレードはサポートされていません。必要な ASA 仮想 イメージを使用してスタックを再導入する必要があります。

### インスタンスプール

**1.** インスタンスプール内のインスタンスの最小数と最大数を変更するには、次の手順を実行 します。

**[**デベロッパーサービス(**Developer Services**)**]** > **[**機能(**Function**)**]** > **[**アプリケーション 名(**Terraform template-1**で作成済み)(**Application Name(created by Terraform Template 1)**)**]** > **[**設定(**Configuration**)**]** をクリックします。

min\_instance\_count と max\_instance\_count をそれぞれ変更します。

- **2.** インスタンスの削除/終了は、スケールインと同等ではありません。インスタンスプール内 のいずれかのインスタンスがスケールインアクションではなく外部アクションのために削 除/終了された場合、インスタンスプールは自動的に新しいインスタンスを開始して回復し ます。
- **3.** Max\_instance \_count では、スケールアウトアクションのしきい値制限を定義しますが、UI を介してインスタンスプールのインスタンス数を変更することでしきい値を上回ることが できます。UIのインスタンス数が、OCIアプリケーションで設定されたmax\_instance\_count 未満であることを確認します。それ以外の場合は、適切なしきい値に増やします。
- **4.** アプリケーションから直接インスタンスプール内のインスタンスの数を減らしても、プロ グラムで設定されたクリーンアップアクションは実行されません。両方のロードバランサ からバックエンドがドレインおよび削除されないため、ASA 仮想 に供与されているライ センスは失われます。
- **5.** 何らかの理由で、ASA 仮想 インスタンスに異常があり応答せず、一定期間 SSH 経由で到 達できない場合、インスタンスがインスタンスプールから強制的に削除され、ライセンス が失われる可能性があります。

### **Oracle** 関数

- Oracle 関数は、実際には Docker イメージです。Docker イメージは、OCI コンテナレジス トリのルートディレクトリに保存されます。Docker イメージは削除しないでください。 Auto Scale ソリューションで使用される関数も削除されます。
- Terraform Template-1 によって作成された OCI アプリケーションには、Oracle 関数が正し く動作するために必要な重要な環境変数が含まれています。必須でない限り、これらの環 境変数の値もフォーマットも変更しないでください。加えられた変更は、新しいインスタ ンスにのみ反映されます。

### ロードバランサのバックエンドセット

OCI でインスタンスプールにロードバランサを関連付ける場合、ASA 仮想 で管理インター フェースとして設定されたプライマリインターフェースを使用した方法のみサポートされてい ます。したがって、内部インターフェイスは内部ロードバランサのバックエンドセットに紐づ けられます。外部インターフェイスは、外部ロードバランサのバックエンドセットに紐づけら れます。これらのIPはバックエンドセットに自動的に追加されたり、削除されたりしません。 Auto Scale ソリューションでは、これら両方のタスクをプログラムで処理します。ただし、外 部アクション、メンテナンス、トラブルシューティングの場合は、手動で実行する必要性が生 じることがあります。

要件に応じて、リスナーとバックエンドセットを使用して、ロードバランサーで追加のポート を開くことができます。今後のインスタンス IP はバックエンドセットに自動的に追加されま すが、既存のインスタンス IP は手動で追加する必要があります。

#### ロードバランサでのリスナーの追加

ロードバランサでポートをリスナーとして追加するには、**[OCI]** > **[**ネットワーキング (**Networking**)**]** > **[**ロードバランサ(**Load Balancer**)**]** > **[**リスナー(**Listener**)**]** > **[**リスナーの 作成(**Create Listener**)**]**に移動します。

#### バックエンドをバックエンドセットに登録

ASA 仮想 インスタンスをロードバランサに登録するには、ASA 仮想 インスタンスの外部イン ターフェイス IP を外部ロードバランサのバックエンドセットでバックエンドとして設定する 必要があります。内部インターフェイス IP は、内部ロードバランサーのバックエンドセット でバックエンドとして設定する必要があります。使用しているポートがリスナーに追加されて いることを確認してください。

## **OCI** の**Auto Scale** 設定の削除

Terraform を使用して導入されたスタックは、OCI の Resource Manager を使用して、同じ方法 で削除できます。スタックを削除すると、そのスタックによって作成されたすべてのリソース が削除され、これらのリソースに関連付けられているすべての情報が完全に削除されます。

スタックを削除する場合は、インスタンスプールのインスタンスの最小数を0にして、インス タンスが終了するまで待つことを推奨します。そうすることで、すべてのインスタンスの削除 が容易になり、インスタンスが残りません。 (注)

手動による削除するか、クラウドシェルを使用した Auto Scale の削除 を使用できます。

### 手動による削除

エンドツーエンドの Auto Scale ソリューションの削除は、次の 3 つの手順で構成されます。 Terraform Template-2 スタックの削除、Oracle 関数の削除、次いで Terraform Template-1 スタッ クの削除

### **Terraform Template-2** スタックの削除

自動スケール設定を削除するには、最初に Terraform Template-2 スタックを削除する必要があ ります。

ステップ **1** [OCI](https://www.oracle.com/cloud/sign-in.html) ポータルにログインします。

地域は、画面の右上隅に表示されます。目的の地域内に存在していることを確認してください。

- ステップ **2 [**デベロッパーサービス(**Developer Service**)**]** > **[**リソースマネージャ(**Resource Manager**)**]** > **[**スタック (**Stack**)**]**の順に選択します。
- ステップ **3** Terraform Template-2 によって作成されたスタックを選択し、次の図に示すように [Terraformアクション (Terraform Actions)] ドロップダウンメニューで [破棄(Destroy)] を選択します。

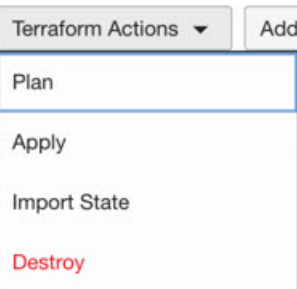

破棄ジョブが作成されます。リソースが順次削除されるまで時間がかかります。破棄ジョブが完了したら、 下の図に示すようにスタックを削除できます。

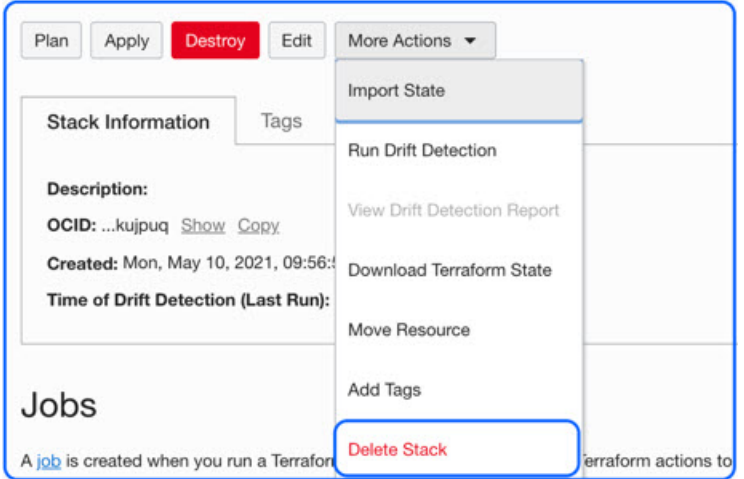

ステップ **4** Oracle 関数の削除に進みます。

### **Oracle** 関数の削除

Oracle 関数の展開は Terraform Template スタック展開の一部としてではなく、クラウドシェル を使用して個別にアップロードします。したがって、削除も Terraform スタックの削除ではサ ポートされていません。Terraform Template-1 によって作成された OCI アプリケーション内の すべての Oracle 関数を削除する必要があります。

ステップ **1** [OCI](https://www.oracle.com/cloud/sign-in.html) ポータルにログインします。

地域は、画面の右上隅に表示されます。目的の地域内に存在していることを確認してください。

- ステップ **2 [**開発者サービス(**DeveloperServices**)**]** > **[**機能(**Functions**)**]**の順に選択します。Template-1 スタックで作 成されたアプリケーション名を選択します。
- ステップ **3** このアプリケーション内で各機能にアクセスして削除します。

### **Terraform Template-1** スタックの削除

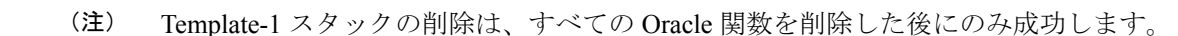

Terraform Template-2 の削除と同じです。

### ステップ **1** [OCI](https://www.oracle.com/cloud/sign-in.html) ポータルにログインします。

地域は、画面の右上隅に表示されます。目的の地域内に存在していることを確認してください。

- ステップ **2 [**デベロッパーサービス(**Developer Service**)**]** > **[**リソースマネージャ(**Resource Manager**)**]** > **[**スタック (**Stack**)**]**の順に選択します。
- ステップ3 Terraform Template-2 によって作成されたスタックを選択し、[Terraformアクション (Terraform Actions)] ドロップダウンメニューで[破棄(Destroy)]を選択します。破棄ジョブが作成されます。リソースが順次 削除されるまで時間がかかります。
- ステップ **4** 破棄ジョブが完了したら、下の図に示すように、[その他の操作(MoreActions)]ドロップダウンメニュー からスタックを削除できます。

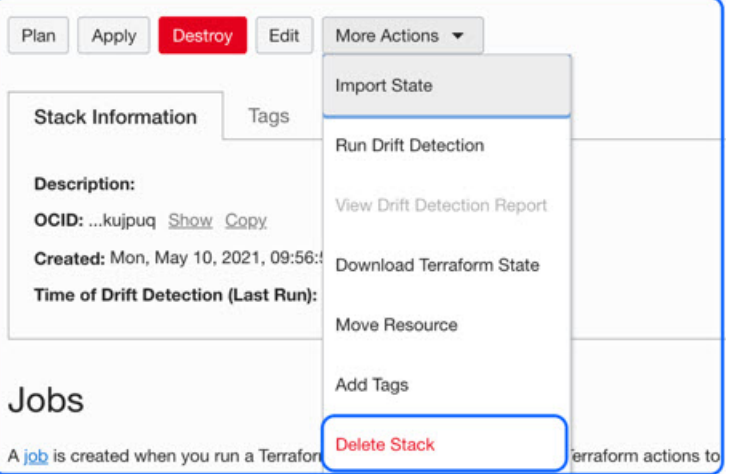

Terraform Template-1 スタックの削除が成功したら、すべてのリソースが削除され、残存しているリソース がないことを確認する必要があります。

## クラウドシェルを使用した **Auto Scale** の削除

スクリプトを使用してスタックやオラクル関数を削除するには、 コマンドシェルで python3 oci\_asav\_autoscale\_teardown.py コマンドを実行します。スタックが手動で展開されている場 合は、stack1とstack2のスタックIDを更新し、*teardown\_parameters.json*ファイルのアプリケー ション ID を更新します。

I

### **Cisco Secure Firewall ASA Virtual 9.19** スタートアップガイド

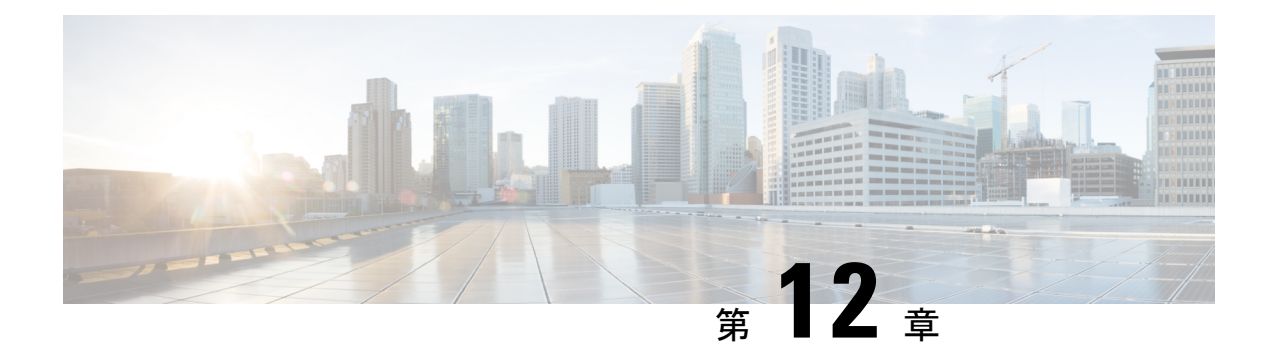

## **Google Cloud Platform** への **ASA** 仮想 の展開

Google Cloud Platform (GCP) に ASA 仮想 を導入できます。

- GCP への ASA 仮想 の展開について (269ページ)
- ASA 仮想 と GCP の前提条件 (271 ページ)
- ASA 仮想 および GCP のガイドラインと制限事項 (272 ページ)
- GCP 上の ASA 仮想 のネットワークトポロジの例 (273 ページ)
- Google Cloud Platform への ASA 仮想 の展開 (273 ページ)
- GCP 上の ASA 仮想 インスタンスへのアクセス (277ページ)
- CPU 使用率とレポート (279 ページ)

## **GCP** への **ASA** 仮想 の展開について

GCP を使用すると、Google と同じインフラストラクチャでアプリケーション、Web サイト、 サービスを構築、展開、および拡張できます。

ASA 仮想 は、物理 ASA と同じソフトウェアを実行して、仮想フォームファクタにおいて実証 済みのセキュリティ機能を提供します。ASA 仮想は、パブリック GCP に展開できます。その 後設定を行うことで、時間の経過とともにロケーションを展開、契約、またはシフトする仮想 および物理データセンターのワークロードを保護できます。

#### **GCP** マシンタイプのサポート

ASA 仮想 のニーズに合わせて Google 仮想マシンのタイプとサイズを選択します。

ASA 仮想 は、次の汎用 *NI*、*N2*、およびコンピューティング最適化 *C2* GCP マシンタイプをサ ポートしています。

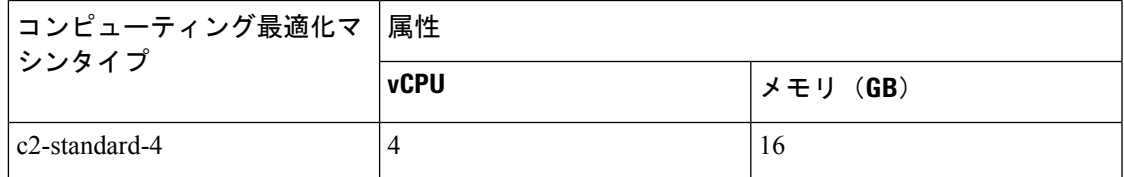

表 **26 :** サポートされるコンピューティング最適化マシンタイプ

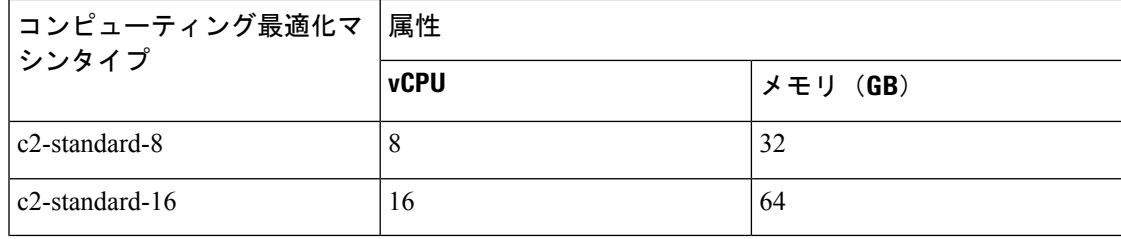

表 **27 :** サポートされる汎用マシンタイプ

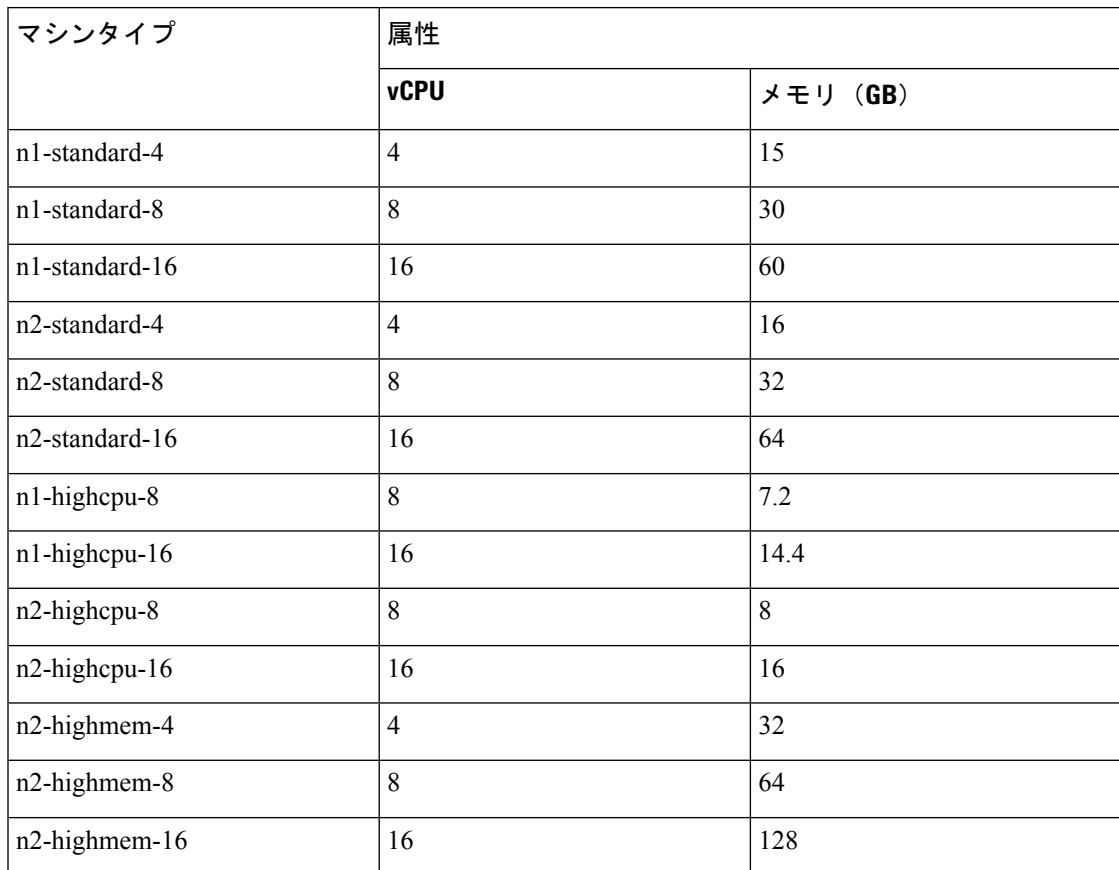

• ASA 仮想 には、少なくとも 3 つのインターフェイスが必要です。

- サポートされる vCPU の最大数は 16 です。
- メモリ最適化マシンタイプはサポートされていません。

ユーザーは、GCPでアカウントを作成し、GCPMarketplaceのASA仮想ファイアウォール(ASA 仮想)製品を使用して ASA 仮想 インスタンスを起動し、GCP マシンタイプを選択します。

### **C2** コンピューティング最適化マシンタイプの制限事項

コンピューティング最適化 C2 マシンタイプには、次の制約があります。

- コンピューティング最適化マシンタイプでは、リージョン永続ディスクを使用できませ ん。詳細については、Google のドキュメント「Adding or resizing regional [persistent](https://cloud.google.com/compute/docs/disks/regional-persistent-disk) disks」 を参照してください。
- 汎用マシンタイプおよびメモリ最適化マシンタイプとは異なるディスク制限が適用されま す。詳細については、Google のドキュメント「Block storage [performance](https://cloud.google.com/compute/docs/disks/performance#c2-disk-limits)」を参照してくだ さい。
- 一部のゾーンとリージョンでのみ使用できます。詳細については、Googleのドキュメント 「[Available](https://cloud.google.com/compute/docs/regions-zones#available) regions and zones」を参照してください。
- 一部の CPU プラットフォームでのみ使用できます。詳細については、Google のドキュメ ント「CPU [platforms](https://cloud.google.com/compute/docs/cpu-platforms)」を参照してください。

### **ASA** 仮想 のパフォーマンス階層

ASA 仮想 は、導入要件に基づいて異なるスループットレベルと VPN 接続制限を提供するパ フォーマンス階層型ライセンスをサポートしています。

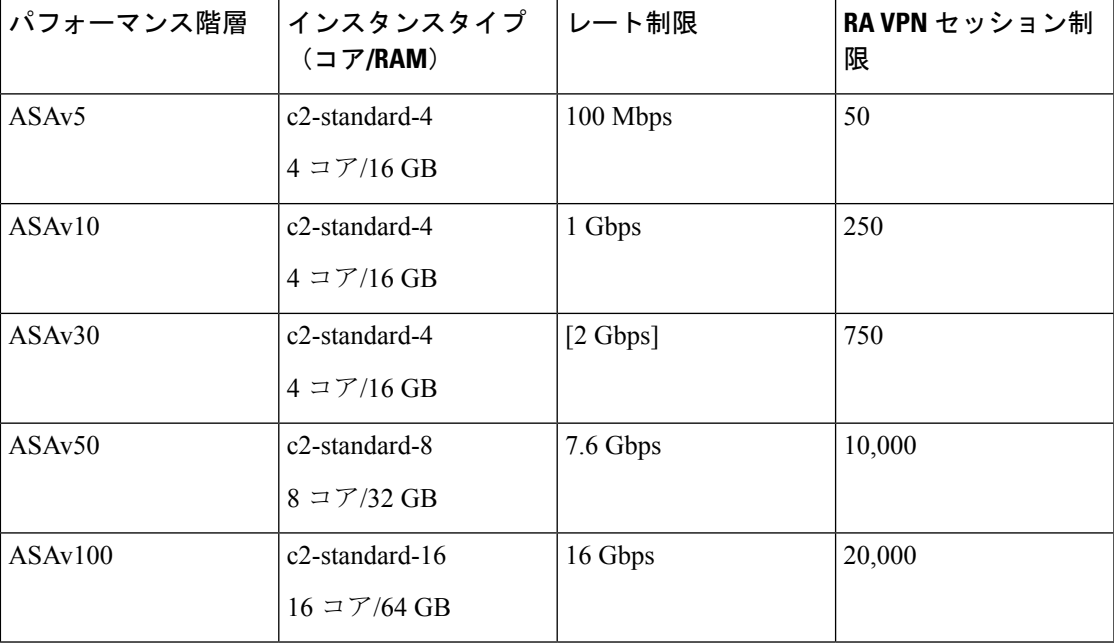

## **ASA** 仮想 と **GCP** の前提条件

- <https://cloud.google.com> で GCP アカウントを作成します。
- GCP プロジェクトを作成します。Google ドキュメントの 『[Creating](https://cloud.google.com/appengine/docs/standard/nodejs/building-app/creating-project) Your Project』を参照 してください。
- ASA 仮想 へのライセンス付与。ASA 仮想 にライセンスを付与するまでは、100 回の接続 と100Kbpsのスループットのみが許可される縮退モードで実行されます。「[Licenses:Smart](https://www.cisco.com/c/en/us/td/docs/security/asa/asa98/configuration/general/asa-98-general-config/intro-license-smart.html) Software [Licensing](https://www.cisco.com/c/en/us/td/docs/security/asa/asa98/configuration/general/asa-98-general-config/intro-license-smart.html)」を参照してください。
- インターフェイスの要件:
	- 管理インターフェイス:ASDM に ASA 仮想 を接続するために使用され、トラフィッ クの通過には使用できません。
	- 内部インターフェイス:内部ホストに ASA 仮想 を接続するために使用されます。
	- 外部インターフェイス:ASA 仮想 をパブリックネットワークに接続するために使用 されます。
- 通信パス:
	- ASA 仮想 にアクセスするためのパブリック IP。
- ASA 仮想 システム要件については、Cisco Secure Firewall ASA [の互換性](http://www.cisco.com/c/en/us/td/docs/security/asa/compatibility/asamatrx.html) [英語] を参照して ください。

## **ASA** 仮想 および **GCP** のガイドラインと制限事項

### サポートされる機能

GCP 上の ASA 仮想 は、次の機能をサポートしています。

- GCP 仮想プライベートクラウド (VPC) への展開
- インスタンスあたり最大 16 個の vCPU
- ルーテッド モード(デフォルト)
- ライセンス:BYOL のみをサポート

#### サポートされない機能

GCP 上の ASA 仮想 は、次の機能をサポートしていません。

• IPv6

- インスタンスレベルの IPv6 設定は GCP ではサポートされません
- ロードバランサだけが IPv6 接続を受け入れて IPv4 経由で GCP インスタンスにプロキ シできます
- ジャンボ フレーム
- ASA 仮想 ネイティブ HA
- 自動スケール
- トランスペアレント/インライン/パッシブ モード

## **GCP** 上の **ASA** 仮想 のネットワークトポロジの例

次の図は、ASA 仮想用の3つのサブネット(管理、内部、外部)が GCP 内に設定されている ルーテッド ファイアウォール モードの ASA 仮想 の推奨ネットワークトポロジを示していま す。

図 **55 : GCP** 展開での **ASA** 仮想 の例

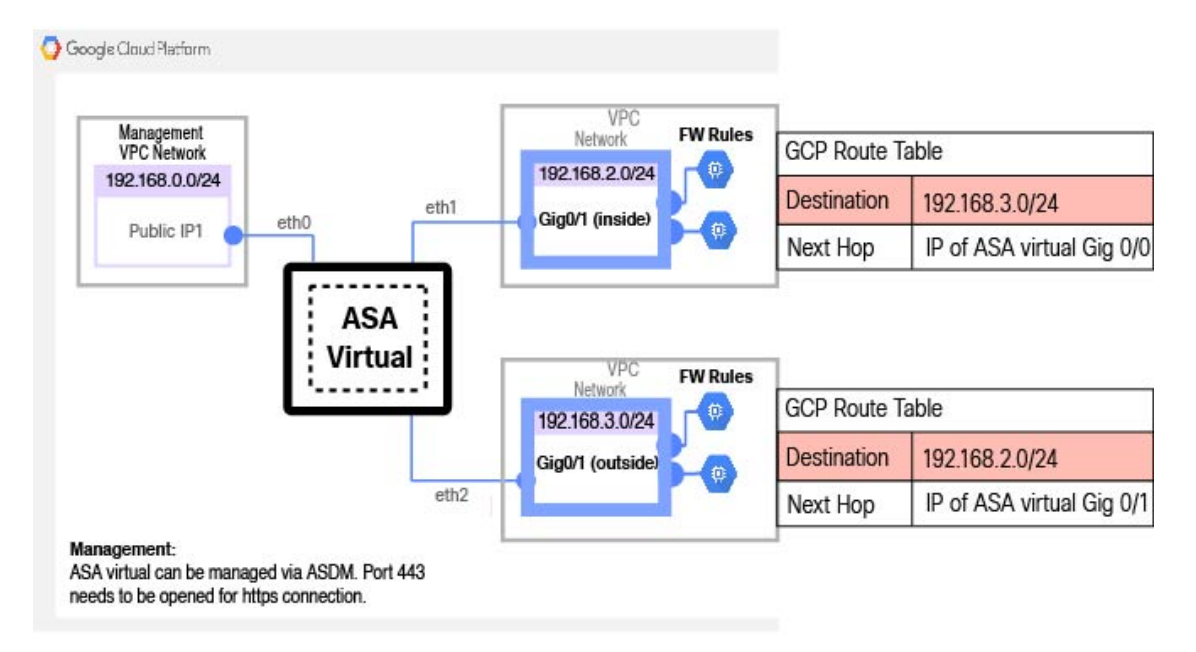

## **Google Cloud Platform** への **ASA** 仮想 の展開

Google Cloud Platform (GCP) に ASA 仮想 を導入できます。

### **VPC** ネットワークの作成

### 始める前に

ASA 仮想 の導入では、ASA 仮想 を導入する前に 3 つのネットワークを作成する必要がありま す。ネットワークは次のとおりです。

- 管理サブネットの管理 VPC。
- 内部サブネットの内部 VPC。

• 外部サブネットの外部 VPC。

さらに、ASA 仮想 を通過するトラフィックフローを許可するようにルートテーブルと GCP ファイアウォールルールを設定します。ルートテーブルとファイアウォールルールは、ASA仮 想自体に設定されているものとは別になっています。関連するネットワークと機能に応じて、 GCP ルートテーブルとファイアウォールルールに名前を付けます。「GCP 上の ASA 仮想 の ネットワークトポロジの例 (273 ページ)」を参照してください。

- ステップ **1** GCP コンソールで、**[Networking]** > **[VPC network]** > **[VPC networks]** を選択し、[Create VPC Network] をク リックします。
- ステップ **2** [Name] フィールドに、VPC ネットワークのわかりやすい名前を入力します(例:*vpc-asiasouth-mgmt*)。
- ステップ **3** サブネット作成モードで、[カスタム(Custom)] をクリックします。
- ステップ **4** [New subnet] の [Name] フィールドに、適切な名前を入力します(例:*vpc-asiasouth-mgmt*)。
- ステップ **5 [**地域(**Region**)**]** ドロップダウンリストから、展開に適した地域を選択します。3 つのネットワークはす べて同じリージョン内にある必要があります。
- ステップ **6** [IP address range] フィールドで、最初のネットワークのサブネットを CIDR 形式(10.10.0.0/24 など)で入 力します。
- ステップ **7** その他すべての設定はデフォルトのままで、 **[**作成(**Create**)**]** をクリックします。
- ステップ **8** ステップ 1 〜 7 を繰り返して、VPC の残り 2 つのネットワークを作成します。

### ファイアウォールルールの作成

ASA 仮想 インスタンスの展開中に(SSH および HTTPS 接続を許可するために)管理インター フェイスのファイアウォールルールを適用します。GCP 上の ASA 仮想 インスタンスの作成 (275 ページ)を参照してください。要件に応じて、内部および外部インターフェイスのファ イアウォールルールを作成することもできます。

- ステップ **1** GCP コンソールで、**[**ネットワーキング(**Networking**)**]** > **[VPC** ネットワーク(**VPC network**)**]** > **[**ファイ アウォール(**Firewall**)**]**を選択し、**[**ファイアウォールルールの作成(**Create Firewall Rule**)**]** をクリック します。
- ステップ **2 [**名前(**Name**)**]** フィールドに、ファイアウォールルールのわかりやすい名前を入力します(例: *vpc-asiasouth-inside-fwrule*)。
- ステップ **3** [Network] ドロップダウンリストから、ファイアウォールルールを作成する VPC ネットワークの名前を選 択します(例:*asav-south-inside*)。
- ステップ **4 [**ターゲット(**Targets**)**]** ドロップダウンリストから、ファイアウォールルールに適用可能なオプションを 選択します(例:**[**ネットワーク内のすべてのインスタンス(**All instances in the network**)**]**)。
- ステップ **5 [**送信元 **IP** 範囲(**Source IP Ranges**)**]** フィールドに、送信元 IP アドレスの範囲を CIDR 形式で入力します  $(\frac{6}{9}:0.0.0.0/0)$ 。

トラフィックは、これらの IP アドレス範囲内の送信元からのみ許可されます。
ステップ **6 [**プロトコルとポート(**Protocols andports**)**]**の下で、**[**指定されたプロトコルとポート(**Specifiedprotocols and ports**)**]** を選択します。

ステップ7 セキュリティルールを追加します。

ステップ8 [作成 (Create) 1をクリックします。

## **GCP** 上の **ASA** 仮想 インスタンスの作成

以下の手順を実行して、GCP Marketplace から提供される Cisco ASA 仮想ファイアウォール (ASA 仮想)を使用して ASA 仮想 インスタンスを導入します。

- ステップ **1** GCP [コンソール](https://console.cloud.google.com/)にログインします。
- ステップ **2** ナビゲーションメニューの > **[**マーケットプレイス(**Marketplace**)**]**をクリックします。
- ステップ **3** マーケットプレイスで「Cisco ASA virtual firewall (ASAv)」を検索して、製品を選択します。
- **ステップ4** [作成 (Launch)] をクリックします。
- ステップ **5** [Deployment name] でインスタンスの一意の名前を指定します。
- ステップ **6** [ゾーン(Zone)] で ASA 仮想 を導入するゾーンを選択します。
- ステップ **7** [Machine type] で適切なマシンタイプを選択します。サポートされるマシンタイプの一覧については、 GCP への ASA 仮想 の展開について (269 ページ)を参照してください。
- ステップ **8** (オプション)[SSH key (optional)] で SSH キーペアから公開キーを貼り付けます。

キーペアは、GCP が保存する公開キーと、ユーザーが保存する秘密キーファイルで構成されます。これ らを一緒に使用すると、インスタンスに安全に接続できます。キーペアはインスタンスへの接続に必要 となるため、必ず既知の場所に保存してください。

- ステップ **9** このインスタンスにアクセスするためのプロジェクト全体の SSH キーを許可するかブロックするかを選 択します。Google ドキュメント『Allowing or blocking [project-wide](https://cloud.google.com/compute/docs/instances/adding-removing-ssh-keys#block-project-keys) public SSH keys from a Linux instance』 を参照してください。
- ステップ **10** (任意)[起動スクリプト(Startup script)]でASA仮想の第0日用構成を指定します。day0構成は、ASA 仮想 の初回起動時に適用されます。

次に、**[**起動スクリプト(**Startup script**)**]** フィールドにコピーして貼り付けることができる day0 構成の 例を示します。

ASAコマンドの詳細については、『ASA[構成ガイド](https://www.cisco.com/c/en/us/support/security/asa-5500-series-next-generation-firewalls/products-installation-and-configuration-guides-list.html)』および『ASA[コマンドリファレンス](https://www.cisco.com/c/en/us/support/security/asa-5500-series-next-generation-firewalls/products-command-reference-list.html)』を参照して ください。

この例からテキストをコピーする場合は、サードパーティのテキストエディタまたは検証エ ンジンでスクリプトを検証して、形式エラーを防止し、無効な Unicode 文字を削除する必要 があります。 重要

!ASA Version 9.15.1

interface management0/0

management-only nameif management security-level 100 ip address dhcp setroute no shut ! same-security-traffic permit inter-interface same-security-traffic permit intra-interface ! crypto key generate rsa modulus 2048 ssh 0 0 management ssh timeout 60 ssh version 2 username admin password cisco123 privilege 15 username admin attributes service-type admin ! required config end dns domain-lookup management dns server-group DefaultDNS name-server 8.8.8.8

- ステップ **11** プロビジョニングされるディスク容量についてデフォルトの [Boot disk type] と [Boot disk size in GB] を維 持します。
- ステップ **12** [Network interfaces] でインターフェイスを設定します。
	- 管理
	- inside
	- outside
	- インスタンスを作成した後では、インスタンスにインターフェイスを追加できません。不適 切なインターフェイス構成でインスタンスを作成した場合は、インスタンスを削除し、適切 なインターフェイス構成で再作成する必要があります。 (注)
	- a) **[**ネットワーク(**Network**)**]** ドロップダウンリストから、[VPC network(VPC ネットワーク)] (*vpc-asiasouth-mgmt* など)を選択します。
	- b) **[**外部 **IP**(**External IP**)**]** ドロップダウンリストから、適切なオプションを選択します。

管理インターフェイスには、[外部IPからエフェメラルへ(ExternalIPtoEphemeral)]を選択します。 内部および外部インターフェイスでは、これはオプションです。

c) [完了 (Done) ] をクリックします。

### ステップ **13** [Firewall] でファイアウォールルールを適用します。

- **[**インターネットからの **TCP** ポート **22** のトラフィックを許可する(**SSH** アクセス)(**Allow TCP port 22 traffic from the Internet (SSH access)**)**]** チェックボックスをオンにして、SSH を許可します。
- [Allow HTTPS traffic from the Internet (ASDM access)] チェックボックスをオンにして、HTTPS 接続を 許可します。
- ステップ **14 [**詳細(**More**)**]** をクリックしてビューを展開し、**[IP** 転送(**IP Forwarding**)**]**が**[**オン(**On**)**]**に設定され ていることを確認します。
- ステップ **15** [展開(Deploy)] をクリックします。

GCP コンソールの [VM インスタンス(VM instance)] ページからインスタンスの詳細を表示します。イ ンスタンスを停止および開始するための内部 IP アドレス、外部 IP アドレス、およびコントロールが表 示されます。編集する場合は、インスタンスを停止する必要があります。

# **GCP** 上の **ASA** 仮想 インスタンスへのアクセス

展開中に SSH (ポート22 経由の TCP 接続)を許可するファイアウォールルールがすでに有効 化されていることを確認します。詳細については、GCP 上の ASA 仮想 インスタンスの作成 (275 ページ)を参照してください。

このファイアウォールルールにより、ASA 仮想 インスタンスへのアクセスが可能になり、次 の方法を使用してインスタンスに接続できます。

- 外部 IP (External IP)
	- その他の SSH クライアントまたはサードパーティ製ツール
- シリアル コンソール
- Gcloud コマンドライン

詳細については、Google ドキュメントの 『[Connecting](https://cloud.google.com/compute/docs/instances/connecting-to-instance#console) to instances』を参照してください。

- - 第 0 日用構成で指定したログイン情報を使用するか、インスタンスの起動時に作成した SSH キーペアを使用して、ASA 仮想 インスタンスにログインできます。 (注)

# 外部 **IP** を使用した **ASA** 仮想 インスタンスへの接続

ASA 仮想インスタンスには、内部 IP と外部 IP が割り当てられます。外部 IP を使用してASA 仮想インスタンスにアクセスできます。

- ステップ **1** GCPコンソールで、**[**コンピューティングエンジン(**ComputeEngine**)**]**>**[VM**インスタンス(**VMinstances**)**]** を選択します。
- ステップ **2** ASA 仮想のインスタンス名をクリックすると、**[VM** インスタンスの詳細(**VM instancedetails**)**]** ページが 開きます。
- ステップ **3 [**詳細(**Details**)**]** タブで、**[SSH]** フィールドのドロップダウンメニューをクリックします。
- ステップ **4 [SSH]** ドロップダウンメニューから、目的のオプションを選択します。

次の方法を使用してASA 仮想インスタンスに接続できます。

• その他のSSHクライアントまたはサードパーティ製ツール:詳細については、Googleドキュメントの 「[Connecting](https://cloud.google.com/compute/docs/instances/connecting-advanced#thirdpartytools) using third-party tools」を参照してください。

第 0 日用構成で指定したログイン情報を使用するか、インスタンスの起動時に作成した SSH キーペアを使用して、ASA 仮想 インスタンスにログインできます。 (注)

## **SSH** を使用した **ASA** 仮想 インスタンスへの接続

UNIX スタイルのシステムから ASA 仮想 インスタンスに接続するには、SSH を使用してイン スタンスにログインします。

ステップ1 次のコマンドを使用して、ファイルの権限を設定し、自分だけがファイルを読み取れるようにします。

### **\$ chmod 400 <private\_key>**

ここで、

<private\_key>は、アクセスするインスタンスに関連付けられた秘密キーを含むファイルのフルパスと 名前です。

ステップ **2** インスタンスにアクセスするには、次の SSH コマンドを使用します。

#### **\$ ssh –i <private\_key> <username>@<public-ip-address>**

ここで、

<private\_key>は、アクセスするインスタンスに関連付けられた秘密キーを含むファイルのフルパスと 名前です。

<username> は、ASA 仮想 インスタンスのユーザー名です。

<public-ip-address> は、コンソールから取得したインスタンスの IP アドレスです。

<ipv6-address> はインスタンス管理インターフェイスの IPv6 アドレスです。

# シリアルコンソールを使用した **ASA** 仮想 インスタンスへの接続

- ステップ **1** GCPコンソールで、**[**コンピューティングエンジン(**ComputeEngine**)**]**>**[VM**インスタンス(**VMinstances**)**]** を選択します。
- ステップ **2** ASA 仮想のインスタンス名をクリックすると、**[VM** インスタンスの詳細(**VM instancedetails**)**]** ページが 開きます。
- ステップ **3 [**詳細(**Details**)**]** タブで、**[**シリアルコンソールへの接続(**Connect to serial console**)**]** をクリックします。 詳細については、Google ドキュメントの「[シリアルコンソールとのやり取り」](https://cloud.google.com/compute/docs/instances/interacting-with-serial-console)を参照してください。

# **Gcloud** を使用した **ASA** 仮想 インスタンスへの接続

- ステップ **1** GCPコンソールで、**[**コンピューティングエンジン(**ComputeEngine**)**]**>**[VM**インスタンス(**VMinstances**)**]** を選択します。
- ステップ **2** ASA 仮想のインスタンス名をクリックすると、**[VM** インスタンスの詳細(**VM instancedetails**)**]** ページが 開きます。
- ステップ **3 [**詳細(**Details**)**]** タブで、**[SSH]** フィールドのドロップダウンメニューをクリックします。
- ステップ **4 [gcloud** コマンドを表示(**View gcloud command**)**]** > **[Cloud Shell** で実行(**Run in Cloud Shell**)**]**をクリック します。

[Cloud Shell] ターミナルウィンドウが開きます。詳細については、Google ドキュメントの「[gcloud](https://cloud.google.com/sdk/gcloud) コマン [ドラインツールの概要](https://cloud.google.com/sdk/gcloud)」、および「gcloud [compute](https://cloud.google.com/sdk/gcloud/reference/compute/ssh) ssh」を参照してください。

# **CPU** 使用率とレポート

CPU使用率レポートには、指定された時間内に使用されたCPUの割合の要約が表示されます。 通常、コアはピーク時以外には合計 CPU 容量の約 30 ~ 40% で動作し、ピーク時は約60~ 70% の容量で動作します。

## **ASA Virtual** の **vCPU** 使用率

ASA Virtual の vCPU 使用率には、データパス、制御ポイント、および外部プロセスで使用さ れている vCPU の量が表示されます。

GCP で報告される vCPU 使用率には、ASA Virtual 使用率に加えて、次のものが含まれます。

- ASA Virtual アイドル時間
- ASA Virtual マシンに使用された %SYS オーバーヘッド
- vSwitch、vNICおよびpNICの間を移動するパケットのオーバーヘッド。このオーバーヘッ ドは非常に大きくなる場合があります。

## **CPU** 使用率の例

CPU 使用率の統計情報を表示するには、**show cpu usage** コマンドを使用します。

例

Ciscoasa#**show cpu usage**

CPU 5 1%1 2%5 1%

報告された vCPU の使用率が大幅に異なる例を次に示します。

- ASA Virtual レポート: 40%
- $DP: 35%$
- 外部プロセス:5%
- ASA (ASA Virtual  $\nu \mathcal{K} \vdash$ ) : 40%
- ASA アイドル ポーリング:10%
- オーバーヘッド:45%

オーバーヘッドは、ハイパーバイザ機能の実行、および vSwitch を使用した NIC と vNIC の間 のパケット転送に使用されています。

# **GCP CPU** 使用率レポート

GCP コンソールでインスタンス名をクリックし、[モニタリング(Monitoring)] タブをクリッ クします。CPU 使用率が表示されます。

Compute Engine では、使用状況エクスポート機能を使用して、Compute Engine の使用状況の詳 細レポートをGoogle Cloud Storage バケットにエクスポートできます。使用状況レポートには、 リソースの有効期間に関する情報が表示されます。たとえば、プロジェクト内でn2-standard-4 マシンタイプを実行しているVMインスタンスの数と、各インスタンスの実行時間を確認でき ます。永続ディスクのストレージスペースや、ComputeEngineの他の機能に関する情報も確認 できます。

# **ASA Virtual** と **GCP** のグラフ

ASA Virtual と GCP の間には CPU % の数値に違いがあります。

- GCP グラフの数値は ASA Virtual の数値よりも常に大きくなります。
- GCPではこの値は「%CPU usage」と呼ばれ、ASA Virtualではこの値は「%CPU utilization」 と呼ばれます。

用語「%CPU utilization」と「%CPU usage」は別のものを意味しています。

- CPU utilization は、物理 CPU の統計情報を提供します。
- CPU usage は CPU のハイパースレッディングに基づいた論理 CPU の統計情報を提供しま す。しかし、1 つの vCPU のみが使用されるため、ハイパースレッディングは動作しませ  $h_{\rm o}$

GCP では「%CPU usage」は次のように計算されます。

アクティブに使用された仮想 CPU の量。使用可能な CPU の合計に対する割合として指定され ます。

この計算は、ホストから見た CPU 使用率であり、ゲスト オペレーティング システムから見た CPU 使用率ではありません。また、これは仮想マシンで使用可能なすべての仮想 CPU の平均 CPU 使用率になります。

たとえば、1 個の仮想 CPU を搭載した 1 つの仮想マシンが、4 個の物理 CPU を搭載した 1 台 のホストで実行されており、その CPU 使用率が 100% の場合、仮想マシンは、1 個の物理 CPU をすべて使用しています。仮想 CPU の使用率は、「MHz 単位の使用率 / 仮想 CPU の数 x コア 周波数」として計算されます。

I

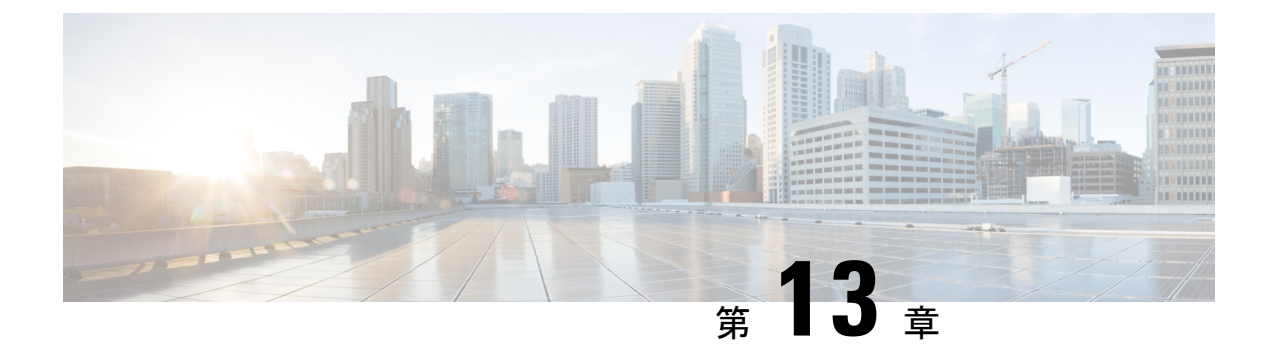

# **GCP**への**ASA**仮想**Auto Scale**ソリューショ ンの展開

- GCP 上の ASA 仮想 向けの Auto Scale ソリューション (283 ページ)
- 導入パッケージのダウンロード (285 ページ)
- Auto Scale ソリューションのコンポーネント (285 ページ)
- Auto Scale ソリューションの前提条件 (288 ページ)
- Auto Scale ソリューションの展開 (295 ページ)
- Auto Scale ロジック (300 ページ)
- Auto Scale のロギングとデバッグ (300 ページ)
- Auto Scale のガイドラインと制約事項 (301 ページ)
- Auto Scale のトラブルシューティング (302 ページ)

# **GCP** 上の **ASA** 仮想 向けの **Auto Scale** ソリューション

以下のセクションでは、Auto Scale ソリューションのコンポーネントが GCP の ASA 仮想 でど のように機能するかについて説明します。

# **Auto Scale** ソリューションについて

ASA 仮想 AutoScale for GCP は、GCP によって提供されるサーバーレス インフラストラクチャ (クラウド機能、ロードバランサ、Pub/Sub、インスタンスグループなど)を利用した完全な サーバーレス導入です。

ASA 仮想 Auto Scale for GCP 導入の主な特徴は次のとおりです。

- GCP Deployment Manager のテンプレートをベースとした導入。
- CPU に基づくスケーリングメトリックのサポート。
- ASA 仮想 展開とマルチ可用性ゾーンのサポート。
- スケールアウトされた ASA 仮想 インスタンスに完全に自動化された構成を自動適用。

Autoscale Manager of GCP

- ロードバランサとマルチ可用性ゾーンのサポート。
- シスコでは、導入を容易にするために、AutoScale forGCPの導入パッケージを提供してい ます。

# **Auto Scale** の導入例

ASA 仮想 Auto Scale for GCP は、ASA 仮想 インスタンスグループを GCP の内部ロードバラン サ(ILB)とGCPの外部ロードバランサ(ELB)の間に配置する水平方向の自動スケーリング ソリューションです。

- ELB は、インターネットからのトラフィックをインスタンスグループ内の ASA 仮想 イン スタンスに分散させます。その後、ファイアウォールからアプリケーションにトラフィッ クが転送されます。
- ILB は、アプリケーションからのインターネットトラフィックをインスタンスグループ内 の ASA 仮想 インスタンスに分散させます。その後、ファイアウォールからインターネッ トにトラフィックが転送されます。
- ネットワークパケットが、単一の接続で両方(内部および外部)のロードバランサを通過 することはありません。
- スケールセット内の ASA 仮想 インスタンスの数は、負荷条件に基づいて自動的にスケー リングおよび設定されます。

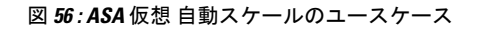

Instance Group for ASA Virtual Outside Application<br>Subnet 1 ASA virtual 1 Resource Application<br>Subnet 2 mgmt Inbound<br>Initiated flo<br>Load Balane Outbo Initiated flows<br>Routed to ILB Resource Outside Inside **ILB** Application<br>Subnet 3 EB ASA virtual 2 Internet Resource mgmt Application<br>Subnet N Inside Outside Resource ASA virtual N Inbound traffic (Internet->ELB->ASA virtual->Application) Outbound traffic (Internet->ILB->ASA virtual->Application)

## スコープ

このドキュメントでは、ASA 仮想 Auto Scale for GCP ソリューションのサーバーレスコンポー ネントを展開する詳細な手順について説明します。

## Ú 重要

• 導入を開始する前に、ドキュメント全体をお読みください。

- 導入を開始する前に、前提条件を満たしていることを確認します。
- ここに記載されている手順と実行順序に従っていることを確認します。

# 導入パッケージのダウンロード

ASA 仮想 Auto Scale for GCP は GCP Deployment Manager のテンプレートをベースとした導入で あり、GCP によって提供されるサーバーレス インフラストラクチャ(クラウド機能、ロード バランサ、Pub/Sub、インスタンスグループなど)を利用します。

ASA 仮想 Auto Scale for GCP ソリューションの起動に必要なファイルをダウンロードします。 該当する ASA バージョン用の展開スクリプトとテンプレートは、[GitHub](https://github.com/CiscoDevNet/cisco-asav/tree/master/autoscale/gcp) リポジトリから入手 できます。

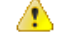

Auto Scale 用のシスコ提供の導入スクリプトおよびテンプレートは、オープンソースの例とし て提供されており、通常の Cisco TAC サポートの範囲内ではカバーされないことに注意してく ださい。 注目

# **Auto Scale** ソリューションのコンポーネント

ASA 仮想 Auto Scale for GCP ソリューションは、次のコンポーネントで構成されています。

### 導入マネージャ

- 構成をコードとして扱い、反復可能な展開を実行します。GoogleCloudDeploymentManager では、YAMLを使用して、アプリケーションに必要なすべてのリソースを宣言形式で指定 できます。また、Python または Jinja2 テンプレートを使用して構成をパラメータ化し、一 般的な導入パラダイムを再利用できます。
- リソースを定義する構成ファイルを作成します。リソースを作成するプロセスを繰り返し 実行することで、一貫した結果を得ることができます。詳細については、 <https://cloud.google.com/deployment-manager/docs>を参照してください。

スコープ

### 図 **57 :** 導入マネージャビュー

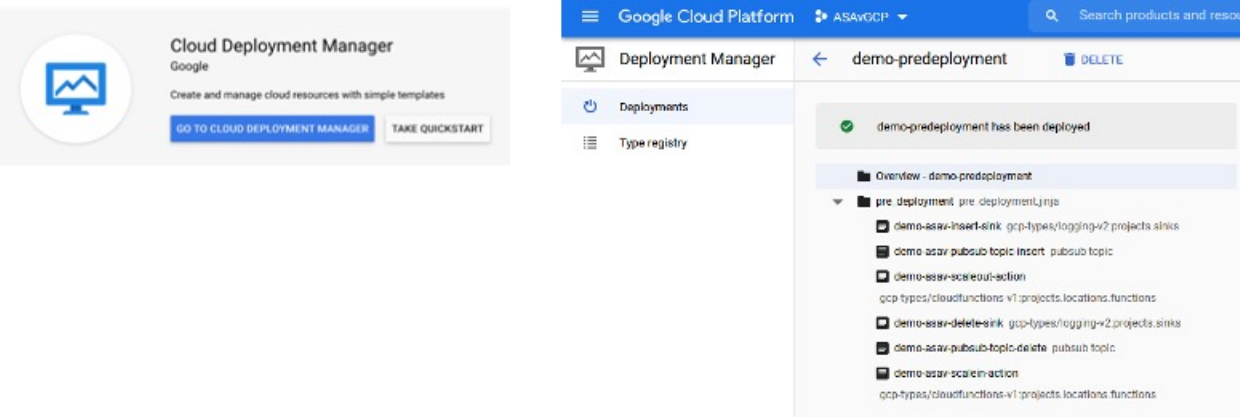

## **GCP** のマネージド インスタンス グループ

マネージドインスタンスグループ(MIG)は、指定したインスタンステンプレートとオプショ ンのステートフル構成に基づいて、各マネージドインスタンスを作成します。詳細について は、<https://cloud.google.com/compute/docs/instance-groups>を参照してください。

### 図 **58 :** インスタンスグループの機能

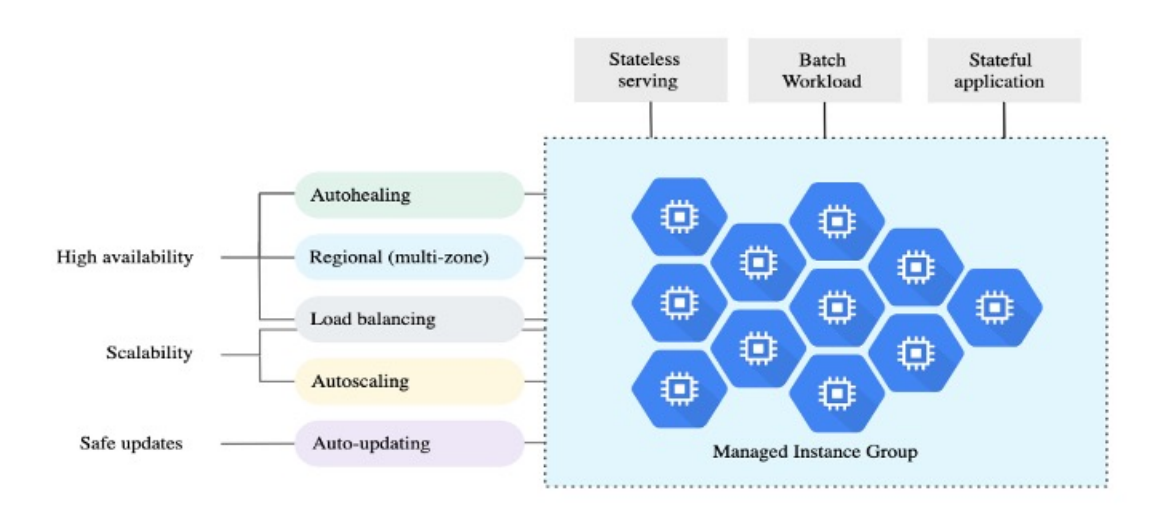

## ターゲット使用率メトリック

- 次の図は、ターゲット使用率のメトリックを示しています。自動スケーリングを決定する 際、平均 CPU 使用率メトリックのみが使用されます。
- オートスケーラは、選択された使用率メトリクスに基づいて使用状況の情報を継続的に収 集し、実際の使用率を希望するターゲット使用率と比較します。次に、この情報を使用し て、グループがインスタンスを削除する必要があるか(スケールイン)またはインスタン スを追加する必要があるか(スケールアウト)を判断します。

• ターゲット使用率レベルとは、仮想マシン(VM)インスタンスをどのレベルで維持する かを示します。たとえば、CPU使用率に基づいてスケーリングする場合、ターゲット使用 率レベルを75%に設定すると、オートスケーラは指定されたインスタンスグループで75% またはそれに近いCPU使用率を維持します。各メトリックの使用率レベルは、自動スケー リング ポリシーに基づいてさまざまに解釈されます。詳細については、 <https://cloud.google.com/compute/docs/autoscaler>を参照してください。

図 **59 :** ターゲット使用率メトリック

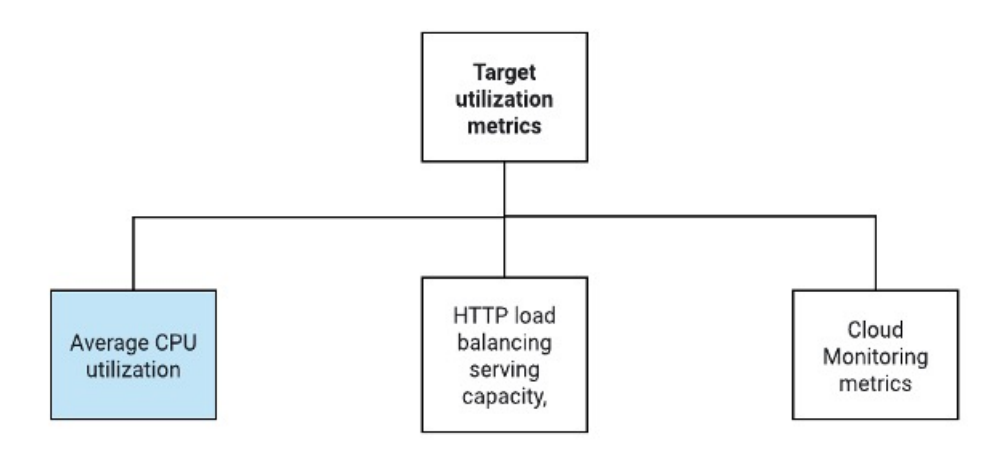

### サーバーレスクラウド機能

Instance Group Manager でインスタンスが起動したときに、サーバーレスの Google Cloud 機能 を使用して、SSH パスワードの設定、パスワードの有効化、ホスト名の変更を行います。

- スケールアウト中に新しい ASA 仮想 インスタンスがインスタンスグループに追加された 場合、スケールアウトプロセスを常に監視できないため、SSHパスワードを設定し、パス ワードを有効にして、ホスト名を変更する必要があります。
- クラウド機能は、スケールアウトプロセス中に クラウドのパブリック/サブトピックを介 してトリガーされます。また、スケールアウト時のインスタンス追加専用のフィルタを備 えたログシンクもあります。

### クラウド機能を使用したサーバーレスのライセンス登録解除

- スケールイン時のインスタンス削除中に、ASA 仮想 インスタンスからライセンスの登録 を解除する必要があります。
- クラウド機能は、クラウドのパブリック/サブトピックを介してトリガーされます。特に 削除プロセスについては、スケールイン時のインスタンス削除専用のフィルタを備えたロ グシンクがあります。
- クラウド機能は、トリガーされると削除対象の ASA 仮想 インスタンスに SSH で接続し、 ライセンス登録解除のコマンドを実行します。

**Auto Scale** ソリューションの大まかな概要

図 **60 : Auto Scale** ソリューションの概要

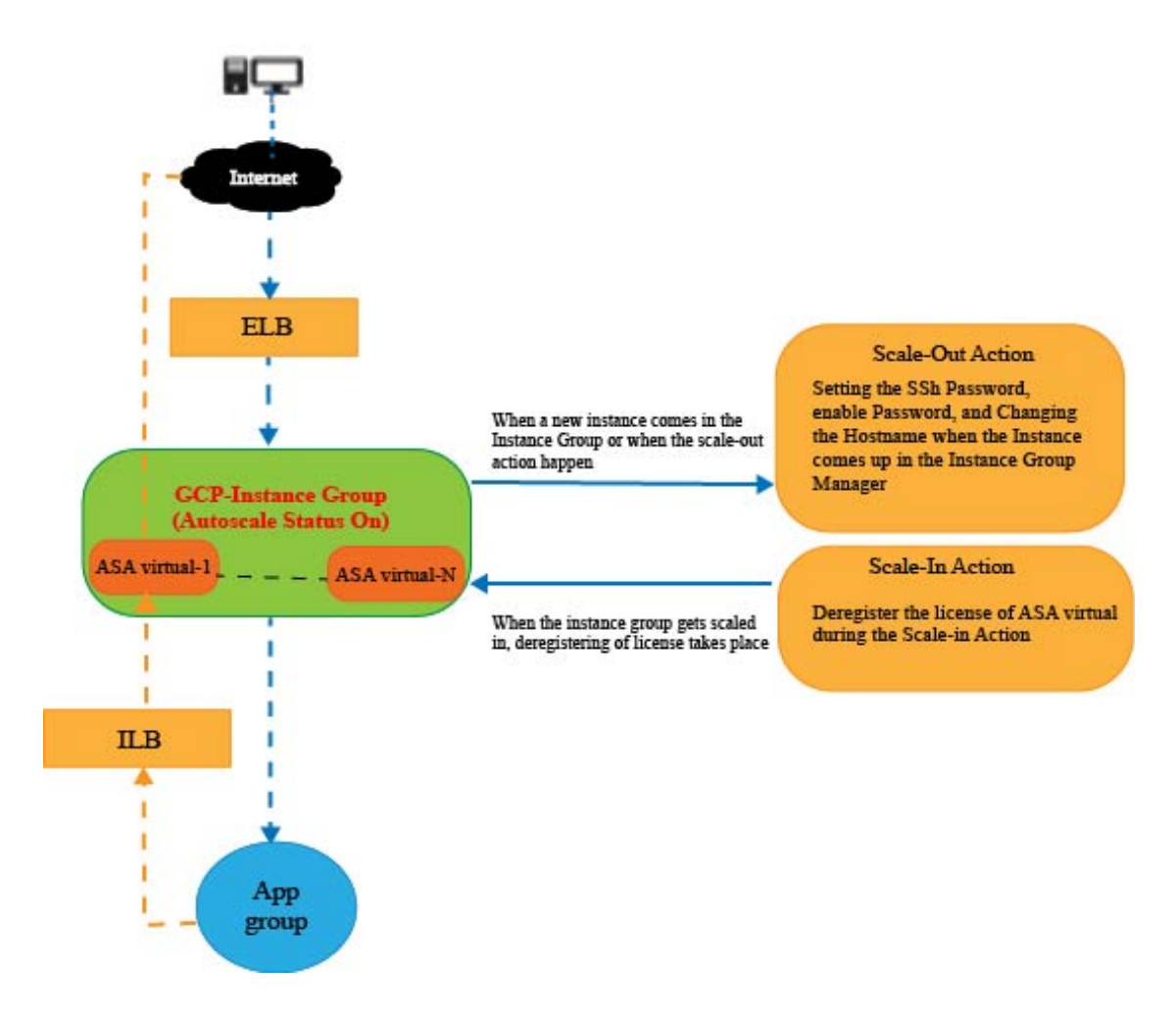

# **Auto Scale** ソリューションの前提条件

## **GCP** リソース

## **GCP** プロジェクト

このソリューションのすべてのコンポーネントを展開するには、既存または新しく作成された プロジェクトが必要です。

### ネットワーキング

3 つの VPC が使用可能または作成されていることを確認してください。Auto Scale 展開では、 ネットワークリソースの作成、変更、管理は行われません。

ASA 仮想 には 3 つのネットワーク インターフェイスが必要なため、仮想ネットワークには次 の 3 つのサブネットが必要です。

- 管理トラフィック
- 内部トラフィック
- 外部トラフィック

図 **61 : VPC** ネットワークビュー

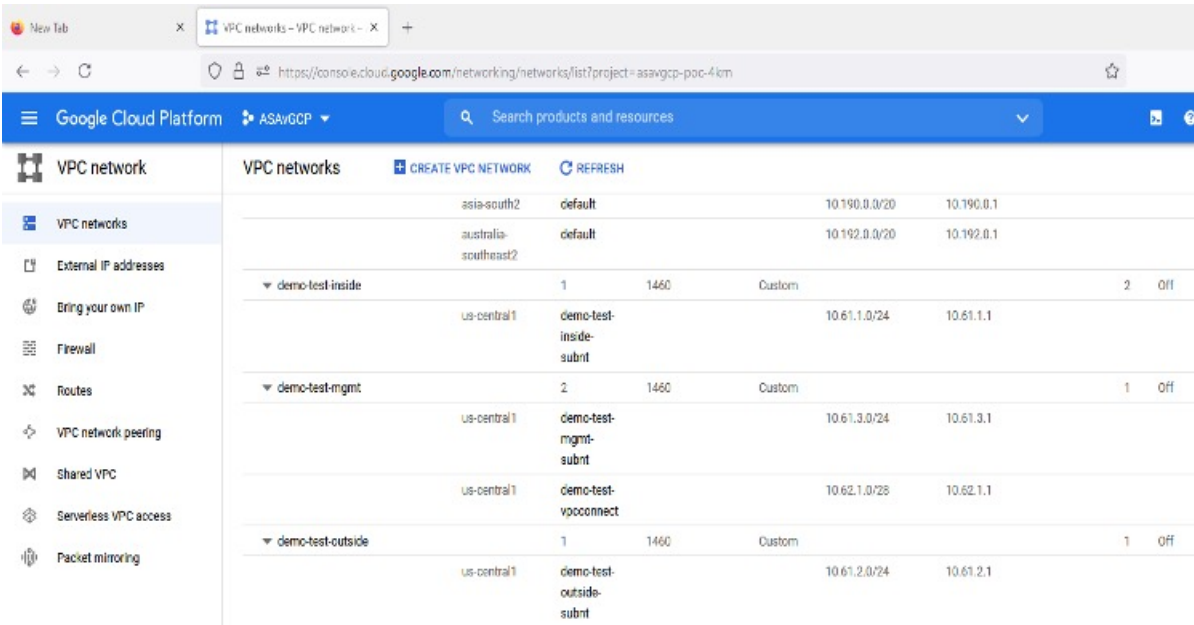

### **Firewall**

VPC間通信を許可し、正常性プローブも許可するファイアウォールルールを作成する必要があ ります。DeploymentManagerテンプレートで後に使用されるファイアウォールタグに注意する 必要があります。

サブネットが接続されているネットワーク セキュリティ グループで、次のポートを開く必要 があります。

- SSH (TCP/22):ロードバランサと ASA 仮想 間の正常性プローブに必要です。サーバー レス機能と ASA 仮想 間の通信に必要です。
- アプリケーション固有のプロトコルまたはポート:ユーザーアプリケーションに必要です (TCP/80 など)。

# **ASA** 構成ファイルの準備

Deployment Manager jinja 構成ファイルに含める ASA 仮想 構成ファイルを準備します。この構 成は、プロジェクト内の ASA 仮想 のインスタンステンプレートで起動スクリプトとして使用 されます。

構成ファイルに最低限必要な内容は以下のとおりです。

- すべてのインターフェイスに DHCP IP 割り当てを設定します。
- GCP ロードバランサはトラフィックを Nic0 にのみ転送するため、Nic0 は「外部」として マークする必要があります。
- Nic0 は IP 転送のみをサポートしているため、ASA 仮想 への SSH 接続に使用されます。
- ASA 設定の外部インターフェイスで SSH を有効にします。
- 外部インターフェイスから内部インターフェイスにトラフィックを転送するための NAT 構成を作成します。
- 目的のトラフィックを許可するアクセスポリシーを作成します。
- リソースの正常性ステータスについては、適切な NAT ルールを使用して、リソースの正 常性プローブをメタデータサーバーにリダイレクトする必要があります。

参考用に ASA 構成ファイルの例を次に示します。

!ASA Version 9.15.1.10 !Interface Config interface G0/0 nameif inside security-level 100 ip address dhcp setroute no shutdown

interface G0/1 nameif management security-level 50 ip address dhcp setroute no shutdown

```
interface M0/0
no management-only
nameif outside
security-level 0
ip address dhcp setroute
no shutdown
!
same-security-traffic permit inter-interface
!
!Due to some constraints in GCP,
!"GigabitEthernet0/0" will be used as a Management interface
!"Management0/0" will be used as a data interface
crypto key generate rsa modulus 2048
ssh 0.0.0.0 0.0.0.0 management
ssh version 2
ssh timeout 60
```

```
aaa authentication ssh console LOCAL
ssh authentication publickey {{ properties["publicKey"] }}
username admin privilege 15
username admin attributes
service-type admin
! required config end
dns domain-lookup management
dns server-group DefaultDNS
name-server 8.8.8.8
!
access-list all extended permit ip any any
access-list out standard permit any4
access-group all global
! Objects
object network metadata
host 169.254.169.254
object network ilb
host $(ref.{{ properties["resourceNamePrefix"] }}-ilb-ip.address)
object network hc1
subnet 35.191.0.0 255.255.0.0
object network hc2
subnet 130.211.0.0 255.255.63.0
object network elb
host $(ref.{{ properties["resourceNamePrefix"] }}-elb-ip.address)
object network appServer
host 10.61.2.3
object network defaultGateway
subnet 0.0.0.0 0.0.0.0
! Nat Rules
nat (inside,outside) source dynamic hc1 ilb destination static ilb metadata
nat (inside,outside) source dynamic hc2 ilb destination static ilb metadata
nat (inside,outside) source dynamic defaultGateway interface
 !
object network appServer
nat (inside, outside) static \S(\text{ref.}\{\text{properties}["resourceNamePrefix"]\})\)-elb-ip.address)object network defaultGateway
nat (outside,inside) dynamic interface
! Route Add
route inside 0.0.0.0 0.0.0.0 10.61.1.1 2
route management 0.0.0.0 0.0.0.0 10.61.3.1 3
license smart register idtoken <licenseIDToken>
```
# **GCP** クラウド機能パッケージの構築

ASA 仮想 GCP Auto Scale ソリューションでは、圧縮された ZIP パッケージの形式でクラウド 機能を提供する 2 つのアーカイブファイルを作成する必要があります。

- scalein-action.zip
- scaleout-action.zip

scalein-action.zip および scaleout-action.zip パッケージの作成方法については、 Auto Scale の導入手順を参照してください。

関数は、特定のタスクを実行するために可能な限り独立しており、拡張機能や新しいリリース のサポートのために必要に応じてアップグレードできます。

# 入力パラメータ

次の表に、テンプレートパラメータおよび例を示します。各パラメータの値を決めたら、GCP プロジェクトに GCP Deployment Manager を展開するときに、各パラメータを使用して ASA 仮 想 デバイスを作成できます。

### 表 **28 :** テンプレートパラメータ

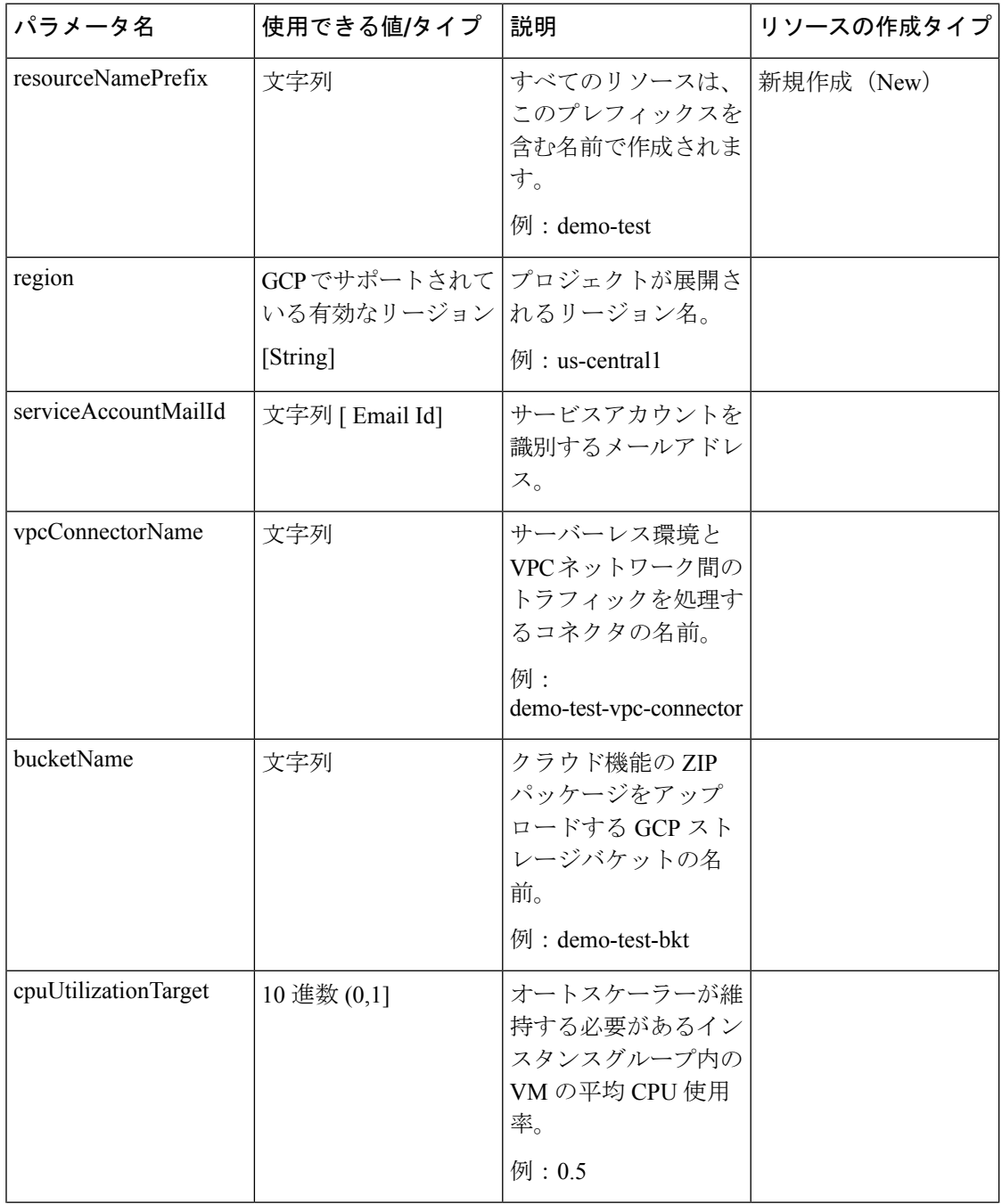

 $\mathbf I$ 

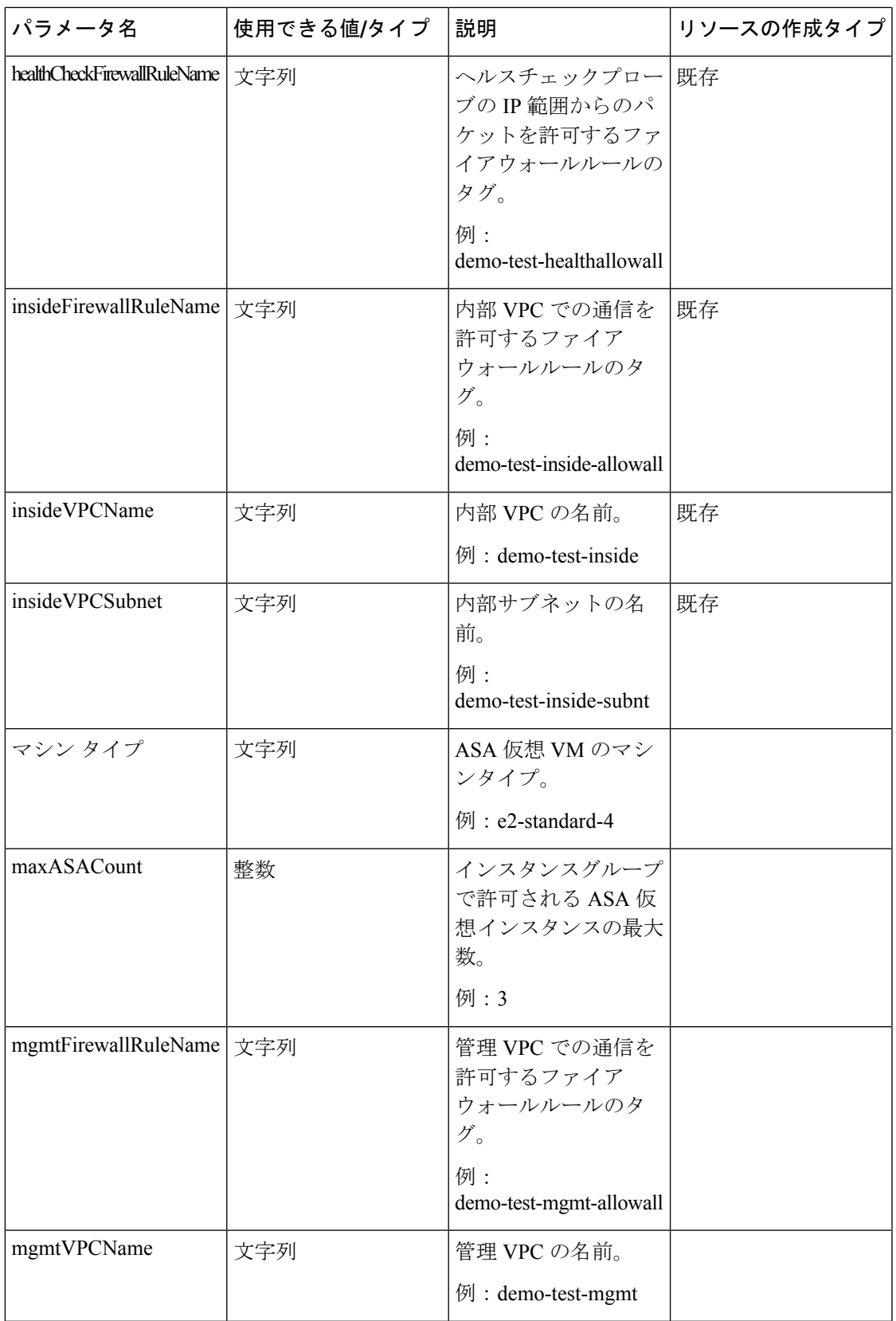

I

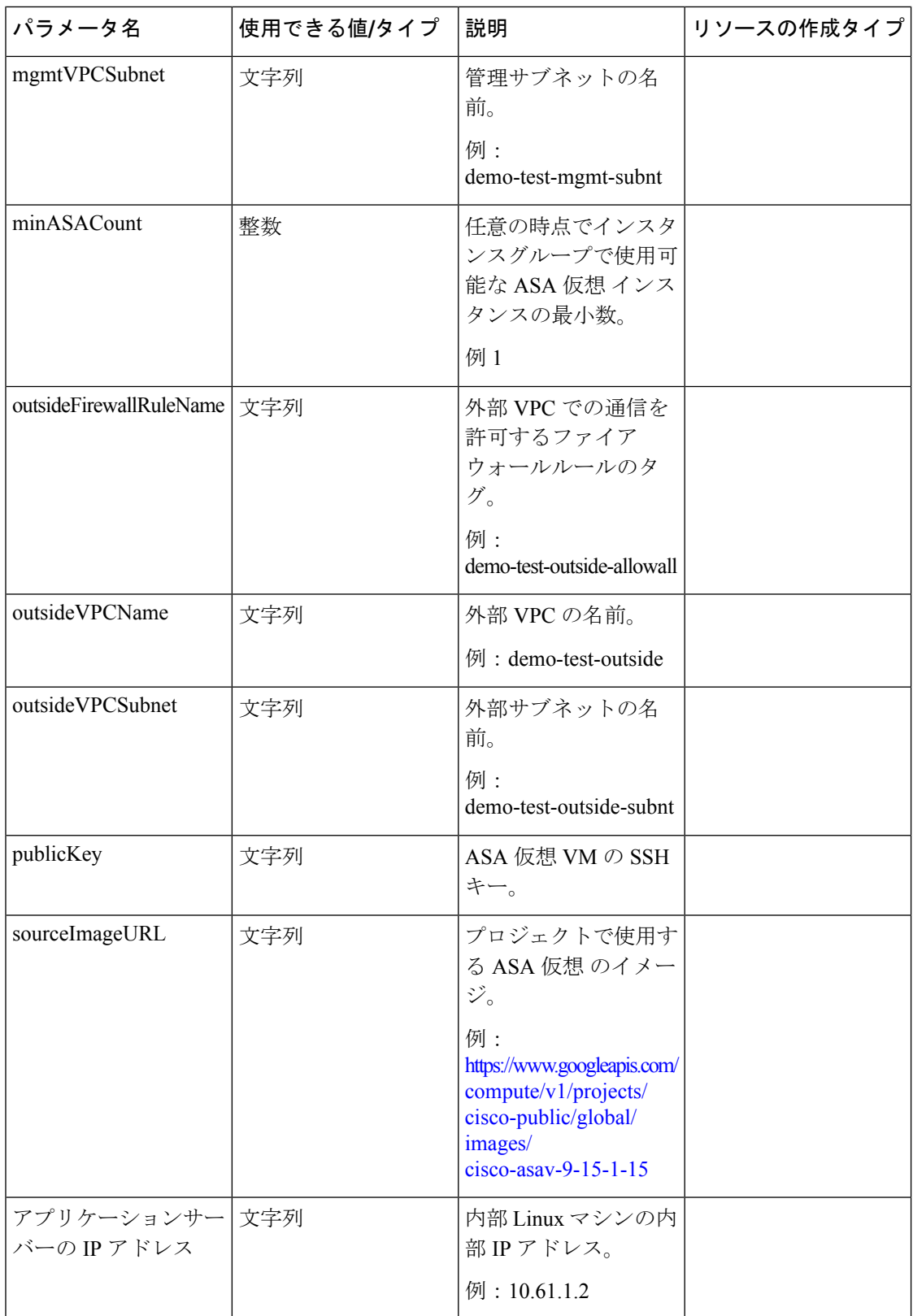

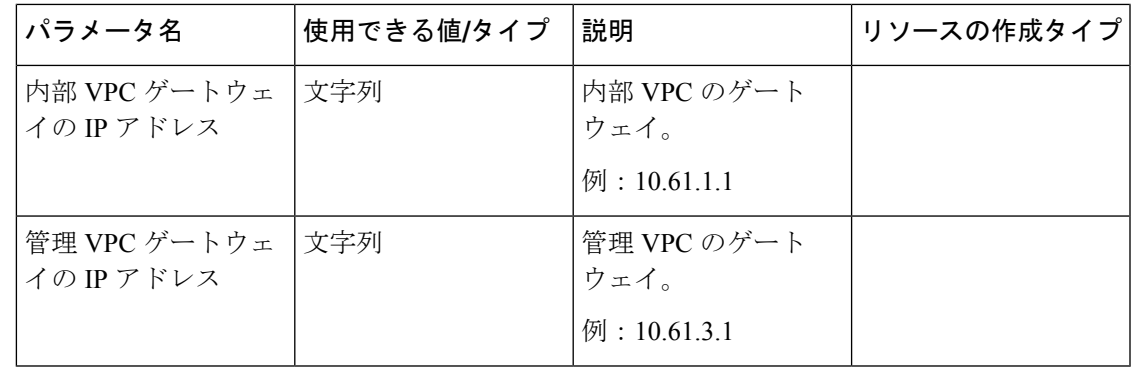

# **Auto Scale** ソリューションの展開

ステップ **1** Git リポジトリをローカルフォルダに複製します。

git clone git\_url -b branch\_name

### 例:

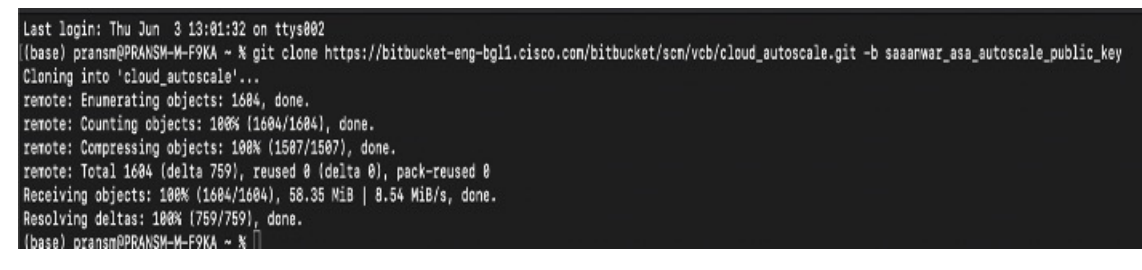

ステップ2 gcloud CLI でバケットを作成します。

```
gsutil mb -c nearline gs://bucket_name
```
### 例:

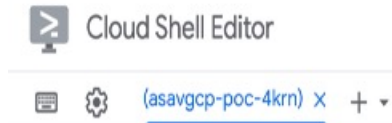

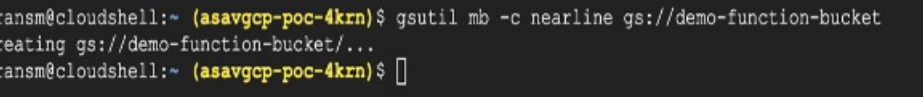

- ステップ **3** ZIP 形式の圧縮パッケージを作成します。
	- a) scalein\_action および scaleout\_action フォルダから、以下のファイルで構成される Zip 形 式の圧縮パッケージを作成します。
		- main.py
		- basic\_functions.py

requirements.txt

- b) Zip 形式の圧縮パッケージの名前を scaleout-action.zip および scalein-action.zip に変更 します。
	- フォルダー内を移動し、ファイルを選択して右クリックし、「圧縮 |」を選択します。 archive' を使用して、GCP が読み取れる .zip を作成します。 (注)
- ステップ **4** Zip 形式の圧縮パッケージ(scaleout-action.zip および scalein-action.zip)を Cloud Editor ワークスペースにアップロードします。
- ステップ **5** 以下のファイルを Deployment Manager テンプレートから Cloud Editor ワークスペースにアップロードし ます。
	- asav autoscale.jinja
	- asav autoscale params.yaml
	- pre deployment.jinja
	- pre\_deployment.yaml
- ステップ **6** ZIP 形式の圧縮パッケージをバケットストレージにコピーします。
	- gsutil cp scaleout-action.zip gs://bucket\_name
	- gsutil cp scalein-action.zip gs://bucket\_name

例:

```
pransm@cloudshell:~ (asavgcp-poc-4krn)$ gsutil cp scaleout-action.zip gs://demo-function-bucket
Copying file://scaleout-action.zip [Content-Type=application/zip]...
/ [1 files] [ 3.3 KiB/ 3.3 KiB]
Operation completed over 1 objects/3.3 KiB.
pransm@cloudshell:~ (asavgcp-poc-4krn)$ gsutil cp scalein-action.zip gs://demo-function-bucket
Copying file://scalein-action.zip [Content-Type=application/zip]...
/ [1 files] [ 3.3 KiB/ 3.3 KiB]
Operation completed over 1 objects/3.3 KiB.
pransm@cloudshell:~ (asavgcp-poc-4krn) $
```
ステップ **7** 内部、外部、および管理インターフェイス用の VPC とサブネットを作成します。

管理 VPC では、/28 サブネット (10.8.2.0/28 など) が必要です。

- ステップ **8** 内部、外部、および管理インターフェイス用に 3 つのファイアウォールルールが必要です。また、ファ イアウォールルールではヘルスチェックプローブを許可する必要があります。
- ステップ **9** 事前展開および ASA 仮想 Auto Scale の Jinja ファイルと YAML ファイルのパラメータを更新します。
	- a) asav autoscale params.yaml ファイルを開き、以下のパラメータを更新します。
		- **resourceNamePrefix**: <resourceNamePrefix>
		- **region**: <region>
		- serviceAccountMailId: <serviceAccountMailId>
		- **publicKey**: <publicKey>
		- **insideVPCName**: <Inside-VPC-Name>
- **insideVPCSubnet**: <Inside-VPC-Subnet>
- **outsideVPCName**: <Outside-VPC-Name>
- outsideVPCSubnet: < Outside-VPC-Subnet>
- **mgmtVPCName**: <Mgmt-VPC-Name>
- **mgmtVPCSubnet**: <Mgmt-VPC-Subnet>
- **insideFirewallRuleName**: <Inside-Network-Firewall-Tag>
- **outsideFirewallRuleName**: <Outside-Network-Firewall-Tag>
- **mgmtFirewallRuleName**: <Mgmt-Network-Firewall-Tag>
- healthCheckFirewallRuleName :<HealthCheck-IP-Firewall-Tag>
- **machineType**: <machineType>
- ASA 仮想 Auto Scale の場合、**cpuUtilizationTarget: 0.5** パラメータが設定されており、必 要に応じて編集できます。 (注)

```
この値は、すべての ASA 仮想 インスタンスグループの CPU 使用率が 50% であることを
示します。
```
- b) asav autoscale.jinja ファイルを開き、以下のパラメータを更新します。
	- **host**: <Application server IP address>
	- **route inside 0.0.0.0 0.0.0.0**: <Inside VPC Gateway IP address> 2
	- **route management 0.0.0.0 0.0.0.0**: <Management VPC Gateway IP address> 3
	- **license smart register idtoken**: <licenseIDToken>
- c) pre\_deployment.yaml ファイルを開き、以下のパラメータを更新します。
	- **resourceNamePrefix**: <resourceNamePrefix>
	- **region**: <region>
	- serviceAccountMailId: <serviceAccountMailId>
	- **vpcConnectorName**: <VPC-Connector-Name>
	- **bucketName**: <br/>bucketName>
- ステップ **10** Secret Manager GUIを使用して、次の3つのシークレットを作成します。「[https://console.cloud.google.com/](https://console.cloud.google.com/security/secret-manager) [security/secret-manager](https://console.cloud.google.com/security/secret-manager)」を参照してください。
	- asav-en-password
	- asav-new-password
	- asav-private-key

Secret Manager lets you store, manage, and secure access to your application secrets. Learn more

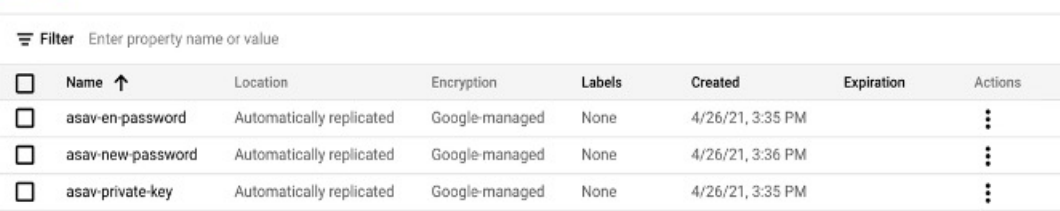

## ステップ **11** VPC コネクタを作成します。

gcloud beta compute networks vpc-access connectors create <vpc-connector-name> --region <region> --subnet=</28 subnet name>

#### 例:

```
gcloud beta compute networks vpc-access connectors create demo-vpc-connector
--region us-central1 --subnet=outside-connect-28
Create request issued for: [demo-vpc-connector]
Waiting for operation [projects/asavgcp-poc-4krn/locations/us-central1/operations/
10595de7-837f-4c19-9396-0c22943ecf15] to complete...done.
Created connector [demo-vpc-connector].
```
### ステップ **12** 事前展開の YAML 構成を展開します。

gcloud deployment-manager deployments create <pre-deployment-name> --config pre\_deployment.yaml

#### 例:

gcloud deployment-manager deployments create demo-predeployment --config pre\_deployment.yaml

The fingerprint of the deployment is b'9NOy0gsTPgg16SqUEVsBjA==' Waiting for create [operation-1624383045917-5c55e266e596d-4979c5b6-66d1025c]...done. Create operation operation-1624383045917-5c55e266e596d-4979c5b6-66d1025c completed successfully

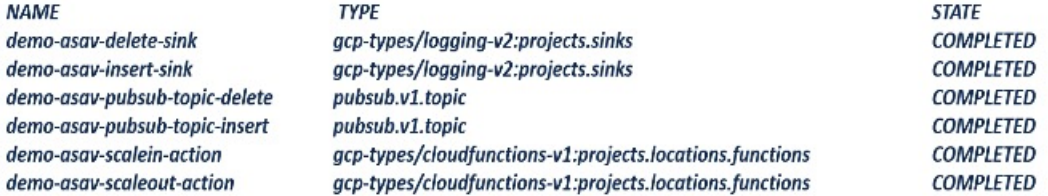

### ステップ **13** ASA 仮想 Auto Scale の展開を作成します。

gcloud deployment-manager deployments create <deployment-name> --config asav autoscale params.yaml

#### 例:

```
gcloud deployment-manager deployments create demo-asav-autoscale
--config asav autoscale params.yaml
The fingerprint of the deployment is b'1JCQi7Il-laWOY7vOLza0g=='
Waiting for create [operation-1624383774235-5c55e51d79d01-1a3acf92-4f3daf16]...done.
Create operation operation-1624383774235-5c55e51d79d01-1a3acf92-4f3daf16
completed successfully.
```
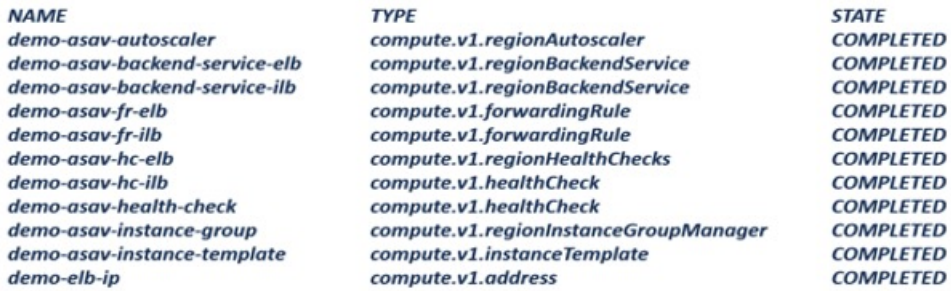

## ステップ **14** 内部アプリケーションからインターネットにパケットを転送する ILB のルートを作成します。

```
gcloud beta compute routes create <ilb-route-name>
--network=<inside-vpc-name> --priority=1000 --destination-range=0.0.0.0/0
--next-hop-ilb=<ilb-forwarding-rule-name> --next-hop-ilb-region=<region>
```
例:

```
gcloud beta compute routes create demo-ilb --network=sdt-test-asav-inside
--priority=1000 --destination-range=0.0.0.0/0 --next-hop-ilb=demo-asav-fr-ilb
--next-hop-ilb-region=us-central1
Created [https://www.googleapis.com/compute/beta/projects/asavgcp-poc-4krn/global
/routes/demo-ilb].
```
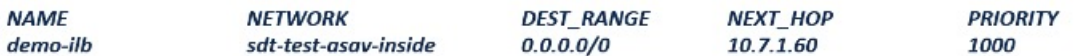

## ステップ **15** Cloud Router と Cloud NAT を作成します。

```
gcloud compute routers create <cloud-router-name>
--project=<project-name> --region <region> --network=<outside-vpc-name>
--advertisement-mode=custom
```

```
gcloud compute routers nats create <cloud-nat-name>
--router=<cloud-router-name> --nat-all-subnet-ip-ranges --auto-allocate-nat-external-ips
--region=<region>
```
#### 例:

```
gcloud compute routers create demo-cloud-router --project=asavgcp-poc-4krn
--region us-central1 --network=sdt-test-asav-outside --advertisement-mode=custom
Creating router [demo-cloud-router]...done.
```
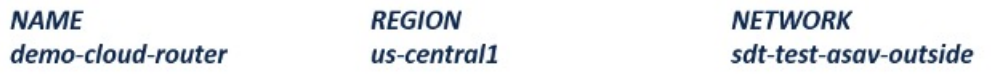

```
gcloud compute routers nats create demo-cloud-nat
--router=demo-cloud-router --nat-all-subnet-ip-ranges
--auto-allocate nat-external-ips --region=us-central1
Creating NAT [demo-cloud-nat] in router [demo-cloud-router]...done.
```
# **Auto Scale** ロジック

- オートスケーラは、ターゲット CPU 使用率レベルを、インスタンスグループ内の一定期 間にわたるすべての vCPU の平均使用量の一部として扱います。
- 合計 vCPU の平均使用率がターゲット使用率を超えると、オートスケーラによって VM イ ンスタンスが追加されます。合計 vCPU の平均使用率がターゲット使用率よりも低い場 合、オートスケーラはインスタンスを削除します。
- たとえば、0.75のターゲット使用率を設定すると、オートスケーラはインスタンスグルー プ内のすべての vCPU の平均使用率を 75% に維持するように指示されます。
- スケーリングの決定では、CPU 使用率メトリックのみが使用されます。
- このロジックは、ロードバランサが、すべての ASA に接続を均等に分散しようとし、平 均してすべての ASA が均等にロードされるという前提に基づいています。

# **Auto Scale** のロギングとデバッグ

表示できるクラウド機能のログは以下のとおりです。

- スケールアウト機能のログ
	- 図 **62 :** スケールアウト機能のログ

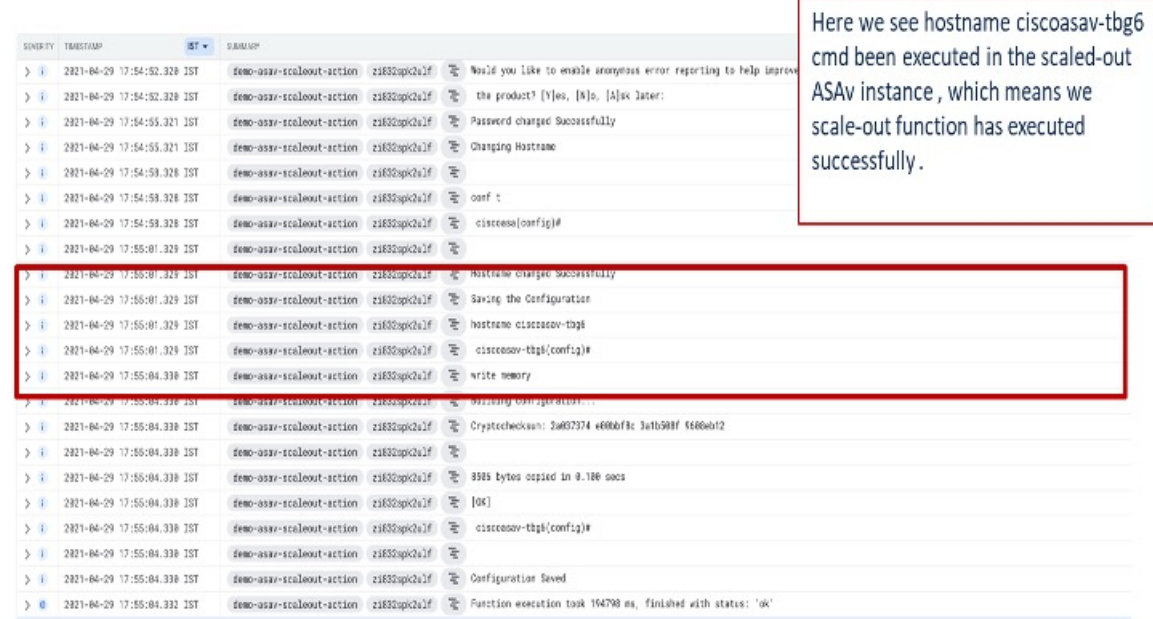

• スケールイン機能のログ

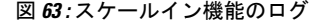

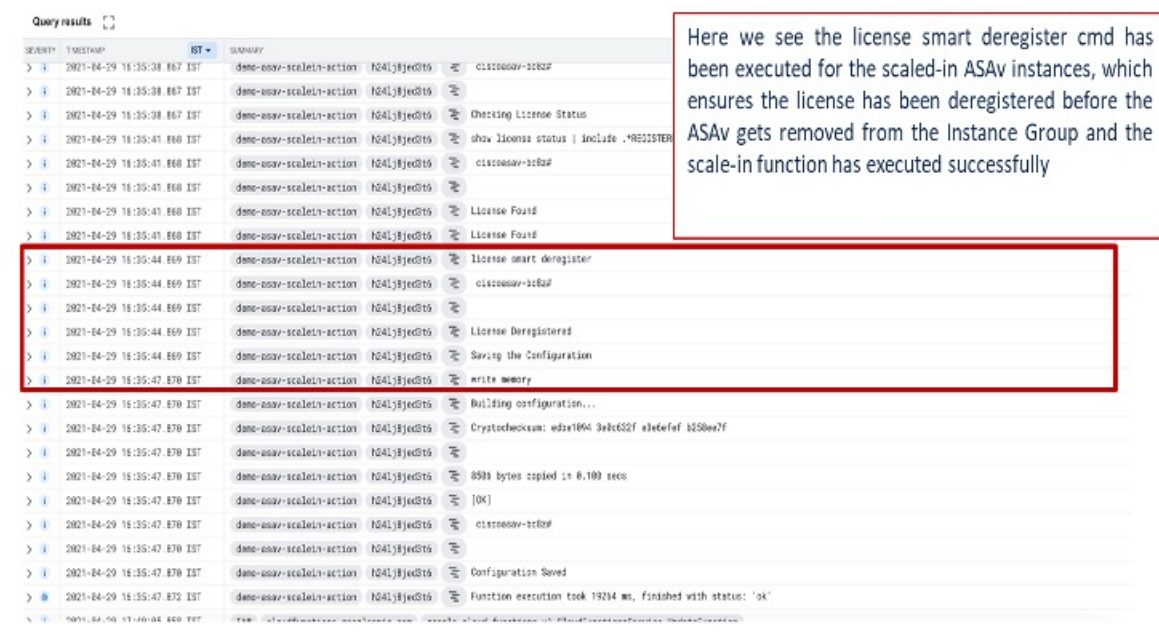

# **Auto Scale** のガイドラインと制約事項

- IPv4 だけがサポートされます。
- サポートされているライセンスは BYOL のみです。PAYG は GCP 上の ASA 仮想 では利 用できません。
- 外部ロードバランサはテンプレートによって作成されるため、ロードバランサのパブリッ ク IP に関する特定の DNS 要件は範囲外です。
- アプリケーションはユーザーが作成したロードバランサの背後にあると想定され、ASA仮 想は(トラフィックを特定のアプリケーション IP に直接送信する代わりに)すべてのト ラフィックをこのロードバランサにルーティングします。
- TAG、冗長性、およびロードバランサアフィニティ構成の必要性に関する詳細は考慮され ていません。
- ASA 仮想 ログイン情報は次の状況で表示されます。
	- サーバーレスコードのクリアテキスト。
	- インスタンスグループ内のすべてのインスタンス。
	- インスタンステンプレート(共有 GCP アカウントを使用している場合)。

このような機密データは、GCP の公開キーサービスを使用して保護できます。

## Ú

シスコでは、ライセンスサーバーへの ASA 仮想 の登録を定期的に追跡して、スケールアウト されたASAが期待どおりにライセンスサーバーに登録されているか、スケールインされたASA 仮想 インスタンスがライセンスサーバーから削除されているか確認することを推奨していま す。 重要

# **Auto Scale** のトラブルシューティング

次に、ASA 仮想 Auto Scale for GCP の一般的なエラーシナリオとデバッグのヒントを示しま す。

- main.pyが見つからない:Zipパッケージがファイルからのみ構成されていることを確認 します。クラウド機能に移動してファイルツリーを確認できます。フォルダがあってはい けません。
- •テンプレートの導入中のエラー:「◇」内のすべてのパラメータ値が.jinjaと.yamlで入力 されていること、および同じ導入名がすでに存在することを確認します。
- Google 関数が ASA 仮想 に到達できない:VPC コネクタが作成されており、YAML パラ メータファイルで同じ名前が指定されていることを確認します。
- ASA 仮想 に SSH 接続中に認証に失敗:公開キーと秘密キーのペアが正しいことを確認し ます。
- ライセンスの登録に失敗:ライセンス ID トークンが正しいことを確認します。また、 Cloud NAT が作成されており、ASA 仮想 が tools.cisco.com にアクセスできることを確認し ます。

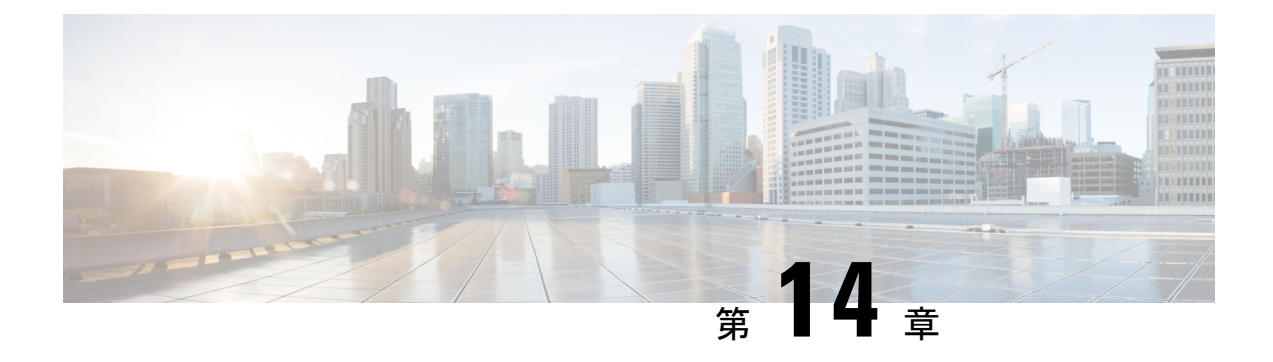

# **OpenStack** への **ASA** 仮想 の展開

OpenStack に ASA 仮想 を導入できます。

- OpenStack への ASA 仮想 の展開について (303 ページ)
- ASA 仮想 と OpenStack の前提条件 (303 ページ)
- ASA 仮想 および OpenStack のガイドラインと制限事項 (304 ページ)
- OpenStack の要件 (305 ページ)
- OpenStack 上の ASA 仮想 のネットワークトポロジの例 (307ページ)
- OpenStack への ASA 仮想 の展開 (307ページ)

# **OpenStack** への **ASA** 仮想 の展開について

OpenStack環境にASA仮想を展開できます。OpenStackは、パブリッククラウドとプライベー ト クラウドの、クラウド コンピューティング プラットフォームを構築および管理するための 一連のソフトウェア ツールで、KVM ハイパーバイザと緊密に統合されています。

ASA 仮想 に対する OpenStack プラットフォームのサポートを有効にすると、オープン ソース クラウド プラットフォームで ASA 仮想 を実行できます。OpenStack は、KVM ハイパーバイザ を使用して仮想リソースを管理します。ASA仮想デバイスは、KVMハイパーバイザですでに サポートされています。したがって、OpenStack のサポートを有効にするためにカーネルパッ ケージやドライバを追加する必要はありません。

# **ASA** 仮想 と **OpenStack** の前提条件

• [software.cisco.com](http://software.cisco.com) から ASA 仮想 qcow2 ファイルをダウンロードし、Linux ホストに格納し ます。

[http://www.cisco.com/go/asa-software](http://software.cisco.com/download/navigator.html?mdfid=279513386)

• ASA 仮想 は、オープンソースの OpenStack 環境と Cisco VIM 管理対象 OpenStack 環境での 展開をサポートします。

OpenStack のガイドラインに従って OpenStack 環境をセットアップします。

• オープンソースの OpenStack ドキュメントを参照してください。

Stein リリース: [https://docs.openstack.org/project-deploy-guide/openstack-ansible/stein/](https://docs.openstack.org/project-deploy-guide/openstack-ansible/stein/overview.html) [overview.html](https://docs.openstack.org/project-deploy-guide/openstack-ansible/stein/overview.html)

Queens リリース:[https://docs.openstack.org/project-deploy-guide/openstack-ansible/queens/](https://docs.openstack.org/project-deploy-guide/openstack-ansible/queens/overview.html) [overview.html](https://docs.openstack.org/project-deploy-guide/openstack-ansible/queens/overview.html)

- [Cisco](https://www.cisco.com/c/dam/en/us/td/docs/cloud-systems-management/cvim/3_4_3_to_3_4_5/Cisco-Virtualized-Infrastructure-Manager-Documentation-343-to-345.pdf) Virtualized Infrastructure Manager (VIM) OpenStack のドキュメント (Cisco Virtualized Infrastructure Manager [のマニュアル、](https://www.cisco.com/c/dam/en/us/td/docs/cloud-systems-management/cvim/3_4_3_to_3_4_5/Cisco-Virtualized-Infrastructure-Manager-Documentation-343-to-345.pdf)3.4.3 ~ 3.4.5)を参照してください。
- ASA 仮想 へのライセンス付与。ASA 仮想 にライセンスを付与するまでは、100 回の接続 と100Kbpsのスループットのみが許可される縮退モードで実行されます。「[Licenses:Smart](https://www.cisco.com/c/en/us/td/docs/security/asa/asa98/configuration/general/asa-98-general-config/intro-license-smart.html) Software [Licensing](https://www.cisco.com/c/en/us/td/docs/security/asa/asa98/configuration/general/asa-98-general-config/intro-license-smart.html)」を参照してください。
- インターフェイスの要件:
	- 管理インターフェイス
	- 内部および外部インターフェイス
- 通信パス:
	- 管理インターフェイス:ASDM に ASA 仮想 を接続するために使用され、トラフィッ クには使用できません。
	- •内部インターフェイス(必須): 内部ホストに ASA 仮想 を接続するために使用され ます。
	- 外部インターフェイス(必須): ASA 仮想 をパブリック ネットワークに接続するた めに使用されます。
- 通信パス:
	- ASA 仮想 にアクセスするためのフローティング IP。
- サポートされている ASA 仮想 の最小バージョン:

• ASA 9.16.1

- OpenStack の要件については、「OpenStack の要件」を参照してください。
- ASA 仮想 システム要件については、Cisco Secure Firewall ASA [の互換性](http://www.cisco.com/c/en/us/td/docs/security/asa/compatibility/asamatrx.html) [英語] を参照して ください。

# **ASA** 仮想 および **OpenStack** のガイドラインと制限事項

サポートされる機能

OpenStack 上の ASA 仮想 は次の機能をサポートします。

- OpenStack 環境のコンピューティングノードで実行されている KVM ハイパーバイザへの ASA 仮想 の展開
- OpenStack CLI
- Heat テンプレートベースの展開
- OpenStack Horizon ダッシュボード
- ルーテッド モード(デフォルト)
- ライセンス:BYOL のみをサポート
- CLI および ASDM を使用した ASA 仮想 の管理
- ドライバ:VIRTIO、VPP、および SRIOV
- IPv6(バージョン 9.19 以降)

## サポートされない機能

OpenStack 上の ASA 仮想 は以下をサポートしません。

- 自動スケール
- OpenStack Stein リリースと Queens リリース以外の OpenStack リリース
- Ubuntu 18.04 バージョンと Red Hat Enterprise Linux (RHEL) 7.6 以外のオペレーティング システム

# **OpenStack** の要件

OpenStack 環境は、サポートされているハードウェアとソフトウェアの次の要件に準拠してい る必要があります。

表 **29 :** ハードウェアおよびソフトウェアの要件

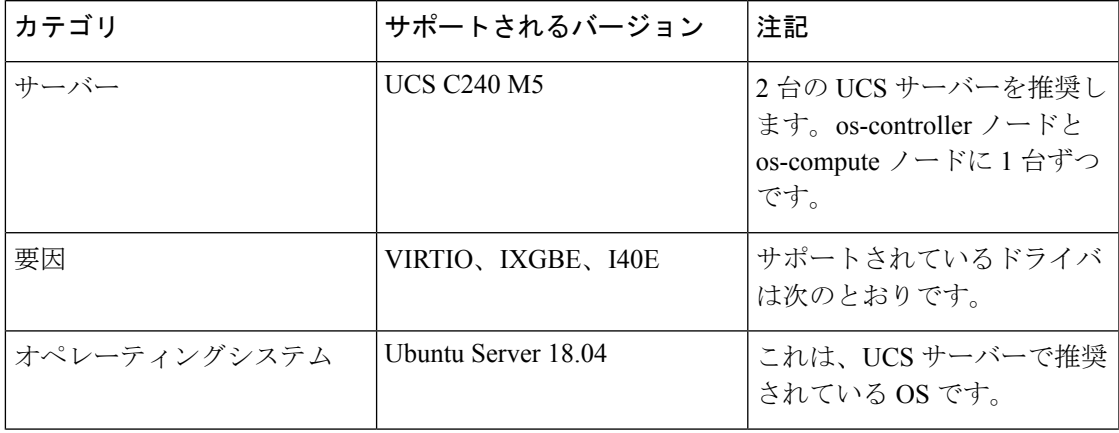

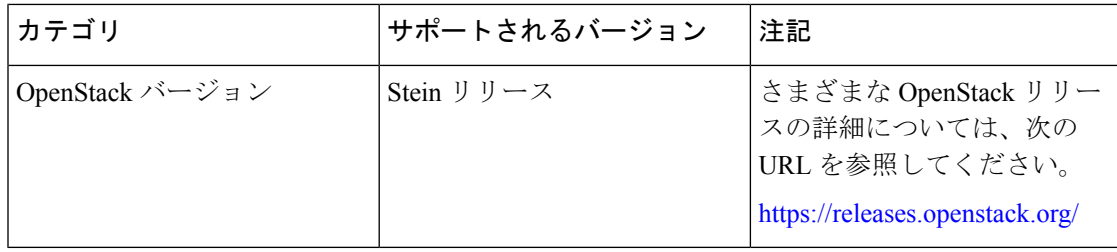

表 **<sup>30</sup> : Cisco VIM Managed OpenStack** のハードウェアとソフトウェアの要件

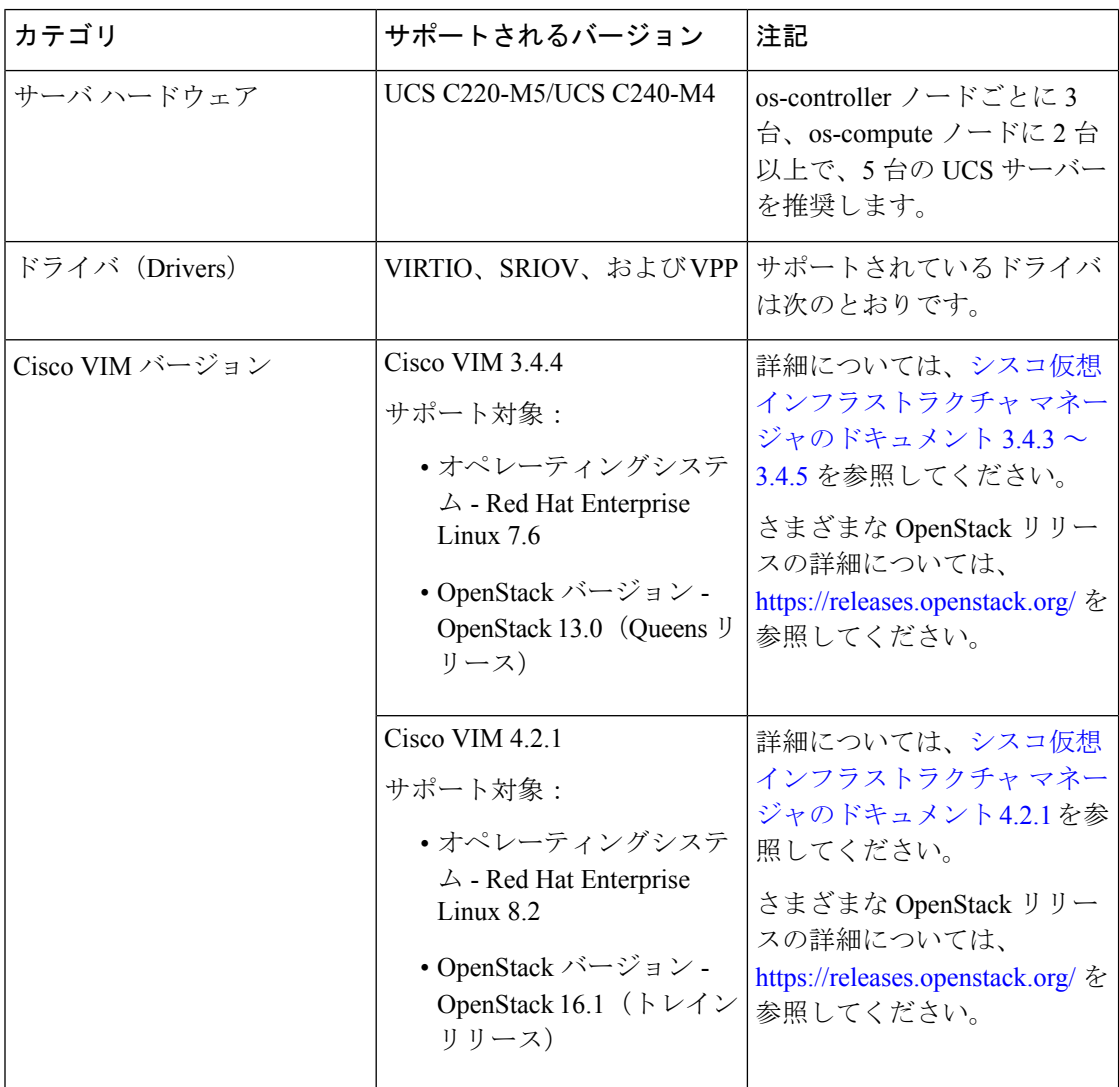

図 **<sup>64</sup> : OpenStack** プラットフォームトポロジ

OpenStack プラットフォームトポロジは、2 台の UCS サーバーでの一般的な OpenStack セット アップを示しています。

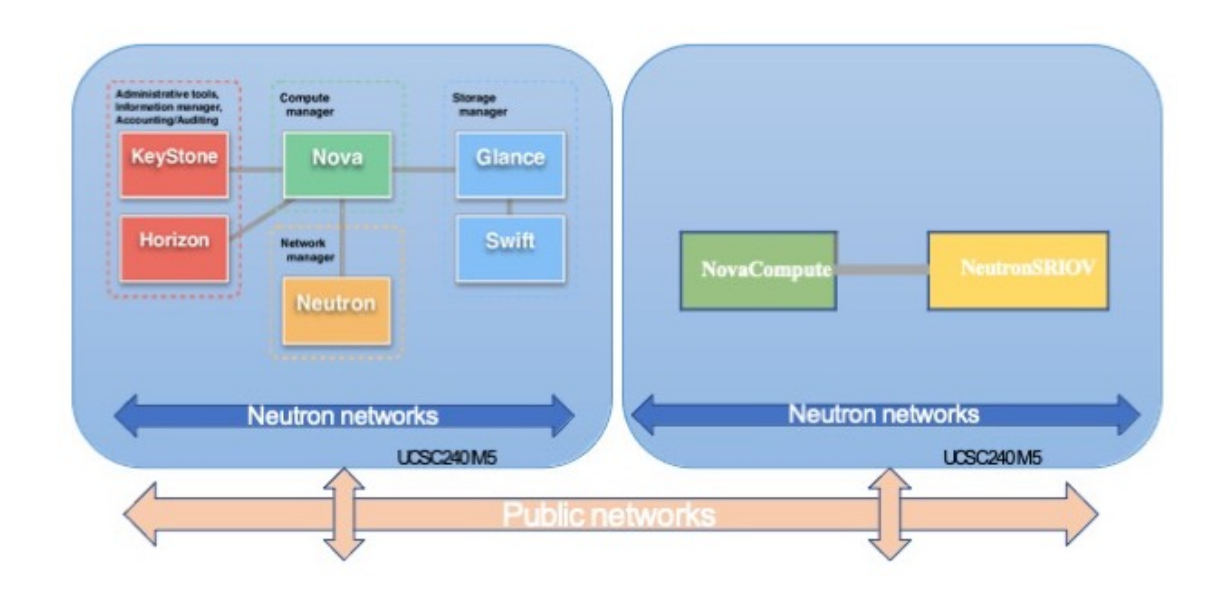

# **OpenStack** 上の **ASA** 仮想 のネットワークトポロジの例

次の図は、ASA 仮想 用の 3 つのサブネット(管理、内部、外部)が OpenStack 内に設定され ているルーテッドファイアウォールモードのASA仮想の推奨ネットワークトポロジを示して います。

図 **<sup>65</sup> : OpenStack** への **ASA** 仮想 の導入例

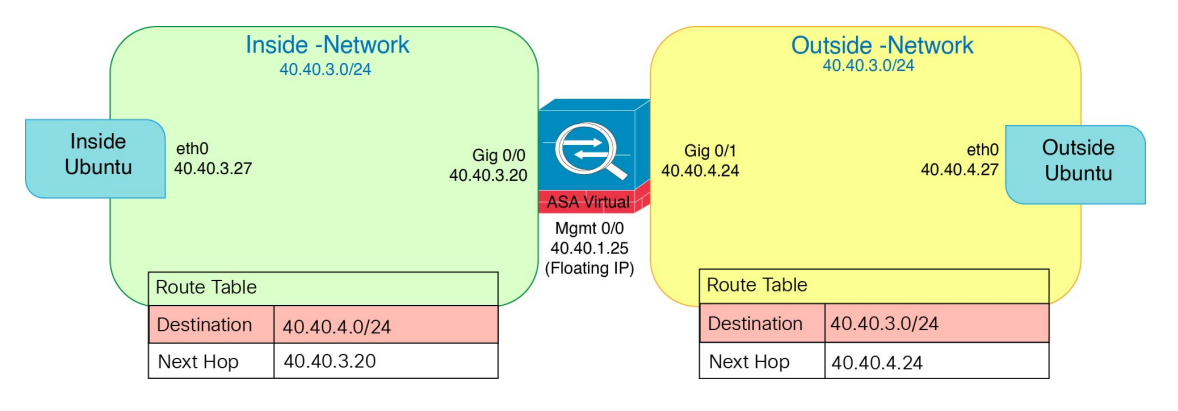

# **OpenStack** への **ASA** 仮想 の展開

シスコでは、ASA 仮想 を展開するためのサンプルの Heat テンプレートを提供しています。 OpenStack インフラストラクチャのリソースを作成する手順は、ネットワーク、サブネット、 およびルータインターフェイスを作成するために、Heat テンプレート

(deploy\_os\_infra.yaml)ファイルで結合されます。ASA 仮想 の展開手順は大まかに次 の部分に分類されます。

• ASA 仮想 qcow2 イメージを OpenStack Glance サービスにアップロードします。

- ネットワーク インフラストラクチャを作成します。
	- ネットワーク
	- サブネット
	- ルータ インターフェイス
- ASA 仮想 インスタンスを作成します。
	- フレーバ
	- セキュリティ グループ
	- フローティング IP
	- インスタンス

次の手順を使用して、OpenStack に ASA 仮想 を展開できます。

# **OpenStack** への **ASA** 仮想 イメージのアップロード

qcow2 イメージ(asav-<version>.qcow2)を OpenStack コントローラノードにコピーし、 イメージを OpenStack Glance サービスにアップロードします。

### 始める前に

Cisco.com から ASA 仮想 qcow2 ファイルをダウンロードし、Linux ホストに格納します。

[http://www.cisco.com/go/asa-software](http://software.cisco.com/download/navigator.html?mdfid=279513386)

(注) Cisco.com のログインおよびシスコ サービス契約が必要です。

ステップ **1** qcow2 イメージファイルを OpenStack コントローラノードにコピーします。

ステップ **2** ASA 仮想 イメージを OpenStack Glance サービスにアップロードします。

root@ucs-os-controller:\$ openstack image create <image\_name> --public --diskformat qcow2 --container-format bare --file ./<asav qcow2 file>

ステップ **3** ASA 仮想 イメージが正常にアップロードされたことを確認します。

root@ucs-os-controller:\$ openstack image list

### 例:

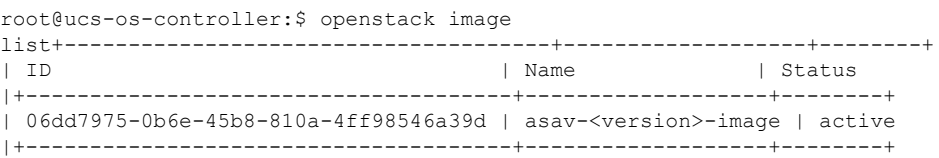

アップロードしたイメージとそのステータスが表示されます。

### 次のタスク

deploy os infra.yaml テンプレートを使用してネットワーク インフラストラクチャを作 成します。

# **OpenStack** と **ASA** 仮想 のネットワーク インフラストラクチャの作成

## 始める前に

Heatテンプレートファイルは、フレーバ、ネットワーク、サブネット、ルータインターフェイ ス、セキュリティグループルールなど、ネットワーク インフラストラクチャと ASA 仮想 に必 要なコンポーネントを作成するために必要です。

- deploy\_os\_infra.yaml
- env.yaml

ASA 仮想 バージョンのテンプレートは次の GitHub リポジトリから入手できます。

• <https://github.com/CiscoDevNet/cisco-asav>

## Ú

シスコが提供するテンプレートはオープンソースの例として提供しているものであり、通常の CiscoTACサポートの範囲内では扱われていません。更新とReadMeの手順については、GitHub を定期的に確認してください。 重要

ステップ **1** インフラストラクチャ Heat テンプレートファイルを展開します。

**root@ucs-os-controller:\$ openstack stack create <stack-name> -e <environment files name> -t <deployment file name>**

例:

root@ucs-os-controller:\$ openstack stack create infra-stack -e env.yaml -t deploy\_os\_infra.yaml

ステップ **2** インフラストラクチャ スタックが正常に作成されたかどうかを確認します。

**root@ucs-os-controller:\$ openstack stack list**

次のタスク

OpenStack で ASA 仮想 インスタンスを作成します。

# **OpenStack** での **ASA** 仮想 インスタンスの作成

ASA 仮想 Heat テンプレートのサンプルを使用して、OpenStack に ASA 仮想 を導入します。

### 始める前に

OpenStack で ASA 仮想 を展開するには、次の Heat テンプレートが必要です。

• deploy\_asav.yaml

ASA 仮想 バージョンのテンプレートは次の GitHub リポジトリから入手できます。

• <https://github.com/CiscoDevNet/cisco-asav>

## Ú

シスコが提供するテンプレートはオープンソースの例として提供しているものであり、通常の CiscoTACサポートの範囲内では扱われていません。更新とReadMeの手順については、GitHub を定期的に確認してください。 重要

ステップ1 ASA 仮想 Heat テンプレートファイル (deploy\_asav.yaml) を展開して、ASA 仮想 インスタンスを作 成します。

#### **root@ucs-os-controller:\$ openstack stack create asav-stack -e env.yaml-t deploy\_asav.yaml**

#### 例:

| Field                                                                                                    | Value                                                                                                    |  |
|----------------------------------------------------------------------------------------------------|----------------------------------------------------------------------------------------------------|--|
| id<br>  stack name<br>  description<br>  creation time<br>  updated time<br>  stack status<br>  stack status reason | 14624af1-e5fa-4096-bd86-c453bc2928ae<br>asav-stack<br>  ASAvtemplate<br>2020-12-07T14:55:05Z<br>None<br>CREATE IN PROGRESS<br>Stack CREATE started |  |

ステップ **2** ASA 仮想 スタックが正常に作成されたことを確認します。

### **root@ucs-os-controller:\$ openstack stack list**

#### 例:

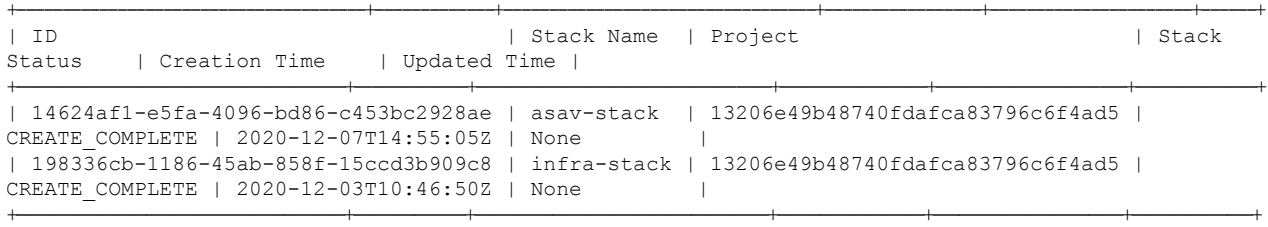
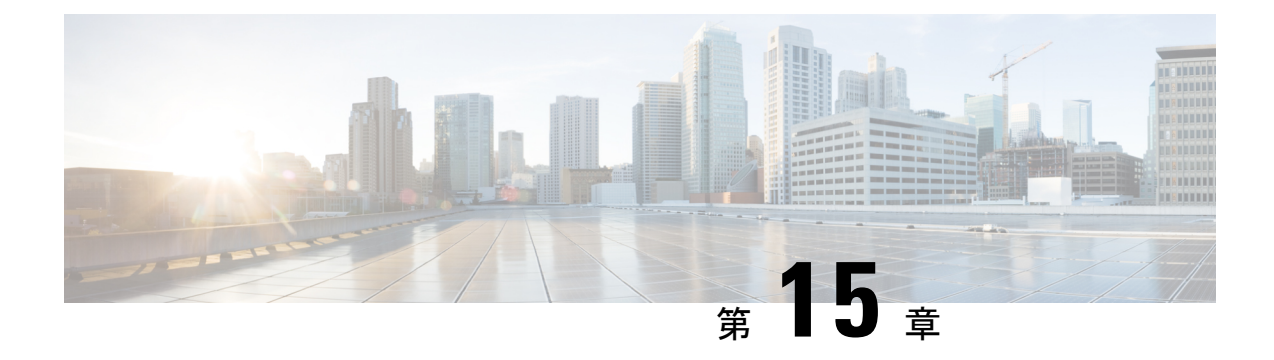

# **Nutanix** 上で **ASAv** を展開する

この章では、ASAv を Nutanix 環境に展開する手順について説明します。

- Nutanix で ASAv を使い始める (311 ページ)
- Nutanix にASAv を展開する方法 (315 ページ)

## **Nutanix** で **ASAv** を使い始める

Cisco 適応型セキュリティ仮想アプライアンス (ASAv)は、仮想化環境に包括的なファイア ウォール機能を提供し、データセンタートラフィックとマルチテナント環境のセキュリティを 強化します。

Nutanix 上で ASAv を展開します。

## **Nutanix** での **ASAv** のガイドラインと制限

### Ú

ASAvは、8 GBのディスクストレージサイズで展開されます。ディスク容量のリソース割り当 てを変更することはできません。 重要

ASAv を展開する前に、次のガイドラインと制限事項を確認します。

### 推奨される **vNIC**

最適なパフォーマンスを得るには、次の vNIC をお勧めします。

VirtIO:10 Gbps の動作をサポートしますが、CPU サイクルも必要な準仮想化ネットワークド ライバです。

### **CPU** ピニング

Nutanix 環境で ASAv を機能させるには、CPU ピニングが必要です。「CPU ピンニングの有効 化 (65 ページ)」を参照します。

ハイ アベイラビリティのためのフェールオーバー

フェールオーバー配置の場合は、スタンバイ装置が同じライセンス権限付与を備えていること を確認してください(たとえば、両方の装置が 2 Gbps の権限付与であることなど)。

```
Ú
```
ハイアベイラビリティペアを作成するときは、同じ順序で各 ASAv にデータインターフェイス を追加する必要があります。完全に同じインターフェイスが各 ASAv に追加されているが、順 序が異なる場合、ASAv コンソールにエラーが表示され、フェールオーバー機能に影響を与え る可能性があります。 重要

#### 一般的な注意事項

• サポートされるインターフェイスの最大数は 10 です。10 を超える数のインターフェイス を追加しようとすると、エラーメッセージが表示されます。

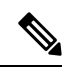

(注)

- デフォルトでは、ASAv は同じサブネット上に管理インター フェイスと内部インターフェイスを設定します。
	- ネットワーク インターフェイスを変更するときは、ASAv デ バイスをオフにする必要があります。
- デフォルトでは、ASAv は、異なるサブネット上に管理インターフェイスと内部インター フェイスの両方を設定したことを前提としています。管理インターフェースには「IPaddress DHCP setroute」があり、デフォルトゲートウェイは DHCP によって提供されます。
- ASAv は、3 つ以上のインターフェイスを使用して最初の起動時にパワーアップする必要 があります。システムは、3 つのインターフェースなしでは展開されません。
- ASAvは、データトラフィック用に1つの管理インターフェイス(nic0)と最大9つのネッ トワーク インターフェイス (nic1-9) の合計 10 のインターフェイスをサポートします。 データトラフィックのネットワークインターフェイスは、任意の順序に従うことができま す。

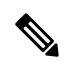

- ASAv のネットワーク インターフェイスの最小数は、3 つのデー タインターフェイスです。 (注)
	- コンソールアクセスの場合、ターミナルサーバーは telnet を介してサポートされます。
	- サポートされている vCPU とメモリのパラメータは次のとおりです。

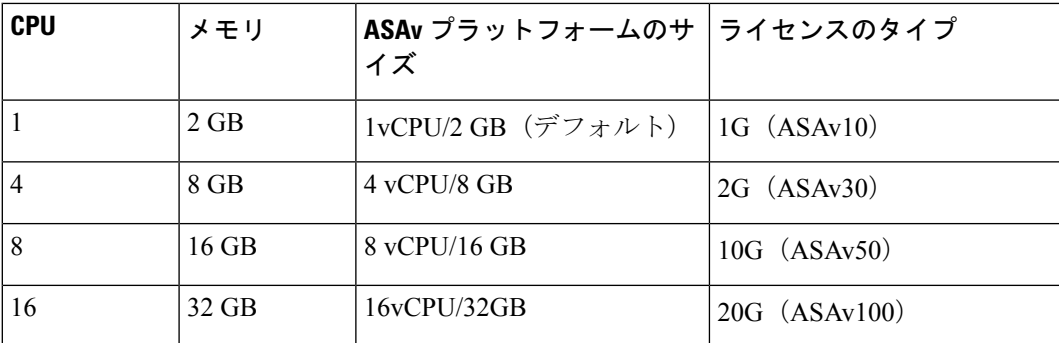

### サポートされる機能

- ルーテッドモード(デフォルト)
- トランスペアレント モード

 $\label{eq:1} \bigotimes_{\mathbb{Z}}% {\textstyle\bigoplus_{\mathbb{Z}}% {\textstyle\bigoplus_{\mathbb{Z}}}} \mathbb{Z}^{\textstyle\bigoplus_{\mathbb{Z}}% {\textstyle\bigoplus_{\mathbb{Z}}}} \mathbb{Z}^{\textstyle\bigoplus_{\mathbb{Z}}% {\textstyle\bigoplus_{\mathbb{Z}}}} \mathbb{Z}^{\textstyle\bigoplus_{\mathbb{Z}}% {\textstyle\bigoplus_{\mathbb{Z}}}} \mathbb{Z}^{\textstyle\bigoplus_{\mathbb{Z}}% {\textstyle\bigoplus_{\mathbb{Z}}% {\textstyle\bigoplus_{\mathbb{Z}}}} \mathbb{Z}^{\$ 

マルチノードクラスタのサービスチェーンは、トランスペアレン トモードではサポートされていません。 (注)

インターフェイスのネットワークアダプタ、送信元ネットワーク、宛先ネットワークに関する 以下の用語索引を参照してください。

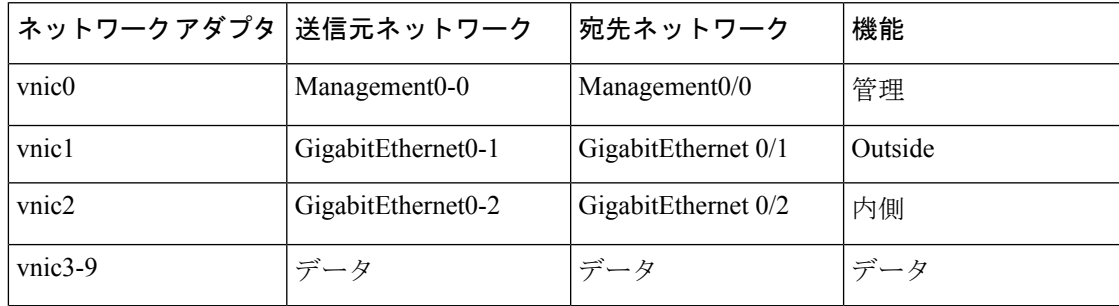

### **Proxmox VE** 上の **ASAv**

Proxmox Virtual Environment (VE) は、Nutanix 仮想マシンを管理できるオープンソースのサー バー仮想化プラットフォームです。Proxmox VE は、Web ベースの管理インターフェイスも提 供します。

Proxmox VEにASAvを導入する場合は、エミュレートされたシリアルポートを持つようにVM を設定する必要があります。シリアルポートがないと、スタートアッププロセス中に ASAv が ループ状態になります。すべての管理タスクは、Proxmox VE Web ベース管理インターフェイ スを使用して実行できます。

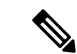

Unix シェルまたは Windows Powershell に慣れている上級ユーザー向けに、Proxmox VE は仮想 環境のすべてのコンポーネントを管理するコマンド ライン インターフェイスを提供します。 このコマンドラインインターフェイスには、インテリジェントなタブ補完機能とUNIXのman ページ形式の完全なドキュメントがあります。 (注)

ASAv を正しく開始するには、VM にシリアルデバイスを設定する必要があります。

- **1.** メイン Management Center の左側のナビゲーションツリーで ASAv VM を選択します。
- **2.** 仮想マシンの電源をオフにします。
- **3. Hardware** > **Add** > **Network Device** を選択して、シリアルポートを追加します。
- **4.** 仮想マシンの電源をオンにします。
- **5.** Xterm.js を使用して ASAv VM にアクセスします。

ゲスト/サーバーで端末をセットアップしてアクティブ化する方法については、Proxmox[シリア](https://pve.proxmox.com/wiki/Serial_Terminal) [ル端末](https://pve.proxmox.com/wiki/Serial_Terminal)のページを参照してください。

### サポートされない機能

- Nutanix AHV 上の ASAv は、インターフェイスのホットプラグをサポートしていません。 ASAv の電源がオンになっているときに、インターフェイスを追加または削除しないでく ださい。
- Nutanix AHV は、Single Root I/O Virtualization (SR-IOV) または Data Plane Development Kit-Open vSwitch (DPDK-OVS) をサポートしていません。

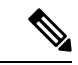

Nutanix AHV は、VirtIO を使用したゲスト内 DPDK をサポートし ます。詳細については、AHV での DPDK [サポート](https://portal.nutanix.com/page/documents/kbs/details?targetId=kA00e000000LM7hCAG)を参照してく ださい。 (注)

#### 関連資料

- [Nutanix](https://portal.nutanix.com/page/documents/list?type=software&filterKey=software&filterVal=Foundation) Release Notes
- Nutanix Field [Installation](https://portal.nutanix.com/page/documents/list?type=software&filterKey=software&filterVal=Foundation) Guide
- Nutanix [でのハードウェアのサポート](https://www.nutanix.com/products/hardware-platforms)
- Nutanix AHV での Virtio-Net [Multi-Queue](https://portal.nutanix.com/page/documents/details?targetId=AHV-Admin-Guide-v6_0:ahv-virtio-net-multi-queue-enable-t.html) サポート

### **ASAv** と **Nutanix** のシステム要件

### **ASA** のバージョン

9.16.2

### **ASAv** メモリ、**vCPU**、およびディスクのサイジング

ASAv の導入に使用される特定のハードウェアは、導入されるインスタンスの数と使用要件に よって異なります。ASAv の各インスタンスには、サーバー上での最小リソース割り当て(メ モリ容量、CPU 数、およびディスク容量)が必要です。

### **ASAv** ライセンス

- ASAv CLI からセキュリティサービスのすべてのライセンス資格を設定します。
- ライセンスの管理方法の詳細については、『Cisco ASA [コンフィギュレーション](https://www.cisco.com/c/en/us/support/security/virtual-adaptive-security-appliance-firewall/products-installation-and-configuration-guides-list.html) ガイド』 の「*ASAv* のスマート ソフトウェア ライセンシングの設定」を参照してください。

### **Nutanix** のコンポーネントとバージョン

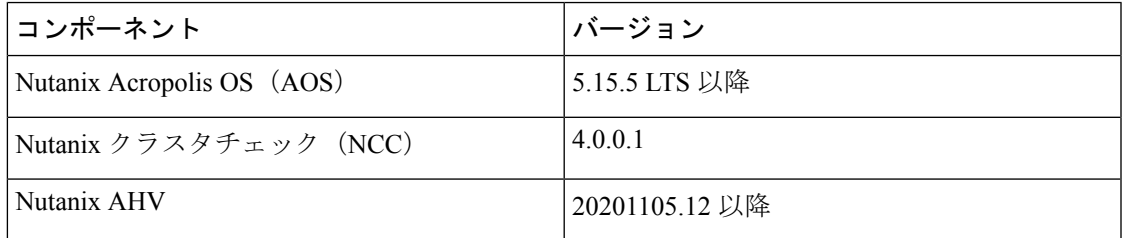

# **Nutanix** に**ASAv** を展開する方法

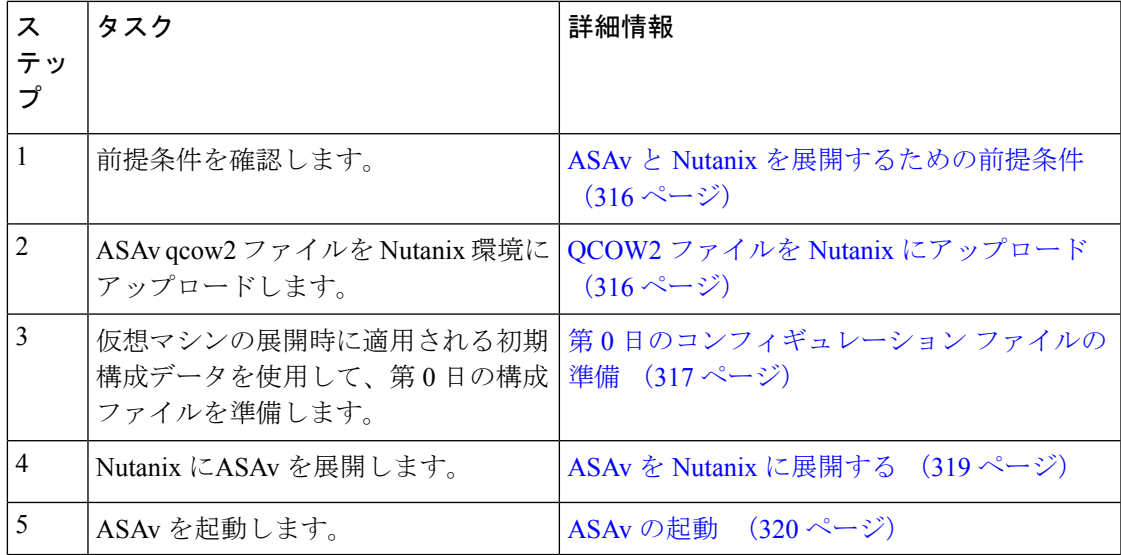

### **ASAv** と **Nutanix** を展開するための前提条件

• Cisco.com から ASAv qcow2 ファイルをダウンロードし、Linux ホストに格納します。

[http://www.cisco.com/go/asa-software](http://software.cisco.com/download/navigator.html?mdfid=279513386)

- (注) Cisco.com のログインおよびシスコ サービス契約が必要です。
	- ASA ソフトウェアおよび HyperFlex ハイパーバイザの互換性については、「[Cisco](https://www.cisco.com/c/en/us/td/docs/security/asa/compatibility/asamatrx.html#id_65990) Asa [Compatibility](https://www.cisco.com/c/en/us/td/docs/security/asa/compatibility/asamatrx.html#id_65990)」を参照してください。

## **QCOW2** ファイルを **Nutanix** にアップロード

ASAv を Nutanix 環境に展開するには、Prism Web コンソールで ASAv qcow2 ディスクファイル からイメージを作成する必要があります。

### 始める前に

Cisco.comからqcow2ディスクファイルをダウンロードします:[https://software.cisco.com/download/](https://software.cisco.com/download/navigator.html) [navigator.html](https://software.cisco.com/download/navigator.html))

- ステップ **1** Nutanix Prism Web コンソールにログインします。
- **ステップ2** 歯車アイコンをクリックして [設定(Settings)] ページを開きます。
- ステップ **3** 左側のペインで [イメージの設定(Image Configuration)] をクリックします。
- ステップ **4** [Upload Image] をクリックします。
- ステップ5 イメージを作成します。
	- **1.** イメージの名前を入力します。
	- **2.** [イメージタイプ(Image Type)] ドロップダウンリストから、[ディスク(DISK)] を選択します。
	- **3.** [ストレージコンテナ (Storage Container)]ドロップダウンリストから、目的のコンテナを選択します。
	- **4.** ASAv qcow2 ディスクファイルの場所を指定します。

URL を指定して Web サーバーからファイルをインポートすることも、ワークステーションからファイ ルをアップロードすることもできます。

5. [保存 (Save) ] をクリックします。

ステップ **6** [イメージの設定(Image Configuration)] ページに新しいイメージが表示されるまで待ちます。

### 第 **0** 日のコンフィギュレーション ファイルの準備

ASAv を展開する前に、第 0 日の構成ファイルを準備できます。このファイルは、仮想マシン の導入時に適用される初期設定データを含むテキスト ファイルです。

第 0 日のコンフィギュレーション ファイルを使用して展開する場合、プロセスで、ASAv アプ ライアンスの初期設定全体を実行できます。

ファイルでは、以下を指定できます。

- システムのホスト名。
- 管理者アカウントの新しい管理者ユーザー名とパスワード。
- 最初のファイアウォール モード。最初のファイアウォール モード(ルーテッドまたはト ランスペアレント)を設定します。

ローカルを使用して展開を管理する予定の場合は、ファイアウォールモードにルーテッド のみ入力できます。ASAvデバイスマネージャを使用して透過ファイアウォールモードイ ンターフェイスを設定することはできません。

• 有効にする ASDM:

• **http server enable**

- **access-group all global**
- **http 0.0.0.0 0.0.0.0 management**
- アクセス リスト(Access List)
- Name-Server
- アプライアンスが管理ネットワークで通信することを許可するネットワーク設定。

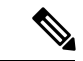

第0日の構成ファイルをアップロードするか、表示されたテキストボックスにコンテンツをコ ピーして貼り付けることができます。 (注)

ステップ **1** 任意のテキストエディタを使用して、新しいテキストファイルを作成します。

ステップ2 次の例に示すように、テキストファイルに構成の詳細を入力します。

#### 例:

```
ASA Version 9.16.2
!
console serial
interface management0/0
nameif management
security-level 100
ip address 192.168.1.2 255.255.255.0
no shutdown
interface gigabitethernet0/0
```
nameif inside security-level 100 ip address 10.1.1.2 255.255.255.0 no shutdown interface gigabitethernet0/1 nameif outside security-level 0 ip address 198.51.100.2 255.255.255.0 no shutdown http server enable http 192.168.1.0 255.255.255.0 management crypto key generate rsa modulus 1024 username AdminUser password paSSw0rd ssh 192.168.1.0 255.255.255.0 management aaa authentication ssh console LOCAL

最初の行は ASA のバージョンで始める必要があります。day0-config は、有効な ASA 構成である必要があ ります。day0-config を生成する最適な方法は、既存の ASA または ASAv から実行コンフィギュレーション の関連部分をコピーすることです。day0-config 内の行の順序は重要で、既存の **show running-config** コマン ド出力の順序と一致している必要があります。

Day0-config 可能な構成:

- ホスト名
- ドメイン名
- Administrative Password
- インターフェイス
- IP アドレス
- スタティック ルート
- DHCP サーバー
- ネットワーク アドレス変換規則
- 第 0 日の構成ファイルの内容は、JSON 形式である必要があります。JSON 検証ツールを使用し てテキストを検証する必要があります。 (注)
- ステップ **3** ファイルを day0-config.txt として保存します。
- ステップ **4** [Custom Script] オプションを選択します。
- ステップ **5** day0-config.txtファイルをアップロードするか、表示されたテキストボックスにファイルをコピーし て貼り付けます。
- ステップ **6** ステップ 1 ~ 3 を繰り返して、展開する ASAv ごとに一意のデフォルト構成ファイルを作成します。

### **ASAv** を **Nutanix** に展開する

#### 始める前に

展開するFMCvのイメージが[ImageConfiguration]ページに表示されていることを確認します。

- ステップ **1** Nutanix Prism Web コンソールにログインします。
- ステップ **2** メインメニューバーで、[View]ドロップダウンリストをクリックし、[VM] を選択します。
- ステップ **3** VM ダッシュボードで、[VMの作成(Create VM)] をクリックします。
- ステップ **4** 次の手順を実行します。
	- **1.** ASAv インスタンスの名前を入力します。
	- **2.** (オプション)ASAv インスタンスの説明を入力します。
	- **3.** ASAv インスタンスで使用するタイムゾーンを選択します。
- **ステップ5** コンピューティングの詳細を入力します。
	- **1.** ASAv インスタンスに割り当てる仮想 CPU の数を入力します。
	- **2.** 各仮想 CPU に割り当てる必要があるコアの数を入力します。
	- **3.** ASAv インスタンスに割り当てるメモリの量(GB)を入力します。
- ステップ **6** ASAv インスタンスにディスクを接続します。
	- **1.** [Disks] で、[Add New Disk] をクリックします。
	- **2.** [タイプ(Type)] ドロップダウンリストから、[ディスク(DISK)] を選択します。
	- **3.** [操作 (Operation) ]ドロップダウンリストから、[イメージサービスから複製 (Clone from Image Service) 1を選択します。
	- **4.** [Bus Type] ドロップダウンリストから [SATA] を選択します。
	- **5.** [イメージ(Image)] ドロップダウンリストから、使用するイメージを選択します。
	- **6.** [追加(Add)] をクリックします。
- ステップ **7** 3 つ以上の仮想ネットワーク インターフェイスを設定します。

[ネットワークアダプタ(NIC)(Network Adapters (NIC))] で、[新しいNIC の追加(Add New NIC)] を クリックし、ネットワークを選択して、[追加(Add)] をクリックします。

このプロセスを繰り返して、ネットワーク インターフェイスをさらに追加します。

Nutanix 上の ASAv は、データトラフィック用に 1 つの管理インターフェイスと最大 9 つのネットワーク インターフェイスの合計10のインターフェイスをサポートします。ネットワークへのインターフェイス の割り当ては、次の順番であることが必要です。

- vnic0 : 管理インターフェイス(必須)
- vnic1: 外部インターフェイス(必須)
- vnic2: 内部インターフェイス(必須)
- vnic3-9:データインターフェイス(オプション)
- ステップ **8** ASAv のアフィニティポリシーを設定します。 [VM Host Affinity] で、[Set Affinity] をクリックし、ホストを選択して、[Save] をクリックします。 ノードに障害が発生した場合でも VM を実行できるようにするには、1 つ以上のホストを選択します。
- ステップ **9** 第 0 日の構成ファイルを準備済みの場合は、次の手順を実行します。
	- **1.** [カスタムスクリプト(Custom Script)] を選択します。
	- **2.** [Upload A File] をクリックし、第 0 日の構成ファイル(day0-config.txt)を選択するか、もしく はコンテンツをコピーしてペーストします。
	- (注) 他のすべてのカスタム スクリプト オプションは、リリースではサポートされていません。
- ステップ **10** [Save] をクリックして、ASAv インスタンスを展開します。VM テーブルビューにインスタンスが表示さ れます。
- ステップ **11** VM テーブルビューで、新しく作成したインスタンスを選択し、[Power On] をクリックします。

### **ASAv** の起動

VM の電源がオンになったら、day0-config ファイルを使用して事前定義されたユーザー名 とパスワードで **[ASAv-VM]** > **[Launch Console]**を選択してアクセスします。

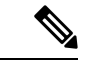

(注) 初期設定の完了後の仮想デバイスのこれらの設定を変更するには、CLI を使用します。

ステップ **1** [Launch Console] をクリックして、展開された ASAv にアクセスします。

ステップ **2 asav** ログインプロンプトで、day0-config ユーザー名とパスワードを使用してログインします。

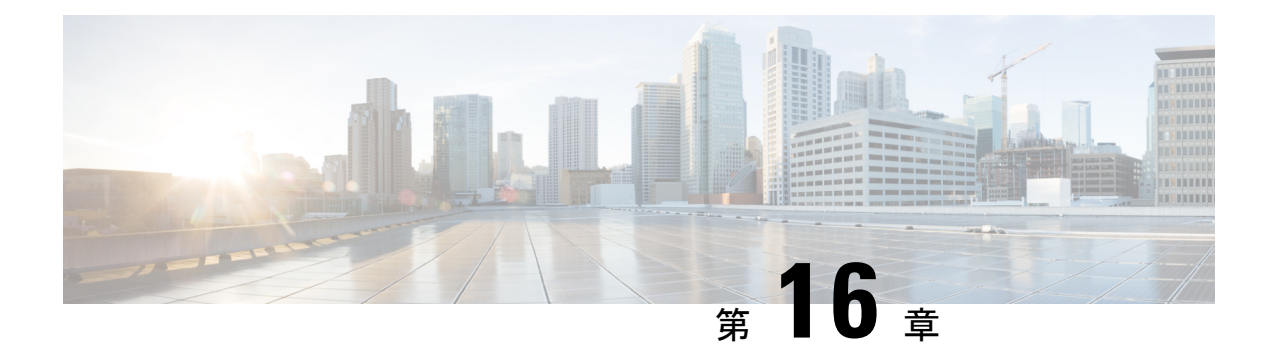

# **Cisco HyperFlex** への **ASAv** の導入

HyperFlex システムは、あらゆる場所であらゆるアプリケーションにハイパーコンバージェン スを提供します。Cisco Unified Computing System (Cisco UCS) テクノロジーを備える HyperFlex は、Cisco Intersightクラウド運用プラットフォームを通じて管理され、場所を問わずアプリケー ションとデータを強力にサポートし、コアデータセンターからエッジ、そしてパブリッククラ ウドまでの運用を最適化し、DevOps 手法を推進して俊敏性を高めることができます。

この章では、Cisco HyperFlex 環境内における ASAv の機能について説明します。機能のサポー ト、システム要件、ガイドライン、制限事項などを取り上げます。

### œ

- ASAv の最小メモリ要件は 2 GB です。現在の ASAv が 2 GB 未満のメモリで動作している場 重要 合、ASAv VM のメモリを増やさずに、以前のバージョンから 9.13(1)+ にアップグレードする ことはできません。また、最新バージョンを使用して新しい ASAv VM を再導入することもで きます。
	- Cisco HyperFlex での ASAv のガイドラインと制限事項 (321 ページ)
	- Cisco HyperFlex への ASAv の導入方法 (325 ページ)
	- vCPU またはスループット ライセンスのアップグレード (332 ページ)
	- Cisco HyperFlex での ASAv のパフォーマンス調整 (334 ページ)

# **Cisco HyperFlex** での **ASAv** のガイドラインと制限事項

ASAv Cisco HyperFlex の複数のインスタンスを作成して、VMware vCenter Server に導入できま す。ASAv の導入に使用される特定のハードウェアは、導入されるインスタンスの数と使用要 件によって異なります。作成する各仮想アプライアンスには、ホストマシン上での最小リソー ス割り当て(メモリ、CPU 数、およびディスク容量)が必要です。

#### Ú

ASAvは、8 GBのディスクストレージサイズで展開されます。ディスク容量のリソース割り当 重要 てを変更することはできません。

ASAv を展開する前に、次のガイドラインと制限事項を確認します。

#### 推奨される **vNIC**

最適なパフォーマンスを得るには、vmxnet3 vNIC を使用することを推奨します。この vNIC は、10Gbps の動作をサポートしますが、CPU サイクルも必要な準仮想化ネットワークドライ バです。さらに、vmxnet3 を使用する場合は、TCP パフォーマンスの低下を避けるために大量 受信オフロード(LRO)を無効にする必要があります。

#### **OVF** ファイルのガイドライン

- •asav-vi.ovf : vCenter に導入する場合
- ASAv OVF の導入では、ローカリゼーション(非英語モードでのコンポーネントのインス トール)はサポートされません。ご自身の環境の VMware vCenter と LDAP サーバーが ASCII 互換モードでインストールされていることを確認してください。
- ASAv をインストールして VM コンソールを使用する前に、キーボードを [United States English] に設定する必要があります。

### ハイ アベイラビリティ ガイドラインのためのフェールオーバー

フェールオーバー配置の場合は、スタンバイ装置が同じライセンス権限付与を備えていること を確認してください(両方の装置が 2 Gbps の権限付与であることなど)。

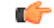

ASAv を使用して高可用性ペアを作成する場合は、データインターフェイスを各 ASAv に同じ 順序で追加する必要があります。完全に同じインターフェイスを異なる順序で各 ASAv に追加 すると、ASAv コンソールにエラーが表示される場合があります。また、フェールオーバー機 能にも影響が出ることがあります。 重要

### **IPv6** のガイドライン

VMware vSphere Web Client を使用して ASAv OVF ファイルを最初に導入する場合は、管理イ ンターフェイスに IPv6 アドレスを指定できません。ASDM または CLI を使用して、IPv6 アド レッシングを後で追加できます。

### **vMotion** に関するガイドライン

• VMwareでは、vMotionを使用する場合は共有ストレージのみを使用する必要があります。 ASAv の導入時に、ホスト クラスタがある場合は、ストレージをローカルに(特定のホス ト上)、または共有ホスト上でプロビジョニングできます。ただし、ASAv を vMotion を 使用して別のホストに移行する場合、ローカルストレージを使用するとエラーが発生しま す。

スループット用のメモリと **vCPU** の割り当てとライセンス

• ASAv に割り当てられたメモリのサイズは、スループットレベルに合わせたものです。異 なるスループットレベルのライセンスを要求する場合を除いて、[設定の編集 (Edit Settings)] ダイアログボックスのメモリ設定または vCPU ハードウェアの設定は変更しな いでください。アンダープロビジョニングは、パフォーマンスに影響を与える可能性があ ります。

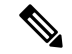

メモリまたは vCPU ハードウェア設定を変更する必要がある場合 は、ASA 仮想 のライセンス (1ページ)に記載されている値の みを使用してください。VMwareが推奨するメモリ構成の最小値、 デフォルト値、および最大値は使用しないでください。 (注)

#### **CPU** 予約

• デフォルトで、ASAv の CPU 予約は 1000 MHz です。共有、予約、および制限の設定を使 用することで、ASAv に割り当てられた CPU リソースの量を変更できます。**[**設定の編集 (**Edit Settings**)**]** > **[**リソース(**Resources**)**]** > **[CPU]**。より低い設定で必要なトラフィッ ク負荷が課されている状況で ASAv が目的を達成できる場合は、CPU 予約の設定を 1000 Mhz 未満にできます。ASAv によって使用される CPU の量は、それが動作しているハー ドウェアプラットフォームだけでなく、それが行っている作業のタイプと量によっても異 なります。

仮想マシンの [Performance] タブの [Home] ビューに配置された [CPU Usage (MHz)] チャー トから、すべての仮想マシンに関する CPU 使用率をホストの視点で確認できます。ASAv が標準的なトラフィック量を処理しているときの CPU 使用率のベンチマークを設定すれ ば、その情報を CPU 予約の調整時の入力として使用できます。

詳細については、CPU Performance [Enhancement](https://docs.vmware.com/en/VMware-vSphere/5.5/com.vmware.vsphere.monitoring.doc/GUID-FBA3A58A-EEC9-4B4D-8515-ECCF51188913.html) Advice のリンクを参照してください。

• ASDM で ASAv**show vm** > **show cpu**コマンドを使用して、リソース割り当て、およびオー バープロビジョニングまたはアンダープロビジョニングされたリソースを

表示できます。

**[**ホーム(**Home**)**]** > **[**デバイスダッシュボード(**Device Dashboard**)**]** > **[**デバイス情報 (**Device Information**)**]** > **[**仮想リソース(**Virtual Resources**)**]** タブ

または

**[**モニタリング(**Monitoring**)**]** > **[**プロパティ(**Properties**)**]** > **[**システムリソースグラフ (**System Resources Graphs**)**]** > **[CPU]** ペイン

**UCS B** および **C** シリーズ ハードウェアにおけるトランスペアレントモードに関するガイドライ ン

MAC フラップが、Cisco UCS B(コンピューティングノード)および C(コンバージドノー ド)シリーズハードウェアのトランスペアレントモードで動作する一部のASAv設定で発生す

ることがあります。MAC アドレスがさまざまな場所で出現した場合、パケットはドロップさ れます。

VMware 環境にトランスペアレントモードで ASAv を導入する場合に MAC フラップを回避す るには、次のガイドラインを参考にしてください。

- VMware NIC チーミング:UCS B または C シリーズにトランスペアレントモードで ASAv を導入する場合、内部および外部インターフェイスに使用するポートグループにはアク ティブアップリンクを1つだけ設定し、アップリンクは同じである必要があります。vCenter で VMware NIC チーミングを設定します。
- ARP インスペクション:ASAv で ARP インスペクションを有効にし、受信インターフェ イスで MAC および ARP エントリを静的に設定します。ARP [インスペクションと](https://www.cisco.com/c/en/us/td/docs/security/asa/asa99/configuration/general/asa-99-general-config/basic-arp-mac.html)有効化 の詳細については、CiscoASA[シリーズコンフィギュレーションガイド\(一般的な操作\)](https://www.cisco.com/c/en/us/td/docs/security/asa/asa914/configuration/general/asa-914-general-config.html) [英語] を参照してください。

### **ASAv** および **HyperFlex** のシステム要件

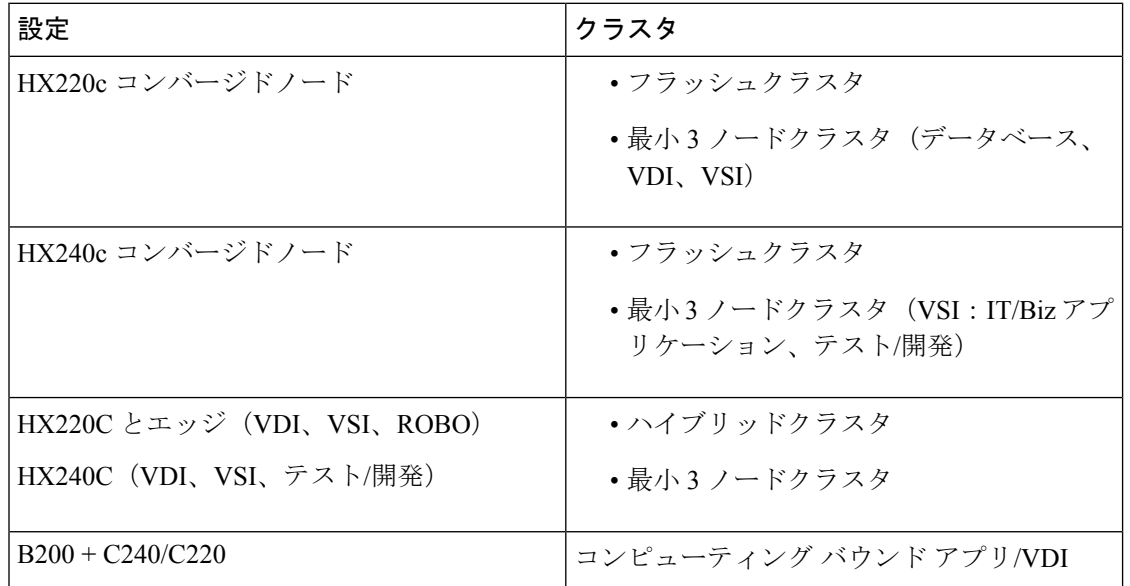

**HyperFlex HX** シリーズの設定とクラスタ

HyperFlex HX シリーズの導入オプション:

- ハイブリッドクラスタ
- フラッシュクラスタ
- HyperFlex HX エッジ
- SED ドライブ
- NVME キャッシュ

#### • GPU

HyperFlex HX クラウドを利用した管理オプションについては、『Cisco HyperFlex [システム設](https://www.cisco.com/c/en/us/td/docs/hyperconverged_systems/HyperFlex_HX_DataPlatformSoftware/HyperFlex_Installation_Guide_for_Intersight/b_HyperFlex_Installation_Guide_for_Intersight/b_HyperFlex_Installation_Guide_for_Intersight_chapter_011.html) [置ガイド](https://www.cisco.com/c/en/us/td/docs/hyperconverged_systems/HyperFlex_HX_DataPlatformSoftware/HyperFlex_Installation_Guide_for_Intersight/b_HyperFlex_Installation_Guide_for_Intersight/b_HyperFlex_Installation_Guide_for_Intersight_chapter_011.html)』の「*HyperFlex* ファブリック インターコネクトに接続されたクラスタの展開」のセ クションを参照してください。

**HyperFlex** コンポーネントとバージョン

| <sup>!</sup> コンポーネント    | バージョン             |
|-------------------------|-------------------|
| VMware vSphere          | 17.0.2-18426014   |
| HyperFlex Data Platform | $14.5.2a - 39429$ |

### サポートされる機能

- 展開モード:ルーテッド(スタンドアロン)、ルーテッド(HA)、およびトランスペア レント
- ASAv のネイティブ HA
- ジャンボフレーム
- VirtIO
- HyperFlex データセンタークラスタ(ストレッチ クラスタを除く)
- HyperFlex Edge クラスタ
- HyperFlex すべての NVMe、オールフラッシュ、およびハイブリッド コンバージド ノード
- HyperFlex コンピューティング専用ノード

### サポートされない機能

SR-IOV を使用した ASAv の実行は、HyperFlex で認定されていません。

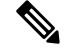

(注) HyperFlex は SR-IOV をサポートしていますが、MLOM VIC に加えて PCI-e NIC も必要です。

## **Cisco HyperFlex** への **ASAv** の導入方法

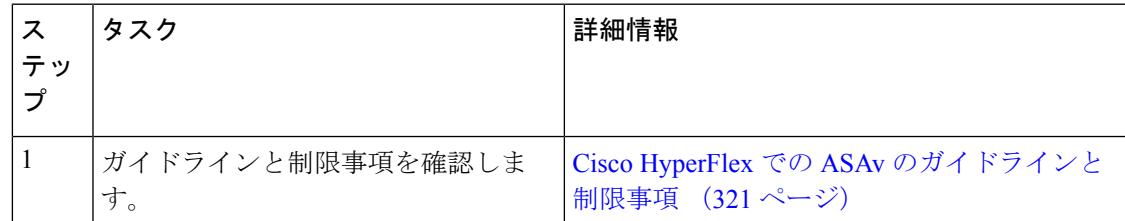

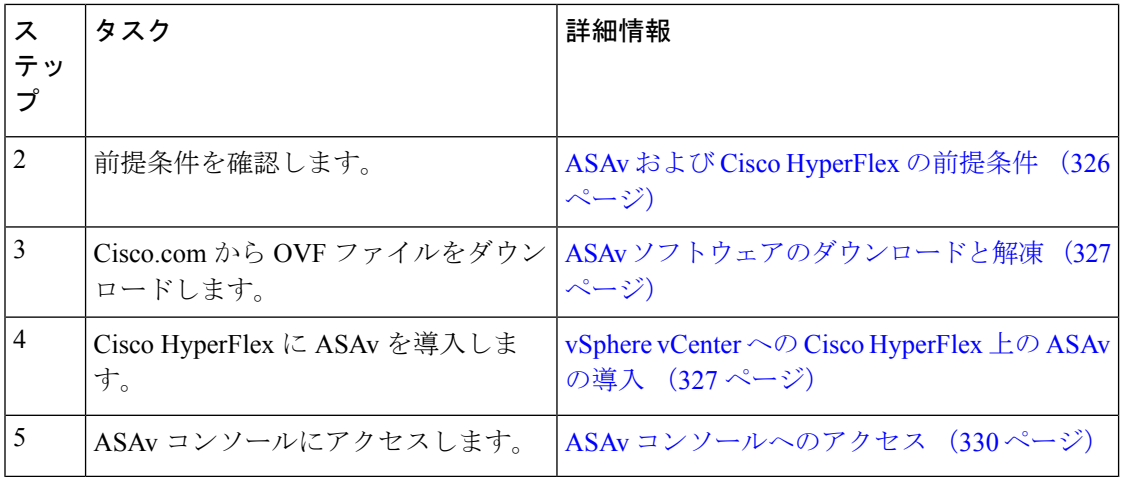

### **ASAv** および **Cisco HyperFlex** の前提条件

VMware vSphere Web Client、vSphere スタンドアロンクライアント、または OVF ツールを使用 して Cisco HyperFlex に ASAv を導入できます。システム要件については、『[Cisco](http://www.cisco.com/c/en/us/td/docs/security/asa/compatibility/asamatrx.html) ASA [Compatibility](http://www.cisco.com/c/en/us/td/docs/security/asa/compatibility/asamatrx.html)』を参照してください。

### **vSphere** 標準スイッチのセキュリティ ポリシー

vSphereスイッチについては、レイヤ2セキュリティポリシーを編集して、ASAvインターフェ イスによって使用されるポート グループに対してセキュリティ ポリシーの例外を適用できま す。次のデフォルト設定を参照してください。

- 無差別モード:拒否
- MAC アドレスの変更:許可
- 不正送信:許可

次の ASAv 設定については、これらの設定の変更が必要な場合があります。詳細については、 vSphere [のマニュアル](http://www.vmware.com/products/vsphere.html)を参照してください。

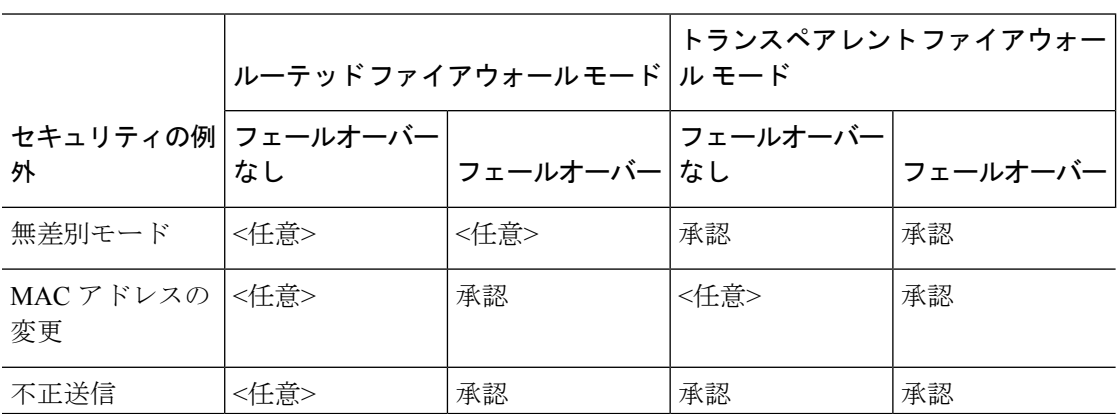

表 **31 :** ポート グループのセキュリティ ポリシーの例外

### **ASAv** ソフトウェアのダウンロードと解凍

### はじめる前に

ASAv を導入する前に、vSphere(管理用)に少なくとも 1 つのネットワークを設定しておく必 要があります。

ステップ **1** ZIP ファイルを Cisco.com からダウンロードし、ローカル ディスクに保存します。

<https://www.cisco.com/go/asa-software>

- (注) Cisco.com のログインおよびシスコ サービス契約が必要です。
- ステップ **2** ファイルを作業ディレクトリに解凍します。ディレクトリからファイルを削除しないでください。次のファ イルが含まれています。
	- asav-vi.ovf: vCenter への導入用。
	- boot.vmdk:ブート ディスク イメージ。
	- disk0.vmdk:ASAv のディスク イメージ。
	- day0.iso: day0-config ファイルおよびオプションの idtoken ファイルを含む ISO。
	- asav-vi.mf : vCenter への導入用のマニフェスト ファイル。

### **vSphere vCenter** への **Cisco HyperFlex** 上の **ASAv** の導入

この手順を使用して、HyperFlex から VMware vSphere vCenter に ASAv を導入します。vSphere Web Client (または vSphere Client) を使用して、仮想マシンを導入して設定できます。

### 始める前に

HyperFlex に ASAv を導入する前に、vSphere(管理用)に少なくとも 1 つのネットワークを設 定しておく必要があります。

ASAv を HyperFlex クラスタにインストールする前に、HyperFlex クラスタと共有データストア を作成する必要があります。詳細については、HyperFlex [コンフィギュレーション](https://www.cisco.com/c/en/us/td/docs/hyperconverged_systems/HyperFlex_HX_DataPlatformSoftware/Installation_VMWare_ESXi/4_0/b_HyperFlexSystems_Installation_Guide_for_VMware_ESXi_4_0/b_HyperFlexSystems_Installation_Guide_for_VMware_ESXi_4_0_chapter_0101.html) ガイド [英 語] を参照してください。

- ステップ **1** vSphere Web クライアントにログインします。
- ステップ **2** vSphere Web Client(または vSphere Client)を使用し、**[**アクション(**ACTIONS**)**]** > **[OVF**テンプレート の導入(**Deploy OVF Template**)**]** をクリックして、以前ダウンロードした OVF テンプレートファイルを 導入します。

[Deploy OVF Template] ウィザードが表示されます。

- ステップ **3** ファイルシステムで OVF テンプレートソースの場所を参照し、[次へ(NEXT)] をクリックします。
- ステップ **4** [OVFテンプレートの詳細(OVF Template Details)] ページを確認し、OVF テンプレートの情報(製品 名、バージョン、ベンダー、ダウンロードサイズ、ディスク上のサイズ、説明)を確認して、[次へ (NEXT)] をクリックします。
- ステップ **5** [エンドユーザーライセンス契約書(End User License Agreement)] ページが表示されます。OVF テンプ レート(VI テンプレートのみ)でパッケージ化されたライセンス契約書を確認し、[承認(Accept)] を クリックしてライセンスの条件に同意し、[次へ(NEXT)] をクリックします。
- ステップ **6** [名前と場所(Name and Location)] ページで、この導入の名前を入力し、HyperFlex を導入するインベン トリ内の場所(共有データストアまたはクラスタ)を選択して、[次へ (NEXT) ]をクリックします。名 前はインベントリフォルダ内で一意である必要があり、最大 80 文字を使用できます。

VSphere Web Client では、インベントリビューに管理対象オブジェクトの組織階層が表示されます。イン ベントリは、vCenter Server またはホストが管理対象オブジェクトを整理する目的で使用する階層構造で す。この階層には、vCenter Server にあるすべての監視対象オブジェクトが含まれています。

- ステップ **7** ASAv HyperFlex を実行するリソースプールに移動して選択し、[次へ(NEXT)] をクリックします。
	- このページは、クラスタにリソース プールが含まれている場合にのみ表示されます。コン ピューティングリソースプールの場合、最高のパフォーマンスを得るためにはクラスタのみ を推奨します (注)
- ステップ **8** [導入設定(Deployment Configuration)] を選択します。[設定(Configuration)] ドロップダウンリストか ら、サポートされている 3 つの vCPU/メモリ値のいずれかを選択し、[次へ(NEXT)] をクリックしま す。
- ステップ **9** 仮想マシンファイルを保存する [ストレージ(Storage)] の場所を選択し、[次へ(NEXT)] をクリック します。

このページで、宛先クラスタですでに構成されているデータストア(HX 接続を使用して作成された HX クラスタ共有データストア)を選択します。仮想マシン コンフィギュレーション ファイルおよび仮想 ディスク ファイルが、このデータストアに保存されます。仮想マシンとそのすべての仮想ディスクファ イルを保存できる十分なサイズのデータストアを選択してください。

ステップ **10** [ネットワークマッピング(Network Mapping)]ページで、OVFテンプレートで指定されたネットワーク をインベントリ内のネットワークにマッピングし、[次へ(NEXT)] をクリックします。

> Management 0-0 インターフェイスが、インターネットから到達可能な VM ネットワークと関連付けられ ていることを確認します。非管理インターフェイスは、管理モードに応じて ASAv Mangement Centre ま たは ASAv Device Manager から設定できます。

> HyperFlex 上の ASAv では、仮想デバイスを作成するときのデフォルトが vmxnet3 インター フェイスになりました。以前は、デフォルトはe1000でした。e1000インターフェイスを使用 している場合は、切り替えることを強く推奨します。Vmxnet3 のデバイスドライバとネット ワーク処理はHyperFlexと統合されているため、使用するリソースが少なくなり、ネットワー クパフォーマンスが向上します。 重要

> ネットワークはアルファベット順になっていない可能性があります。ネットワークを見つけることが非 常に困難な場合は、後で [設定の編集 (Edit Settings) ] ダイアログボックスからネットワークを変更でき ます。導入後、インスタンスを右クリックして [設定の編集(Edit Settings)] を選択します。ただし、

[ネットワークマッピング(Network Mapping)] ページには ID は表示されません(ネットワークアダプ タ ID のみ)。

以下に示す、インターフェイス (vmxnet3のデフォルトインターフェイス)のネットワークアダプタ、送 信元ネットワーク、宛先ネットワークの対応を参照してください。

| ネットワーク アダプタ ID | ASAv インターフェイス ID    |
|----------------|---------------------|
| ネットワークアダプタ1    | Management 0/0      |
| ネットワーク アダプタ2   | GigabitEthernet 0/0 |
| ネットワーク アダプタ3   | GigabitEthernet 0/1 |
| ネットワーク アダプタ4   | GigabitEthernet 0/2 |
| ネットワーク アダプタ 5  | GigabitEthernet 0/3 |
| ネットワーク アダプタ 6  | GigabitEthernet 0/4 |
| ネットワーク アダプタ7   | GigabitEthernet 0/5 |
| ネットワークアダプタ8    | GigabitEthernet 0/6 |
| ネットワークアダプタ9    | GigabitEthernet 0/7 |
| ネットワーク アダプタ 10 | GigabitEthernet 0/8 |

表 **32 :** 送信元から宛先ネットワークへのマッピング:**vmxnet3**

ASAv を導入する際には、合計 10 個のインターフェイスを指定できます。データインターフェイスにつ いて、送信元ネットワークが正しい宛先ネットワークにマッピングされ、各データインターフェイスが 一意のサブネットまたは VLAN にマッピングされていることを確認します。すべてのインターフェイス を使用する必要はなく、使用する予定がないインターフェイスは、設定内で無効のままにできます。

- ステップ11 [プロパティ (Properties) ] ページで、OVF テンプレート(VI テンプレートのみ) でパッケージ化され た、ユーザー設定可能なプロパティを設定します。
	- [パスワード (Password) 1: 管理アクセス用のパスワードを設定します。
	- [ネットワーク(Network)]:完全修飾ドメイン名(FQDN)、DNS、検索ドメイン、ネットワーク プロトコル(IPv4 または IPv6)などのネットワーク情報を設定します。
	- [管理インターフェイス(ManagementInterface)]:管理構成を設定し、ドロップダウンをクリックし て [DHCP/手動(DHCP/Manual)] を選択し、管理インターフェイスの IP 構成を設定します。
	- [ファイアウォールモード(Firewall Mode)]:初期ファイアウォールモードを設定します。[ファイ アウォールモード(Firewall Mode)] のドロップダウン矢印をクリックし、サポートされている 2 つ のモードのいずれか([ルーテッド (Routed) ]または[トランスペアレント (Transparent) ])を選択 します。

ステップ **12** [次へ(NEXT)] をクリックします。[準備完了(Ready To Complete)] セクションで、表示された情報を 確認します。これらの設定を使用して展開を開始するには、[終了 (Finish) ]をクリックします。変更を 加えるには、[戻る(Back)] をクリックして前のダイアログボックスに戻ります。

> (任意)「導入後に電源をオン (Power on after deployment)」オプションにチェックマークを付けて、VM の電源をオンにし、[終了(Finish)] をクリックします。

> ウィザードが完了すると、vSphere Web Client によって仮想マシンが処理されます。[グローバル情報 (Global Information)] 領域の [最近のタスク(Recent Tasks)] ペインで [OVF展開の初期設定(Initialize OVF deployment) 1ステータスを確認できます。

> この手順が終了すると、[OVFテンプレートの導入(Deploy OVF Template)] 完了ステータスが表示され ます。

> ASAv インスタンスがインベントリ内の指定されたデータセンターの下に表示されます。新しい VM の 起動には、最大 30 分かかることがあります。

Cisco Licensing Authority に ASAv HyperFlex を正常に登録するには、インターネットアクセス が必要です。インターネットに接続してライセンス登録を完了させるには、導入後に追加の 設定が必要になることがあります。 (注)

### **ASAv** コンソールへのアクセス

ASDM を使用する場合、トラブルシューティングに CLI を使用する必要がある場合がありま す。デフォルトでは、組み込みの VMware vSphere コンソールにアクセスできます。または、 コピー アンド ペーストなどのより優れた機能を持つネットワーク シリアル コンソールを設定 できます。

- VMware vSphere コンソールの使用
- ネットワーク シリアル コンソール ポートの設定

### **VMware vSphere** コンソールの使用

初期設定またはトラブルシューティングを行うには、VMware vSphere Web Client により提供さ れる仮想コンソールから CLI にアクセスします。後で Telnet または SSH の CLI リモート アク セスを設定できます。

### 始める前に

vSphere Web Client では、ASA 仮想 コンソール アクセスに必要なクライアント統合プラグイン をインストールします。

- ステップ **1** VMware vSphere Web Client で、インベントリの ASA 仮想 インスタンスを右クリックし、[Open Console] を 選択します。または、[Summary] タブの [Launch Console] をクリックします。
- ステップ **2** コンソールでクリックして Enter を押します。注:Ctrl + Alt を押すと、カーソルが解放されます。

ASA 仮想 がまだ起動中の場合は、起動メッセージが表示されます。

ASA 仮想 が初めて起動すると、OVF ファイルから提供されたパラメータを読み込み、それらを ASA 仮想 システム構成に追加します。その後、起動プロセスが自動的に再開され、稼働を開始します。この二重起 動プロセスは、初めて ASA 仮想 を導入した場合にのみ発生します。

ライセンスをインストールするまで、スループットは 100 Kbps に制限されるため、予備接続テ ストを実行できます。ライセンスは、通常の操作に必要です。ライセンスをインストールする まで、次のメッセージがコンソールで繰り返し表示されます。 (注)

Warning: ASAv platform license state is Unlicensed. Install ASAv platform license for full functionality.

次のプロンプトが表示されます。

ciscoasa>

このプロンプトは、ユーザー EXEC モードで作業していることを示します。ユーザー EXEC モードでは、 基本コマンドのみを使用できます。

ステップ **3** 特権 EXEC モードにアクセスします。

例:

ciscoasa> **enable**

次のプロンプトが表示されます。

Password:

ステップ **4** Enterキーを押して、次に進みます。デフォルトでは、パスワードは空白です。以前にイネーブルパスワー ドを設定した場合は、Enter を押す代わりにこれを入力します。

プロンプトが次のように変化します。

ciscoasa#

設定以外のすべてのコマンドは、特権 EXEC モードで使用できます。特権 EXEC モードからコンフィギュ レーション モードに入ることもできます。

特権モードを終了するには、**disable** コマンド、**exit** コマンド、または **quit** コマンドを入力します。

ステップ **5** グローバル コンフィギュレーション モードにアクセスします。

ciscoasa# **configure terminal**

プロンプトが次のように変化します。

ciscoasa(config)#

グローバル コンフィギュレーション モードから ASA 仮想 の設定を開始できます。グローバル コンフィ ギュレーションモードを終了するには、**exit**コマンド、**quit**コマンド、または**end**コマンドを入力します。

### ネットワーク シリアル コンソール ポートの設定

コンソール エクスペリエンスの向上のために、コンソール アクセスについて、ネットワーク シリアルポートを単独で設定するか、または仮想シリアルポートコンセントレータ(vSPC)

に接続するように設定できます。各方法の詳細については、VMware vSphere のマニュアルを 参照してください。ASA 仮想 では、仮想コンソールの代わりにシリアル ポートにコンソール 出力を送信する必要があります。この手順では、シリアル ポート コンソールを有効にする方 法について説明します。

- ステップ **1** VMware vSphere でネットワーク シリアル ポートを設定します。VMware vSphere のマニュアルを参照して ください。
- ステップ **2** ASA 仮想 で、「use\_ttyS0」という名前のファイルを disk0 のルート ディレクトリに作成します。このファ イルには内容が含まれている必要はありません。この場所に存在することのみが必要です。

disk0:/use\_ttyS0

- ASDMから**[**ツール(**Tools**)**]** > **[**ファイル管理(**FileManagement**)**]**ダイアログボックスを使用して、 この名前で空のテキストファイルをアップロードできます。
- · vSphere コンソールで、ファイル システム内の既存のファイル(任意のファイル)を新しい名前にコ ピーできます。次に例を示します。

ciscoasa(config)# **cd coredumpinfo** ciscoasa(config)# **copy coredump.cfg disk0:/use\_ttyS0**

ステップ **3** ASA 仮想をリロードします。

- ASDM から **[Tools]** > **[System Reload]** を選択します。
- vSphere コンソールで **reload** を入力します。

ASA 仮想 は vSphere コンソールへの送信を停止し、代わりにシリアル コンソールに送信します。

ステップ **4** シリアル ポートの追加時に指定した vSphere のホスト IP アドレスとポート番号に Telnet 接続するか、また は vSPC の IP アドレスとポートに Telnet 接続します。

# **vCPU** またはスループット ライセンスのアップグレード

ASAv は、使用できる vCPU の数に影響するスループット ライセンスを使用します。

ASAv の vCPU の数を増やす(または減らす)場合は、新しいライセンスを要求して、その新 しいライセンスを適用し、新しい値と一致するように VMware の VM プロパティを変更しま す。

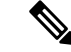

割り当てられた vCPU は、ASAv 仮想 CPU ライセンスまたはスループットライセンスと一致し ている必要があります。RAM は、vCPU 用に正しくサイズ調整されている必要があります。 アップグレードまたはダウングレード時には、この手順に従って、ライセンスとvCPUを迅速 に調整するようにします。永続的な不一致がある場合、ASAv は適切に動作しません。 (注)

- ステップ **1** 新しい ASAv 仮想 CPU ライセンスまたはスループットライセンスを要求します。
- ステップ **2** 新しいライセンスを適用します。フェールオーバー ペアの場合、両方の装置に新しいライセンスを適用 します。
- ステップ **3** フェールオーバーを使用するかどうかに応じて、次のいずれかを実行します。
	- フェールオーバーあり:vSphere Web Client で、スタンバイ ASAv の電源を切断します。たとえば、 ASAv をクリックしてから [Power Off the virtual machine] をクリックするか、または ASAv を右クリッ クして [Shut Down Guest OS] を選択します。
	- フェールオーバーなし:vSphere Web Client で、ASAv の電源を切断します。たとえば、ASAv をク リックしてから [Power Off the virtual machine] をクリックするか、または ASAv を右クリックして [Shut Down Guest OS] を選択します。
- ステップ **4** ASAv をクリックしてから [仮想マシンの設定の編集(Edit Virtual machine settings)] をクリックします (または ASAv を右クリックして [設定の編集(Edit Settings)] を選択します)。

[Edit Settings] ダイアログボックスが表示されます。

- ステップ **5** 新しい vCPU ライセンスの正しい値を確認するには、ASA 仮想 のライセンス (1 ページ)にある CPU 要件とメモリ要件を参照してください。
- ステップ **6** [Virtual Hardware] タブの [CPU] で、ドロップダウン リストから新しい値を選択します。
- ステップ7 [Memory]には、新しい RAM の値を入力します。
- ステップ **8** [OK] をクリックします。
- ステップ **9** ASAv の電源をオンにします。たとえば、[Power On the Virtual Machine] をクリックします。
- ステップ **10** フェールオーバー ペアの場合:
	- **1.** アクティブ装置へのコンソールを開くか、またはアクティブ装置で ASDM を起動します。
	- **2.** スタンバイ装置の起動が終了した後、スタンバイ装置にフェールオーバーします。
		- ASDM:**[Monitoring]** > **[Properties]** > **[Failover]** > **[Status]** を選択し、[Make Standby] をクリック します。

### • CLI: **failover active**

**3.** アクティブ装置に対して、ステップ 3 ~ 9 を繰り返します。

#### 次のタスク

詳細については、ASA 仮想 のライセンス (1ページ)を参照してください。

## **Cisco HyperFlex** での **ASAv** のパフォーマンス調整

ASAv は高性能のアプライアンスですが、最適な結果を得るには Cisco HyperFlex の調整が必要 な場合があります。

以下は、HyperFlex 環境で ASAv の最高のパフォーマンスを促進するためのベストプラクティ スと推奨事項です。

## ジャンボ フレームの有効化

MTU が大きいほど、大きいパケットを送信できます。パケットが大きいほど、ネットワーク の効率が良くなる可能性があります。次のガイドラインを参照してください。

- トラフィック パスの MTU の一致:すべての ASAv インターフェイスとトラフィック パス 内のその他のデバイスのインターフェイスでは、MTU が同じになるように設定すること を推奨します。MTU の一致により、中間デバイスでのパケットのフラグメント化が回避 できます。
- ジャンボ フレームへの対応:MTU を最大 9198 バイトに設定できます。ASAv の最大値は 9000 です。

この手順では、次の環境でジャンボフレームを有効にする方法について説明します。

**vSphere 7.0.1** 上の **HyperFlex** クラスタ > **VMware vSphere vSwitch**> **Cisco UCS** ファブリック イ ンターコネクト(**FI**)

- ステップ **1** ASAv を展開した ASAv ホストの MTU 設定を変更します。
	- **1.** vSphere Web クライアントを使用して vCenter サーバーに接続します。
	- **2.** HyperFlex ホストの [詳細システム設定(Advanced System Settings)] で、 [Net.Vmxnet3NonTsoPacketGtMtuAllowed] の設定パラメータの値を 1 にします。
	- **3.** 変更を保存してホストを再起動します。

詳細については、「<https://kb.vmware.com/s/article/1038578>」を参照してください。

- ステップ **2** VMware vSphere vSwitch の MTU 設定を変更します。
	- **1.** vSphere Web クライアントを使用して vCenter サーバーに接続します。
	- **2.** VMware vSphere vSwitch のプロパティを編集し、[MTU] の値を 9000 に設定します。
- ステップ **3** Cisco UCS ファブリック インターコネクト(FI)の MTU 設定を変更します。
	- **1.** Cisco UCS Management コンソールにログインします。
- **2.** QoS システムクラスを編集するには、**[LAN]** > **[LAN**クラウド(**LAN Cloud**)**]** > **QoS** システム クラス (**QoS System Class**) の順に選択します。[全般(General)] タブで、[MTU] の値を 9216 に設定しま す。
- **3.** vNIC を編集するには、**[LAN]** > **[**ポリシー(**Policies**)**]** > **[**ルート(**root**)**]** > **[**サブ組織 (**Sub-Organizations**)**]**

<your-hyperflex-org>**vNIC テンプレート**<your-vnic> の順に選択します。[全般 (General)] タブで、 [MTU] の値を 9000 に設定します。

I

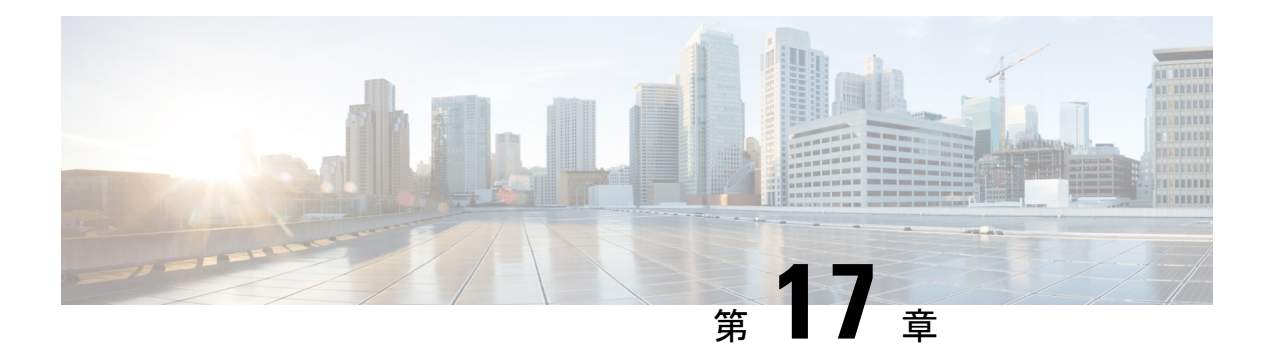

# **Alibaba Cloud** への **ASA Virtual** の導入

Cisco 適応型セキュリティ仮想アプライアンスは、物理的な Cisco ASA と同じソフトウェアを 実行して、仮想フォームファクタにおいて実証済みのセキュリティ機能を提供します。パブ リック Alibaba Cloud に ASA Virtual を導入および設定して、仮想および物理データセンターの ワークロードを保護できます。ASA Virtual では、時間の経過とともに場所を拡張、縮小、ま たは移動できます。

### ГŐ

- 9.13(1) 以降では、サポートされているすべての ASA Virtual vCPU/メモリ構成ですべての ASA Virtual ライセンスを使用できるようになり、ASA Virtual ライセンスを使用し、ASA Virtual を 使用しているお客様は、さまざまなVMリソースフットプリントで実行できます。また、ASA Virtual ライセンスでは、サポート対象の Alibaba インスタンスタイプの数も増えます。 重要
	- Alibaba Cloud への ASA Virtual の導入について (337 ページ)
	- ASA Virtual および Alibaba の前提条件 (338 ページ)
	- ASA Virtual と Alibaba の機能サポートと制限事項 (339 ページ)
	- Alibaba への ASA Virtual の導入 (340 ページ)
	- Alibaba での ASAv のパフォーマンス調整 (342 ページ)

## **Alibaba Cloud** への **ASA Virtual** の導入について

ASA Virtual は、次の Alibaba インスタンスタイプをサポートしています。

### **Alibaba** がサポートするインスタンスタイプ

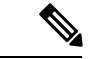

ASA Virtual では、最低 3 つのインターフェース (ENI) およびインスタンスをサポートするた めに最大 4 つのインターフェースが必要です。 (注)

#### ネットワーク要件

- •基本的な ASA Virtual サポート用に、最低1つの vSwitch (サブネット) を持つ1つの VPC を作成します。
- vSwitch は、インスタンスの導入先と同じゾーンにある必要があり、同じゾーンにない場 合は作成する必要があります。

### 関連資料

インスタンスタイプとその設定の詳細については、『[Alibaba](https://www.alibabacloud.com/help/doc-detail/25378.htm?spm=a2c63.p38356.b99.64.1a4870810dfhxG) Cloud』を参照してください。

# **ASA Virtual** および **Alibaba** の前提条件

- <https://www.alibabacloud.com/> でアカウントを作成します。
- Cisco.com から ASA Virtual の qcow2 ファイルをダウンロードし、Linux ホストに格納しま す。

[http://www.cisco.com/go/asa-software](http://software.cisco.com/download/navigator.html?mdfid=279513386)

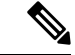

(注) Cisco.com のログインおよびシスコ サービス契約が必要です。

- ASA Virtual にライセンスを付与します。ライセンスを付与するまで、ASA Virtual は、100 回の接続と100Kbpsのスループットのみが許可される縮退モードで実行されます。「ASA 仮想 のライセンス (1 ページ)」を参照してください。
- インターフェイスの要件:
	- 管理インターフェイス
	- 内部および外部インターフェイス
- 通信パス:
	- 管理インターフェイス:ASDMにASAVirtualを接続するために使用され、トラフィッ クの通過には使用できません。
	- 内部インターフェイス(必須):内部ホストに ASA Virtual を接続するために使用さ れます。
	- 外部インターフェイス(必須):ASA Virtual をパブリックネットワークに接続する ために使用されます。
- ASA Virtual のシステム要件については、Cisco ASA [の互換性](http://www.cisco.com/c/en/us/td/docs/security/asa/compatibility/asamatrx.html) [英語] を参照してください。

## **ASA Virtual** と **Alibaba** の機能サポートと制限事項

### サポートされる機能

Alibaba 上の ASA Virtual は、次の機能をサポートしています。

- QCOW2 イメージパッケージ
- 基本的な製品の稼働
- Day-0 構成
- 公開キーまたはパスワードを使用した SSH
- デバッグ目的で ASA Virtual にアクセスするための Alibaba UI コンソール。
- Alibaba UI の停止/再起動
- サポートされているインスタンスタイプ:ecs.g5ne.large、ecs.g5ne.xlarge、ecs.g5ne.2xlarge、 および ecs.g5ne.4xlarge
- BYOL ライセンスのサポート

### サポートされない機能

Alibaba 上の ASA Virtual は、バージョン 7.2 では次の機能をサポートしていません。

- 高可用性機能
- 自動スケール
- IPv6
- SR-IOV

### 制限事項

- サブネットレベルのルーティングが許可されていないため、Alibaba では同じ VPC 内の East-West トラフィックはサポートされていません。
- トランスペアレントモード、インラインモード、およびパッシブモードは現在サポートさ れていません。
- ASA Virtual アプリケーションを導入するには、ネットワーク拡張インスタンス仕様ファ ミリ g5ne を使用することを推奨します。
- ジャンボフレームは、Alibaba の少数のインスタンスタイプに限定されているためサポー トされていません。

#### 関連資料

詳細については、[Alibaba](https://www.alibabacloud.com/help/doc-detail/200512.htm) Cloud を参照してください。

## **Alibaba** への **ASA Virtual** の導入

導入する ASA Virtual のイメージが [イメージの設定 (Image Configuration) ] ページに表示され ていることを確認します。

- ステップ **1** <https://www.alibabacloud.com/> にログインし、地域を選択します。
	- Alibabaは互いに分離された複数の地域に分割されています。地域は、画面の右上隅に表示され ます。ある地域内のリソースは、別の地域には表示されません。目的の地域内に自分がいるこ とを定期的に確認してください。 (注)

### ステップ **2** カスタム仮想化イメージの作成

Alibaba は QCOW2 イメージのみをサポートしています。

- a) Object Storage Service (OSS) に移動し、バケットを作成して、次の手順を実行します。 [バケット名](https://cloud.google.com/storage/docs/naming)は、Alibaba プロジェクト内でグローバルに一意である必要があります。
	- **1.** ローカルディレクトリから Alibaba バケットに QCOW2 イメージをアップロードします。
	- **2.** 左側のナビゲーションウィンドウで**[**バケット(**Buckets**)**]** > **[ASA Virtual**バケット(**ASA Virtualbucket**)**]** > **[**アップロード(**Upload**)**]**の順に選択します。
	- **3.** アップロードが正常に完了したら、[プライベート(Private)] を ACL として選択し、オブジェク トの詳細に記載されている OSS オブジェクトアドレスをコピーします。
	- **4.** バケットからカスタムイメージの OSS オブジェクトアドレスを貼り付けます。
	- **5.** [Linux] を OS としてを選択し、[その他のLinux(Others Linux)] をバリアントタイプとして選択し ます。
	- **6.** システムアーキテクチャには [x86\_64] をシステムアーキテクチャとして選択します。
	- **7.** イメージ形式には [QCOW2] を選択します。
	- **8.** [BYOL] をライセンス タイプとして 選択します。
- b) 前のステップの準仮想化イメージからインスタンスを作成します。
	- **1.** 左側のナビゲーションウィンドウで**[**イメージ(**Images**)**]**>**[**カスタムイメージ(**CustomImage**)**]**> **[**アクション(**Actions**)**]** > **[**インスタンスの作成(**Create Instance**)**]**の順に選択します。
- ステップ **3** カスタムイメージからインスタンスを作成
	- a) **Elastic**コンピューティング サービス(**Elastic Compute Service**)**]** > **[**インスタンスの作成(**Create Instance**)**]**に移動して、以下を選択します。
- 1. [課金方式 (Billing Method) ]: 従量制課金 (Pay-As-You-Go)
- **2.** [地域(Region)]:要件に従って選択。
- **3.** [インスタンスタイプ (Instance Type)]: ecs.g5ne.large / ecs.g5ne.xlarge / ecs.g5ne.2xlarge / ecs.g5ne.4xlarge
- **4.** [数量(Quantity)]:必要に応じて設定。
- **5.** [イメージ (Image)]: 前のセクションで作成したカスタムイメージ。
- **6.** [システムディスク(System Disk)]:最小値の 20GB。
- b) さらに続行するには、次の内容選択します。
	- **1.** [VPC]:ASA Virtual が導入される VPC。
	- **2.** [Vswitch]:プライマリインターフェイスのサブネット。
	- **3.** [パブリックIPv4アドレスの割り当て(AssignPublic IPv4 Address)]:SSH 経由で接続する必要があ ります(選択されていない場合、ASA Virtual には、UI から Alibaba のコンソール接続を介しての みアクセスできます)。
	- **4.** [セキュリティグループ(Security Group)] : 適切なセキュリティグループを選択します。
	- **5.** [インターフェイス(Interfaces)]:プライマリインターフェイスは、手順2で選択したサブネット に属しています。インスタンスは2つのインターフェイスで展開でき、残りは展開後に紐づけでき ます。
- c) 次のセクションに移動して、以下を実行します。
	- **1.** [キーペア(Key-Pair)]:キーベースのログインの場合、まだ行われていない場合はキー ペアを生 成します。パスワードを使用してインスタンスにアクセスすることもできます。
	- **2.** [インスタンス名(Instance-name)]:適切なインスタンスの名前。
	- **3.** [第0日(ユーザーデータ) (Day-0 (User Data)) ]: 要件に従って第0日用構成を指定します (Base64 エンコードは選択しないでください)。

#### 第 **0** 日用構成の例:

```
! ASA Version 9.x! required config start
interface management0/0
management-only
nameif management
security-level 100
ip address dhcp
no shut
!
crypto key generate rsa modulus 2048 noconfirm
ssh 0 0 management
ssh timeout 60
ssh version 2
username admin nopassword privilege 15
username admin attributes
service-type admin
aaa authentication ssh console LOCAL
! required config end
```
d) 利用規約に同意してインスタンスを作成します。

ステップ **4** [インスタンスの起動(Launch Instance)] をクリックして、ASA Virtual を導入します。

## **Alibaba** での **ASAv** のパフォーマンス調整

### **VPN** の最適化

Alibaba c5 インスタンスは、以前の c3、c4、および m4 インスタンスよりもはるかに高いパ フォーマンスを提供します。c5 インスタンスファミリでのおおよその RA VPN スループット (AES-CBC 暗号化による 450B TCP トラフィックを使用する DTLS) は、以下のようである必 要があります。

- 0.5 Gbps (c5.large)
- 1 Gbps (c5.xlarge)
- 2 Gbps (c5.2xlarge)
- 4Gbps (c5.4xlarge)

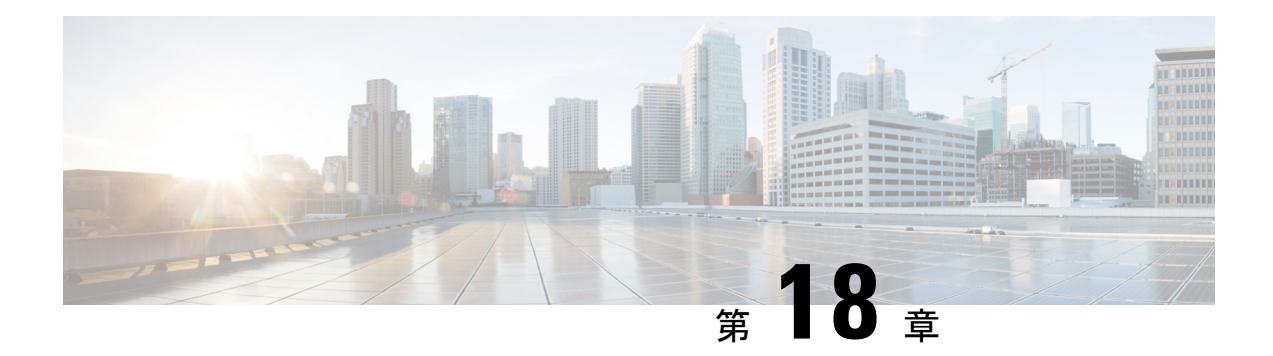

# **ASA** 仮想 の設定

ASA 仮想 の導入では、ASDM アクセスを事前設定します。導入時に指定したクライアント IP アドレスから、Web ブラウザで ASA 仮想 管理 IP アドレスに接続できます。この章では、他 のクライアントが ASDM にアクセスできるようにする方法と CLI アクセスを許可する方法 (SSH または Telnet)についても説明します。この章で取り上げるその他の必須の設定作業に は、ASDMでウィザードが提供するライセンスのインストールおよび一般的な設定作業が含ま れます。

- ASDM の起動 (343 ページ)
- ASDM を使用した初期設定の実行 (344 ページ)
- 詳細設定 (346 ページ)

## **ASDM** の起動

ステップ **1** ASDM クライアントとして指定した PC で次の URL を入力します。

#### **https://***asa\_ip\_address***/admin**

次のボタンを持つ ASDM 起動ウィンドウが表示されます。

- **Install ASDM Launcher and Run ASDM**
- **Run ASDM**
- **Run Startup Wizard**

ステップ **2** ランチャをダウンロードするには、次の手順を実行します。

- a) [Install ASDM Launcher and Run ASDM] をクリックします。
- b) ユーザー名とパスワードのフィールドを空のままにし(新規インストールの場合)、[OK] をクリック します。HTTPS認証が設定されていない場合は、ユーザー名およびイネーブルパスワード(デフォル トで空白)を入力しないでASDMにアクセスできます。HTTPS認証を有効にした場合、ユーザー名と 関連付けられたパスワードを入力します。
- c) インストーラをPCに保存して、インストーラを起動します。インストールが完了すると、ASDM-IDM ランチャが自動的に開きます。
- d) 管理 IP アドレスを入力し、ユーザー名とパスワードを空白のままにし(新規インストールの場合)、 [OK]をクリックします。HTTPS認証を有効にした場合、ユーザー名と関連付けられたパスワードを入 力します。
- ステップ **3** Java Web Start を使用するには、次の手順を実行します。
	- a) [Run ASDM] または [Run Startup Wizard] をクリックします。
	- b) プロンプトが表示されたら、ショートカットをコンピュータに保存します。オプションで、アプリケー ションを保存せずに開くこともできます。
	- c) ショートカットから Java Web Start を起動します。
	- d) 表示されたダイアログボックスに従って、任意の証明書を受け入れます。Cisco ASDM-IDM Launcher が表示されます。
	- e) ユーザー名とパスワードを空白のままにし(新規インストールの場合)、[OK] をクリックします。 HTTPS 認証を有効にした場合、ユーザー名と関連付けられたパスワードを入力します。

## **ASDM** を使用した初期設定の実行

次の ASDM ウィザードおよび手順を使用して初期設定を行うことができます。

- Startup Wizard の実行
- (任意) ASA 仮想 の内側にあるパブリックサーバーへのアクセス許可
- (オプション) VPN ウィザードの実行
- (オプション)ASDM の他のウィザードの実行

CLI の設定については、Cisco Secure Firewall ASA シリーズ CLI [コンフィギュレーション](http://www.cisco.com/c/en/us/support/security/virtual-adaptive-security-appliance-firewall/products-installation-and-configuration-guides-list.html) ガイ [ド](http://www.cisco.com/c/en/us/support/security/virtual-adaptive-security-appliance-firewall/products-installation-and-configuration-guides-list.html) [英語] を参照してください。

### **Startup Wizard** の実行

セキュリティポリシーをカスタマイズして導入方法に最適化するには、[StartupWizard]を実行 します。

- ステップ **1 [Wizards]** > **[Startup Wizard]** を選択します。
- ステップ2 セキュリティポリシーをカスタマイズして、導入方法に最適化します。次を設定できます。
	- ホスト名
	- ドメイン名
	- 管理パスワード
	- インターフェイス
- IP アドレス
- スタティック ルート
- DHCP サーバー
- ネットワーク アドレス変換規則
- その他の項目

### (任意)**ASA**仮想の内側にあるパブリックサーバーへのアクセス許可

**[**設定(**Configuration**)**]** > **[**ファイアウォール(**Firewall**)**]** > **[**パブリックサーバー(**Public Servers**)**]** ペインで、セキュリティポリシーが自動的に設定され、インターネットから内部 サーバーにアクセスできるようになります。ビジネスオーナーとして、内部ネットワークサー ビス(Web サーバーや FTP サーバーなど)に外部ユーザーがアクセスできるようにする必要 がある場合があります。これらのサービスは、ASA 仮想の背後にある、Demilitarized Zone (DMZ;非武装地帯)と呼ばれる別のネットワーク上に配置できます。DMZにパブリックサー バーを配置すると、パブリックサーバーに対する攻撃は内部ネットワークには影響しません。

### (オプション)**VPN** ウィザードの実行

次のウィザード(**[Wizards]** > **[VPN Wizards]**)を使用して、VPN を設定できます。

- サイト間 VPN ウィザード:ASA 仮想 と別の VPN 対応デバイス間で IPsec サイト間トンネ ルを作成します。
- AnyConnect VPN ウィザード:Cisco AnyConnect VPN Client の SSL VPN リモートアクセス を設定します。セキュアクライアント では ASA へのセキュアな SSL 接続が提供されるた め、リモートユーザーによる企業リソースへのフルVPNトンネリングが可能になります。 ASAポリシーを設定すると、リモートユーザーが最初にブラウザを使用して接続するとき に、セキュアクライアント をダウンロードできます。セキュアクライアント 3.0 以降を使 用する場合、クライアントは、SSL または IPsec IKEv2 VPN プロトコルを実行できます。
- Clientless SSL VPN Wizard:ブラウザにクライアントレス SSL VPN リモート アクセスを設 定します。クライアントレス ブラウザベース SSL VPN によって、ユーザーは Web ブラウ ザを使用して ASA へのセキュアなリモートアクセス VPN トンネルを確立できます。認証 されると、ユーザーにはポータルページが表示され、サポートされる特定の内部リソース にアクセスできるようになります。ネットワーク管理者は、グループ単位でユーザーにリ ソースへのアクセス権限を付与します。ACLは、特定の企業リソースへのアクセスを制限 したり、許可するために適用できます。
- IPsec (IKEv1 or IKEv2) Remote Access VPN Wizard: Cisco IPsec クライアント用の IPsec VPN リモート アクセスを設定します。

AzureへのASA仮想IPsec仮想トンネルインターフェイス (VTI)接続の構成方法については、 『Azure への ASA IPsec VTI [接続の構成](https://www.cisco.com/c/en/us/support/docs/security/adaptive-security-appliance-asa-software/214109-configure-asa-ipsec-vti-connection-to-az.html)』を参照してください。

### (オプション)**ASDM** の他のウィザードの実行

高可用性を備えたフェールオーバー、VPN クラスタ ロード バランシング、およびパケット キャプチャを設定するには、ASDM でその他のウィザードを実行します。

- High Availability and Scalability Wizard:フェールオーバーまたは VPN ロード バランシング を設定します。
- Packet Capture Wizard:パケット キャプチャを設定し、実行します。このウィザードは、 入出力インターフェイスのそれぞれでパケットキャプチャを1回実行します。パケットを キャプチャすると、PC にパケット キャプチャを保存し、パケット アナライザでチェック およびリプレイできます。

# 詳細設定

ASA 仮想の設定を続行するには、Cisco Secure Firewall ASA シリーズドキュント一覧 [英語] を 参照してください。
翻訳について

このドキュメントは、米国シスコ発行ドキュメントの参考和訳です。リンク情報につきましては 、日本語版掲載時点で、英語版にアップデートがあり、リンク先のページが移動/変更されている 場合がありますことをご了承ください。あくまでも参考和訳となりますので、正式な内容につい ては米国サイトのドキュメントを参照ください。